# Novell **NetMail**

www.novell.com 3.5 NOVELL NETMAIL ADMINISTRATION GUIDE

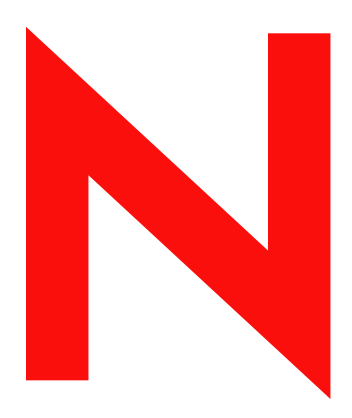

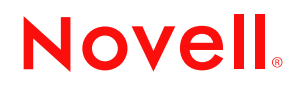

#### **Legal Notices**

Novell, Inc. makes no representations or warranties with respect to the contents or use of this documentation, and specifically disclaims any express or implied warranties of merchantability or fitness for any particular purpose. Further, Novell, Inc. reserves the right to revise this publication and to make changes to its content, at any time, without obligation to notify any person or entity of such revisions or changes.

Further, Novell, Inc. makes no representations or warranties with respect to any software, and specifically disclaims any express or implied warranties of merchantability or fitness for any particular purpose. Further, Novell, Inc. reserves the right to make changes to any and all parts of Novell software, at any time, without any obligation to notify any person or entity of such changes.

You may not export or re-export this product in violation of any applicable laws or regulations including, without limitation, U.S. export regulations or the laws of the country in which you reside.

Copyright © 2000 - 2003 Novell, Inc. All rights reserved. No part of this publication may be reproduced, photocopied, stored on a retrieval system, or transmitted without the express written consent of the publisher.

Novell, Inc. 1800 South Novell Place Provo, UT 84606 U.S.A.

www.novell.com

Novell NetMail 3.5 Administration Guide October 2003

**Online Documentation:** To access the online documentation for this and other Novell products, and to get updates, see www.novell.com/documentation.

#### **Novell Trademarks**

Novell is a registered trademark of Novell, Inc. in the United States and other countries. NetWare is a registered trademark of Novell, Inc. in the United States and other countries. eDirectory is a trademark of Novell, Inc. GroupWise is a registered trademark of Novell, Inc. in the United States and other countries. ManageWise is a registered trademark of Novell, Inc. in the United States and other countries. NCP is a trademark of Novell, Inc. NDS is a registered trademark of Novell, Inc. in the United States and other countries. NLM is a trademark of Novell, Inc. Novell Certificate Server is a trademark of Novell, Inc. Novell Internet Messaging Services is a trademark of Novell, Inc. Novell NetMail is a trademark of Novell, Inc. Novell Nterprise is a trademark of Novell, Inc. Novell Technical Services is a service mark of Novell, Inc.

#### **Third-Party Trademarks**

All third-party trademarks are the property of their respective owners. Copyright (c) 1998-2003 The OpenSSL Project. All rights reserved.

This product includes software developed by the OpenSSL Project for use in the OpenSSL Toolkit (http://www.openssl.org/).

1. Redistributions of source code must retain the above copyright notice, this list of conditions and the following disclaimer.

2. Redistributions in binary form must reproduce the above copyright notice, this list of conditions and the following disclaimer in the documentation and/or other materials provided with the distribution.

- 3. All advertising materials mentioning features or use of this software must display the following acknowledgment: "This product includes software developed by the OpenSSL Project for use in the OpenSSL Toolkit. (http://www.openssl.org/)."
- 4. The names "OpenSSL Toolkit" and "OpenSSL Project" must not be used to endorse or promote products derived from this software without prior written permission. For written permission, please contact openssl-core $@$ openssl.org.
- 5. Products derived from this software may not be called "OpenSSL" nor may "OpenSSL" appear in their names without prior written permission of the OpenSSL Project.
- 6. Redistributions of any form whatsoever must retain the following acknowledgment:

THIS SOFTWARE IS PROVIDED BY THE OpenSSL PROJECT ``AS IS'' AND ANY EXPRESSED OR IMPLIED WARRANTIES, INCLUDING, BUT NOT LIMITED TO, THE IMPLIED WARRANTIES OF MERCHANTABILITY AND FITNESS FOR A PARTICULAR PURPOSE ARE DISCLAIMED. IN NO EVENT SHALL THE OpenSSL PROJECT OR ITS CONTRIBUTORS BE LIABLE FOR ANY DIRECT, INDIRECT, INCIDENTAL, SPECIAL, EXEMPLARY, OR CONSEQUENTIAL DAMAGES (INCLUDING, BUT NOT LIMITED TO, PROCUREMENT OF SUBSTITUTE GOODS OR SERVICES; LOSS OF USE, DATA, OR PROFITS; OR BUSINESS INTERRUPTION) HOWEVER CAUSED AND ON ANY THEORY OF LIABILITY, WHETHER IN CONTRACT, STRICT LIABILITY, OR TORT (INCLUDING NEGLIGENCE OR OTHERWISE) ARISING IN ANY WAY OUT OF THE USE OF THIS SOFTWARE, EVEN IF ADVISED OF THE POSSIBILITY OF SUCH DAMAGE.

This product includes cryptographic software written by Eric Young (eay@cryptsoft.com). This product includes software written by Tim Hudson (tjh@cryptsoft.com).

Copyright (C) 1995-1998 Eric Young (eay@cryptsoft.com) All rights reserved.

1. Redistributions of source code must retain the copyright notice, this list of conditions and the following disclaimer.

- 2. Redistributions in binary form must reproduce the above copyright notice, this list of conditions and the following disclaimer in the documentation and/or other materials provided with the distribution.
- 3. All advertising materials mentioning features or use of this software must display the following acknowledgement: "This product includes cryptographic software written by Eric Young (eay@cryptsoft.com)."

The word 'cryptographic' can be left out if the rouines from the library being used are not cryptographic related.

4. If you include any Windows specific code (or a derivative thereof) from the apps directory (application code) you must include an acknowledgement: "This product includes software written by Tim Hudson (tjh@cryptsoft.com)."

THIS SOFTWARE IS PROVIDED BY ERIC YOUNG ``AS IS'' AND ANY EXPRESS OR IMPLIED WARRANTIES, INCLUDING, BUT NOT LIMITED TO, THE IMPLIED WARRANTIES OF MERCHANTABILITY AND FITNESS FOR A PARTICULAR PURPOSE ARE DISCLAIMED. IN NO EVENT SHALL THE AUTHOR OR CONTRIBUTORS BE LIABLE FOR ANY DIRECT, INDIRECT, INCIDENTAL, SPECIAL, EXEMPLARY, OR CONSEQUENTIAL DAMAGES (INCLUDING, BUT NOT LIMITED TO, PROCUREMENT OF SUBSTITUTE GOODS OR SERVICES; LOSS OF USE, DATA, OR PROFITS; OR BUSINESS INTERRUPTION) HOWEVER CAUSED AND ON ANY THEORY OF LIABILITY, WHETHER IN CONTRACT, STRICT LIABILITY, OR TORT (INCLUDING NEGLIGENCE OR OTHERWISE) ARISING IN ANY WAY OUT OF THE USE OF THIS SOFTWARE, EVEN IF ADVISED OF THE POSSIBILITY OF SUCH DAMAGE.

# **Preface**

Welcome to Novell<sup>®</sup> NetMail<sup>™</sup> 3.5, the premier Internet standards-based messaging system. This *Administration Guide* provides information to design, install, and manage your NetMail messaging system.

Rather than simply presenting a series of step-based instructions, this manual provides the concept behind the procedure. Our goal in this approach is to help you understand how NetMail works so you can configure it to meet the specific needs of your Internet messaging environment.

NOTE: For additional troubleshooting information and available TIDs (Technical Information Documents) from Novell Technical Support, reference [NetMail FAQ](http://www.novell.com/coolsolutions/netmail/features/a_nims_faq_nm.html) (http://www.novell.com/coolsolutions/netmail/features/ a\_nims\_faq\_nm.html) and search the Novell Knowledgebase for NetMail at [NetMail Cool Solutions Home](http://www.novell.com/coolsolutions/netmail)  [Page](http://www.novell.com/coolsolutions/netmail) (http://www.novell.com/coolsolutions/netmail),

# **Content Map**

To help direct you to those sections that address your particular needs, the following sections provide an overview of each chapter and note its target audience. We have also directed you to specific topics where system function have changed or new features are available.

# **Chapter 1: NetMail System Overview**

Chapter 1 provides a "big picture" view of NetMail and its components, and how it works. It is designed to give you a clear understanding of NetMail architecture and functionality. The ["NetMail Components" on page 2](#page-11-0) section reviews the functionality of NetMail's agents and objects. The ["Message Processing" on page 19](#page-28-0) section explains message processing both in terms of its directory infrastructure and the actual process.

Chapter 1 is an ideal starting place if you are new to NetMail. For experienced NetMail administrators, Chapter 1 introduces those components new to NetMail 3.5 and it provides a sound review of message processing.

# **Chapter 2: Planning Your NetMail System**

Chapter 2 reviews the basic NetMail configurations and their respective requirements. It is designed to help you decide which NetMail configuration best suits your organization's needs and how to implement that configuration.

Of particular interest is ["Creating and Configuring NetMail Agents" on page 35](#page-44-0). It presents basic agent distribution strategies for those who are implementing a distributed messaging system.

Chapter 2 specifically targets administrators who are deploying new Internet messaging systems or expanding existing messaging systems.

# **Chapter 3: Installing NetMail 3.5**

Chapter 3 presents NetMail 3.5 system requirements and prerequisites and then guides you through the installation and initial launch of NetMail 3.5.

This section is for all administrators, whether they are installing NetMail for the first time or upgrading from a previous version.

# **Chapter 4: Configuration Basics**

Chapter 4 introduces NetMail's configuration tools and basic configuration concepts.

This section primarily targets administrators who have little or no experience with NetMail and eDirectory<sup>™</sup>.

# **Chapter 5: Setting Up Your Messaging Server and NMAP Agent**

Chapter 5 helps to successfully create and configure your system's messaging server and NMAP Agent.

Because the messaging server and NMAP Agent are critical in building a functional messaging system, this section should be reviewed by administrators who are new to NetMail.

# **Chapter 6: Configuring E-mail Services**

Chapter 6 is designed to help you successfully create and configure your messaging system's email services.

New NetMail administrators should review this chapter to plan and deploy their system's e-mail services.

# **Chapter 7: Using WebAccess and Webmail**

Chapter 7 reviews the WebAccess and Webmail client interfaces from a user perspective.

This information is helpful for new users. As an administrator, you can extract this information and distribute it to your users.

# **Chapter 8: System Administration**

Chapter 8 outlines ways you can automate or simplify system administration. This section is designed to help you lower your overall IT costs.

Also included are two user-based topics on self-administration. The topics, ["Accessing the Self-](#page-208-0)[Administration Options" on page 199](#page-208-0) and ["Self-Administration Options" on page 200,](#page-209-0) contain information that can be directly extracted and distributed to your users.

Chapter 8 is a "must-read" for all system administrators.

# **Chapter 9: Auditing Your Messaging System**

In NetMail 3.5, Novell<sup>®</sup> Nsure<sup>™</sup> Audit replaces Syslog as the messaging system logging service. During install, Novell Nsure Audit is automatically configured to write messaging system events to a translated log file. Chapter 9 provides the basic information you need to manage the auditing system's primary components as installed with NetMail 3.5. It does not provide full coverage on all the capabilities of the Novell Nsure auditing system. For complete documentation, see the [Nsure Audit 1.0 Administration Guide](http://www.novell.com/documentation/lg/nsureaudit/index.html) (http://www.novell.com/documentation/lg/nsureaudit/ index.html)

Because Novell Nsure Audit is new to NetMail 3.5, chapter 9 is a "must read" for all administrators.

# **Chapter 10: Securing Your System**

Chapter 10 reviews specific options that can be implemented to secure client/server communications, protect your system from UBE, and prevent your system from being used to relay UBE. Detailed explanations are provided for implementing SMTP-after-POP.

Chapter 10 is a "must read" for new NetMail administrators and anyone setting up TLS/SSL or SMTP-after-POP.

# **Chapter 11: Hosting and Feature Management**

Chapter 11 specifically targets issues that are common to multi-domain messaging systems; however, single-domain administrators will find topics such as ["Domain Sharing" on page 251](#page-260-0) and ["Managing User Aliases" on page 253](#page-262-0) helpful.

Chapter 11 also gives a thorough review of Parent objects and how they can be leveraged to manage feature availability and distribute user account management.

This chapter is of particular interest to administrators in multi-domain environments such as ISPs, ASPs, and multi-domain corporations. The "Leveraging Parent Objects" topic should be reviewed by all administrators.

# **Chapter 12: Managing Mailing Lists**

Chapter 12 provides the information you need to configure and manage mailing lists, including a complete explanation of list server commands.

Chapter 12 should be reviewed by all administrators maintaining a NetMail list server.

# **Appendix A: Sample NetMail Configurations**

Appendix A provides practical examples of the NetMail configurations outlined in Chapter 2 and can be used as a follow-up piece to Chapter 2.

Like Chapter 2, Appendix A targets administrators who are deploying new Internet messaging systems or expanding existing messaging systems.

# **Appendix B: Message Structure**

Appendix B reviews the structure of messages as they come into the messaging system, pass through the message queue, and are stored in the user's mailbox or SCMS directory. This information is particularly helpful when identifying message relaying points and troubleshooting mailbox or SCMS problems.

Appendix B provides useful information for all administrators.

# **Appendix C: Supported Standards**

Appendix C lists all NetMail-supported Internet standards, notes their RFC, and identifies the protocol and the associated NetMail Agent. Also included are basic explanations of the e-mail protocols and security standards.

Because the NetMail 3.5 supports several new or updated standards, Appendix C should be reviewed by all administrators.

# **Appendix D: Port Assignments**

Appendix D lists all NetMail default port assignments. It also indicates the port assignments that are configureable.

Because some of the port assignments have changed, Appendix D is a "must read" for all administrators.

# **Appendix E: Implementing Administrative Changes**

Appendix E outlines how much time it takes to implement changes to any NetMail property.

Appendix E provides useful information for all administrators.

# **Appendix F: NetMail Commands and Utilities**

Appendix F reviews NetMail startup commands for NetWare<sup>®</sup>, Windows<sup>\*</sup>, and Linux<sup>\*</sup> systems. It also outlines the parameters for various server commands and utilities including MAIL, MAILCON, NMAIL, IMSAUDIT, NIMSEXT, MAIL LOAD, and RMBOX.

Appendix F provides useful information for all administrators.

# **Appendix G: Optimizing a NetWare Server for NetMail**

Appendix G outlines the steps to optimize NetWare servers for NetMail.

Appendix G provides useful information for all administrators using NetWare servers.

# **Appendix H: NetMail Configuration**

Appendix I compiles information presented in earlier sections to provide a centralized "quickreference" for all configuration information.

# **Appendix I: Quick Reference Matrix**

Appendix J provides a quick reference of commands, file structure, and available utilities for each supported operating system.

# **Documentation Updates**

For the most recent version of the Novell NetMail Administration Guide, see the [Novell](http://www.novell.com/documentation)  [Documentation Web site](http://www.novell.com/documentation) (http://www.novell.com/documentation).

# **Documentation Conventions**

In this documentation, a greater-than symbol  $(>)$  is used to separate actions within a step and items within a cross-reference path.

A trademark symbol  $(\mathbb{R}, \mathbb{M}, \text{etc.})$  denotes a Novell trademark. An asterisk  $(*)$  denotes a third-party trademark.

When a single path name can be written with a backslash for some platforms or a forward slash for other platforms, the path name is presented with a backslash. Users of platforms that require a forward slash, such as UNIX\*, should use forward slashes as required by your software.

# **NetMail System Overview**

This section provides a "big picture" view of Novell<sup>®</sup> NetMail<sup>™</sup> and its components, and how it works. It also provides general information on Novell Nsure Audit, the auditing system that has been integrated in NetMail 3.5. The following information is designed to give you a clear understanding of NetMail architecture and functionality so you can better design, configure, and maintain your NetMail system.

Section topics include

- ["NetMail Components" on page 2](#page-11-1)
	- ["Internet Services" on page 2](#page-11-2)
	- ["Messaging Server" on page 2](#page-11-3)
	- ["Parent Objects" on page 5](#page-14-0)
	- ["Templates" on page 6](#page-15-0)
	- ["Mailing Lists" on page 7](#page-16-0)
	- ["NetMail Agents" on page 8](#page-17-0)
- ["Novell Nsure Audit Components" on page 13](#page-22-0)
	- ["Logging Services" on page 14](#page-23-0)
	- ["Logging Server" on page 14](#page-23-1)
	- ["Application Objects" on page 15](#page-24-0)
	- ["Channel Objects" on page 15](#page-24-1)
	- ["Notification Objects" on page 16](#page-25-0)
- ["NetMail Attributes in Existing Directory Objects" on page 18](#page-27-0)
	- ["NCP Server Objects" on page 18](#page-27-1)
	- ["Container Objects" on page 18](#page-27-2)
	- ["User Objects" on page 18](#page-27-3)
- ["Message Processing" on page 19](#page-28-2)
	- ["Message Store" on page 19](#page-28-1)
	- ["Single Copy Message Store" on page 20](#page-29-0)
	- ["Message Queue" on page 21](#page-30-1)
	- ["Message Processing in the Message Queue" on page 21](#page-30-0)

# <span id="page-11-1"></span><span id="page-11-0"></span>**NetMail Components**

NetMail has a highly modular architecture that provides tremendous flexibility without compromising system integrity. Product functions are strategically divided among several different components so you only need to install the components required for your system. Based on usage and system resources, you can locate those components on a single server or distribute them across multiple servers.

A general description of each component is provided in the following sections.

# <span id="page-11-2"></span>**Internet Services**

Description: Internet Services icon

 $\mathbf{x}$ 

During your initial NetMail installation, the installation program extends the Novell eDirectory™ schema and creates the Internet Services container object at the root of your Directory tree. Because it is part of NetMail, the Internet Services container differs from other eDirectory Container objects. Only one Internet Services container can exist per tree and, as the messaging system container, it only contains NetMail component objects.

If the Internet Services container is deleted, it can only be recreated by running NIMSEXT. For more information on the NIMSEXT utility, see ["NIMSEXT" on page 332.](#page-341-0)

# <span id="page-11-3"></span>**Messaging Server**

Description: Messaging Server icon

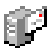

A messaging server is any server on the network that hosts one or more NetMail agents. In the eDirectory tree, the Messaging Server object represents the physical server where the NetMail software is installed.

The Messaging Server object is represented as a container with server attributes; it contains one or more agent objects and it defines the messaging server properties. For a complete explanation of each agent's configuration options, see [Appendix H, "NetMail Configuration," on page 343.](#page-352-0)

Because the Messaging Server object is NetMail specific, it does not replace the NCP Server object. Instead, each Messaging Server object is associated with an NCP Server object in the tree.

Description: The eDirectory tree

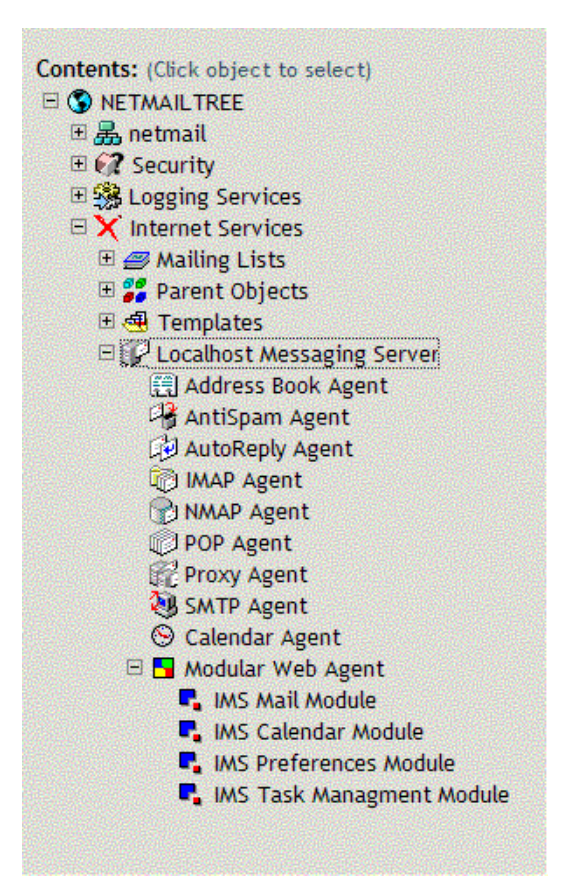

Because of NetMail's building block architecture, you can implement your entire messaging system on a single server or distribute NetMail services across multiple messaging servers. In environments with multiple messaging servers, you can configure the servers to work together as a single, integrated messaging system (distributed environment), or let them operate as independent subsystems (standalone environment).

NOTE: For help in determining if a standalone or distributed messaging server would best suit your messaging environment, see ["Selecting Your NetMail System Configuration" on page 28](#page-37-0). For specific information on creating and configuring the messaging server, see ["Messaging Server" on page 59.](#page-68-0)

#### **Distributed Messaging Servers**

In a *distributed messaging system*, multiple messaging servers work together as a single, integrated system. Distributed messaging servers are able to work together because they look for other Messaging Server objects in the Internet Services container. If a Messaging Server object or an alias of that object exists in Internet Services, other distributed messaging servers can find and interact with it. By default, messaging servers are created in distributed mode.

Distributed messaging servers are most often used in larger messaging systems such as ISP, ASP, and multi-LAN environments. Because of message traffic volume, performance requirements, or the local distribution of the network, these organizations typically require multiple messaging servers to provide the load balancing, fault tolerance, and speed needed to service their customers.

Description: Distributed messaging servers

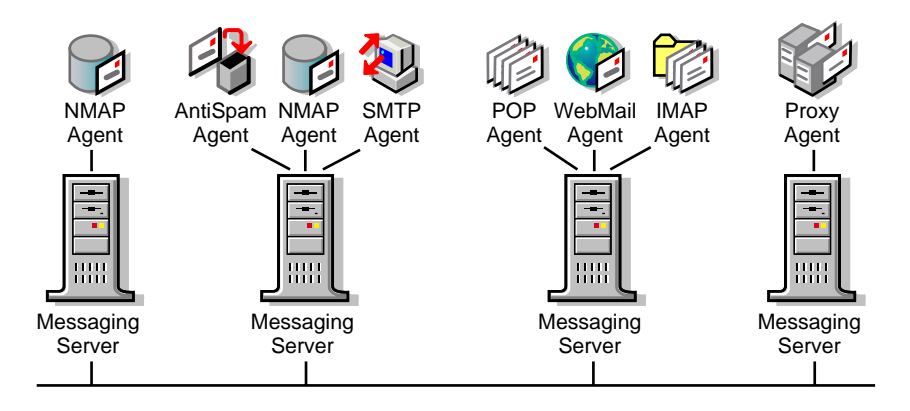

The following examples illustrate ways to use distributed messaging servers to achieve specific system goals:

- To insulate your messaging system from denial-of-service attacks, you can run the SMTP Agent with an NMAP Agent on a dedicated server. If you assign the NMAP Agent a context without any users, its sole function is to handle all incoming SMTP messages. Therefore, in the event of a spam attack, no users are impacted and the remaining NMAP Agents are free to continue processing and delivering messages.
- To optimize e-mail client performance on systems with a high volume of client usage, run the POP, IMAP, and Modular Web Agents on a dedicated, high-performance, e-mail server.
- In environments with heavy proxy usage, create a dedicated Proxy server and configure the Proxy Agent to query its user accounts every hour.

For specific agent distribution strategies, see ["Creating and Configuring NetMail Agents" on](#page-44-0)  [page 35.](#page-44-0)

#### **Standalone Messaging Servers**

A *standalone messaging server* does not interact with other messaging servers. Instead, it acts as an independent messaging system, exclusively providing all NetMail services to the users within its assigned contexts.

By default, messaging servers are created in distributed mode. To configure a standalone messaging server, you must mark the Distributed Processing Disabled option in the messaging server's Properties menu. This prevents the messaging server from looking for other Messaging Server objects in the Internet Services container.

Description: Standalone message server

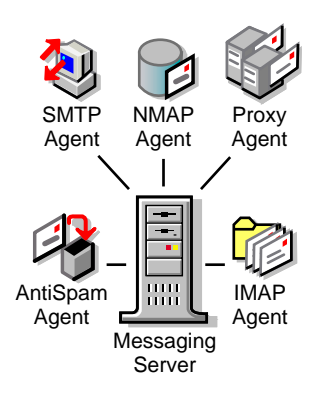

The two most common situations to use standalone messaging servers are

- Messaging systems where a single messaging server is sufficient to handle all message traffic. Although a single server messaging system is very simple in its configuration, such a system is capable of providing efficient messaging services for 250,000-300,00 users (What are the new benchmarks?) and processing over 1,000,000 messages per day. For information on deploying single server messaging systems, see ["Single Messaging Server LAN" on page 30](#page-39-0).
- WAN environments with slow links. Standalone messaging servers are a means of providing NetMail service to users in remote offices without overextending your bandwidth and reducing the performance of the rest of your messaging system. For more information on configuring NetMail in WAN environments, see ["Multiple Messaging Server WAN" on](#page-297-0)  [page 288](#page-297-0).

# <span id="page-14-0"></span>**Parent Objects**

#### Description: Parent object icon

# -1

Parent objects enable administrators to collectively manage agent services and user settings for specific sets of users. This functionality enables the administrator to subdivide a single messaging system into configuration subunits. For example, by creating separate Parent objects for each domain, administrators can manage every domain as if it were a separate messaging system.

The Parent object is a collective management tool that offers other significant advantages. The configuration options in the Parent object allow administrators to selectively grant access to messaging services. This means that although an agent is running on the messaging server, not everyone can access the agent's services. Instead, the administrator can enable or disable different agent services for each Parent object. For example, in an ISP environment, the system administrator could use Parent objects to give one Hosting Domain access to POP and another access to IMAP. This allows the ISP to bill for individual services. (For more information on using Parent objects to manage messaging services, see ["Feature Management" on page 261](#page-270-0).)

You can also use Parent objects to distribute administrative tasks. You can give selected users rights to create, delete, modify, or import user accounts in specific Internet domains. For example, in a corporate environment, the system administrator could use Parent objects to give administrative assistants rights to create their department's user accounts. Because all administrative functions are performed in WebAccess, the operations are familiar, intuitive, and user-friendly. Moreover, users do not need to know anything about eDirectory. (For further information, see ["Task-Oriented Management" on page 262](#page-271-0).)

Agents running on both distributed and standalone messaging servers dynamically look up the user's Parent object in the tree to determine what rights the user has to the service.

For more information on creating and configuring Parent objects, see ["Leveraging Parent Objects"](#page-269-0)  [on page 260](#page-269-0).

#### **Parent Container**

Description: Parent Container icon

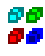

The Parent container is created in Internet Services during installation. This container is the centralized location for Parent objects. NetMail agents reference the Parent container when looking up user configuration information.

**IMPORTANT:** Every Parent object must be represented in the Parent container for NetMail Agents to find it. If a Parent object is created elsewhere in the tree, it must be represented by an Alias object in the Parent container. (You cannot create Alias objects in WebAdmin; therefore, you must use another administrative tool, such as iManager, to create the Alias object in the Parent container.)

If the Parent container is deleted, it can only be recreated by re-running NIMSEXT. For more information on the NIMSEXT utility, see ["NIMSEXT" on page 332.](#page-341-0)

## <span id="page-15-0"></span>**Templates**

#### Description: Template icon

# **SEP**

The Modular Web Agent provides two template-based, mail client interfaces: WebAccess (Webacc.ctp) and Webmail (WebMail.ctp).

The WebAccess interface provides standard mail client functionality, calendaring, scheduling, tasks, notes, and busy search along with user self-administration features like changing passwords and configuring vacation messages. Administrators can also use the WebAccess interface to give selected users access to administrative functions such as adding, modifying, and deleting user accounts.

Webmail is patterned after the NIMS 2.5 mail client interface. Like WebAccess, it provides standard mail client functionality, calendaring, scheduling, tasks, notes, and user selfadministration tasks like changing passwords and configuring vacation messages. However, WebMail does not provide busy search or administrative functions like adding, modifying, and deleting user accounts.

Webacc.ctp and WebMail.ctp each contain everything needed to present their respective client interfaces; images, web pages, localized text, etc. are all compiled in these two template files. Consequently, NetMail no longer needs to install multiple mail client directories. When the Modular Web Agent initializes on the messaging server, it simply loads the template files into memory.

The WebAccess and WebMail objects must be created in the tree before they can be loaded on the messaging server or selected in the Modular Web Agent, Parent, and User objects.

For more information on creating and configuring Template objects, see ["Calendar Agent" on](#page-108-0)  [page 99.](#page-108-0)

#### **Templates Container**

Description: Templates container icon

#### æ.

The Templates container is created in Internet Services during installation. This container is the centralized location for template objects. The Modular Web Agent references the Templates container when scanning for available templates.

**IMPORTANT:** Every Template object must be represented in the Templates container for the Modular Web Agent to find it. If a Template object is created elsewhere in the tree, it must be represented by an Alias object in the Templates container. (You cannot create Alias objects in WebAdmin; therefore, you must use another administrative tool, such as iManager, to create the Alias object in the Template container.)

If the Templates container is deleted, it can only be recreated by re-running NIMSEXT. For more information on the NIMSEXT utility, see ["NIMSEXT" on page 332.](#page-341-0)

#### <span id="page-16-0"></span>**Mailing Lists**

The NetMail List Agent allows administrators to create and maintain mailing lists. Mailing lists are essentially public communication forums. They are used to broadcast information via e-mail. NetMail provides two types of mailing lists: list server Mailing Lists and NDS® Mailing Lists.

For more information on creating and configuring list objects, see [Chapter 12, "Managing Mailing](#page-278-0)  [Lists," on page 269.](#page-278-0)

#### **Mailing Lists**

Description: Mailing List icon

#### $\blacksquare$

A list server mailing list is a compilation of user e-mail addresses. When a message is sent to the mailing list, the message is automatically forwarded to every user in the mailing list.

Typically, users subscribe to list server mailing lists. To subscribe, users send a message to the list server's e-mail address with the word "subscribe" in the body of the message.

#### **List User Objects**

Description: List User Object icon

# FL

List User objects represent the members of a Mailing List. When users subscribe to a mailing list, a List User is added to the respective Mailing List object. Administrators can also add mailing list members by creating List User objects within the Mailing List object.

#### **NDS Mailing Lists**

Description: NDS Mailing Lists icon

# 帯

NDS mailing lists allow you to broadcast messages to eDirectory users. Unlike list server mailing lists, NDS mailing lists are comprised of eDirectory objects rather than user e-mail addresses. Selected eDirectory objects can include Container objects, Groups, organizational roles, aliases, and individual User objects.

NOTE: If a Container object is selected, messages are forwarded to the users within the designated Container object.

#### Description: Mailing Lists Container icon

≝

The Mailing Lists container is created in Internet Services during installation. This container holds all of the messaging system's available Mailing List objects. The List Agent references the Mailing Lists container when scanning the message queue for messages addressed to mailing lists.

**IMPORTANT:** Every Mailing List object must be represented in the Mailing Lists container for the List Agent to find it. If a Mailing List object is created elsewhere in the tree, it must be represented by an Alias object in the Mailing Lists container. (You cannot create Alias objects in WebAdmin; therefore, you must use another administrative tool, such as iManager, to create the Alias object in the Mailing Lists container.)

If the Mailing Lists container is deleted, it can only be recreated by re-running NIMSEXT. For more information on the NIMSEXT utility, see ["NIMSEXT" on page 332.](#page-341-0)

# <span id="page-17-0"></span>**NetMail Agents**

NetMail agents are a series of executables that perform specific product functions. These agents have plug-and-play versatility; that is, they can be combined in a variety of configurations and still maintain the functionality of a single, integrated messaging system. This building block architecture allows you to easily distribute NetMail across multiple servers. Depending on agent usage and system resources, each agent can run by itself or in conjunction with other agents on a messaging server.

The following table lists all the NetMail agents and summarizes their contributions to your NetMail system. For a complete explanation of each agent's configuration options, see [Appendix](#page-352-0)  [H, "NetMail Configuration," on page 343](#page-352-0).

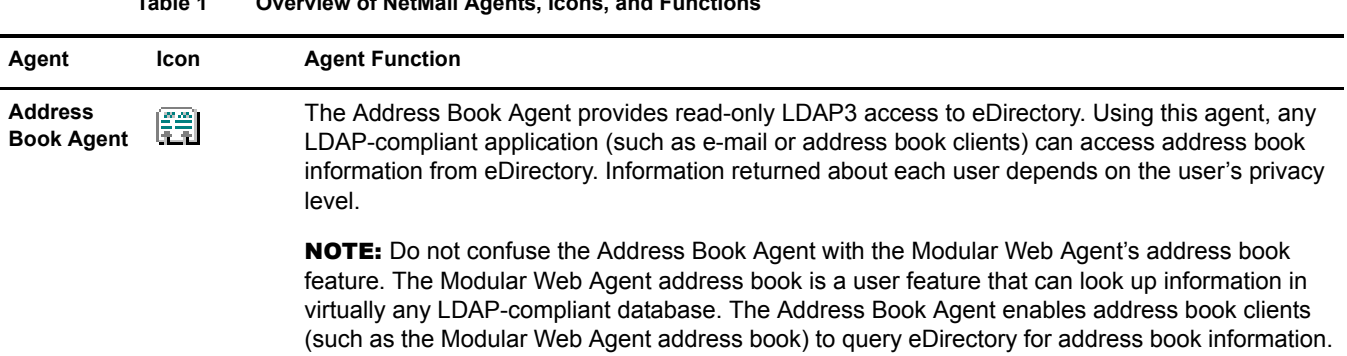

#### **Table 1 Overview of NetMail Agents, Icons, and Functions**

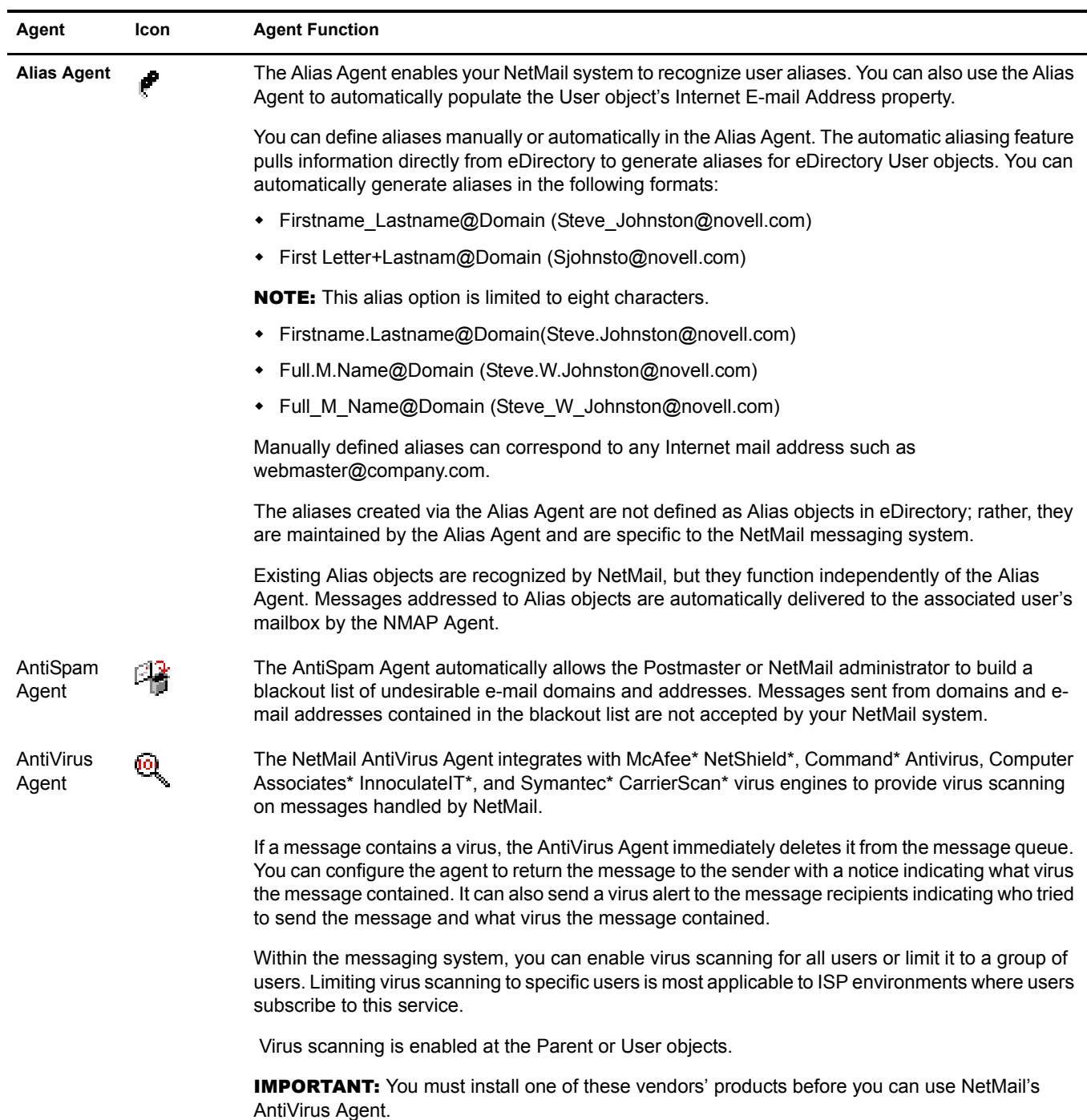

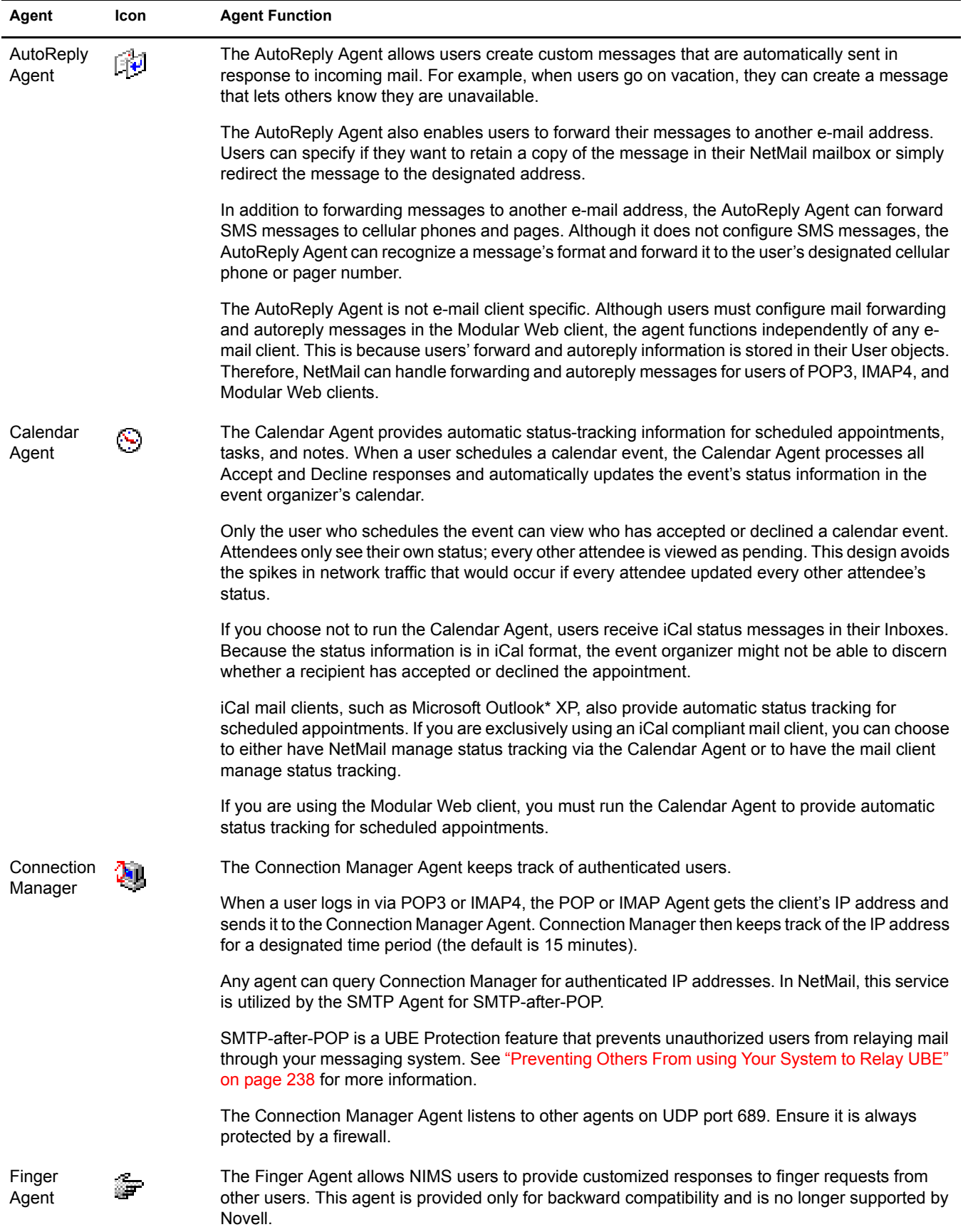

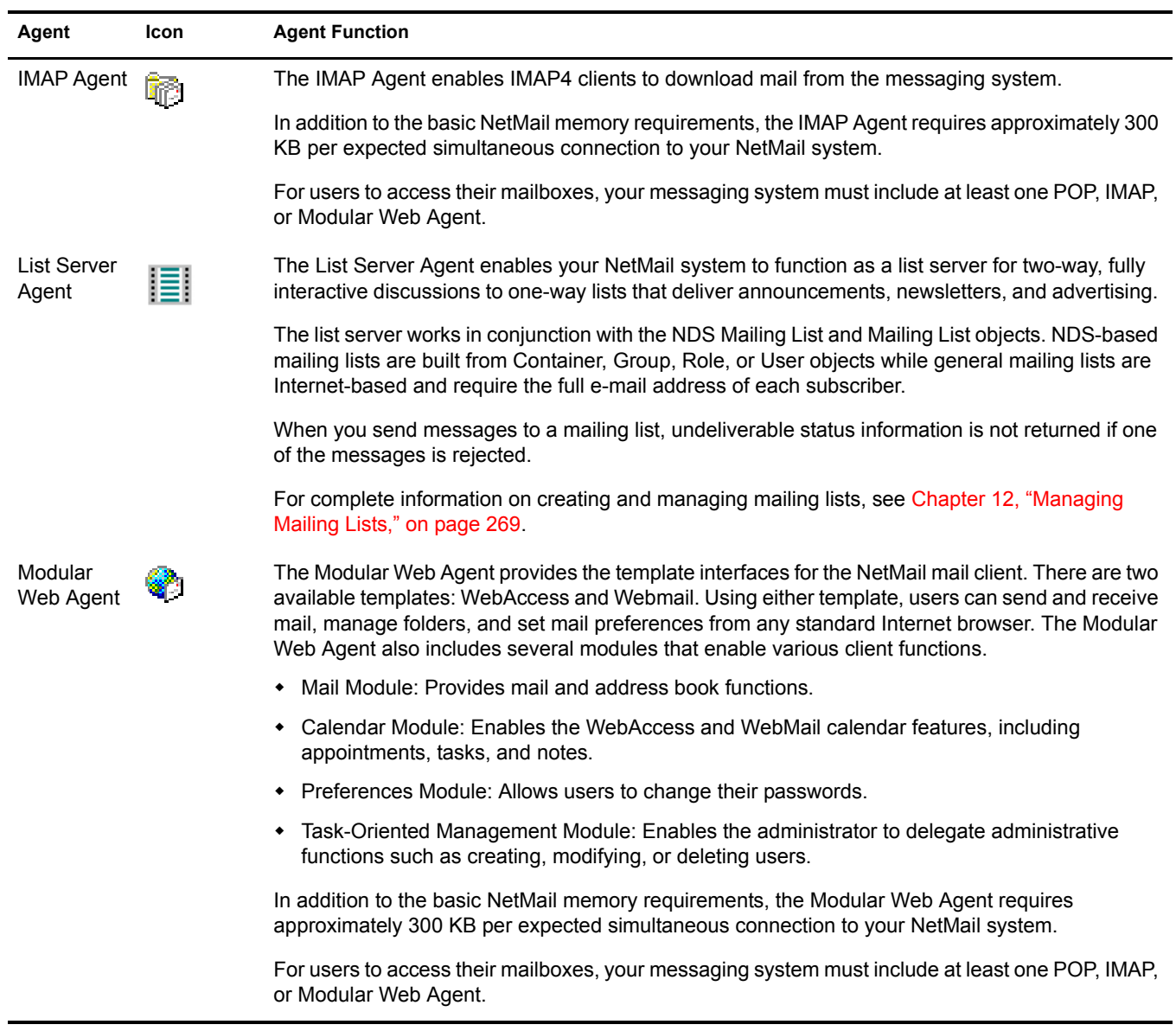

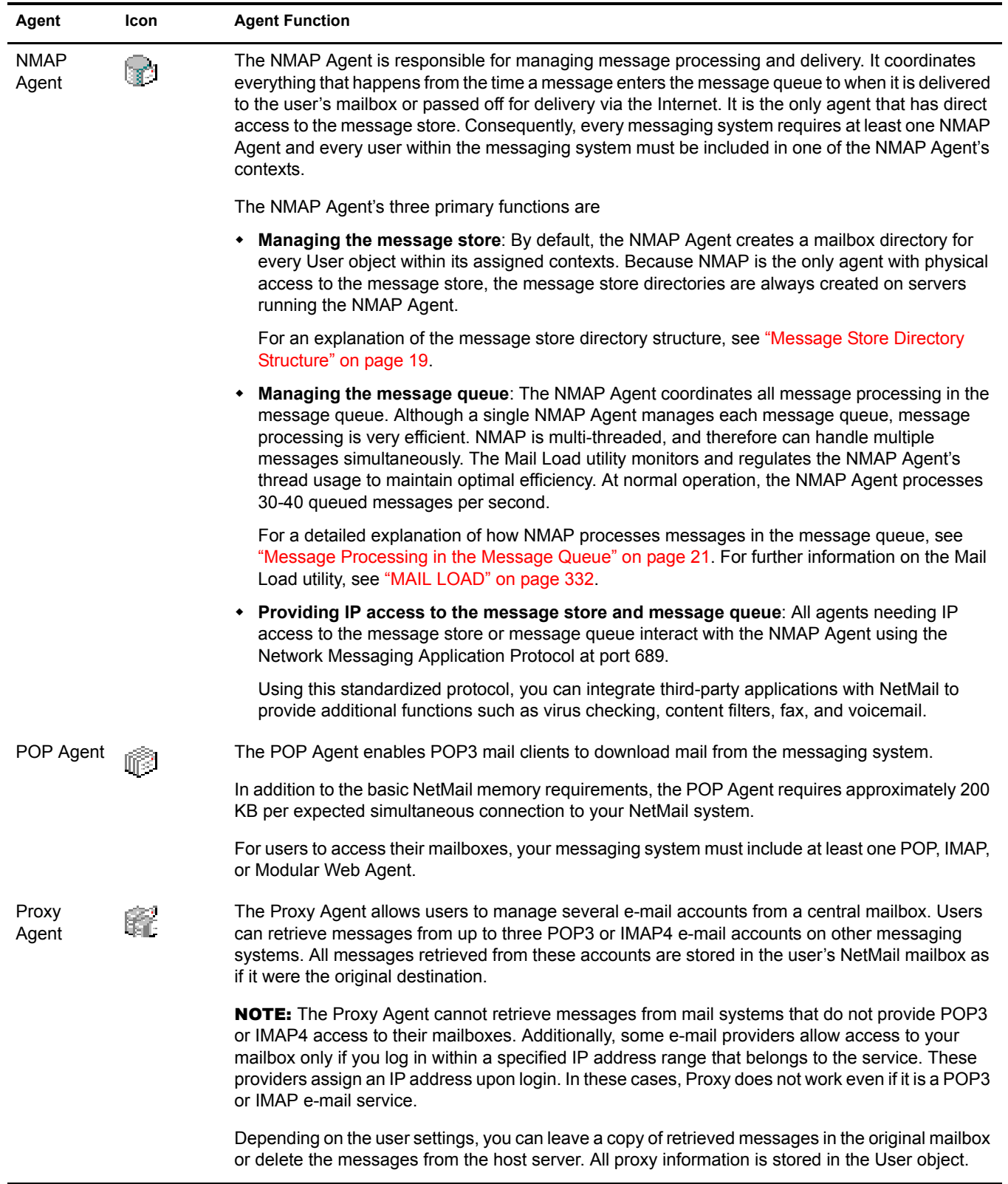

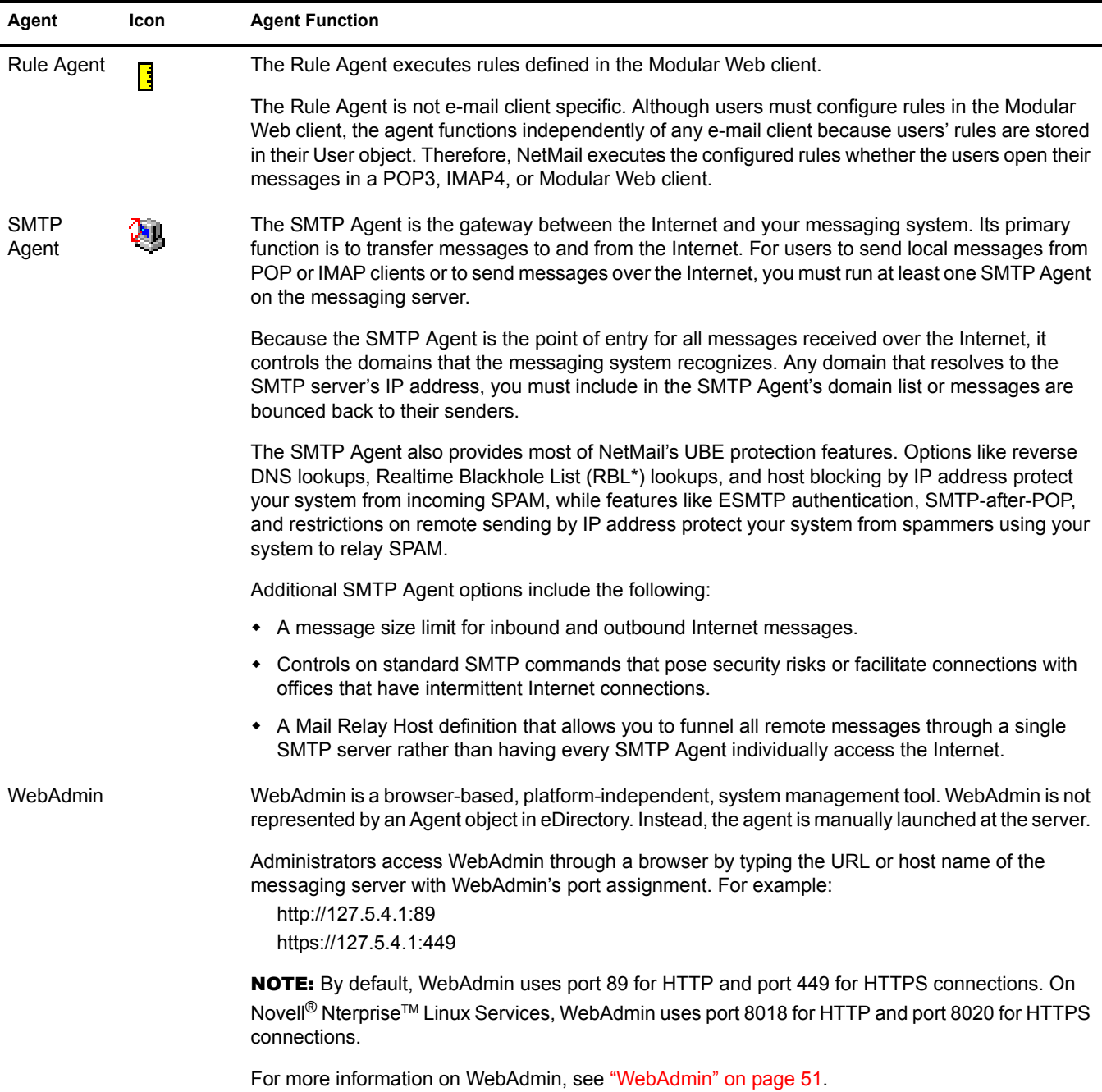

# <span id="page-22-0"></span>**Novell Nsure Audit Components**

In NetMail 3.5, Novell® NsureTM Audit replaces Syslog as the messaging system logging service. Novell Nsure Audit is a centralized, cross-platform auditing service that collects event data from the messaging system and writes the data to a single, non-repudiable data store. It is also capable of capturing specific types of events (based on criteria you define) and writing those events to secondary data stores or providing event notification through SMTP or SNMP channels.

Like NetMail, Novell Nsure Audit has a highly modular architecture. Product functions are strategically divided among several different components to protect data integrity, optimize system performance, and provide maximum flexibility. Depending on usage and system resources, these components can be located on a single server or distributed across multiple servers.

Novell Nsure Audit extends the eDirectory schema to include the following objects:

- [Logging Services](#page-23-0)
- [Logging Server](#page-23-1)
- [Application Objects](#page-24-0)
- [Channel Objects](#page-24-1)
- [Notification Objects](#page-25-0)

Nsure Audit uses these objects to store and look up system configuration parameters.

The following sections provide further information on each configuration object. For complete documentation on Novell Nsure Audit, see the [Nsure Audit 1.0 Administration Guide](http://www.novell.com/documentation/lg/nsureaudit/index.html) (http:// www.novell.com/documentation/lg/nsureaudit/index.html)

# <span id="page-23-0"></span>**Logging Services**

# 勶

During your initial installation, Nsure Audit extends the eDirectory schema and creates the Logging Services container at the root of your directory tree. Because it is part of Nsure Audit, there can only be one Logging Services container per tree and, as the logging system container, it only contains Nsure Audit component objects.

Locating all logging system components in the Logging Services container is ideal for organizations that need a simple, easy-to-manage logging system. It also suits organizations that are implementing Nsure Audit as an auditing solution and, for security reasons, want to centrally manage their system. To facilitate distributed administration, however, Nsure Audit components can also be created and managed outside the Logging Services container.

If the Logging Services container is deleted, it can only be recreated by re-running AuditEXT. For more information, see page xxNIMSEXT or AUDITEXTxx.

# <span id="page-23-1"></span>**Logging Server**

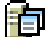

The Secure Logging Server, the server component in the Nsure auditing system, manages the flow of information to and from the Nsure auditing system. It receives incoming events and requests from the Platform Agents; logs information to the data store; monitors designated events; and provides filtering and notification services.

In eDirectory, the Secure Logging Server is represented by the Logging Server object. The Logging Server object is specific to Nsure Audit and does not replace the NCP Server object. Instead, each Logging Server object is associated with an NCP Server object.

The Logging Server object is represented in eDirectory as a container with server attributes; it can contain Nsure Audit objects and it stores all the properties and attributes for the Secure Logging Server. For information on configuring the Logging Server object, see ["Configuring the Secure](#page-227-0)  [Logging Server" on page 218](#page-227-0).

# <span id="page-24-0"></span>**Application Objects**

Application objects are associated with applications that log to or request information from Nsure Audit. These objects store the information required by the logging server to authenticate logging applications.

During installation, NetMail creates its own Application object. Likewise, Novell Nsure Audit creates Application objects for itself (the Naudit Instrumentation), the eDirectory Instrumentation, and the NetWare Instrumentation.

NOTE: The Naudit Instrumentation allows Nsure Audit to audit its own events such as creating Channel or Notification objects. The eDirectory Instrumentation manages logging of eDirectory events and the NetWare Instrumentation provides logging for NetWare and file system events. For information on auditing eDirectory and Nsure Audit events, see ["Logging eDirectory, NetWare, and File System Events" in the Nsure Audit 1.0](http://www.novell.com/documentation/lg/nsureaudit/nsureaudit/data/all8rpn.html#all8rpn)  [Administration Guide](http://www.novell.com/documentation/lg/nsureaudit/nsureaudit/data/all8rpn.html#all8rpn) (http://www.novell.com/documentation/lg/nsureaudit/nsureaudit/data/ all8rpn.html#all8rpn).

NOTE: xxThe NetWare Instrumentation is only installed on NetWare versions.

For additional information on Application objects, see ["Managing Applications that Log to Nsure](http://www.novell.com/documentation/lg/nsureaudit/nsureaudit/data/al0lejc.html#al0lejc)  [Audit" in the Nsure Audit 1.0 Administration Guide](http://www.novell.com/documentation/lg/nsureaudit/nsureaudit/data/al0lejc.html#al0lejc) (http://www.novell.com/documentation/lg/ nsureaudit/nsureaudit/data/al0lejc.html#al0lejc).

#### **Application Containers**

ia I

The NetMail, Naudit, eDirectory and NetWare Application objects are created in the Application container under Logging Services during installation.

Application containers provide a reference point through which the logging server can locate Application objects. At startup, the logging server scans its list of Application containers and loads the included Application object configurations in memory where it can quickly access the information when authenticating applications. For information on configuring the Application Container property on the logging server, see ["Configuring the Secure Logging Server" on](#page-227-0)  [page 218](#page-227-0).

**IMPORTANT:** The logging server only scans its list of Application containers at startup. Therefore, if you modify an Application object, you must restart the logging server. For information on restarting the logging server, see x[x"Secure Logging Server Startup Commands" on page 320.](#page-329-0)

The Application container under Logging Services is automatically created during installation; however, additional Application containers can be created anywhere in the tree.

# <span id="page-24-1"></span>**Channel Objects**

Channel objects store the information the logging server needs to log events or provide event notification through a particular channel. For example, to e-mail events, the logging server uses the SMTP channel; therefore, the SMTP Channel object stores the information the logging server needs to use the SMTP channel like the address of the SMTP server; a username and password; and the recipient, sender, subject, and body of the log message.

Novell Nsure Audit currently supports the following channels:

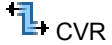

 $\frac{1}{2}$  CVR contains the CVR contains of  $\frac{1}{2}$  Oracle (not available on NetWare)

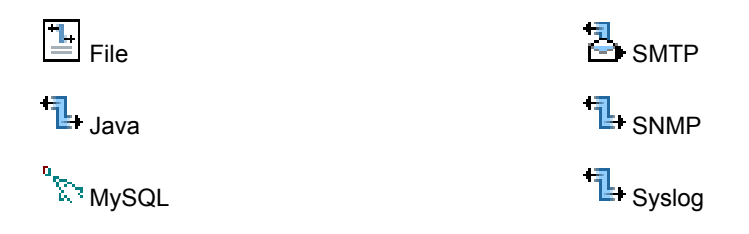

**IMPORTANT:** The NetMail<sup>TM</sup> 3.5 product license authorizes you to use the Nsure Audit program's SMTP, File, and MySQL channels. If you configure and enable the CVR, Java, Oracle, SNMP or Syslog channels, Novell Nsure Audit broadcasts licensing notices every 10 minutes to all your configured channels. (You do not receive notices for an unlicensed channel that is configured, but disabled.) The licensing notice indicates that you should acquire a license when you are done evaluating the additional channels.

For information on the File channel, see ["Configuring the File Channel" on page 221](#page-230-0). For information on the SMTP and MySQL channels, see ["Configuring Other System Channels" on](#page-231-0)  [page 222](#page-231-0). For information on all supported channels, see ["Configuring System Channels" in the](http://www.novell.com/documentation/lg/nsureaudit/nsureaudit/data/al6t4sd.html)  [Nsure Audit 1.0 Administration Guide](http://www.novell.com/documentation/lg/nsureaudit/nsureaudit/data/al6t4sd.html) (http://www.novell.com/documentation/lg/nsureaudit/ nsureaudit/data/al6t4sd.html).

#### **Channel Containers**

ПĪ

The logging server only looks for Channel objects in Channel containers; therefore, Channel objects can only be created within Channel containers.

Channel containers provide a reference point through which the logging server can locate Channel objects. At startup, the logging server scans its list of Channel containers and loads the included Channel object configurations and their drivers. The drivers and Channel object configurations are then available to provide event notification and to log events. Note that the logging server only loads those drivers that have Channel objects in supported Channel containers. For information on configuring the Channel Container property on the logging server, see ["Configuring the Secure](#page-227-0)  [Logging Server" on page 218](#page-227-0).

**IMPORTANT:** The logging server only scans its list of Channel containers at startup. Therefore, if you create or modify a Channel object, you must restart the logging server. For information on restarting the logging server, see ["Secure Logging Server Startup Commands" on page 320](#page-329-0).

The Channel container under Logging Services is automatically created during installation; however, Channel containers can be created anywhere in the tree.

#### <span id="page-25-0"></span>**Notification Objects**

Nsure Audit provides two kinds of event notification:

- Filtered Notification
- Heartbeat Notification

Filtered notification tells you when a specific event has occurred; heartbeat notification tells you when an event has not occurred. The following sections discuss the objects associated with each notification.

**Notification Filter Objects**

Notification Filter objects store the criteria the logging server uses to filter system events. They also designate which Channel objects the logging server uses to provide event notification.

When you define a Notification Filter, you specify a value for a given event field. To narrow the results, you can define values for multiple event fields. Using standard "and," "or," and "not" operators, you can define up to 15 event conditions.

NOTE: For more information on the event fields, see ["Event Structure" in the Nsure Audit 1.0 Administration](http://www.novell.com/documentation/lg/nsureaudit/nsureaudit/data/al9m3w5.html)  [Guide](http://www.novell.com/documentation/lg/nsureaudit/nsureaudit/data/al9m3w5.html) (http://www.novell.com/documentation/lg/nsureaudit/nsureaudit/data/al9m3w5.html).

After you define the filter criteria, you must select the object's notification channel. Notification channels are simply the Channel objects the logging server uses to provide event notification. For example, if you want to e-mail filtered events to your mailbox, you must select an SMTP Channel object that is configured to relay events to your e-mail address. Similarly, if you want to log filtered events to a MySQL database, you must select a MySQL Channel object that is configured to write events to the correct database and table. You can define multiple notification channels for any given Notification Filter.

For information on creating and configuring Notification Filter objects, see ["Configuring](#page-236-0)  [Notification Filters" on page 227.](#page-236-0)

#### **Heartbeat Objects**

# Пo

Heartbeat objects define which Event IDs the logging server looks for and the interval at which those events must occur. If an event does not occur within the designated interval, the logging server generates a heartbeat event.

The heartbeat event is automatically logged to the central data store; however, if you want to receive notification that a specific event has not occurred, you must create a Notification Filter for the corresponding heartbeat event.

For information on creating and configuring Heartbeat objects, see ["Configuring Heartbeat](#page-238-0)  [Objects" on page 229.](#page-238-0)

#### **Notification Containers**

# T

The logging server only looks for Notification Filter and Heartbeat objects in Notification containers; therefore, Notification Filter objects can only be created within Notification containers.

Notification containers provide a reference point through which the logging server can locate Notification objects. At startup, the logging server scans its list of Notification containers and loads the included Notification object configurations in memory where it can quickly access the information to filter or monitor events. For information on configuring the Notification Container property on the logging server, see ["Configuring the Secure Logging Server" on page 218](#page-227-0).

**IMPORTANT:** The logging server only scans its list of Notification containers at startup. Therefore, if you create or modify a Notification object, you must restart the logging server. For information on restarting the logging server, see ["Secure Logging Server Startup Commands" on page 320.](#page-329-0)

The Notification container under Logging Services is automatically created during installation; however, Notification containers can be created anywhere in the tree.

# <span id="page-27-0"></span>**NetMail Attributes in Existing Directory Objects**

When NetMail is installed, existing Directory objects, such as Container, User, and even Server objects, take on additional attributes. For complete explanations of the properties added to Container, User, and Server objects, see ["NDS Object Configuration Options" on page 393](#page-402-0).

### <span id="page-27-1"></span>**NCP Server Objects**

Description: Server Object icon

# $\blacksquare$

During installation, NetMail extends the definition of the NCP Server object to include the following properties:

- **Internet Mail** identifies the Messaging Server object associated with the current NCP Server object.
- **Syslog** is provided for backward compatibility only. In this page, administrators can define server-specific syslog files for NetMail 3.1 and earlier systems.

**IMPORTANT:** In NetMail 3.5, all system logging is handled through Novell Nsure Audit.

 **Nsure Audit** has separate menus for NetWare, Filesystem, and eDirectory events. These properties manage the log settings for eDirectory, NetWare, traditional file system, and NSS events. Each menu lists the events that fall in its respective category. To configure the logging server to log a particular type of event, simply mark the event's check box and click Apply. Once you click Apply, the logging server automatically begins logging the marked events. For more information on configuring the NCP Server object's Nsure Audit attributes, see ["Logging eDirectory, NetWare, and File System Events" in the Nsure Audit 1.0](http://www.novell.com/documentation/lg/nsureaudit/nsureaudit/data/all8rpn.html#all8rpn)  [Administration Guide](http://www.novell.com/documentation/lg/nsureaudit/nsureaudit/data/all8rpn.html#all8rpn) (http://www.novell.com/documentation/lg/nsureaudit/nsureaudit/data/ all8rpn.html#all8rpn)

#### <span id="page-27-2"></span>**Container Objects**

NetMail properties for Container objects include the option to define a custom message store for users within the current container and a container-specific domain name.

The container-specific message store is the volume and directory where the mailboxes for users in the current container are located. This does not affect the general message queue and SCMS directories, which are always located in the default message store volume and directory.

If configured, container domains appear in the From field of user messages and are referenced by the Address Book Agent in returning users' address book information.

**IMPORTANT:** Container domains do NOT allow you to have non-unique user IDs in different containers.

# <span id="page-27-3"></span>**User Objects**

Description: User Object icon

The NetMail attributes for User objects replicate many of the user configuration options available in the Modular Web client, including privacy level, forward and autoreply messages, and proxy configuration.

Providing the user configuration options in both the User object and Modular Web client gives administrators the option of centrally managing these options through the User object or allowing users to self-manage these options through the Modular Web client.

The User object also replicates many of the configuration options available in Parent objects.This duplication lets the administrator configure general settings in the Parent object, but create "exceptions to the rule" in individual User objects. For example, in the Parent object the administrator can set a mailbox quota for users in an Internet domain. However, at the User object level, the administrator can allocate a larger mailbox quota for the domain's Webmaster.

# <span id="page-28-2"></span><span id="page-28-0"></span>**Message Processing**

The core function of NetMail is message processing. Every message entering your messaging system—either inbound or outbound, from internal or external users—must be processed by NetMail agents. Depending on which agents are running on your messaging system, the message might be checked against a system blacklist, forwarded to another e-mail address, or filtered by user-defined rules.

The directory infrastructure that supports message processing comprises three basic components:

- Message Store
- Single Copy Message Store
- Message Queue

Everything that happens from the time a message enters the messaging system to when it is delivered to the user's mailbox occurs in these directories.

This section explains message processing both in terms of its directory infrastructure and the actual process. By understanding the internal structure of your NetMail system and how messages are processed, you can better manage your messaging system.

#### <span id="page-28-1"></span>**Message Store**

The *message store* is the directory structure that holds users' mailboxes and messages. All other information required by your NetMail system is stored in eDirectory. Every server running an NMAP Agent has a message store. You can manually create additional message stores using Container objects or NetMail Parent objects. (See ["Creating Separate Message Stores for Each](#page-269-1)  [Domain" on page 260](#page-269-1).)

For information on mailbox file structure, see ["Mailbox File Structure" on page 294.](#page-303-0)

#### <span id="page-28-3"></span>**Message Store Directory Structure**

On a NetWare® server, the message store's default location is sys:\novonyx\mail. On a Windows server, the default location is \Program Files\novell\netmail\mail\. On a Linux\* server, the default location is the /usr/nims directory.

NOTE: Because NetWare requires free space on the sys: volume, consider the potential disk space requirements of your messaging system before creating the mail directories on the sys: volume of a NetWare server. For information on changing the location of the message store, see the [Message Store](#page-78-0) property in [Table 4, "Configuring the NMAP Agent," on page 68](#page-77-0).

The NMAP Agent creates the following mailbox directory structure within the message store directory for every User object in its assigned contexts:

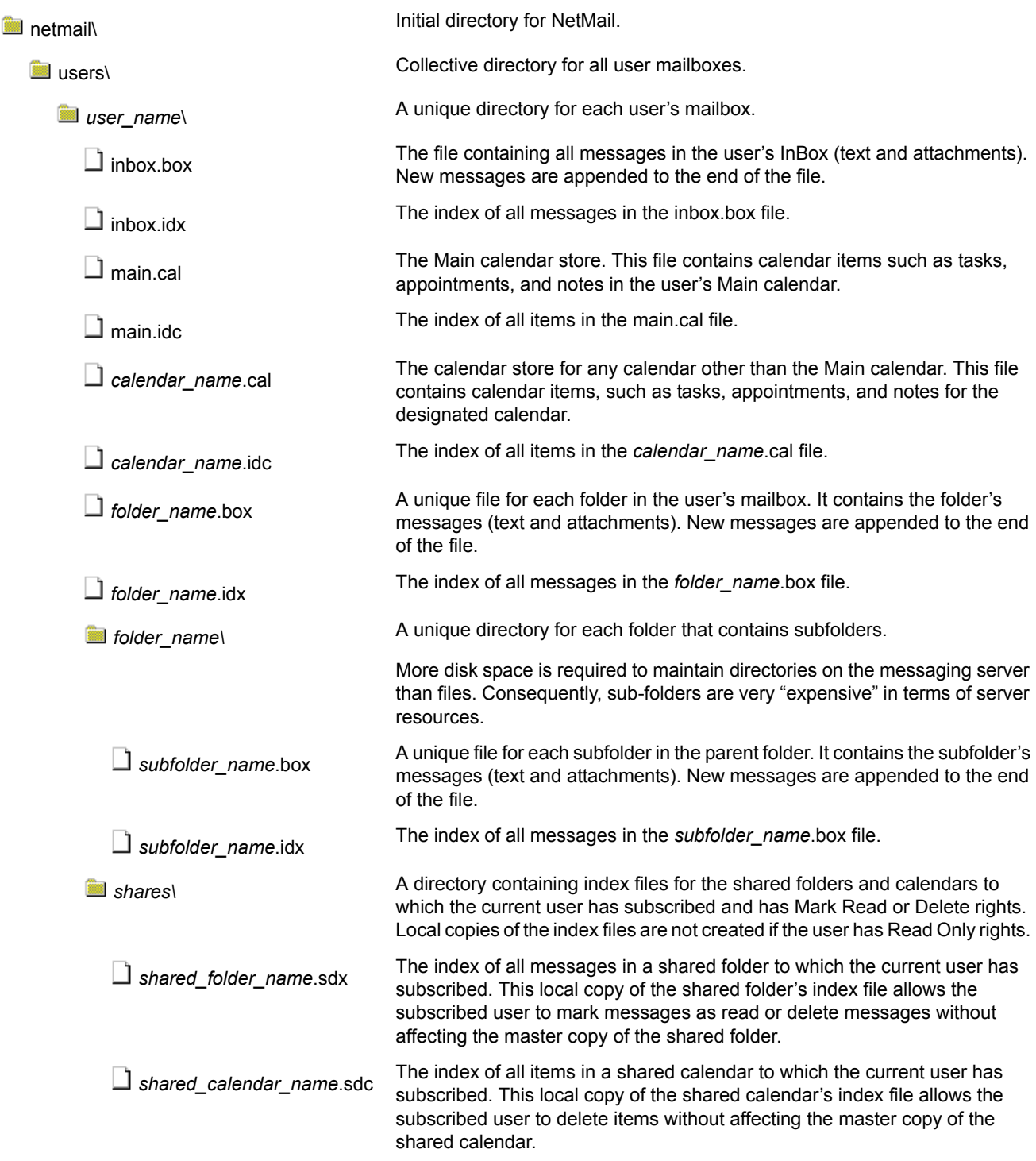

# <span id="page-29-0"></span>**Single Copy Message Store**

In cases when a message is sent to multiple recipients (by default, five or more) and the message is over 5 KB, NMAP does not replicate the message in all the users' mailboxes. Instead, a pointer message is sent to the individual mailboxes directing NMAP to the complete message in the

Single-Copy Message Store (SCMS) directory. When the last user downloads or deletes the message, it is deleted from the shared directory.

For more information, see ["SCMS Message Structure" on page 294.](#page-303-1)

#### **Single Copy Message Store Directory Structure**

The SCMS directory structure stores messages in sorting directories that correspond to the last character in their hexadecimal filename (0-9 or A-F). Sorting messages by the last character in their hexadecimal filename allows the NMAP Agent to efficiently retrieve messages stored in the SCMS directories.

The SCMS directory structure is as follows:

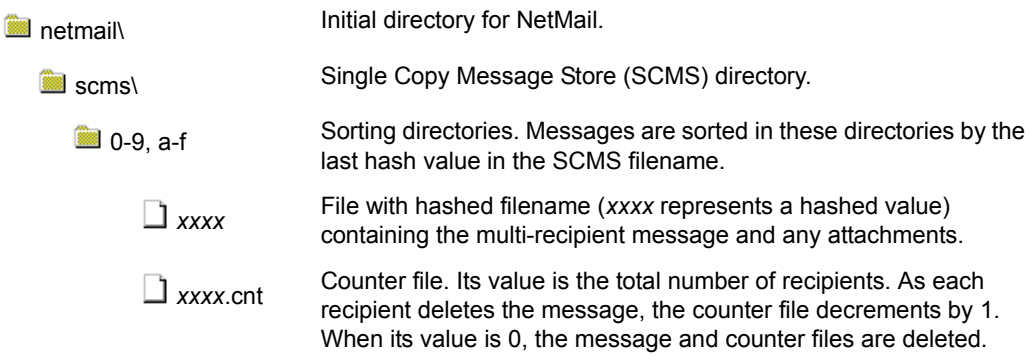

# <span id="page-30-1"></span>**Message Queue**

Each message store has an associated message queue. The message queue is the directory where messages are processed as they enter or leave your NetMail system.

For a complete discussion of how messages flow through the message queue, see ["Message](#page-30-0)  [Processing in the Message Queue" on page 21](#page-30-0).

#### **Message Queue Directory Structure**

The NMAP Agent is responsible for managing the message queue. When the NMAP Agent receives a message, it downloads the file to the following message queue directory:

**netmail** netmail **Initial directory for NetMail.** 

spool Subdirectory for message queue

# <span id="page-30-0"></span>**Message Processing in the Message Queue**

As the NMAP Agent downloads a message to the message queue directory, it generates two files: c*xxxxxxx*.in and d*xxxxxxx*.in. (The *xxxxxxx* represents a hashed value of the date and time the message was sent. The .in extension indicates the message is inbound.)

The c*xxxxxxx*.\* file is the control file envelope. The control file is generated from information received in the initial SMTP exchange. It contains To and From information along with any message flags. All message processing functions are performed on the control file.

The d*xxxxxxx*.\* file is the data file. It contains the message header and message text. Because most message processing is done through the control file, the data file is rarely opened.

NOTE: For a complete breakdown of control file content and data file format, see Appendix B, "Message [Structure," on page 291.](#page-300-0)

After the message is downloaded, NMAP gives the data file a .msg extension and then begins moving the control file through eight queues. The process of moving the control file between queues is a simple matter of changing its filename extension to reflect the current queue number.

The following table outlines the message-processing functions associated with each queue.

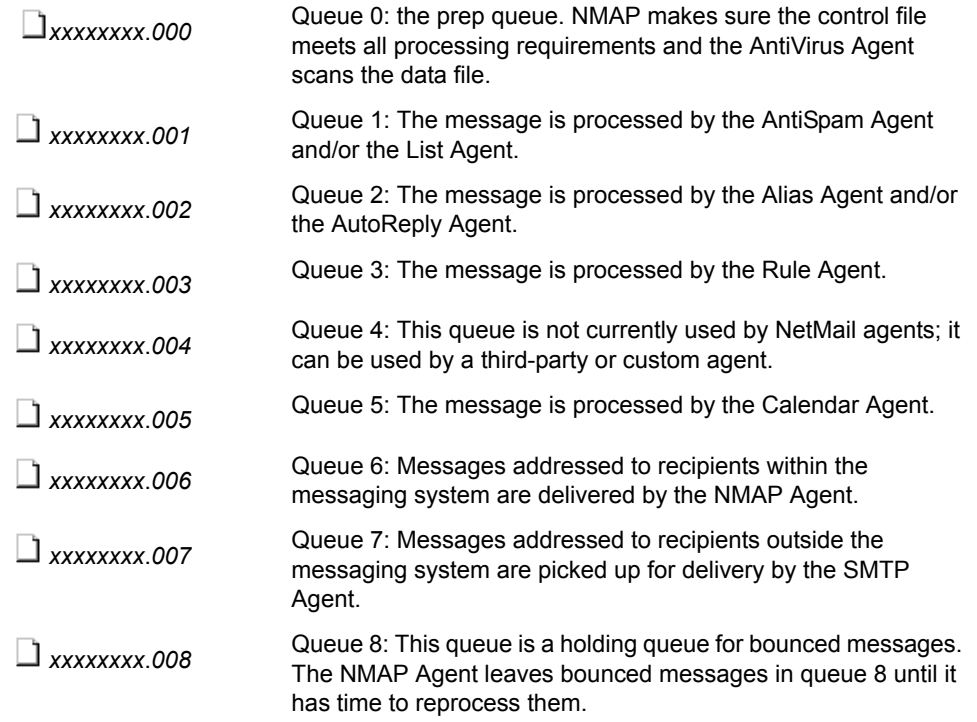

When the NMAP Agent moves a message into a queue, it notifies the agent registered on that queue. (Agents register on their queues when they first load.) The registered agent then scans the control file and performs its assigned function. If the agent modifies the message, NMAP returns the message to queue 0 for reprocessing. If no changes are made, NMAP advances the message to the next queue.

#### **Message Processing: Step-by-Step Process**

The following table provides a detailed, step-by-step breakdown of NetMail message processing. The outlined process includes all NetMail queue agents; however, on live systems the process includes only those agents actually loaded on messaging servers.

**Stage Agent Description** Someone sends a message over the Internet to a user in your messaging system. ⊕ User

**Table 2 Breakdown of NetMail Message Processing**

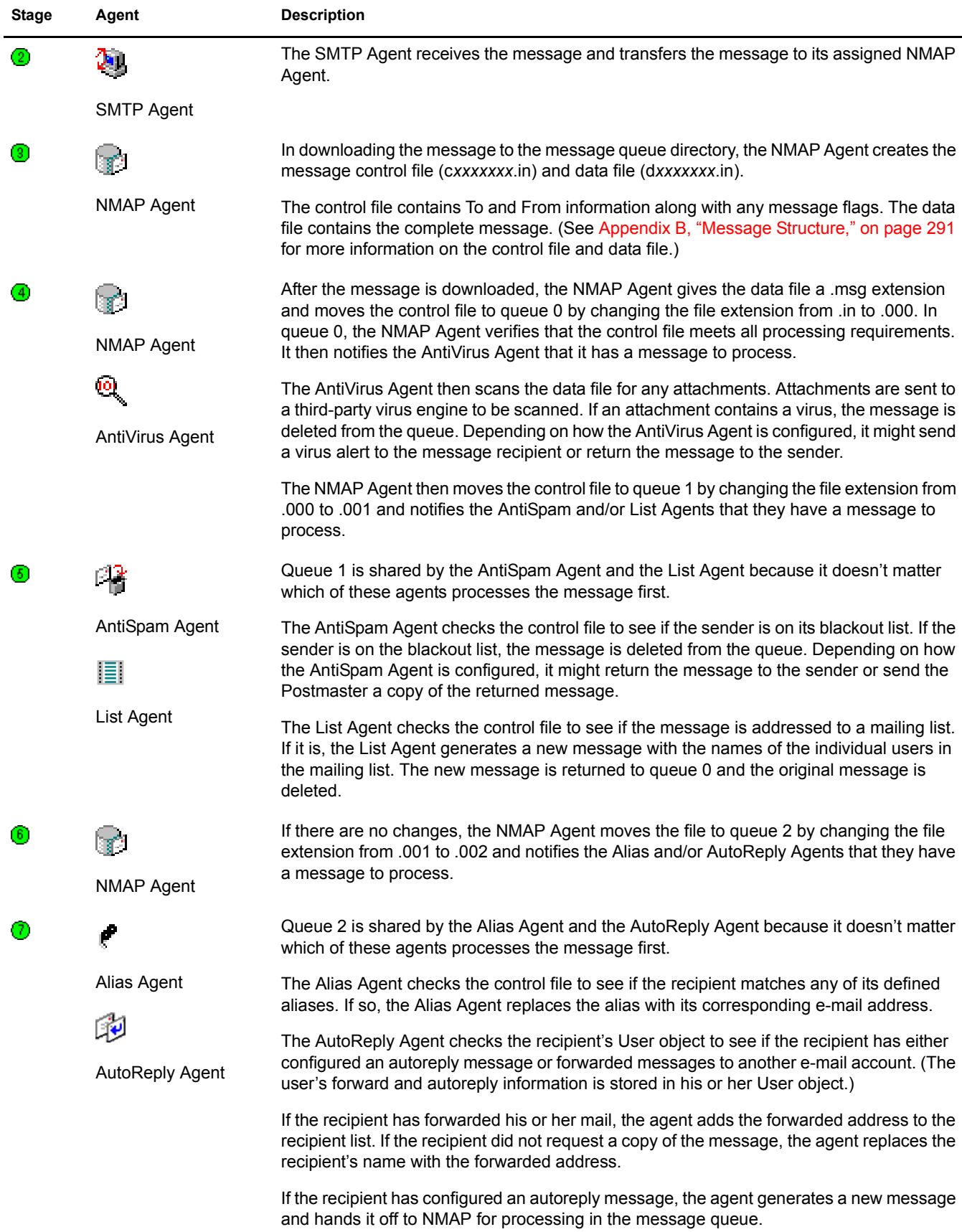

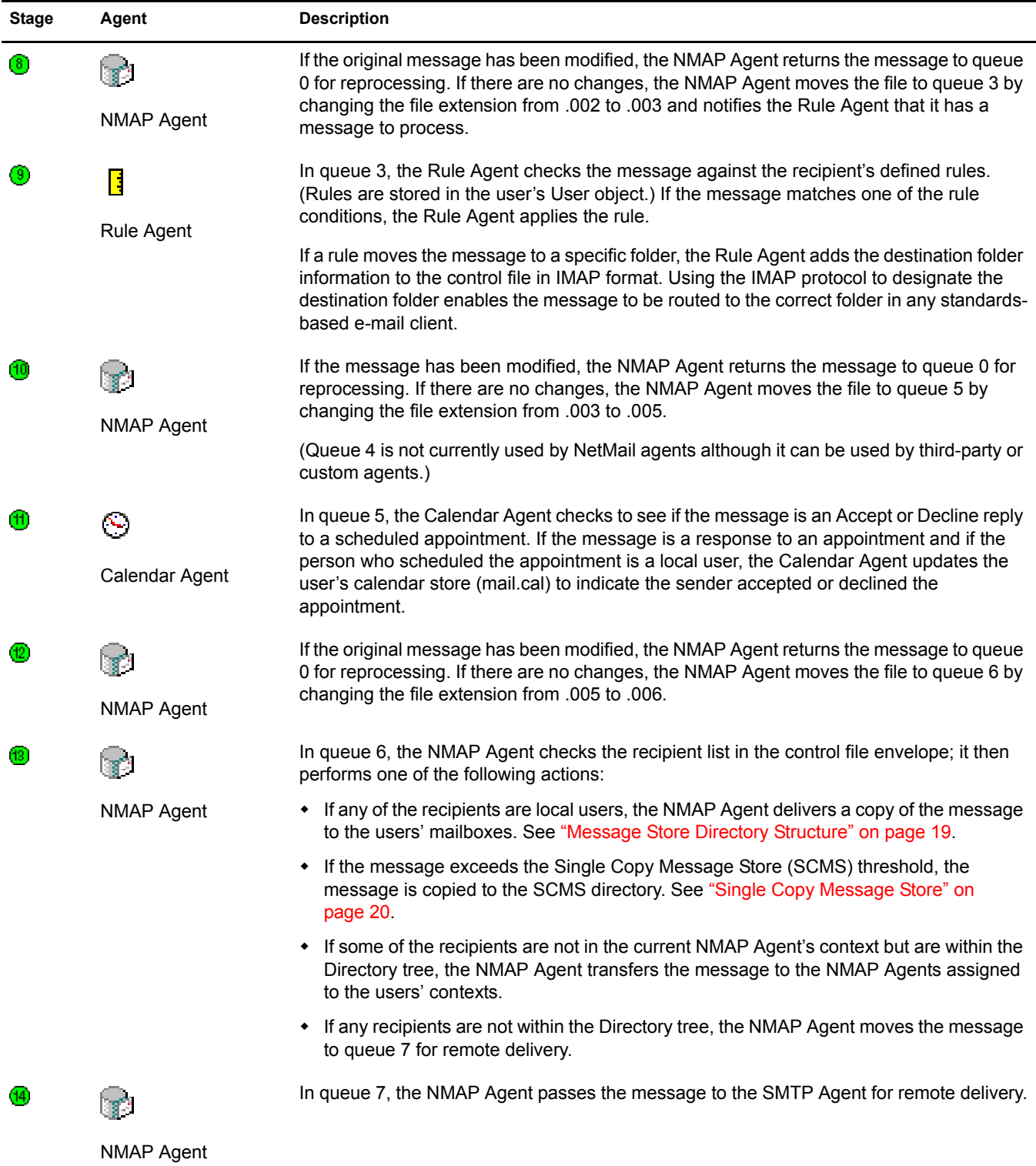

#### **Message Processing Performance**

NetMail processes messages very rapidly. The NMAP Agent is multi-threaded and can simultaneously process as many messages as memory will allow. To ensure optimal efficiency, NetMail includes a Mail Load utility that balances the NMAP Agent's thread usage with server utilization.

Magnifying the efficiency of the NMAP Agent, NetMail's message processing is strategically designed to optimize performance. For example, separating each message into a control file and a data file speeds performance because most message processing is done using the small, compact control file. The larger data file is rarely opened.

The message queue itself is also designed for speed. Changing the control file's extension in a single directory rather than transferring the file between different queue directories makes advancing through the queue as efficient as possible.

Finally, having NMAP notify agents when a message is placed in their queues, rather than having the agents periodically scan their queues, means there is zero wait time between messageprocessing functions.
## **2** Planning Your NetMail System

This section reviews the basic Novell® NetMail<sup>™</sup> configurations and their related Novell eDirectory™ requirements. It helps you decide the NetMail configuration that best suits your organization's needs and how to implement that configuration.

Section topics include

- ["Understanding How NetMail and eDirectory Work Together" on page 27](#page-36-0)
- ["Selecting Your NetMail System Configuration" on page 28](#page-37-0)
- ["Planning Your System Implementation" on page 29](#page-38-0)
- ["Building Fault Tolerance in NetMail" on page 41](#page-50-0)

## <span id="page-36-0"></span>**Understanding How NetMail and eDirectory Work Together**

Because NetMail is completely integrated with eDirectory, you must plan your NetMail system around the inherent requirements of eDirectory.

Foremost among these requirements is eDirectory access. NetMail uses eDirectory exclusively to store and look up user information and system configuration parameters. In fact, the only things not stored in eDirectory are the messages. Consequently, the speed that eDirectory can retrieve or store information heavily impacts NetMail's performance.

To minimize messaging server reaction time and ensure high system performance,

- Every messaging server must have local access to its corresponding Message Server object in eDirectory.
- Every NMAP server requires local access to all User objects within its assigned contexts (that is, those User objects with a mailbox directory on the server).

These two requirements must be met for optimal performance in any NetMail messaging system.

#### **Optimizing eDirectory for NetMail**

To give the messaging server and NMAP Agent local access to their associated objects, the Directory can be copied—or in NetWare<sup>®</sup> terms, replicated—on each messaging server. By default, NetWare automatically replicates the entire Directory on the first three servers in the tree. To give subsequent servers local access to eDirectory data, manually replicate the Directory to those servers. For information on Directory replication, see [Replicas in the Novell eDirectory 8.7.1](http://www.novell.com/documentation/lg/edir871/index.html?page=/documentation/lg/edir871/edir871/data/fbaecheh.html)  [Administration Guide](http://www.novell.com/documentation/lg/edir871/index.html?page=/documentation/lg/edir871/edir871/data/fbaecheh.html) (http://www.novell.com/documentation/lg/edir871/index.html?page=/ documentation/lg/edir871/edir871/data/fbaecheh.html).

Although replication gives servers local access to eDirectory data, it also generates significant network traffic. Each time there is a change in the Directory, that change must be synchronized on every replica. Depending on the number of objects in the Directory, network speed, and server

resources, synchronizing each replica can consume your network bandwidth and drag down system performance.

To make system synchronization more manageable, you can replicate only those portions of the Directory needed by each messaging server. eDirectory allows you to break the Directory into sections called partitions; therefore, instead of replicating the entire Directory, you can replicate only those partitions that contain the messaging servers' associated objects. For information on NetWare partitions, see [Partitions in the Novell eDirectory 8.7.1 Administration Guide](http://www.novell.com/documentation/lg/edir871/index.html?page=/documentation/lg/edir871/edir871/data/fbachabc.html) (http:// www.novell.com/documentation/lg/edir871/index.html?page=/documentation/lg/edir871/ edir871/data/fbachabc.html).

To better understand how to ensure that each messaging server has local access to its associated objects, consider your eDirectory configuration in context of your NetMail system. The following sections review the five basic NetMail system types and their associated configuration requirements.

## <span id="page-37-1"></span><span id="page-37-0"></span>**Selecting Your NetMail System Configuration**

In general, NetMail messaging systems fall into one of five configurations:

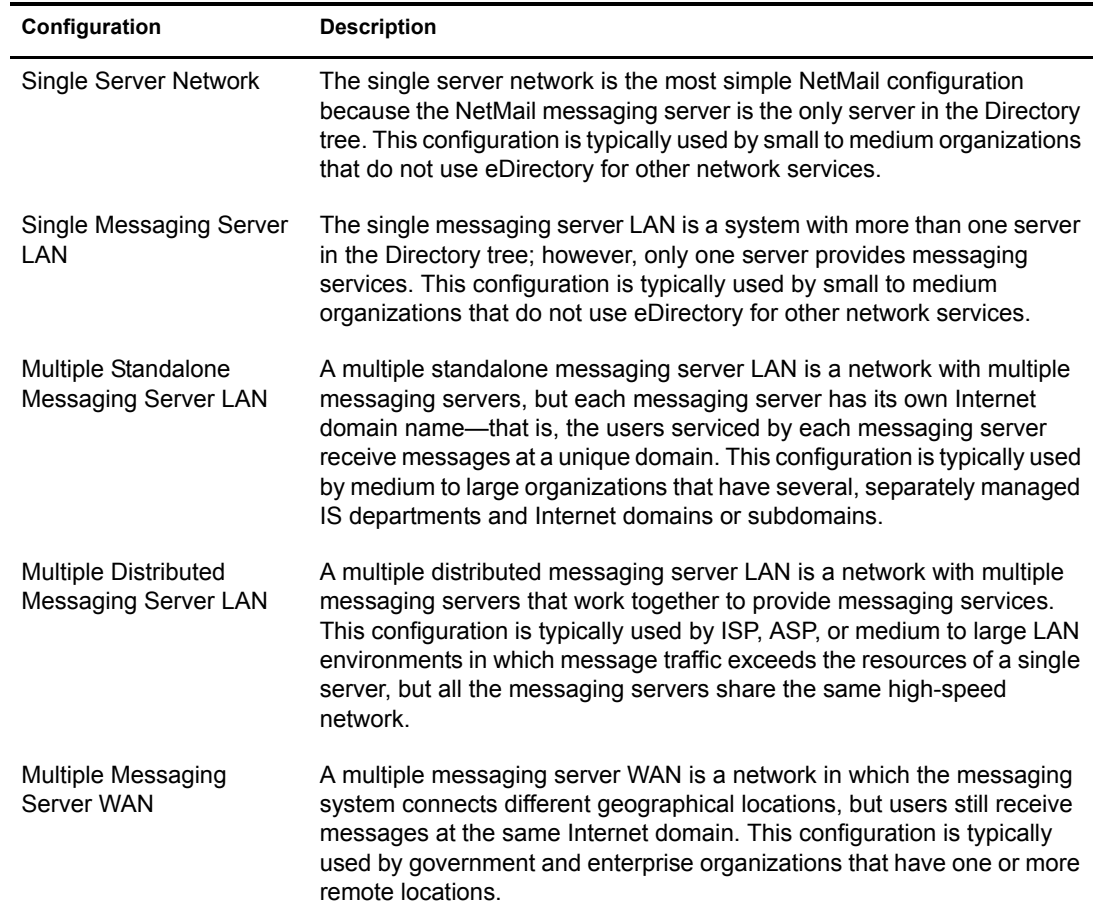

#### **Table 3 Five NetMail System Configurations**

#### **What Configuration Is Right for You?**

If you are unsure what configuration to implement, use the following flow chart to help you decide:

#### Description: Flow chart to decide the messaging system configuration right for your organization

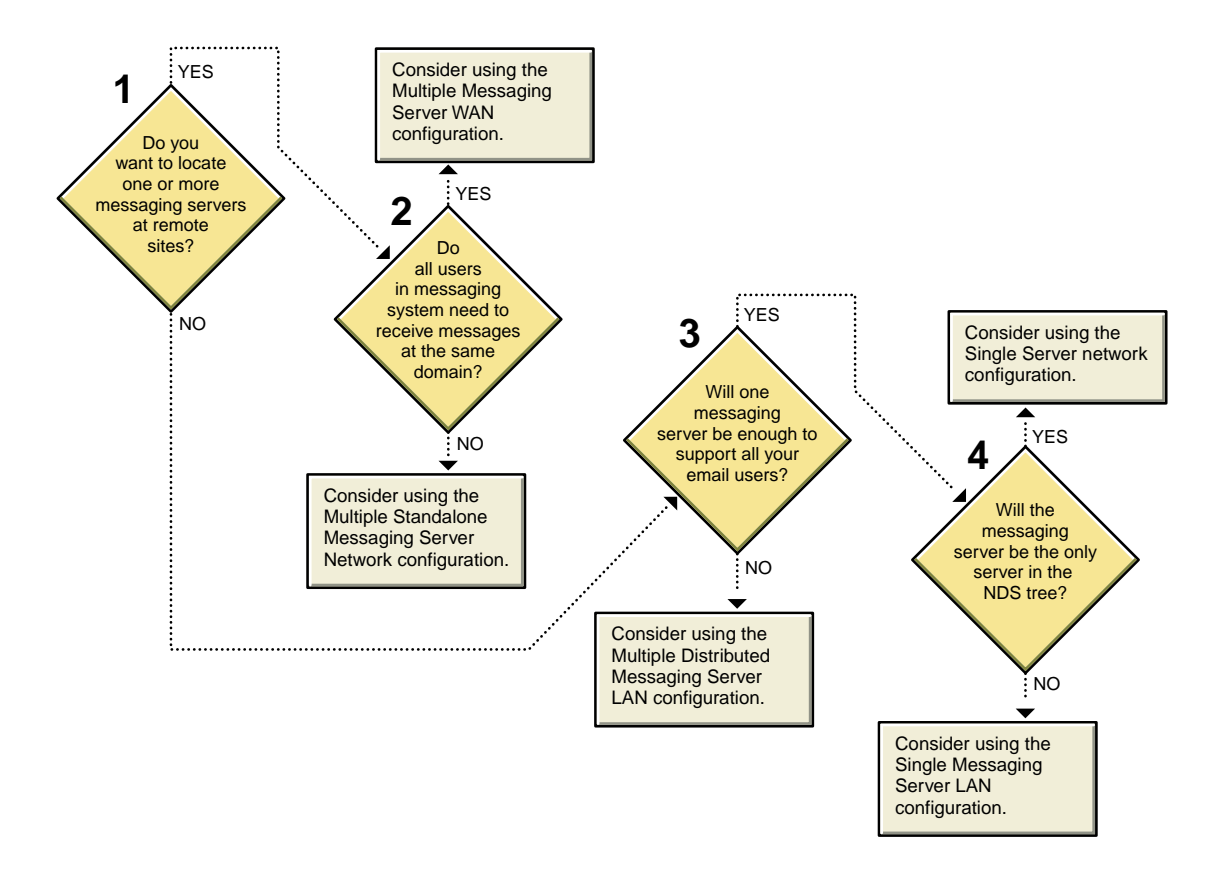

## <span id="page-38-0"></span>**Planning Your System Implementation**

After selecting your NetMail system but before the installation, review the configuration requirements associated with your messaging system The following section reviews the configuration requirements for each of the NetMail system types.

- [Single Server Network](#page-38-1)
- [Single Messaging Server LAN](#page-39-0)
- [Multiple Standalone Messaging Server LAN](#page-40-0)
- [Multiple Distributed Messaging Server LAN](#page-43-0)
- [Multiple Messaging Server WAN](#page-45-0)

#### <span id="page-38-1"></span>**Single Server Network**

For a single server network, your initial NetMail installation is your complete messaging system.

Description: Single Server Network Configuration

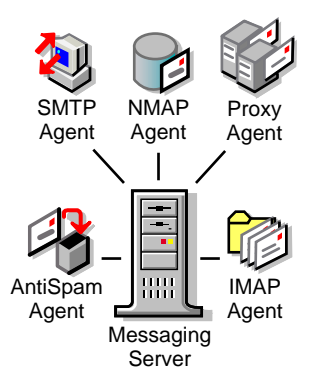

Although a single server tree is very simple in its configuration, such a system is capable of providing efficient messaging services for xx250,000 to 350,000xx users.

NOTE: For a practical example of this configuration, see ["Single Server Network" on page 283.](#page-292-0)

#### **Messaging System Configuration**

You can automatically create your messaging server's agents during NetMail installation, or you can manually create those agents after installation. In either case, plan the agent services you want to provide to your users.

NOTE: For an overview of each agent's function, see ["NetMail Agents" on page 8](#page-17-0). For a detailed explanation of each agent's configuration options, see [Appendix H, "NetMail Configuration," on page 343.](#page-352-0)

#### **eDirectory Configuration**

Because the entire Directory tree resides on a single machine, the messaging server automatically has local access to the Messaging Server object and all User objects in the tree. Therefore, no additional Directory configuration is necessary.

#### <span id="page-39-0"></span>**Single Messaging Server LAN**

In a single messaging server system, a dedicated messaging server is integrated with an organization's existing multiple-server, Directory-based network. This configuration is common in business and education environments because it is capable of handling a considerable volume of messaging traffic and it allows you to leverage objects that already exist in eDirectory.

Like the single server network, your initial NetMail installation is your complete messaging system.

Description: Single Messaging Server LAN Configuration

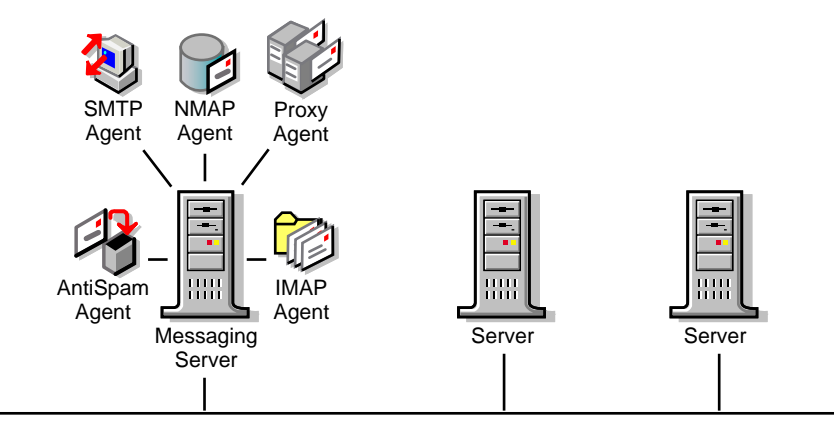

NOTE: For a practical example of this configuration, see ["Single Messaging Server LAN" on page 284.](#page-293-0)

#### **Messaging System Configuration**

During a standard NetMail installation, you can automatically create your messaging server's agents or you can manually create those agents after installation using WebAdmin. In either case, plan the agent services you want to provide to your users.

NOTE: For an overview of each agent's function, see ["NetMail Agents" on page 8](#page-17-0). For a detailed explanation of each agent's configuration options, see [Appendix H, "NetMail Configuration," on page 343.](#page-352-0)

#### **eDirectory Configuration**

Because multiple servers exist on the network, the messaging server does not automatically have local access to the Messaging Server object or the messaging system's User objects.

To give the messaging server local access to the Messaging Server object and all messaging system User objects, you must do the following:

 Create a read/write replica of a partition containing the Internet Services container on the messaging server (Internet Services contains the Messaging Server object).

By default, the root partition contains the Internet Services container. However, if you do not want to replicate the entire root partition on the messaging server, create a separate partition for the Internet Services container.

 Create a read/write replica of all partitions containing messaging system User objects on the NetMail messaging server.

#### <span id="page-40-0"></span>**Multiple Standalone Messaging Server LAN**

In this system, multiple messaging servers are in use, but each messaging server is assigned to a different domain and functions as an independent messaging system.

Description: Multiple Standalone Messaging Server LAN

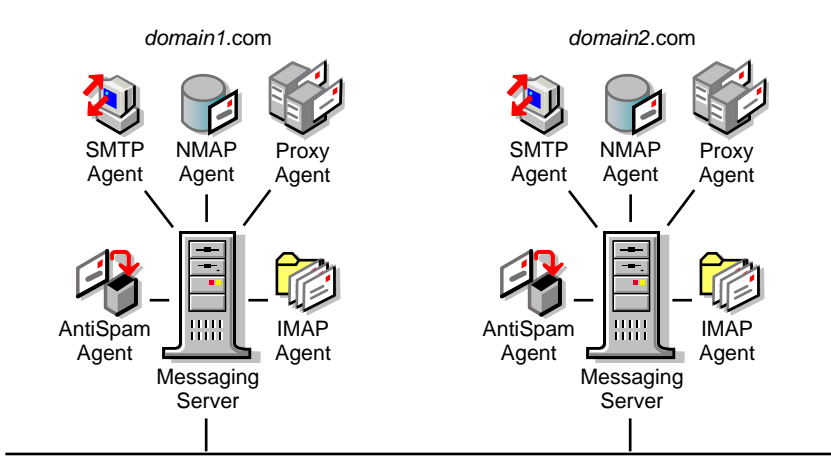

NOTE: For a practical example of this configuration, see "Multiple Standalone Messaging Server LAN" on [page 285](#page-294-0).

#### **Messaging System Configuration**

In configuring a multiple standalone message server LAN, you must do the following:

- Install NetMail on each messaging server.
- Create each Messaging Server object.
- Turn off distributed processing.
- Create and configure NetMail agents.

Each of these steps is outlined in the following sections.

#### **Installing NetMail on Each Messaging Server**

When you install NetMail on your first messaging server, the eDirectory schema is extended to include NetMail-specific objects. This is the only time you need to extend the schema.

Therefore, before installing NetMail on additional messaging servers, allow time for the schema extensions to synchronize throughout the entire tree. Then, when installing NetMail on subsequent servers, select *only* Novell NetMail Files in the list of installation options. This option installs the messaging system files to the server but does not re-extend the schema.

Do not select Configure Server for NetMail because this option automatically creates the Messaging Server object in the Internet Services container. To provide an intuitive distribution of objects in a Multiple Standalone Messaging Server LAN, you typically want to create each Messaging Server object in the container associated with its User objects.

NOTE: For further information on NetMail installation options and installing NetMail, see Chapter 3, "Installing [NetMail 3.5," on page 45.](#page-54-0)

#### **Creating Messaging Server Objects**

After installing the NetMail files on each messaging server, you need to create the servers' associated Messaging Server objects.

Create each Messaging Server object in the same container as its users. Standalone messaging servers are typically created in the containers associated with their User objects for the following reasons:

• It is administratively intuitive.

- It simplifies rights management because administrators only need to have rights to the containers they are responsible.
- Simple administrative tasks, such as adding users, you can delegate on a container basis.
- If a standalone messaging server is located in the Internet Services container, it actually functions as a partially non-distributed server. While it is not able to locate or communicate with other messaging servers, distributed messaging servers are still able to locate and forward messages to it.
- Instead of replicating both the Internet Services and User object partitions to every messaging server, you only need to replicate the messaging servers' associated container partitions.

NOTE: For more information, see ["Messaging Server" on page 59.](#page-68-0)

#### **Turning Off Distributed Processing**

By default, messaging servers search the tree for the Internet Services container and its associated Messaging Server objects. This "distributed processing" enables multiple messaging servers to function as a single, integrated system.

In standalone messaging systems, however, messaging servers do not interact with each other. Instead, each messaging server functions as an independent messaging system, exclusively providing all NetMail services to the users within its assigned contexts.

To prevent messaging servers from searching the tree for Internet Services and its associated Messaging Server objects, mark the Distributed Processing Disabled option in the Messaging Server object Identification page.

NOTE: For more information on this option, see the [Distributed Processing Disabled](#page-74-0) property in the Messaging Server object.

#### <span id="page-42-0"></span>**Creating and Configuring NetMail Agents**

Because standalone messaging servers function independently of each other, they must have all the NetMail agents required for a self-contained messaging system.

At a very minimum, each messaging server must have the following agents:

- NMAP
- SMTP
- A client agent (POP, IMAP, or the Modular Web Agents)

The additional agents you can add depend on the services you want to provide to your users.

The NMAP, SMTP, POP, IMAP, Modular Web Agent, AutoReply, Rule, Proxy, Alias, AntiSpam, AntiVirus, List, and Connection Manager agents must run locally on standalone messaging servers.

If you run the Address Book Agent on a standalone messaging server, it only returns local users in address book queries. To provide a system-wide address book, you can run the Address Book Agent on a central distributed messaging server and configure the local e-mail clients to access the distributed Address Book Agent as an LDAP server.

NOTE: For an overview of each agent's function, see ["NetMail Agents" on page 8](#page-17-0). For a detailed explanation of each agent's configuration options, see [Appendix H, "NetMail Configuration," on page 343.](#page-352-0)

#### **eDirectory Configuration**

Because multiple servers exist on the network, each messaging server does not automatically have local access to its Messaging Server or assigned User objects.

To give the messaging server local access to its Messaging Server and User objects, create a read/ write replica of the partition containing the Messaging Server object and its associated User objects on the messaging server.

#### <span id="page-43-0"></span>**Multiple Distributed Messaging Server LAN**

A multiple distributed messaging server LAN is a common ISP, ASP, or multi-LAN configuration. Due to the volume of messages handled by the messaging system, performance requirements, or the local distribution of the network, NetMail components are distributed over several messaging servers.

In such environments, you can configure two or more messaging servers to work together as a single, integrated system. In this way, messaging system functions are distributed across multiple servers to provide load balancing, fault tolerance, and speed. For a review of agent distribution strategies, see ["Creating and Configuring NetMail Agents" on page 33.](#page-42-0)

#### Description: Multiple Distributed Messaging Server LAN

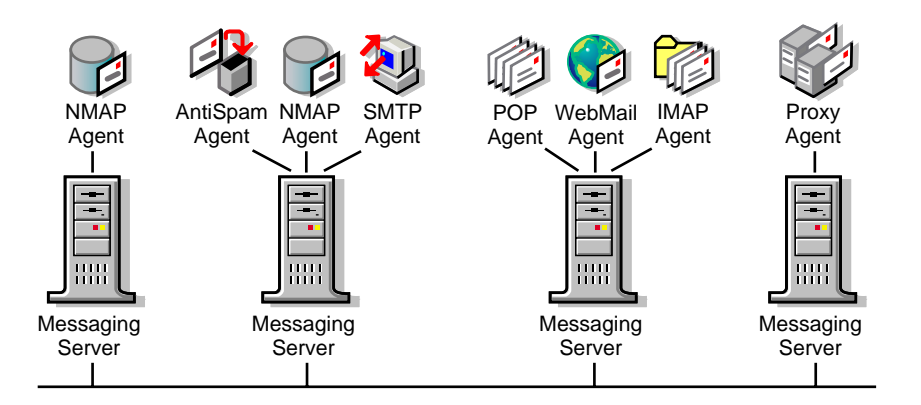

NOTE: For a practical example of this configuration, see "Multiple Distributed Messaging Server LAN" on [page 286](#page-295-0).

#### **Messaging System Configuration**

In configuring a multiple distributed message server LAN, you must do the following:

- Install NetMail on each messaging server.
- Create each Messaging Server object.
- Create and configure NetMail agents for each messaging server.
- Configure trusted hosts.

Each of these steps is outlined in the following sections.

#### **Installing NetMail on Each Messaging Server**

When you install NetMail on your first messaging server, the eDirectory schema is extended to include NetMail-specific objects. This is the only time you need to extend the schema.

Therefore, before installing NetMail on additional messaging servers, allow time for the schema extensions to synchronize throughout the entire tree. Then, when installing NetMail on subsequent servers, select *only* Novell NetMail Files in the list of installation options. This option installs the messaging system files to the server but does not re-extend the schema.

NOTE: You can also select Configure Server for NetMail if you want to create your Messaging Server objects during the installation.

For further information on NetMail installation options and installing NetMail, see [Chapter 3, "Installing NetMail](#page-54-0)  [3.5," on page 45.](#page-54-0)

#### **Creating Messaging Server Objects**

After installing the NetMail files on each messaging server, you need to create the servers' associated Messaging Server objects.

Typically, distributed messaging servers are created in the Internet Services container because distributed messaging servers search the tree for that container and its associated Messaging Server objects. Looking for other messaging servers in Internet Services enables distributed servers to share agents and message processing functions.

It is possible, however, to create a Messaging Server object outside the Internet Services container and have it function in distributed mode if you create an Alias object for it within Internet Services. Alias objects enable distributed messaging servers to locate and interact with messaging servers outside the Internet Services container in the same way they interact with messaging servers inside the Internet Services container. For more information, see ["Messaging Server" on page 59](#page-68-0).

NOTE: You cannot create Alias objects in WebAdmin; therefore, you must use another administrative tool, such as iManager, to create the Alias object in the Internet Services container.

#### **Creating and Configuring NetMail Agents**

In planning your distributed messaging system, you need to decide the agent services you want to provide to your users and how to distribute those agents.

In part, agent distribution depends on the server resources required for any given service and its volume of usage. For example, in messaging systems with a high volume of e-mail client usage, you might want to run the POP, IMAP, and Modular Web Agents on a dedicated, high-performance e-mail server. Or, in environments with heavy proxy usage, you can create a dedicated Proxy server and configure the Proxy Agent to query its user accounts every hour.

Another point to consider in agent distribution is fault tolerance. Identify your most critical services and distribute those agents accordingly. For example, to insulate your messaging system from denial-of-service attacks, you can run the SMTP Agent with an NMAP Agent on a dedicated server. If you assign the NMAP Agent a context without any users, its sole function is to handle all incoming SMTP messages. Therefore, in the event of a SPAM attack, no users are impacted and the remaining NMAP Agents are free to continue processing and delivering messages.

NOTE: For more information on providing fault tolerance through agent distribution, see "Application-Level [Clustering" on page 42.](#page-51-0)

Finally, in planning agent distribution, you must consider the message path. In systems with multiple NMAP Agents, it is possible that a message is processed twice on its way from the queue server to the message store. To avoid reprocessing messages, you must do the following:

 First, manage queue server and message store functions on different NMAP servers. This means that the queue server (i.e., the NMAP Agent to which the SMTP, Modular Web, and Proxy Agents deliver messages that the message queue needs to process) cannot have any users in its assigned context. Likewise, do not use the message store (i.e., the NMAP Agent that manages the user's mailboxes) as a queue server.

 Secondly, configure each agent to monitor either the queue server or the message store, but not both. This ensures that no agent is processing messages at both ends of the message path.

NOTE: For an overview of each agent's function, see ["NetMail Agents" on page 8](#page-17-0). For a detailed explanation of each agent's configuration options, see [Appendix H, "NetMail Configuration," on page 343.](#page-352-0)

#### **Configuring Trusted Hosts**

When NetMail agents need to access the message store or message queue, they create an IP connection to the associated NMAP Agent and request the information they need. By default, the NMAP Agent requires all agents running on other servers (including other NMAP Agents) to authenticate with the server before the NMAP Agent carries out their requests.

As trusted hosts, agents are not required to authenticate with the NMAP server. Rather, they are given open access to the NMAP Agent and its accompanying message queues and mail directories.

Assigning trusted host status to NetMail agents typically improves system performance because the NMAP Agent can skip the authentication process in server-to-server agent transactions.

On Linux servers, however, do not grand trusted host status unless login access to trusted host servers is restricted to the system administrator.

NOTE: Trusted hosts are configured through the NMAP Agent. For more information, see the [Trusted Hosts](#page-83-0) property in [Table 4, "Configuring the NMAP Agent," on page 68.](#page-77-0)

#### **eDirectory Configuration**

Because multiple servers exist on the network, each messaging server does not automatically have local access to the Messaging Server object and every NMAP server does not have local access to all User objects within its assigned contexts (i.e., those User objects with a mailbox directory on the server).

To give every messaging server local access to its Messaging Server object, create a read/write replica of a partition containing the Internet Services container on each messaging server (Internet Services contains all distributed Messaging Server objects).

By default, the root partition contains the Internet Services container. However, if you do not want to replicate the entire root partition on the messaging server, create a separate partition for the Internet Services container.

To give each NMAP server local access to its assigned User objects, create a read/write replica of all partitions containing the NMAP Agent's assigned User objects on the NMAP server.

#### <span id="page-45-0"></span>**Multiple Messaging Server WAN**

A multiple messaging server WAN typifies government and enterprise messaging systems. In these environments, the messaging system is geographically dispersed. The physical distance between messaging servers introduces a new set of configuration requirements. To support this system, messaging servers must do not grand trusted host status work together without generating unnecessary network traffic across the slow WAN connections.

In designing WAN messaging systems, first consider the links that exist between offices. For locations that connect to the central office or the central messaging server over fast links, employ the same strategies as in a regular distributed messaging server environment.(See ["Multiple](#page-43-0)  [Distributed Messaging Server LAN" on page 34.](#page-43-0)) However, locations that connect to the central office over slow links must use a different strategy.

In slow-link WAN environments, it doesn't make sense to replicate both the Internet Services and User object partitions on every messaging server. While this configuration optimizes performance in LAN environments, replicating multiple partitions across slow links can jam the connection and slow the network to a crawl.

Another concern in slow-link environments is preventing messaging servers in remote offices from searching the Directory tree for the Internet Services container and User objects that are not replicated at the remote location. Searching the tree over a slow link not only increases network traffic, but it can compromise the functionality of the system. If the eDirectory query times out before it is able to receive the needed information, NetMail continues to query other replicas until your server resources are exhausted.

One way of addressing these concerns is to locate all messaging servers at the central office. Users in remote locations then need to access messaging servers across the WAN. While functional, this option does not provide optimal performance. Users in remote locations might experience perceivably slow service as they wait to send and download mail over the slow link.

A better solution is to provide standalone messaging servers at each remote location. Network traffic is reduced because all messaging operations take place on the local standalone server and, because the standalone messaging server is in the users' local environment, users experience faster service when using their e-mail clients (actual message delivery time does not change for messages that traverse the WAN).

#### Description: Multiple Messaging Server WAN

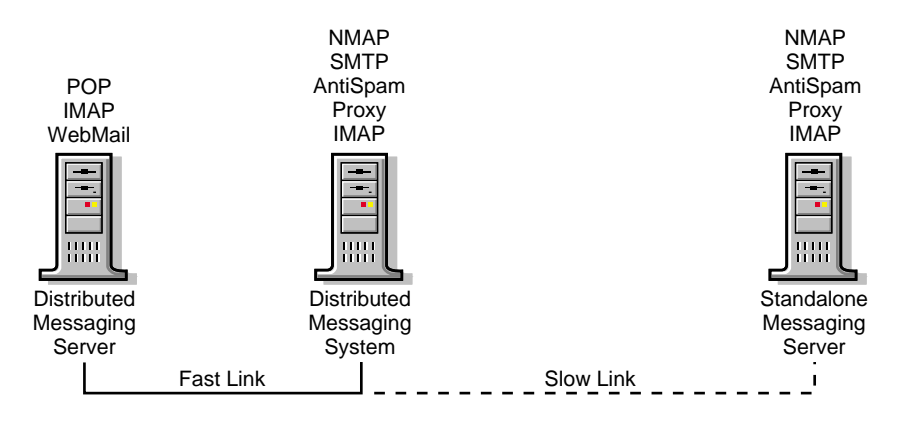

NOTE: For a practical example of this configuration, see ["Multiple Messaging Server WAN" on page 288](#page-297-0).

#### **Messaging System Configuration**

In configuring a multiple standalone message server WAN, you must do the following:

- Configure the WAN's distributed messaging servers.
- Install NetMail on the remote messaging servers.
- Create each remote Messaging Server object.
- Turn off distributed processing.
- Create and configure NetMail agents.
- Forward local undeliverable messages.
- Create an alias for each remote Messaging Server object.
- Configure trusted hosts.

Each of these steps is outlined in the following sections.

#### **Configuring the WAN's Distributed Messaging Systems**

WAN environments are heterogeneous messaging systems. While slow-link offices require standalone messaging systems, the WAN still needs at least one distributed messaging server to maintain a replica of the complete messaging system and to route messages between standalone systems. Furthermore, offices that connect to the central office over fast links can support distributed messaging servers.

In deploying a WAN-based messaging system, deploy your distributed messaging servers before the standalone messaging servers. Depending on message traffic volume, performance requirements, and network distribution, you might only need a single distributed messaging server for your central office. In this case, follow the configuration guidelines for a single messaging server LAN. (See ["Single Messaging Server LAN" on page 30.](#page-39-0))

If your central office requires multiple distributed messaging servers or if you are deploying distributed messaging servers in offices with fast links, follow the configuration guidelines for multiple distributed messaging server LANs. (See ["Multiple Distributed Messaging Server LAN"](#page-43-0)  [on page 34](#page-43-0).)

#### **Installing NetMail on Remote Messaging Servers**

After installing NetMail on your distributed messaging servers, then install NetMail on your remote servers.

At the time you installed NetMail on your first distributed messaging server, the eDirectory schema was extended to include NetMail-specific objects. This is the only time you need to extend the schema.

Therefore, before installing NetMail on remote messaging servers, allow time for the schema extensions to synchronize throughout the entire tree. (This can take some time in WAN environments.) Then, when installing NetMail, select *only* Novell NetMail Files in the list of installation options. This option installs the messaging system files to the server but does not reextend the schema.

Do not select Configure Server for NetMail. This option automatically creates the Messaging Server object in the Internet Services container. In creating a multiple messaging server WAN, you must create each standalone Messaging Server object in the same container as its users.

NOTE: For further information on NetMail installation options and installing NetMail, see Chapter 3, "Installing [NetMail 3.5," on page 45.](#page-54-0)

#### **Creating Remote Messaging Server Objects**

After NetMail is installed on each remote messaging server, you need to create the servers' associated Messaging Server objects.

To create the remote systems' Messaging Server objects,

Create each Messaging Server object in the same container as its users.

Standalone messaging servers are typically created in the containers associated with their User objects for the following reasons:

- It is administratively intuitive.
- It simplifies rights management because administrators only need to have rights to the containers for which they are responsible.
- Simple administrative tasks, such as adding users, you can delegate on a container basis.
- If a standalone messaging server is located in the Internet Services container, it actually functions as a partially non-distributed server. While it is not able to locate or communicate with other messaging servers, distributed messaging servers are still able to locate and forward messages to it.
- Instead of replicating both the Internet Services and User object partitions to every messaging server, you only need to replicate the messaging servers' associated container partitions.

In creating each Messaging Server object, type the messaging system's domain name in the Official Domain Name field of the Create Messaging Server dialog.

NOTE: For more information, see ["Messaging Server" on page 59.](#page-68-0)

#### **Turning Off Distributed Processing**

By default, messaging servers search the tree for the Internet Services container and its associated Messaging Server objects. This "distributed processing" enables multiple messaging servers to function as a single, integrated system.

In standalone messaging systems, however, messaging servers do not interact with each other. Instead, each messaging server functions as an independent messaging system, exclusively providing all NetMail services to the users within its assigned contexts.

To prevent messaging servers from searching the tree for Internet Services and its associated Messaging Server objects, mark the Distributed Processing Disabled option in the Messaging Server object Identification page.

NOTE: For more information on this option, see the [Distributed Processing Disabled](#page-74-0) property in the Messaging Server object.

#### **Creating and Configuring NetMail Agents**

Because standalone messaging servers function independently of each other, they must have all the NetMail agents required for a self-contained messaging system.

At a very minimum, each messaging server must have the following agents:

- $\bullet$  NMAP
- SMTP
- A client agent (POP, IMAP, or the Modular Web Agents)

The additional agents you add depends on the services you want to provide to your users.

The NMAP, SMTP, POP, IMAP, Modular Web Agent, AutoReply, Rule, Proxy, Alias, AntiSpam, AntiVirus, List, and Connection Manager agents must run locally on standalone messaging servers.

If you run the Address Book Agent on a standalone messaging server, it only returns local users in address book queries. To provide a system-wide address book, you can run the Address Book Agent on a distributed messaging server and configure the local e-mail clients to access the distributed Address Book Agent as an LDAP server.

NOTE: For an overview of each agent's function, see ["NetMail Agents" on page 8](#page-17-0). For a detailed explanation of each agent's configuration options, see [Appendix H, "NetMail Configuration," on page 343.](#page-352-0)

#### **Forwarding Local Undeliverable Messages**

When a messaging server's distributed functionality is turned off, it is essentially isolated from the rest of the messaging system. Users can send and receive messages from users in their local environment, or they can send and receive messages over the Internet. However, they cannot send messages to or receive messages from colleagues in other offices within their messaging system domain.

To enable users in remote locations to send messages to users in other offices, you must configure each remote messaging server to forward local undeliverable messages. Local undeliverable messages are messages that are addressed to the messaging system domain, but whose recipients are not in the current NMAP Agent's assigned contexts. When the NMAP Agent receives one of these messages, it recognizes that the message belongs to its messaging system domain, but it cannot find the recipient in its assigned context. The message, therefore, is undeliverable in this local messaging system.

Configuring the NMAP Agent to forward local undeliverable messages enables the remote messaging server to forward messages that belong to the messaging system domain but are not locally deliverable. Messages are forwarded via the SMTP Agent to another messaging server, which can then route the message for delivery.

In WAN environments, you must configure each remote NMAP Agent to forward local undeliverable messages to the central distributed messaging server.

NOTE: For more information, see the [Forward Local Undeliverable Messages](#page-80-0) property in Table 4, ["Configuring the NMAP Agent," on page 68.](#page-77-0)

#### **Creating an Alias for Each Remote Messaging Server Object**

With the Forward Local Undeliverable Messages option configured for each remote NMAP Agent, the remote messaging servers can send messages to the central messaging system. However, there remains the problem of enabling each remote messaging server to receive messages from the central messaging system.

With the current configuration, the central distributed messaging server still cannot send messages to remote messaging servers because distributed messaging servers only look in the Internet Services container for other Messaging Server objects. If a Messaging Server object does not exist in the Internet Services container, the distributed messaging servers cannot find it.

To enable the central distributed messaging server to route messages to remote messaging servers, each remote messaging server must have a corresponding Alias object in the Internet Services container.

NOTE: You cannot create Alias objects in WebAdmin; therefore, you must use another administrative tool, such as iManager, to create the Alias object in the Internet Services container.

With the Forward Local Undeliverable Messages option configured on every remote messaging server and with each Messaging Server object (both distributed and standalone) represented in the Internet Services container, the messaging system is now fully functional.

To summarize:

- Remote users can send messages to users throughout the messaging system because the NMAP Agent on each remote messaging server is configured to send local undeliverable messages to a central distributed messaging server. The distributed messaging server can then route these messages to the appropriate NMAP Agent.
- Remote users can receive messages from users throughout the messaging system because an Alias object representing each standalone Messaging Server object is created in the Internet

Services container. These Alias objects enable distributed messaging servers to locate and route messages to standalone messaging servers.

#### **Configuring Trusted Hosts**

When NetMail agents need to access the message store or message queue, they create an IP connection to the associated NMAP Agent and request the information they need. By default, the NMAP Agent requires all agents running on other servers (including other NMAP Agents) to authenticate with the server before the NMAP Agent carries out their requests.

Because the NMAP Agent on the central distributed messaging server routes messages between standalone systems, it needs trusted host status to every remote messaging server's NMAP Agent.

As a trusted host, the central NMAP Agent is not required to authenticate with the remote messaging servers. Rather, it is given open access to the remote NMAP Agents and their accompanying message queues and mail directories. This typically improves system performance because the messaging server can skip the authentication process in these NMAP-to-NMAP Agent transactions.

On Linux servers, however, do not grand trusted host status unless login access to trusted host servers is restricted to the system administrator.

NOTE: Trusted hosts are configured through the NMAP Agent. For more information, see the [Trusted Hosts](#page-83-0) property in [Table 4, "Configuring the NMAP Agent," on page 68.](#page-77-0)

#### **eDirectory Configuration**

Because multiple servers exist on the network, the remote messaging servers do not automatically have local access to their Messaging Server or assigned User objects.

To give each remote messaging server local access to its Messaging Server and User objects, create a read/write replica of the partition containing the Messaging Server object and its associated User objects on the messaging server.

All distributed messaging servers must have local access to their associated Messaging Server objects and every distributed NMAP server must have local access to all User objects within its assigned contexts (i.e., those User objects with a mailbox directory on the server).

To give every distributed messaging server local access to its Messaging Server object, create a read/write replica of a partition containing the Internet Services container on each messaging server (Internet Services contains all distributed Messaging Server objects).

By default, the root partition contains the Internet Services container. However, if you do not want to replicate the entire root partition on the messaging server, create a separate partition for the Internet Services container.

To give each distributed NMAP server local access to its assigned User objects, create a read/write replica of all partitions containing the NMAP Agent's assigned User objects on the NMAP server.

## <span id="page-50-0"></span>**Building Fault Tolerance in NetMail**

Because e-mail, scheduling, address books, and calendars are mission-critical applications, system reliability is one of the most important aspects of any messaging system. Indeed, 99.99% uptime requirements are not uncommon. System fault tolerance is achieved when there is no single point of failure in the system; that is, if any one server fails, mail users are unaffected.

In NetMail, redundancy and failover support you can implement at two levels: the application level and the hardware level.

### <span id="page-51-0"></span>**Application-Level Clustering**

Application-level clustering consists of duplicating mail services on multiple servers. Due to NetMail's highly modular architecture and eDirectory™ replication, critical services can run simultaneously on multiple servers and provide the exact same service. Consequently, you can provide fault tolerance for most mail services at the application level.

In comparison to hardware-level clustering, application-level clustering is relatively inexpensive. It is innate to NetMail 3.5 and does not require specialized hardware. In fact, servers in a NetMail application cluster do not even need to run the same operating system. As an added benefit, application clustering automatically provides load balancing because you can have all servers active at all times in a NetMail application cluster. Consequently, application-level clustering is the first choice in building system fault tolerance to use wherever possible.

#### **Client Agents**

NetMail client agents (POP, IMAP, ModWeb) provide the exact same service regardless of the server on which they reside. Therefore, you can configure these agents to run on as many servers as needed to handle messaging traffic and provide fault tolerance.

NOTE: To simplify administration in cluster environments, Novell Cluster Services allows you to create a virtual Server object that represents the cluster. The virtual Server object provides a single point of configuration for multiple servers with identical configurations.

Load balancing is achieved with round-robin DNS or with level 4 switching. Round-robin DNS resolves one host name to multiple IP addresses. The IP addresses that the DNS server returns are rotated so one IP address is not preferred.

Level 4 switching distributes the traffic sent to one IP address to multiple IP addresses. Some level 4 switches have advanced features that recognize when one IP address is not responding and automatically direct client requests to the remaining servers.

**IMPORTANT:** If using ModWeb behind a level 4 switch, the switch must also guarantee that all requests coming from a single IP address are always redirected to the same server. This is necessary because ModWeb maintains session information on the server. (The POP and IMAP Agents do not have this restriction.)

#### **SMTP and the Mail Queue**

Fault tolerance is built into the SMTP protocol. Consequently, on servers you are using to exchange mail with other mail systems, level 4 switching is not required to provide load balancing and fault tolerance. Instead, load balancing and fault tolerance are provided by publishing multiple MX records in DNS—one for each SMTP server. By giving all MX records the same preference value, incoming mail is automatically distributed across the servers. If one of the servers goes down, the SMTP protocol requires the sending server to try all other MX records before giving up.

Running SMTP services on one or more dedicated servers also insulates the messaging system from SPAM storms. In a "SPAM storm," the messaging system is suddenly besieged by hundreds, if not thousands, of relayed messages and their bounced returns. If the SMTP Agent and its queue server do not reside on the same machine as the client agents or the NMAP Agents responsible for the mail store, it is transparent to users when the system load is heavy.

### **Hardware-Level Clustering**

The message store is the only NetMail component that you cannot clone at the application level. Because only one NMAP Agent is allowed to service a given user context and its associated mailboxes, hardware-level clustering allows the message store to failover to another server in the event of a failure so users can still retrieve their mail.

**IMPORTANT:** Configuring more than one NMAP server to service the same user context(s) is not allowed and produces unpredictable behavior in the NetMail system.

Hardware-level clustering consists of shared storage and hardware failover. Due to the disk space and hardware requirements, hardware-level clustering is, typically, very expensive.

#### **Hardware**

Due to their analog and moving parts, the power supply and disk drives are the most common hardware elements to fail. Consequently, hardware-level clustering usually entails a redundant power supply and a Redundant Array of Independent Disks (RAID).

For NetWare servers running NetMail, Novell recommends RAID level 1 for disk drive redundancy and failover support. Although RAID 1 requires 50% of your disk capacity, it provides the highest level of performance.

RAID 5 does give you the same level of fault tolerance with a smaller percentage of disk space, but it is not as fast as RAID 1. Therefore, because performance is the determining factor in most messaging systems (and because disk space is cheap), RAID 1 is the better choice.

NOTE: For information on configuring NetMail to take advantage of hardware-level clustering, see ["Configuring NetMail to Use Hardware Clusters" on page 212](#page-221-0).

## <span id="page-54-0"></span>3 **Installing NetMail 3.5**

This section guides you through the installation and initial launch of a basic NetMail 3.5 system. It also includes uninstall information.

#### Section topics include

- ["NetMail System Requirements" on page 45](#page-54-1)
- ["Preparing for the Install" on page 46](#page-55-0)
- ["Installing NetMail" on page 48](#page-57-0)
- ["Uninstalling NetMail" on page 50](#page-59-0)

## <span id="page-54-1"></span>**NetMail System Requirements**

The following table outlines the minimum NetMail 3.5 system requirements for Linux\* systems. Increase the disk space and memory requirements as per your messaging system configuration.

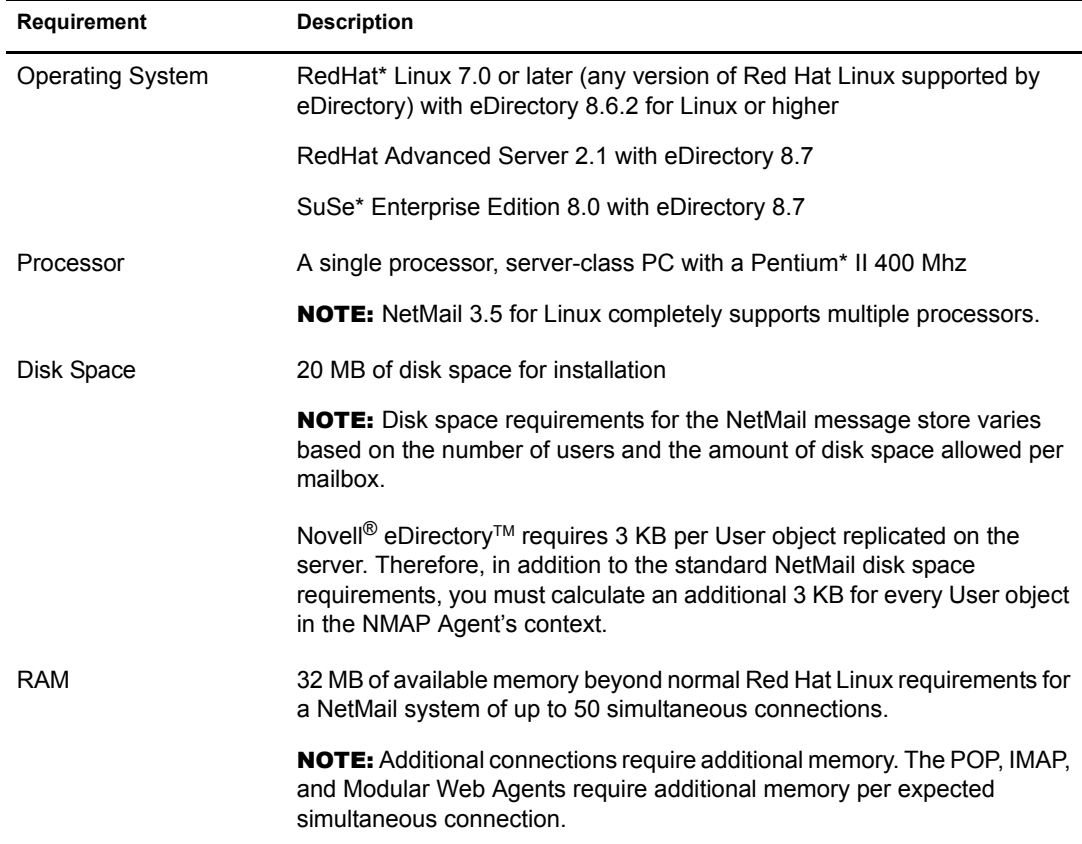

## <span id="page-55-0"></span>**Preparing for the Install**

Before installing NetMail 3.5, run through the following checklist:

- Ensure the Directory tree is synchronized and error free. For detailed information, see [NDS](http://www.novell.com/coolsolutions/netmail/features/tips/t_nds_health_check_nm.html)  [Health Check procedures](http://www.novell.com/coolsolutions/netmail/features/tips/t_nds_health_check_nm.html) (http://www.novell.com/coolsolutions/netmail/features/tips/ t\_nds\_health\_check\_nm.html) or Keeping eDirectory Healthy.
- Ensure you have Admin rights to the Directory tree where you plan to install NetMail. You must provide the administrator username and password during installation so the installation program can extend the schema.
- If you are running NetMail on NetWare, review [Appendix G, "Optimizing a NetWare Server](#page-346-0)  [for NetMail," on page 337](#page-346-0).
- ◆ Decide what you want to name the Messaging Server object. The default is *server* name Messaging Server.
- Ensure you know the primary Internet domain your NetMail system will service and the IP addresses of primary and secondary DNS servers.
- Check for duplicate port assignments on your server. Conflicts arise if other programs on the server already use those ports.

NOTE: The NetMail Address Book Agent and eDirectory use the same LDAP port. We recommend that you configure eDirectory to use another LDAP port to avoid a conflict with the NetMail Address Book Agent.

The following table lists the default NetMail port assignments and their associated agents. It also indicates whether an agent's default port assignment can be reconfigured. To change the port a NetMail agent uses, refer to the agent's configuration options in [Appendix H, "NetMail](#page-352-0)  [Configuration," on page 343](#page-352-0).

| <b>Standard NetMail</b><br>Port | <b>Novell Nterprise</b><br><b>Linux Services</b> | Protocol         | Agent                                                                                                    | Configurable<br>Port |
|---------------------------------|--------------------------------------------------|------------------|----------------------------------------------------------------------------------------------------|----------------------|
| 25                              | 25                                               | <b>SMTP</b>      | <b>SMTP Agent</b>                                                                                             | no                   |
| 80                              | 52080                                            | <b>HTTP</b>      | Modular Web Agent                                                                                             | yes                  |
| 443                             | 52443                                            | <b>HTTPS</b>     | Modular Web Agent secure                                                                                      | yes                  |
| 110                             | 110                                              | POP <sub>3</sub> | POP Agent                                                                                                    | no                   |
| 995                             | 995                                              | SSL over POP     | POP Agent secure                                                                                              | no                   |
| 143                             | 143                                              | IMAP4            | <b>IMAP Agent</b>                                                                                             | no                   |
| 993                             | 993                                              | SSL over IMAP4   | <b>IMAP Agent secure</b>                                                                                      | no                   |
| 389                             | 52389                                            | LDAP             | Address Book Agent                                                                                            | yes                  |
| 689 UDP                         | 689 UDP                                          | <b>NMAP</b>      | <b>NMAP Agent</b>                                                                                             | no                   |
|                                 |                                                  |                  | Connection Manager uses UDP port 689 to<br>receive client IP addresses from the POP and<br><b>IMAP Agents</b> |                      |
| 689 TCP                         | 689 TCP                                          | <b>NMAP</b>      | <b>NMAP Agent</b>                                                                                             | no                   |

**Table 4 NetMail Port Assignments**

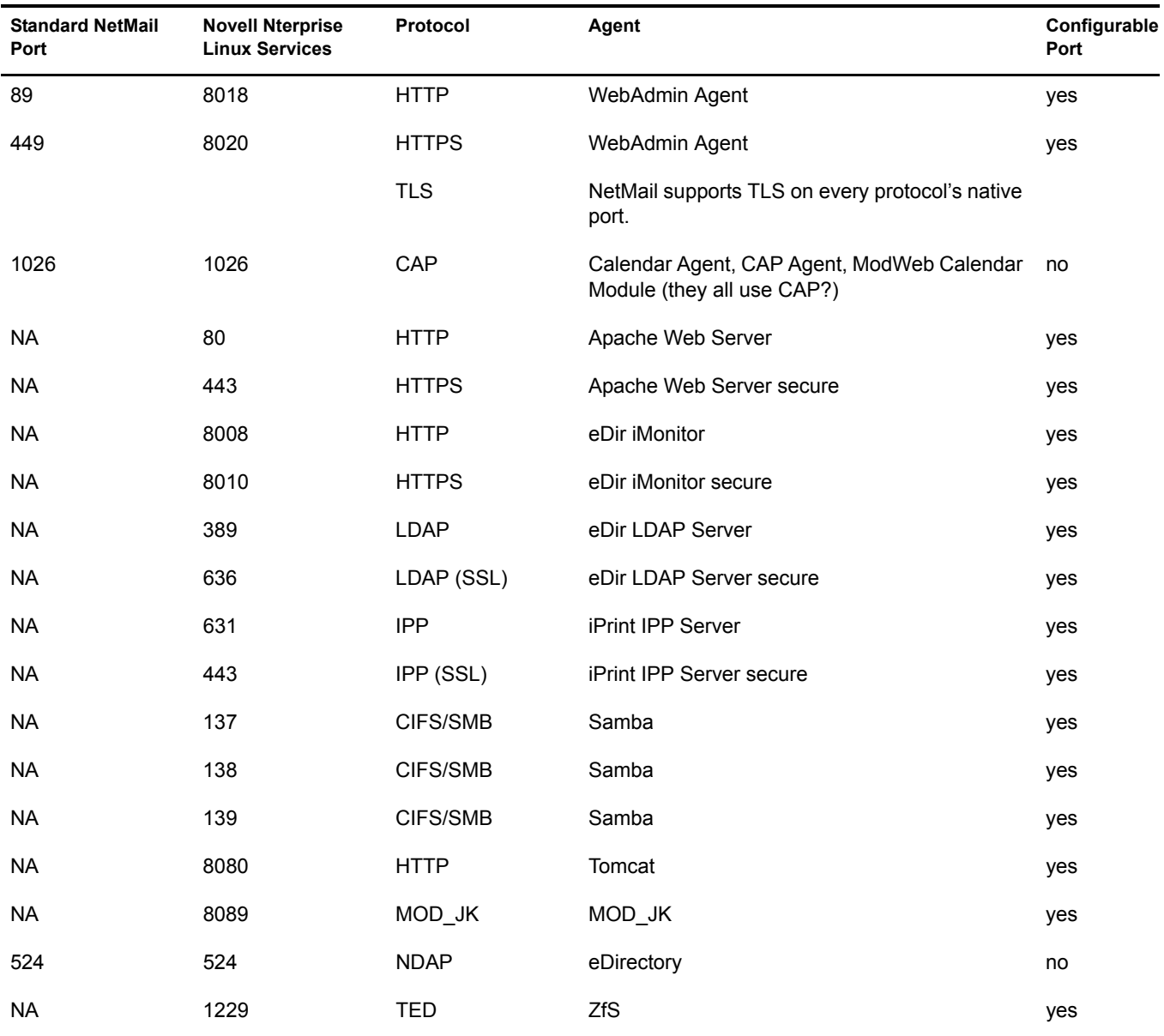

- Before installing NetMail, ensure no one is running WebAdmin.
- If you are upgrading from a previous version, unload NetMail before running the installation.
	- On NetWare, type **ims u**
	- On Linux, type **/etc/init.d/novell-netmail stop**

**IMPORTANT:** All Unload NetMail binaries from previous versions; otherwise, the server abends when you restart NetMail.

## <span id="page-56-0"></span>**Preparing for the Install on Linux Systems**

In addition to the preceding preparation steps, you must do the following on Linux systems:

 Stop sendmail on the server where you plan to install NetMail and ensure sendmail is not set to autoload when your server restarts. NetMail and sendmail cannot run on the same server.

- Check the /etc/syslog.conf file for a line that starts with mail.\*. If it exists, comment it out. In debug mode, mail produces enough syslog messages to fill most disks in a short period of time. (Is this still relevant considering we are using Nsure Audit instead of syslog?)
- Make sure you have access to the install.lin script and its associated rpm files.

During install, the install.lin script performs the following actions:

- Verifies that eDirectory for Linux is installed.
- Installs the Novell Nsure Audit rpm files (NAudit-1.0-1.i386.rpm).
- Installs the WebAdmin rpm files (WebAdmin-4.0.0-1.i386.rpm).
- $\bullet$  Installs the NetMail rpm files (MDB-1.0.1-1.i386.rpm).
- Starts the auditext.sh script to create the NetMail Application object.
- Starts the nimsext.sh script.

## <span id="page-57-0"></span>**Installing NetMail**

**IMPORTANT:** If you are upgrading from NetMail 2.65 or earlier, you must update the location of your SCMS directories after installing NetMail 3.5. For more information, see ["SCMSMove" on page 335.](#page-344-0)

- 1 Review all the steps in ["Preparing for the Install" on page 46](#page-55-0) and ["Preparing for the Install on](#page-56-0)  [Linux Systems" on page 47](#page-56-0). In particular:
	- Run ndsstat to make sure NDS is running.
	- If you are upgrading from a previous version, unload NetMail before running the install.
	- Make sure no one is running WebAdmin.
	- Stop sendmail and make sure sendmail is not set to autoload when the server restarts.
- **2** Log in as root on the host.
- **3** Type the following command from the setup directory:

#### **./install.lin**

- 4 When prompted, accept the license agreements for NetMail and Nsure Audit.
- 5 Type the Directory administrator's login name and password to update the schema.

This account must have Admin level rights to the root of the tree. If the admin object is not in the same context as the current server, you must type the object's fully distinguished name (for example, .Admin.Accounts.Finance.YourCo).

If the installation program does not accept your login credentials, type the username in a different format. For example:

- *user*.*organizational\_unit*.*organization*
- .*user*.*organizational\_unit*.*organization*
- cn=*user*.ou=*organizational\_unit*.o=*organization*
- .cn=*user*.ou=*organizational\_unit*.o=*organization*
- 6 To extend the Directory schema for NetMail 3.5, select Add Schema Extensions and press Enter.

Select this option for all first-time NetMail 3.5 installations.

**IMPORTANT:** Do NOT select this option if NetMail 3.5 has already been installed to another server in your tree.

- 7 To automatically create the Messaging Server object, the NMAP Agent, and other NetMail Agents in the Internet Services container,
	- **7a** Select Configure This Server and press Enter.

Be aware of the following when working in this menu:

- You must tab between the options in this menu. If you press Enter, (verify capitalization) the install program accepts the currently selected options and continues with the install.
- If you enter incorrect information in a particular field, you cannot backspace. To edit a field, tab through all the options until you return to the field you want to edit.
- The space bar (verify capitalization) toggles between field options.

**7b** Enter the information for the Messaging Server:

 **Official Domain** is the messaging server's Internet domain. All system messages, such as those sent to the Postmaster, use this domain. This is also the default domain for users within the NMAP Agent's supported contexts.

**IMPORTANT:** The Official Domain must be a Global Domain; a Hosting Domain is not allowed. For more information on Global and Hosting Domains, see ["Global Domains" on](#page-257-0)  [page 248](#page-257-0) and ["Hosting Domains" on page 250](#page-259-0).

You must register the Official Domain Name in DNS before the messaging system can send and receive mail via the Internet.

- **Primary and Secondary DNS Server** is the IP address of a primary and secondary (optional) DNS server that resolves host names into IP addresses for your NetMail system.
- **7c** Select which agents you want to create. You can create the following agents from the install program:

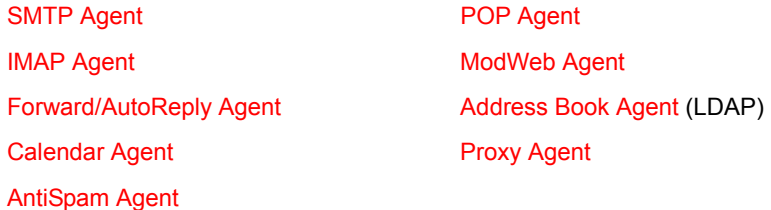

NOTE: You cannot create the List, Rule, AntiVirus, CAP, and Connection Manager agents until after NetMail is installed.

For detailed information on each agent's configuration options, see ["NetMail Agent](#page-368-0)  [Configuration Options" on page 359](#page-368-0).

- 8 When finished, select Exit NIMSEXT and press Enter.
- 9 After install, NetMail automatically launches on Linux systems.

For instructions on manually starting or stopping the system, see ["Starting and Stopping](#page-325-0)  [NetMail on Linux" on page 316](#page-325-0).

When the installation is complete, the Directory tree includes the following objects:

The Internet Services Container with the following:

- The Mailing Lists container
- The Parent Objects container
- The Templates container (Check to see if we install WebAccess and WebMail by default)
- Any NetMail objects created using the Configure This Server option
- The Logging Services container with the following:
	- The Application container with Application objects for NetMail and the Naudit, eDirectory, and NetWare instrumentations
	- The Channel container with a File Channel object
	- The Notification container

## <span id="page-59-0"></span>**Uninstalling NetMail**

To uninstall NetMail:

1 Run the NIMSEXT utility to remove the NetMail schema.

For more information about the NIMSEXT utility, see ["NIMSEXT" on page 332.](#page-341-0)

2 Delete the NetMail binary, mailbox, and message queue directories.

For a complete listing of the Netmail directories for each platform, see [Appendix I, "Quick](#page-412-0)  [Reference Matrix," on page 403.](#page-412-0)

# 4 **WebAdmin**

NetMail<sup>™</sup> is managed using WebAdmin. WebAdmin is a highly flexible, browser-based administrative tool. Because it is browser-based, WebAdmin is platform independent. You can manage your system on virtually any operating system for which there is an Internet-standard browser.

WebAdmin runs on most current browser versions including Internet Explorer 5.x and higher, Netscape\* 6.x, Mozilla\* 1.3, and Opera\* 7.x. Basically, WebAdmin runs on any browser that provides good Javascript\* support.

NOTE: WebAdmin does NOT run on Netscape 4.x.

This section walks you through the WebAdmin interface and shows you how to perform basic system functions.

- ["Webadmin Interface" on page 51](#page-60-0)
- ["Installing WebAdmin" on page 54](#page-63-0)
- ["Opening WebAdmin" on page 54](#page-63-1)
- ["Performing Basic Administrative Functions in WebAdmin" on page 56](#page-65-0)

## <span id="page-60-0"></span>**Webadmin Interface**

WebAdmin provides both a traditional, tree-oriented view and a task-based view.

**IMPORTANT:** Do not use the browser's Back and Forward buttons while using WebAdmin. Because WebAdmin is a Web-based application, it is important to navigate through the interface using the buttons inside the application, not the buttons on the browser's toolbar.

### **Tree View**

In the Tree view, a full, graphical representation of the tree displays in the left frame while the Properties menus appear in the right frame. If you are using Internet Explorer 6.0, WebAdmin also gives you a right-click quick menu.

Description: WebAdmin Tree View

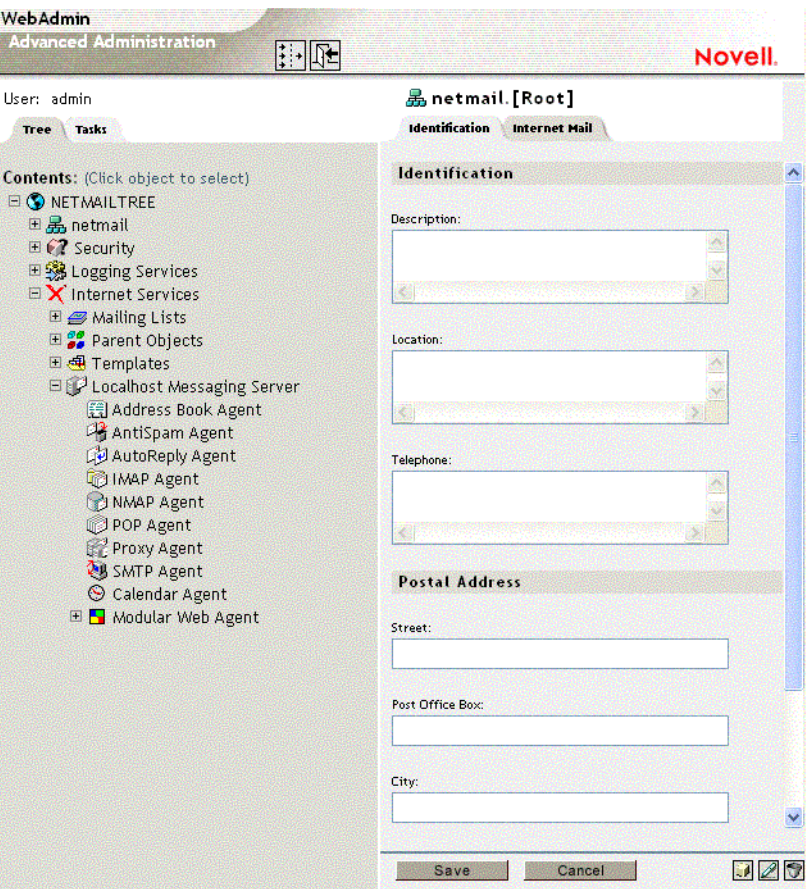

## **Task View**

The Tasks view provides several tools to help you quickly locate specific objects and perform common administrative functions.

Description: WebAdmin Task View

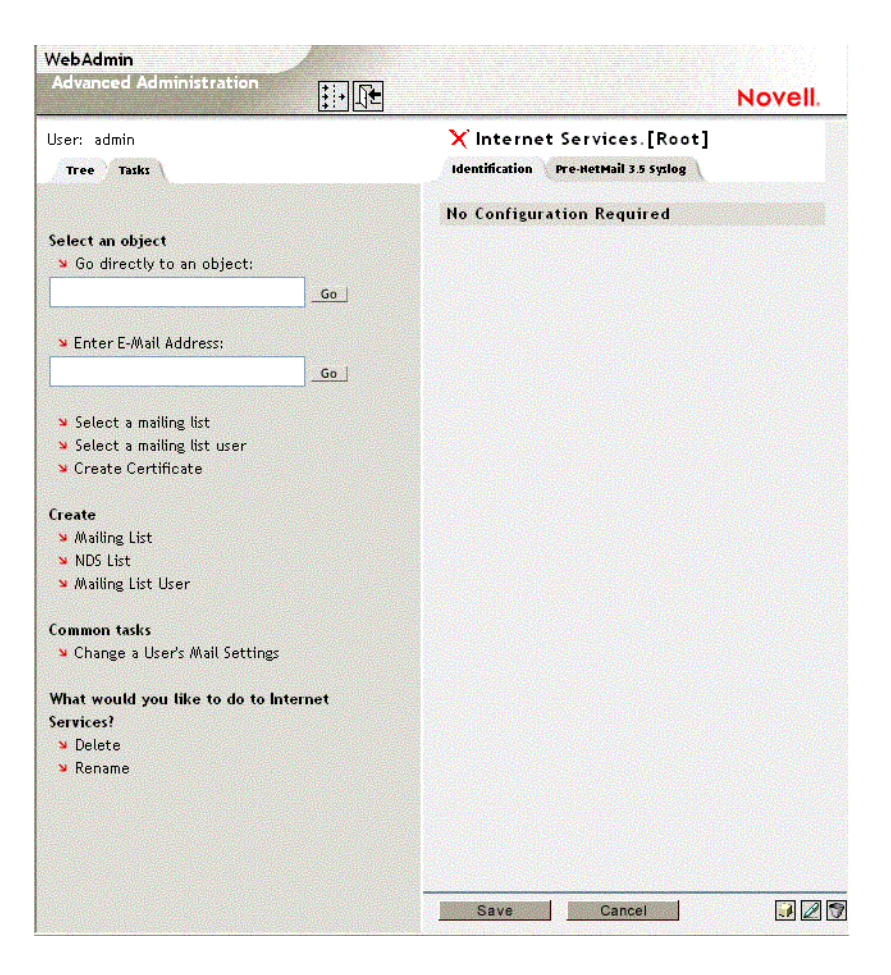

To select a specific object, you can type the object's fully distinguished name or, in the case of User objects, you can type the user's Internet e-mail address. Additionally, you can select a specific mailing list or mailing list user.

The other tasks in this view guide you through common administrative tasks such as creating Mailing Lists or changing a User's mail settings. The following table provides a brief description of each task.

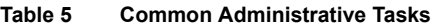

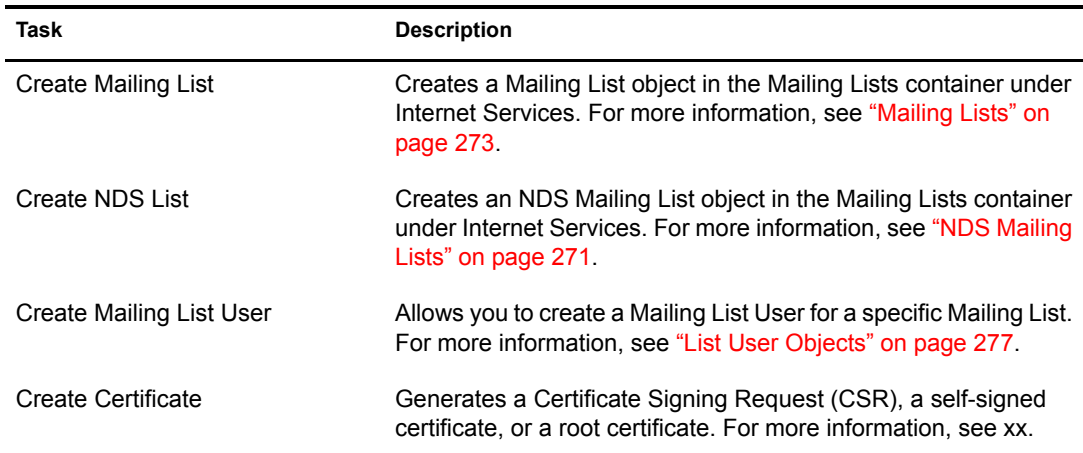

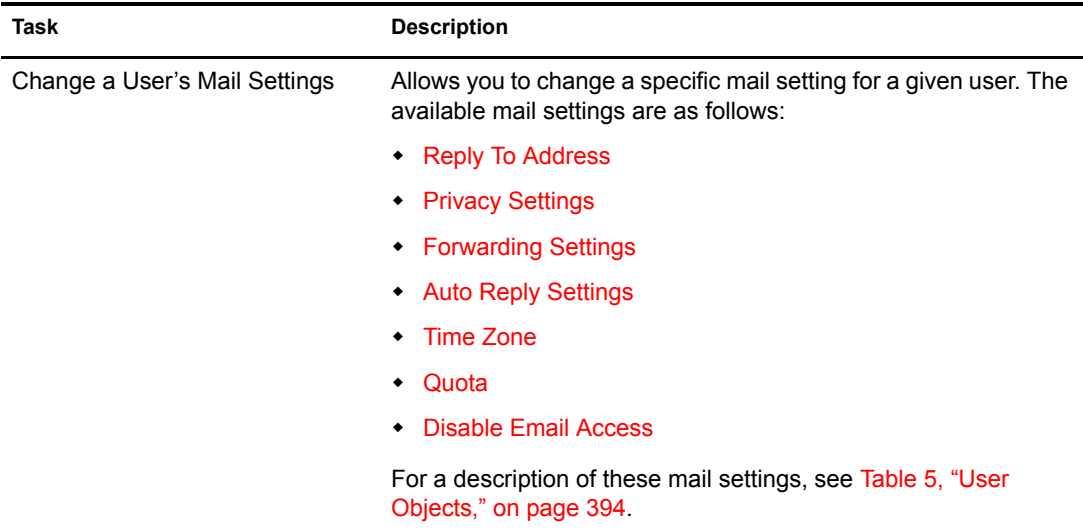

In addition to these basic tasks, WebAdmin provides a dynamic list of tasks based on the currently selected object. In most cases, you can choose a task to rename or delete the current object. However, in some instances, there are tasks that change specific object properties. For example, if you select a Mailing List object, WebAdmin provides a list of tasks that allow you to change the Mailing List abstract, description, moderators, access settings, and so forth.

NOTE: For an explanation of any object property, see [Appendix H, "NetMail Configuration," on page 343.](#page-352-0)

## <span id="page-63-0"></span>**Installing WebAdmin**

WebAdmin is automatically installed with NetMail 3.5, so no additional installation is required.

During installation, the WebAdmin program file is installed to the following directories:

| <b>Operating System</b> | <b>Directory</b>                                               |
|-------------------------|----------------------------------------------------------------|
| NetWare <sup>®</sup>    | sys:\system\webadmin.nlm                                       |
|                         | <b>NOTE:</b> The remaining files are in sys:system\webadmin\.  |
| Windows                 | \program files\novell\webadmin\webadmin.exe                    |
| Linux                   | /opt/novell/bin/webadmin                                       |
|                         | <b>NOTE:</b> The remaining files are in /opt/novell/WebAdmin/. |

**Table 6 WebAdmin Installation Directory Structure**

## <span id="page-63-1"></span>**Opening WebAdmin**

**IMPORTANT:** WebAdmin uses popup windows; consequently, WebAdmin cannot work if you are using an HTTP proxy to filter popup ads.

To open WebAdmin:

- 1 Load the WebAdmin program file.
	- 1a On a NetWare server, type **load webadmin** at the console prompt.
- **1b** On a Windows server, the WebAdmin service loads automatically.
- 1c On a Linux server, type **/opt/novell/bin/webadmin**.
- 2 In your Web browser, type the URL or host name of the server running WebAdmin, including the port number. For example:

http://127.5.4.1:89

https://127.5.4.1:449

NOTE: By default, WebAdmin uses port 89 for HTTP and port 449 for HTTPS connections; on Novell<sup>®</sup> NterpriseTM Linux Services, WebAdmin uses port 8018 for HTTP and 8020 for HTTPS connections. You can change WebAdmin's default port assignments using the -p and -s switches. For more information, see ["WebAdmin Startup Commands" on page 55.](#page-64-0) For information on WebAdmin and HTTPS, see ["Securing Your WebAdmin Connection" on page 55.](#page-64-1)

**3** When prompted, type your User object's distinguished name (for example, admin.users)and password to bring up the WebAdmin console.

#### <span id="page-64-0"></span>**WebAdmin Startup Commands**

Use the following switches with the **webadmin** command:

Check to see if there are more switches.

| <b>Switch</b> | <b>Description</b>                                                                                                    |
|---------------|----------------------------------------------------------------------------------------------------|
| -h or $-2$    | Lists the WebAdmin switches and their variables.                                                                                                    |
| -d            | Turns on debugging; this is primarily used by Novell <sup>®</sup> Technical Services <sup>SM</sup> .                                                                                                    |
| -p:port       | Changes WebAdmin's HTTP port assignment. The default port assignment<br>is 89. On Novell Nterprise Linux Services, the default port assignment is<br>8018.                                                        |
|               | <b>IMPORTANT:</b> Do not attempt to secure access to WebAdmin by<br>reassigning its port assignment. While changing the port assignment<br>obscures the connection, it does not provide a high level of security. |
| -s:SSL port   | Configures WebAdmin to accept secure HTTP connections (HTTPS) at the<br>designated port. The default port assignment is 449. On Novell Nterprise<br>Linux Services, the default port assignment is 8020.          |
|               | For information on WebAdmin and HTTPS, see "Securing Your WebAdmin<br>Connection" on page 55.                                                                                                    |

**Table 7 Switches for use with webadmin command**

#### <span id="page-64-1"></span>**Securing Your WebAdmin Connection**

WebAdmin includes its own built-in certificate to secure your WebAdmin connection. This certificate allows you to encrypt your connection to WebAdmin; however, it is not necessarily "secure" because the same certificate is distributed with every copy of WebAdmin.

If you want to truly secure your connection to WebAdmin, you must obtain a server certificate from a Certificate Authority (CA). A CA is a trusted third party that issues digital certificates to other entities (organizations or individuals) to allow them to prove their identity. In most cases, the CA is an external company that offers digital certificate services. In some instances, however,

organizations generate and maintain their own digital certificates using CA servers such as the Novell Certificate Server<sup>™</sup>.

To select a CA, check your browser to determine which CAs it already supports. If you use one of these providers, you won't need to install root certificates for your CA on all of your browsers.

After you obtain your certificate, you must put the certificate and private key files (\*.pem) in one of the following directories on the WebAdmin server:

**Table 8 WebAdmin Certificate Directory for Each Operating System**

| operating System | <b>WebAdmin Certificate Directory</b> |
|------------------|---------------------------------------|
| <b>NetWare</b>   | sys:\system\webadmin\                 |
| <b>Windows</b>   | \program files\novell\webadmin\       |
| Linux            | /opt/novell/WebAdmin/                 |

With your certificate and private key files in the correct directory, you can connect to WebAdmin over a secure connection. Simply type the URL or host name of the server running WebAdmin and designate a connection at port 449 or, on Novell Nterprise Linux Services, port 8020. For example,

#### https://127.5.4.1:449

**NOTE:** You can change the default port for secure connections using the -s startup switch. For more information on WebAdmin startup switches, see ["WebAdmin Startup](#page-64-0)  [Commands" on page 55](#page-64-0).

## <span id="page-65-0"></span>**Performing Basic Administrative Functions in WebAdmin**

This section reviews how to perform the following administrative functions:

- [Creating Objects in WebAdmin](#page-66-0)
- [Renaming Objects in WebAdmin](#page-66-1)
- [Deleting Objects in WebAdmin](#page-66-2)
- [Modifying Object Attributes in WebAdmin](#page-66-3)

**IMPORTANT:** Do not use the browser's Back and Forward buttons while using WebAdmin. Because WebAdmin is a Web-based application, it is important to navigate through the interface using the buttons inside the application, not the buttons on the browser's toolbar.

## <span id="page-66-0"></span>**Creating Objects in WebAdmin**

To create an object in WebAdmin:

- 1 In the Tree view, select the container where you want to create the object.
- **2** Click the Create icon  $\mathbf{R}$

HINT: In Internet Explorer 6.0, you can right-click the container where you want to create the object and select Create from the quick menu.

- 3 In the Create menu, select the type of object you would like to create.
- 4 Type the object name and any other required information.
- **5** When finished, click Save.

**IMPORTANT:** When you create a NetMail Agent, you must restart the messaging server to load the agent. For information on restarting the messaging server, see ["Loading and Unloading NetMail Agents" on page 317.](#page-326-0)

In addition to creating objects from the Tree view, the Task view provides tasks that allow you to to create the following objects:

- Mailing Lists (For more information, see ["Mailing Lists" on page 273](#page-282-0).)
- NDS Lists (For more information, see ["NDS Mailing Lists" on page 271.](#page-280-0))
- Mailing List Users (For more information, see ["List User Objects" on page 277.](#page-286-0))
- Certificates (For more information, see xx.)

#### <span id="page-66-1"></span>**Renaming Objects in WebAdmin**

To rename an object in WebAdmin:

- 1 In the tree view, select the object you want to rename.
- **2** Click the Rename icon  $\mathbb{Z}$

HINT: In Internet Explorer 6.0, you can right-click the object and select Rename from the quick menu or you can select the Rename task from the Task view.

**3** Type the object's new name.

**IMPORTANT:** Do not include the context with the new object name.

4 When finished, click Save.

#### <span id="page-66-2"></span>**Deleting Objects in WebAdmin**

To delete an object in WebAdmin:

- 1 In the tree view, select the object you want to delete.
- **2** Click the Delete icon  $\mathbb{Q}$

HINT: In Internet Explorer 6.0, you can right-click the object and select Delete from the quick menu. You can also select the Delete task from the Task view.

**3** Click OK to delete the object.

## <span id="page-66-3"></span>**Modifying Object Attributes in WebAdmin**

To define object attributes in WebAdmin:

- **1** Select the object.
	- In the Tree view, select the object in the left frame.
	- To go directly to an object, type the object's fully distinguished name in the Task view's Go Directly to an Object field and click Go.
	- To go directly to a specific User object, type the user's Internet e-mail address in the Task view's E-Mail Address field and click Go.
- 2 Modify the object's attributes in the right frame of the tree view.
- **3** When finished, click Save.

**IMPORTANT:** If you modify attributes in multiple tabs, you must click Save in each screen to apply your changes.

In some cases, you must restart the messaging server to implement changes to an agent's configuration. [Appendix E, "Implementing Administrative Changes," on page 303](#page-312-0) documents what is required to implement administrative changes for each property. These requirements are also noted in each agent's configuration section. For information on restarting the messaging server, see "Loading and Unloading [NetMail Agents" on page 317.](#page-326-0)

To modify a specific user's mail settings:

- 1 In the Task view, click Change a User's Mail Settings.
- 2 Select the specific property you want to modify.
- **3** Type the user's Internet e-mail address.
- 4 Modify the setting.
- **5** Click Finish to apply the setting.

## 5 **Setting Up Your Messaging Server and NMAP Agent**

The messaging server and NMAP Agent are NetMail's core components. They impact every other component in the messaging system. Consequently, creating and configuring the messaging server and NMAP Agent are critical in building a functional messaging system.

This section helps you successfully create and configure your system's messaging server and NMAP Agent.

Section topics include

- ["Messaging Server" on page 59](#page-68-1)
	- ["Creating the Messaging Server" on page 60](#page-69-0)
	- ["Configuring the Messaging Server" on page 63](#page-72-0)
- ["NMAP Agent" on page 67](#page-76-0)
	- ["Creating the NMAP Agent" on page 68](#page-77-1)
	- ["Configuring the NMAP Agent" on page 68](#page-77-2)

## <span id="page-68-1"></span><span id="page-68-0"></span>**Messaging Server**

Description: Messaging Server icon

ť

A *messaging server* is any server on the network that hosts one or more NetMail agents. In  $e$ Directory<sup> $M$ </sup>, the messaging server is represented as a Container object with server attributes: it sets the messaging server properties and it "contains" all NetMail agents running on that server.

Description: Messaging Server and Agents within WebAdmin

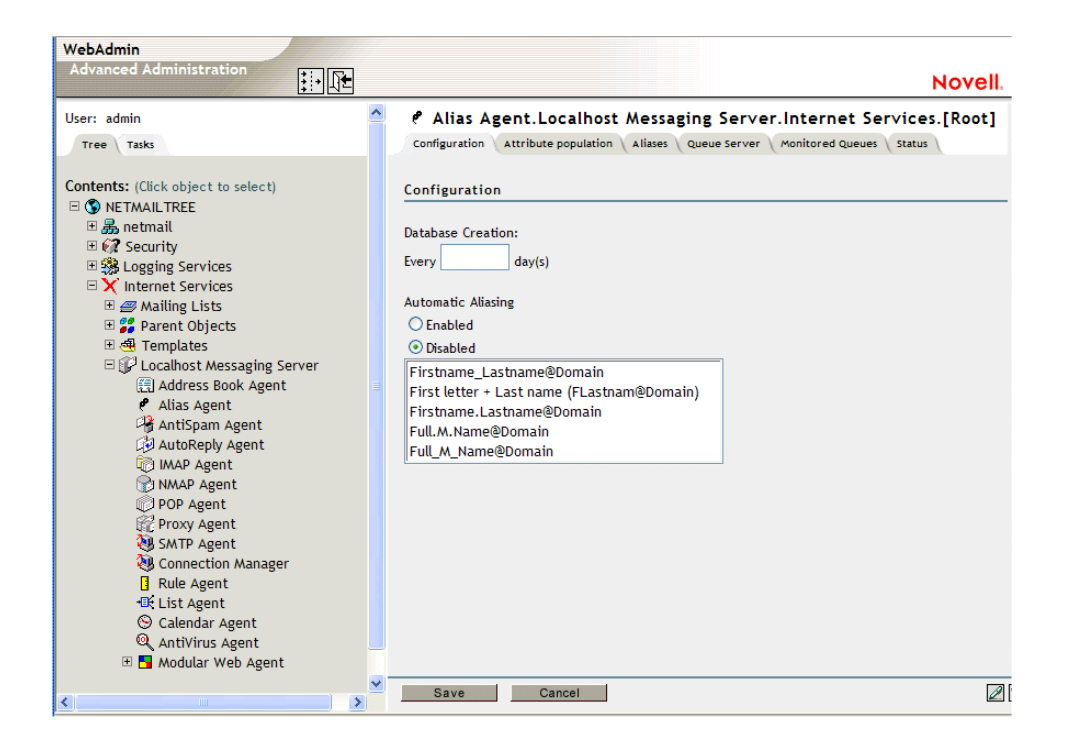

### <span id="page-69-0"></span>**Creating the Messaging Server**

In creating Messaging Server objects, there are three primary considerations:

- Distributed or Standalone?
- Where to Create the Messaging Server Object
- How to Create the Messaging Server Object

Each of these issues is discussed in the following sections.

#### **Distributed or Standalone?**

The first issue to consider before creating your Messaging Server object is whether the messaging server is going to in distributed or standalone mode.

By default, messaging servers are created in distributed mode; that is, they look for other Messaging Server objects in the Internet Services container. This enables messaging system functions to be distributed over several servers.

Standalone messaging servers do not search the Directory tree for Internet Services and its associated messaging servers. Instead, they act as independent messaging systems, exclusively providing all NetMail services to the users within their assigned contexts.

To configure a standalone messaging server, you must mark the **Distributed Processing Disabled** option in the messaging server's configuration menu. This prevents the messaging server from looking for other Messaging Server objects in the Internet Services container.

NOTE: For an overview of standalone and distributed messaging servers, see ["Messaging Server" on page 2.](#page-11-0) For help in determining whether distributed or standalone messaging servers best suit your messaging system environment, see ["Selecting Your NetMail System Configuration" on page 28](#page-37-1).

#### **Where to Create the Messaging Server**

Associated with the question of whether to operate a messaging server in distributed or standalone mode is the issue of where to create the Messaging Server object.

Typically, messaging servers are created in the Internet Services container because most messaging systems function in distributed mode and distributed messaging servers look for other Messaging Server objects in the Internet Services container.

In some instances, however, messaging systems require standalone configurations. Messaging Server objects located outside the Internet Services container are not recognized by other messaging servers. Consequently, standalone messaging servers are usually created outside Internet Services.

NOTE: By default, all messaging servers search the Directory tree for other messaging servers in Internet Services, even those created outside the Internet Services container. Therefore, you must mark the Distributed Processing Disabled option in the messaging server's configuration menu to define a standalone messaging server, even if it is created outside Internet Services.

#### **Creating Distributed Messaging Servers Outside Internet Services**

In some situations, you might want to create a Messaging Server object outside the Internet Services container and have it continue to function in distributed mode. For example, to easily delegate system administration, you can create messaging servers in the same containers as the users they service and simply grant administrative rights on a container basis.

Messaging servers created outside the Internet Services container can continue to operate in distributed mode if you create Alias objects for them within Internet Services. Alias objects enable distributed messaging servers to locate and interact with messaging servers outside the Internet Services container in the same way they interact with messaging servers inside the Internet Services container.

NOTE: You cannot create Alias objects in WebAdmin; therefore, you must use another administrative tool, such as iManager, to create the Alias object in the Internet Services container.

#### **How to Create the Messaging Server**

NetMail 3.5 gives administrators the option of creating the Messaging Server object during installation or creating it after installation using WebAdmin.

How you choose to create the Messaging Server object depends, in part, on where you want to create the messaging server. Creating the messaging server during installation automatically creates the object in the Internet Services container. If you want to create the messaging server outside of the Internet Services container, you must create the object after installation using WebAdmin.

The basic processes of creating the Messaging Server object during or after installation are outlined in the following sections.

#### **Creating the Messaging Server During Installation**

In creating the Messaging Server object, the installation program prompts you for the following information:

#### **Table 9 Creating the Messaging Server During Installation**

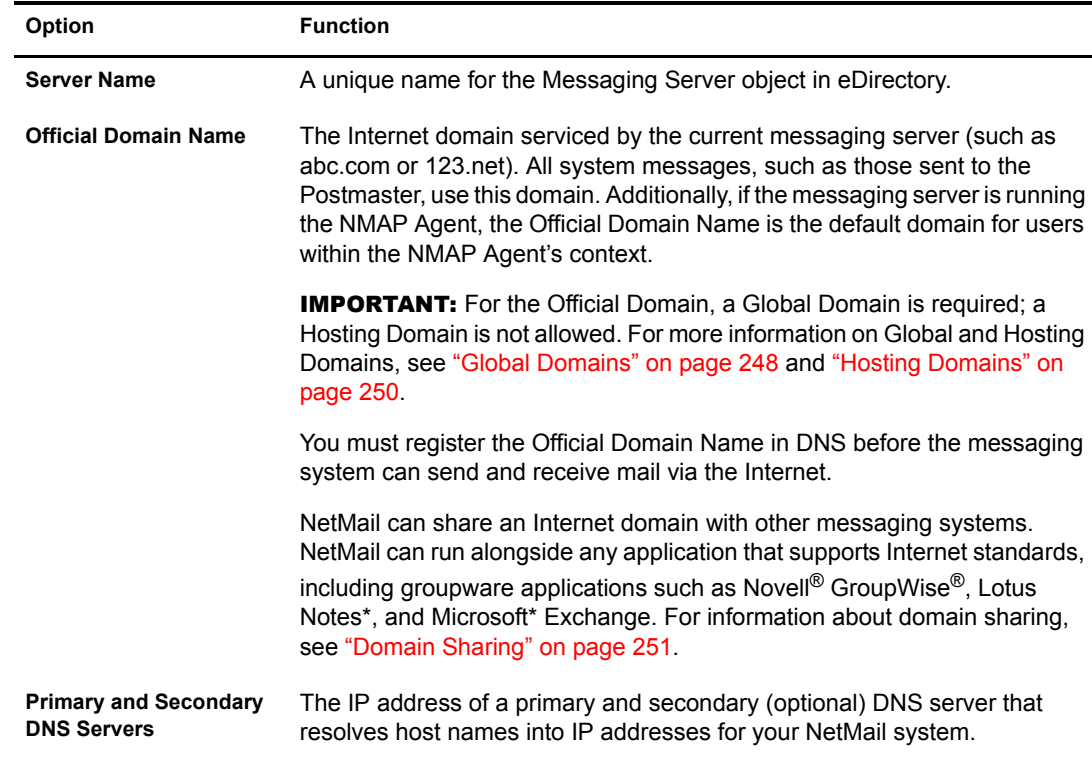

The installation program automatically creates a Messaging Server object with an NMAP Agent in the Internet Services container.

NOTE: For more information on the installation process, see [Chapter 3, "Installing NetMail 3.5," on page 45.](#page-54-0)

#### **Creating the Messaging Server after Installation**

After installing NetMail 3.5, you can create Messaging Server objects using WebAdmin. To create the messaging server object, select the container in which you want to create the messaging server and choose Novell® NetMail from the Create menu.

In creating the Messaging Server object, you are prompted for the following information:

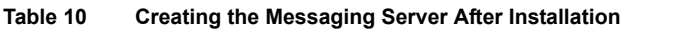

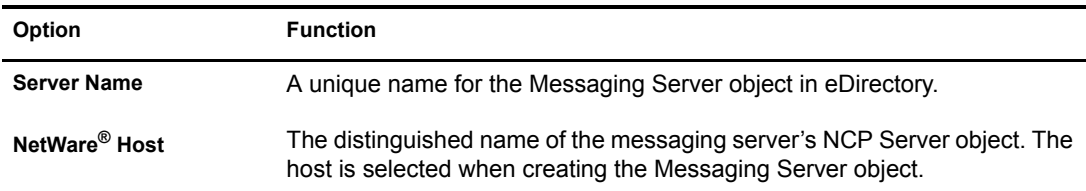
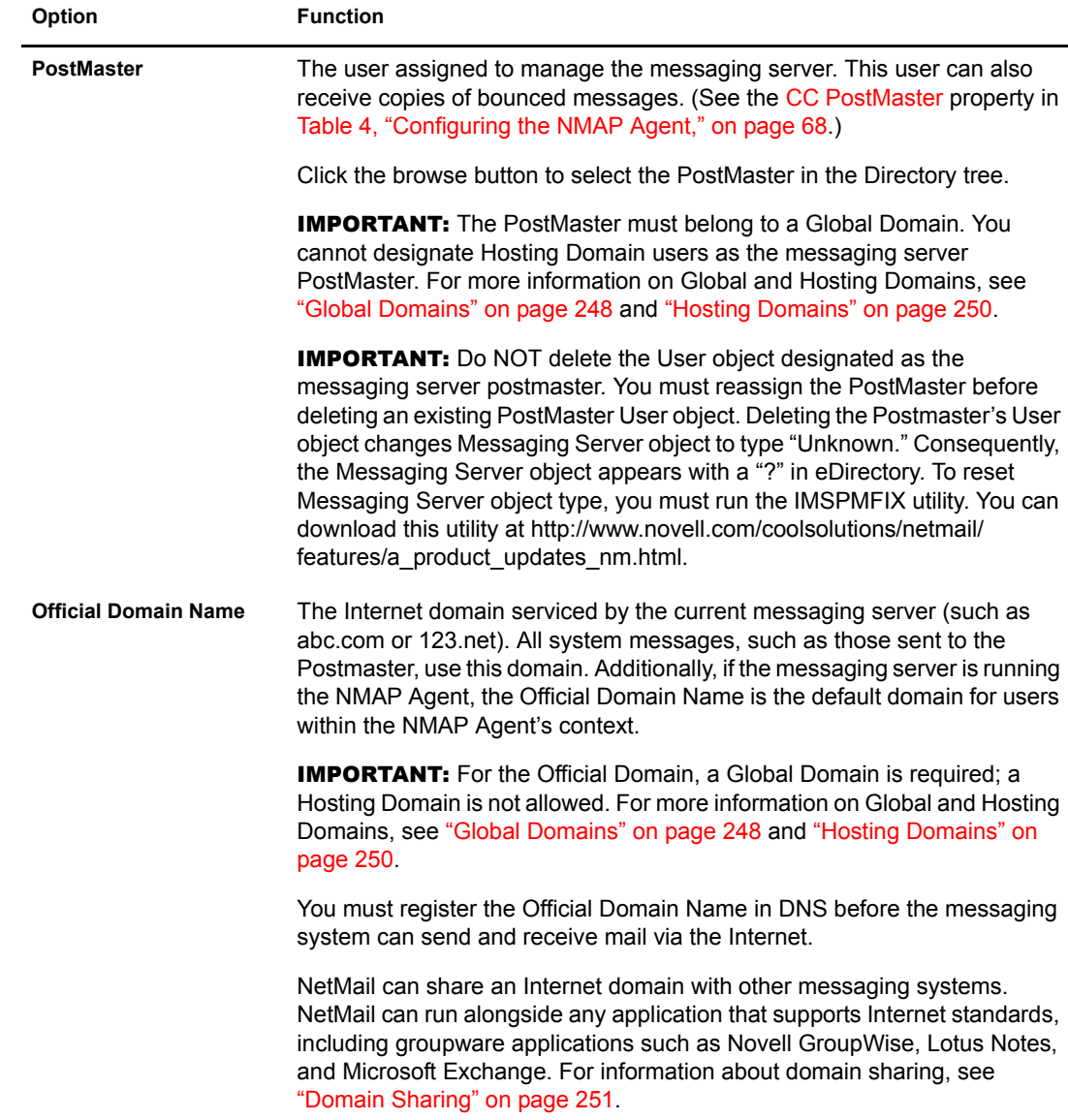

# **Configuring the Messaging Server**

From the Messaging Server's Details menu, you can configure the following options:

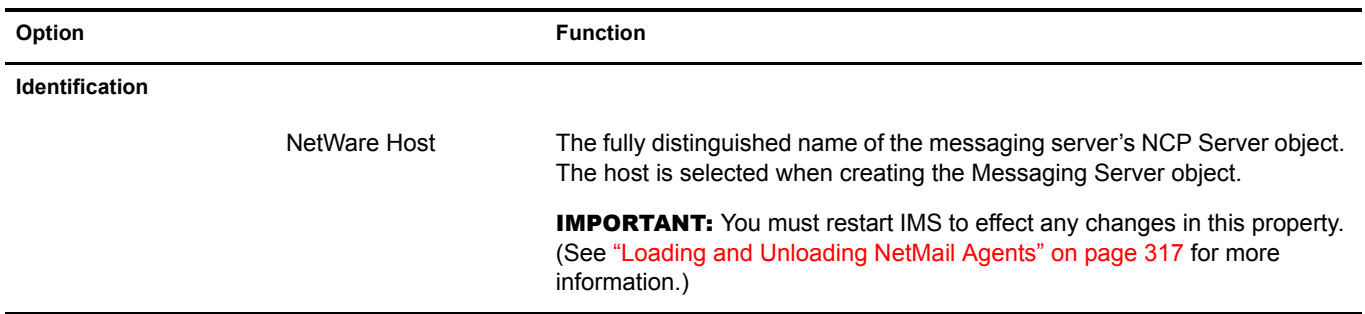

#### **Table 11 Configuring the Messaging Server**

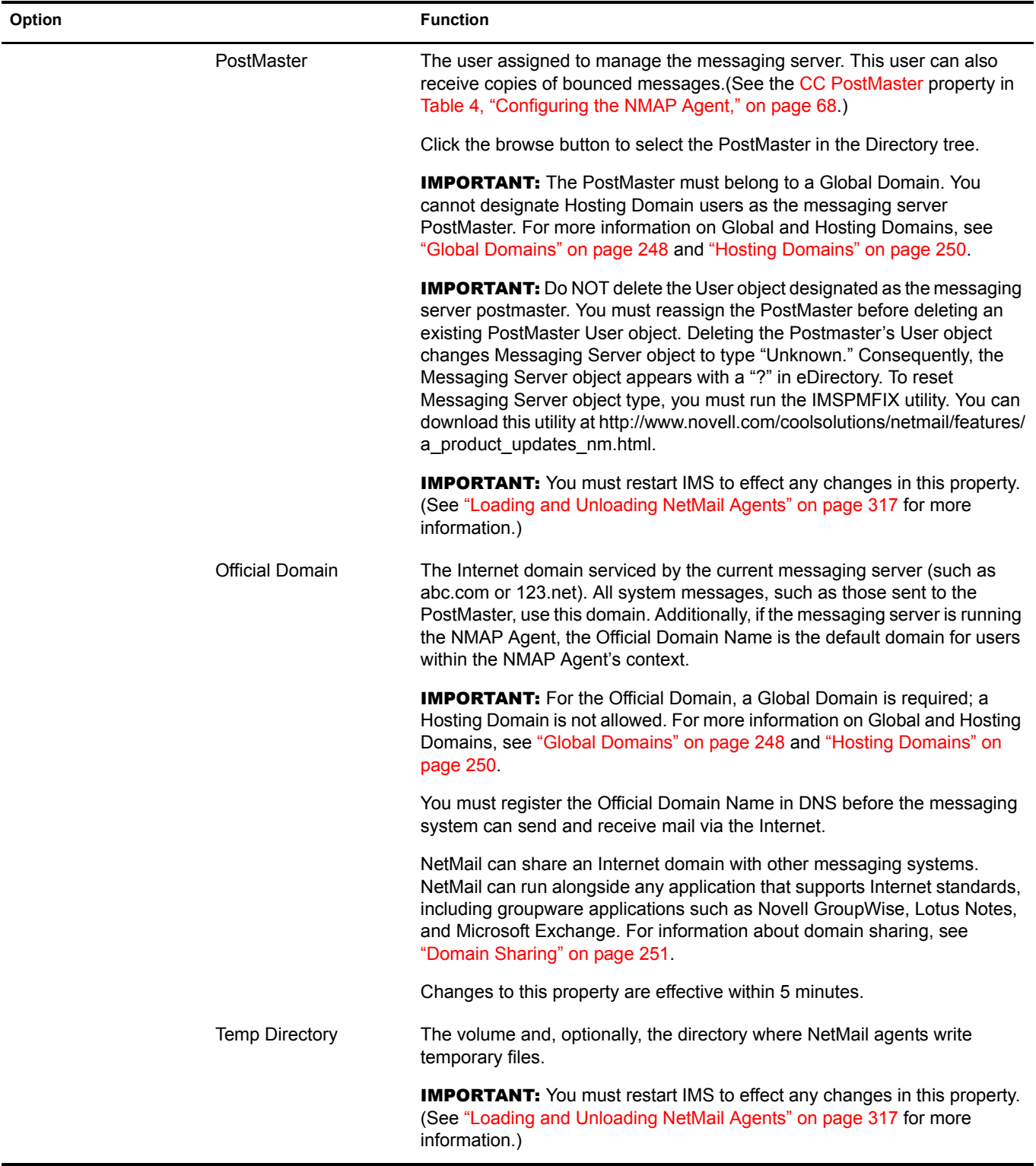

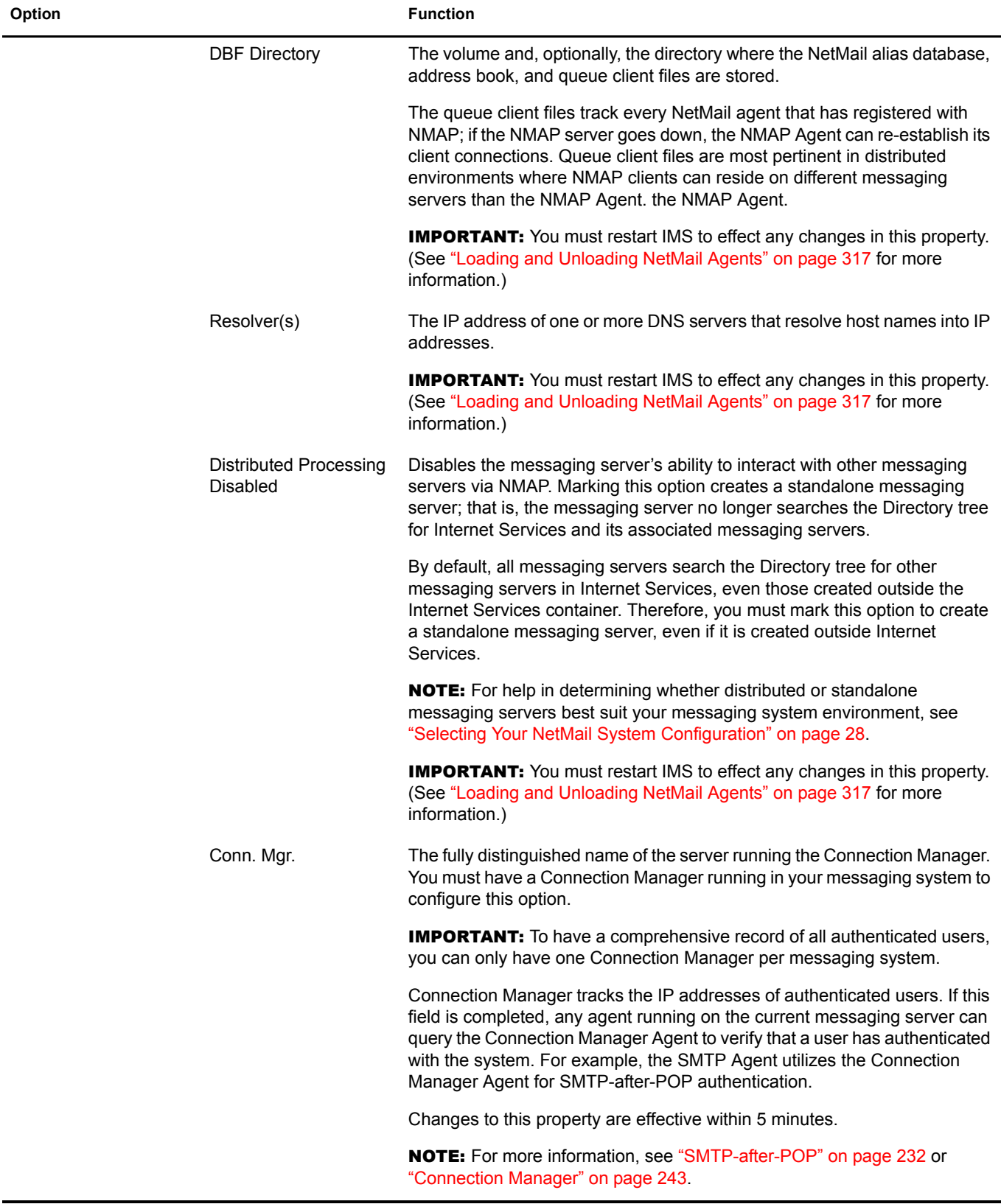

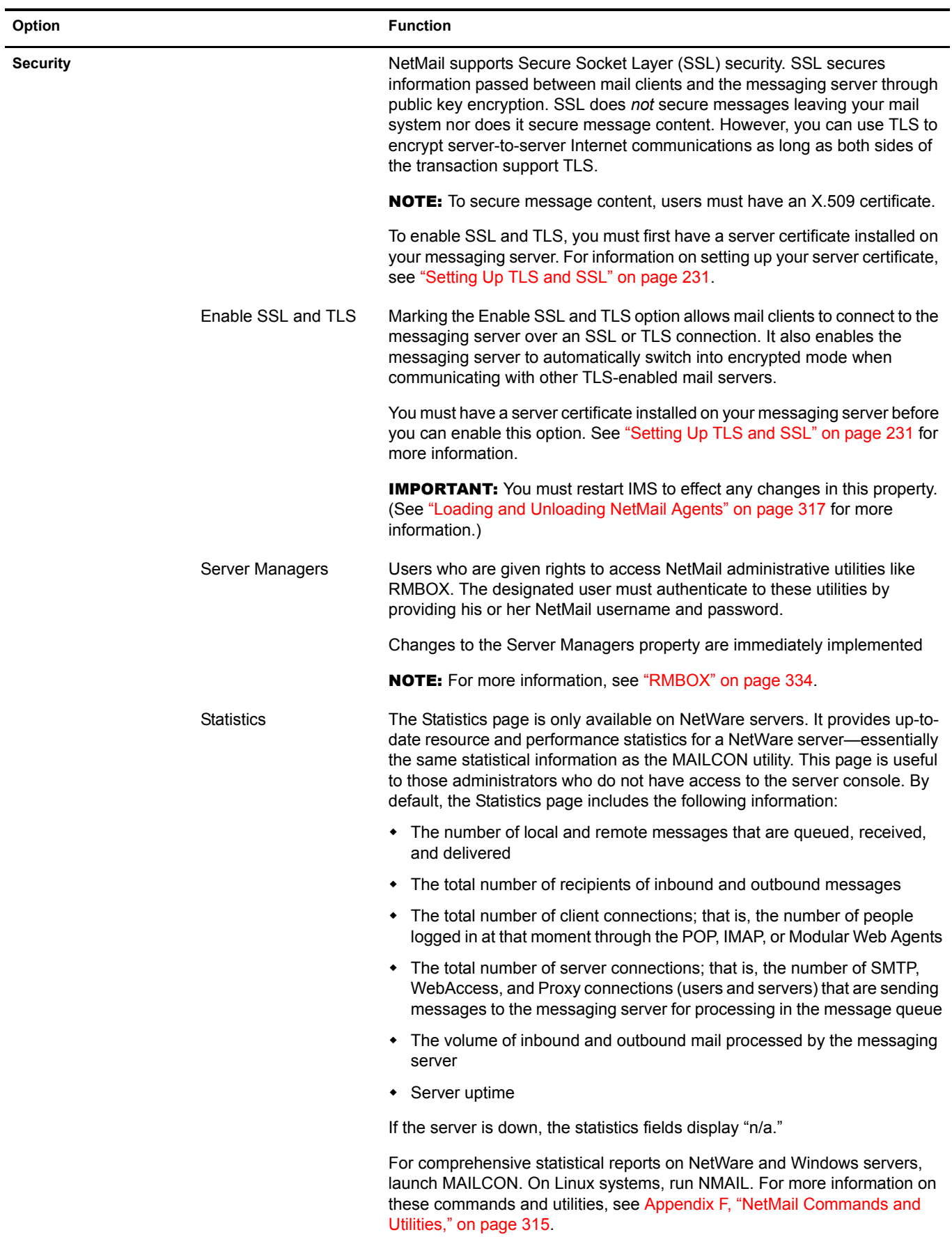

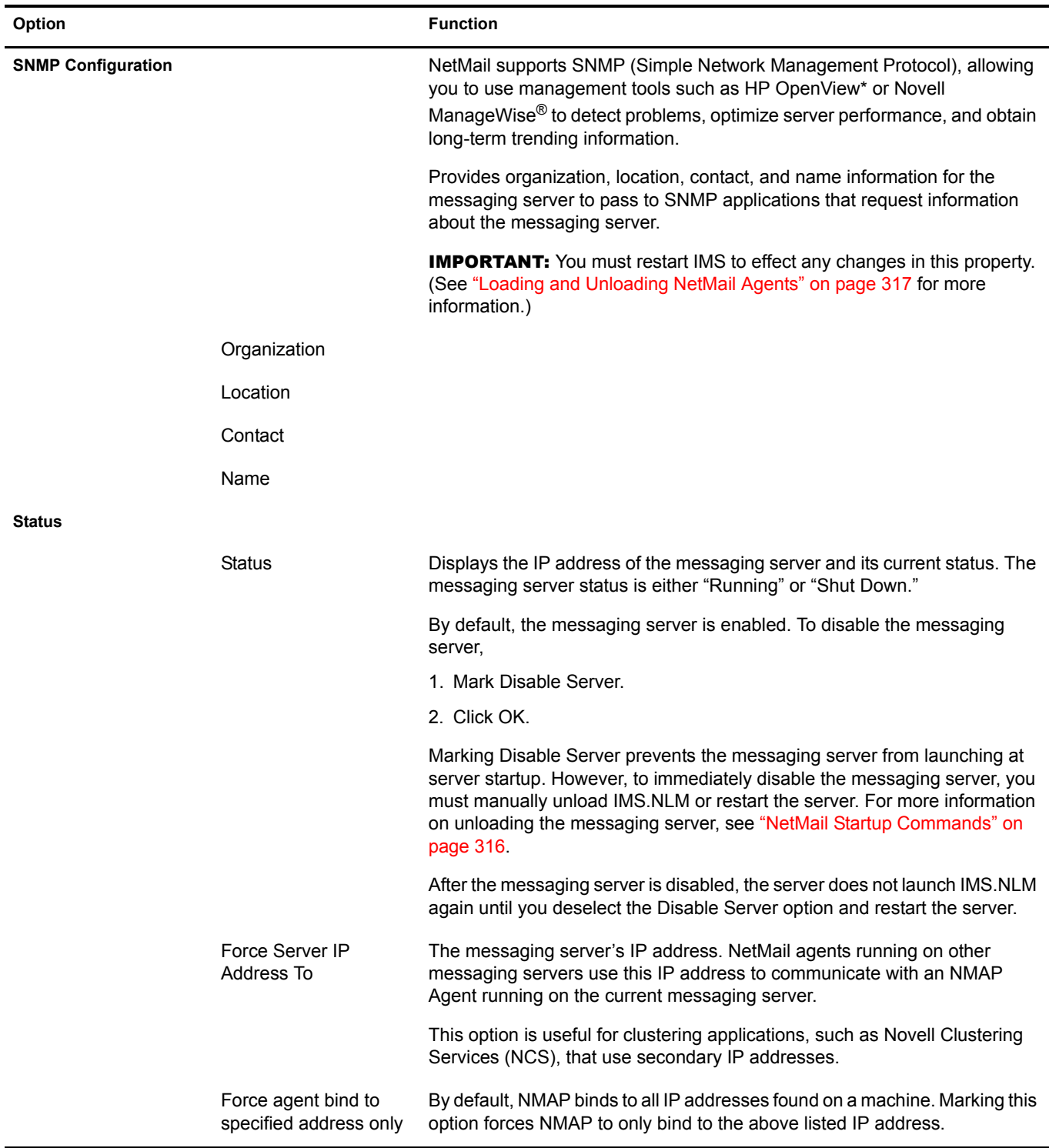

# **NMAP Agent**

Description: IMAP Agent icon

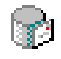

The NMAP Agent is responsible for message processing and delivery. It handles everything that happens from the time a message enters the message queue to when it is delivered to the user's mailbox or passed off for delivery via the Internet. Indeed, it is the only agent that has direct access to the message store. Consequently, every messaging system requires at least one NMAP Agent and every user within the messaging system must be included in one of the NMAP Agent's contexts.

## **Creating the NMAP Agent**

To create the NMAP Agent, select the messaging server on which you want to create the NMAP Agent and choose NMAP Message Store from the Create menu.

In creating the NMAP Agent object, you are prompted for the following information.

**Table 3 Information Needed When Creating an NMAP Agent Object**

| <b>Option</b>                                     | <b>Function</b>                                                                                                    |
|---------------------------------------------------|----------------------------------------------------------------------------------------------------|
| <b>Base Directory for</b><br><b>Message Store</b> | The volume and, optionally, the directory where users' mailboxes are located. On<br>a NetWare server, the message store's default location is sys:\NOVONYX\MAIL.<br>On a Windows server, the default message store directory is<br>\Program Files\novell\netmail\mail. On a Linux server, the default location is the /<br>usr/nims directory. |
|                                                   | For a more complete explanation, see the Message Store property in Table 4,<br>"Configuring the NMAP Agent," on page 68.                                                                                                    |
| Context                                           | The eDirectory context serviced by the current NMAP Agent.                                                                                                    |
|                                                   | When creating the NMAP Agent, you can only select one context. However, when<br>configuring the NMAP Agent, you can add multiple user contexts.                                                                                                    |
|                                                   | For a more complete explanation, see the Context property in Table 4,<br>"Configuring the NMAP Agent," on page 68.                                                                                                    |

After you create the NMAP Agent, you must restart the messaging server to load the agent. For information on restarting the messaging server, see ["Loading and Unloading NetMail Agents" on](#page-326-0)  [page 317](#page-326-0).

## **Configuring the NMAP Agent**

From the NMAP Agent's Details menu, you can configure the following options:

<span id="page-77-1"></span>This table also has some interface changes and new undocumented UI items. Status has really changed.

<span id="page-77-0"></span>

| Option               | <b>Function</b>                                                                                                    |
|----------------------|----------------------------------------------------------------------------------------------------|
| <b>Parameters</b>    |                                                                                                    |
| <b>Storage Paths</b> | <b>IMPORTANT:</b> You must restart NMAPD to effect any changes in these<br>properties. (See "Loading and Unloading NetMail Agents" on page 317 for<br>more information.) |

**Table 4 Configuring the NMAP Agent**

<span id="page-78-0"></span>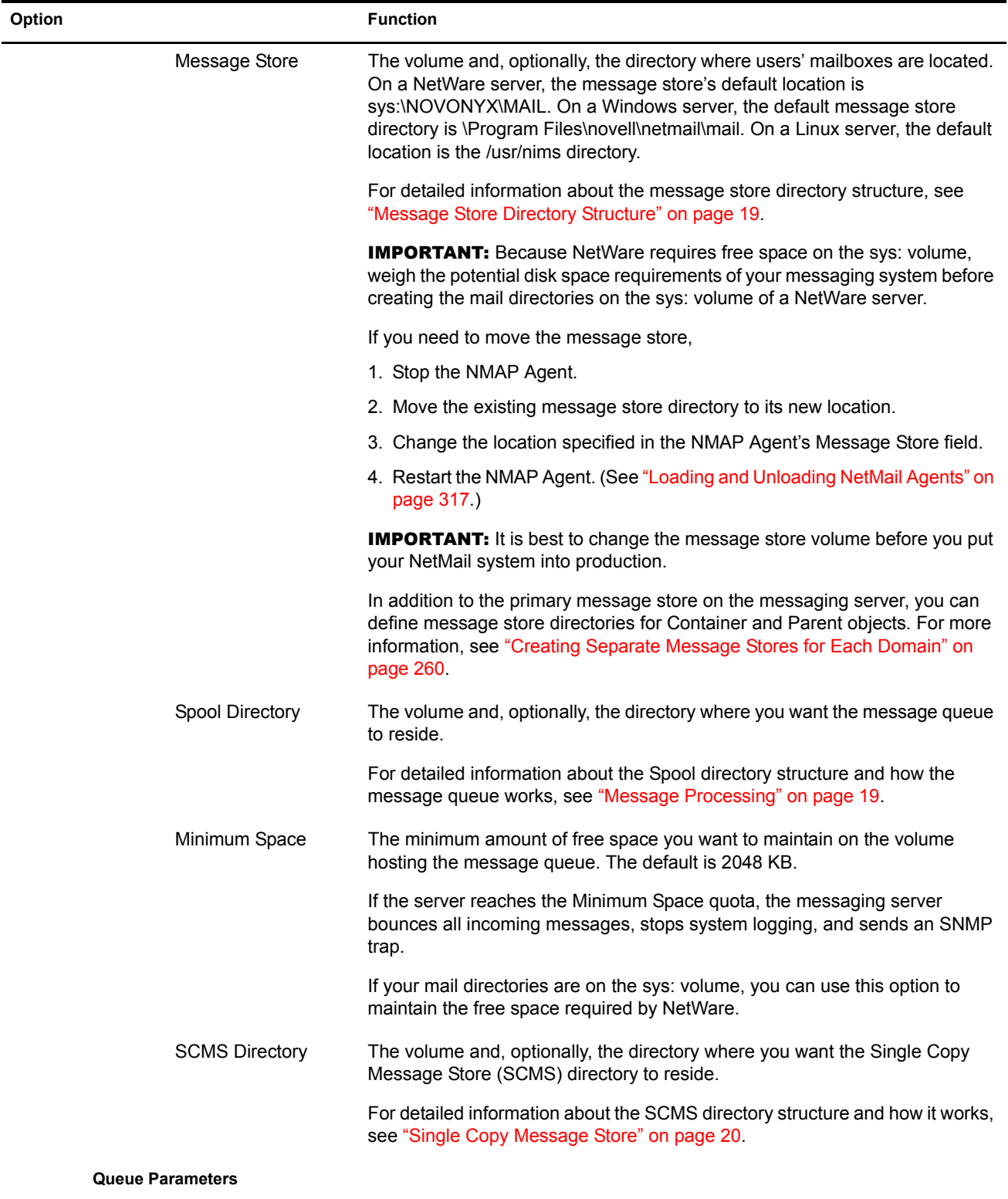

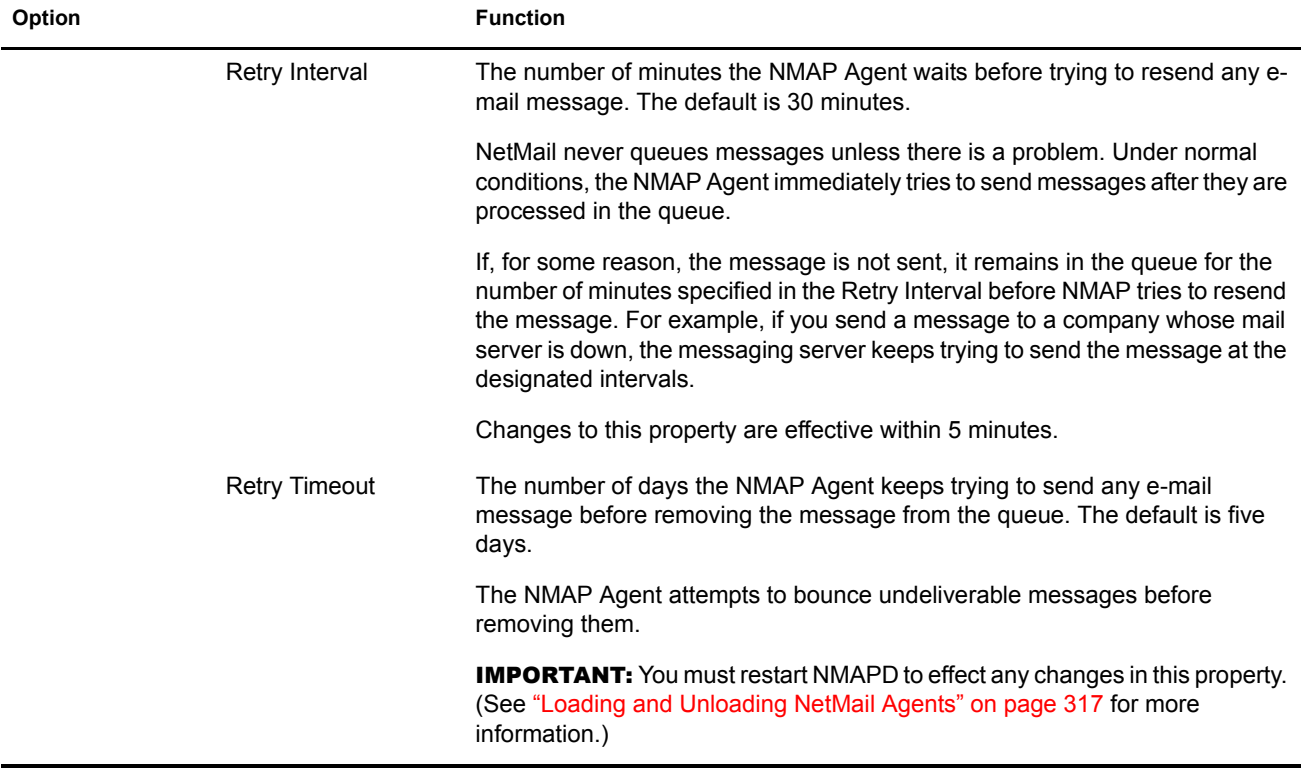

<span id="page-80-0"></span>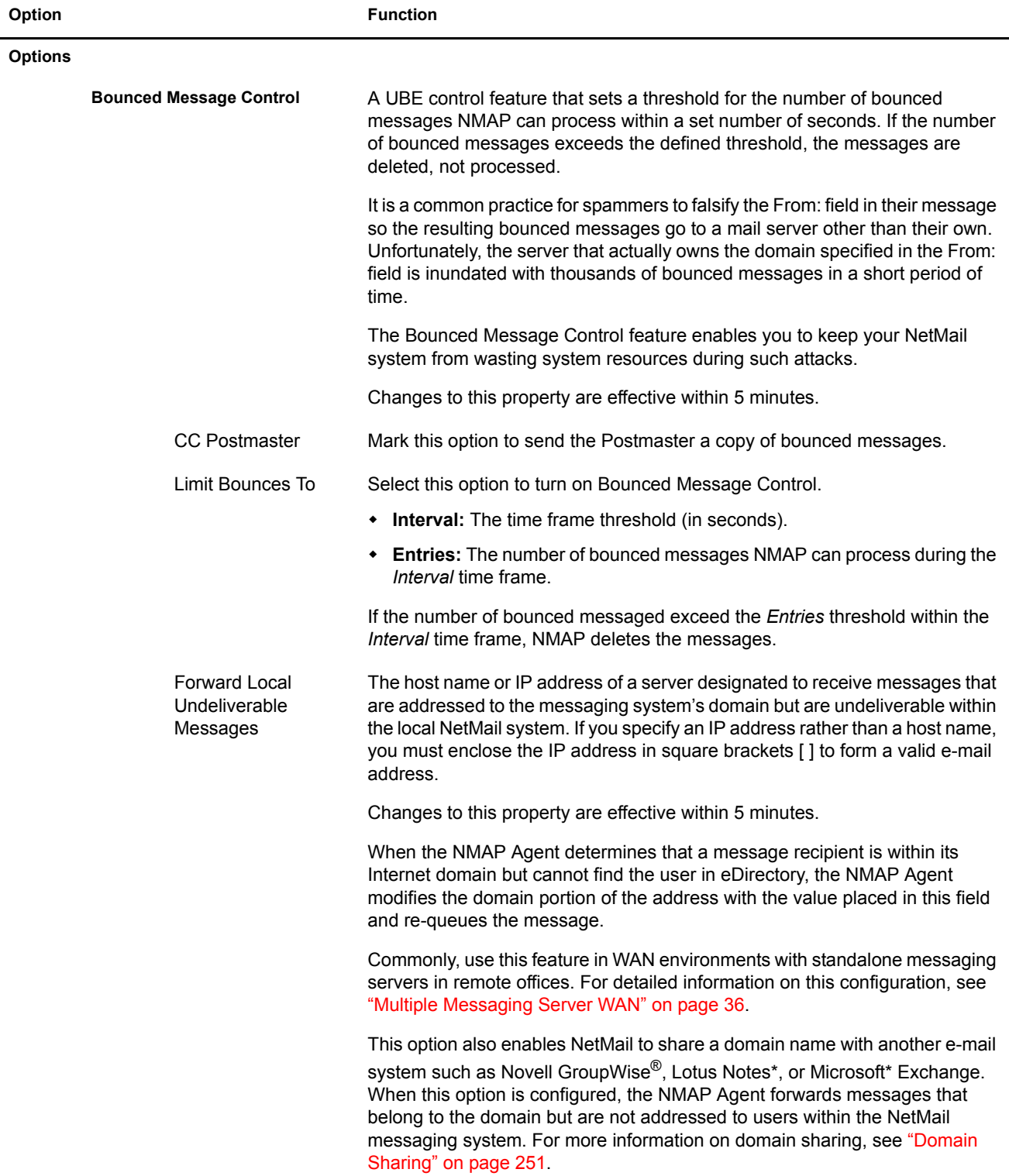

<span id="page-81-1"></span><span id="page-81-0"></span>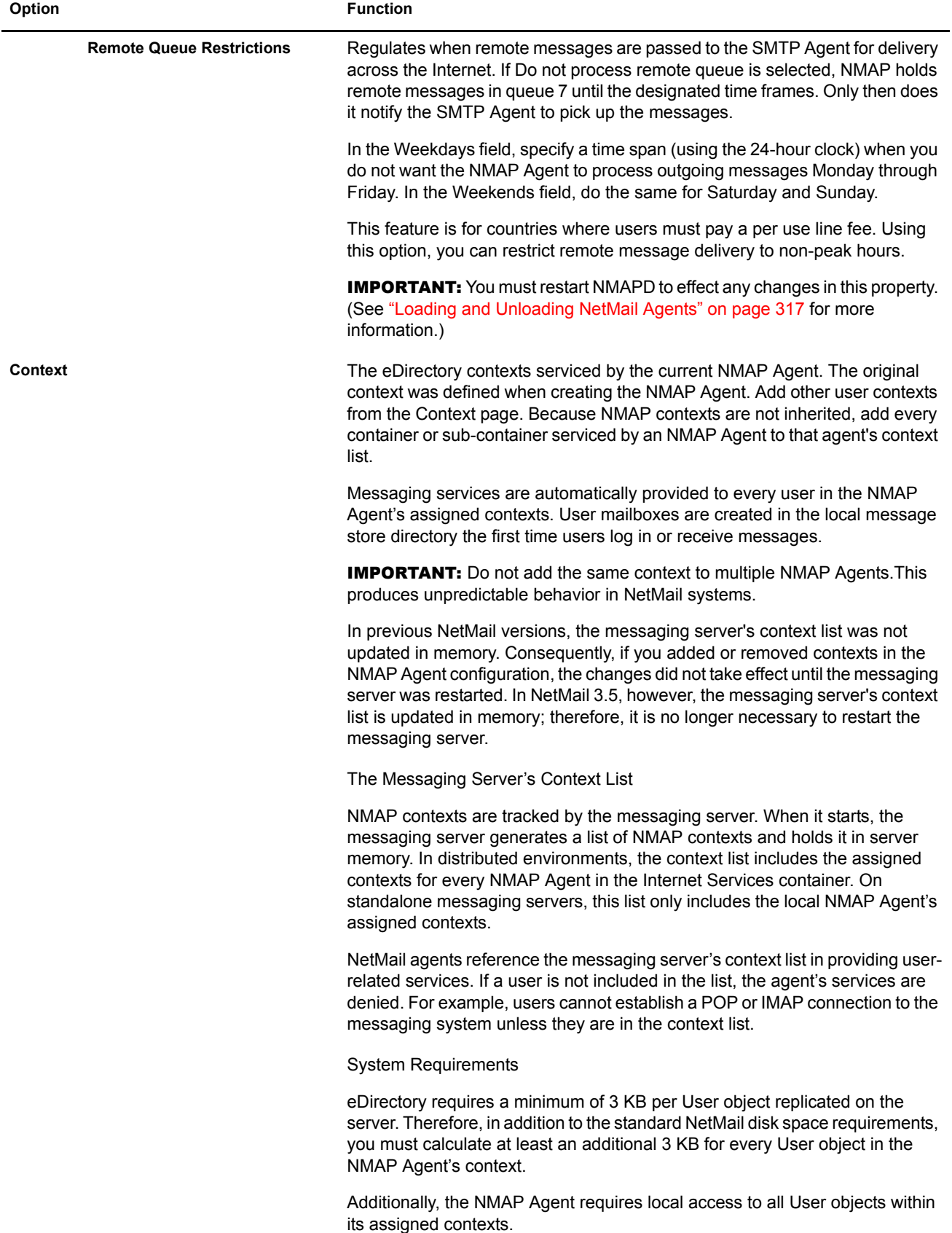

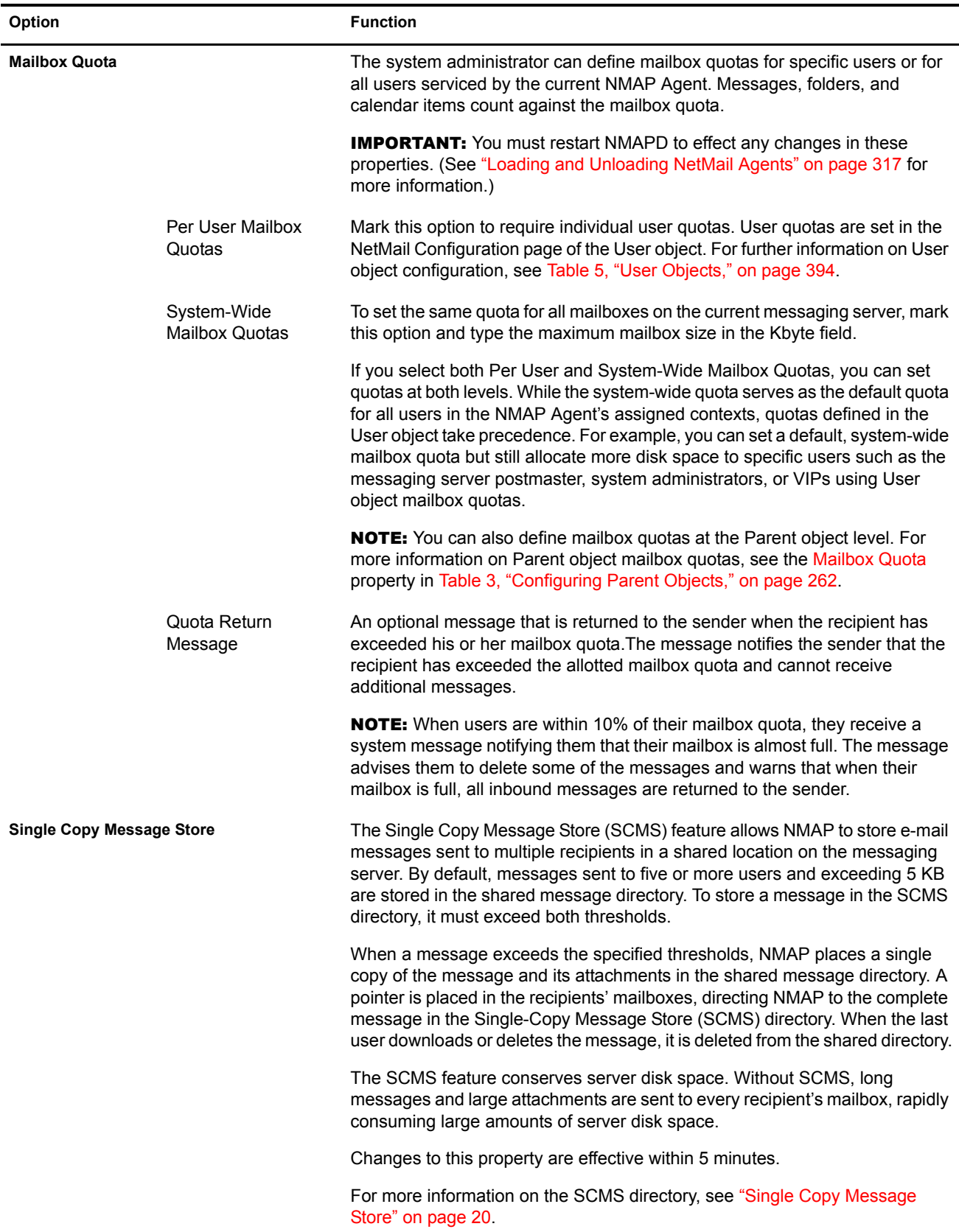

<span id="page-83-0"></span>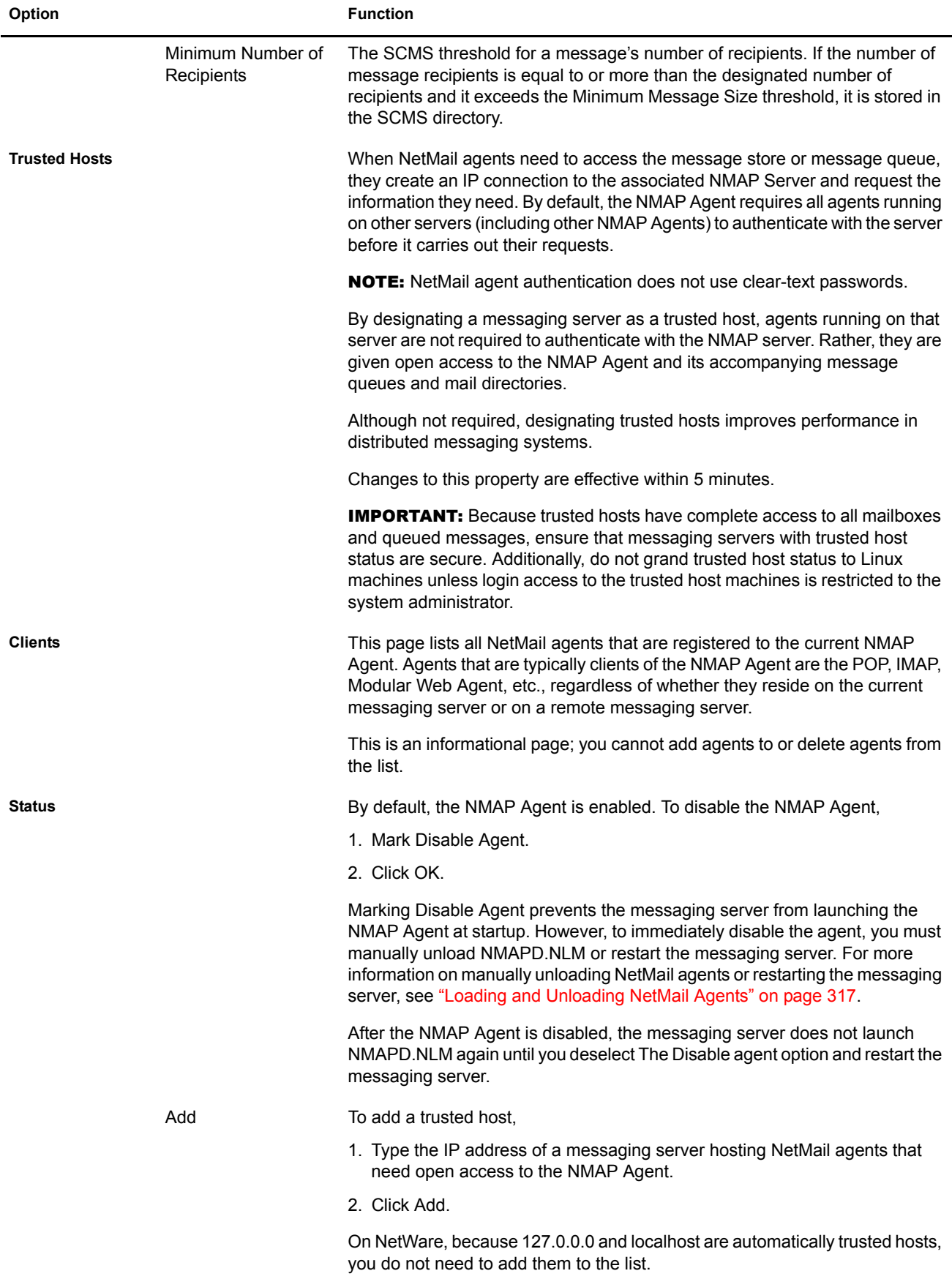

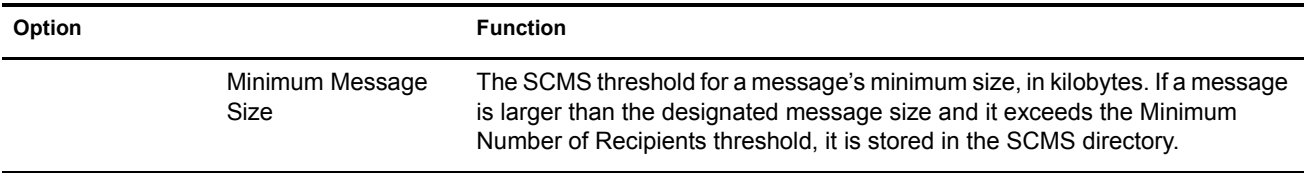

**Option Function**

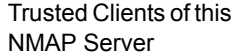

Remove To remove a trusted host, select the trusted host > click Remove.

# 6 **Configuring E-mail Services**

To provide e-mail services to your users, you must have a mail client agent (POP, IMAP, or the Modular Web Agent) running on at least one messaging server in the network. Additionally, an SMTP Agent must run on at least one messaging server in the network to send and receive messages over the Internet.

Beyond these essential messaging components, you can provide your users with optional services such as message forwarding, autoreply messages, mail proxy, and system-wide address books.

This section helps you successfully create and configure your messaging system's e-mail services. Section topics include

- ["POP Agent" on page 77](#page-86-0)
- ["IMAP Agent" on page 79](#page-88-0)
- ["Configuring a POP3 or IMAP4 E-mail Client" on page 81](#page-90-0)
- ["Modular Web Agent" on page 81](#page-90-1)
- ["Modular Web Agent Modules" on page 85](#page-94-0)
- ["Templates" on page 89](#page-98-0)
- ["SMTP Agent" on page 89](#page-98-1)
- ["Calendar Agent" on page 99](#page-108-0)
- ["AutoReply Agent" on page 101](#page-110-0)
- ["Rule Agent" on page 102](#page-111-0)
- ["Proxy Agent" on page 104](#page-113-0)
- ["Address Book Agent" on page 106](#page-115-0)
- ["AntiVirus Agent" on page 112](#page-121-0)

# <span id="page-86-0"></span>**POP Agent**

#### Description: Pop Agent icon

# 鸸

Use the POP3 protocol to retrieve messages. When the POP Agent retrieves a message, it usually downloads the message to the mail client on the user's computer and then deletes it from the user's mailbox on the messaging server. Consequently, POP3 mail clients must store all retrieved messages locally. While POP3 conserves space on the messaging server, mailbox items cannot be viewed anywhere but in the local client.

The following table illustrates how the POP Agent retrieves messages from the user's mailbox.

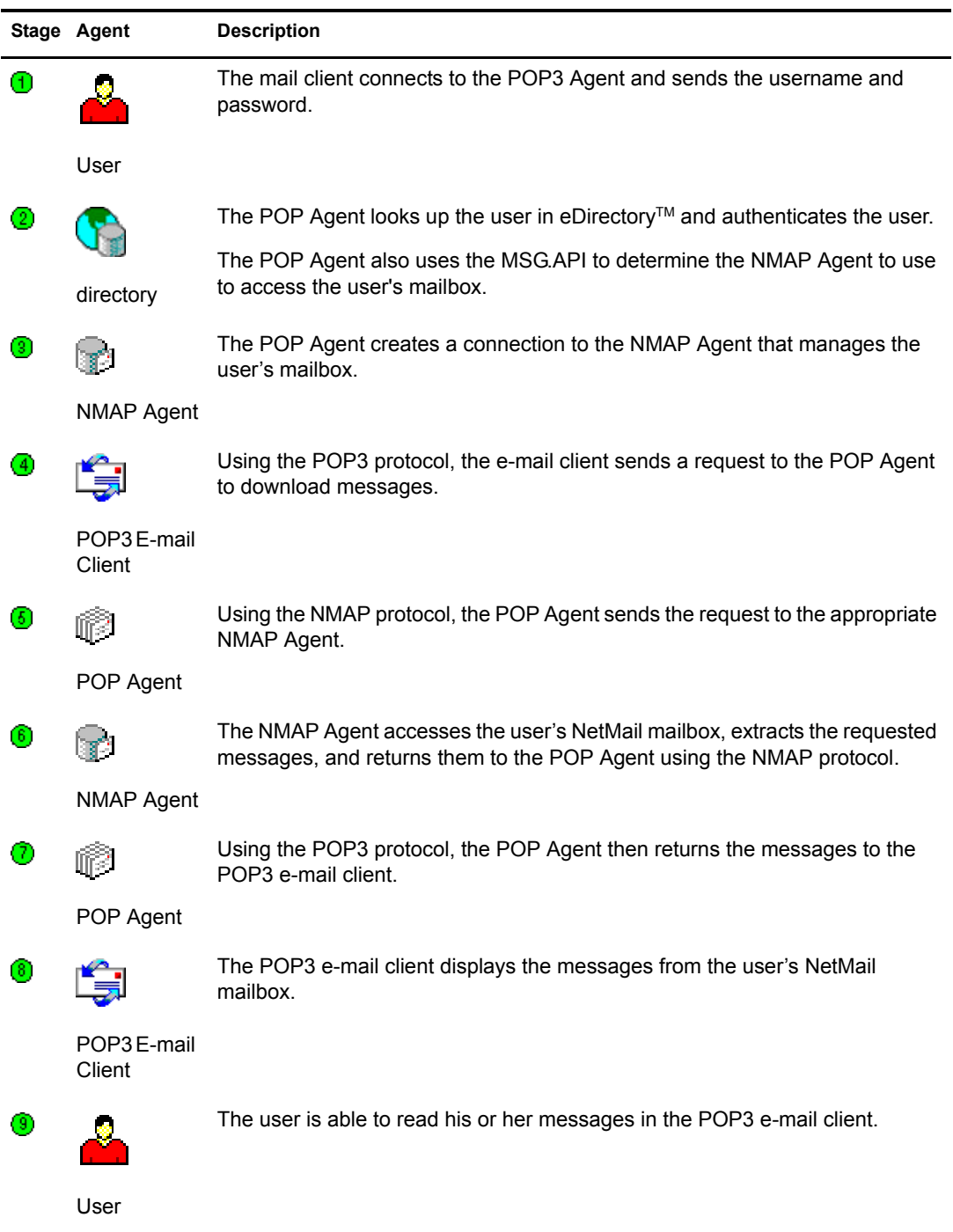

## **Creating a POP Agent**

To create the POP Agent, select the messaging server on which you want to create the POP Agent and choose POP Agent from the Create menu.

After you create the POP Agent, you must restart the messaging server to load the agent. For information on restarting the messaging server, see ["Loading and Unloading NetMail Agents" on](#page-326-0)  [page 317](#page-326-0).

## **Configuring the POP Agent**

The only POP property is Status. To disable the POP Agent, mark Disable Agent > click OK in the agent Details menu.

Marking Disable Agent prevents the messaging server from launching the POP Agent program— POP3D.NLM at startup. However, to immediately disable the agent, you must manually unload POP3D.NLM or restart the messaging server. For information on manually unloading NetMail agents or restarting the messaging server, see ["Loading and Unloading NetMail Agents" on](#page-326-0)  [page 317](#page-326-0).

When the POP Agent is disabled, the messaging server does not launch POP3D.NLM again until you deselect the Disable Agent option and restart the messaging server.

#### **POP Agent Contexts**

Only those users that belong to the messaging system can download mail via the POP Agent. For standalone messaging servers, this means the user must belong to a local NMAP context. For distributed messaging servers, this means that the user must belong to an NMAP context for one of the messaging servers in Internet Services. If the username does not exist within the local messaging server's NMAP context list, the user is denied access to the messaging system.

NOTE: For more information on how NMAP contexts are managed, see the [Context](#page-81-1) property in Table 4, ["Configuring the NMAP Agent," on page 68.](#page-77-1)

# <span id="page-88-0"></span>**IMAP Agent**

Description: IMAP Agent icon

## 啼

The IMAP4 protocol is capable of sending and receiving messages, and it provides users with more versatility than the POP3 protocol. When the IMAP Agent retrieves a message, it downloads the message to the mail client on the user's computer, but leaves a copy of the message in the user's mailbox on the messaging server. In fact, all user folders and messages are maintained on the messaging server. This means that users can access their folders and messages from any location. IMAP also allows concurrent access to a single mailbox by more than one IMAP client. The drawback is that, unless restricted, mailbox growth can quickly consume the messaging server's disk space.

The following table illustrates how the IMAP Agent retrieves messages from the user's mailbox.

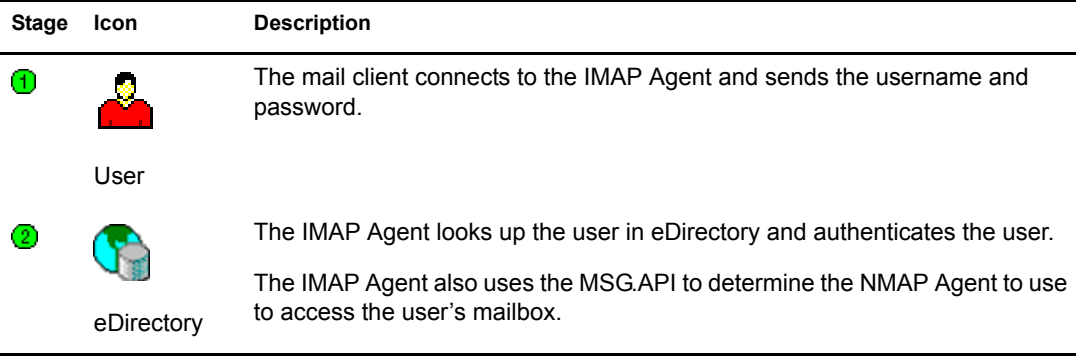

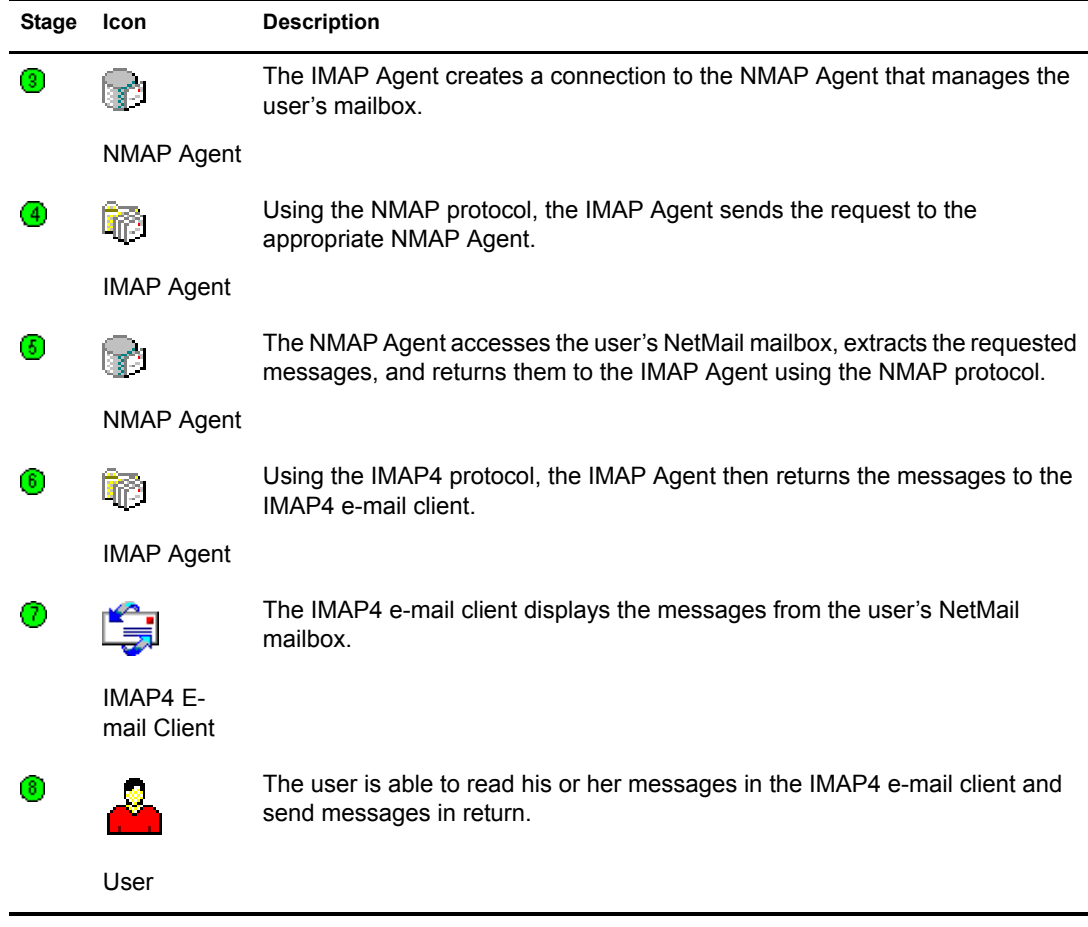

## **Creating an IMAP Agent**

To create the IMAP Agent, select the messaging server on which you want to create the IMAP Agent and choose IMAP Agent from the Create menu.

After you create the IMAP Agent, you must restart the messaging server to load the agent. For information on restarting the messaging server, see ["Loading and Unloading NetMail Agents" on](#page-326-0)  [page 317](#page-326-0).

## **Configuring the IMAP Agent**

The only IMAP property is Status. To disable the IMAP Agent, mark Disable Agent > click OK in the agent Details menu.

Marking Disable Agent prevents the messaging server from launching the IMAP Agent program—IMAPD.NLM at startup. However, to immediately disable the agent, you must manually unload IMAPD.NLM or restart the messaging server. For information on manually unloading NetMail agents or restarting the messaging server, see ["Loading and Unloading](#page-326-0)  [NetMail Agents" on page 317.](#page-326-0)

When the IMAP Agent is disabled, the messaging server does not launch IMAPD.NLM again until you deselect the Disable Agent option and restart the messaging server.

## **IMAP Agent Contexts**

Only those users that belong to the messaging system can download mail via the IMAP Agent. For standalone messaging servers, this means the user must belong to a local NMAP context. For distributed messaging servers, this means that the user must belong to an NMAP context for one of the messaging servers in Internet Services.If the username does not exist within the local messaging server's NMAP context list, the user is denied access to the messaging system.

NOTE: For more information on how NMAP contexts are managed, see the [Context](#page-81-1) property in Table 4, ["Configuring the NMAP Agent," on page 68.](#page-77-1)

# <span id="page-90-0"></span>**Configuring a POP3 or IMAP4 E-mail Client**

Because Outlook\* Express can be configured as either a POP3 or an IMAP4 e-mail client, we use it here as an example for configuring a POP3 or IMAP4 e-mail client.

For information on configuring other e-mail clients, such as Netscape\* Communicator\* or Eudora,\* refer to the e-mail client's configuration guide and contact your system administrator for the host names of your client protocol and SMTP servers.

To configure Outlook Express to send and receive e-mail via NetMail:

- **1** Start Outlook Express.
- 2 If you already have an existing Outlook Express account, click Tools > Accounts > Add, and then select Mail to start the Internet Connection Wizard.

The Internet Connection Wizard prompts you for your name.

- **3** Type your name as you would like it to display on your messages > click Next.
- 4 Type your e-mail address > click Next.
- 5 From the list box, select POP3 or IMAP, depending on the agents that are created on your NetMail messaging server.
- 6 In the Incoming mail server field, type the host name of the server where the POP or IMAP Agent is running.
- **7** In the Outgoing mail server field, type the host name of the server where the SMTP Agent is running.

Depending on the configuration of your NetMail system, the incoming mail server and outgoing mail server can be the same messaging server or different messaging servers.

- **8** Click Next.
- 9 Type your POP or IMAP account name and password > click Next.
- **10** Click Finish.

Now you can use Outlook Express to send and receive messages through NetMail.

# <span id="page-90-1"></span>**Modular Web Agent**

Description: Modular Web Agent icon

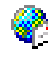

The Modular Web Agent provides the browser-based interface to the NetMail mailbox and calendar. It allows users to send and receive mail; manage mail folders; search for e-mail addresses; maintain a calendar of appointments; create and accept appointments, notes, and tasks; and set their client preferences.

The following table illustrates how the Modular Web Agent interacts with the user's Web browser.

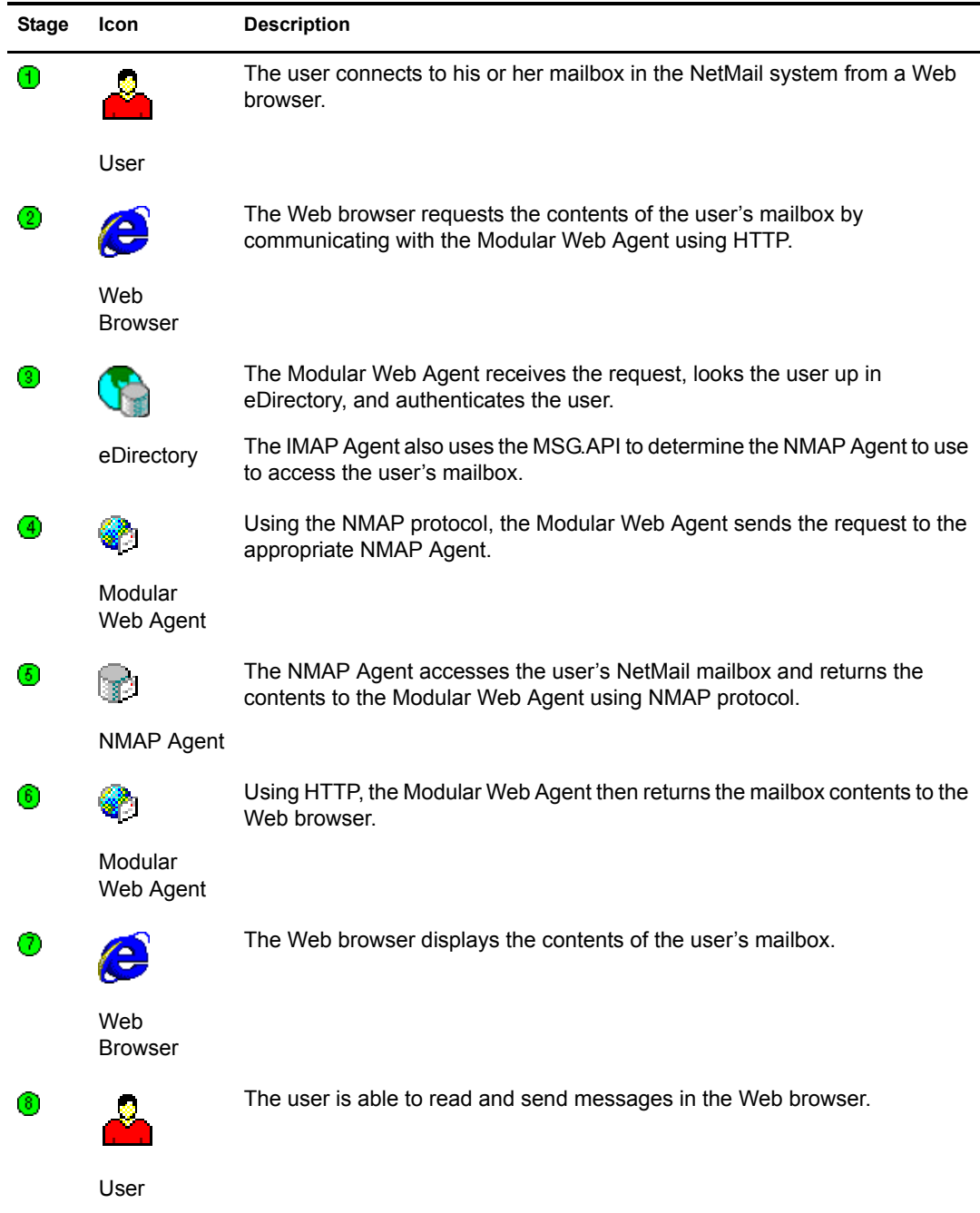

## **Creating a Modular Web Agent**

To create the Modular Web Agent, select the messaging server on which you want to create the Modular Web Agent and choose Modular Web Agent from the Create menu.

After you create the Modular Web Agent, you must restart the messaging server to load the agent. For information on restarting the messaging server, see ["Loading and Unloading NetMail Agents"](#page-326-0)  [on page 317](#page-326-0).

## **Configuring the Modular Web Agent**

From the Modular Web Agent's Details menu, you can configure the following options:

**IMPORTANT:** You must restart MODWEBD to effect any changes in the Modular Web Agent's configuration. See ["Loading and Unloading NetMail Agents" on page 317](#page-326-0) for more information.

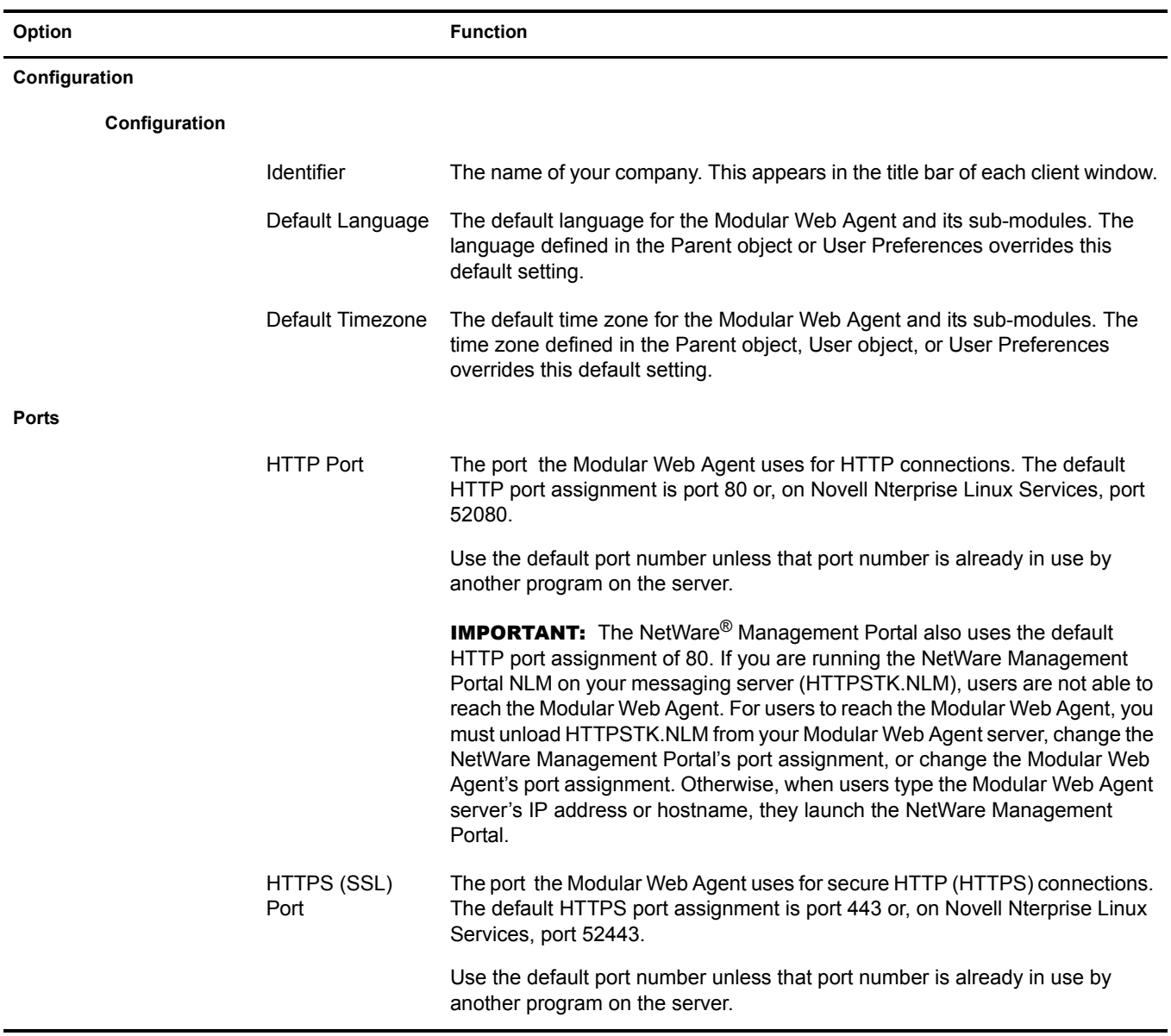

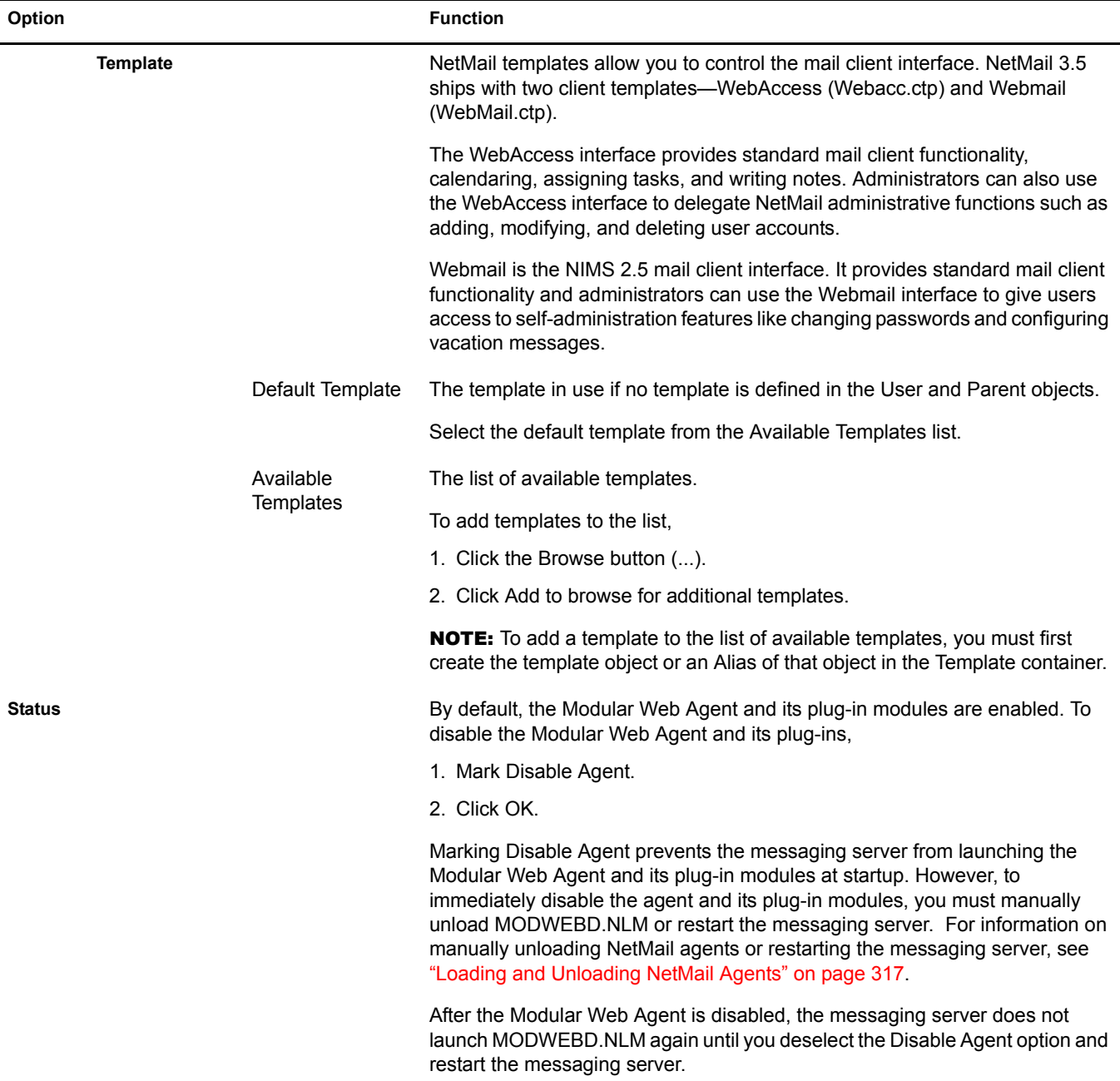

## **Modular Web Agent Contexts**

Only those users that belong to the messaging system can access their NetMail mailbox through the Modular Web Agent. For standalone messaging servers, this means the user must belong to a local NMAP context. For distributed messaging servers, this means that the user must belong to an NMAP context for one of the messaging servers in Internet Services. If the username does not exist within the local messaging server's NMAP context list, the user is denied access to the messaging system.

NOTE: For more information on how NMAP contexts are managed, see the [Context](#page-81-1) property in Table 4, ["Configuring the NMAP Agent," on page 68.](#page-77-1)

#### **Accessing the Modular Web Client**

The Modular Web Agent's templates, Webmail and WebAccess, are Web-based mail clients that allows users to send and receive messages from anywhere if they are connected to the Internet and have a Web browser.

To access the Modular Web Agent clients:

1 In your Web browser, type the URL or host name of the server where NetMail is installed.

If the Modular Web Agent's port assignment has changed, you must follow the server's hostname or IP address with a colon and the new port assignment. For example:

http://127.5.4.1:88/ http://quickmail:88/

- 2 To authenticate to the Modular Web Agent server, type your username and password.
- 3 Click OK.

The client appears in the browser.

# <span id="page-94-0"></span>**Modular Web Agent Modules**

The Modular Web Agent is a container with object properties. Within the Modular Web Agent, you can create four modules:

- The Calendar Module enables the calendar features, including appointments, tasks, and notes. Calendar options are only available in the WebAccess interface.
- The Mail Module provides mail and address book functions.
- The Preferences Module allows users to change their password.
- The Task-Oriented Management Module enables task-oriented management functions such as adding, modifying, deleting, and importing user accounts through the WebAccess interface.

#### **Creating the Modular Web Agent Modules**

To create the Modular Web Agent modules, select the Modular Web Agent and choose the specific module from the Create menu.

After you create the module, you must restart the messaging server. For information on restarting the messaging server, see ["Loading and Unloading NetMail Agents" on page 317.](#page-326-0)

#### **Configuring the Modular Web Agent Modules**

The Modular Web Agent modules are configured through the Details menu in the same way as other Directory objects.

**IMPORTANT:** You must restart MODWEBD to effect any changes in the plug-ins' configuration. (See ["Loading and Unloading NetMail Agents" on page 317](#page-326-0) for more information.)

An explanation of each module's configuration options is provided in the following sections.

#### **Configuring the Calendar Module**

The only Calendar Module property is Queue Server. From the Calendar Module's Details menu, you can configure Queue Server property:

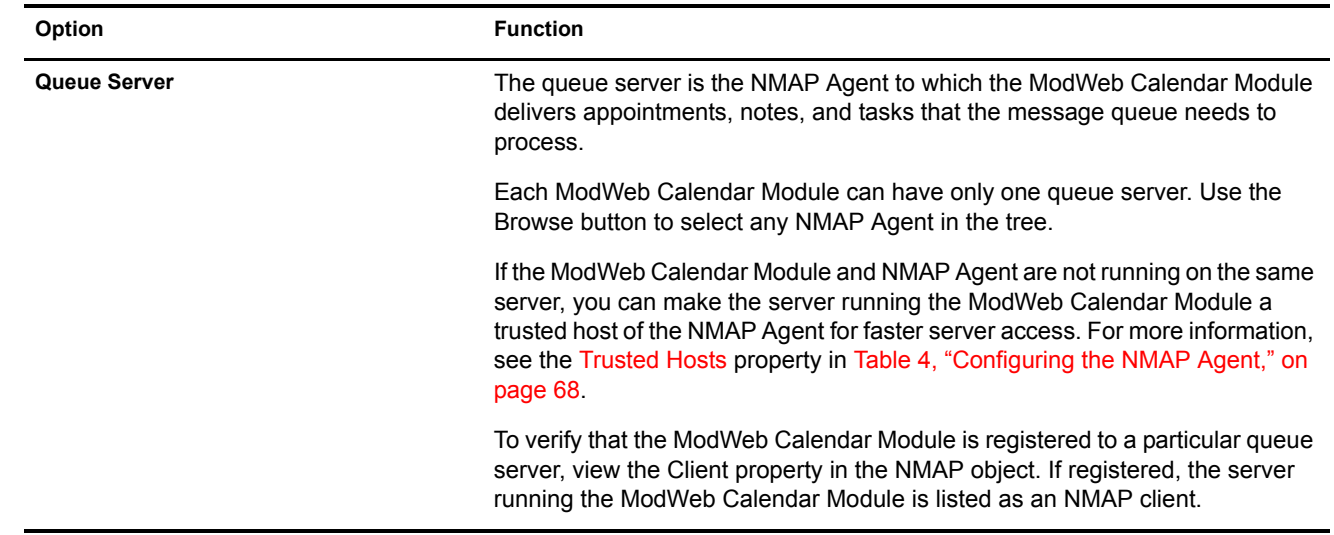

## <span id="page-95-0"></span>**Configuring the Mail Module**

From the Mail Module's Details menu, you can configure the following options:

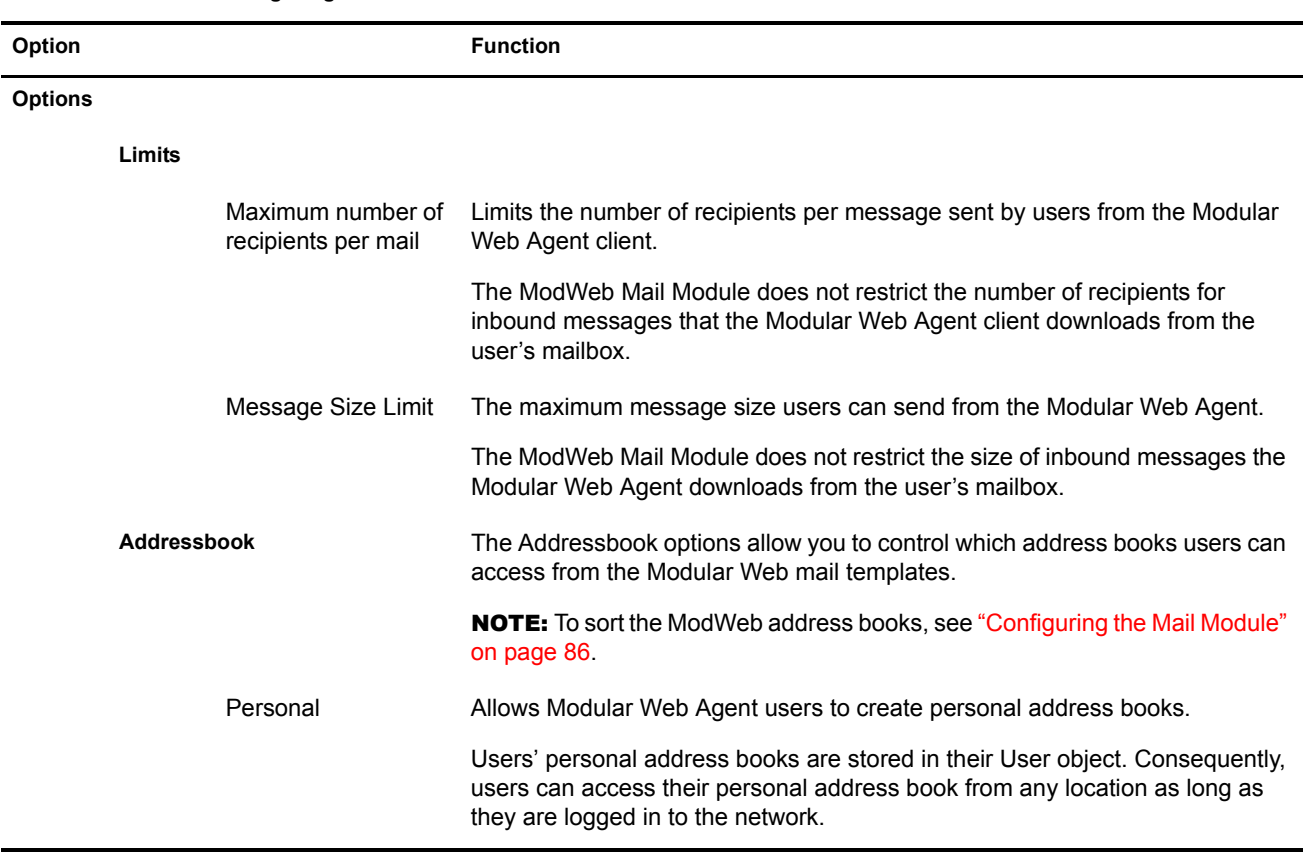

**Table 3 Configuring the Mail Module**

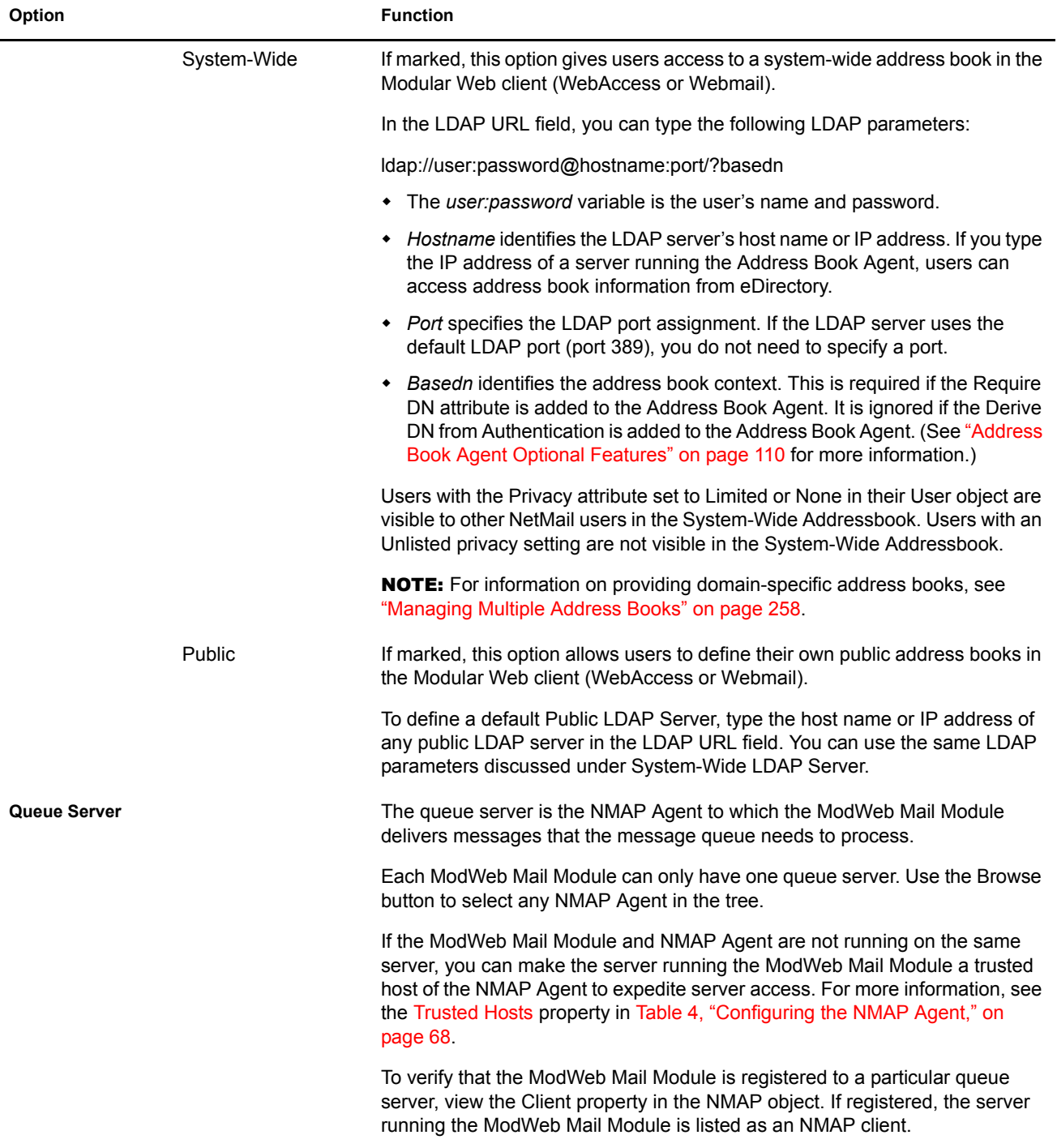

#### **Configuring the Mail Module to Sort Address Books**

IMPORTANT: The following information only applies to ASCII-based languages.

Using a DS editing tool such as NDS Snoop, it is now possible to configure the Mail module to sort address books by first name or last name in the WebAccess and Webmail templates.

To sort the address book output by first name, add the following information to the MWMail configuration in eDirectory:

Attribute: Novonyx.Configuration Value: SortAddressbook=1

To sort address book output by first and last name, use the following full MWMail configuration entry:

Attribute: Novonyx.Configuration Value: SortAddressbook=1 Value: SortKey=L

NOTE: If you sort the address books by last name, consider redesigning your ModWeb template to display the last name before the first name.

#### **Configuring the Preferences Module**

From the Preference Module's Details menu, you can configure the following options:

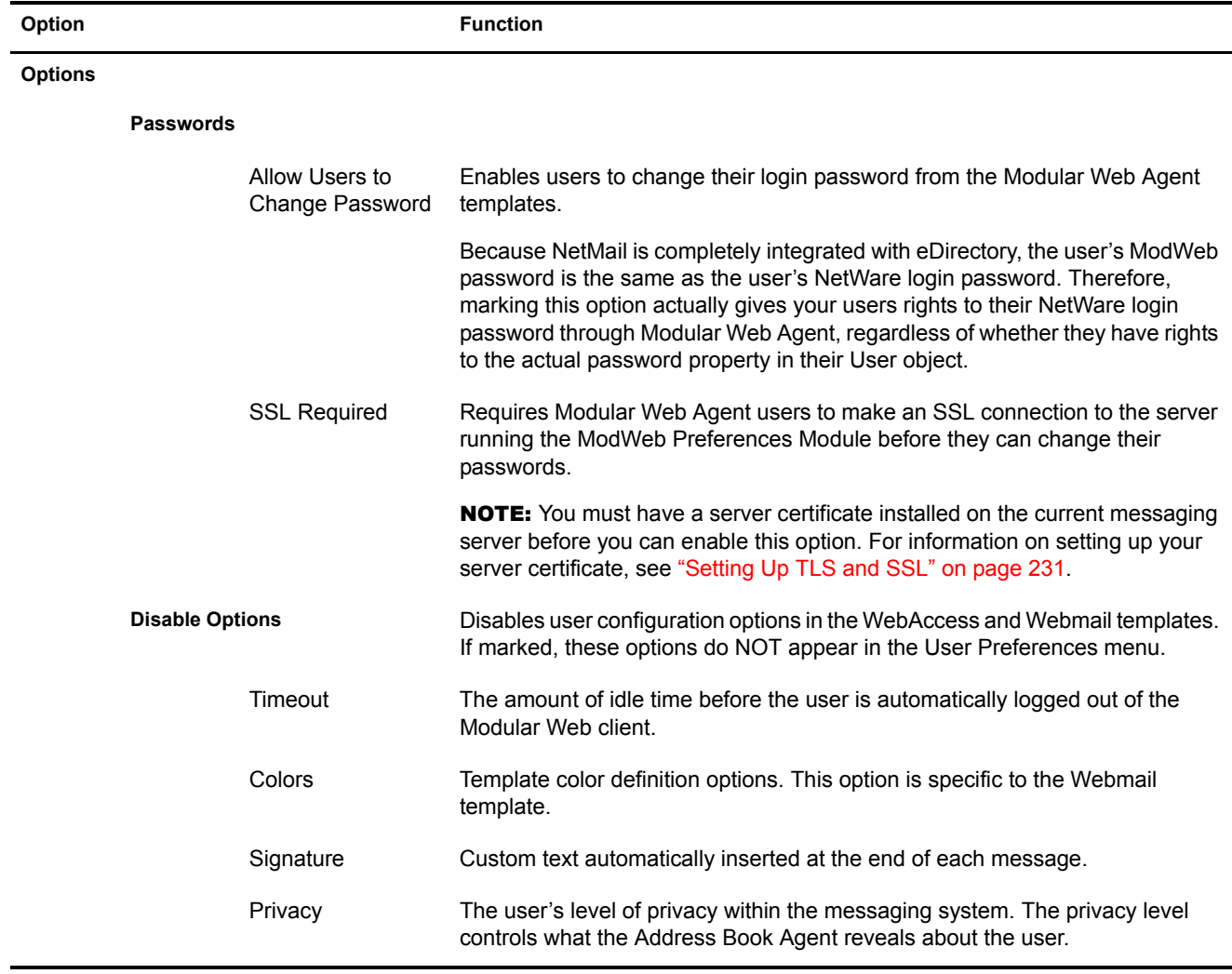

#### **Configuring the Task-Oriented Management Module**

This Task-Oriented Management Module has no configurable options. However, you must run it on the messaging server to enable TOM administration. See ["Task-Oriented Management" on](#page-271-1)  [page 262](#page-271-1) for more information on configuring TOM administration.

# <span id="page-98-0"></span>**Templates**

#### Description: Template icon

## B.

Templates control the appearance of the Modular Web Agent's mail client interface. By default, two templates ship with NetMail 3.5: WebAccess (Webacc.ctp) and Webmail (WebMail.ctp). The template files are found in the following directories:

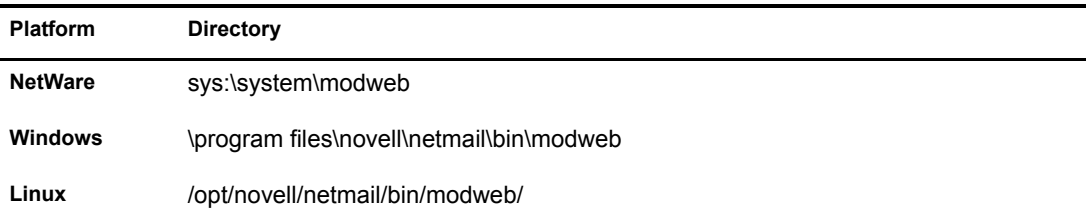

Webacc.ctp and WebMail.ctp each contain everything needed to present their respective client interface; the HTML codes, program strings, language files, graphics, etc. are all compiled in this single file. Consequently, NetMail no longer needs to install multiple mail client directories. When the Modular Web Agent initializes on the messaging server, it simply loads the template files into memory.

You must create the WebAccess and Webmail objects in the tree before you can load them on the messaging server or select them in the Modular Web Agent, Parent, and User objects. Although the WebAccess and Webmail template objects can actually be created anywhere in the tree, creating them in the Template container makes it easier to locate and manage these objects.

#### **Creating Template Objects**

To create a Template object, select the Templates container (or the container in which you want to create the Template object) and choose Modular WebAgent Template from the Create menu. In creating the Template object, you are prompted to type the name of the template.

**IMPORTANT:** You must type either "WebAccess" or "Webmail" as the template name.

Template objects have no configurable options. After creating the WebAccess and Webmail Template objects, you can select them in the Modular Web Agent, Parent, and User objects.

# <span id="page-98-1"></span>**SMTP Agent**

#### Description: SMTP Agent icon

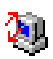

The SMTP Agent is the means by which messages enter and leave the NetMail messaging system via the Internet. Consequently, the SMTP Agent must run on at least one messaging server in the network in order to send and receive messages over the Internet.

NOTE: In addition to sending and receiving messages over the Internet, the SMTP Agent is required to send messages from POP and IMAP mail clients.

## **Creating an SMTP Agent**

To create the SMTP Agent, select the messaging server on which you want to create the agent and choose SMTP Protocol from the Create menu.

In creating the SMTP Agent object, you are prompted for the following information:

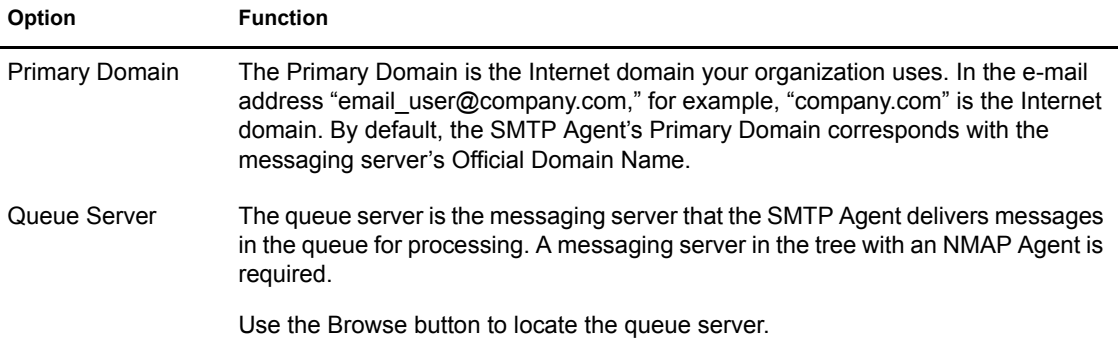

After you create the SMTP Agent, you must restart the messaging server to load the agent. For information on restarting the messaging server, see ["Loading and Unloading NetMail Agents" on](#page-326-0)  [page 317](#page-326-0).

#### **Configuring the SMTP Agent**

From the SMTP Agent's Details menu, you can configure the following options:

Interface changes:

Under "Indentification," "Other" replaces "Limits" as a new section header. Also "Parent Object" is not documented under this section

Under Options > Flags, the ui item names have changed slightly.

Under Options > Mail Relay Host, this has changed and need revised..

Under UBE Blocking > Flags, the ui item names have changed slightly..

Under UBE Blocking > RBL Check, the ui items have changed and need revised.

Under UBE Relaying > Flags, the ui items names have changed slightly.

Under UBE Relaying > Relaying, the ui items have changed and need revised. It appears that several items can be removed.

The table cells labelled "Domains" and "NetMail Parent Objects" are extras and don't seem to fit with the new interface.

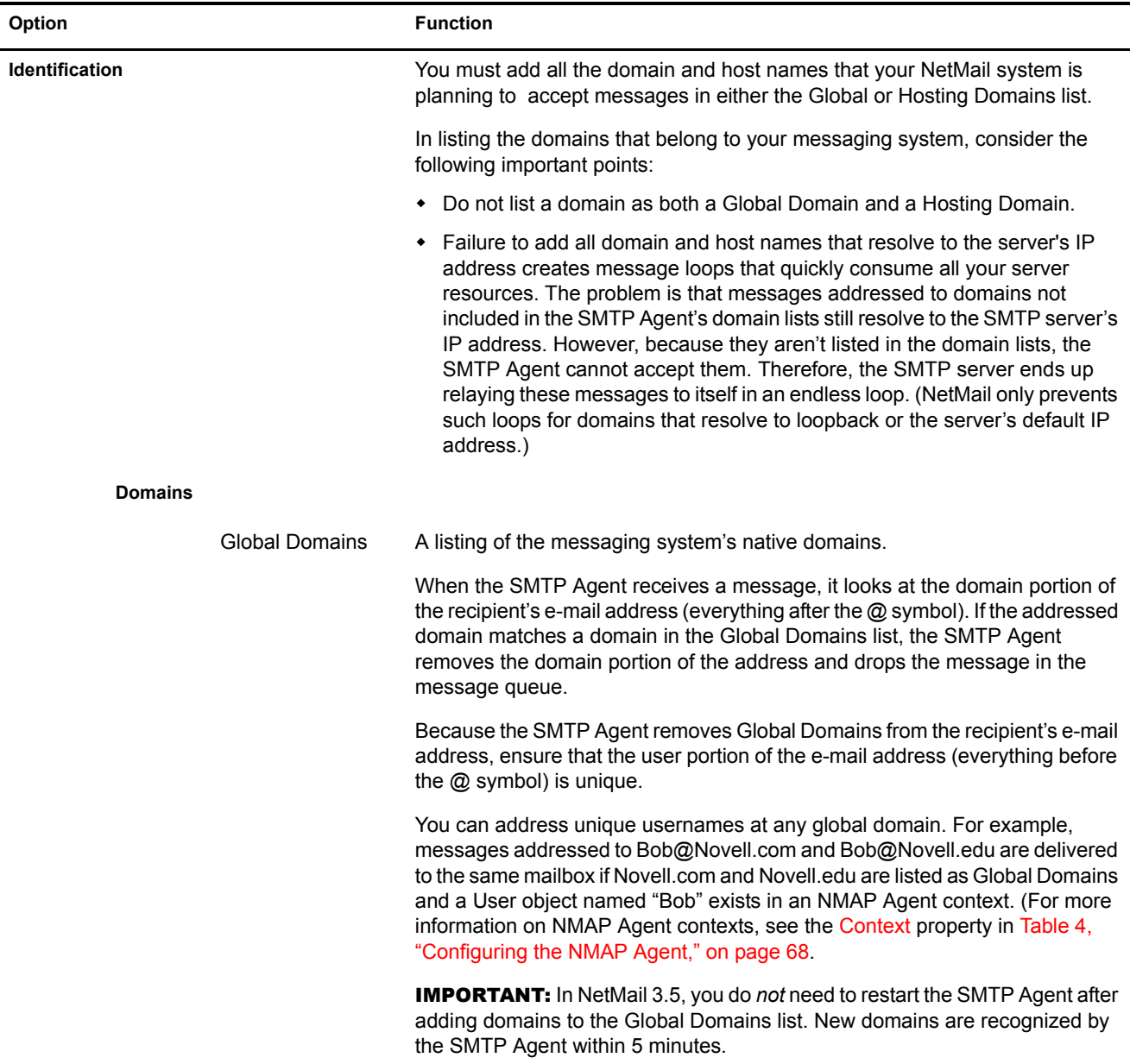

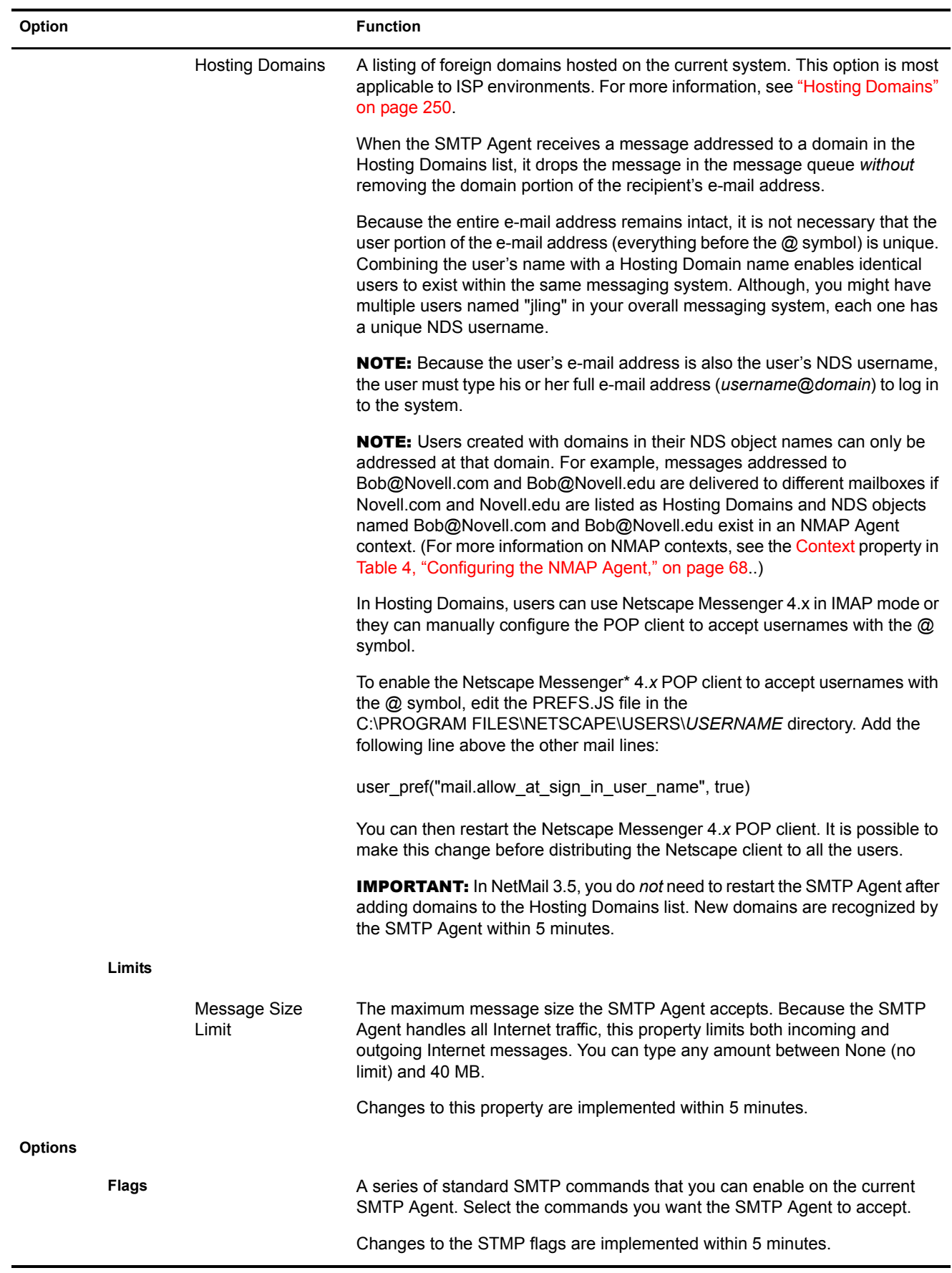

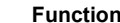

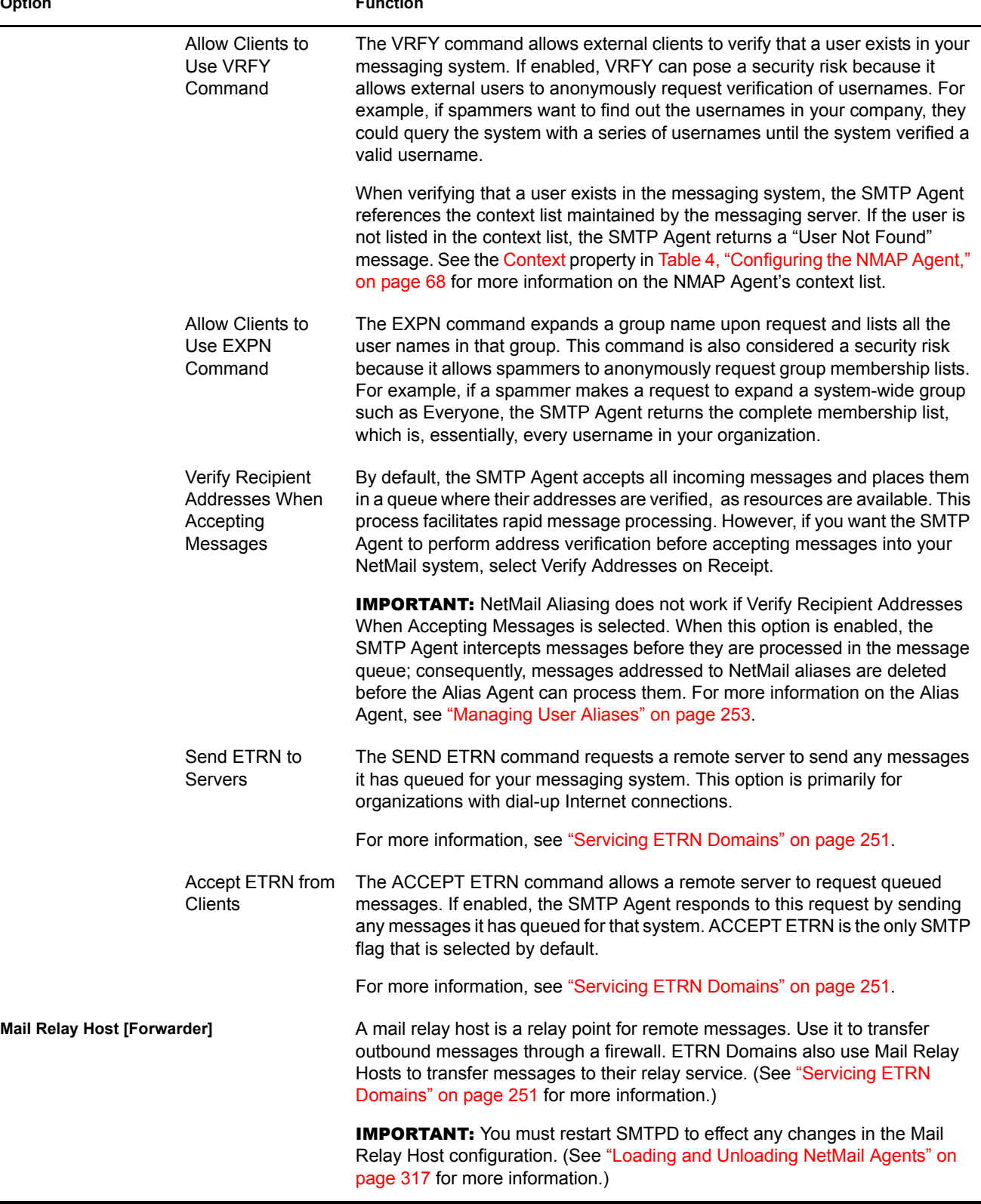

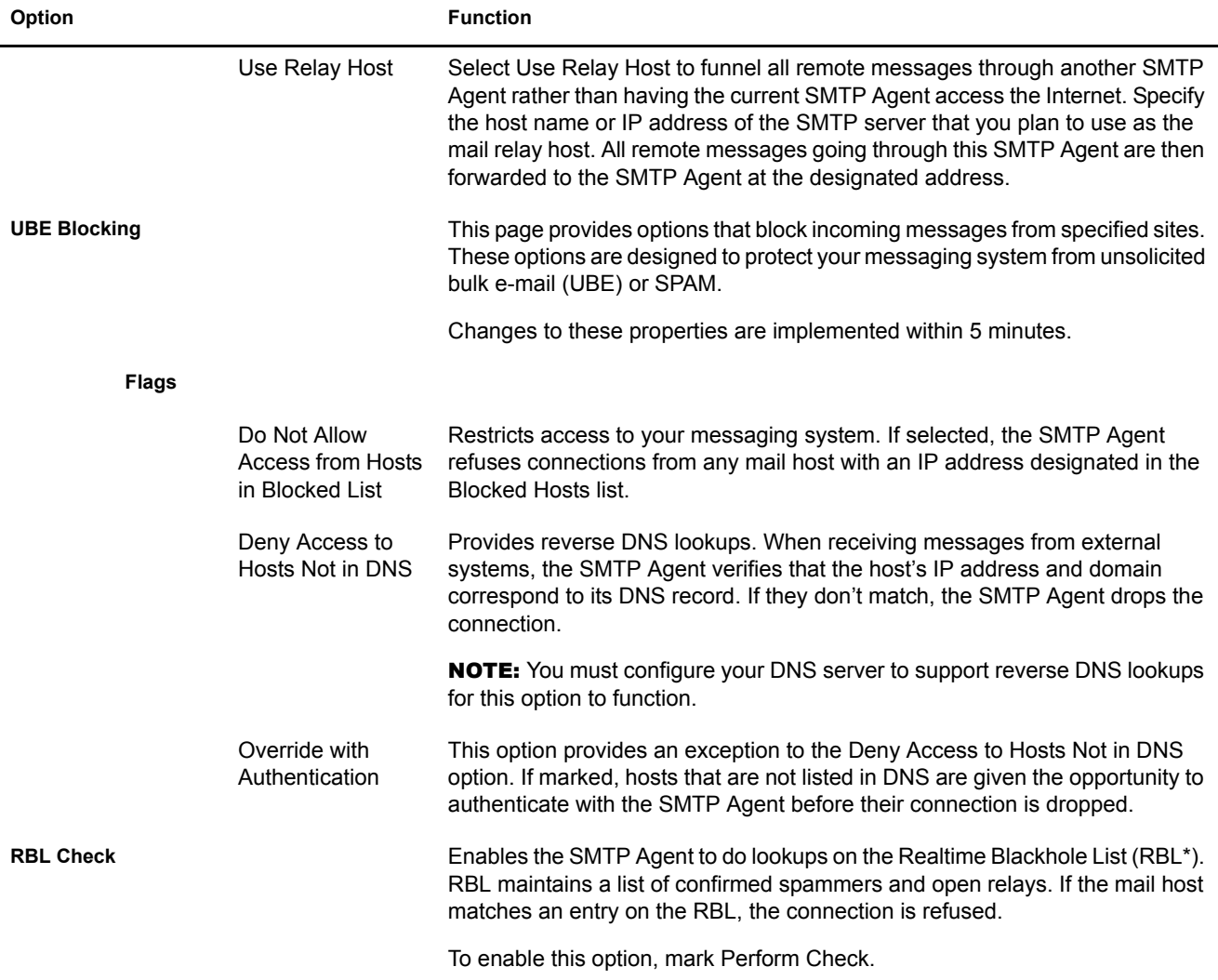

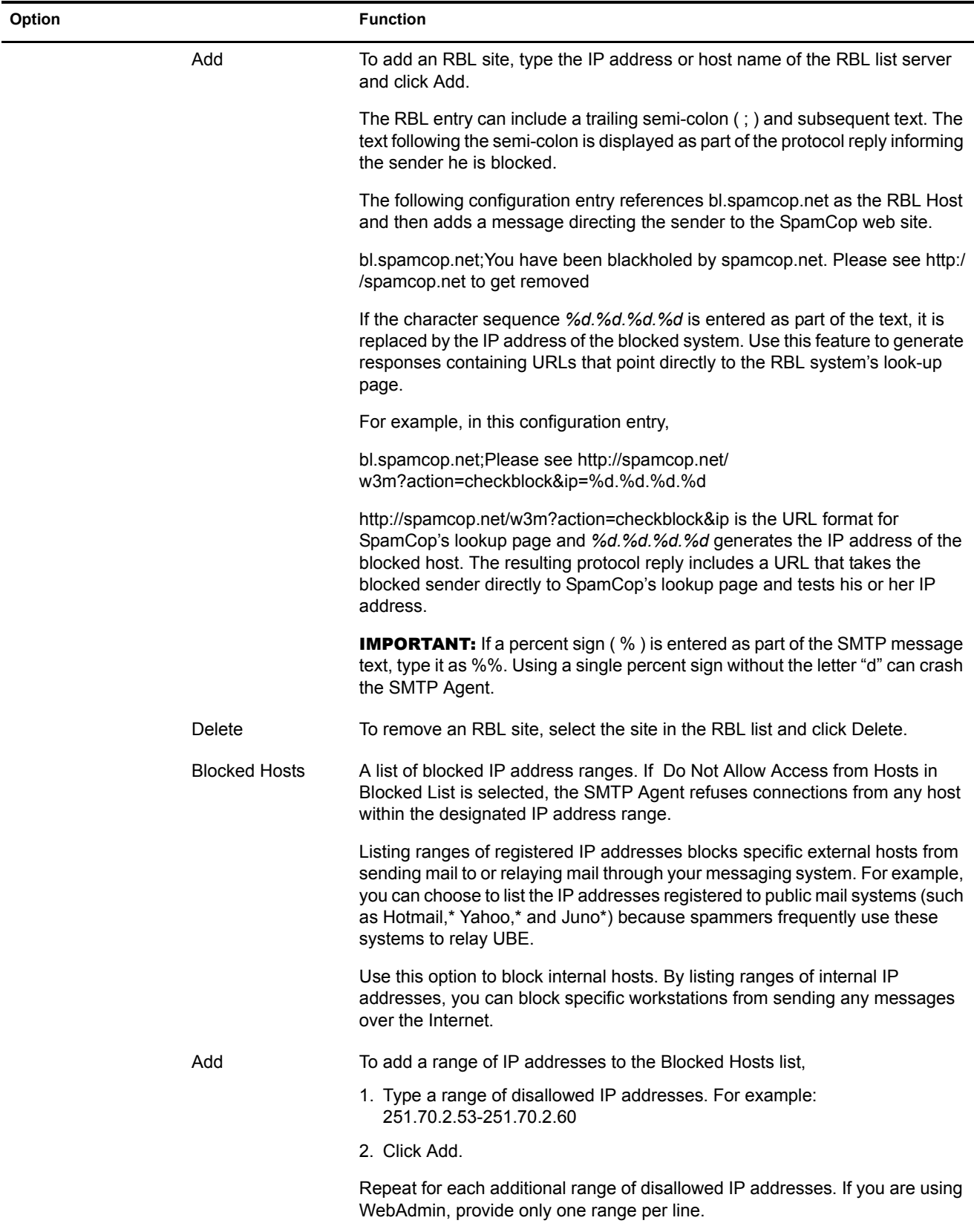

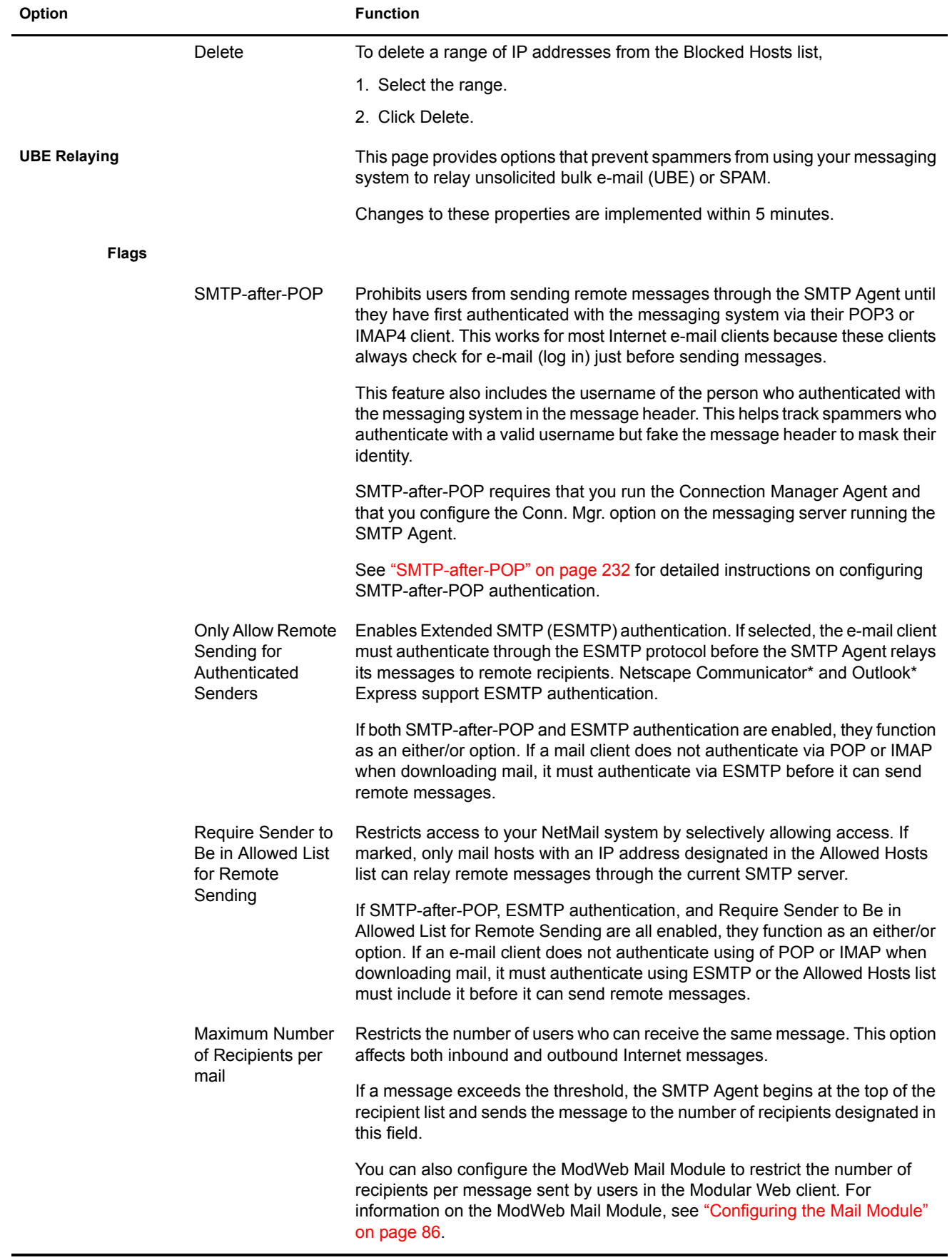

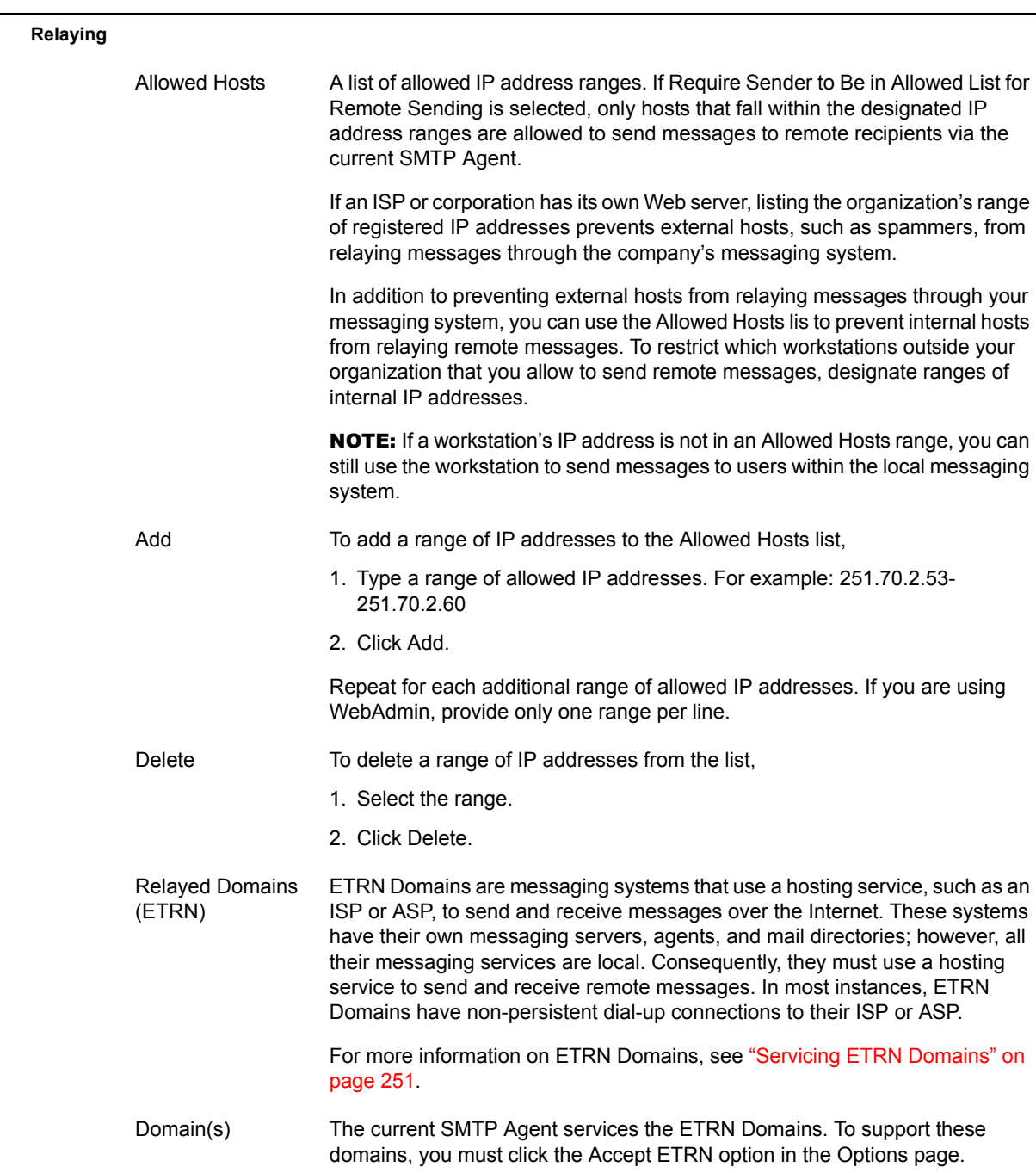

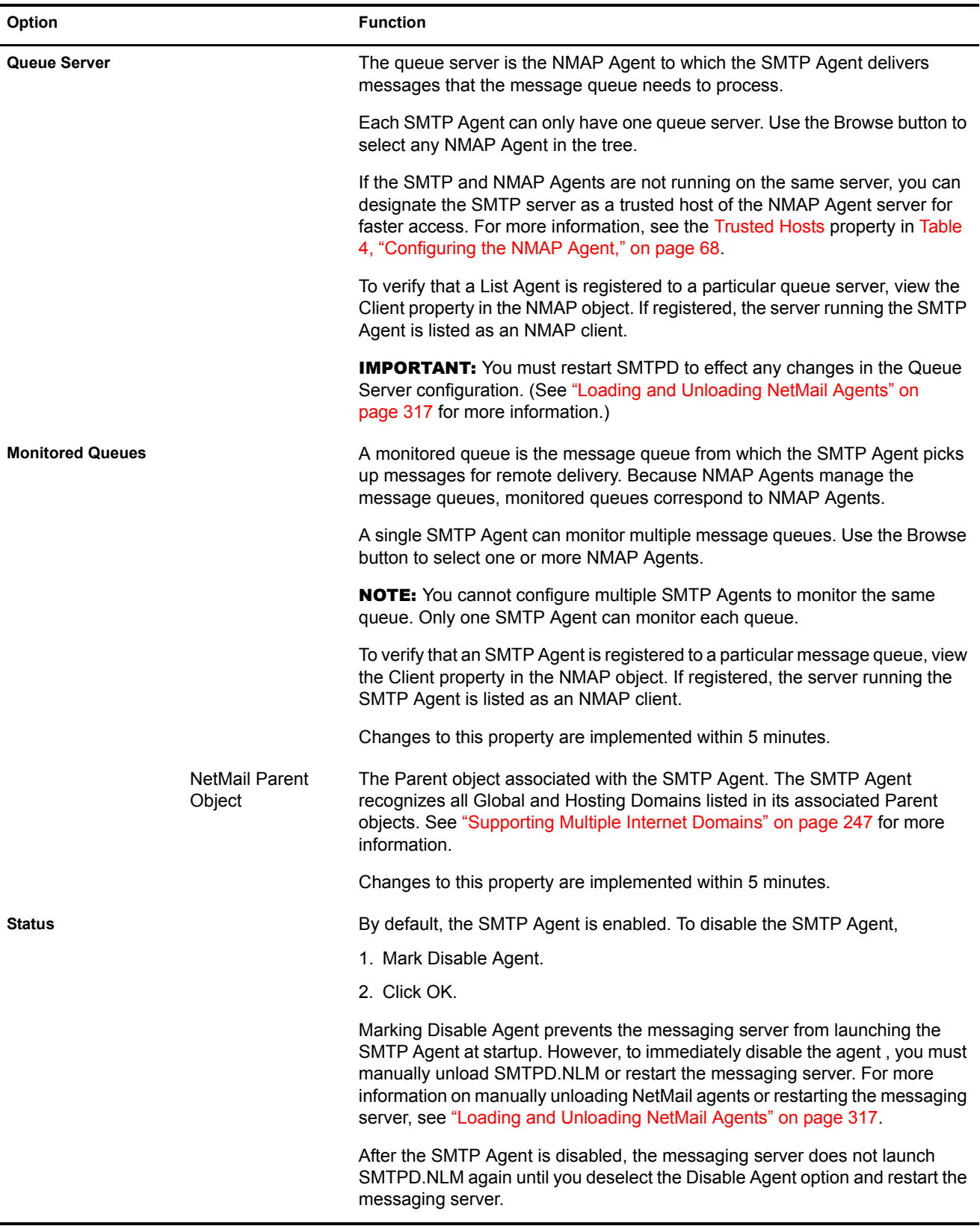
## **SMTP Agent Contexts**

By default, the SMTP Agent does not reference the NMAP Agent's context list when sending or receiving remote messages.

The only two instances in which the SMTP Agent references the context list are if VRFY or Only allow remote sending for authenticated senders are marked. For a more detail explanation, see the [Context](#page-81-0) property in [Table 4, "Configuring the NMAP Agent," on page 68.](#page-77-0)

If the VRFY option is marked, the SMTP agent references the local context list to verify that a user exists in the local messaging system. If the user is not listed in the Agent's local context list, it returns a "User Not Found" message.

If Only allow remote sending for authenticated senders is marked, only those users that belong to the messaging system can send remote mail via the SMTP Agent. For standalone messaging servers, this means the user must belong to a local NMAP context. For distributed messaging servers, this means that the user must belong to an NMAP context for one of the messaging servers in Internet Services.

# **Calendar Agent**

Description: Calendar Agent icon

# 89

The Calendar Agent provides automatic status tracking information for scheduled appointments, tasks, and notes. When a user schedules a calendar event, the Calendar Agent processes all "Accept" and "Decline" responses and automatically updates the event's status information in the event organizer's calendar.

NOTE: Only the user who schedules the event can view who has accepted or declined a calendar event. Attendees only see their own status; every other attendee is viewed as pending. This design avoids the spikes in network traffic that would occur if every attendee updated every other attendee's status.

If you choose not to run the Calendar Agent, users receive iCal status messages in their Inbox. Because the status information is in iCal format, the event organizer might not be able to discern whether a recipient has accepted or declined the appointment.

NOTE: iCal mail clients, such as Microsoft Outlook XP, also provide automatic status tracking for scheduled appointments. If you are exclusively using an iCal compliant mail client, you can choose to either have NetMail manage status tracking via the Calendar Agent or to have the mail client manage status tracking.

If you are using the Modular Web client, you must run the Calendar Agent to provide automatic status tracking for scheduled appointments.

NOTE: Currently, NetMail does not support real-time scheduling with other systems; instead, calendaring information is exchanged via SMTP. This is due to the current lack of a ratified real-time calendar protocol. As soon as the proposed standard protocol (CAP) is ratified, NetMail plans to support real-time scheduling and busy searches.

## **Creating a Calendar Agent**

To create the Calendar Agent, select the messaging server on which you want to create the agent and choose Calendar Agent from the Create menu.

In creating the Calendar Agent, you are prompted for the following information:

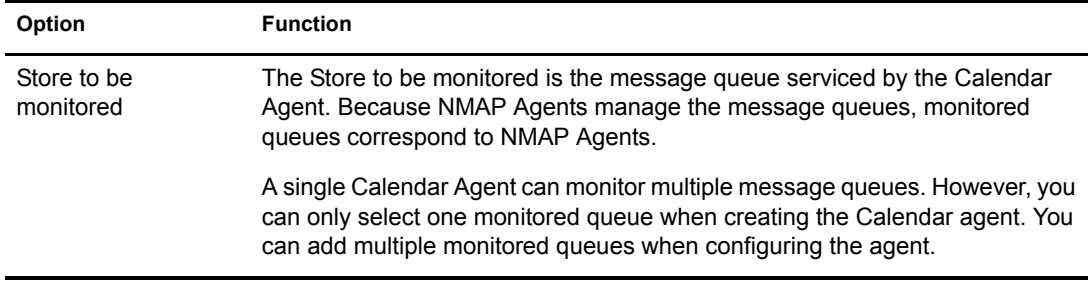

After you create the Calendar Agent, you must restart the messaging server to load the agent. For information on restarting the messaging server, see ["Loading and Unloading NetMail Agents" on](#page-326-0)  [page 317](#page-326-0).

# **Configuring the Calendar Agent**

From the Calendar Agent's Details menu, you can configure the following options:

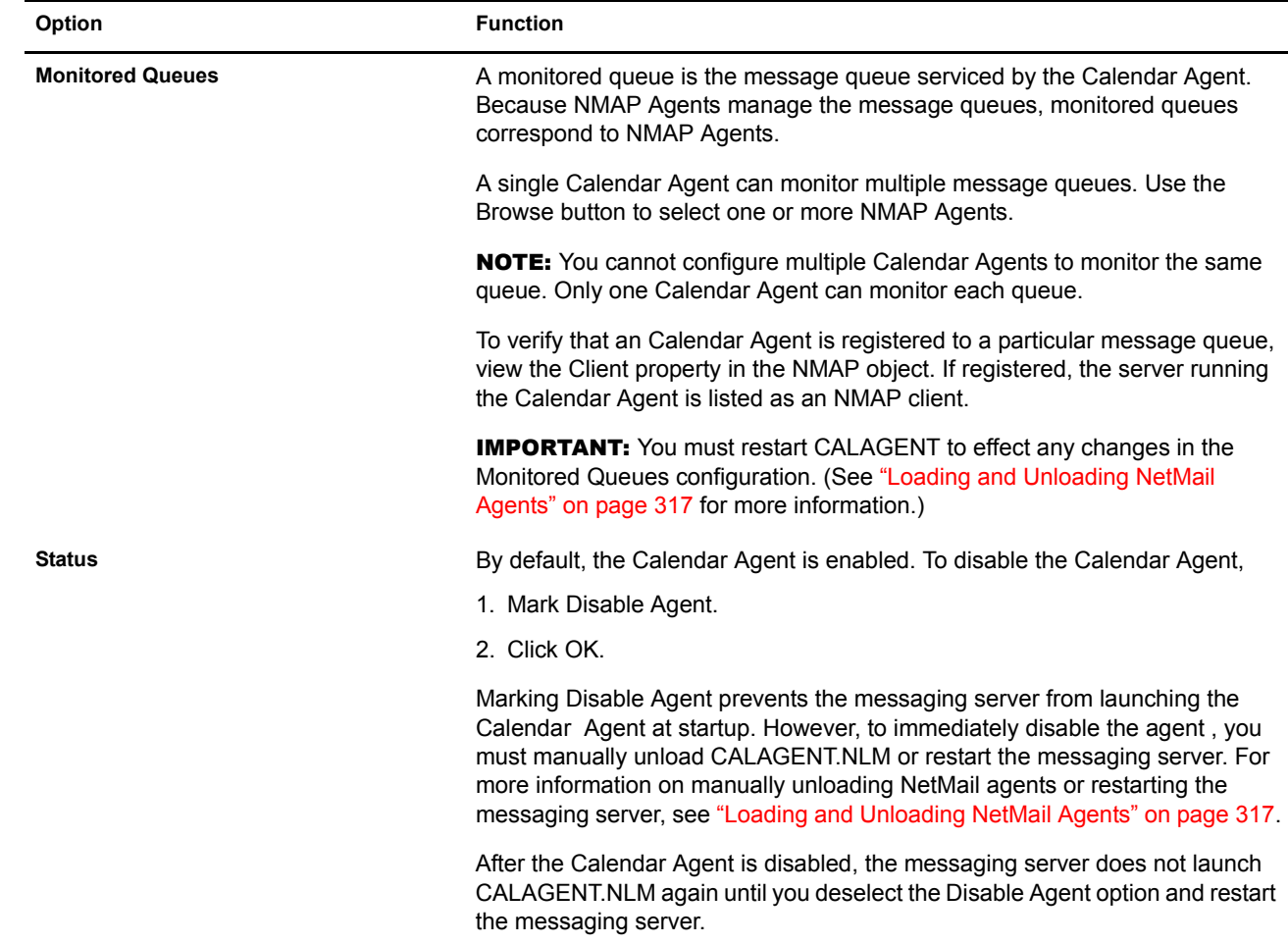

# **Calendar Agent Contexts**

The Calendar Agent only provides appointment status tracking information for users that belong to the messaging system. For standalone messaging servers, this means the user must belong to a local NMAP context. For distributed messaging servers, this means that the user must belong to an NMAP context for one of the messaging servers in Internet Services. If the username does not exist within the local messaging server's NMAP context list, the user cannot determine who has accepted or declined the appointment by viewing the appointment in his or her calendar.

NOTE: For more information on how NMAP contexts are managed, see the [Context](#page-81-0) property in Table 4, ["Configuring the NMAP Agent," on page 68.](#page-77-0)

# **AutoReply Agent**

Description: AutoReply Agent

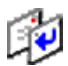

The AutoReply Agent lets users create custom messages that are automatically sent in response to incoming mail. For example, when users go on vacation, they can create a message that lets others know they are unavailable.

The AutoReply Agent also enables users to forward their messages to another e-mail address. Users can specify if they want to retain a copy of the message in their NetMail mailbox or forward the message to the designated address.

In addition to forwarding messages to another e-mail address, the AutoReply Agent can forward SMS messages to cellular phones and pagers. While it does not configure SMS messages, the AutoReply Agent can recognize a message's format and forward it to the user's designated cellular phone or pager number.

The AutoReply Agent is not client-specific. Although users must configure mail forwarding and autoreply messages in WebAccess, the agent functions independently of any e-mail client because users' forward and autoreply information is stored in their NDS User objects. Therefore, NetMail can handle forwarding and autoreply messages for users of POP3, IMAP4, and WebAccess clients.

## **Creating an AutoReply Agent**

To create the AutoReply Agent, select the messaging server on which you want to create the agent and choose AutoReply Agent from the Create menu. In creating the AutoReply Agent, you are prompted for the following information:

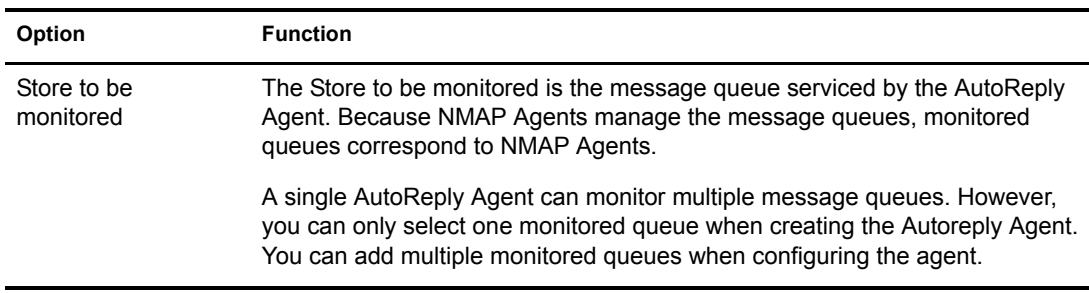

After you create the AutoReply Agent, you must restart the messaging server to load the agent. For information on restarting the messaging server, see ["Loading and Unloading NetMail Agents" on](#page-326-0)  [page 317](#page-326-0).

# **Configuring the AutoReply Agent**

From the AutoReply Agent's Details menu, you can configure the following options:

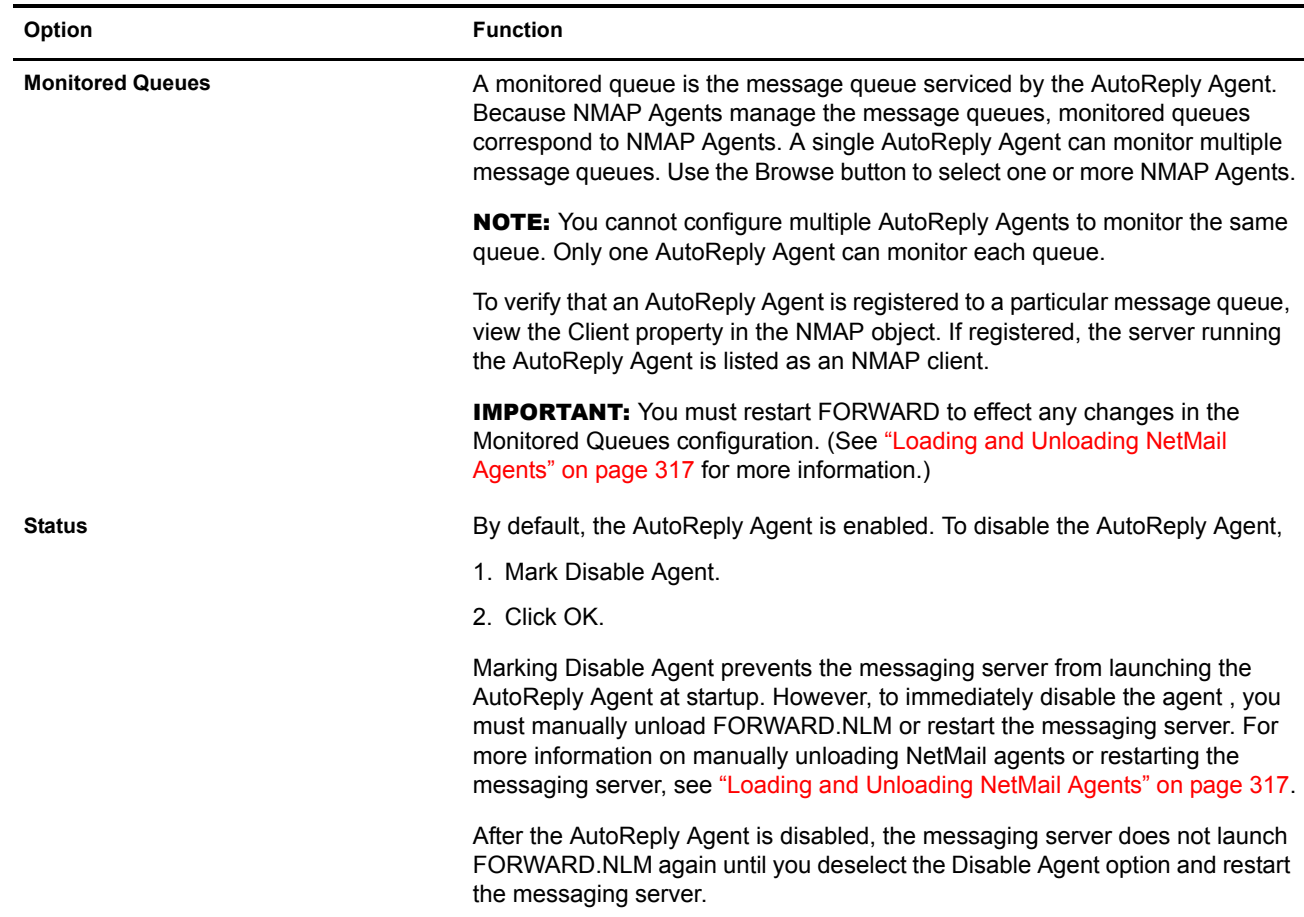

## **AutoReply Agent Contexts**

Only those users that belong to the messaging system can forward mail or send autoreply messages via the AutoReply Agent. For standalone messaging servers, this means the user must belong to a local NMAP context. For distributed messaging servers, this means that the user must belong to an NMAP context for one of the messaging servers in Internet Services. If the username does not exist within the local messaging server's NMAP context list, the user cannot forward mail or send autoreply messages.

**NOTE:** For more information on how NMAP contexts are managed, see the [Context](#page-81-0) property in Table 4, ["Configuring the NMAP Agent," on page 68.](#page-77-0)

# **Rule Agent**

Description: Rule Agent icon

## **E**

The Rule Agent executes rules defined in the WebAccess client.

The Rule Agent is not e-mail client specific. Although users must configure rules in WebAccess, the agent functions independently of any e-mail client because users' rules are stored in their NDS User objects. Therefore, NetMail executes the configured rules whether the users open their messages in a POP3, IMAP4, or WebAccess client.

# **Creating a Rule Agent**

To create the Rule Agent, select the messaging server on which you want to create the agent and choose Rule Agent from the Create menu.

In creating the Rule Agent object, you are prompted for the following information:

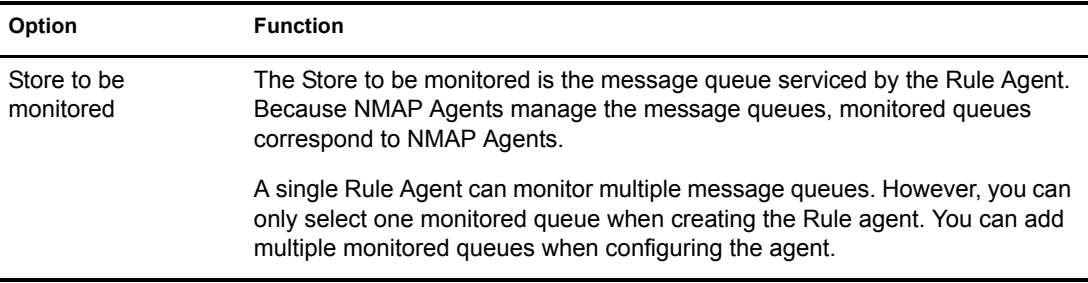

After you create the Rule Agent, you must restart the messaging server to load the agent. For information on restarting the messaging server, see ["Loading and Unloading NetMail Agents" on](#page-326-0)  [page 317](#page-326-0).

# **Configuring the Rule Agent**

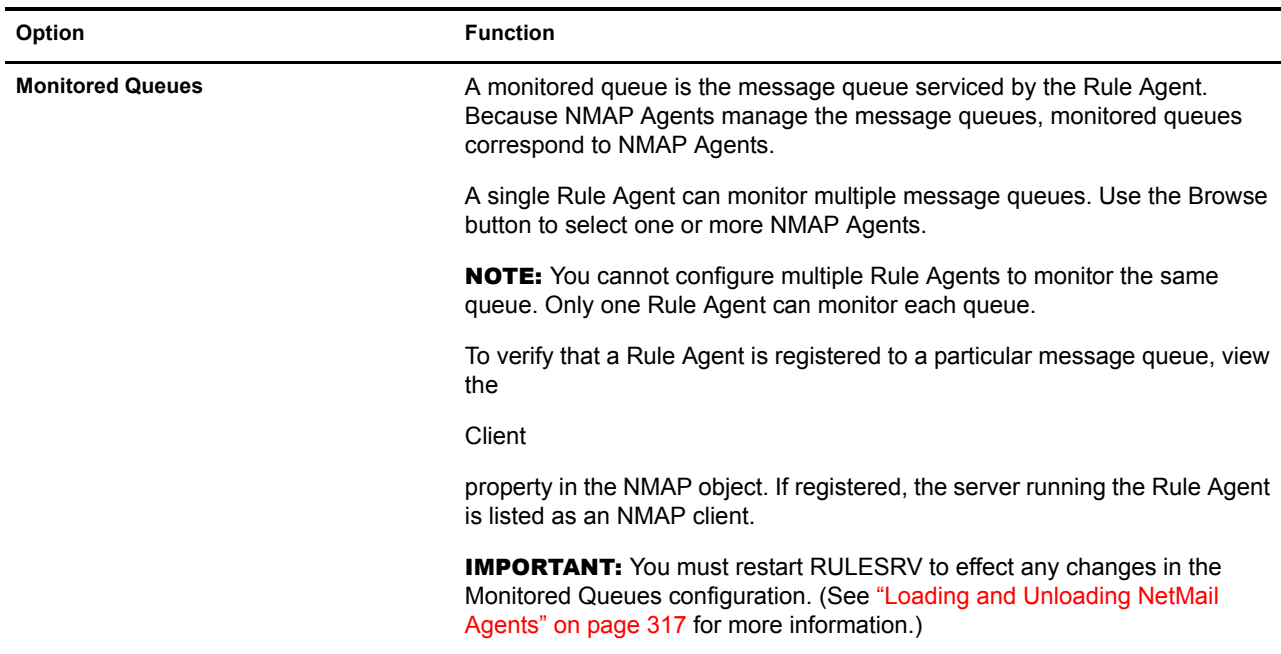

From the Rule Agent's Details menu, you can configure the following options:

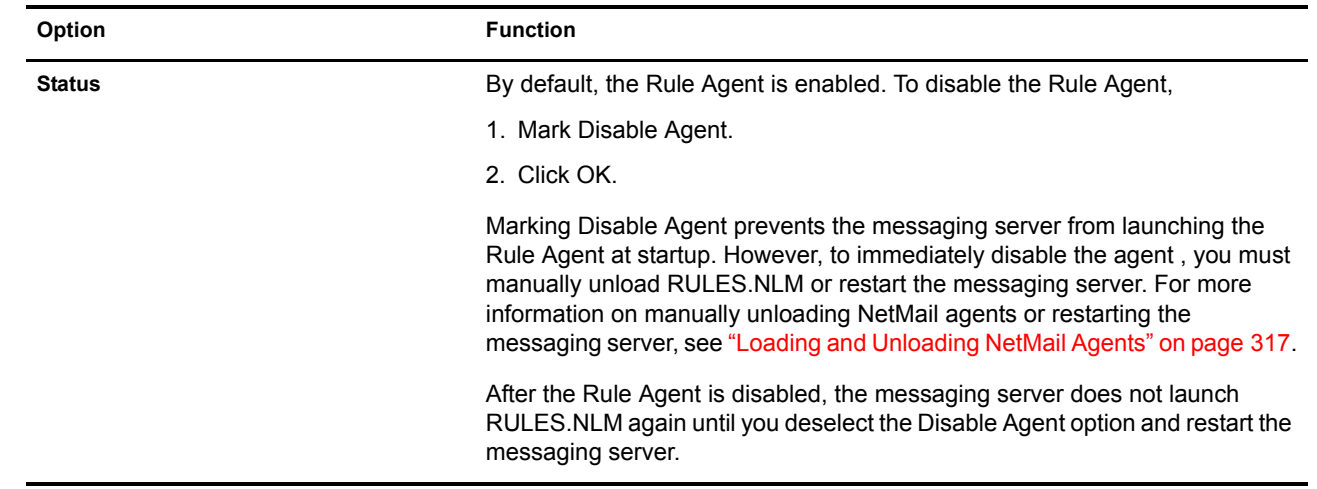

## **Rule Agent Contexts**

Only those users that belong to the messaging system can configure message rules via the Rules Agent. For standalone messaging servers, this means the user must belong to a local NMAP context. For distributed messaging servers, this means that the user must belong to an NMAP context for one of the messaging servers in Internet Services. If the username does not exist within the local messaging server's NMAP context list, the user cannot configure message rules.

**NOTE:** For more information on how NMAP contexts are managed, see the [Context](#page-81-0) property in Table 4, ["Configuring the NMAP Agent," on page 68.](#page-77-0)

# **Proxy Agent**

Description: Proxy Agent icon

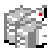

The Proxy Agent allows users to manage several e-mail accounts from a central mailbox. Users can retrieve messages from up to three POP3 or IMAP4 e-mail accounts on other messaging systems. (The Proxy Agent cannot retrieve messages from mail systems that do not provide POP3 or IMAP4 access to their mailboxes.) All messages retrieved from these accounts are stored in the user's NetMail mailbox as if it were the original destination.

Depending on the user settings, you can leave a copy of retrieved messages in the original mailbox or delete the messages from the host server. All proxy information is stored in the user's NDS User object.

## **Creating a Proxy Agent**

To create the Proxy Agent, select the messaging server on which you want to create the agent and choose

Proxy Agent

from the Create menu.

In creating the Proxy Agent object, you are prompted for the following information:

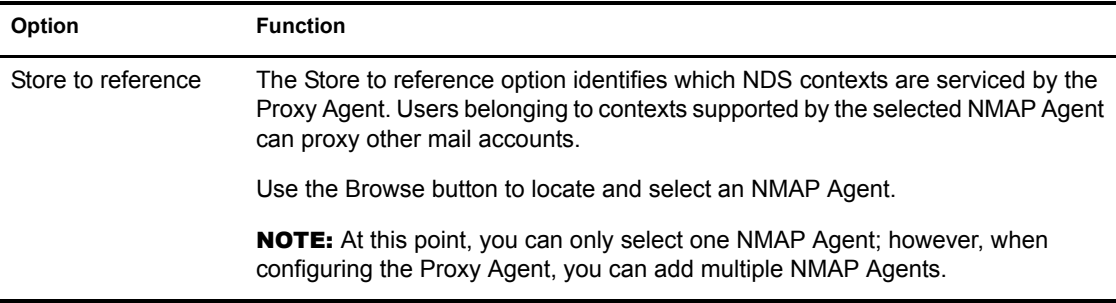

After you create the Proxy Agent, you must restart the messaging server to load the agent. For information on restarting the messaging server, see ["Loading and Unloading NetMail Agents" on](#page-326-0)  [page 317](#page-326-0).

# **Configuring the Proxy Agent**

From the Proxy Agent's Details menu, you can configure the following options:

Under Configuration, the un item names have changed slightly. The "Monitored Servers" tab is now renamed "Monitored Queues"

**IMPORTANT:** You must restart MAILPROX to effect any changes in the Proxy Agent's configuration. (See ["Loading and Unloading NetMail Agents" on page 317](#page-326-0) for more information.)

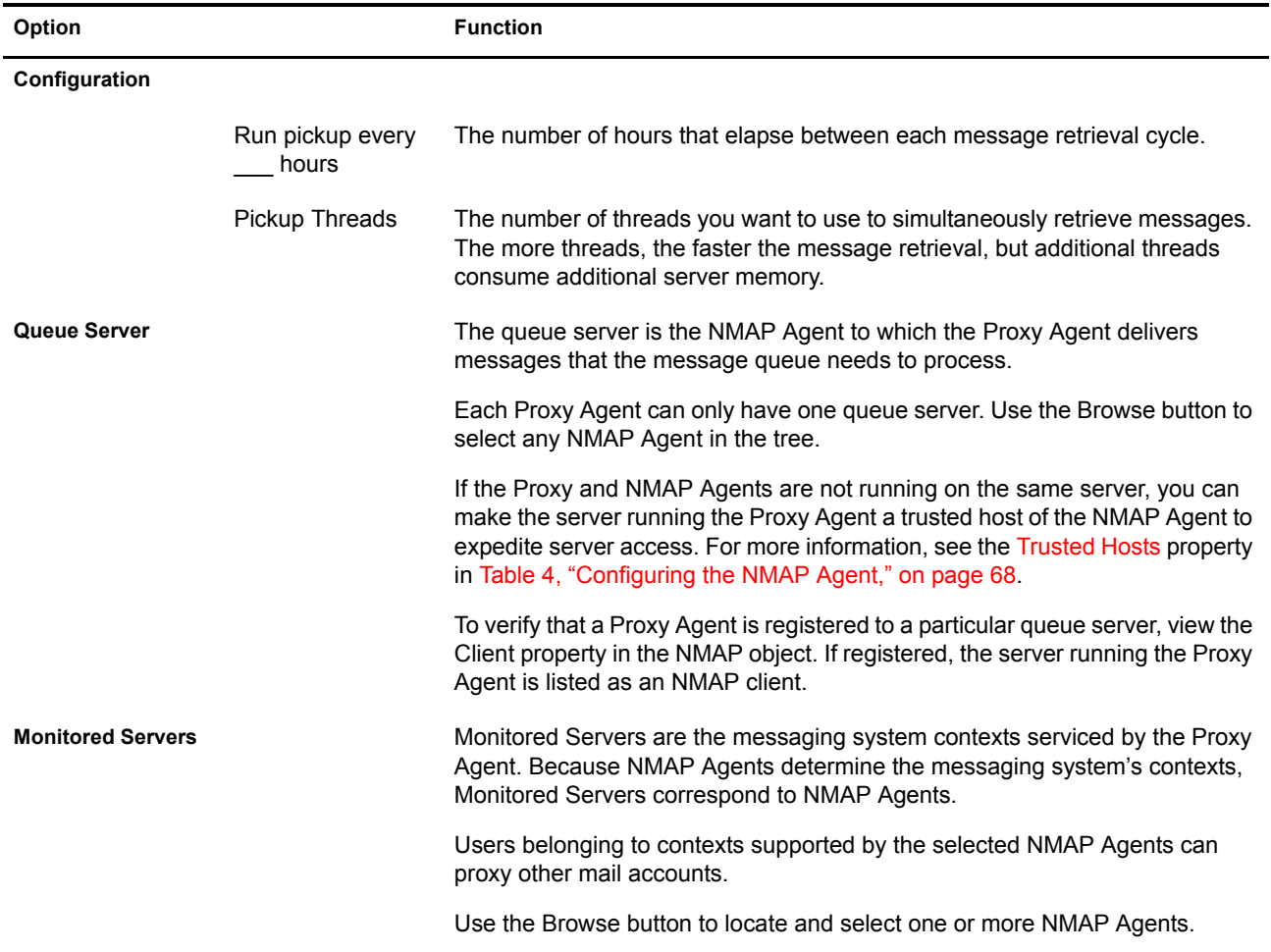

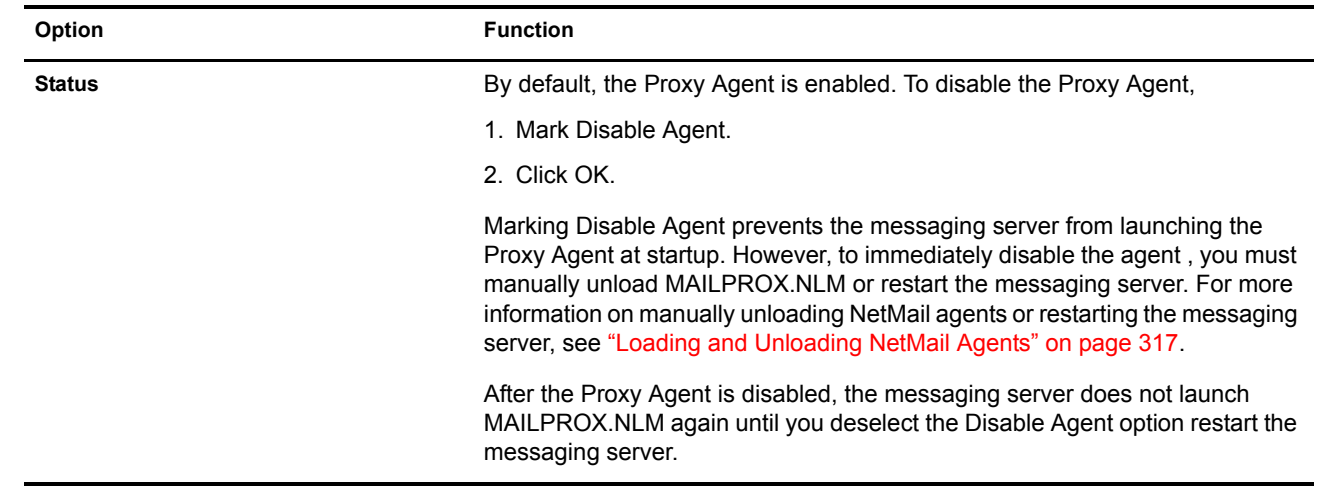

## **Proxy Agent Contexts**

Only those users that belong to the messaging system can retrieve messages from POP3 or IMAP4 e-mail accounts on other messaging systems via the Proxy Agent. For standalone messaging servers, this means the user must belong to a local NMAP context. For distributed messaging servers, this means that the user must belong to an NMAP context for one of the messaging servers in Internet Services. If the username does not exist within the local messaging server's NMAP context list, the user cannot proxy messages.

**NOTE:** For more information on how NMAP contexts are managed, see the [Context](#page-81-0) property in Table 4, ["Configuring the NMAP Agent," on page 68.](#page-77-0)

# **Address Book Agent**

Description: Address Book Agent icon

# 隱

The Address Book Agent provides read-only LDAP3 access to NDS. Using this agent, any LDAPcompliant application (such as e-mail or address book clients) can access address book information from NDS. Information returned about each user depends on the user's level of privacy as defined in WebAccess.

To speed up LDAP queries, the Address Book Agent maintains an index of all users in its supported NDS contexts. This index contains the user's e-mail address, first name, last name, and full name. Although the index contains the user's address book information, the Address Book Agent only uses the index to locate users in the tree. By default, all address book information, including the user's e-mail address, is taken from the User object in NDS. This means the address book is always as current as NDS.

This mode of inquiry is so fast that it is possible to use the Address Book Agent with the address type-ahead feature in many popular e-mail clients. Moreover, because the Address Book Agent directly references NDS for user information, its information is always as current as NDS.

In addition to providing LDAP access to NDS, the Address Book Agent can also generate address book files. Use these LDIF files to distribute address book information to messaging systems (such as remote sites) that do not have access to the Address Book Agent.

NOTE: Do not confuse the Address Book Agent with the Modular Web Agent's address book feature. The Modular Web Agent address book is a user feature that can look up information in virtually any LDAPcompliant database. The Address Book Agent enables address book clients (such as the Modular Web Agent address book) to query NDS for address book information.

# **Using the Novell LDAP Server instead of the Address Book Agent**

If you want to provide more address book information than that returned by the Address Book Agent (i.e., e-mail address, first name, last name, and full name), you can use the Novell<sup>®</sup> LDAP server instead of the Address Book Agent. While the LDAP server is NetWare-specific, it can return all the user information stored in the NDS User object.

If you use the LDAP server, ensure that the Internet E-mail Address field in the User object is populated or the LDAP server cannot return the Internet E-mail Address attribute (user's e-mail address).

The Address Book Agent also reads the Internet E-mail Address attribute stored in the User object; however, if this attribute is empty, it dynamically generates the user's e-mail address as follows:

- If the user belongs to a Hosting Domain, the Address Book Agent simply uses the username as the e-mail address.
- If the user belongs to a Global Domain, the Address Book Agent generates the e-mail address from the username and the user's Internet domain (username $@$ domain).

To identify the user's Internet domain, the Address Book Agent looks in the following objects:

If the user is associated with a Parent object, the Address Book Agent looks in the Parent object's Global Domains list.

If no Global Domain is configured in the Parent object, the agent looks for the user's Container Domain.

If no Container Domain is configured, the Address Book Agent uses the messaging server's Official Domain.

**IMPORTANT:** ModWeb does not verify that the domain listed in the User object's Internet E-mail Address property is a supported Global or Hosting domain. Therefore, it is recommended you use the Alias Agent to populate this property or manually ensure the domain is valid.

# **Creating the Address Book Agent**

To create the Address Book Agent, select the messaging server on which you want to create the agent and choose Address Book Agent from the Create menu.

In creating the Address Book object, you are prompted for the following information:

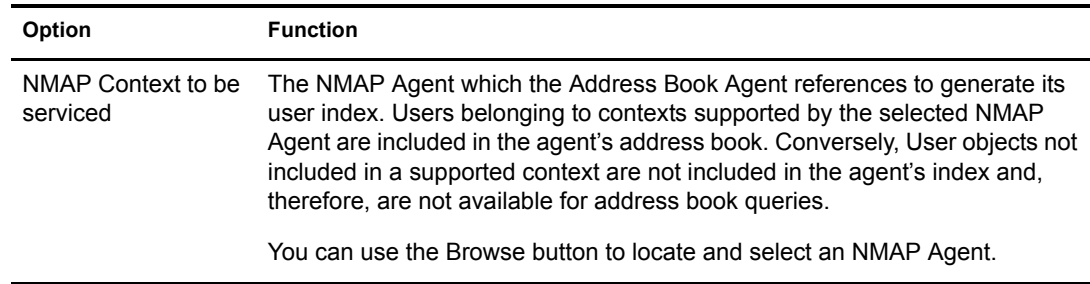

After creating the Address Book Agent, you must restart the messaging server to load the agent. For information on restarting the messaging server, see ["Loading and Unloading NetMail Agents"](#page-326-0)  [on page 317](#page-326-0).

# **Configuring the Address Book Agent**

From the Address Book Agent's Details menu, you can configure the following options:

Under Configuration, the items have changed and the doc needs revised.

"The Monitored Queues" tab replaces "Monitored Servers."

**IMPORTANT:** You must restart MSGLDAP to effect any changes in the Address Book Agent's configuration. (See ["Loading and Unloading NetMail Agents" on page 317](#page-326-0) for more information.)

**Option Function Configuration**

**Scheduler** 

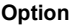

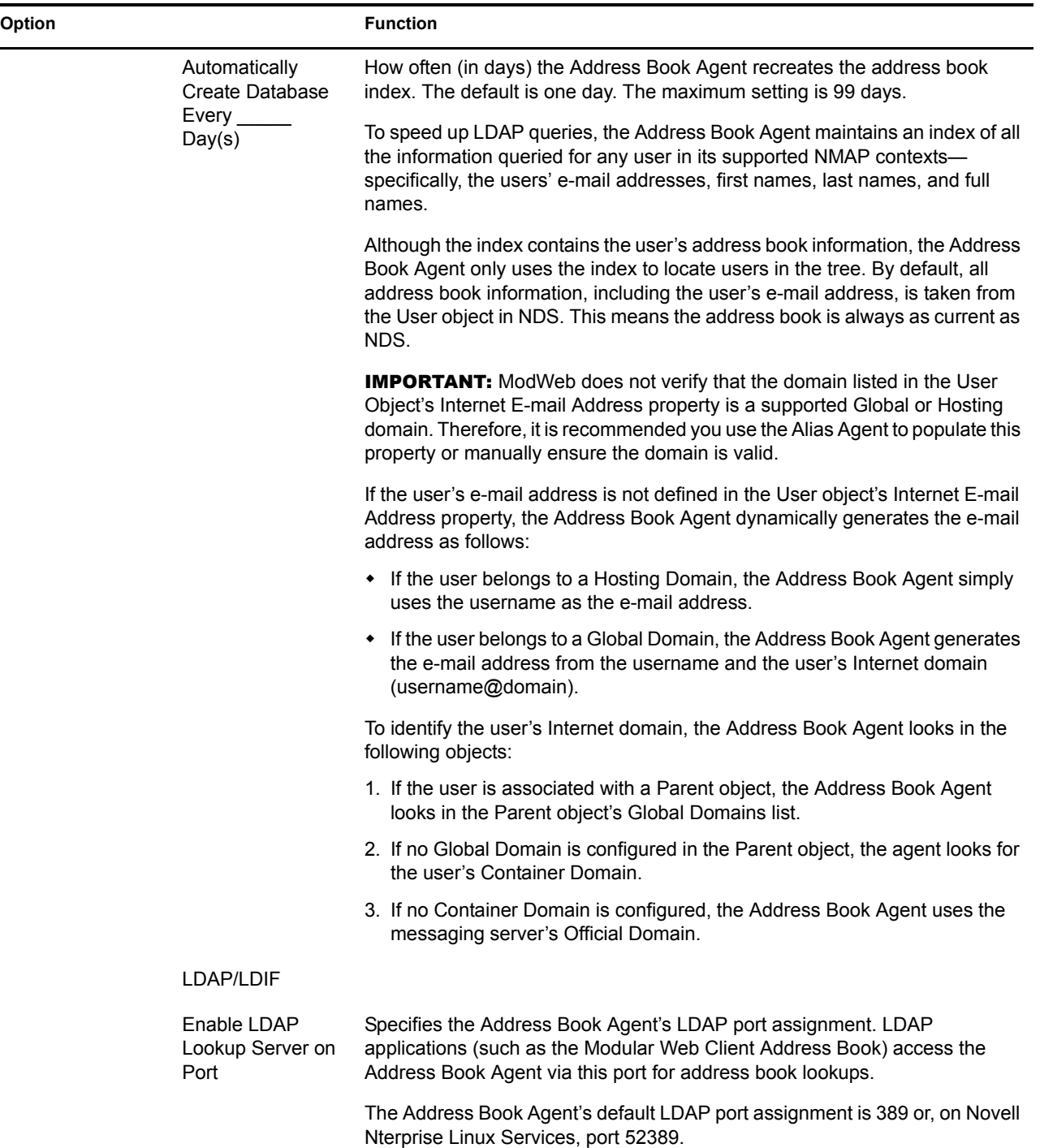

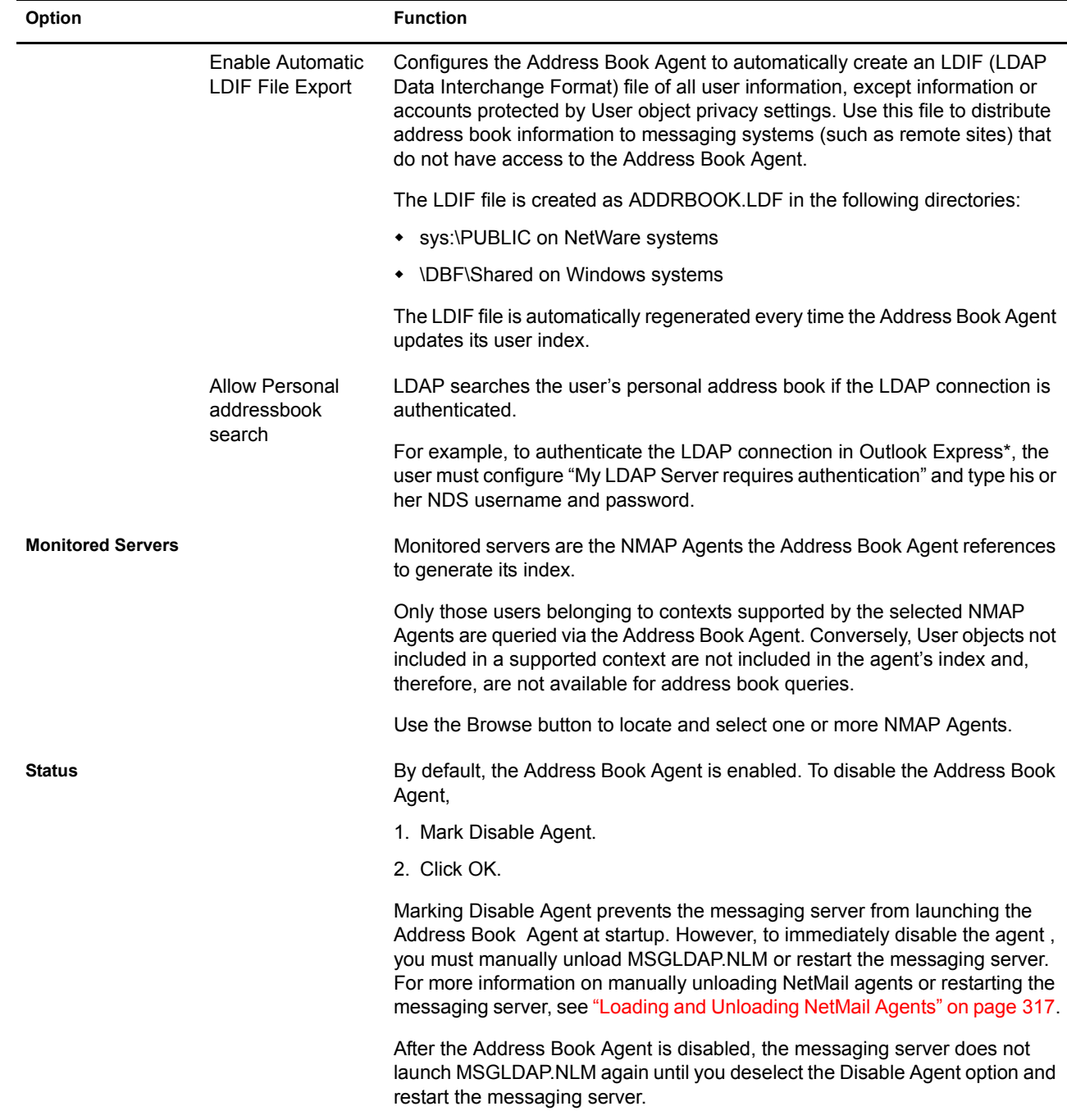

# **Address Book Agent Optional Features**

Using a DS editing tool such as NDS Snoop, you can enable additional features in the Address Book Agent by modifying the value of the Novonyx:LDAP Options attribute.

The following table outlines all the options associated with the Novonyx:LDAP Options attribute.

**Table 3 NovonyxLDAP Options, Value, and Description** 

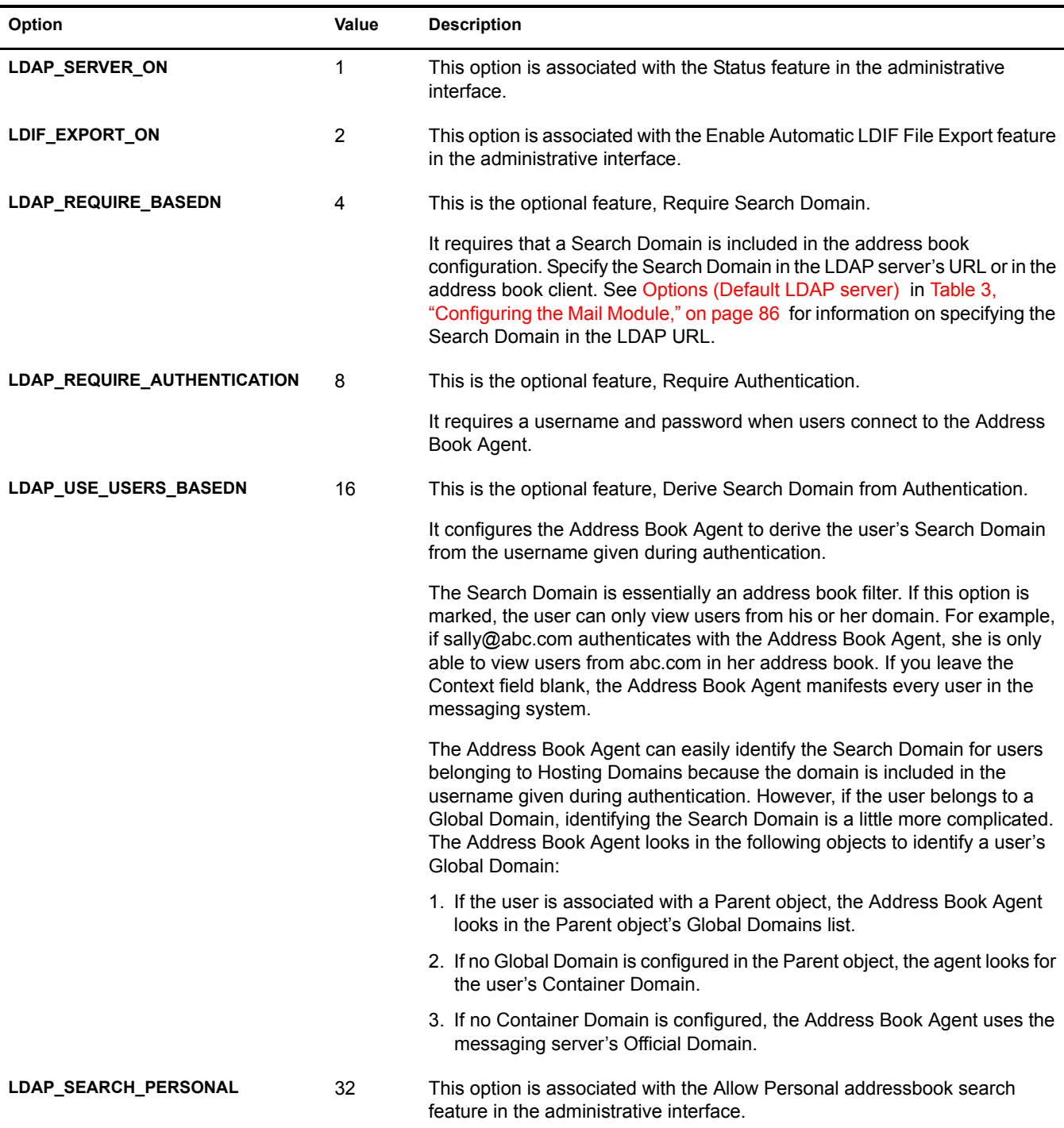

The value of the Novonyx:LDAP Options attribute is calculated by adding the values of the enabled features. For example, to enable the LDAP server, require user authentication, and allow users to search their personal address book, you would store 41 (1+8+32) in the Novonyx:LDAP Options attribute.

# **Address Book Agent Contexts**

Only those users that belong to the messaging system are listed in the Address Book Agent's system address book. For standalone messaging servers, this means the user must belong to a local NMAP context. For distributed messaging servers, this means that the user must belong to an NMAP context for one of the messaging servers in Internet Services.If the username does not exist within the local messaging server's NMAP context list, no address book information is available on that user.

NOTE: For more information on how NMAP contexts are managed, see the [Context](#page-81-0) property in Table 4, ["Configuring the NMAP Agent," on page 68.](#page-77-0)

# **AntiVirus Agent**

Description: AntiVirus Agent icon

# 면.

The NetMail AntiVirus Agent integrates with McAfee\* NetShield\*, Command\* Antivirus, Computer Associates\* InnoculateIT\*, and Symantec\* CarrierScan\* virus engines to provide virus scanning on messages handled by NetMail.

If a message contains a virus, the AntiVirus Agent immediately deletes it from the message queue. You can configure the agent to return the message to the sender with a notice indicating which virus the message contained. It can also send a virus alert to the message recipient(s), indicating who tried to send the message and which virus the message contained.

You can enable virus scanning for all users in the messaging system or it can be limited to a group of users for whom virus scanning is enabled. Limiting virus scanning to specific users is most applicable to ISP environments where users can subscribe to this service.

**NOTE:** Virus scanning is enabled at the Parent or User objects.

For information on creating and configuring the AntiVirus Agent, see ["Providing AntiVirus](#page-249-0)  [Protection" on page 240.](#page-249-0)

# 7 **Using WebAccess and Webmail**

With Novell<sup>®</sup> NetMail, you can use your existing POP or IMAP mail client or use the browserbased client interfaces included with NetMail. NetMail provides two client interfaces:

- WebAccess provides a full-featured interface that takes advantage of 4.x and higher browsers.
- Webmail is a more basic interface that requires no JavaScript support and runs within any browser that is compatible with HTML 2.0+ and above.

A test implementation of NetMail that demonstrates the client interfaces and offers free mail accounts is available at [the MyRealBox Web site](http://www.myrealbox.com) (http://www.myrealbox.com).

This section provides basic information on using WebAccess and Webmail.

- ["Getting Started" on page 113](#page-122-0)
- ["Using WebAccess" on page 114](#page-123-0)
- ["Using Webmail" on page 155](#page-164-0)

NOTE: This section is written from a user perspective. As an administrator, you can extract this information and distribute it to your users.

# <span id="page-122-0"></span>**Getting Started**

WebAccess and Webmail are easy-to-use, Web-based e-mail interfaces that provide a wide range of powerful communication and collaboration capabilities including scheduling resources, busy search, shared folders, and proxy.

By default, WebAccess and Webmail give each user a default Inbox, calendar, and, if enabled, personal, shared and public address books. Users can then customize their mail account by creating multiple mail folders and calendars.

WebAccess and Webmail also provide the following mail items:

- **Mail Messages** are the standard e-mail messages and allow you to send attachments.
- **Appointments** allow you to schedule the time, date, and place of the appointment. Appointments are calendar items, which means accepted or personal appointments appear in the calendar. Also, recipients can choose to accept, decline, or delegate received appointments.
- **Tasks** allow you to indicate the day you want the task to appear in the recipient's calendar and the day you want the task completed. Tasks are calendar items, which means accepted or personal tasks appear in the calendar. Also, recipients can choose to accept, decline, or delegate received task. After the task is completed, recipients can mark the task completed.
- **Notes** allow you to indicate the day you want the note to appear on the recipient's calendar. Notes are calendar items, which means accepted or personal notes appear in the calendar. Because notes are posted in the recipient's calendar, you can use them as reminders of specific

events, such as days off, project deadlines, or birthdays. Also, recipients can choose to accept, decline, or delegate received notes.

You address mail messages using the Address Book to add recipients' addresses to the To, CC, and BC boxes. You address appointments, tasks, and notes using the Address Book to add recipients' addresses to the Required, Optional, or Not Attending boxes. You can also include Web site locations (URLs) in the Subject and Message box of each item

# <span id="page-123-0"></span>**Using WebAccess**

WebAccess is for use with higher-end browsers that support Java\* scripting.

NOTE: If your browser is a lower-end browser, use the Webmail interface instead. To change to the Webmail interface, see ["Changing from WebAccess to Webmail" on page 153](#page-162-0).

This section covers the following tasks:

- ["Starting and Exiting the WebAccess Interface" on page 114](#page-123-1)
- ["Viewing and Sending Mail Messages" on page 115](#page-124-0)
- ["Forwarding Items" on page 118](#page-127-0)
- ["Replying to Items" on page 119](#page-128-0)
- ["Scheduling Appointments and Using the Calendar" on page 121](#page-130-0)
- ["Using Tasks" on page 128](#page-137-0)
- ["Using Notes" on page 132](#page-141-0)
- ["Managing Mail Messages" on page 136](#page-145-0)
- ["Managing Folders" on page 139](#page-148-0)
- ["Using Address Books" on page 142](#page-151-0)
- ["Using Rules" on page 146](#page-155-0)
- ["Downloading Messages from Other Accounts" on page 149](#page-158-0)
- ["Giving Users Proxy Access to Your Mailbox and Calendar" on page 151](#page-160-0)
- ["Changing Password and Secret Question/Answer Information" on page 151](#page-160-1)
- ["Changing WebAccess Settings" on page 152](#page-161-0)
- ["Changing Time and Date Settings" on page 153](#page-162-1)

#### <span id="page-123-1"></span>**Starting and Exiting the WebAccess Interface**

To start and log in to WebAccess:

- 1 Specify the URL for NetMail obtained from your administrator.
- 2 Specify your user name.

The username (or User ID) is not case sensitive. For example, MargaretV is the same as margaretv.

3 Specify your password.

The password is case sensitive. For example, AAGGHJKL is not the same as aagghjkl.

4 Click OK.

To exit and log out of WebAccess:

1 Click Exit  $\mathbb{E}$ 

Use Exit to properly log out, rather than just closing your browser.

## <span id="page-124-0"></span>**Viewing and Sending Mail Messages**

The main function of the WebAccess mail system is to view and send e-mail messages.

This section covers the following messaging tasks:

- ["Viewing Received and Sent Mail Messages" on page 115](#page-124-1)
- ["Viewing and Saving Attachments" on page 115](#page-124-2)
- ["Sending Mail Messages" on page 116](#page-125-0)
- ["Sending Mail Messages with Attachments" on page 117](#page-126-0)
- ["Adding and Removing a Signature on Outgoing Items" on page 117](#page-126-1)

#### <span id="page-124-1"></span>**Viewing Received and Sent Mail Messages**

Received messages are messages that arrive in your mailbox. Sent messages are the messages that you send to other recipients. You can view both received and sent messages.

**IMPORTANT:** By default, copies of sent messages are not retained in your mailbox. Therefore, you must set up a folder for sent messages before you can view sent messages. For more information, see "Setting Up and [Removing the Sent Folder" on page 142](#page-151-1).

To view a received message:

- 1 From the Folder List, click INBOX.
- 2 From the INBOX item list, click the message you want to open.

The mail message appears in a separate window, allowing you to view, forward, reply to, move, delete, print, and change message options (read later, view the source, mark public/ private, and set the message priority).

To view a sent message:

- 1 From the Folder List, select the folder you created for sent items.
- 2 From the Sent Folder item list, click the sent message you want to view.

#### <span id="page-124-2"></span>**Viewing and Saving Attachments**

All WebAccess items you send or receive can include attachments of any file type (for example, text, audio, image, video, and application).

When you view an attached file, WebAccess attempts to convert the file to HTML and opens it in your browser. If WebAccess cannot convert the file, try opening the file within your browser. Depending on your browser configuration, you can expect the browser to display the file, launch an application to view the file in its native format, or save the file.

When NetMail sends a message, it encodes attachments in base64, which increases the size of the attachment 25 to 30 percent from the original file.

To view an attachment:

1 From the INBOX item list, click the message that contains the attachment you want to view.

- 2 Click attachment.
- 3 Click Open.

To save an attachment in its native format:

- 1 From the INBOX item list, click the message that contains the attachment you want to save.
- 2 Click attachment.
- 3 Click Save and browse to the location where you want to save the file.
- 4 Click Close.

The file is saved to the specified directory.

#### <span id="page-125-0"></span>**Sending Mail Messages**

Description: Compose Mail Message window in WebAccess

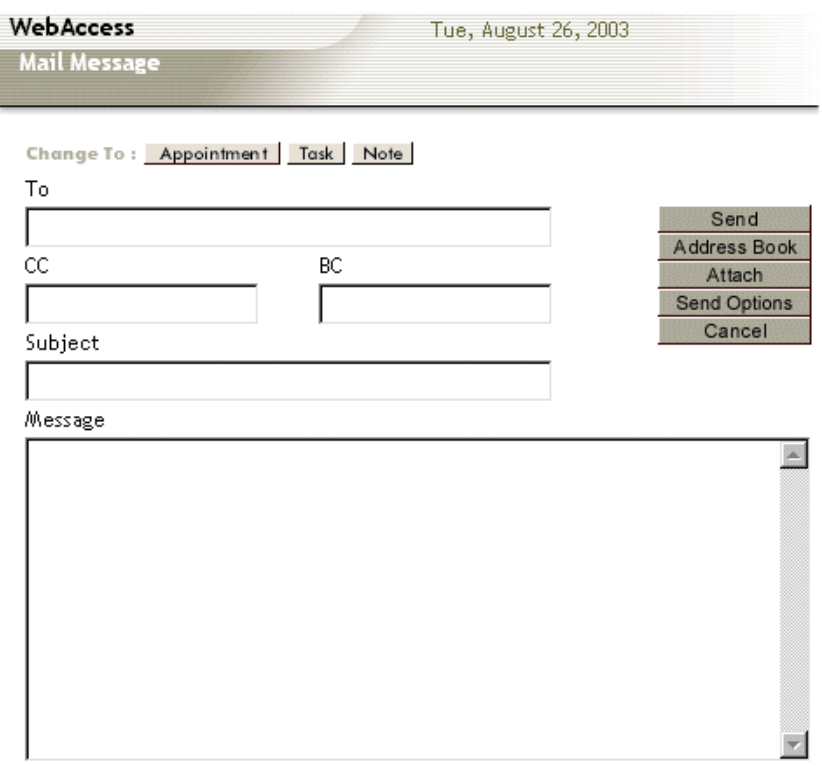

To send a message

- 1 Click Compose  $\sum$
- 2 Click Address Book to add recipients' e-mail addresses in the To, CC, and BC fields. When you are finished adding contacts, click Compose. For more information, see ["Using Address](#page-151-0)  [Books" on page 142](#page-151-0).

or

Type recipients' e-mail addresses, separated by a semicolon, a comma, or a space, in the To, CC, and BC fields.

- **3** Type a subject and message in the subject and Message fields.
- 4 Click Send Options to set the message priority and the delivery status notification.

For more information, see ["Setting the Mail Message Priority" on page 137](#page-146-0) and ["Setting](#page-147-0)  [Delivery Status Notification" on page 138.](#page-147-0)

5 Click Send.

#### <span id="page-126-0"></span>**Sending Mail Messages with Attachments**

All WebAccess items you send or receive can include attachments of any file type (for example, text, audio, images, video, and application files).

You can attach one or more files to an item to send to other users. For example, you might want to send a document in a mail message to another user.

When NetMail sends a message, it encodes attachments in base64, which increases the size of the attachment 25 to 30 percent from the original file.

To attach files to an item, your browser must support attachments.

To send a message with an attachment:

- **1** Click Compose  $\Box$
- 2 Click Address Book to add recipients' e-mail addresses in the To, CC, and BC fields. When you are finished adding contacts, click Compose. For more information, see ["Using Address](#page-151-0)  [Books" on page 142](#page-151-0).

or

Type recipients' e-mail addresses, separated by a semicolon, a comma, or a space, in the To, CC, and BC fields.

- **3** Type a subject and message in the subject and Message fields.
- 4 Click Attach.
- **5** For each file you want to attach, do the following:
	- **5a** Click Browse to locate the file you want to attach.
	- **5b** Click the file you want to attach, then click Open.
	- 5c Click Add.

To remove any attachments, click the Remove option next to each attachment, then click OK.

- **6** Click OK when finished adding attachments.
- 7 Click Send Options to set the message priority and the delivery status notification.

For more information, see ["Setting the Mail Message Priority" on page 137](#page-146-0) and ["Setting](#page-147-0)  [Delivery Status Notification" on page 138.](#page-147-0)

8 Click Send.

#### <span id="page-126-1"></span>**Adding and Removing a Signature on Outgoing Items**

A signature provides contact information that is automatically included at the end of messages, appointments, tasks, and notes that you send.

NOTE: Depending on how your administrator has configured your system, you might not have access to the Signature feature.

To add a signature to your outgoing messages:

- 1 Click Options  $\mathbb{E}$  > Mailbox Management.
- 2 Under Mailbox Settings, click Yes for the Add Signature to Outgoing Messages option.
- **3** In the Signature field, provide the information you want to appear at the bottom of each message you send.

For example:

Sam Marshall My Company Office of IT smarshal@mycompany.com 405-423-7323

4 Click Save.

To remove a signature to your outgoing messages:

- 1 Click Options  $\boxed{\mathcal{E}}$  > Mailbox Management.
- 2 Under Mailbox Settings, click No for the Add Signature to Outgoing Messages option.
- **3** Click Save.

## <span id="page-127-0"></span>**Forwarding Items**

You can individually forward messages, appointments, tasks, and notes to another recipient or email account or you can set up automatic forwarding to forward all incoming messages to another recipient or e-mail account.

NOTE: You can use the Rules feature to forward incoming messages to specific folders, recipients, or e-mail accounts under defined conditions. For more information, see ["Using Rules" on page 146](#page-155-0).

This section covers the following tasks:

- ["Forwarding Mail Messages, Appointments, Tasks, and Notes" on page 118](#page-127-1)
- ["Setting Up and Removing Automatic Forwarding" on page 119](#page-128-1)

#### <span id="page-127-1"></span>**Forwarding Mail Messages, Appointments, Tasks, and Notes**

- 1 From the Item list, click the message to open it.
- **2** Click Forward  $\mathbf{\mathcal{Q}}$
- 3 Click Address Book to add recipients' e-mail addresses in the To, CC, and BC fields. When you are finished adding contacts, click Compose. For more information, see ["Using Address](#page-151-0)  [Books" on page 142](#page-151-0).

or

Type recipients' e-mail addresses, separated by a semicolon, a comma, or a space, in the To, CC, and BC fields.

- 4 Type an additional message in the Message field.
- 5 Click Send.

#### <span id="page-128-1"></span>**Setting Up and Removing Automatic Forwarding**

You can use the Automatic Forwarding feature to automatically forward all incoming messages to a recipient or e-mail account.

NOTE: Depending on how your administrator has configured your system, you might not have access to the Automatic Forwarding feature.

To set up automatic forwarding:

- 1 Click Options  $\mathbb{E}$  > Mailbox Management.
- 2 Under Mailbox Settings, select Yes for the Forward All New Messages option.
- **3** If you want to keep copies of your messages in your mailbox, select Yes for the Keep Copy option.

**IMPORTANT:** If you select No for this option, the forwarded messages no longer appear in the WebAccess account.

4 Type one or more e-mail addresses in the Forward To field.

Use Return to move to the next line and list one e-mail address per line.

**5** Click Save.

To remove automatic forwarding:

- 1 Click Options  $\boxed{\mathcal{F}}$  > Mailbox Management.
- 2 Under Mailbox Settings, select No for the Automatically Forward to All New Messages option.
- 3 Click Save.

## <span id="page-128-0"></span>**Replying to Items**

When you receive items, you can send a reply message directly to the original sender of the message or you can reply to all the recipients included on the original message.

You can also set up and remove an automatic reply to the sender or original recipients.

NOTE: You can use the Rules feature to automatically respond to specific messages under defined conditions. For more information, see ["Using Rules" on page 146.](#page-155-0)

This section covers the following tasks:

- ["Replying to Received Mail Messages, Appointments, Tasks, and Notes" on page 119](#page-128-2)
- ["Setting Up and Removing an Automatic Reply" on page 120](#page-129-0)
- ["Providing a Different Address for a Reply" on page 120](#page-129-1)

#### <span id="page-128-2"></span>**Replying to Received Mail Messages, Appointments, Tasks, and Notes**

In addition to accepting or declining an appointment, task, or note, you can also send a reply message to the original sender or to all message recipients.

To reply to messages, appointments, tasks, and notes:

- 1 From the Item list, click the item to open it.
- 2 Click Reply to Sender  $\mathbf{Q}$  or Reply to All  $\mathbf{Q}$ .

Reply to Sender sends your response to the original sender. Reply to All sends your response to the original sender and everyone that was included as a recipient on the original message.

- **3** Type an additional message in the Message field.
- 4 Click Send.

#### <span id="page-129-0"></span>**Setting Up and Removing an Automatic Reply**

When you are unavailable and you cannot retrieve your messages for an extended period of time (such as when you are away at a conference, vacation, or tied up in meetings), you can set up an automatic reply with a message. When you return, immediately remove your automatic reply.

NOTE: Depending on how your administrator has configured your system, you might not have access to the Automatic Reply feature.

To set up an automatic reply:

- 1 Click Options  $\boxed{\mathcal{F}}$  > Mailbox Management.
- 2 Under Mailbox Settings, select Yes for the Automatically Reply to All New Messages option.
- **3** Type the message you want to include in your automatic reply. For example:

I am on vacation from April 1 to April 15. If you need anything during that time, please contact Brian Thompson at bthompson@mycompany.com.

4 Click Save.

To remove an automatic reply:

- 1 Click Options  $\boxed{\mathcal{F}}$  > Mailbox Management.
- 2 Under Mailbox Settings, select No for the Automatically Reply to All New Messages option.
- 3 Click Save.

#### <span id="page-129-1"></span>**Providing a Different Address for a Reply**

If you do not want recipients to reply to a message you send to your current mailbox, you can specify a different e-mail address that the system automatically uses when recipients reply to your messages.

For example, if you use your account for a customer survey, you might want the survey respondents to return their responses to another e-mail address so they do not contact you directly

NOTE: Depending on how your administrator has configured your system, you might not have access to the Reply To Address feature.

To configure your Reply To address:

- 1 Click Options  $\boxed{\mathcal{E}}$  > General Settings.
- 2 Under WebAccess Settings, specify your preferred Reply To e-mail address in the Reply To field.

**IMPORTANT:** Specifying a different address for a reply does not automatically enable you to receive mail at that address. You must provide an existing Internet e-mail address, such as jason@mywebaccess.com.

3 Click Save.

Now when you send a message and the recipient replies, the reply message is automatically addressed to the specified Reply To address.

To remove your Reply To address:

- 1 Click Options  $\mathbb{E}$  > General Settings.
- 2 Under WebAccess Settings, remove your preferred Reply To e-mail address in the Reply To field.
- 3 Click Save.

# <span id="page-130-0"></span>**Scheduling Appointments and Using the Calendar**

The calendar lets you view appointments, tasks, or notes you receive from others or create to send to yourself. Using the calendar, you can view your schedule one day, one week, or one month at a time.

When accepted, the calendar displays all appointments, tasks, and notes you receive. From your calendar, you can also schedule appointments, assign tasks, and write notes to other users.

This section covers the following calendar tasks:

- ["Changing the Time Span of the Calendar View" on page 121](#page-130-1)
- ["Scheduling Appointments" on page 122](#page-131-0)
- ["Using Busy Search for People and Resources" on page 124](#page-133-0)
- ["Accepting, Declining, and Delegating Appointments" on page 125](#page-134-1)
- ["Using Multiple Calendars" on page 125](#page-134-0)
- ["Marking Appointments Unread \(Read Later\)" on page 126](#page-135-0)
- ["Moving and Copying Appointments to Folders and Other Calendars" on page 127](#page-136-0)
- ["Deleting and Undeleting Appointments" on page 127](#page-136-1)

NOTE: Depending on how your administrator has configured your system, you might not have access to the calendaring features.

#### <span id="page-130-1"></span>**Changing the Time Span of the Calendar View**

Using the calendar, you can view your schedule one day, one week, or one month at a time. You can also change the year that you want to view.

To change the day:

- **1** Click Calendar  $\mathbf{H}$ .
- 2 Click Day.
- 3 In Calendar, select the day you want to view.

or

From the Day drop-down list, click the day you want to view, then click Change To.

or

Click Today to change the calendar view to the current day.

To change the week:

- **1** Click Calendar  $\mathbb{H}$
- 2 Click Week

**3** From the Day drop-down list, click a day in the week you want to view, then click Change To. or

Click Today to change the calendar view to the current week.

To change the month:

- **1** Click Calendar  $\frac{1}{\sqrt{11}}$  > Month
- 2 In the calendar, click the right and left arrows by the month to select the month you want to view.

or

From the Month drop-down list, click the month you want to view, then click Change To.

To change the year:

- **1** Click Calendar  $\mathbf{H}$
- **2** In the calendar, continue to click the right and left arrows by the month to select the year you want to view.

or

From the Year drop-down list, click the year you want to view, then click Change To.

#### <span id="page-131-0"></span>**Scheduling Appointments**

Using the Appointment feature, you can schedule appointments, people, and resources.

The Busy Search feature allows you to check people's schedules and resource availability to determine the best time to schedule an appointment. For more information on the Busy Search feature, see ["Using Busy Search for People and Resources" on page 124.](#page-133-0)

When you set up appointments, you can address recipients in Required, Optional, and Not Attending fields to indicate to recipients your intent and expectations in inviting them to the appointment. Recipients can then accept, decline, or delegate the appointment.

Use the Required field to schedule resources.

Description: Compose Appointment window in WebAccess

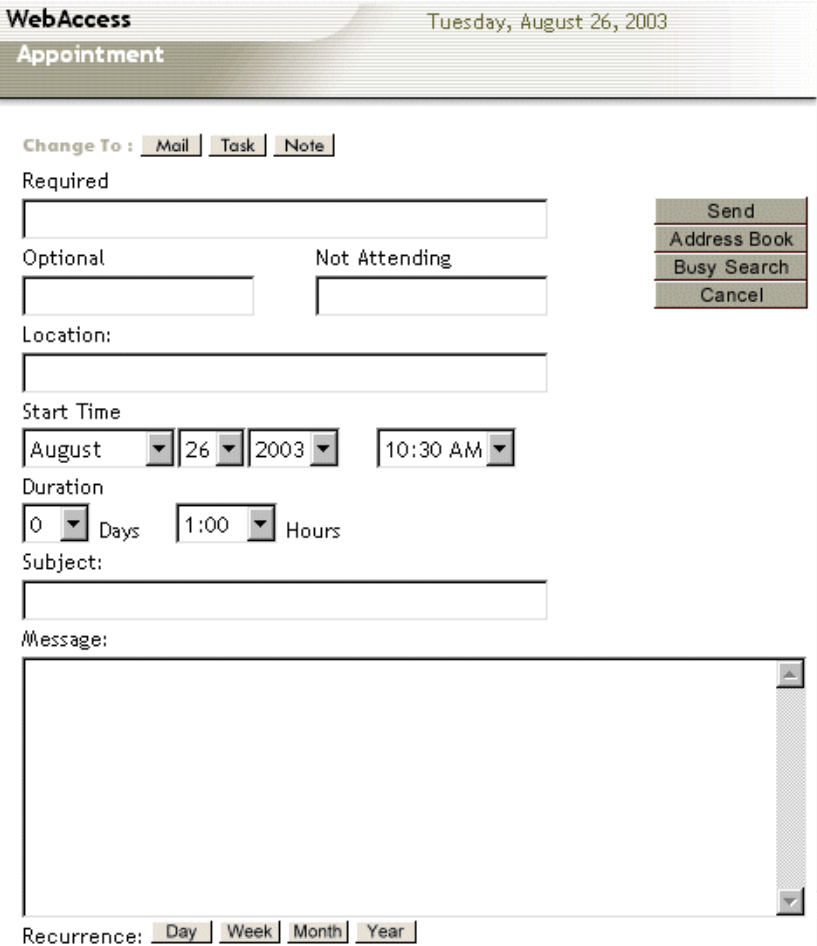

To schedule an appointment:

**1** Click Compose  $\mathbb{S}$  > Appointment.

or

Click Calendar  $\overline{\mathbf{H}}$  > Appointment.

2 Click Address Book to add recipients' and resources' e-mail addresses in the Required, Optional, or Not Attending fields. When you are finished adding contacts and resources, click Compose. For more information, see ["Using Address Books" on page 142](#page-151-0).

or

Type recipents' and resources' e-mail addresses, separated by a semicolon, a comma, or a space, in the Required, Optional, or Not Attending fields.

or

Leave all the recipient fields blank to create a personal appointment that appears only in your calendar.

3 Specify a location for the appointment.

The Location field is only a text field, which allows you to provide a description of the location. However, to actually schedule a resource, you must specify the resource in the Required field.

- 4 Use the Start Time drop-down lists to specify a month, a day, year, and beginning time for the appointment.
- 5 Use the Duration drop-down lists to specify the number of days or hours.
- 6 Type a subject and message for the appointment in the Subject and Message fields.
- 7 If the appointment occurs on a regular basis, specify the recurrence settings. Click Day, Week, Month, and Year as appropriate.

The maximum value you can provide for number of occurrences for recurring events daily, weekly, monthly, and yearly is 100.

- **7a** Specify the appropriate number of days, weeks, months, or years before you want the appointment to reappear in the recipients' mailboxes.
- **7b** Select one of the following options:
	- No End Date.
	- End after *x* occurrences, where *x* indicates the number of occurrences.
	- End by Month, Day, Year, and Time. Use the drop-down lists to specify each one.
- 8 Click Send.

#### <span id="page-133-0"></span>**Using Busy Search for People and Resources**

You can use busy search to find out when people and resources (such as conference rooms) are available. It simplifies setting up appointments and saves times in scheduling with others.

To use busy search for scheduling people and resources:

**1** Click Compose  $\sum$  > Appointment.

or

Click Calendar  $\overline{\mathbb{H}}$  > Appointment.

- 2 Click Address Book to add recipients' and resources' e-mail addresses in the Required, Optional, or Not Attending fields. When you are finished adding contacts and resources, click Compose. For more information, see ["Using Address Books" on page 142](#page-151-0).
	- or

Type recipients' and resources' e-mail addresses separated by a semicolon, a comma, or a space, in the Required, Optional, or Not Attending fields.

or

Leave all the recipient fields blank to create a personal appointment that appears only in your calendar.

**3** Specify a location for the appointment.

The Location field is only a text field, which allows you to provide a description of the location. However, to actually schedule a resource, you must specify the resource in the Required field.

- 4 Use the Start Time drop-down lists to specify a month, a day, year, and beginning time for the appointment.
- 5 Use the Duration drop-down lists to specify the number of days or hours.
- 6 Type a subject and message for the appointment in the Subject and Message fields.
- **7** Click Busy Search to find out what time participants and the conference room have free time or busy time.

If a critical participant is busy, click Cancel and reset the time. Then perform the busy search again if needed.

8 Click Send.

#### <span id="page-134-1"></span>**Accepting, Declining, and Delegating Appointments**

When you receive an appointment invite, you can either accept it, decline it, or delegate it.

To accept an appointment:

- **1** Click Mailbox  $\bigcirc$
- 2 Click the check box to the left of the appointment you want to accept, then click Accept. or

Click the appointment to open it, then click Accept  $\boxed{\boxtimes}$ .

The appointment is deleted (not purged) from the INBOX item list and appears on your calendar.

To decline an appointment:

**1** Click Mailbox  $\bigcirc$  (if the appointment is not already accepted).

or

Click Calendar  $\mathbb{H}$  > the date of appointment you want to decline.

2 Click the check box to the left of the appointment you want to decline, then click Decline. or

Click the appointment to open it, then click Decline  $[\overline{\mathbb{B}}]$ .

The appointment is deleted (not purged) from your mailbox.

To delegate an appointment:

**1** Click Mailbox  $\bigcirc$  (if the appointment is not already accepted).

or

Click Calendar  $\mathbb{H}$  > the date of appointment you want to delegate.

- 2 Click the appointment to open it > Delegate  $\Box$ .
- **3** Type the e-mail address of the person to whom you want to delegate the appointment, then add any comments in the Comment to Delegatee field.
- 4 Click Send.

The appointment is deleted (not purged) from your mailbox and sent to the delegatee you specified.

#### <span id="page-134-0"></span>**Using Multiple Calendars**

WebAccess gives you the benefits and capabilities of working with multiple calendars.

For example, you can maintain your own personal calendar, a general calendar for your organization, or calendars for various resources.

With multiple calendars, you can move or copy appointments, tasks, and notes between calendars.

NOTE: You can use the Rules feature to accept and move incoming appointments, notes, and tasks to a different calendar under defined conditions. For more information, see ["Using Rules" on page 146.](#page-155-0)

To add multiple calendars to your account:

- 1 From the Folder List, click Add Folder.
- 2 In the Folder Name field, specify the name of your calendar.
- 3 Select Calendar as the type of folder you want to add.
- 4 Click the folder where you want to create the calendar.

By default, new folders are added at the root level of the mailbox.

5 Click OK.

To move items between calendars:

- 1 From the Folder List, select the calendar that contains the item you want to move.
- 2 Within the calendar, locate the item you want to move.
- **3** Click the check box to the left of the item you want to move.

or

Click the item to open it, then click Move  $\boxed{2}$ .

- 4 Select the calendar where you want to move the item.
- 5 Click OK.

To copy items between calendars:

- 1 From the Folder List, select the calendar that contains the item you want to copy.
- 2 Within the calendar, locate the item you want to copy.
- 3 Click the check box to the left of the item you want to copy.
- 4 Select the calendar where you want to copy the item.
- 5 Click OK.

#### <span id="page-135-0"></span>**Marking Appointments Unread (Read Later)**

You can mark an appointment to appear as if it is unopened or unread. For example, if you opened an appointment and are interrupted, you might want to mark the appointment as unread to remind you to read it later.

To mark an appointment unread:

**1** From the INBOX item list, click the check box to the left of the appointment you want to mark as unread, then click Read Later.

or

From the INBOX item list, click the appointment to open it, click Message Options  $\mathbb{E}$ , then click Read Later  $\mathbb{B}$ .

The appointment is marked as unread.

#### <span id="page-136-0"></span>**Moving and Copying Appointments to Folders and Other Calendars**

If the appointment is not accepted, you can move it to another folder. When you accept it, it is deleted (not purged) from the INBOX item list and appears on your calendar. You can move or copy the accepted appointment from one calendar to another.

NOTE: You can use the Rules feature to accept and move incoming appointments, notes, and tasks to a different calendar under defined conditions. For more information, see ["Using Rules" on page 146.](#page-155-0)

To move an appointment to another folder:

- 1 Locate the appointment you want to move from the INBOX item list.
- **2** Click the check box to the left of the appointment you want to move.

or

Click the appointment to open it, then click Move  $\boxed{2}$ .

- **3** Select the folder where you want to move the appointment.
- 4 Click OK.

The appointment is moved to the specified folder.

To copy an appointment to another folder:

- 1 Locate the appointment you want to copy from the INBOX item list.
- 2 Click the check box to the left of the appointment you want to copy.
- **3** Select the folder where you want to copy the appointment.
- 4 Click OK.

The appointment is copied to the specified folder.

To move an accepted appointment to another calendar:

- 1 In your calendar, locate the appointment you want to move.
- 2 Click the check box to the left of the appointment you want to move, then click Move.
- **3** Select the calendar where you want to move the appointment.
- 4 Click OK

The appointment is moved to the specified calendar.

To copy an accepted appointment to another calendar:

- 1 In your calendar, locate the appointment you want to copy.
- 2 Click the check box to the left of the appointment you want to move, then click Copy.
- **3** Select the calendar where you want to copy the appointment.
- 4 Click OK.

The appointment is copied to the specified calendar.

#### <span id="page-136-1"></span>**Deleting and Undeleting Appointments**

When appointments are deleted from the calendar, they are automatically purged.

**IMPORTANT:** Use care in deleting already accepted appointments, tasks, and notes. When these items are deleted, you cannot undelete them. The only time that you can undelete an appointment, task, or note, is if it still exists as a deleted item in the INBOX item list.

To delete an appointment:

- 1 Locate the appointment you want to delete from the INBOX item list.
- 2 Click the check box to the left of the appointment you want to delete, then click Delete. or

Click the appointment to open it, then click Delete  $\Box$ .

To undelete an appointment from the INBOX item list or folder:

- 1 Locate the appointment you want to undelete from the INBOX item list or folder.
- 2 Click the check box to the left of the appointment you want to undelete, then click Undelete.

## <span id="page-137-0"></span>**Using Tasks**

This section covers the following tasks:

- ["Viewing Tasks" on page 128](#page-137-2)
- ["Assigning Tasks" on page 128](#page-137-1)
- ["Accepting, Declining, and Delegating Tasks" on page 130](#page-139-0)
- ["Marking Tasks Completed" on page 131](#page-140-0)
- ["Marking Tasks Unread \(Read Later\)" on page 131](#page-140-1)
- ["Moving and Copying Tasks to Folders and Other Calendars" on page 131](#page-140-2)
- ["Deleting and Undeleting Tasks" on page 132](#page-141-1)

#### <span id="page-137-2"></span>**Viewing Tasks**

You can view a task from the mailbox (before accepting or declining it) or calendar. Declined tasks are deleted (not purged) from your mailbox.

To view a received task:

- 1 Locate the task you want to open either from the INBOX item list or calendar, depending upon whether the task is accepted.
- 2 From the INBOX item list, click the task you want to open.

The task appears in a separate window, allowing you to view, accept, decline, delegate, forward, reply to, move, delete, change message options, and print.

#### <span id="page-137-1"></span>**Assigning Tasks**

You can send tasks to yourself and others that appear on your personal calendar and other recipients' calendars. Recipients can choose to either accept, decline, or delegate a task.

When you assign tasks, you can address recipients in Required, Optional, and Not Attending fields to indicate to recipients your intent and expectations in assigning the task.

Description: Compose Task window in WebAccess

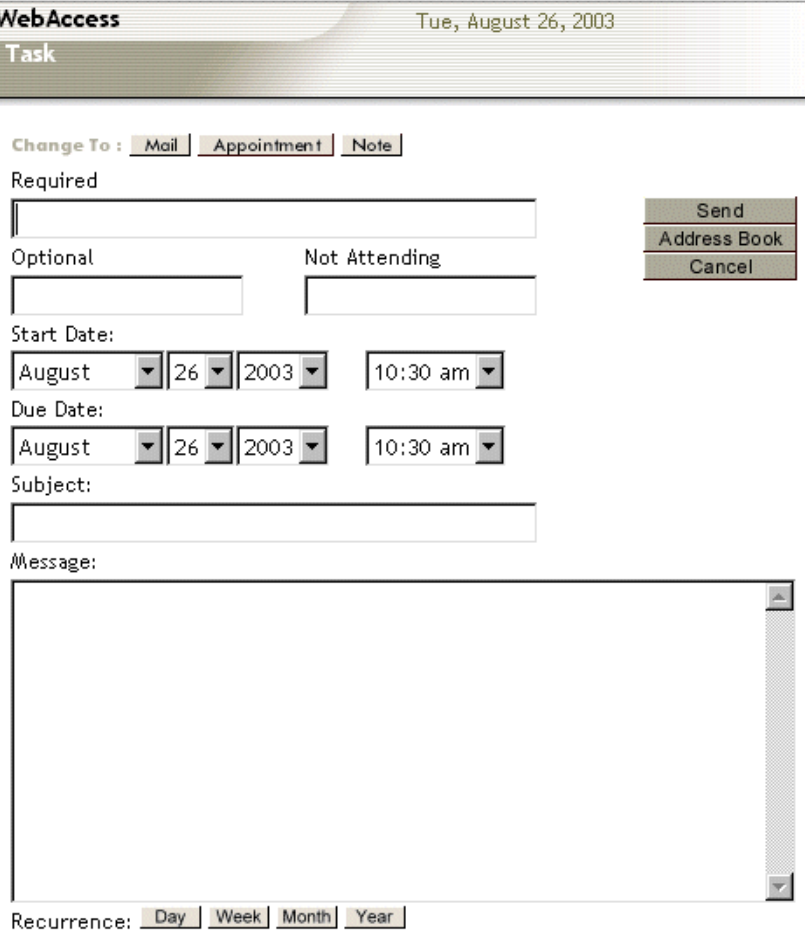

To assign a task:

**1** Click Compose  $\sum$  > Task.

or

 $Click$  Calendar  $\overline{\mathbf{H}}$  > Task.

2 Click Address Book to add recipients' e-mail addresses in the Required, Optional, or Not Attending fields. When you are finished adding contacts, click Compose. For more information, see ["Using Address Books" on page 142.](#page-151-0)

or

Type recipients' e-mail addresses, separated by a semicolon, a comma, or a space, in the Required, Optional, or Not Attending fields.

or

Leave all the recipient fields blank to create a personal task that appears only in your calendar.

- 3 Use the Start Date drop-down lists to specify a month, a day, year, and time that you want the task to appear on the recipient's calendar.
- 4 Use the Due Date drop-down lists to specify a month, a day, year, and time when you want the task completed.
- 5 Type a subject for the task in the Subject field.
- 6 Type the instructions or task description in the Message field.
- 7 Click Day, Week, Month, and Year as appropriate to set up a task recurrence.
	- 7a Specify the appropriate number of days, weeks, months, or years before you want the task to reappear in the recipients' mailboxes.
	- **7b** Select one of the following options:
		- No End Date.
		- End after *x* occurrences, where *x* indicates the number of occurrences.
		- End by Month, Day, Year, and Time. Use the drop-down lists to specify each one.
- 8 Click Send.

#### <span id="page-139-0"></span>**Accepting, Declining, and Delegating Tasks**

When you receive a task, you can accept, decline, or delegate it.

To accept a task:

- **1** Click Mailbox  $\bigcirc$
- 2 Click the check box to the left of the task you want to accept, then click Accept.

or

Click the task to open it, then click Accept  $\boxed{\boxtimes}$ .

The task is deleted (not purged) from the INBOX item list and appears on your calendar.

#### To decline a task:

**1** Click Mailbox  $\bigcirc$  (if the task is not already accepted).

or

Click Calendar  $\overline{\mathbb{H}}$  > the date of task you want to decline.

2 Click the check box to the left of the task you want to decline, then click Decline.

or

Click the task to open it, then click Decline  $\boxed{\blacksquare}$ .

The task is deleted (not purged) from your mailbox.

To delegate a task:

**1** Click Mailbox  $\bigcirc$  (if the task is not already accepted).

or

Click Calendar  $\mathbb{H}$  > the date of task you want to delegate.

- 2 Click the task to open it > Delegate  $\Box$
- **3** Type the e-mail address of the person to whom you want to delegate the task, then add any comments in the Comment to Delegatee field.
- 4 Click Send.

The task is deleted (not purged) from your mailbox and sent to the delegatee you specified.

#### <span id="page-140-0"></span>**Marking Tasks Completed**

When you complete a task, you can mark it completed to remove it from your mailbox.

- 1 Click Calendar  $\frac{1}{\sqrt{1-\frac{1}{n}}}$  > the date of the task.
- 2 Click the check box to the left of the task you want to mark as complete, then click Complete. or

Click the task to open it, then click Complete  $\boxed{\mathbb{F}}$ 

#### <span id="page-140-1"></span>**Marking Tasks Unread (Read Later)**

You can mark a task to appear as if it is unopened or unread. For example, if you opened a task and are interrupted, you might want to mark the task as unread to remind you to read it later.

1 From the INBOX item list, click the check box to the left of the task you want to mark as unread, then click Read Later.

or

From the INBOX item list, click the task to open it, click Message Options  $\mathbb{E}$ , then click Read Later  $\mathbb{B}$ .

The task is marked as unread.

#### <span id="page-140-2"></span>**Moving and Copying Tasks to Folders and Other Calendars**

If the task is not accepted, you can move it to another folder. When you accept it, it appears only in the calendar. You can move or copy the accepted task from one calendar to another.

NOTE: You can use the Rules feature to accept and move incoming appointments, notes, and tasks to a different calendar under defined conditions. For more information, see ["Using Rules" on page 146.](#page-155-0)

To move a task to another folder:

- 1 Locate the task you want to move from the INBOX item list.
- 2 Click the check box to the left of the task you want to move.

or

Click the task to open it, then click Move  $\blacksquare$ .

- **3** Select the folder where you want to move the task.
- 4 Click OK.

The task is moved to the specified folder.

To copy a task to another folder:

- 1 Locate the task you want to copy from the INBOX item list.
- 2 Click the check box to the left of the task you want to copy.
- **3** Select the folder where you want to copy the task.
- 4 Click OK.

The task is copied to the specified folder.

To move a accepted task to another calendar:

1 In your calendar, locate the task you want to move.

- 2 Click the check box to the left of the task you want to move, then click Move.
- **3** Select the calendar where you want to move the task.
- 4 Click OK.

The task is moved to the specified calendar.

To copy a accepted task to another calendar:

- 1 In your calendar, locate the task you want to copy.
- **2** Click the check box to the left of the task you want to move, then click Copy.
- **3** Select the calendar where you want to copy the task.
- 4 Click OK.

The task is copied to the specified calendar.

#### <span id="page-141-1"></span>**Deleting and Undeleting Tasks**

When tasks are deleted from the calendar, they are automatically purged.

**IMPORTANT:** Use care in deleting already accepted appointments, tasks, and notes. When these items are deleted, you cannot undelete them. The only time that you can undelete an appointment, task, or note, is if it still exists as a deleted item in the INBOX item list.

To delete a task:

- 1 Locate the task you want to delete from the INBOX item list.
- 2 Click the check box to the left of the task you want to delete, then click Delete.

or

Click the task to open it, then click Delete  $\Box$ .

To undelete a task from the INBOX item list or folder:

- 1 Locate the task you want to undelete from the INBOX item list or folder.
- 2 Click the check box to the left of the task you want to undelete, then click Undelete.

#### <span id="page-141-0"></span>**Using Notes**

Notes allow you to indicate the day you want the note to appear on the recipient's calendar. Because notes are posted in the recipient's calendar, you can use them as reminders of specific events, such as days off, project deadlines, or birthdays.

This section covers the following tasks:

- ["Viewing Notes" on page 133](#page-142-0)
- ["Writing Notes" on page 133](#page-142-1)
- ["Accepting, Declining, and Delegating Notes" on page 134](#page-143-0)
- ["Marking Notes Unread \(Read Later\)" on page 135](#page-144-0)
- ["Moving and Copying Notes to Folders and Other Calendars" on page 135](#page-144-1)
- ["Deleting and Undeleting Notes" on page 136](#page-145-1)

#### <span id="page-142-0"></span>**Viewing Notes**

You can view a note from the INBOX item list (before accepting or declining it) and from the calendar. Declined notes are deleted (not purged) from your mailbox.

**1** Click Mailbox  $\bigcirc$  (if the note is not already accepted).

or

Click Calendar  $\boxed{\mathbb{H}}$  > the date of note you want to view.

2 Click the note you want to open.

The note appears in a separate window, allowing you to view, accept, decline, delegate, forward, reply to, move, delete, change message options, and print.

#### <span id="page-142-1"></span>**Writing Notes**

You can write notes that you want to appear on your personal calendar and other recipients' calendars. Because notes are posted in the recipient's calendar, you can use them as reminders of specific events, such as days off, project deadlines, or birthdays.

When you write notes, you can address recipients in Required, Optional, and Not Attending fields to indicate to recipients your intent and expectations in writing the note.

#### Description: Compose Note window in WebAccess

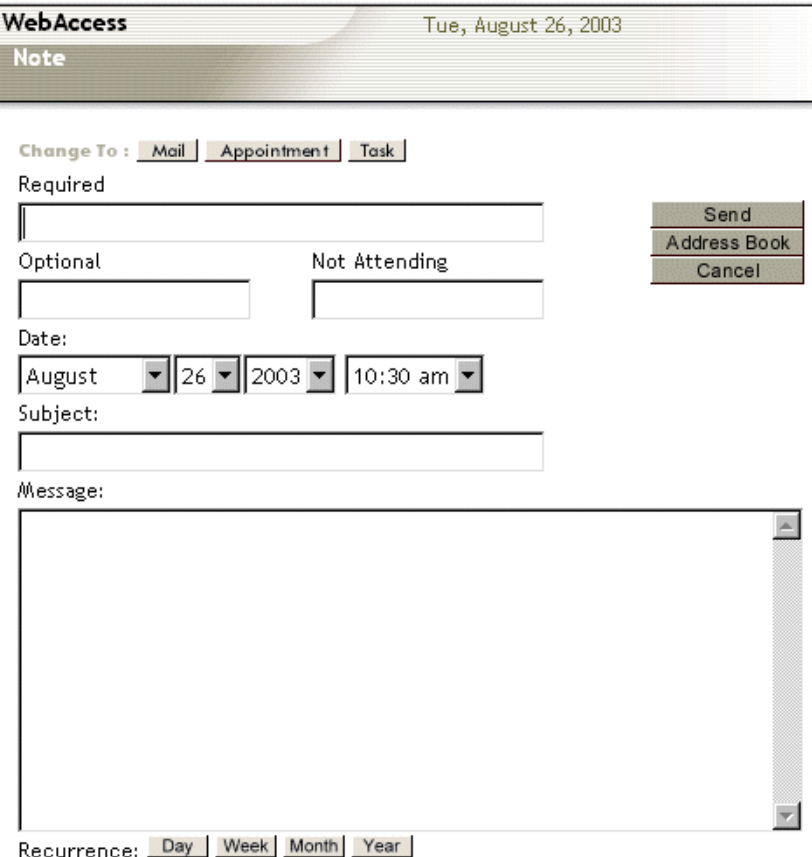

To write a note:

**1** Click Compose  $\mathbb{S}$  > Note.

Click Calendar  $\overline{\mathbf{H}}$  > Note.

2 Click Address Book to add recipients' e-mail addresses in the Required, Optional, or Not Attending fields. When you are finished adding contacts, click Compose. For more information, see ["Using Address Books" on page 142.](#page-151-0)

or

or

Type recipients' e-mail addresses, separated by a semicolon, a comma, or a space, in the Required, Optional, or Not Attending fields.

or

Leave all the recipient fields blank to create a personal note that appears only in your calendar.

- **3** Use the Date drop-down list to specify a month, a day, year, and time for the note to appear on recipients' calendars.
- 4 Type a subject and message for the note in the Subject and Message fields.
- 5 If you want the note to occur on a regular basis, specify the recurrence settings. Click Day, Week, Month, and Year as appropriate.
	- 5a Specify the appropriate number of days, weeks, months, or years before you want the note to reappear in recipients' calendars.
	- **5b** Select an option.
		- No End Date.
		- End after *x* occurrences, where *x* indicates the number of occurrences.
		- End by Month, Day, Year, and Time. Use the drop-down lists to specify each one.
- **6** Click Send.

#### <span id="page-143-0"></span>**Accepting, Declining, and Delegating Notes**

When you receive a note, you can either accept it, decline it, or delegate it. Accepted notes appear on the calendar and no longer appear in the INBOX item list. Declined notes are deleted (not purged) from the mailbox.

To accept a note:

- 1 Click Mailbox  $\bigcirc$
- 2 Click the check box to the left of the note you want to accept, then click Accept.

or

Click the note to open it, then click Accept  $\boxed{\Box}$ 

The note is deleted (not purged) from the INBOX item list and appears on your calendar.

To decline a note:

**1** Click Mailbox  $\bigcirc$  (if the note is not already accepted).

or

Click Calendar  $\overline{\mathbb{H}}$  > the date of note you want to decline.

**2** Click the check box to the left of the note you want to decline, then click Decline.
or

Click the note to open it, then click Decline  $[\overline{\mathbb{B}}]$ .

The note is deleted (not purged) from the INBOX item list and calendar.

## To delegate a note:

**1** Click Mailbox  $\bigcirc$  (if the note is not already accepted).

or

Click Calendar  $\overline{\mathbb{H}}$  > the date of task you want to delegate.

- 2 Click the note to open it, then click Delegate  $\Box$ .
- **3** Type the e-mail address of the person to whom you want to delegate the note, then add any comments in the Comment to Delegatee field.
- 4 Click Send.

The note is deleted (not purged) from your mailbox and sent to the delegatee you specified.

### **Marking Notes Unread (Read Later)**

You can mark a note to appear as if it is unopened or unread. For example, if you opened a note and are interrupted, you might want to mark the note as unread to remind you to read it later.

1 From the INBOX item list, click the check box to the left of the note you want to mark as unread, then click Read Later.

or

From the INBOX item list, click the note to open it, click Message Options  $\mathbb{E}$ , then click Read Later  $\mathbb{B}$ .

The note is marked as unread.

#### **Moving and Copying Notes to Folders and Other Calendars**

If the note is not accepted, you can move it to another folder. When you accept it, it appears only in the calendar and no longer in the INBOX item list. You can move or copy the accepted note from one calendar to another.

NOTE: You can use the Rules feature to accept and move incoming appointments, notes, and tasks to a different calendar under defined conditions. For more information, see ["Using Rules" on page 146.](#page-155-0)

To move a note to another folder:

- 1 Locate the note you want to move from the INBOX item list.
- 2 Click the check box to the left of the note you want to move.

or

Click the note to open it, then click Move  $\Box$ .

- **3** Select the folder where you want to move the note.
- 4 Click OK.

The note is moved to the specified folder.

To copy a note to another folder:

1 Locate the note you want to copy from the INBOX item list.

- **2** Click the check box to the left of the note you want to copy.
- 3 Select the folder where you want to copy the note.
- 4 Click OK.

The note is copied to the specified folder.

To move a accepted note to another calendar:

- 1 In your calendar, locate the note you want to move.
- **2** Click the check box to the left of the note you want to move, then click Move.
- 3 Select the calendar where you want to move the note.
- 4 Click OK.

The note is moved to the specified calendar.

To copy a accepted note to another calendar:

- 1 In your calendar, locate the note you want to copy.
- **2** Click the check box to the left of the note you want to move, then click Copy.
- **3** Select the calendar where you want to copy the note.
- 4 Click OK.

The note is copied to the specified calendar.

### **Deleting and Undeleting Notes**

When notes are deleted from the calendar, they are automatically purged.

**IMPORTANT:** Use care in deleting already accepted appointments, tasks, and notes. When these items are deleted, you cannot undelete them. The only time that you can undelete an appointment, task, or note, is if it still exists as a deleted item in the INBOX item list.

To delete a note:

- 1 Locate the note you want to delete from the INBOX item list.
- 2 Click the check box to the left of the note you want to delete, then click Delete.

or

Click the note to open it, then click Delete  $\boxed{\bullet}$ .

To undelete a note from the INBOX item list or folder:

- 1 Locate the note you want to undelete from the INBOX item list or folder.
- 2 Click the check box to the left of the note you want to undelete, then click Undelete.

## **Managing Mail Messages**

This section covers the following tasks:

- ["Setting the Mail Message Priority" on page 137](#page-146-0)
- ["Marking a Message As Public or Private" on page 137](#page-146-1)
- ["Marking Mail Messages Unread \(Read Later\)" on page 138](#page-147-0)
- ["Setting Delivery Status Notification" on page 138](#page-147-1)
- ["Moving and Copying Mail Messages to Folders" on page 138](#page-147-2)
- ["Deleting and Undeleting Mail Messages" on page 139](#page-148-0)
- ["Enabling and Disabling Immediate Purge of Deleted Mail Messages" on page 139](#page-148-1)

### <span id="page-146-0"></span>**Setting the Mail Message Priority**

When sending a mail message or when viewing a received mail message, appointment, task, or note, you can set or reset the priority on the item.

You can select High, Normal, or Low, indicating the importance level of the message.

NOTE: When sending a message, you cannot set a priority on appointments, tasks, or notes.

To set the message priority when sending a mail message:

- **1** Click Compose  $\mathbb{S}$
- 2 In the Message Compose window, click Send Options.
- 3 Under Priority, select either High, Normal, or Low.
- 4 Click OK.
- 5 When you are finished writing your mail messages, click Send.

To set the message priority for personal copy on a received mail message, appointment, task, or note:

- 1 Click the item you want to change to open it.
- **2** Click Message Options  $\boxed{\mathbb{E}}$ .
- 3 Click High  $\Box$ , Normal  $\Box$ , or Low  $\Box$
- 4 Click OK.

#### <span id="page-146-1"></span>**Marking a Message As Public or Private**

(0October 7, 2003- Not on interface) New icon to show how a file is marked (public or private) is under discussion.

When viewing a received mail message, appointment, task, or note, you can mark the item as Public or Private. Marking a message as Public allows those you specify to share your message folder to view the message. Marking a message as Private prevents anyone from viewing the item (including those with shared access) except the mailbox owner.

NOTE: The ability to mark a message public or private works in both private and shared folders. When you mark a message in a shared folder as private, it is the same as moving the message to a private folder. The only one who can access it is the mailbox owner

To mark a received mail message, appointment, task, or note as public or private:

- 1 Click the item for which you want to change the status to open it.
- 2 Click Message Options  $\mathbb{E}$  > Public  $\mathbb{E}$  or Private  $\mathbb{E}$ .
- **3** Close the message.

### <span id="page-147-0"></span>**Marking Mail Messages Unread (Read Later)**

You can mark a message to appear as if it is unopened for unread. For example, if you opened a message and are interrupted, you might want to mark the message as unread to remind you to read it later.

1 From the INBOX item list, click the check box to the left of the mail message you want to mark as unread, then click Read Later.

or

From the INBOX item list, click the mail message to open it, click Message Options  $\boxed{\mathcal{F}}$ , then click Read Later  $\mathbb{B}$ .

The mail message is marked as unread.

### <span id="page-147-1"></span>**Setting Delivery Status Notification**

Delivery Status Notification notifies you upon successful or failed delivery.

- 1 Before sending a message, click Send Options.
- 2 Under Delivery Status Notification, select one of the following options:
	- **Failure**. Notifies you when a message failed. By default, Failure is selected.
	- **Success**. Notifies you when the message is successfully delivered.
	- **Failure and Success**. Allows you to receive a notification of failure or success as available in the previous options.
- 3 Click OK.

### <span id="page-147-2"></span>**Moving and Copying Mail Messages to Folders**

You can move or copy mail messages to other folders as needed.

NOTE: You can use the Rules feature to move incoming mail messages to a different folder under defined conditions. For more information, see ["Using Rules" on page 146.](#page-155-0)

To move mail messages to other folders:

- 1 Locate the message you want to move.
- 2 Click the check box to the left of the message you want to move, then click Move.

or

Click a mail message to open it, then click Move  $\blacksquare$ .

- **3** Click the folder where you want to move the message.
- 4 Click OK.

The message is moved to the specified folder.

To copy mail messages to other folders.

- 1 Locate the message you want to copy.
- 2 Click the check box to the left of the message you want to copy, then click Copy.
- **3** Click the folder where you want to copy the message.
- 4 Click OK.

The message is copied to the specified folder.

### <span id="page-148-0"></span>**Deleting and Undeleting Mail Messages**

When mail messages are deleted, the Delete mark  $\mathbf{\times}$  is placed next to the mail messages to indicate it is deleted. The item is not permanently removed from your mailbox, however, until you purge it. As long as an item is not purged, you can still undelete it.

When the message is undeleted, the Delete mark  $\mathbf{\times}$  is removed to indicate it is no longer deleted.

To delete a mail message:

- 1 Locate the message you want to delete.
- **2** Click the check box to the left of the message you want to delete, then click Delete.

or

Click the message to open it, then click Delete  $\Box$ .

To undelete a mail message from the INBOX item list or folder:

- 1 Locate the mail message you want to undelete from the INBOX item list or folder.
- 2 Click the check box to the left of the mail message you want to undelete, then click Undelete.

#### <span id="page-148-1"></span>**Enabling and Disabling Immediate Purge of Deleted Mail Messages**

After you delete a mail message, it is not removed from your mailbox until you purge it. You can set up an immediate purge of deleted messages so you do not need to manually purge mail messages.

NOTE: Appointments, tasks, and notes are automatically purged upon delete.

To enable an immediate purge of deleted messages:

- 1 Click Options  $\boxed{\mathcal{F}}$  > Mailbox Management.
- 2 Under Mailbox Settings, select Yes for the Immediate Purge of Deleted Messages option.
- 3 Click Save.

To disable an immediate purge of deleted messages:

- 1 Click Options  $\frac{1}{2}$  > Mailbox Management.
- 2 Under Mailbox Settings, select No for the Immediate Purge of Deleted Messages option.
- **3** Click Save.

## **Managing Folders**

WebAccess provides folders to help organize the items you send and receive. The Folder List lets you select the folder you want open. The contents of the currently opened folder are displayed in the item list.

By default, the only folder in the Folder List is INBOX, where messages are stored when you first receive them.

You can add additional folders to further organize your items. For example, you can add a folder to store all messages you receive regarding a specific project you are working on.

This section covers the following tasks:

["Adding Mailbox or Calendar Folders" on page 140](#page-149-0)

- ["Hiding Folders" on page 140](#page-149-3)
- ["Renaming Folders" on page 140](#page-149-1)
- ["Working with Shared Folders and Calendars" on page 140](#page-149-2)
- ["Setting Up and Removing the Sent Folder" on page 142](#page-151-0)
- ["Deleting Folders" on page 142](#page-151-1)

### <span id="page-149-0"></span>**Adding Mailbox or Calendar Folders**

You can add new mailbox folders or calendar folders as needed to your mailbox.

- 1 From the Folder List, click Add Folder.
- 2 Type the folder name.
- **3** Select the type of folder you want to add: Mailbox or Calendar.
- 4 Select the folder where you want to add a new folder.

For example, to add a folder inside the INBOX folder, select INBOX. By default, new folders are added at the root level of the mailbox.

5 Click OK

## <span id="page-149-3"></span>**Hiding Folders**

To hide local folders from view or from proxy users:

- 1 Click Options  $\mathbb{E}$  > Shared Folders.
- 2 Under Available Folders, click the check box next to the folder that you want to hide.
- 3 Click Save.
- 4 Click Exit  $\overline{\mathbb{R}}$  and log in again to WebAccess.

## <span id="page-149-1"></span>**Renaming Folders**

You can rename folders as needed.

- 1 From the Folder List, select Rename Folder.
- 2 Select the folder you want to rename.
- **3** Type a new name for the folder in the New Name field.
- 4 Click OK.

When you look at the Folder List, the name is changed to the new folder name.

## <span id="page-149-2"></span>**Working with Shared Folders and Calendars**

A shared folder is like any other folder, except other people (subscribers) have access to it. For example, if you want to have a place where everyone in your department can store and view items like mail messages, documents, and so forth, you can share a folder. You can create shared folders or share existing personal folders. You choose whom to share the folder with, and what rights to grant each person.

Using shared folders, you can collaborate with team members to easily share all project information and correspondence. One advantage is when new members join the team and are given rights to the team's shared folder; they immediately have all correspondence and background information available for the project.

When subscribers view the contents of the shared folder, they are viewing a local copy. When the shared folder is created, it replicates a copy of the master and copies it to subscribers' local clients. This allows the subscribers to mark and keep track of the items they have read.

When you place a document in a shared folder, subscribers with rights to view the contents of the shared folder do not automatically have rights to edit or add documents. Before they can edit or add documents, the owner of the document has to give them rights.

Four levels of rights exist:

- **Mark Read.** Allows you to mark the item (on your local copy) as read to help you keep track of opened items.
- **Read.** Allows you to open and view the local copy of the item.
- **Insert.** Allows you to copy an item to the shared folder, which puts the item into the master mailbox. The master mailbox then replicates the item and copies it to the local copy of the shared folder of those with rights to the folder.
- **Delete.** Allows you to delete and purge items from your local copy of the shared folder. The owner of the master mailbox can delete items within the master mailbox, but the delete is not replicated to the local mailboxes. Each individual user must manually delete outdated items.

Shared folders work with IMAP clients, including GroupWise, Ximian Evolution, Microsoft Outlook Express, Microsoft Outlook, Eudora, and Mulberry.

You can also use other features to benefit your team with shared folders. You can set up a personal group in your personal address book that contains all the e-mail addresses for the team members. For more information on the personal groups feature, see ["Creating Personal Groups" on page 145](#page-154-0).

In addition, you can set up a rule to add any correspondence to the Personal Group to the shared folder. For more information on the rules features, see ["Using Rules" on page 146](#page-155-0).

To share a folder or calendar with a subscriber:

- **1** Click Options  $\boxed{\mathbb{E}}$  > Shared Folders.
- 2 Under Add a Share, select the folder or calendar you want to share.
- 3 Under Add Share for User, type the user names (separated by a semicolon, comma, or space) that you want to give rights to share the folder.
- 4 Click Save.

To unsubscribe a remote folder from sharing:

- 1 Click Options  $\boxed{\mathcal{E}}$  > Shared Folders.
- **2** Under Folders you are sharing, click Delete  $\times$  next to any user that has rights to view the folder you do not want to share.
- 3 Click Save.

To grant or remove rights:

- 1 Click Options  $\sqrt{\frac{2\pi}{n}} >$  Shared Folders.
- 2 Under Folders you are sharing, find the user or users you want to grant or remove rights.
- 3 Click in the Mark Read, Read, Insert, or Delete check boxes to select or deselect rights for users.
- 4 Click Save.

To remove user from access to shared folders or calendars:

- 1 Click Options  $\boxed{\mathbb{E}}$  > Shared Folders.
- 2 Under Folders you are sharing next to the user you want to remove access, click Delete  $\times$ .
- 3 Click Save.

### <span id="page-151-0"></span>**Setting Up and Removing the Sent Folder**

By default, copies of sent messages are not retained in your mailbox. Saved copies of sent messages occupy space in your mailbox and count against your mailbox quota. You can, however, designate a folder to store copies of sent messages.

NOTE: If you use both an IMAP mail client and WebAccess (for example, you use an IMAP mail client on your desktop computer, but you use WebAccess on your laptop), create a WebAccess folder matching your IMAP mail client's Sent folder. Then, select that folder as your Sent folder in WebAccess. Matching the Sent folder names in WebAccess and your IMAP mail client enables the folders to synchronize when you switch back and forth between mail systems. Some IMAP mail clients might work differently.

To designate a folder to collect sent messages:

1 Create a new folder to store sent messages. For more information, see ["Adding Mailbox or](#page-149-0)  [Calendar Folders" on page 140.](#page-149-0)

For example, create a folder named "Sent Messages."

- 2 Click Options  $\mathbb{E}$  > Mailbox Management.
- 3 Under Mailbox Settings, from the Sent Folder drop-down list, select the folder you created.
- 4 Click Save.

To disable the folder collecting sent messages:

- 1 Click Options  $\boxed{\mathcal{F}}$  > Mailbox Management.
- 2 Under Mailbox Settings, from the Sent Folder drop-down list, select Disable.
- 3 Click Save.

### <span id="page-151-1"></span>**Deleting Folders**

You can delete an entire folder and its contents.

**IMPORTANT:** Use care in deleting folders. When a folder is deleted, you cannot undelete it.

- **1** From the Folder List, click Delete Folder.
- 2 Select the Folder you want to delete.
- **3** Click OK.

## **Using Address Books**

WebAccess address books store information about users and organizations that is displayed in HTML format. Using an address book, you can search for contact information to add e-mail addresses to a message, appointment, task, or note.

Within WebAccess, there are three types of address books:

- **Personal Address Book** stores information about your personal or professional contacts.
- **System-Wide Address Book** is typically a directory of names for your organization. Your administrator can give you rights to use system-wide address books.
- **Public Address Book** is typically a public LDAP server on the Internet (such as the Bigfoot directory service). Your administrator can give you rights to use public address books.

Before you can access a system-wide or public address book your administrator has made available, you need to configure a public LDAP Server. For more information, see ["Configuring a](#page-195-0)  [Public LDAP Server" on page 186.](#page-195-0)

When you are sending, forwarding, or replying to a message, appointment, task, or note, you can use the address book to address recipients.

This section covers the following tasks:

- ["Adding Contacts to Items from Address Books" on page 143](#page-152-1)
- ["Searching for Contacts in Address Books" on page 143](#page-152-0)
- ["Adding Contacts to a Personal Address Book" on page 144](#page-153-0)
- ["Creating Personal Groups" on page 145](#page-154-0)
- ["Setting Privacy Settings" on page 145](#page-154-2)
- ["Configuring a Public LDAP Server" on page 145](#page-154-1)

### <span id="page-152-1"></span>**Adding Contacts to Items from Address Books**

You can use the three types of available address books to add contacts to mail messages, appointments, tasks, and notes.

- 1 Click Address Book  $\equiv$
- 2 Click Create to add an entry.
- **3** Type the contact's name as you want it to appear in the Address Book.
- 4 If you want to send messages to the entry, type an e-mail address in the E-Mail Address field.
- **5** Add information to the other fields as desired.
- 6 Any information you add is displayed when you select the entry in the Address Book.
- **7** Click OK.

#### <span id="page-152-0"></span>**Searching for Contacts in Address Books**

You can search for contacts from the three types of available address books, including:

- Personal Address Book
- System-wide Address Book
- Public Address Book

To search for contacts in one of the three types of address books:

1 Click Address Book  $\Rightarrow$ 

When composing an item, click Address Book after clicking within the To, CC, BCC, Required, Optional, or Not Attending fields.

- 2 Under the Search For field, click the check box by the address book you want to include in the search.
- 3 Type a first or last name in the Search For field to find a specific contact.

Single-letter search criteria function as wildcards. For example, if you type "J" as the search condition, the search returns all entries beginning with "J."

The Search For field is not case sensitive. For example, Earl Nelson is the same as earl nelson.

or

Leave the Search For field empty to list all addresses from the personal address book. (Ensure Personal is selected.)

4 Click Search.

When you click Search, a display of entries appears, matching your search criteria.

- **5** Click OK.
- 6 When the recipient's name appears, click the check box next to the name, click the recipient type (To, CC, or BC), and click Compose to continue to create your message, appointment, task, or note.

For more information, see ["Sending Mail Messages" on page 116](#page-125-0), ["Scheduling](#page-131-0)  [Appointments" on page 122](#page-131-0), ["Assigning Tasks" on page 128,](#page-137-0) and ["Writing Notes" on](#page-142-0)  [page 133](#page-142-0).

### <span id="page-153-0"></span>**Adding Contacts to a Personal Address Book**

You can add contacts to your personal address book in two ways. You can go directly to the address book and add the contact information or you can open a received message to add a new contact.

To add contacts to a personal address book:

- 1 Click Address Book  $\mathbb{B}$
- 2 Under Personal, select Create.
- 3 Fill in the First Name and Last Name fields.
- 4 Type an e-mail address if you want to send messages to the contact.
- **5** Type information in the other fields as desired.
- **6** Click OK.

To add contacts to a personal address book from a received item:

- 1 From the INBOX item list or other folder, locate the received item from the contact you want to add to your personal address book.
- 2 Click the contact name in the From line of the message.

For example, Steve Johnston

A window appears allowing you to add a new personal address book entry.

- 3 Type in any additional information you want to add to any blank fields.
- 4 Click OK.

### <span id="page-154-0"></span>**Creating Personal Groups**

A group is a list of users you can send messages to by selecting the group name rather than selecting or typing each individual name or address. When you select a personal group as the recipient for a message, appointment, task, or note, all the individuals in the group receive the item. For example, a manager could create a personal group for all direct reports. The manager could then use the personal group to schedule team meetings, send a task for project status reports, or communicate general information to the team.

You can create and store personal groups in your Personal Address Book. Only you have access to your personal groups.

To create a personal group:

- 1 Click Address Book  $\equiv$
- 2 Click Create.
- 3 In the First Name or Last Name field, enter a name for your personal group.
- 4 In the E-Mail Address field, enter the e-mail addresses of each individual you wish to include in your personal group. Each address entry can be delimited by either a semi-colon, a comma, or a space.
- 5 Click OK.

The personal group now appears in your Personal Address Book. When you select a personal group as the recipient for a message, all the individuals in the group will receive the message.

## <span id="page-154-2"></span>**Setting Privacy Settings**

You can choose how much system-wide address book information you want to share with other WebAccess users. You can hide or share the first name, last name, e-mail address, or phone number.

NOTE: Depending on how your administrator has configured your system, you might not have access to the Privacy feature.

To set privacy settings:

- 1 Click Options  $\mathbb{E}$  > General Settings.
- 2 Under Address Book Settings, use the Privacy drop-down list to select a privacy level, including the following levels:
	- **None**. All WebAccess users are given access to your first and last name, e-mail address, and phone number if this information is available.
	- **Limited**. All WebAccess users are given access only to your name and e-mail address.
	- **Unlisted**. No WebAccess users are given access to your personal information.
- **3** Click Save.

## <span id="page-154-1"></span>**Configuring a Public LDAP Server**

If you want to access public address books, you need to configure a public LDAP Server for your personal use. Public address books are derived from LDAP servers on the Internet (such as the Bigfoot directory service).

NOTE: Depending on how your administrator has configured your system, you might not have access to the Public LDAP Server feature.

To configure a public LDAP server:

- 1 Click Options  $\boxed{\mathbb{E}}$  > General Settings.
- 2 Under Address Book Settings, provide the host name or IP address of the public directory you want to use in the Public LDAP Server field.
- 3 Click Save.

# <span id="page-155-0"></span>**Using Rules**

Use rules to define actions that you want automatically performed on the messages, appointments, tasks, or notes you receive or send. Rules can help you organize your mailbox, automate your mailbox while you are away, delete unwanted items, and save you time.

Rule actions include:

- **Move To:** Moves an item to the folder you specify. For example, you receive a monthly email newsletter. When the newsletter arrives, you can have a rule move it to a folder to read later.
- **Delete:** Marks an item you specify as deleted. For example, if your ISP limits e-mails up to 10 KB and your system crashes when you receive a larger e-mail, you can set up a rule to delete incoming e-mails larger than the specified amount.
- **Forward To:** Forwards an item to the recipients you specify. For example, when you are away on vacation, you can have a rule automatically forward specified mail to a co-worker.
- **CC To:** Adds a designated address to the CC field. For example, when you receive e-mails about new job openings, you can have a rule automatically forward messages to a personal group of contacts looking for jobs.
- **Accept:** Accepts new appointments, tasks, or notes that your specify. For example, when you receive an appointment from your supervisor, you can have a rule automatically accept the appointment and add it to your calendar.
- **Decline**: Declines new appointments, tasks, or notes that your specify. For example, if repeatedly receive an appointment a sales person wanting to meet with you, you can have a rule automatically decline the appointment.
- **Stop Processing**: Stops processing the conditions of rule or any additional rules. NetMail executes conditions within a rule and the rules until a condition is found true. When the condition or rule is found true, it will stop processing any additional conditions or rules.

You can apply the rule to all new items or only new items that meet your established criteria.

When setting up rules, you define any specified conditions. For example, you might want to move all items you receive from your supervisor to a specific folder. You can define a condition so that only messages with your supervisor's name on the From line are moved to that folder. All other items remain in your INBOX item list.

When setting up the rules, you can move the conditions up or down on the list.The conditions within a rule are executed in preceding order first to last and the rules are executed in preceding order first to last.

This section covers the following tasks:

- ["Creating Rules" on page 147](#page-156-0)
- ["Activating and Deactivating Rules" on page 149](#page-158-0)

• ["Deleting Rules" on page 149](#page-158-1)

## <span id="page-156-0"></span>**Creating Rules**

When you create a new rule, you need to do the following:

- Determine whether you want to set up a simple or advanced rule.
	- **Simple Rules** allow you to set up rules so all or any of the conditions are met before proceeding with any actions.
	- **Advanced Rules** allow you to set up rules that include and/or conditions. These are in preceding order from top to bottom.
- Define the condition or conditions for the rule.

For example, you can have the rule search for your supervisor's e-mail address.

Define the action or actions you want the rule to run when the conditions are met.

For example, when an incoming message comes into your mailbox and includes your supervisor's e-mail address, you can set up a rule to forward your supervisor's e-mails into a specified folder.

To create a rule:

- 1 Click Options  $\sqrt{z}$  > Rules > Create New Rule.
- 2 Select Simple > Any or All as appropriate to your rule.

If only one condition statement is needed, you can use either All or Any.

or

Select Advanced.

- **3** Define the rule condition.
	- **3a** In the first drop-down list, define which Message Field option you want to monitor, such as From, To, Subject, and so forth.

For example, if you want to move all messages from a specific sender to a separate folder, select From as the Message field options you want to monitor.

**3b** In the second drop-down list, define the condition for the rule.

For example, when you select From, the second drop-down list allows you to select either Contains or Does Not Contain. If you select Contain, all messages that contain your sender's e-mail address are monitored as part of the condition of the rule.

The condition options vary depending upon the Message Field option you select. For example, if you change the Message Field option to Size, the Condition options are More Than or Less Than.

**3c** In the Variable Information field, specify the condition criteria.

For example, in our previous scenario, you would type the sender's e-mail address.

The following information shows you available Condition options for your Condition Statement:

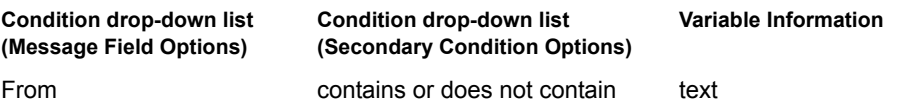

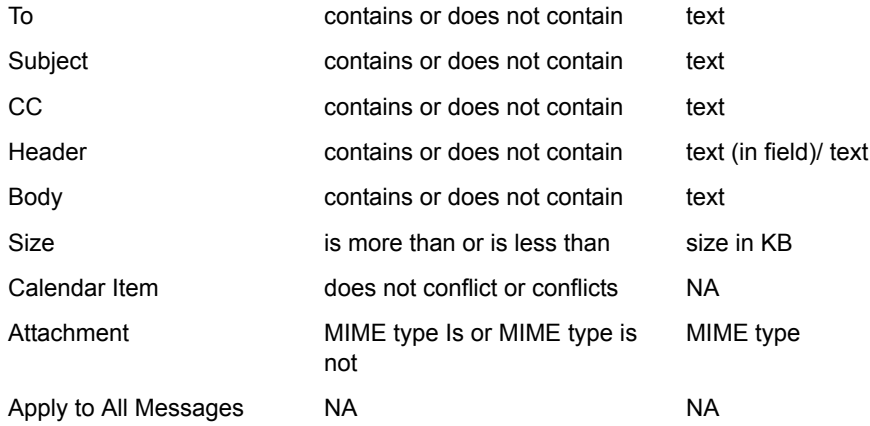

- 4 Click plus (+) or minus (-) to add and remove up to 15 condition statements.
- 5 Use the OR/AND operators to define how each condition statement is applied (for Advanced rules only).
- **6** Define the rule action.
	- **6a** In the first drop-down list, define the action that you want performed, such as Move To, Delete, Forward To, and so forth.

For example, if you want to move all messages you receive from a specific sender to another folder, select Move To.

**6b** In the second drop-down list, define the completion of the action.

For example, if you want select Move To, the drop-down list allows you to select which folder you want to move the messages to.

The following table shows the available action options:

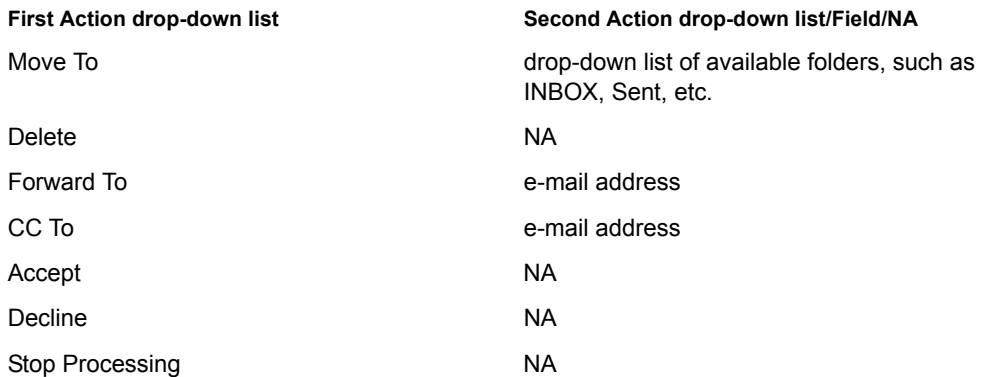

- 7 Click plus (+) or minus (-) to add and remove up to 15 Action statements.
- 8 If applicable for your rule, add any additional information required.

For example, you might need to provide the e-mail address of your supervisor to save the messages into a different folder.

9 Use the Perform The Following Action drop-down list or menus (as appropriate to your rule) to complete the If Statement for your rule.

For example, if you are setting up a Move To rule and you want to move all messages that meet your condition to a folder you created called "Urgent," select the Urgent folder from the Move To drop-down list.

**10** Click Save.

### <span id="page-158-0"></span>**Activating and Deactivating Rules**

Instead of deleting a rule that you do not want to run, you can deactivate a rule, allowing you to reactivate it for use in the future. When needed, you can reactivate the rule. If you want to delete a rule, see ["Deleting Rules" on page 149.](#page-158-1)

To activate a rule:

- 1 Click Options  $\boxed{\mathbb{E}}$  > Rules.
- 2 Under Active on the rule you want to activate, click No to activate it.

This option is a toggle. When you select No, it changes it to Yes.

3 Click Save.

To deactivate a rule:

- 1 Click Options  $\boxed{\mathcal{F}}$  > Rules.
- 2 Under Active on the rule you want to deactivate, click Yes to deactivate it.

This option is a toggle. When you select Yes, it changes it to No.

3 Click Save.

### <span id="page-158-1"></span>**Deleting Rules**

You can delete the rules you create or you can deactivate rules. For more information, see ["Activating and Deactivating Rules" on page 149](#page-158-0).

**IMPORTANT:** Use care in deleting rules. When a rule is deleted, you cannot retrieve it.

- **1** Select Options  $\boxed{\mathbb{E}}$  > Rules.
- 2 Under Active, select Delete next to the rule you want to delete.

# **Downloading Messages from Other Accounts**

If multiple e-mail accounts exist, you can set up WebAccess to routinely retrieve messages from your other accounts.You can also choose to leave copies of your incoming mail on the server, allowing you to access your mail from all your accounts.

This section covers the following tasks:

- ["Downloading Mail Messages from Other Accounts" on page 149](#page-158-2)
- ["Enabling and Disabling the Leave on Server Option" on page 150](#page-159-0)

#### <span id="page-158-2"></span>**Downloading Mail Messages from Other Accounts**

Mail Proxy is a feature that allows you to retrieve messages sent to other e-mail accounts. For example, if you have e-mail accounts at work, home, and school, you can configure WebAccess to copy or move any new messages from those accounts to your mailbox.

Before configuring your proxy settings, you need to understand the following:

- The e-mail accounts must run on a POP3 or IMAP service. You cannot retrieve mail from Web only services such as Hotmail\* or Yahoo\*.
- Message retrieval is not instantaneous. The Proxy service runs at intervals set by your system administrator (every 1, 2, or 3 hours). Updates to your account occur on this preset schedule.
- You can proxy up to three e-mail accounts.
- Some e-mail providers allow access to your mailbox only if you log in within a specified IP address range that belongs to the service. These providers assign you an IP address upon login. In these cases, Proxy does not work even if it is a POP3 or IMAP e-mail service.
- You need to know the Host Name of the POP or IMAP server for your service provider, such as imap.myisp.com, mail.myisp.com, or pop.mail.myisp.com. If you do not know the host name, contact your service provider.

NOTE: Depending on how your administrator has configured your system, you might not have access to download messages from other accounts.

To download messages from other accounts:

- 1 Click Options  $\overline{\mathbb{E}}$  > Proxy Settings.
- 2 In the Host Name field, type the host name of the POP or IMAP server of your service provider.

For example, the host name format is imap.myisp.com, mail.myisp.com, or pop.mail.myisp.com. If you do not know the host name, contact your service provider.

**3** In the User Name field, type your user name for that account.

For example, lmarshal.

- 4 In the Password field, type your password for that account. For example, password123.
- 5 Use the Type drop-down list to select IMAP or POP3.

For the Proxy feature to work, POP3 and IMAP service is required for foreign mail accounts.

Also, you cannot retrieve mail from Web-only mail services such as Yahoo or HotMail.

- 6 If you want to leave copies of your mail in your original mailbox, click the check box. For more information, see ["Enabling and Disabling the Leave on Server Option" on page 150](#page-159-0).
- **7** Click Save.

### <span id="page-159-0"></span>**Enabling and Disabling the Leave on Server Option**

You might want to leave the mail on the server if you are accessing your mail from client other than WebAccess.

When you leave mail on a server, it takes up server space. Because you are usually allotted a limited amount of space, we recommend that you leave it unselected unless sufficient space exist.

To enable the Leave on Server option:

1 Select the Leave on Server check box.

To disable the Leave on Server option:

**1** Deselect the Leave on Server check box.

# **Giving Users Proxy Access to Your Mailbox and Calendar**

Administrative assistants, co-workers, and others might need to access your mailbox to manage and process your incoming mail messages, appointments, tasks, or notes.

Two levels of rights exist:

- **Read Only** Allows those granted access to view your personal mailbox and calendars.
- **Read, Compose, and Delete.** Allows those granted access to view, edit/add, and remove items contained in your personal mailbox or calendars.

NOTE: You can hide some folders and calendars in your mailbox from proxy users. For more information, see ["Hiding Folders" on page 140.](#page-149-3)

To give proxy rights to other users to your mailbox and calendar:

- 1 Click User Proxy  $\mathbb{S}^3$ .
- 2 Under Grant proxy rights to another user, type the user name of the person you want to give proxy rights.

The person is automatically granted Read Only rights.

- **3** If desired, click the Allow full rights option to give the person Read, Compose, and Delete rights.
- 4 Click Save.

To restrict access to previously granted rights:

- 1 Click User Proxy  $\mathbb{S}^3$ .
- 2 Under Users who are allowed to act as proxy for you, click the Restrict Access option.

The person rights are restricted to Read Only rights.

To delete user from proxy access:

- 1 Click User Proxy 3
- 2 Under Users who are allowed to act as proxy for you, click Delete  $\times$ .

The person is deleted from accessing your mailbox and calendar.

# **Changing Password and Secret Question/Answer Information**

(October 7, 2003) Not available in WebAccess. Is this the intent? (September 18, 2003) Greg, no, it should be there.

Within WebAccess, you can change your password and question/answer at any time.

When you first set up an account with WebAccess, you are assigned a password or you provided a password, depending upon how your WebAccess is administered. You can change your password at any time. Passwords are case sensitive.

When you first set up an account with WebAccess, you are asked for a secret question and answer to help remind you of your user information. You can also change your question and answer.

To change your password:

1 Click Options  $\boxed{\mathbb{E}}$  > General Settings.

- 2 Under Change Your Password, type your existing password in the Type Your Old Password field.
- 3 Type your new password in the Type Your New Password and Retype Password fields.
- 4 Click Save.

To change your secret question and answer:

- 1 Click Options  $\mathbb{E}$  > General Settings.
- 2 Under Change Your Secret Question and Answer, type your new question in the New Question field.
- 3 Type your new answer in the New Answer field.
- 4 Click Save.

# **Changing WebAccess Settings**

This section covers the following tasks:

- ["Changing the Timeout Setting" on page 152](#page-161-0)
- ["Changing Language and Encoding Settings" on page 152](#page-161-1)
- ["Changing from WebAccess to Webmail" on page 153](#page-162-0)
- ["Changing Number of Messages Listed Per Page" on page 153](#page-162-1)

## <span id="page-161-0"></span>**Changing the Timeout Setting**

Specific actions, such as opening and item, sending an item, or composing a message without sending it, generate a call to the Web server. Other actions, such as scrolling through items in the item list, or reading Help topics, do not generate a call to the Web server. If, for a period of time, you leave WebAccess alone or perform actions that do not generate a call, WebAccess logs you out. Doing so not only provides security for your e-mail, but also ensures that the Web server and WebAccess run efficiently. When you are logged out, if you attempt to perform an action, you are prompted to log in again.

NOTE: Depending on how your administrator has configured your system, you might not have access modify the timeout setting.

To change the timeout setting:

- 1 Click Options  $\frac{1}{2}$  > General Settings.
- 2 Under WebAccess Settings, type a timeout interval (from 1 to 40 minutes) in the Timeout field.
- 3 Click Save.

## <span id="page-161-1"></span>**Changing Language and Encoding Settings**

If you are experiencing problems with correct character display in WebAccess, verify that the language and character-set encoding are configured properly.

To enable WebAccess to display information in the language of your choice, you need to:

- Set the language to ensure that your WebAccess language setting matches the language in which you normally receive messages.
- Select the encoding that supports the selected language.

When WebAccess receives encoded information, it uses the currently selected character-set definition to display the information. It also uses the character-set definition to encode all outgoing messages. For this reason, you need to ensure that correct character-set encoding is selected for your language.

To change language settings:

- 1 Click Options  $\boxed{\mathcal{E}}$  > General Settings.
- 2 Under WebAccess Settings, use the Language drop-down list to select your language.
- **3** Click Save.

Language changes are immediately implemented.

To change encoding settings:

- 1 Click Options  $\boxed{\mathcal{E}}$  > General Settings.
- 2 Under WebAccess Settings, use the Default Charset drop-down list to select the appropriate character-set encoding for your language.

**IMPORTANT:** On Windows workstations, WebAccess uses Windows encoding to display characters. On other platforms, WebAccess uses ISO encoding. If both encoding types are displayed, choose the encoding that is appropriate for your platform.

- 3 Click Save.
- 4 Exit WebAccess and log back in for the changes to take effect.

### <span id="page-162-0"></span>**Changing from WebAccess to Webmail**

NetMail offers two Web interfaces, WebAccess and Webmail.If your administrator has enabled it, you can use either interface.

To change template settings:

- 1 Click Options  $\boxed{\mathcal{E}}$  > General Settings.
- 2 Under WebAccess Settings, use the Select Template drop-down list to select Webmail.
- 3 Click Save.
- 4 To activate the new template, exit WebAccess, and then log back in again.

## <span id="page-162-1"></span>**Changing Number of Messages Listed Per Page**

You can determine the number of messages appearing per Web page inside your various folders. The default number of messages per page is 10. You can choose to display from 5 to 50 messages per page. When messages are spread over multiple pages, click Next to view each successive page.

To change number of messages per page:

- 1 Click Options  $\boxed{\mathbb{E}}$  > General Settings.
- 2 Under WebAccess Settings, use the Messages Per Page drop-down list to select the number of messages you want to display per page.
- **3** Click Save.

# **Changing Time and Date Settings**

This section covers the following tasks:

- ["Setting the Time Zone Setting" on page 154](#page-163-0)
- ["Setting the Short or Long Date Format" on page 154](#page-163-1)
- ["Setting the Time Format" on page 154](#page-163-2)
- ["Setting the First Day of the Week" on page 155](#page-164-0)

### <span id="page-163-0"></span>**Setting the Time Zone Setting**

To ensure that dates and times are correct in messages, appointments, and other time-relevant information, you must indicate to WebAccess the time zone for your location. The time is then automatically adjusted for appointments sent between people in different time zones.

For example, if you are located in New York and schedule a conference call with people in Los Angeles for 4:00 p.m. your time, the appointment received by the Los Angeles recipients shows the conference call at 1:00 p.m. their time.

For your message to appear with the correct time stamp, you must ensure that your time zone is set correctly.

To change your time zone setting:

- 1 Click Options  $\mathbb{E}$  > General Settings.
- 2 Under Time and Date Settings, use the Time Zone drop-down list to select the appropriate time zone.
- **3** Click Save.

### <span id="page-163-1"></span>**Setting the Short or Long Date Format**

You can change the date format within WebAccess.

To change the short date format:

- 1 Click Options  $\boxed{\mathcal{E}}$  > General Settings.
- 2 Under Time and Date Settings, use the Short Date Format drop-down list to select the format of your choice.
- 3 Click Save.

To change the long date format:

- **1** Click Options  $\boxed{\mathbb{E}}$  > General Settings.
- 2 Under Time and Date Settings, use the Long Date Format drop-down list to select the format of your choice.
- **3** Click Save.

### <span id="page-163-2"></span>**Setting the Time Format**

You can change the time format within WebAccess.

- 1 Click Options  $\boxed{\mathcal{E}}$  > General Settings.
- 2 Under Time and Date Settings, use the Time Format drop-down list to select the format of your choice.
- 3 Click Save.

### <span id="page-164-0"></span>**Setting the First Day of the Week**

- **1** Click Options  $\overline{\mathbb{E}}$  > General Settings.
- 2 Under Time and Date Settings, use the First Day of the Week drop-down list to select the first day of the week.
- **3** Click Save.

# **Using Webmail**

Webmail is an easy-to-use, Web-based messaging system that offers a wide range of powerful communication and collaboration capabilities. It requires no JavaScript support and runs within any browser that is compatible with HTML 2.0+ and above.

Webmail enables you send and receive messages, appointments, tasks, notes, and attached files. Additionally, you can keep track of your schedule with the calendar, search for times when participants and resources (such as conference rooms) are available for a appointments, and manage folders.

Webmail is for use with lower-end browsers. If your browser is a higher-end browser, use the WebAccess interface instead. To change to the WebAccess interface, see ["Changing from](#page-201-0)  [Webmail to WebAccess" on page 192](#page-201-0).

This section covers the following tasks:

- ["Starting and Exiting the Webmail Interface" on page 155](#page-164-1)
- ["Viewing and Sending Mail Messages" on page 156](#page-165-0)
- ["Forwarding Items" on page 160](#page-169-0)
- ["Replying to Items" on page 161](#page-170-0)
- ["Scheduling Appointments and Using the Calendar" on page 162](#page-171-0)
- ["Using Tasks" on page 168](#page-177-0)
- ["Using Notes" on page 173](#page-182-0)
- ["Managing Mail Messages" on page 177](#page-186-0)
- ["Managing Folders" on page 180](#page-189-0)
- ["Using Address Books" on page 183](#page-192-0)
- ["Using Rules" on page 187](#page-196-0)
- ["Downloading Mail from Other Accounts" on page 189](#page-198-0)
- ["Giving Users Proxy Access to Your Mailbox and Calendar" on page 190](#page-199-0)
- ["Changing Webmail Settings" on page 191](#page-200-0)
- ["Changing Time and Date Settings" on page 193](#page-202-0)

## <span id="page-164-1"></span>**Starting and Exiting the Webmail Interface**

If you set Webmail as your default client when you set up your NetMail account, Webmail opens when you type the NetMail URL and log in. If the WebAccess interface opens and you want to change to the Webmail interface, see ["Changing from WebAccess to Webmail" on page 153](#page-162-0).

You start Webmail by providing an URL that you obtain from your administrator. You need a username and password to log in.

To start and log in to Webmail:

- 1 Specify the URL for NetMail obtained from your administrator.
- 2 Specify your user name.

The username (or User ID) is not case sensitive. For example, MargaretV is the same as margaretv.

3 Specify your password.

The password is case sensitive. For example, AAGGHJKL is not the same as aagghjkl.

4 Click OK.

To exit and log out of Webmail:

1 Click Logout.

Use Logout to properly log out, rather than just closing your browser.

# <span id="page-165-0"></span>**Viewing and Sending Mail Messages**

.

The main function of the Webmail mail system is to view and send e-mail messages.

This section covers the following tasks:

- ["Viewing Received and Sent Mail Messages" on page 156](#page-165-1)
- ["Viewing and Saving Attachments" on page 157](#page-166-0)
- ["Sending Mail Messages" on page 157](#page-166-1)
- ["Sending Mail Messages with Attachments" on page 158](#page-167-0)
- ["Adding and Removing a Signature on Outgoing Items" on page 159](#page-168-0)

#### <span id="page-165-1"></span>**Viewing Received and Sent Mail Messages**

Received messages are messages that arrive your mailbox. Sent messages are the messages that you send to other recipients. You can view both received and sent messages.

**IMPORTANT:** By default, copies of sent messages are not retained in your mailbox. Therefore, you must set up a folder for sent messages before you can view sent messages. For more information, see "Setting Up and [Removing the Sent Folder" on page 182](#page-191-0).

To view a received message:

- 1 Click Folders > INBOX.
- **2** Click the message you want to open.

The mail message appears, allowing you to view, forward, reply to, delete, and view the source.

(Oct. 7, 2003 - not completely updated). You can also Accept, Decline, Delegate, and Complete a mail message from this dialog. This is not the correct functionality for a mail message. Functions not available, but available in WebAccess include: Change Message Options (priority, public/private, changing message as unread), or print. Greg note (Sept 15, 2003): The functions not available should be here. Also, Quick Delete is changing to Purge All.

To view a sent message:

- **1** Click Folders.
- 2 Click the folder you created for sent messages.
- **3** Click the sent message you want to view.

### <span id="page-166-0"></span>**Viewing and Saving Attachments**

All Webmail items you send or receive can include attachments of any file type (for example, text, audio, image, video, and application).

When you view an unidentified attached file, Webmail attempts to convert the file to HTML and opens it in your browser. If Webmail cannot convert the file, try opening the file within your browser. Depending on how your browser is configured, you can expect the browser to do one of the following: display the file, launch an application to view the file in its native format, or save the file.

When NetMail sends a message, it encodes attachments in base64, which increases the size of the attachment 25 to 30 percent from the original file.

To view an attachment:

- 1 Locate and click the mail message that contains the attachment you want to view.
- 2 Click attachment.
- **3** Click Open.

To save an attachment in its native format:

- 1 Locate and click the mail message that contains the attachment you want to view.
- 2 Click attachment.
- **3** Click Save, then click Close.

### <span id="page-166-1"></span>**Sending Mail Messages**

Description: Compose Mail Message window in Webmail

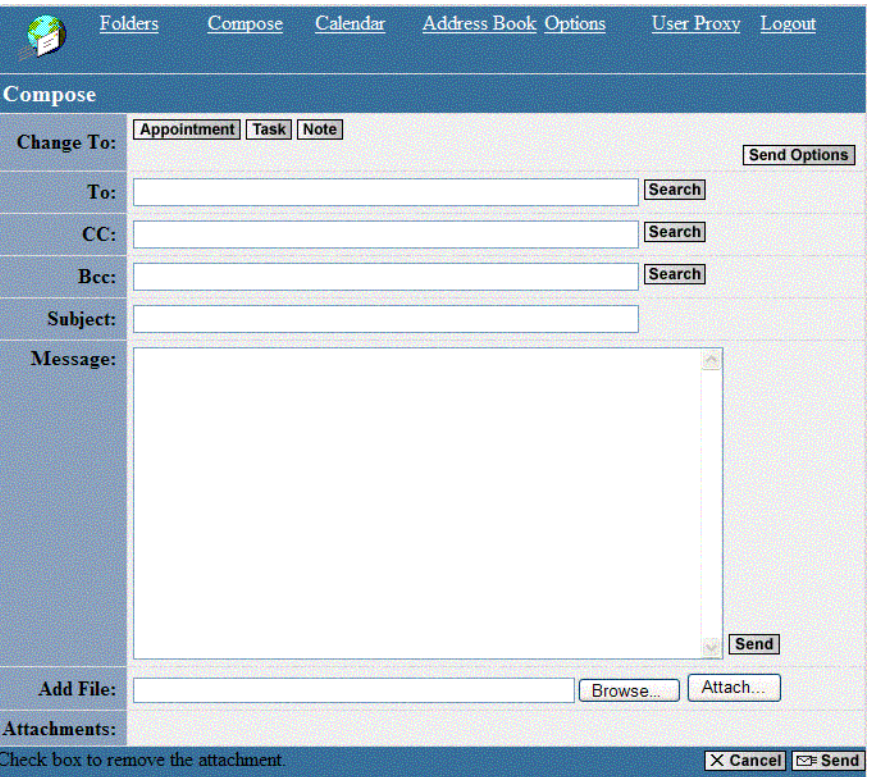

To send a message:

- **1** Click Compose.
- 2 In the To, CC, or BC fields, add recipients' e-mail addresses, separated by a semicolon, a comma, or a space.

or

In the To, CC, or BC fields, click Search to access the Address Book. For more information, see ["Using Address Books" on page 183.](#page-192-0)

- 3 Type a subject and message in the subject and Message fields.
- 4 Click Send Options to set the message priority and the delivery status notification.

For more information, see ["Setting the Mail Message Priority" on page 177](#page-186-1) and ["Setting](#page-187-0)  [Delivery Status Notification" on page 178.](#page-187-0)

5 Click Send.

### <span id="page-167-0"></span>**Sending Mail Messages with Attachments**

All Webmail items you send or receive can include attachments of any file type (for example, text, audio, image, video, and application).

You can attach one or more files to an item to send to other users. For example, you might want to send a document in a mail message to another user.

When NetMail sends a message, it encodes attachments in base64, which increases the size of the attachment 25 to 30 percent from the original file.

To attach files to an item, your browser must support attachments.

To send a message with an attachment:

- 1 Click Compose.
- 2 In the To, CC, or BC fields, add recipients' e-mail addresses and, separated by a semicolon, a comma, or a space.

or

In the To, CC, or BC fields, click Search to access the Address Book. For more information, see ["Using Address Books" on page 183.](#page-192-0)

- **3** Type a subject and message in the subject and Message fields.
- 4 For each file you want to attach, do the following:
	- **4a** Click Browse to locate the file you want to attach.
	- 4b Click the file, then select Open.
	- 4c Click Attach.

To remove any attachments, click the Remove option next to each attachment before sending.

5 Click Send Options to set the message priority and the delivery status notification.

For more information, see ["Setting the Mail Message Priority" on page 177](#page-186-1) and ["Setting](#page-187-0)  [Delivery Status Notification" on page 178.](#page-187-0)

**6** Click Send.

### <span id="page-168-0"></span>**Adding and Removing a Signature on Outgoing Items**

A signature provides contact information that is automatically included at the end of messages, appointments, tasks, and notes that you send.

NOTE: Depending on how your administrator has configured your system, you might not have access to the Signature feature.

To add a signature on outgoing items:

- 1 Click Options > Mailbox Management.
- 2 Under Signature, select Yes to the Enabled option.
- **3** In the Signature field, provide the information you want to appear at the bottom of each message you send.

Sam Marshall My Company Office of IT smarshal@mycompany.com 405-423-7323

4 Click Apply.

To remove a signature on outgoing items:

- 1 Click Options > Mailbox Management.
- 2 Under Signature, select No to the Enabled option.
- **3** Click Apply.

# <span id="page-169-0"></span>**Forwarding Items**

You can individually forward messages, appointments, tasks, and notes to a recipient or another e-mail account or you can set up automatic forwarding to forward all incoming messages to another recipient or e-mail account.

NOTE: You can use the Rules feature to forward incoming messages to specific folders, recipients, or e-mail accounts under defined conditions. For more information, see ["Using Rules" on page 187](#page-196-0).

This section covers the following tasks:

- ["Forwarding Mail Messages, Appointments, Tasks, and Notes" on page 160](#page-169-1)
- ["Setting Up and Removing Automatic Forwarding" on page 160](#page-169-2)

### <span id="page-169-1"></span>**Forwarding Mail Messages, Appointments, Tasks, and Notes**

- 1 Locate and click the message you want to forward to open it.
- 2 Click Forward.
- **3** In the To, CC, or BC fields, add recipients' e-mail addresses, separated by a semicolon, a comma, or a space.

or

In the To, CC, or BC fields, click Search to access the Address Book. For more information, see ["Using Address Books" on page 183.](#page-192-0)

- 4 Type an additional message in the Message field.
- 5 Click Send.

### <span id="page-169-2"></span>**Setting Up and Removing Automatic Forwarding**

You can use the Automatic Forwarding feature to automatically forward all incoming messages to a recipient or e-mail account.

NOTE: Depending on how your administrator has configured your system, you might not have access to the Automatic Forwarding feature.

To set up automatic forwarding:

- 1 Click Options > Mailbox Management.
- 2 Under Forwarding, select Yes for the Enabled option.
- 3 If you want to keep copies of your messages in your mailbox, select Yes for the Keep Copy option.

**IMPORTANT:** If you select No for this option, forwarded messages no longer exist in the Webmail account.

4 Type one or more e-mail addresses in the Forward To field.

Use Return to move to the next line and list one e-mail address per line.

**5** Click Apply.

To remove automatic forwarding

- 1 Click Options > Mailbox Management.
- 2 Under Forwarding, select No for the Enabled option.
- **3** Click Apply.

# <span id="page-170-0"></span>**Replying to Items**

When you receive items, you can send a reply message directly to the original sender of the message or you can reply to all the recipients included on the original message.

You can also set up and remove an automatic reply to the sender or original recipients.

NOTE: You can use the Rules feature to automatically respond to specific messages under defined conditions. For more information, see ["Using Rules" on page 187.](#page-196-0)

This section covers the following tasks:

- ["Replying to Received Mail Messages, Appointments, Tasks, and Notes" on page 161](#page-170-1)
- ["Setting Up and Removing an Automatic Reply" on page 161](#page-170-2)
- ["Providing a Different Address for a Reply" on page 162](#page-171-1)

#### <span id="page-170-1"></span>**Replying to Received Mail Messages, Appointments, Tasks, and Notes**

In addition to accepting or declining an appointment, task, or note, you can also send a reply message to the original sender of the message or to all recipients.

To reply to messages, appointments, tasks, and notes:

- 1 Locate and click the item you want to reply to either from the INBOX folder or calendar, depending upon whether the item is accepted.
- 2 Click Reply or Reply All.

Reply sends your response to the original sender. Reply All sends your response to the original sender and everyone that was included as a recipient.

- **3** Type an additional message in the Message field.
- 4 Click Send.

### <span id="page-170-2"></span>**Setting Up and Removing an Automatic Reply**

When you are unavailable and you cannot retrieve your messages for an extended period of time (such as when you are away at a conference, vacation, or tied up in meetings), you can set up an automatic reply with a message. When you return, immediately remove your automatic reply.

NOTE: Depending on how your administrator has configured your system, you might not have access to the Automatic Reply feature.

To set up an automatic reply:

- 1 Click Options > Mailbox Management.
- 2 Under Auto-reply/Vacation Message, select Yes for the Enabled option.
- 3 In the Message field, type the message you want to include in your automatic reply.

For example:

I am on vacation from April 1 to April 15. If you need anything during that time, please contact Brian Thompson at bthompson@mycompany.com.

4 Click Apply.

To remove an automatic reply:

1 Click Options > Mailbox Management.

- 2 Under Auto-reply/Vacation Message, select No for the Enabled option.
- **3** Click Apply.

## <span id="page-171-1"></span>**Providing a Different Address for a Reply**

If you do not want recipients to have your individual e-mail address for your current mailbox, you can specify a different e-mail address that the system automatically uses when recipients reply to your messages. The Reply To address appears on the From: line of all your outgoing mail.

For example, if you use your account for a customer survey, you might want the survey respondents to return their responses to another e-mail address so they cannot contact you directly in the future.

NOTE: Depending on how your administrator has configured your system, you might not have access to the Reply To address feature.

To configure your Reply To address:

- 1 Click Options > General Settings.
- 2 Under General Settings, specify your preferred Reply To e-mail address in the Reply To field.

**IMPORTANT:** Specifying a different address for a reply does not automatically enable you to receive mail at that address. You must provide an existing Internet e-mail address, such as ruth@mywebmail.com.

**3** Click Apply.

Now when you send a message and the recipient replies, the reply message is automatically addressed to the specified Reply To address.

To remove your Reply To address:

- 1 Click Options > General Settings.
- 2 Under General Settings, remove your preferred Reply To e-mail address in the Reply To field.
- **3** Click Apply.

# <span id="page-171-0"></span>**Scheduling Appointments and Using the Calendar**

The calendar lets you view appointments, tasks, or notes you receive from others or create to send to yourself. Using the calendar, you can view your schedule one day, one week, or one month at a time.

When accepted, the calendar displays all appointments, tasks, and notes you receive.

This section covers the following tasks:

- ["Changing the Time Span of the Calendar View" on page 163](#page-172-0)
- ["Scheduling Appointments" on page 163](#page-172-1)
- ["Using Busy Search for People and Resources" on page 165](#page-174-1)
- ["Accepting, Declining, and Delegating Appointments" on page 165](#page-174-0)
- ["Using Multiple Calendars" on page 166](#page-175-0)
- ["Marking Appointments Read or Unread \(Read Later\)" on page 167](#page-176-0)
- ["Moving and Copying Appointments to Folders and Other Calendars" on page 167](#page-176-1)
- ["Deleting and Undeleting Appointments" on page 168](#page-177-1)

NOTE: Depending on how your administrator has configured your system, you might not have access to the calendaring features.

### <span id="page-172-0"></span>**Changing the Time Span of the Calendar View**

Using the calendar, you can view your schedule one day, one week, or one month at a time. You can also change the year that you want to view.

To change the day:

- 1 Click Calendar.
- 2 Click Day.
- 3 From the Day drop-down list, click the day you want to view, then click Change To.

or

Click Today to change the calendar view to the current day.

To change the week:

- 1 Click Calendar.
- 2 Click Week.
- **3** From the Day drop-down list, click the day in the week you want to view, then click Change To.

or

Click Today to change the calendar view to the current week.

To change the month:

- 1 Click Calendar > Month.
- 2 From the Month drop-down list, click the month you want to view.

To change the year:

- 1 Click Calendar.
- 2 From the Year drop-down list, click the year you want to view, then click Change To.

### <span id="page-172-1"></span>**Scheduling Appointments**

Using the appointment feature, you can schedule appointments, people, or resources.

(October 7, 2003) The Busy Search feature is not yet available on the Webmail interface as expected.

The Busy Search Feature allows you to check people's schedules and resource availability to determine the best time to schedule an appointment. For more information on the Busy Search features, see ["Using Busy Search for People and Resources" on page 165.](#page-174-1)

When you set up appointments, you can address recipients in Required, Optional, and Not Attending fields to indicate to recipients your intent and expectations in inviting them to the appointment. Recipients can then accept, decline, or delegate the appointment.

Use the Required field to schedule resources.

Description: Compose Appointment window in Webmail

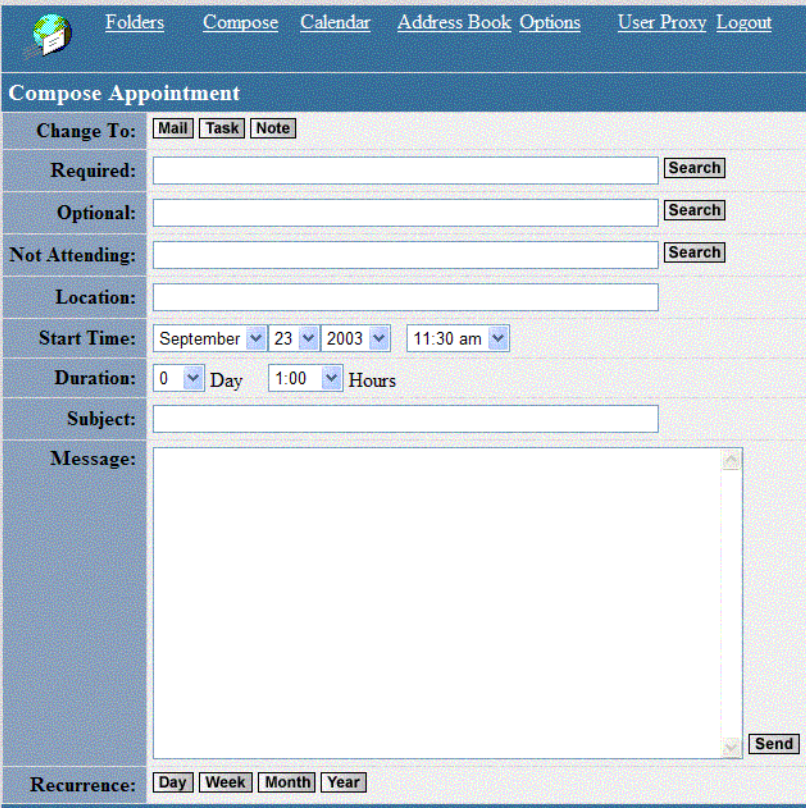

To schedule an appointment:

- 1 Click Compose > Appointment.
- 2 In the Required, Optional, or Not Attending fields, type recipients' and resources' e-mail addresses, separated by a semicolon, a comma, or a space.

or

In the Required, Optional, or Not Attending fields, click Search to access the Address Book. For more information, see ["Using Address Books" on page 183](#page-192-0).

or

Leave all the recipient fields blank to create a personal appointment that appears only in your calendar.

**3** Specify a location for the appointment.

The Location field is only a text field, which allows you to provide a description of the location. However, to actually schedule a resource, you must specify the resource in the Required field.

- 4 Use the Start Time drop-down lists to specify a month, a day, year, and beginning time for the appointment.
- 5 Use the Duration drop-down lists to specify the number of days or hours.
- 6 Type a subject and message for the appointment in the Subject and Message fields.
- 7 If the appointment occurs on a regular basis, specify the recurrence settings. Select Day, Week, Month, and Year as appropriate.

The maximum value you can type for number of occurrences for recurring events daily, weekly, monthly, and yearly is 100.

- 7a Specify the appropriate number of days, weeks, months, or years before you want the appointment to reappear in the recipients' mailboxes.
- **7b** Select one of the following options:
	- No End Date.
	- End after *x* occurrences, where *x* indicates the number of occurrences.
	- End by Month, Day, Year, and Time. Use the drop-down lists to specify each one.
- 8 Click Send.

### <span id="page-174-1"></span>**Using Busy Search for People and Resources**

(Oct. 7, 2003 - Not yet available on the interface.) Is this expected for 3.5? (Greg review - "Should Be") Below are the anticipated steps. Need to test with interface if available this release.

You can use busy search to find out when people and resources (such as conference rooms) are available. It simplifies setting up appointments and saves times in scheduling with others.

To use busy search for scheduling people and resources:

- 1 Click Compose > Appointment.
- 2 In the Required, Optional, or Not Attending fields, type recipients' and resources' e-mail addresses, separated by a semicolon, a comma, or a space.

or

In the Required, Optional, or Not Attending fields, click Search to access the Address Book. For more information, see ["Using Address Books" on page 183](#page-192-0).

**3** Specify a location for the appointment.

The Location field is only a text field, which allows you to provide a description of the location. However, to actually schedule a resource, you must specify the resource in the Required field.

- 4 Use the Start Time drop-down lists to specify a month, a day, year, and beginning time for the appointment.
- 5 Use the Duration drop-down lists to specify the number of days or hours.
- 6 Type a subject and message for the appointment in the Subject and Message fields.
- 7 Click Busy Search to find out what time participants and the conference room have free time or busy time.

If a critical participant is busy, click Cancel and reset the time. Then perform the busy search again if needed.

8 Click Send.

### <span id="page-174-0"></span>**Accepting, Declining, and Delegating Appointments**

When you receive an appointment invite, you can either accept it, decline it, or delegate it.

To accept an appointment:

1 Locate the appointment you want to accept from the INBOX folder.

2 Click the appointment to open it, then click Accept.

The appointment is deleted (not purged) from the INBOX folder and appears on your calendar.

To decline an appointment:

- 1 Locate the appointment you want to decline in either from the INBOX folder or calendar, depending upon whether the appointment is accepted.
- 2 Click the appointment to open it, then click Decline.

The appointment is deleted (not purged) from your mailbox.

To delegate an appointment:

- 1 Locate the appointment you want to delegate in either from the INBOX folder or calendar, depending upon whether the appointment is accepted.
- 2 Click the appointment to open it > Delegate.
- **3** Type the e-mail address of the person to whom you want to delegate the appointment, then add any comments in the Comment to Delegatee field.
- 4 Click Send.

The appointment is deleted (not purged) from your mailbox and sent to the delegatee you specified.

### <span id="page-175-0"></span>**Using Multiple Calendars**

Webmail gives you the benefits and capabilities of working with multiple calendars.

For example, you can maintain your own personal calendar, a general calendar for your organization, or calendars for various resources.

With multiple calendars, you can move or copy appointments, tasks, and notes between calendars.

NOTE: You can use the Rules feature to accept and move incoming appointments, notes, and tasks to a different calendar under defined conditions. For more information, see ["Using Rules" on page 146.](#page-155-0)

To add multiple calendars to your account:

- 1 Click Folders > Create Folder.
- 2 In the Create Folder field, specify the name of your calendar.
- 3 Select Calendar as the type of folder you want to add.

By default, new folders are added at the root level of the mailbox.

4 Click Apply.

To move items between calendars:

- **1** Click Folders.
- 2 Click the calendar that contains the item you want to move.
- 3 Within the calendar, locate the item you want to move.
- 4 Click the check box to the left of the item you want to move.
- 5 Select the calendar where you want to move the item.
- **6** Click Apply.

To copy items between calendars:

- **1** Click Folders.
- 2 Click the calendar that contains the item you want to copy.
- **3** Within the calendar, locate the item you want to copy.
- 4 Click the check box to the left of the item you want to copy.
- **5** Select the calendar where you want to copy the item.
- **6** Click Apply.

## <span id="page-176-0"></span>**Marking Appointments Read or Unread (Read Later)**

You can mark an appointment to appear as if it is opened or unopened. For example, if you opened an appointment and are interrupted, you might want to mark the appointment as unread to remind you to read it later.

To mark an appointment read:

- 1 Locate the appointment you want to mark read in either the INBOX folder.
- 2 Click the check box to the left of the appointment you want to mark read.
- 3 Select Mark Read.

The appointment is marked as read.

To mark an appointment unread:

- 1 Locate the appointment you want to mark unread in either the INBOX folder.
- 2 Click the check box to the left of the appointment you want to mark unread.
- **3** Select Mark Unread.

The appointment is marked as unread.

## <span id="page-176-1"></span>**Moving and Copying Appointments to Folders and Other Calendars**

If the appointment is not accepted, you can move it to another folder. When you accept it, the appointment is deleted (not purged) from the INBOX folder and appears on your calendar. You can move or copy the accepted appointment from one calendar to another.

To move an appointment to another folder:

- 1 Locate the appointment you want to move from the INBOX folder.
- 2 Click the check box to the left of the appointment you want to move, then click Move.
- **3** Select the folder where you want to move the appointment.
- 4 Click Apply.

The appointment is moved to the specified folder.

To copy an appointment to another folder:

- 1 Locate the appointment you want to copy from the INBOX folder.
- **2** Click the check box to the left of the appointment you want to copy, then click Copy.
- **3** Select the folder where you want to copy the appointment.
- 4 Click Apply.

The appointment is copied to the specified folder.

To move an accepted appointment to another calendar:

- 1 In your calendar, locate the appointment you want to move.
- 2 Click the check box to the left of the appointment you want to move, then click Move.
- **3** Select the calendar where you want to move the appointment.
- 4 Click Apply.

The appointment is moved to the specified calendar.

To copy an accepted appointment to another calendar:

- 1 In your calendar, locate the appointment you want to copy.
- 2 Click the check box to the left of the appointment you want to copy, then click Copy.
- **3** Select the calendar where you want to copy the appointment.
- 4 Click Apply.

The appointment is copied to the specified calendar.

### <span id="page-177-1"></span>**Deleting and Undeleting Appointments**

When appointments are deleted from the calendar, they are automatically purged.

**IMPORTANT:** Use care in deleting already accepted appointments, tasks, and notes. When these items are deleted, you cannot undelete them. The only time that you can undelete an appointment, task, or note, is if it still exists as a deleted item in the INBOX folder.

To delete an appointment:

- 1 Locate the appointment you want to delete from the INBOX folder.
- 2 Click the check box to the left of the appointment you want to delete, then click Delete.

or

Click the appointment to open it, then click Delete.

To undelete an appointment from the INBOX folder or another folder:

- 1 Locate the appointment you want to undelete from the INBOX folder or another folder.
- 2 Click the check box to the left of the appointment you want to undelete, then click Undelete.

## <span id="page-177-0"></span>**Using Tasks**

This section covers the following tasks:

- ["Viewing Tasks" on page 169](#page-178-0)
- ["Assigning Tasks" on page 169](#page-178-1)
- ["Accepting, Declining, and Delegating Tasks" on page 170](#page-179-0)
- ["Marking Tasks Completed" on page 171](#page-180-0)
- ["Marking Tasks Read or Unread \(Read Later\)" on page 171](#page-180-1)
- ["Moving and Copying Tasks to Folders and Other Calendars" on page 171](#page-180-2)
- ["Deleting and Undeleting Tasks" on page 172](#page-181-0)

## <span id="page-178-0"></span>**Viewing Tasks**

You can view a task from the INBOX folder (before accepting or declining it) and from the calendar. Declined tasks are deleted (not purged) from your mailbox.

To view a received task:

1 From the INBOX folder or calendar, click the task you want to open.

The task appears, allowing you to view, accept, decline, delegate, forward, reply to, delete, mark complete, and view the source.

### <span id="page-178-1"></span>**Assigning Tasks**

You can send tasks to yourself and others that appear on your personal calendar and other recipients' calendars. Recipients can choose to either accept or decline a task.

When you assign tasks, you can address recipients in Required, Optional, and Not Attending fields to indicate to recipients your intent and expectations in assigning the task.

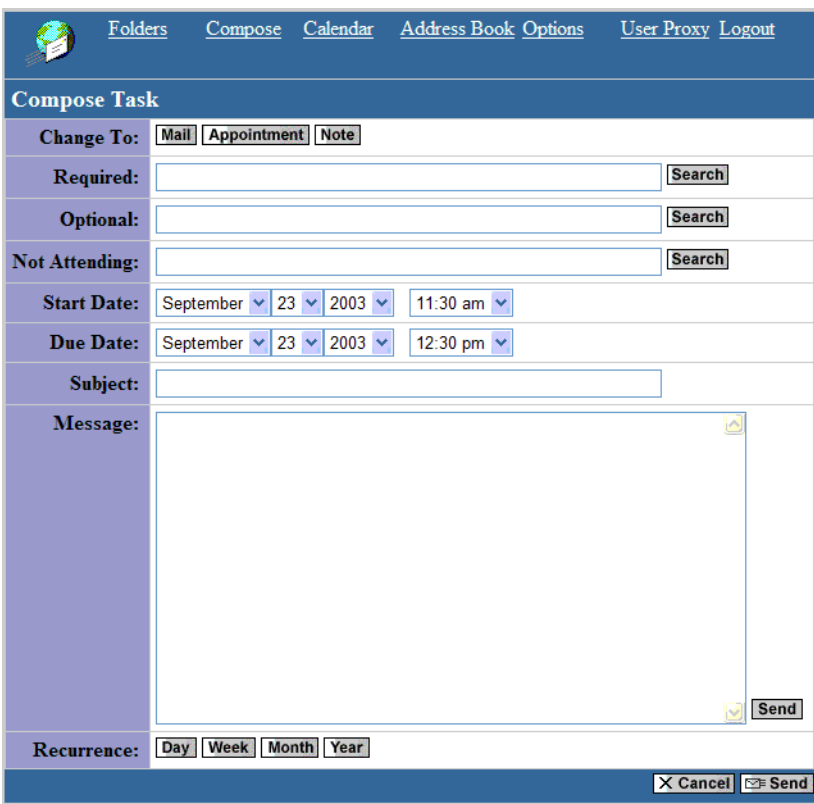

### Description: Compose Task window in Webmail

To assign a task:

- 1 Click Compose > Task.
- 2 In the Required, Optional, or Not Attending fields, type recipients' and resources' e-mail addresses, separated by a semicolon, a comma, or a space.

or

In the Required, Optional, or Not Attending fields, click Search to access the Address Book. For more information, see ["Using Address Books" on page 183](#page-192-0).

or

Leave all the recipient fields blank to create a personal task that appears only in your calendar.

- 3 Use the Start Date drop-down lists to specify a month, a day, year, and time that you want the task to appear on the recipient's calendar.
- 4 Use the Due Date drop-down lists to specify a month, a day, year, and time when you want the task completed.
- **5** Type a subject for the task in the Subject field.
- 6 Type the instructions or task description in the Message field.
- 7 Select Day, Week, Month, and Year as appropriate to set up a task recurrence.
	- 7a Specify the appropriate number of days, weeks, months, or years before you want the task to reappear in the recipients' mailboxes.
	- **7b** Select one of the following options:
		- No End Date.
		- End after *x* occurrences, where *x* indicates the number of occurrences.
		- End by Month, Day, Year, and Time. Use the drop-down lists to specify each one.
- 8 Click Send.

### <span id="page-179-0"></span>**Accepting, Declining, and Delegating Tasks**

When you receive a task, you can either accept it, decline it, or delegate it.

To accept a task:

- **1** Click Folders  $>$  INBOX.
- 2 Click the check box to the left of the task you want to accept, then click Accept.

or

Click the task to open it, then click Accept.

The task is deleted (not purged) from the INBOX folder and appears on your calendar.

To decline a task:

1 Click Folders > INBOX (if the task is not already accepted).

or

Click Calendar > the date of task you want to decline.

2 Click the check box to the left of the task you want to decline, then click Decline.

or

Click the task to open it, then click Decline.

The task is deleted (not purged) from your mailbox.

To delegate a task:

1 Click Folders > INBOX (if the task is not already accepted).
or

Click Calendar > the date of task you want to accept.

- **2** Click the task to open it, then click Delegate.
- **3** Type the e-mail address of the person to whom you want to delegate the task, then add any comments in the Comment to Delegatee field.
- 4 Click Send.

The task is deleted (not purged) from your mailbox and sent to the delegatee you specified.

#### **Marking Tasks Completed**

When you complete a task, you can mark it completed to remove it from your mailbox.

- 1 From Calendar, select the date of the task you want to mark completed.
- 2 Click the check box to the left of the task you want to mark as complete, then click Complete. or

Click the task to open, then select Complete.

**3** Click Complete.

#### **Marking Tasks Read or Unread (Read Later)**

You can mark a task to appear as if it is opened or unopened. For example, if you opened a task and are interrupted, you might want to mark the task as unread to remind you to read it later.

To mark a task read:

- 1 Locate the task you want to mark read in either the INBOX folder.
- 2 Click the check box to the left of the task you want to mark read.
- 3 Select Mark Read.

The task is marked as read.

To mark a task unread:

- 1 Locate the task you want to mark unread in either the INBOX folder.
- 2 Click the check box to the left of the task you want to mark unread.
- 3 Select Mark Unread.

The task is marked as unread.

## **Moving and Copying Tasks to Folders and Other Calendars**

If the task is not accepted, you can move it to another folder. When you accept it, the task is deleted (not purged) from the INBOX folder and appears on your calendar. You can move or copy the accepted task from one calendar to another.

To move a task to another folder:

- 1 Locate the task you want to move from the INBOX folder.
- **2** Click the check box to the left of the task you want to move, then click Move.
- **3** Select the folder where you want to move the task.

4 Click Apply.

The task is moved to the specified folder.

To copy a task to another folder:

- 1 Locate the task you want to copy from the INBOX folder.
- **2** Click the check box to the left of the task you want to copy, then click Copy.
- **3** Select the folder where you want to copy the task.
- 4 Click Apply.

The task is copied to the specified folder.

To move an accepted task to another calendar:

- 1 In your calendar, locate the task you want to move.
- 2 Click the check box to the left of the task you want to move, then click Move.
- **3** Select the calendar where you want to move the task.
- 4 Click Apply.

The task is moved to the specified calendar.

To copy an accepted task to another calendar:

- 1 In your calendar, locate the task you want to copy.
- **2** Click the check box to the left of the task you want to copy, then click Copy.
- **3** Select the calendar where you want to copy the task.
- 4 Click Apply.

The task is copied to the specified calendar.

## **Deleting and Undeleting Tasks**

When tasks are deleted from the calendar, they are automatically purged.

**IMPORTANT:** Use care in deleting already accepted appointments, tasks, and notes. When these items are deleted, you cannot undelete them. The only time that you can undelete an appointment, task, or note, is if it still exists as a deleted item in the INBOX folder.

To delete a task:

- 1 Locate the task you want to delete from the INBOX folder.
- 2 Click the check box to the left of the task you want to delete, then click Delete.

or

Click the task to open it, then click Delete.

To undelete a task from the INBOX folder or another folder:

- 1 Locate the task you want to undelete from the INBOX folder or another folder.
- 2 Click the check box to the left of the task you want to undelete, then click Undelete.

# **Using Notes**

Notes allow you to indicate the day you want the note to appear on the recipient's calendar. Because notes are posted in the recipient's calendar, you can use them as reminders of specific events, such as days off, project deadlines, or birthdays.

This section covers the following tasks:

- ["Viewing Notes" on page 173](#page-182-0)
- ["Writing Notes" on page 173](#page-182-1)
- ["Accepting, Declining, and Delegating Notes" on page 175](#page-184-0)
- ["Marking Notes Read or Unread \(Read Later\)" on page 175](#page-184-1)
- ["Moving and Copying Notes to Folders and Other Calendars" on page 176](#page-185-0)
- ["Deleting and Undeleting Notes" on page 176](#page-185-1)

## <span id="page-182-0"></span>**Viewing Notes**

You can view a note from the INBOX folder (before accepting or declining it) and from the calendar. Declined notes are deleted (not purged) from your mailbox.

1 From the INBOX folder or calendar, click the note you want to open.

The note appears, allowing you to view, accept, decline, delegate, forward, reply to, delete, mark complete, and view the source.

## <span id="page-182-1"></span>**Writing Notes**

You can write notes that you want to appear on your personal calendar and other recipients' calendars. Because notes are posted in the recipient's calendar, you can use them as reminders of specific events, such as days off, project deadlines, or birthdays.

When you write notes, you can address recipients in Required, Optional, and Not Attending fields to indicate to recipients your intent and expectations in writing the note.

Description: Compose Note window in Webmail

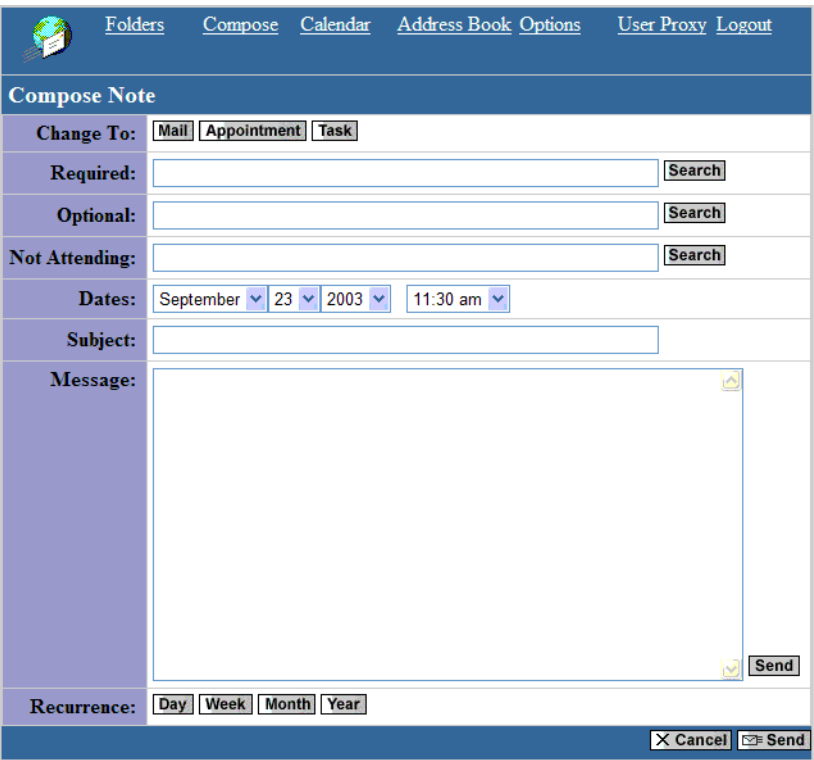

To write a note:

- 1 Click Compose > Note.
- 2 In the Required, Optional, or Not Attending fields, type recipients' and resources' e-mail addresses, separated by a semicolon, a comma, or a space.

or

In the Required, Optional, or Not Attending fields, click Search to access the Address Book. For more information, see ["Using Address Books" on page 183](#page-192-0).

or

Leave all the recipient fields blank to create a personal note that appears only in your calendar.

- **3** Use the Date drop-down list to specify a month, a day, year, and time for the note to appear on recipients' calendars.
- 4 Type a subject and message for the note in the Subject and Message fields.
- 5 If you want the note to occur on a regular basis, specify the recurrence settings. Select Day, Week, Month, and Year as appropriate.
	- **5a** Specify the appropriate number of days, weeks, months, or years before you want the note to reappear in recipients' calendars.
	- **5b** Select an option.
		- No End Date.
		- End after *x* occurrences, where *x* indicates the number of occurrences.
		- End by Month, Day, Year, and Time. Use the drop-down lists to specify each one.
- **6** Click Send.

## <span id="page-184-0"></span>**Accepting, Declining, and Delegating Notes**

When you receive a note, you can either accept it, decline it, or delegate it.

To accept a note:

- **1** Click Folders  $>$  INBOX.
- 2 Click the check box to the left of the note you want to accept, then click Accept.

or

Click the note to open it, then click Accept.

The note is deleted (not purged) from the INBOX folder and appears on your calendar.

To decline a note.

1 Click Folders > INBOX (if the note is not already accepted).

or

Click Calendar > the date of note you want to decline.

2 Click the check box to the left of the note you want to decline, then click Decline. or

Click the note to open it, then click Decline.

The note is deleted (not purged) from your mailbox.

## To delegate a note:

1 Click Folders > INBOX (if the note is not already accepted).

or

Click Calendar > the date of note you want to accept.

- **2** Click the note to open it, then click Delegate.
- **3** Type the e-mail address of the person to whom you want to delegate the note, then add any comments in the Comment to Delegatee field.
- 4 Click Send.

The note is deleted (not purged) from your mailbox and sent to the delegatee you specified.

## <span id="page-184-1"></span>**Marking Notes Read or Unread (Read Later)**

You can mark a note to appear as if it is opened or unopened. For example, if you opened a note and are interrupted, you might want to mark the note as unread to remind you to read it later.

To mark a note read:

- 1 Locate the note you want to mark read in either the INBOX folder.
- 2 Click the check box to the left of the note you want to mark read.
- **3** Select Mark Read.

The note is marked as read.

To mark a note unread:

1 Locate the note you want to mark unread in either the INBOX folder.

- 2 Click the check box to the left of the note you want to mark unread.
- **3** Select Mark Unread.

The note is marked as unread.

#### <span id="page-185-0"></span>**Moving and Copying Notes to Folders and Other Calendars**

If the note is not accepted, you can move it to another folder. When you accept it, the note is deleted (not purged) from the INBOX folder and appears on your calendar. You can move or copy the accepted note from one calendar to another.

To move a note to another folder:

- 1 Locate the note you want to move from the INBOX folder.
- **2** Click the check box to the left of the note you want to move, then click Move.
- 3 Select the folder where you want to move the note.
- 4 Click Apply.

The note is moved to the specified folder.

To copy a note to another folder:

- 1 Locate the note you want to copy from the INBOX folder.
- **2** Click the check box to the left of the note you want to copy, then click Copy.
- **3** Select the folder where you want to copy the note.
- 4 Click Apply.

The note is copied to the specified folder.

To move an accepted note to another calendar:

- 1 In your calendar, locate the note you want to move.
- **2** Click the check box to the left of the note you want to move, then click Move.
- 3 Select the calendar where you want to move the note.
- 4 Click Apply.

The note is moved to the specified calendar.

To copy an accepted note to another calendar:

- 1 In your calendar, locate the note you want to copy.
- **2** Click the check box to the left of the note you want to copy, then click Copy.
- **3** Select the calendar where you want to copy the note.
- 4 Click Apply.

The note is copied to the specified calendar.

## <span id="page-185-1"></span>**Deleting and Undeleting Notes**

When notes are deleted from the calendar, they are automatically purged.

**IMPORTANT:** Use care in deleting already accepted appointments, tasks, and notes. When these items are deleted, you cannot undelete them. The only time that you can undelete an appointment, task, or note, is if it still exists as a deleted item in the INBOX folder.

To delete a note:

- 1 Locate the note you want to delete from the INBOX folder.
- 2 Click the check box to the left of the note you want to delete, then click Delete. or

Click the note to open it, then click Delete  $\boxed{\bullet}$ .

To undelete a note from the INBOX folder or another folder:

- 1 Locate the note you want to undelete from the INBOX folder or another folder.
- 2 Click the check box to the left of the note you want to undelete, then click Undelete.

## **Managing Mail Messages**

This section covers the following tasks:

- ["Setting the Mail Message Priority" on page 177](#page-186-0)
- ["Marking a Message As Public or Private" on page 178](#page-187-0)
- ["Marking Mail Messages Read or Unread \(Read Later\)" on page 178](#page-187-1)
- ["Setting Delivery Status Notification" on page 178](#page-187-2)
- ["Moving and Copying Mail Messages to Folders" on page 179](#page-188-0)
- ["Deleting and Undeleting Mail Messages" on page 179](#page-188-1)
- ["Enabling and Disabling Immediate Purge of Deleted Items" on page 180](#page-189-0)

## <span id="page-186-0"></span>**Setting the Mail Message Priority**

When sending a mail message or when viewing a received mail message, appointment, task, or note, you can set or reset the priority on the item.

You can select High, Normal, or Low, indicating the importance level of the message.

NOTE: When sending a message, you cannot set a priority on appointments, tasks, or notes.

To set the message priority when sending a mail message:

- 1 Click Compose.
- 2 In the Message Compose window, click Send Options.
- **3** Next to Priority, select either High, Normal, or Low.
- 4 Click Apply.
- 5 When you are finished writing your mail messages, click Send.

To set the message priority for personal copy on a received mail message, appointment, task, or note:

(Oct. 7, 2003) Still not available on the interface. Is this expected for 3.5? (September 18, 2003) Greg - Yes

- 1 Click the item you want to change to open it.
- 2
- **3** Click Apply.

## <span id="page-187-0"></span>**Marking a Message As Public or Private**

4

(Oct. 7, 2003 - not available) New icon to show how a file is marked (public or private) is under discussion.

When viewing a received mail message, appointment, task, or note, you can mark the item as Public or Private. Marking a message as Public allows those you specify to share your message folder to view the message. Marking a message as Private prevents anyone from viewing the item (including those with shared access) except the mailbox owner.

NOTE: The ability to mark a message public or private works in both private and shared folders. When you mark a message in a shared folder as private, it is the same as moving the message to a private folder. The only one who can access it is the mailbox owner

To mark a received mail message, appointment, task, or note as public or private:

(October 7, 2003) Still not available on the interface. Is this expected for 3.5? (September 18, 2003)Greg - Yes

- 1 Click the item for which you want to change the status to open it.
- 2
- **3** Click Apply.
- 4

#### <span id="page-187-1"></span>**Marking Mail Messages Read or Unread (Read Later)**

You can mark a message to appear as if it is opened or unopened. For example, if you opened a message and are interrupted, you might want to mark the task as unread to remind you to read it later.

To mark a mail message unread on a received mail message:

- 1 Locate the mail message you want to mark unread in either the INBOX folder.
- 2 Click the check box to the left of the mail message you want to mark unread.
- **3** Select Mark Unread.

The mail message is marked as unread.

To mark a mail message read:

- 1 Locate the mail message you want to mark read in either the INBOX folder.
- **2** Click the check box to the left of the mail message you want to mark read.
- **3** Select Mark Read.

The mail message is marked as read.

## <span id="page-187-2"></span>**Setting Delivery Status Notification**

Delivery Status Notification notifies you upon successful or failed delivery.

- 1 Before sending a message, click Send Options.
- 2 Under Delivery Status Notification, select one of the following options:
- **If Delivery Fails**. Notifies you when a message failed. By default, If Delivery Fails is selected.
- **If Delivery Succeeds**. Notifies you when the message is successfully delivered.
- **On Failure and Success**. Allows you to receive a notification of Failure or Success as available in the previous options.
- **3** Select Apply.

## <span id="page-188-0"></span>**Moving and Copying Mail Messages to Folders**

You can move or copy mail messages to other folders as needed.

NOTE: You can use the Rules feature to move incoming mail messages to a different folder under defined conditions. For more information, see ["Using Rules" on page 187.](#page-196-0)

To move mail messages to other folders:

- 1 Locate the mail messages you want to move from the INBOX folder.
- 2 Click the check box to the left of the mail messages you want to move.
- **3** Select the folder where you want to move the mail messages.
- 4 Click Apply

The mail message is moved to the specified folder.

To copy mail messages to other folders:

- 1 Locate the mail messages you want to copy from the INBOX folder.
- 2 Click the check box to the left of the mail messages you want to copy.
- **3** Select the folder where you want to move the mail messages.
- 4 Click Apply

The mail message is copied to the specified folder.

## <span id="page-188-1"></span>**Deleting and Undeleting Mail Messages**

When mail messages are deleted, the Delete mark  $\mathbf{\times}$  is placed next to the appointment to indicate it is deleted.The item is not permanently removed from your mailbox, however, until you purge it. As long as an item is not purged, you can still undelete it.

When the mail message is undeleted, the Delete mark  $\mathbf{\times}$  is removed to indicate it is no longer deleted.

To delete a mail message:

- 1 Locate the mail message you want to delete from the INBOX folder.
- 2 Click the check box to the left of the mail message you want to delete, then click Delete. or

Click the mail message to open it, then click Delete.

To undelete a mail message from the INBOX folder or another folder:

- 1 Locate the mail message you want to undelete from the INBOX folder or another folder.
- 2 Click the check box to the left of the mail message you want to undelete, then click Undelete.

## <span id="page-189-0"></span>**Enabling and Disabling Immediate Purge of Deleted Items**

After you delete a mail message, it is not removed from your mailbox until you purge it. You can set up an immediate purge of deleted messages so you do not need to manually purge items.

NOTE: Appointments, tasks, and notes are automatically purged upon delete.

To enable an immediate purge of deleted messages:

- 1 Click Options > General Settings.
- 2 Under Appearance, select Yes for the Purge option.
- **3** Click Apply.

To disable an immediate purge of deleted messages:

- 1 Click Options > General Settings.
- 2 Under Appearance, select No for the Purge option.
- **3** Click Apply.

## **Managing Folders**

Webmail provides folders to help organize the items you send and receive. When you click Folders and folder name, the contents of the currently opened folder are displayed.

By default, the only folder in the Folder List is INBOX, where messages are stored when you first receive them.

You can add additional folders to further organize your items. For example, you can add a folder to store all messages you receive regarding a specific project you are working on.

This section covers the following tasks:

- ["Adding Mailbox or Calendar Folders" on page 180](#page-189-1)
- ["Hiding Folders" on page 181](#page-190-2)
- ["Renaming Folders" on page 181](#page-190-0)
- ["Working with Shared Folders and Calendars" on page 181](#page-190-1)
- ["Setting Up and Removing the Sent Folder" on page 182](#page-191-0)
- ["Deleting Folders" on page 183](#page-192-1)

#### <span id="page-189-1"></span>**Adding Mailbox or Calendar Folders**

You can add new mailbox or calendar folders as needed to your mailbox.

- 1 Click Folders > Create Folder.
- 2 In the Create Folder field, type the folder name.
- **3** Select the folder where you want to add a new folder.

For example, to add a folder inside the INBOX folder, select INBOX. By default, new folders are added at the root level of the mailbox.

- 4 Select the type of folder you want to add: Mailbox or Calendar.
- **5** Click Apply.

## <span id="page-190-2"></span>**Hiding Folders**

To hide local folders from view or from proxy users:

- 1 Click Options > Shared Folders.
- 2 Under Available Folders, click the check box next to the folder that you want to hide.
- **3** Click Apply.
- 4 Click Exit  $\boxed{1}$  and log in again to WebAccess.

## <span id="page-190-0"></span>**Renaming Folders**

You can rename folders as needed.

- 1 Click Folders > Rename Folder.
- 2 Select the folder you want to rename.
- 3 Type a new name for the folder in the New Name of Folder field.
- 4 Click Apply.

When you open Folders, the name is changed to the new folder name.

## <span id="page-190-1"></span>**Working with Shared Folders and Calendars**

A shared folder is like any other folder, except other people (subscribers) have access to it. For example, if you want to have a place where everyone in your department can store and view items like mail messages, documents, and so forth, you can share a folder. You can create shared folders or share existing personal folders. You choose whom to share the folder with, and what rights to grant each person.

Using shared folders, you can collaborate with team members to easily share all project information and correspondence. One advantage is when new members join the team and are given rights to the team's shared folder; they immediately have all correspondence and background information available for the project.

When subscribers view the contents of the shared folder, they are viewing a local copy. When the shared folder is created, it replicates a copy of the master and copies it to subscribers' local clients. This allows the subscribers to mark and keep track of the items they have read.

When you place a document in a shared folder, subscribers with rights to view the contents of the shared folder do not automatically have rights to edit or add documents. Before they can edit or add documents, the owner of the document has to give them rights.

Four levels of rights exist:

- **Mark Read.** Allows you to mark the item (on your local copy) as read to help you keep track of the opened items.
- **Read.** Allows you to open and view the local copy of the item.
- **Insert.** Allows you to copy an item to the shared folder, which puts the item into the master mailbox. The master mailbox then replicates the item and copies it to the local copy of the shared folder of those with rights to the folder.
- **Delete.** Allows you to delete and purge items from your local copy of the shared folder. The owner of the master mailbox can delete items within the master mailbox, but the delete is not replicated to the local mailboxes. Each individual user must manually delete outdated items.

Shared folders work with IMAP clients, including GroupWise, Ximian Evolution, Microsoft Outlook Express, Microsoft Outlook, Eudora, and Mulberry.

You can also use other features to benefit your team with shared folders. You can set up a personal group in your personal address book that contains all the e-mail addresses for the team members. For more information on the personal groups feature, see ["Creating Personal Groups" on page 185](#page-194-0).

In addition, you can set up a rule to add any correspondence to the Personal Group to the shared folder. For more information on the rules features, see ["Using Rules" on page 187](#page-196-0).

To share a folder or calendar with a subscriber:

- 1 Click Options > Shared Folders.
- 2 Under Add a Share, select the folder you want to share.
- 3 Under Add Share for User, type the user names (separated by a semicolon, comma, or space) that you want to give rights to share the folder.
- 4 Click Apply.

To unsubscribe a remote folder from sharing:

- 1 Click Options > Shared Folders.
- **2** Under Folders you are sharing, click Delete next to any user that has rights to view a folder you do not want to share.
- **3** Click Apply.

To grant or remove rights:

- 1 Click Options > Shared Folders.
- 2 Under Folders You Are Sharing, find the user or users you want to grant or remove rights.
- 3 Click in the Mark Read, Read, Insert, or Delete check boxes to select or deselect rights for users.
- 4 Click Apply.

To remove user from access to shared folders or calendars:

- 1 Click Options > Shared Folders.
- 2 Under Folders You Are Sharing next to the user you want to remove access, click Delete.
- **3** Click Apply.

## <span id="page-191-0"></span>**Setting Up and Removing the Sent Folder**

By default, copies of sent messages are not retained in your mailbox. Saved copies of sent messages occupy space in your mailbox and count against your mailbox quota. You can, however, designate a folder to store copies of sent messages.

NOTE: If you use both an IMAP mail client and Webmail (for example, you use an IMAP mail client on your desktop computer, but you use Webmail on your laptop), create a Webmail folder matching your IMAP mail client's Sent folder. Then, select that folder as your Sent folder in Webmail. Matching the Sent folder names in Webmail and your IMAP mail client enables the folders to synchronize when you switch back and forth between mail systems. Some IMAP mail clients might work differently.

To designate a folder to collect sent messages:

1 Create a new folder to store sent messages. For more information, see ["Adding Mailbox or](#page-189-1)  [Calendar Folders" on page 180.](#page-189-1)

For example, create a folder named "Sent Messages."

- 2 Click Options > General Settings.
- 3 Under Appearance, from the Sent Folder drop-down list, select the folder you created.
- 4 Click Apply.

To disable the folder collecting sent messages:

- 1 Click Options > Mailbox Management.
- 2 Under Mailbox Settings, from the Sent Folder drop-down list, select Disable.
- **3** Click Apply.

#### <span id="page-192-1"></span>**Deleting Folders**

You can delete an entire folder and its contents.

**IMPORTANT:** Use care in deleting folders. When a folder is deleted, you cannot undelete it.

- 1 Click Folders > Delete Folder.
- 2 Select the folder you want to delete.
- **3** Click Apply.

## <span id="page-192-0"></span>**Using Address Books**

Webmail address books store information about users and organizations that is displayed in HTML format. Using an address book, you can search for contact information to add e-mail addresses to a message, appointment, task, or note you want to send.

Within Webmail, there are three address books. One is to store personal and professional contact information and the other two are both based on LDAP (Lightweight Directory Access Protocol), which is the protocol NetMail uses to access address books.

The administrator gives the user rights to use any of these address books in the ModWeb Mail module. For more information, see ["Modular Web Agent Modules" on page 85](#page-94-0).

Check with Kristi if this is the right location. Also, check on reference to "ModWeb Mail module" and make is consistent to linked term.

The three types of address books are:

- **Personal Address Book**. Allows you to create new address book entries to store information about your personal or professional contacts.
- **System-Wide Address Book.** Allows you to access a directory of names from within your organization. Your administrator can give you rights to use system-wide address books. The system-wide address book entries are obtained from the messaging server's Address Book Agent.
- **Public Address Book**. Allows a directory of names from the Internet. Your administrator can give you rights to use public address books. Public address book entries are derived from LDAP servers on the Internet (such as the Bigfoot directory service).

Before you can access a system-wide or public address book your administrator has made available, you need to configure a public LDAP Server. For more information, see ["Configuring a](#page-154-0)  [Public LDAP Server" on page 145.](#page-154-0)

This section covers the following tasks:

- ["Adding Contacts to Items from Address Books" on page 184](#page-193-1)
- ["Searching for Contacts in Address Books" on page 184](#page-193-0)
- ["Adding Contacts to a Personal Address Book" on page 185](#page-194-1)
- ["Creating Personal Groups" on page 185](#page-194-0)
- ["Setting Privacy Settings" on page 186](#page-195-0)
- ["Configuring a Public LDAP Server" on page 186](#page-195-1)

## <span id="page-193-1"></span>**Adding Contacts to Items from Address Books**

You can use the three types of available address books to add contacts to mail messages, appointments, tasks, and notes.

**1** Click Compose.

or

Click Compose > Appointment, Task, or Note.

2 In the To, CC, or BC fields, add recipients' e-mail addresses, separated by a semicolon, a comma, or a space.

or

In the To, CC, or BC fields, click Search to access the Address Book. For more information, see ["Using Address Books" on page 183.](#page-192-0)

**3** Click the check box next to the contact name to add the contact as a recipient for the message, then click To, CC, BC to add to the Current Recipients list.

To remove any contact names from the list, in the Current Recipients list, click check box next to the contact name you want to remove, then click Remove.

- 4 When finished adding contact names, click Compose to return to the message.
- 5 Continue to address the message, appointment, task, or note as appropriate, then click Send to send your message. For more information, see ["Sending Mail Messages" on page 157](#page-166-0), ["Scheduling Appointments" on page 163,](#page-172-0) ["Assigning Tasks" on page 169](#page-178-0), and ["Writing](#page-182-1)  [Notes" on page 173](#page-182-1).

## <span id="page-193-0"></span>**Searching for Contacts in Address Books**

You can search for contacts from the three types of available address books.

To search for contacts in an address book:

1 Click Address Book.

or

When composing an item, click Search next to the To, CC, BCC, Required, Optional, or Not Attending fields.

- 2 Under the Search For field, click the check box by the address book you want to include in the search.
- 3 Type a first or last name in the Search For field to find a specific contact.

Single-letter search criteria function as wildcards. For example, if you type "J" as the search condition, the search returns all entries beginning with "J."

The Search For field is not case sensitive. For example, Earl Nelson is the same as earl nelson.

or

Leave the Search For field empty to list all addresses from the personal address book. (Ensure Personal is selected.)

4 Click Search.

When you click Search, a display of entries appears, matching your search criteria.

**5** When the recipient's name appears, click the check box next to their name and click To, CC, or BCC.

This adds all the names to the To, CC, or, BCC recipient type accordingly.

6 Click compose to return mail message, appointment, task, or note as appropriate to complete, then click Send to send your message.

For more information, see ["Sending Mail Messages" on page 157,](#page-166-0) ["Scheduling](#page-172-0)  [Appointments" on page 163](#page-172-0), ["Assigning Tasks" on page 169,](#page-178-0) and ["Writing Notes" on](#page-182-1)  [page 173](#page-182-1).

## <span id="page-194-1"></span>**Adding Contacts to a Personal Address Book**

You can add contacts to your personal address book in two ways. You can go directly to the address book and add the contact information or you can open a received message to add a new contact.

To add contacts to a personal address book:

- 1 Click Address Book.
- 2 In the Personal area, select Add.
- 3 Fill in the First and Last Name of the contact you want to add.
- 4 Type an e-mail address if you want to send messages to the contact.
- **5** Type information in the other fields as desired.
- **6** Click Apply.

To add contacts to a personal address book from a received item:

- **1** From the INBOX folder or other folder, locate the received item from the contact you want to add to your personal address book.
- **2** Click Add in the From line of the message.

A window appears allowing you to add a new personal address book entry.

- **3** Type in any additional information you want to add to any blank fields.
- 4 Click Apply.

## <span id="page-194-0"></span>**Creating Personal Groups**

A group is a list of users you can send messages to by selecting the group name rather than selecting or typing each individual name or address. When you select a personal group as the recipient for a message, appointment, task, or note, all the individuals in the group receive the item. For example, a manager could create a personal group for all direct reports. The manager could then use the personal group to schedule team meetings, send a task for project status reports, or communicate general information to the team.

To create a personal group:

- 1 Click Address Book.
- 2 Under Personal, click Add.
- 3 In the First Name or Last Name field, enter a name for your personal group.
- 4 In the E-Mail Address field, enter the e-mail addresses of each individual you wish to include in your personal group. Each address entry can be delimited by either a semi-colon, a comma, or a space.
- **5** Click Apply.

The personal group now appears in your Personal Address Book. When you select a personal group as the recipient for a message, all the individuals in the group will receive the message.

## <span id="page-195-0"></span>**Setting Privacy Settings**

You can choose how much system-wide address book information you want to share with other Webmail users.

NOTE: Depending on how your administrator has configured your system, you might not have access to the Privacy feature.

To set privacy settings:

- 1 Click Options > General Settings.
- 2 Under General Settings, use the Privacy drop-down list to select a level of privacy, including the following levels:
	- **None**. All Webmail users are given access to your first and last name, e-mail address, and phone number if this information is available.
	- **Limited**. All Webmail users are given access only to your name and e-mail address.
	- **Unlisted**. No Webmail users are given access to your personal information.
- **3** Click Apply.

#### <span id="page-195-1"></span>**Configuring a Public LDAP Server**

If you want to access public address books, you need to configure a public LDAP Server for your personal use. Public address books are derived from LDAP servers on the Internet (such as the Bigfoot directory service).

NOTE: Depending on how your administrator has configured your system, you might not have access to the Public LDAP Server feature.

To configure a public LDAP server:

- 1 Click Options > General Settings.
- 2 Under General Settings, provide the host name or IP address of the public directory you want to use in the Public LDAP Server field.
- **3** Click Apply.

# <span id="page-196-1"></span><span id="page-196-0"></span>**Using Rules**

Use rules to define actions that you want automatically performed on the messages, appointments, tasks, or notes you receive or send. Rules can help you organize your Mailbox, automate your Mailbox while you are away, delete unwanted items, and save you time.

Rule actions include:

- **Move To**. Moves an item to the folder you specify. For example, you receive a monthly email newsletter. When the newsletter arrives, you can have a rule move it to a folder to read later.
- **CC To**. Adds a designated address to the CC field. For example, when you receive e-mails about new job openings, you can have a rule automatically forward messages to a personal group of contacts looking for jobs.
- **Delete**. Marks an item you specify as deleted. For example, if you receive messages you do not want from a sender, you can have a rule automatically delete any messages received from that sender.
- **Forward To**. Forwards an item to the recipients you specify. For example, when you are away on vacation, you can have a rule automatically forward specified mail to a co-worker.

You can apply the rule to all new items or only new items that meet your established criteria.

When setting up rules, you define any specified conditions. For example, you might want to move all items you receive from your supervisor to a specific folder. You can define a condition so that only messages with your supervisor's name on the From line are moved to that folder. All other items remain in your INBOX folder.

When setting up the rules, you can move the conditions up or down on the list.The conditions within a rule are executed in preceding order first to last and the rules are executed in preceding order first to last.

This section covers the following tasks:

- ["Creating Rules" on page 147](#page-156-0)
- ["Activating and Deactivating Rules" on page 149](#page-158-0)
- ["Deleting Rules" on page 149](#page-158-1)

## **Creating Rules**

When you create a new rule, you need to do the following:

Define the information you want the rule to search for before performing an action.

For example, you can have the rule search for a particular e-mail address.

Define the action you want the rule to run when the information is found.

For example, when an incoming message comes into your mailbox that includes an e-mail address that keeps sending you unwanted e-mails, you can set up a rule to automatically delete any e-mails from that e-mail address.

To create a rule:

- 1 Select Options > Rules.
- 2 Click the rule type: Move To, CC To, Delete, or Forward To.

3 Click the If drop-down list to define the Message Field option that you want to monitor. (Options include: From, To, CC, Subject, Body, and Apply to All Messages.)

For example, if you are an assistant to an executive and you want to move all messages you receive on behalf of an executive to a separate folder, select To as the Message Field option you want to monitor.

4 In the Contains field, type information you want to search for in the Message Field you selected in Step 2.

For example, type your executive's e-mail address.

**5** Supply the information you need to perform the action of the rule if the search is successful.

Do one of the following appropriate for your rule:

- **Move To:** From the drop-down list of available folders (such as INBOX, MyFolder, Sent Messages, etc.), select the folder where you want the items moved.
- **CC To:** Type the Internet e-mail address of the contact you want to copy the messages to.

This action copies all incoming specified items to the specified recipient. It also leaves a copy in your mailbox.

- **Delete:** This action deletes all incoming specified items. You can always retrieve the deleted items if the items are not purged.
- **Forward To:** Type the Internet e-mail address of the contact you want to forward the messages to.

This action forwards all incoming specified items to the specified recipient. It does not leave a copy in your mailbox.

6 If applicable for your rule, select Stop on Match.

Select the Stop on Match check box when you want to apply the rule to the first item that is found.

**7** Click Apply.

## **Activating and Deactivating Rules**

Instead of deleting a rule that you do not want to run, you can deactivate a rule, allowing you to reactivate it for use in the future. When needed, you can reactivate the rule. If you want to delete the rules, see ["Deleting Rules" on page 149](#page-158-1).

To activate a rule:

- 1 Select Options > Rules.
- 2 Click the Active check box to select it next to the rule you want to activate.
- **3** Click Apply.

To deactivate a rule:

- **1** Select Options > Rules.
- 2 Click the Active check box to deselect it next to the rule you want to deactivate.
- **3** Click Apply.

## **Deleting Rules**

You can delete the rules you create or you can deactivate rules. For more information, see ["Activating and Deactivating Rules" on page 149](#page-158-0).

**IMPORTANT:** Use care in deleting rules. When a rule is deleted, you cannot retrieve it.

- 1 Select Options > Rules.
- 2 Click Delete next to the rule you want to delete.

## <span id="page-198-0"></span>**Downloading Mail from Other Accounts**

If multiple e-mail accounts exist, you can set up WebAccess to routinely retrieve messages from your other accounts.You can also choose to leave copies of your incoming mail on the server, allowing you to access your mail from all your accounts.

This section covers the following tasks:

- ["Downloading Mail from Other Accounts" on page 189](#page-198-0)
- ["Enabling and Disabling the Leave on Server Option" on page 190](#page-199-0)

## **Downloading Messages from Other Accounts**

Mail Proxy is a feature that allows you to retrieve messages sent to other e-mail accounts. For example, if you have e-mail accounts at work, home, and school, you can configure Webmail to copy any new messages from those accounts to your mailbox.

Before configuring your proxy settings, you need to understand the following:

- The e-mail accounts must run on a POP3 or IMAP service. You cannot retrieve mail from Web only services such as Hotmail or Yahoo.
- Message retrieval is not instantaneous. The Proxy service runs at intervals set by your system administrator (every 1, 2, or 3 hours). Updates to your account occur on this preset schedule.
- You can proxy up to three e-mail accounts.
- Some e-mail providers allow access to your mailbox only if you log in within a specified IP address range that belongs to the service. These providers assign you an IP address upon login. In these cases, Proxy does not work even if it is a POP3 or IMAP e-mail service.
- You need to know the Host Name of the POP or IMAP server for your service provider, such as imap.myisp.com, mail.myisp.com, or pop.mail.myisp.com. If you do not know the host name, contact your service provider.

NOTE: Depending on how your administrator has configured your system, you might not have access to download messages from other accounts.

To download messages from other accounts:

- 1 Click Options > Mail Proxy.
- 2 In the Host field, type the host name of the POP or IMAP server of your service provider.

For example, the host name format is imap.myisp.com, mail.myisp.com, or pop.mail.myisp.com. If you do not know the host name, contact your service provider.

**3** Type your user name for that account in the Username field.

For example, lmarshal.

4 Type your password for that account in the Password and Retype Password fields.

For example, password123.

5 From the Type drop-down list, select IMAP or POP3.

For the Proxy feature to work, the POP3 or IMAP service is required for foreign mail accounts.

Also, you cannot retrieve mail from Web-only mail services such as Yahoo or HotMail.

- 6 If you want to leave copies of your mail in your original mailbox, click the Leave check box. For more information, see ["Enabling and Disabling the Leave on Server Option" on page 190](#page-199-0).
- **7** Click Apply.

## <span id="page-199-0"></span>**Enabling and Disabling the Leave on Server Option**

You might want to leave the mail on the server if you are accessing your mail from client other than Webmail. When you enable this option, you do not receive mail from the other client, only from Webmail.

When you leave mail on a server, it takes up server space. Because you are usually allotted a limited amount of space, we recommend that you leave it unselected unless sufficient space exist.

To enable the Leave on Server option:

1 Select the Leave on Server check box.

To disable the Leave on Server option:

**1** Select the Leave on Server check box.

# **Giving Users Proxy Access to Your Mailbox and Calendar**

Administrative assistants, co-workers, and others might need to access your mailbox and calendar to manage and process your incoming mail messages, appointments, tasks, or notes.

Two levels of rights exist:

- **Read Only** Allows those granted access to view your mailbox and calendars.
- **Read, Compose, and Delete.** Allows those granted access to view, edit/add, and remove items contained in your personal mailbox or calendars.

NOTE: You can hide some folders and calendars in your mailbox from proxy users. For more information, see ["Hiding Folders" on page 181.](#page-190-2)

To give proxy rights to other users to your mailbox and calendar:

- 1 Click User Proxy.
- 2 Under Grant Proxy Rights to Another User, type the username for the person you want to grant rights.

The person is automatically granted Read Only rights.

- **3** Click Apply.
- 4 If desired, click the Allow full rights option to give the person Read, Compose, and Delete rights.

To restrict access to previously granted rights:

1 Click User Proxy.

- 2 Under Users who are allowed to act as proxy for you, click the Restrict Access option.
- **3** Click Apply.

The person rights are restricted to Read Only rights.

To delete user from proxy access:

- 1 Click User Proxy.
- 2 Under Users who are allowed to act as proxy for you, click Delete.
- **3** Click Apply.

The person is deleted from accessing your mailbox and calendar.

## **Changing Password and Secret Question/Answer Information**

(October 7, 2003) Not available in Webmail. Is this the intent? (September 18, 2003) Greg, no, it should be there. It is also removed from WebAccess and it should be there.

## **Changing Webmail Settings**

This section covers the following tasks:

- ["Changing the Timeout Setting" on page 191](#page-200-1)
- ["Changing Language and Encoding Settings" on page 191](#page-200-0)
- ["Changing from Webmail to WebAccess" on page 192](#page-201-0)
- ["Changing Number of Messages Listed Per Page" on page 192](#page-201-1)
- ["Changing the Webmail Page and Font Colors" on page 193](#page-202-0)

## <span id="page-200-1"></span>**Changing the Timeout Setting**

Specific actions, such as opening and item, sending an item, or composing a message without sending it, generate a call to the Web server. Other actions, such as scrolling through items in the item list, or reading Help topics, do not generate a call to the Web server. If, for a period of time, you leave Webmail alone or perform actions that do not generate a call, Webmail logs you out. Doing so not only provides security for your e-mail, but also ensures that the Web server and Webmail run efficiently. When you are logged out, if you attempt to perform an action, you are prompted to log in again.

NOTE: Depending on how your administrator has configured your system, you might not have access modify the timeout setting.

To change the timeout setting:

- 1 Click Options > General Settings.
- 2 Under General Settings, type a timeout interval (from 1 to 40 minutes) in the Timeout field.
- **3** Click Apply.

## <span id="page-200-0"></span>**Changing Language and Encoding Settings**

If you are experiencing problems with correct character display in Webmail, verify that the language and character-set encoding are configured properly.

To enable Webmail to display information in the language of your choice, you need to:

- Set the language to ensure that your Webmail language setting matches the language in which you normally receive messages.
- Select the encoding that supports the selected language.

When Webmail receives encoded information, it uses the currently selected character-set definition to display the information. It also uses the character-set definition to encode all outgoing messages. For this reason, you need to ensure that you select the correct character-set encoding for your language.

To change language settings:

- 1 Click Options > General Settings.
- 2 Under Appearance, use the Language drop-down list to select your language.
- **3** Click Apply.

Language changes are immediately implemented.

To change encoding settings:

- 1 Click Options > General Settings.
- 2 Under General Settings, use the Default Charset drop-down list to select the appropriate character-set encoding for your language.

**IMPORTANT:** On Windows workstations, Webmail uses Windows encoding to display characters. On other platforms, Webmail uses ISO encoding. If both encoding types are displayed, choose the encoding that is appropriate for your platform.

- **3** Click Apply.
- 4 Exit Webmail and log back to implement the changes.

## <span id="page-201-0"></span>**Changing from Webmail to WebAccess**

NetMail offers two Web interfaces, WebAccess and Webmail.If your administrator has enabled it, you can use either interface.

To change template settings:

- 1 Click Options > General Settings.
- 2 Under Appearance, use the Select Default Template drop-down list to select WebAccess.
- **3** Click Apply.

## <span id="page-201-1"></span>**Changing Number of Messages Listed Per Page**

You can determine the number of messages appearing per Web page inside your various folders. The default number of messages per page is 10. You can choose to display from 5 to 50 messages per page. When messages are spread over multiple pages, click Next to view each successive page.

To change number of messages per page:

- 1 Click Options > General Settings.
- 2 Under Appearance, use the Messages Per Page drop-down list to select the number of messages you want to display per page.
- **3** Click Apply.

## <span id="page-202-0"></span>**Changing the Webmail Page and Font Colors**

In Webmail, you can change the page and font colors that appear on the screen.

NOTE: Depending on how your administrator has configured your system, you might not have access modify the Webmail page and font colors.

- 1 Click Options > General Settings.
- 2 Under Colors, use the Page, Border, Section, Field Name, and Field Body drop-down lists to customize the colors and fonts that appear in Webmail.

Click Color Table to view available colors and their color numbers.

**3** Click Apply.

## **Changing Time and Date Settings**

This section covers the following tasks:

- ["Setting Time Zone Setting" on page 193](#page-202-1)
- ["Setting the Short Date Format" on page 193](#page-202-2)
- ["Setting the Time Format" on page 194](#page-203-0)

## <span id="page-202-1"></span>**Setting Time Zone Setting**

To ensure that dates and times are correct in messages, appointments, and other time-relevant information, you must indicate to Webmail the time zone for your location. The time is then automatically adjusted for appointments sent between people in different time zones.

For example, if you are located in New York and schedule a conference call with people in Los Angeles for 4:00 p.m. your time, the appointment received by the Los Angeles recipients shows the conference call at 1:00 p.m. their time.

For your message to appear with the correct time stamp, you must ensure that your time zone is set correctly.

To change your time zone setting:

- 1 Click Options > General Settings.
- 2 Under Appearance, use the Time Zone drop-down list to select the appropriate time zone.
- **3** Click Apply.

#### <span id="page-202-2"></span>**Setting the Short Date Format**

(October 17, 2003) You can set a short date, but not the long date. WebAccess allows you to do both. Can you let me know intent for Webmail?

You can change the date format within Webmail.

To change the short date format:

- 1 Click Options > General Settings.
- 2 Under Appearance, use the Short Date Format drop-down list to select the format of your choice.
- **3** Click Apply.

## <span id="page-203-0"></span>**Setting the Time Format**

You can change the time format within Webmail.

- 1 Click Options > General Settings.
- 2 Under Appearance, use the Time Format drop-down list to select the format of your choice.
- **3** Click Apply.

# 8 **System Administration**

NetMail provides several features that automate or simplify system administration. This section is designed to help you leverage those features to lower your overall IT costs.

Section topics include

- ["User E-mail Addresses" on page 195](#page-204-0)
- ["Task-Oriented Management" on page 196](#page-205-0)
- ["User Self-Administration" on page 199](#page-208-0)
- ["Fixing Corrupt Mailboxes" on page 206](#page-215-1)
- ["Limiting the Size of User Mailboxes" on page 206](#page-215-0)
- ["Configuring Multiple User Objects Simultaneously" on page 208](#page-217-0)
- ["Using Local Aliases to Facilitate System Administration" on page 210](#page-219-0)
- ["Fault Tolerance" on page 212](#page-221-0)

# <span id="page-204-0"></span>**User E-mail Addresses**

By default, NetMail agents recognize the Internet E-mail Address attribute in the User object as the user's Internet e-mail address. For example, the Address Book Agent references this property in providing address book information. Likewise, the Modular Web Agent implements the Internet E-mail Address attribute as the user's default Reply To address.

NOTE: NetMail does not verify that the domain listed in the User Object's Internet E-mail Address property is a supported Global or Hosting domain. Therefore, it is recommended you use the Alias Agent to populate this property or manually ensure the domain is valid.

If the Internet E-mail Address property is NOT configured in the User object, NetMail dynamically generates the user's e-mail address as follows:

- 1 If the user belongs to a Hosting Domain, NetMail simply uses the username as the e-mail address.
- 2 If the user belongs to a Global Domain, NetMail generates the e-mail address from the username and the user's Internet domain (username $@$ domain).

To identify the user's Internet domain, NetMail looks in the following objects:

- 2a If the user is associated with a Parent object, NetMail looks in the Parent object's Global Domains list.
- 2b If no Global Domain is configured in the Parent object, NetMail looks for the user's Container Domain.
- **2c** If no Container Domain is configured, NetMail uses the messaging server's Official Domain.

# <span id="page-205-0"></span>**Task-Oriented Management**

One of the most tedious and time-consuming tasks administrators face is maintaining user accounts. It is much more efficient and cost-effective to off-load this task to the individuals, such as personnel staff members or administrative assistants, who actually manage employee information. However, opening the tree to non-technical staff makes most system administrators uneasy.

With Task-Oriented Management (TOM), NetMail 3.5 virtually eliminates the risk of delegating account management to end-users. Users are only given rights to create, modify, delete, or import accounts in specific domains and contexts. You can even limit the number of accounts that a TOM administrator can add.

Another advantage is that all administrative functions are performed in WebAccess, so the operations are familiar, intuitive, and user-friendly. Users don't need to know anything about eDirectory<sup>™</sup> to competently perform their assigned management functions.

All task-oriented management functions are enabled by the Modular Web Agent Task-Oriented Management Module. This module is created under the Modular Web Agent. (See ["Creating the](#page-94-1)  [Modular Web Agent Modules" on page 85.](#page-94-1)) While it has no configurable options, the Task-Oriented Management Module must be running to provide TOM functionality in WebAccess.

Task-Oriented Management is actually configured in the Parent and User objects. In the Parent object, you assign which Internet domains and NMAP contexts the TOM administrator can manage. You can also enter custom information (such as instructions or policies) that will display in the TOM administrator interface.

The following table provides an explanation of the Parent object's TOM properties:

Object Description is removed from interface.

<span id="page-205-1"></span>

| Option                          | <b>Function</b>                                                                                 |
|---------------------------------|-------------------------------------------------------------------------------------------------|
| <b>Task Oriented Management</b> | These properties only apply to TOM administrators associated with the current<br>Parent object. |
|                                 | Changes to TOM properties are immediately implemented                                           |

**Table 4 Parent Object TOM Properties**

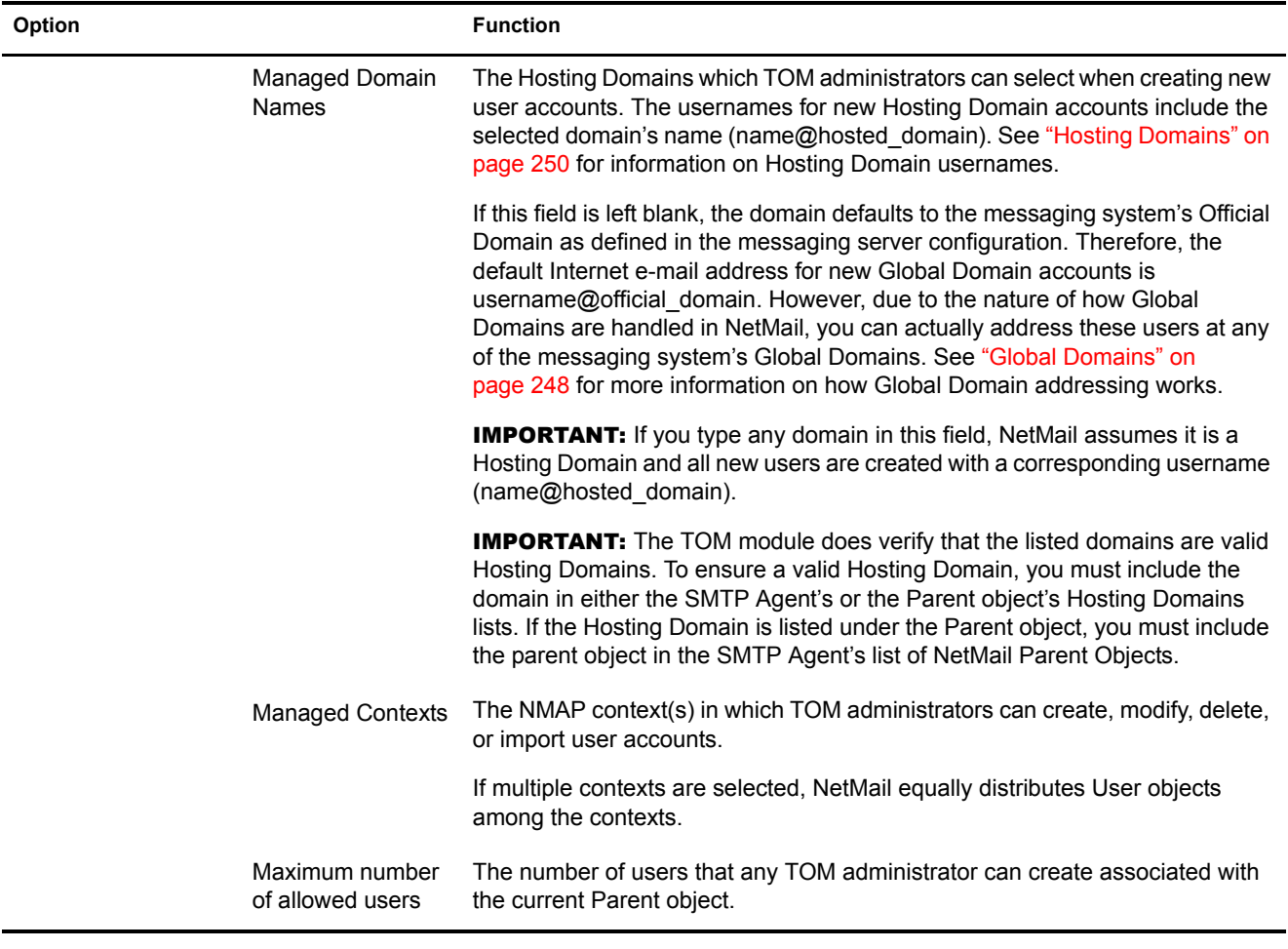

<span id="page-206-0"></span>In the User object, you grant specific rights to the domains designated in the Parent object. The following table defines the User object's TOM rights:

**Table 5 User Object TOM Rights**

| Right                           |                       | <b>Action</b>                                                                                                    |
|---------------------------------|-----------------------|----------------------------------------------------------------------------------------------------|
| <b>Task Oriented Management</b> |                       |                                                                                                    |
| General                         |                       |                                                                                                    |
|                                 | <b>Parent Objects</b> | The Parent object(s) with which the current TOM administrator is associated.                                                                                                    |
|                                 |                       | In the WebAccess interface, the TOM administrator is able to create, modify,<br>delete, or import users in the Global or Hosting Domains associated with the<br>selected Parent object(s). User objects are created in the NMAP context(s)<br>designated in the Parent object. (See the Managed contexts property in Table<br>4, "Parent Object TOM Properties," on page 196.) |
| <b>Rights</b>                   |                       | Changes to these properties are immediately implemented.                                                                                                    |

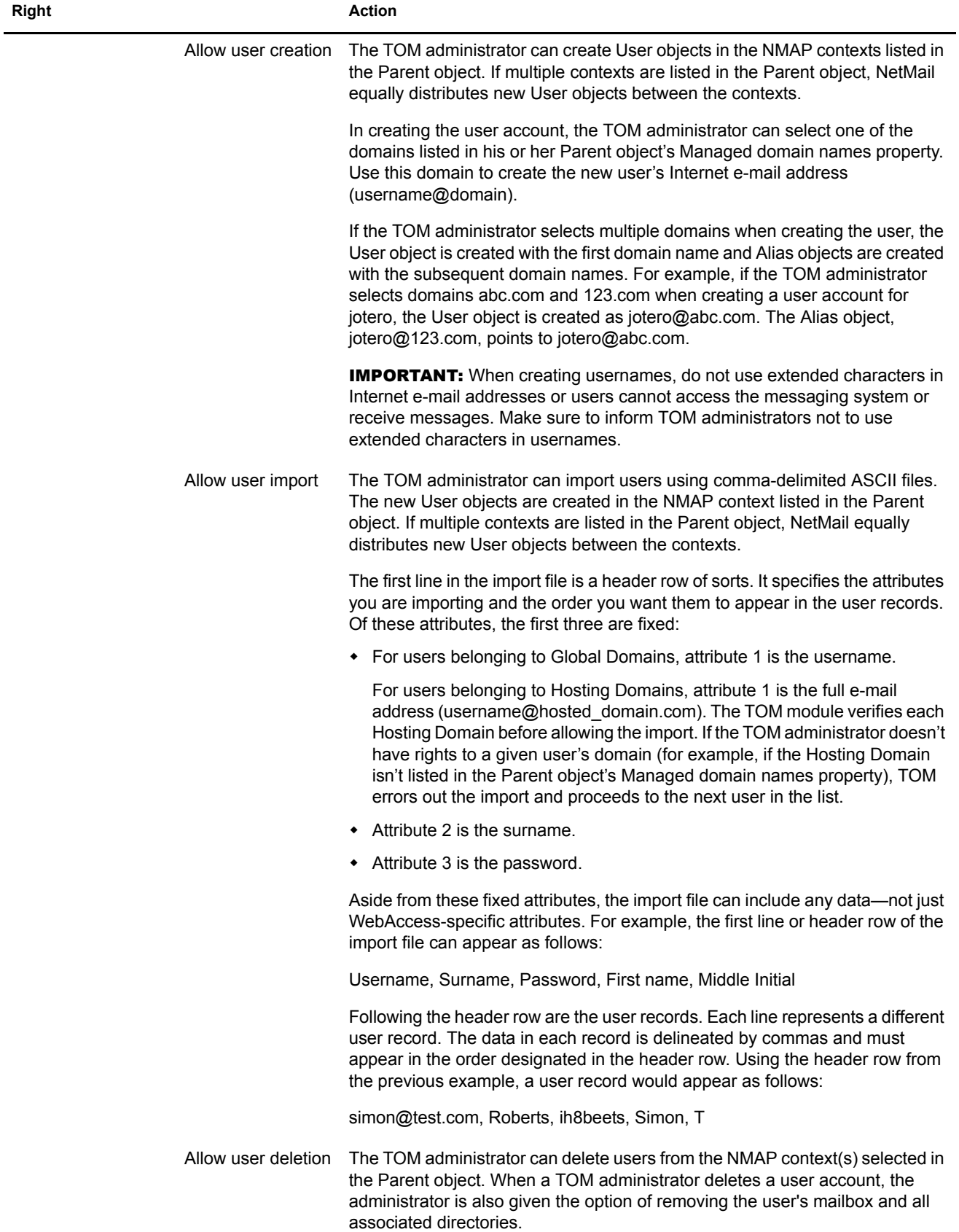

**Right Action** 

Enable domain settings

The TOM administrator can define default user attributes. These attributes are applied to all users created or imported in *any* of the domains designated in the Parent object.

When a user with TOM rights logs in to WebAccess, the Administration button  $\mathbb{R}$  appears on the toolbar. Upon clicking the Administration button, the user is taken to the WebAccess Administration Window. From this menu, the user can add, delete, modify, or import user accounts based on the TOM rights granted in his or her associated User object.

NOTE: For assistance in adding, deleting, modifying, or importing domain accounts, users can refer to WebAccess help.

# <span id="page-208-0"></span>**User Self-Administration**

One of the advantages of NetMail is that you can give users rights to perform many selfadministration tasks such as changing passwords, configuring mail forwarding and autoreply messages, creating mail proxies, and even defining language, time, and date formats.

User access to these features is managed by enabling or disabling features in the Parent or User objects. For example, if you enable Rules in the Parent object, all users associated with that Parent object are able to configure rules. Likewise, if you mark the Allow User to Change Password option in a User object, that user is able to change his or her password.

For a complete explanation of the Parent object's configuration options, see ["Configuring Parent](#page-271-0)  [Objects" on page 262](#page-271-0). For information on User object configuration, see [Table 5, "User Objects,"](#page-403-0)  [on page 394](#page-403-0).

When you give users access to self-administration features, users can then configure those options in the Modular Web client. Although users can only configure NetMail's self-administration features within Webmail or WebAccess, the features function independently of any particular mail client. For example, if a user configures messaging rules, those rules are executed on all inbound messages, regardless of whether the user is using a POP, IMAP, or Modular Web mail client.

# **Accessing the Self-Administration Options**

To access the self-administration features in the Modular Web mail client, follow these steps:

- 1 At the workstation, launch a standard Web browser.
- 2 In the browser's address field, type the Modular Web Agent server's hostname or IP address.

For example: http://192.168.1.1/ or http://ema.com/

NOTE: If the Modular Web Agent is not using the default HTTP port (port 80 or, on Novell Nterprise Linux Services, port 52080), you must enter a colon and the current port assignment after the server's hostname or IP address. For example: http://192.158.1.1:85/

- 3 To authenticate to the Modular Web Agent server, type your username and password.
- 4 Click OK.

The Modular Web client appears in the browser.

5 In the WebAccess interface, click the Options icon. In the Webmail interface, click Preferences.

From the client configuration menu, you can modify the client options. Each option is described in the following section.

6 When changes are made to an Options page, click Save to save your changes before moving to the next Options page.

# **Self-Administration Options**

From WebAccess or Webmail, users can configure the following options:

NOTE: All self-administration options are presented here; however, users only have access to those options enabled by the system administrator.

The information in this table is written from the user's perspective (in other words, "you" refers to the user) so administrators can distribute this information to their users.

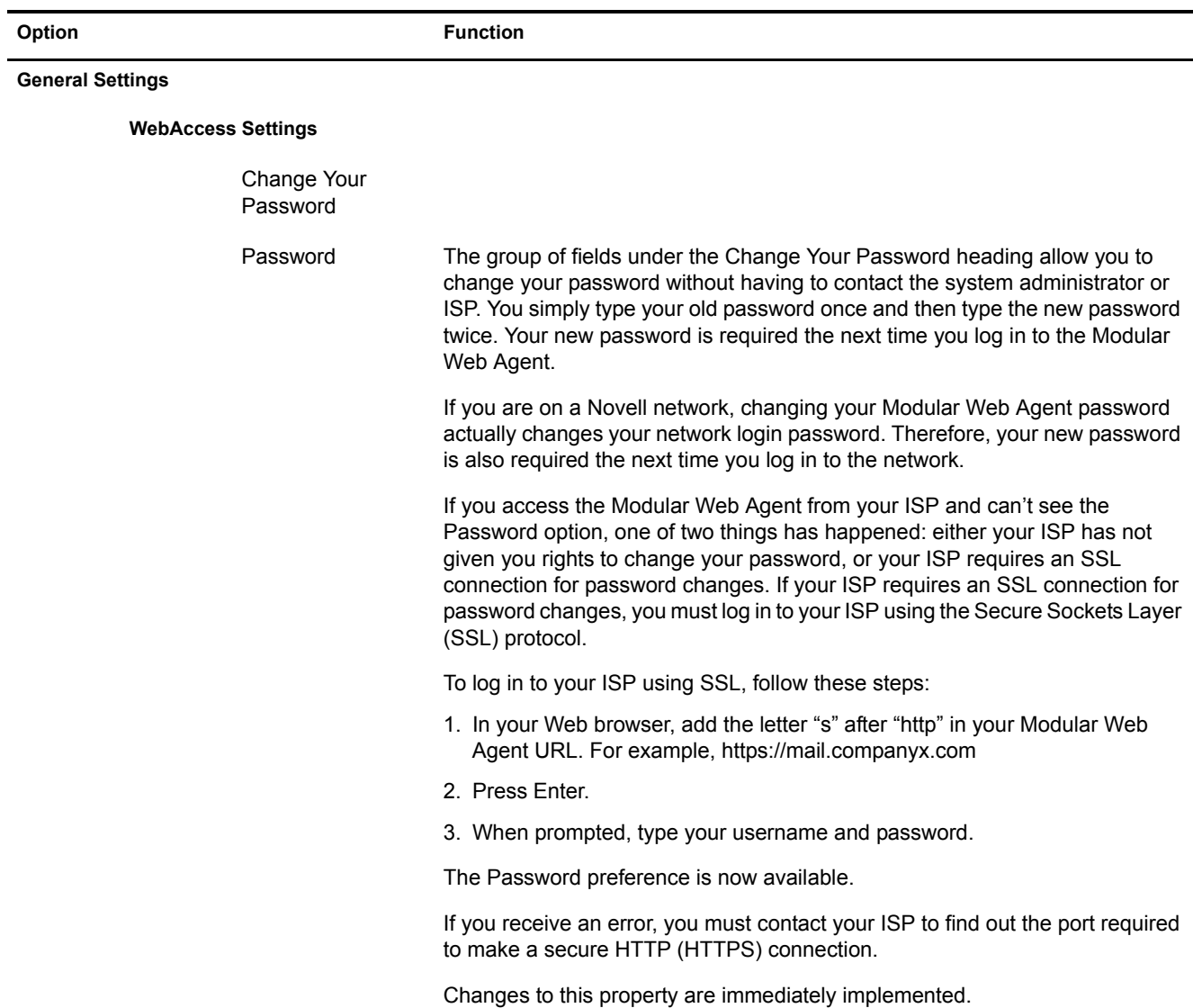

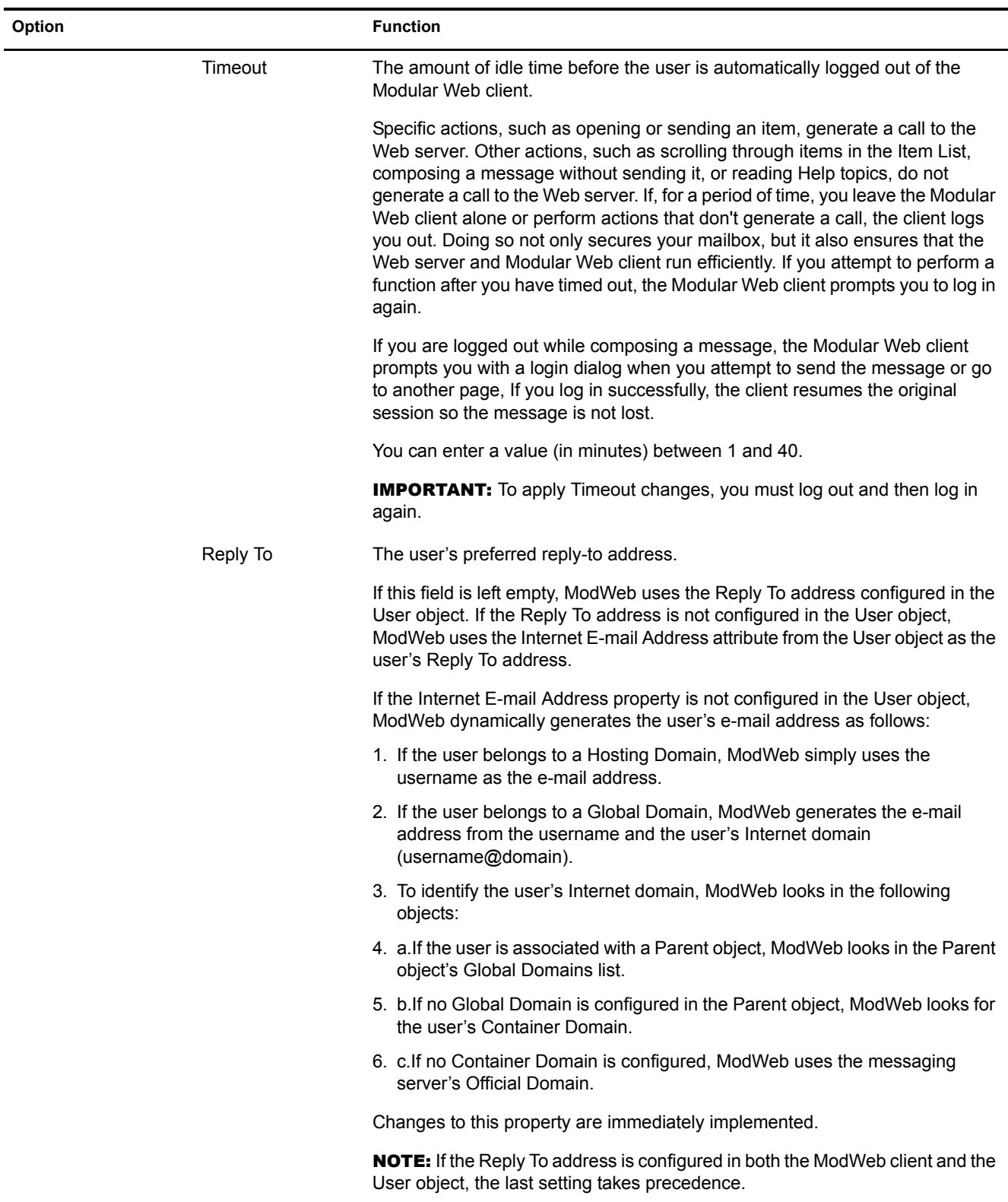

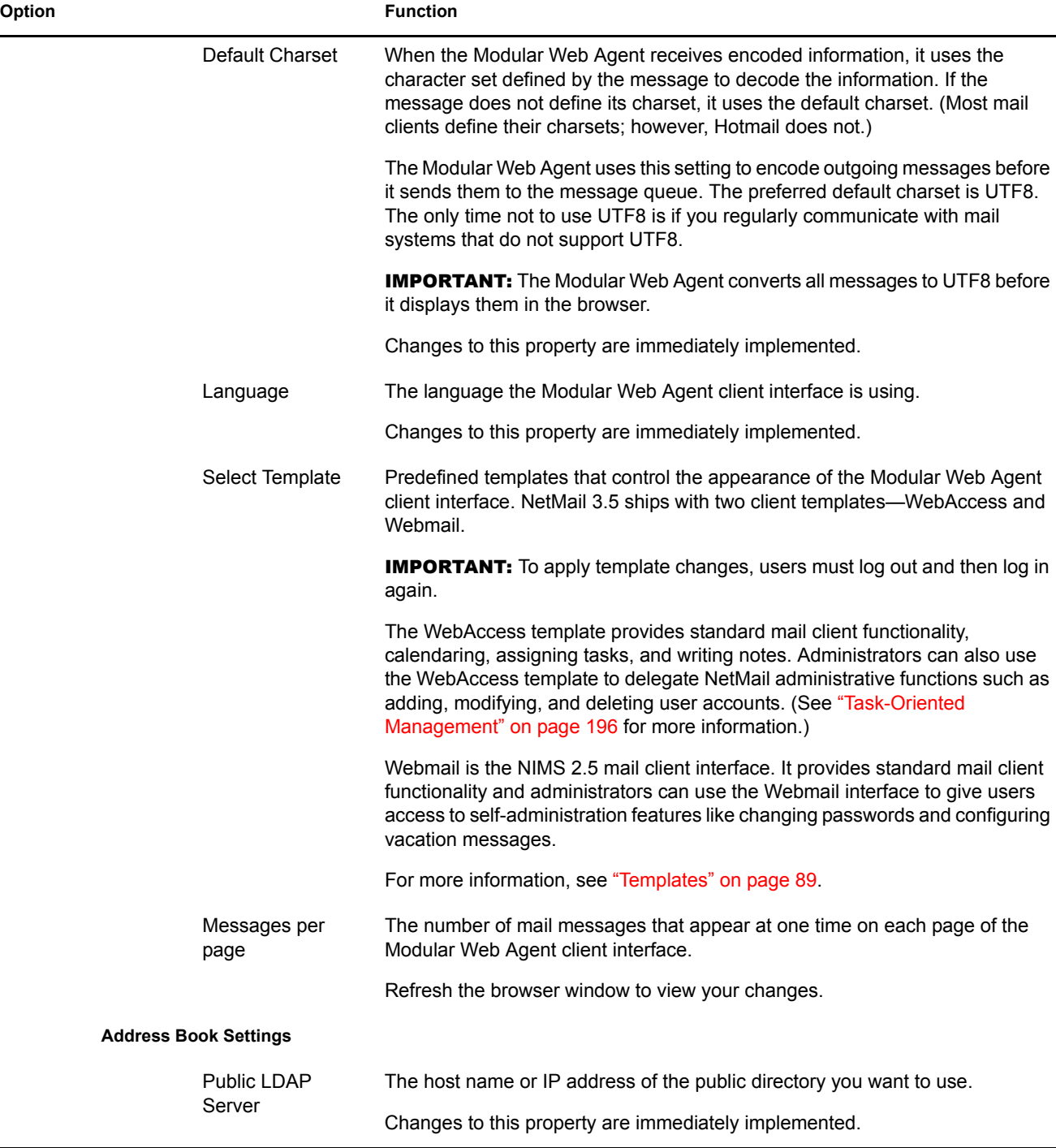

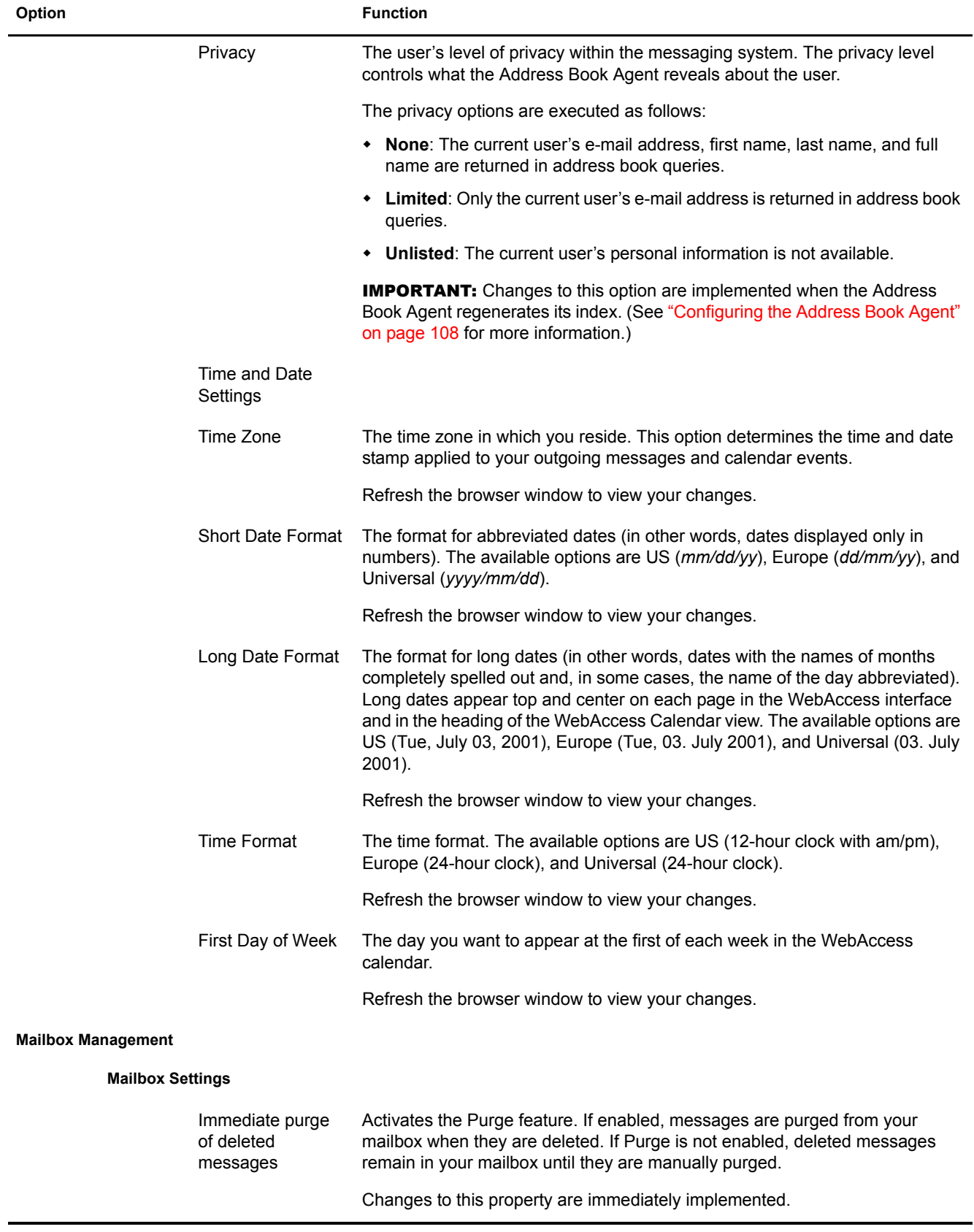

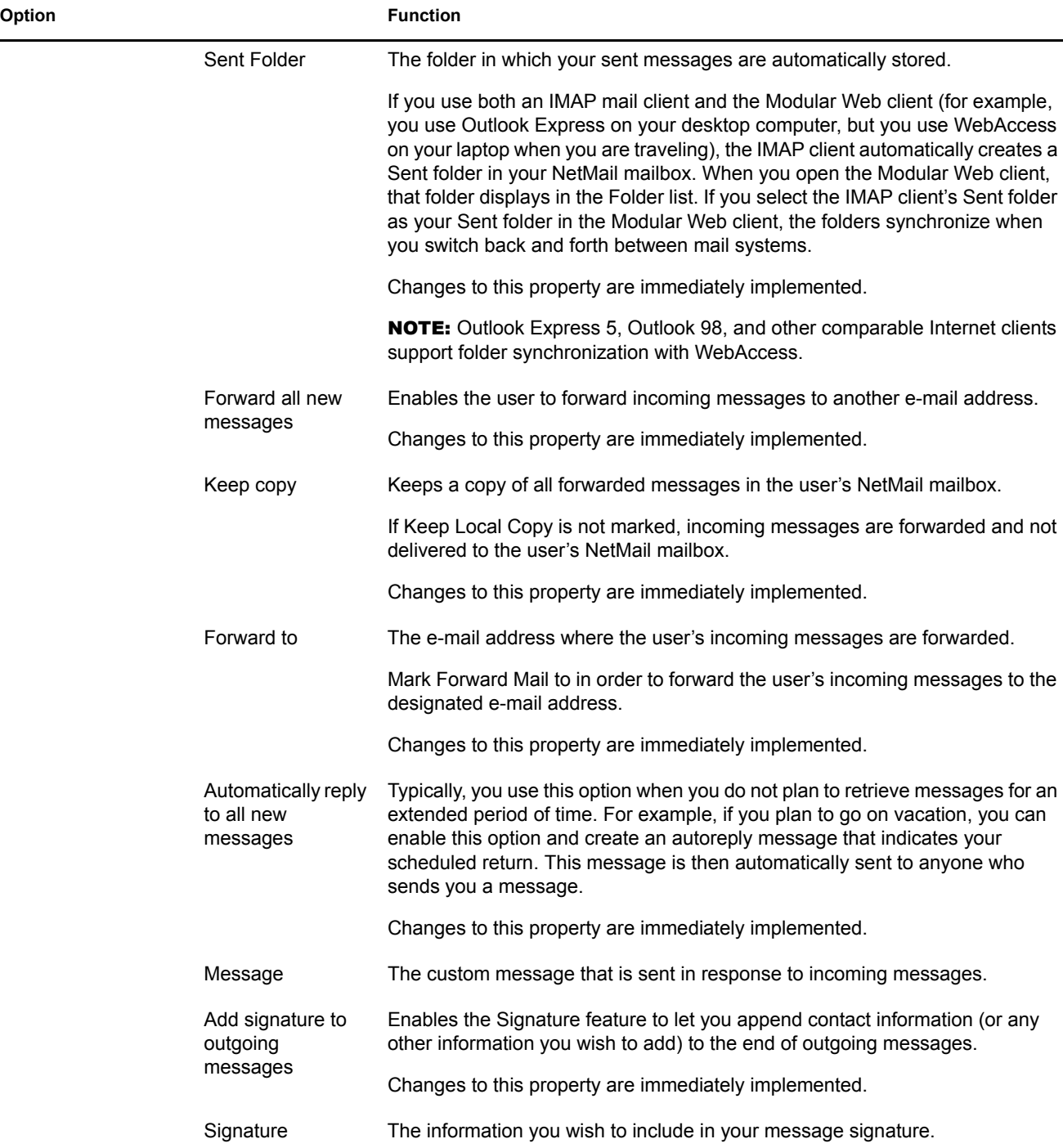

L,

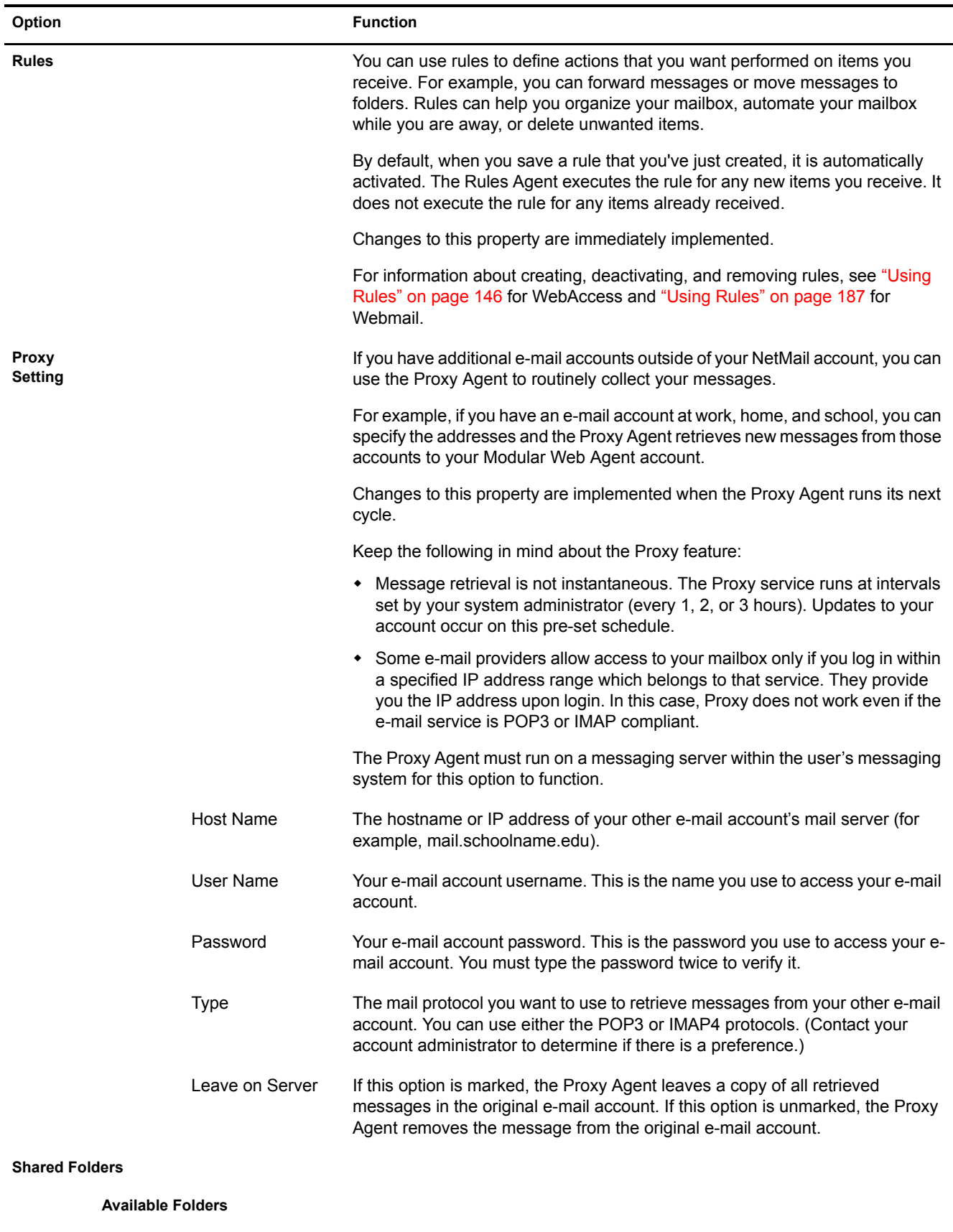

**Add a share**

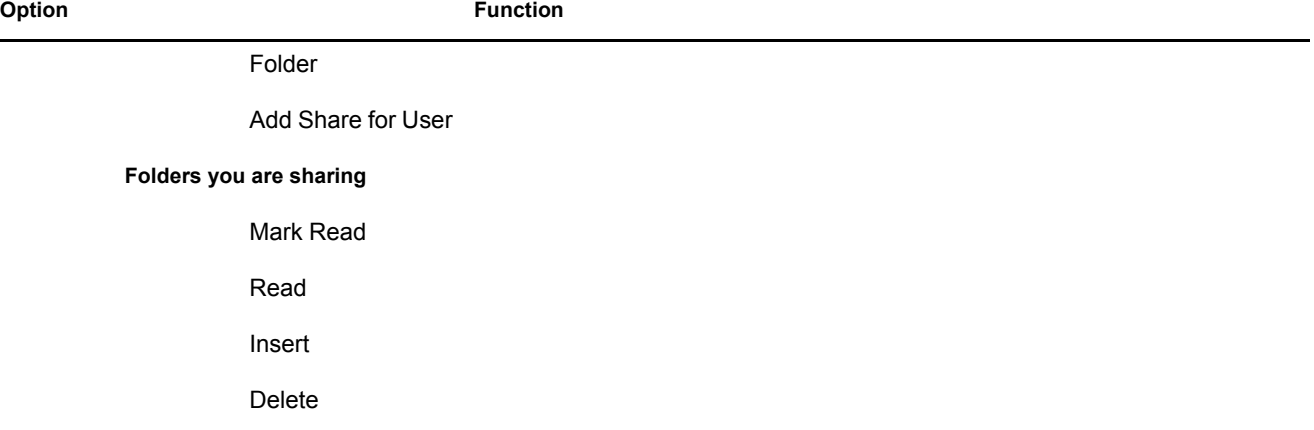

# <span id="page-215-1"></span>**Fixing Corrupt Mailboxes**

If a user's mailbox ever becomes corrupted, you can use a back up to regenerate the mailbox.

To fix corrupt mailboxes:

1 Delete the idx files to regenerate the mailbox.

For more information about idx files, see ["Mailbox File Structure" on page 294.](#page-303-0)

NOTE: For additional troubleshooting information, reference [NetMail FAQ](http://www.novell.com/coolsolutions/netmail/features/a_nims_faq_nm.html) (http://www.novell.com/ coolsolutions/netmail/features/a\_nims\_faq\_nm.html).

# <span id="page-215-0"></span>**Limiting the Size of User Mailboxes**

NetMail enables administrators to more effectively plan and manage server storage space by limiting the size of user mailboxes. You can set Mailbox quotas in the NMAP Agent, Parent object, and User object. The following sections review each of these options.

## **Setting Mailbox Quotas in the NMAP Agent**

The NMAP Agent allows you to manage mailbox quotas for all users within the current NMAP Agent's contexts. Through the NMAP Agent, you can either set the same mailbox quota for all mailboxes on the current messaging server or defer to the User object for individual user quotas. Messages, folders, and calendar items count against the mailbox quota.

The NMAP Agent's mailbox quota settings are explained in the following table:

**IMPORTANT:** You must restart NMAPD to effect any changes in the mailbox quota properties. (See "Loading [and Unloading NetMail Agents" on page 317](#page-326-0) for more information.)

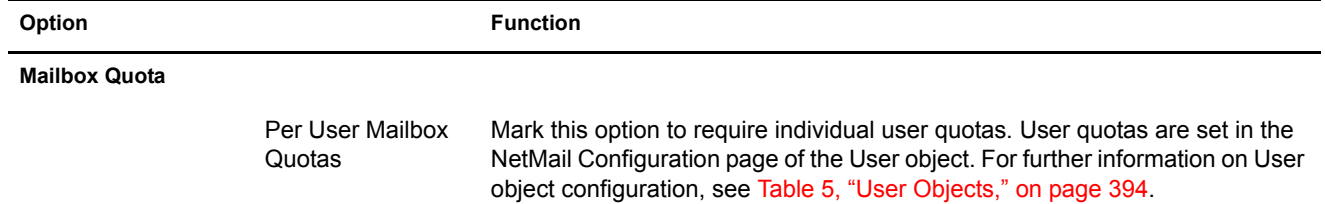
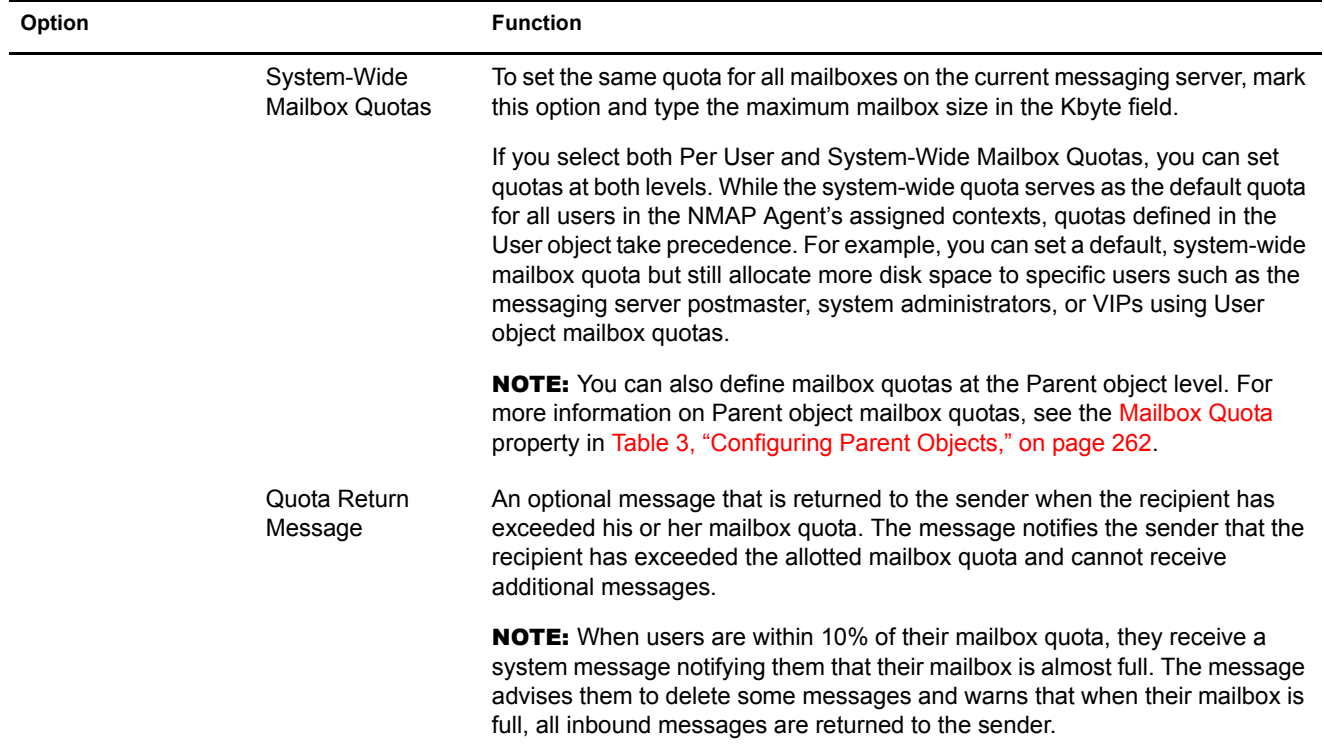

# **Setting Mailbox Quotas in the Parent Object**

Mailbox quotas defined in the Parent object function as the default Per-User mailbox quota for all User objects associated with the current Parent object.

IMPORTANT: The Parent object's mailbox quota is *not* enabled unless either the System-Wide or Per User Mailbox Quota option is marked in the NMAP Agent's Options page.

The following table explains the mailbox quota options in the Parent object:

NOTE: Changes to these properties are implemented immediately.

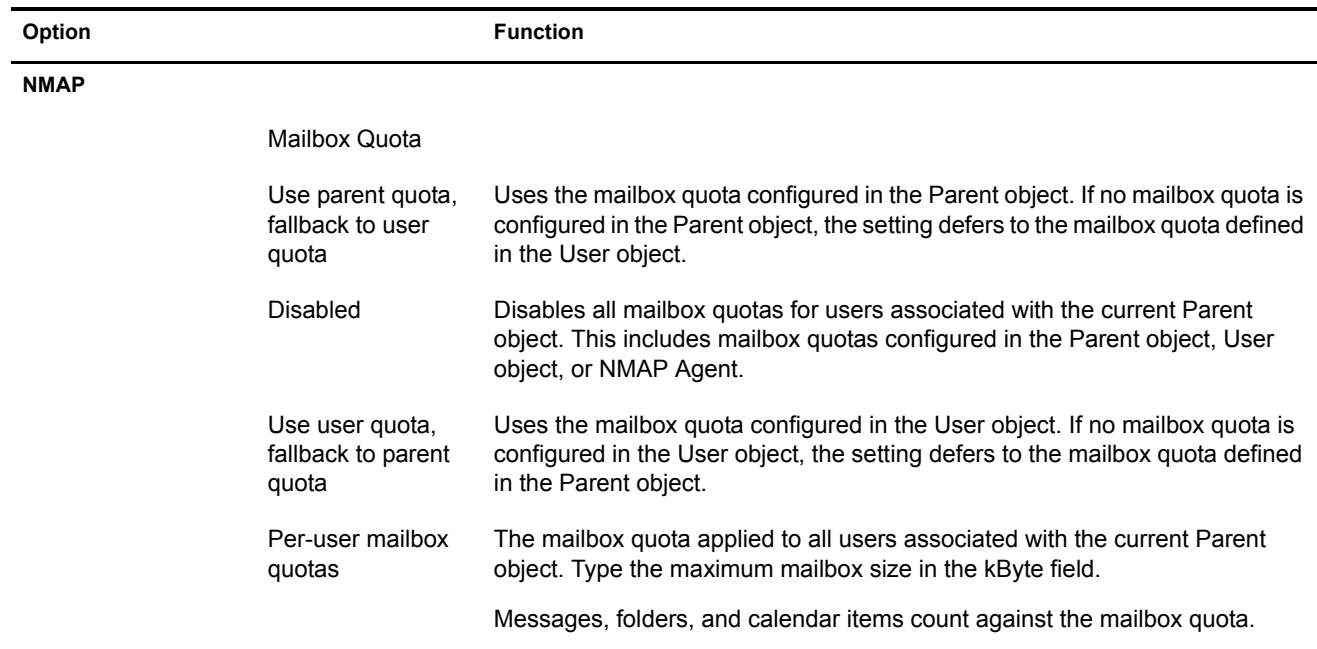

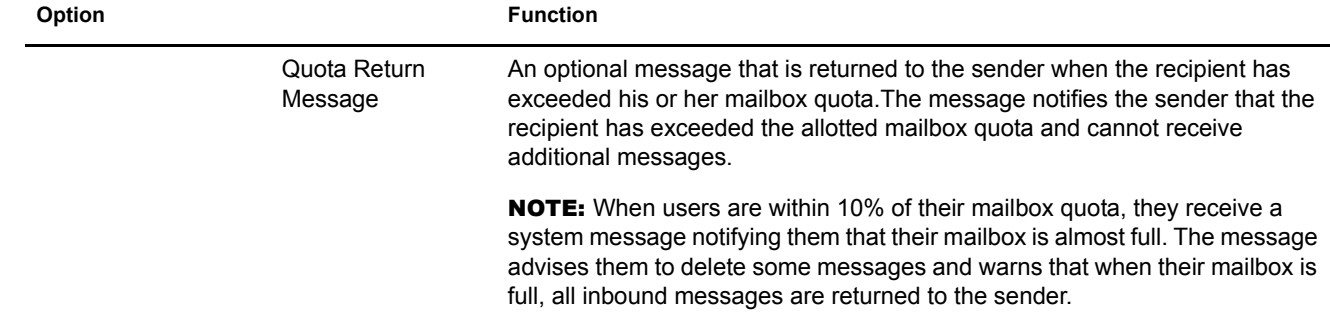

#### **Setting Mailbox Quotas in the User Object**

Individual users' mailbox quotas are defined in the User object's Disk Quota field under the NetMail Configuration page. (See [Table 5, "User Objects," on page 394](#page-403-0).)

For the defined Disk Quota to take effect, you must mark the Per User Mailbox Quotas option in the NMAP Agent's configuration. Additionally, if the User is associated with a Parent object that has a defined mailbox quota, you must select the Use user quota, fallback to parent quota option in the Parent object before the User object mailbox quota can take effect.

Because the User object's Disk Quota property can override mailbox quotas defined in the NMAP Agent and Parent object, you can use it to allot additional mailbox space to individual users (such as system administrators, the messaging server's postmaster, or company VIPs) on a case-by-case basis.

# **Configuring Multiple User Objects Simultaneously**

To expedite user configuration, (NetWare Administrator) allows you to select multiple User objects and simultaneously configure common properties such as mailbox quotas and Parent objects.

NOTE: WebAdmin does not allow you to configure multiple User objects simultaneously.

To access the Multiple User configuration menu in (NetWare Administrator) ,

Ctrl+click the User objects you want to configure.

Select Object > Details on Multiple Users.

The Multiple User configuration menu appears. Each tab represents a specific object property. From the NetMail Configuration page, you can access common NetMail properties.

NOTE: Only those attributes, which you can commonly apply to multiple User objects, are available in the Multiple Users configuration menu.

Make your changes to the properties.

When finished, click OK to apply your settings.

#### **Multiple User Configuration Options**

From the Multiple User Details menu, you can configure the following options:

**Option Function** 

**NetMail Configuration**

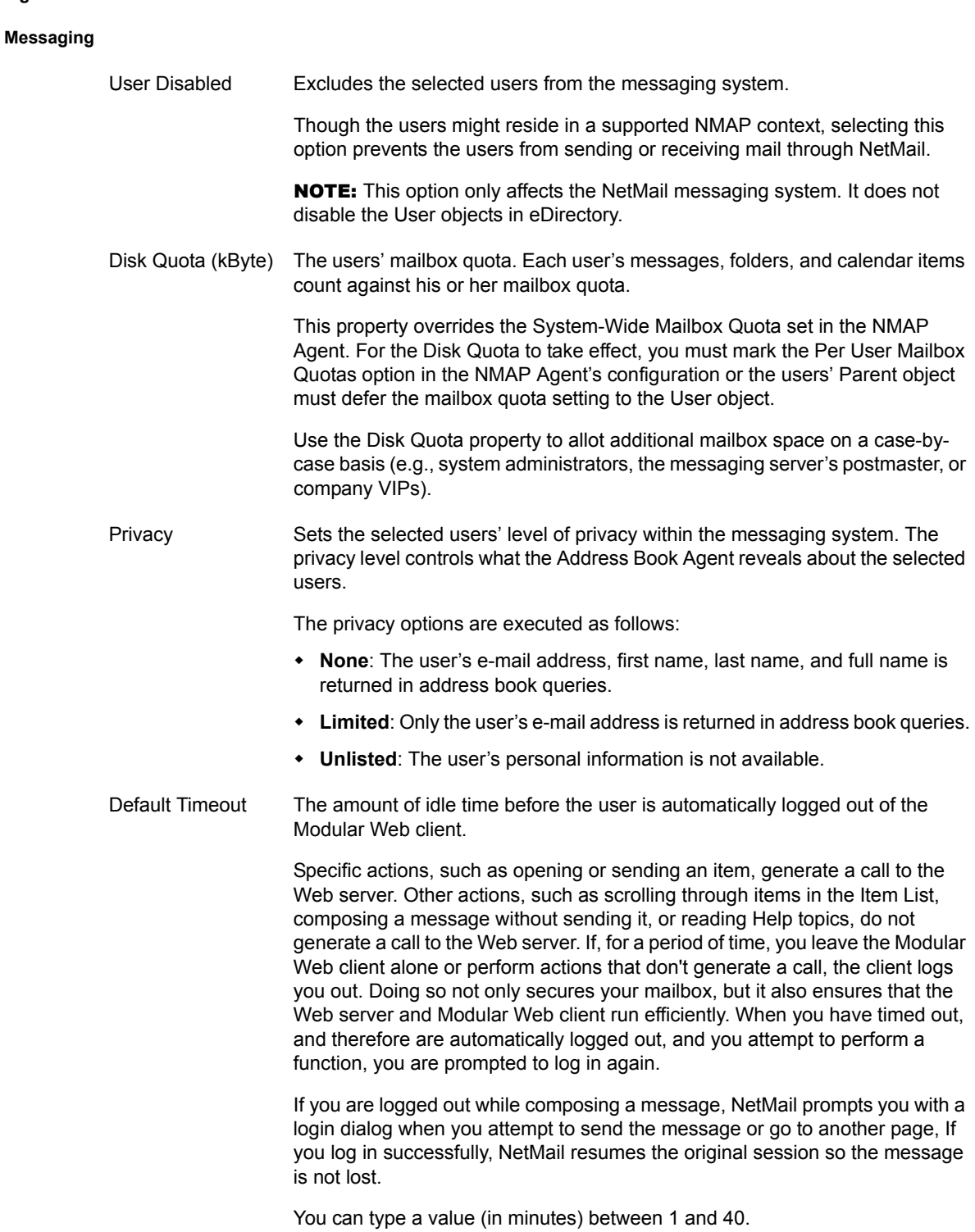

**Option Function** 

Parent Object The Parent object associated with the selected users. The users "inherit" all options configured in the Parent object unless Use user configuration, fallback to parent configuration is marked in the Parent object. This option gives User object settings precedence over the Parent object.

All changes to User object properties are immediately implemented.

# **Using Local Aliases to Facilitate System Administration**

Aliases are usernames that resolve to another account. For example, the alias administrator@abc.com can actually resolve to johns@abc.com.

Local aliases differ by the fact that they are only recognized by the local Alias Agent. This enables you to maintain identical aliases, such as Admin or webmaster, in a single messaging system. (Multiple messaging servers and Alias Agents are required.)

If your system is large enough to require several administrators, webmasters, or other administrative roles, you can use local aliases to facilitate system administration. This is accomplished by defining local aliases for specific roles, such as Admin or webmaster. Users throughout the messaging system can then send messages to these "role aliases," and the messages are automatically routed to the individuals associated with that alias on the users' respective messaging servers. For example, if user A on messaging server A sends a message to "admin," the message is routed to jling whereas, if user B on messaging server B sends a message to "admin," the message is routed to jmendez.

**IMPORTANT:** NetMail Aliasing does not work if Verify Recipient Addresses When Accepting Messages is selected in the SMTP Agent configuration. When this option is enabled, the SMTP Agent intercepts messages before they are processed in the message queue; consequently, messages addressed to NetMail aliases are deleted before the Alias Agent can process them. For more information, see the [Verify Recipient Addresses](#page-102-0)  [When Accepting Messages](#page-102-0) property in [Table 4, "Configuring the SMTP Agent," on page 91.](#page-100-0)

The following table outlines the options in the Alias Agent's Local Aliases page:

**IMPORTANT:** You must restart MSGALIAS to effect any changes in the Alias Agent's configuration. (See ["Loading and Unloading NetMail Agents" on page 317](#page-326-0) for more information.)

**Option** Function

**Local Aliases**

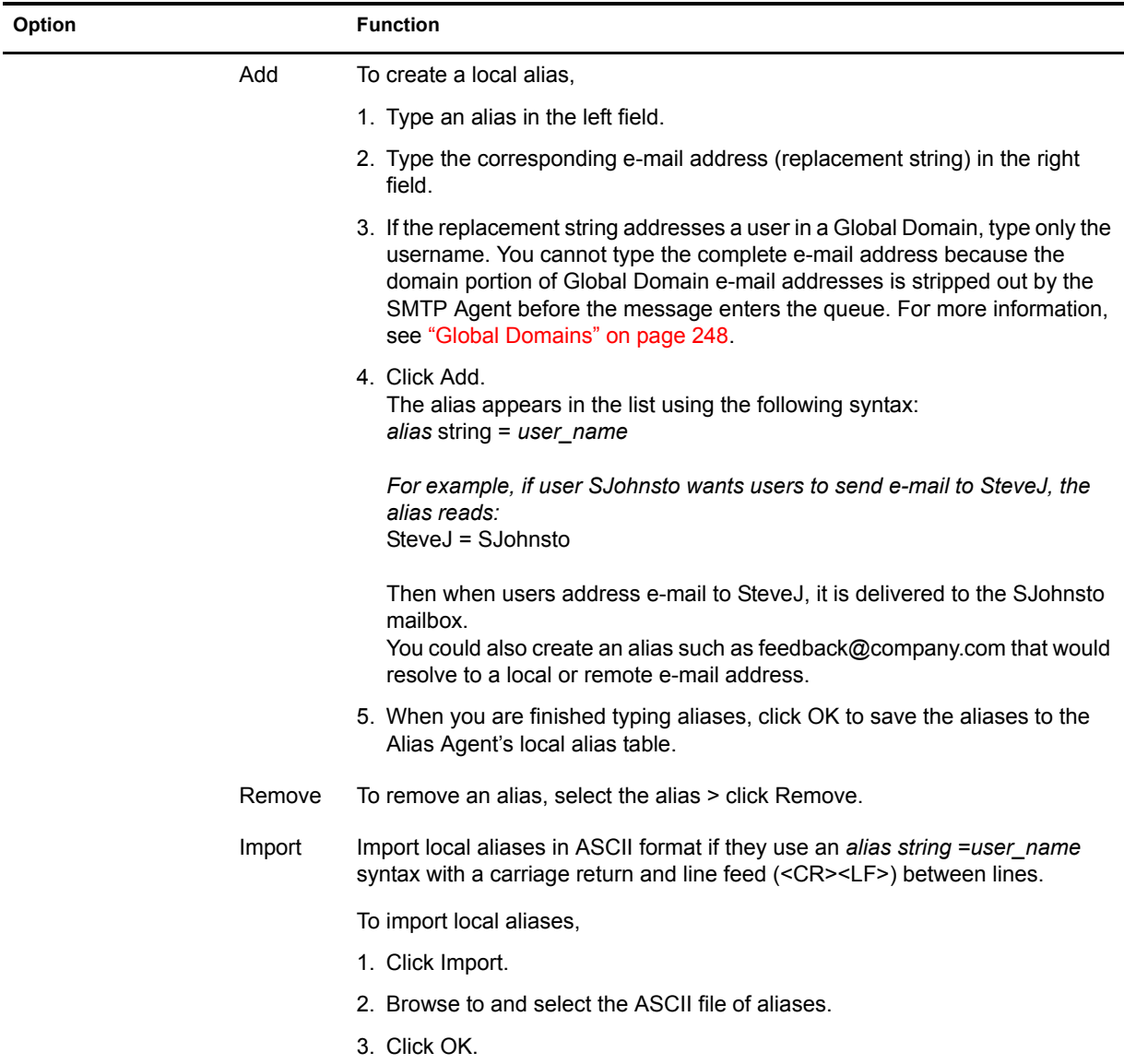

The following are the most common errors encountered with local aliases:

- The replacement string does not correspond to a valid username.
- The alias resolves to more than one user.
- The replacement string does not exactly match the username.
- The alias is not an exact match.
- If the user belongs to a Hosting Domain, the replacement string must match the user's full email address (username@hostdomain).
- If the user does not belong to a Hosting Domain, the replacement string does *not* include the domain portion of the user's e-mail address.

For more information on NetMail aliasing and the Alias Agent, see ["Managing User Aliases" on](#page-262-0)  [page 253](#page-262-0).

# **Fault Tolerance**

In NetMail, redundancy and failover support you can implement at two levels: the application level and the hardware level.

Application-level clustering consists of duplicating mail services on multiple servers. Due to NetMail's highly modular architecture and eDirectory replication, critical services can run simultaneously on multiple servers and provide the exact same service. Consequently, you can provide fault tolerance for most mail services at the application level.

The message store is the only NetMail component that you cannot clone at the application level. Because only one NMAP Agent is allowed to service a given user context and its associated mailboxes, *hardware-level clustering* is required to allow users to retrieve their mail if an NMAP server goes down. Hardware-level clustering consists of shared storage and hardware failover and is, typically, very expensive.

**NOTE:** Configuring more than one NMAP server to service the same user context(s) is not allowed and produces unpredictable behavior in the NetMail system.

Application-level clustering, on the other hand, is relatively inexpensive. It is innate to NetMail 3.5 and does not require specialized hardware. In fact, servers in a NetMail application cluster do not even need to run the same operating system. As an added benefit, using application clustering to provide fault tolerance gives you load balancing because you can have all servers active at all times in a NetMail application cluster. Consequently, application-level clustering is the first choice in building system fault tolerance to use wherever possible.

For more information about system redundancy and failover support, see ["Building Fault](#page-50-0)  [Tolerance in NetMail" on page 41.](#page-50-0)

#### **Configuring NetMail to Use Hardware Clusters**

The following configuration allows NetMail to use hardware clusters on any platform:

Install the NetMail binaries to all the servers in the cluster.

Ensure that all the cluster servers have a local Directory replica.

Create a Messaging Server object and select one of the Server objects in the cluster as the messaging server's NetWare Host. (This is usually one of the servers that you use in the cluster.)

NOTE: Novell Cluster Services allows you to create a Virtual Server object that represents the cluster. The Virtual Server, however, is not related to an NCP server and does not get the same NetMail attributes. Therefore, do not use it as a NetWare Host.

Create an NMAP Agent and configure it to store the message store (MAIL), the single copy message store (SCMS), and the message queue (SPOOL) on the shared volume.

Create objects for any other NetMail agents that you plan to run on this clustered service.

Configure the Messaging Server object to only use the IP address assigned to the hardware cluster.

By default, NetMail detects its primary IP address and writes it to the Messaging Server object at startup. Other NetMail agents use this IP address when they need a connection to the NMAP agent on the current server. However, in a hardware cluster, the primary IP address changes every time the system fails over. Therefore, clusters use secondary IP addresses so that clients only need to look in one place to find clustered services. When a NetMail messaging server participates in a cluster, configure the cluster's secondary IP address in the Messaging Server object.Then, ensure

that the messaging server is configured not to overwrite the cluster's secondary IP address with the primary IP address at startup.

This is done by entering the cluster's secondary IP address in the Force Server IP Address To field.

NOTE: This option is found under the Advanced button in the Status tab. For more information, see ["Configuring the Messaging Server" on page 63.](#page-72-0)

Configure the DBF directory in the Messaging Server object to use the shared volume.

Before starting NetMail in the cluster start script, load ddb with the -s switch.

The syntax for the -s switch is

-s:Server\_object's\_full\_NDS\_context\_name\_(DN)

**IMPORTANT:** You must include the tree name in the Server object's distinguished name.

For example **-s:novell\_tree.netmail.server1**

NOTE: The server object's context order is opposite of the standard X.500 syntax. In other words, the context proceeds from root to object.

**IMPORTANT:** The server designated by the -s switch is the Server object associated with the Messaging Server object in step 3.

The -s switch instructs NetMail to use the designated Server object's configuration, regardless of what server it is really running on. Using the -s switch to load ddb enables the cluster to have only one Messaging Server object in the tree, thereby, eliminating the need to maintain and synchronize multiple Messaging Server objects for each server in the cluster.

NOTE: Novell Cluster Services allows you to create a virtual Server object that represents the cluster. Associating the Messaging Server object with the virtual Server object is an elegant failover solution because rather than referencing a single server's configuration, the start script's ddb line references the configuration assigned to the cluster.

#### **NetWare Cluster Scripts**

#### **Sample Start Script**

```
mount <shared volume>
ddb -s:<tree_name.container(s).server_object>
add secondary ipaddress 10.10.10.10
ims
```
#### **Sample Stop Script**

ims unload delete secondary ipaddress 10.10.10.10 dismount <shared volume>

NOTE: In versions before and including NIMS 3.0*x*, do not use the **IMS Unload** command in the unload script. Instead, use the following script to stop NIMS on that server before dismounting the shared volume(s):

unload webadmin unload mailcon unload msgsrv unload ddb unload syslogd

Unloading NIMS in this manner prevents the dismount of the volume before NIMS is completely down, thereby avoiding a potential abend.

# 9 **Auditing Your Messaging System**

In NetMail 3.5, Novell<sup>®</sup> Nsure<sup>™</sup> Audit replaces Syslog as the messaging system logging service. During install, Novell Nsure Audit is automatically configured to write messaging system events to a translated log file. This section provides the basic information you need to manage the auditing system's primary components. For complete documentation, see the Nsure Audit 1.0 [Administration Guide](http://www.novell.com/documentation/lg/nsureaudit/index.html) (http://www.novell.com/documentation/lg/nsureaudit/index.html)

- ["System Overview" on page 215](#page-224-0)
- ["Configuring the Platform Agent" on page 216](#page-225-0)
- ["Configuring the Secure Logging Server" on page 218](#page-227-0)
- ["Configuring the Data Store" on page 220](#page-229-0)
	- ["Configuring the File Channel" on page 221](#page-230-0)
	- ["Flushing the File Channel Buffers" on page 222](#page-231-0)
- ["Configuring Other System Channels" on page 222](#page-231-1)
	- ["Configuring the SMTP Channel" on page 223](#page-232-0)
	- ["Configuring the MySQL Channel" on page 224](#page-233-0)
- ["Configuring System Notifications" on page 226](#page-235-0)
	- ["Configuring Notification Filters" on page 227](#page-236-0)
	- ["Configuring Heartbeat Objects" on page 229](#page-238-0)

# <span id="page-224-0"></span>**System Overview**

Like NetMail, Novell Nsure Audit has a highly modular architecture. Product functions are strategically divided among the following components:

- [Platform Agent](#page-225-0)
- [Secure Logging Server](#page-227-0)
- ◆ [Data Store](#page-229-0)

To log events from system applications to the data store, Novell Nsure Audit uses a client/server model. The Platform Agent, as the client piece, receives all log data from the messaging system. It securely transmits this data to the Secure Logging Server which then writes the information to the data store.

#### Description: Architecture Overview

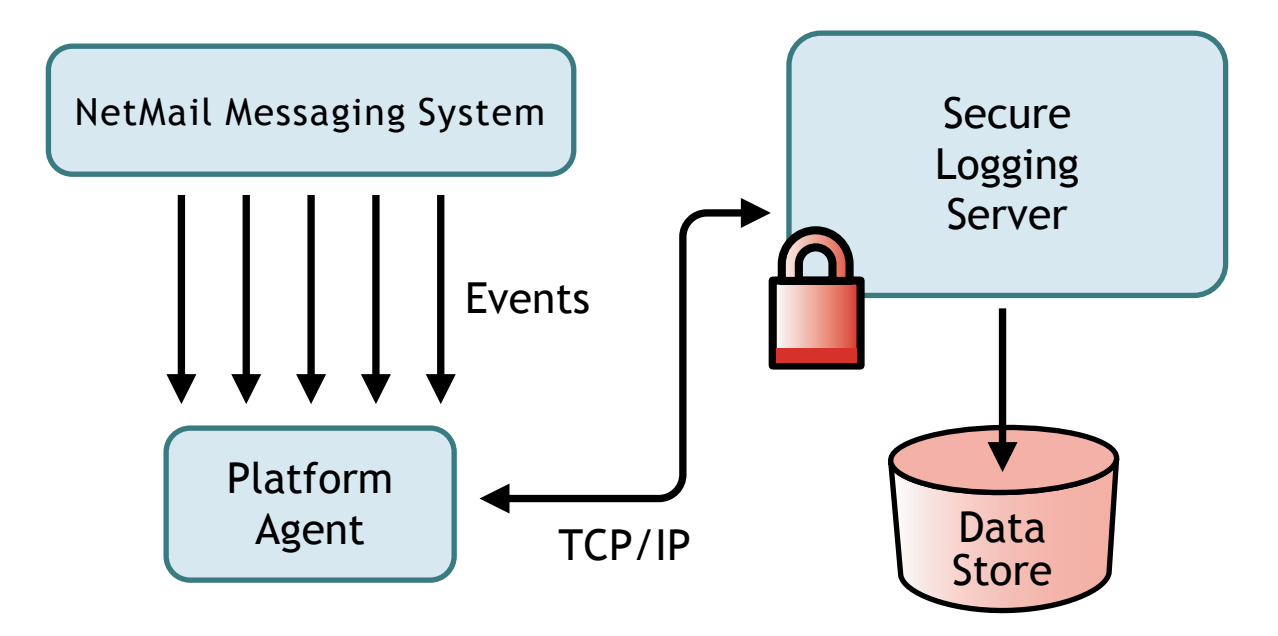

The following sections review how to configure each of these components.

# <span id="page-225-0"></span>**Configuring the Platform Agent**

The Platform Agent, logevent, is the client portion of the Nsure auditing system. It receives logging information and system requests from authenticated applications and transmits the information to the Secure Logging Server.

If the connection between the Platform Agent and the Secure Logging Server fails, NetMail Agents continue to log events to the local Platform Agent just as they always do. The Platform Agent simply switches into Disconnected Cache mode; that is, it begins sending events to the Disconnected Mode Cache until the connection is restored. The switch into Disconnected Cache Mode is completely transparent.

NOTE: The port at which the Platform Agent connects to the Logging Cache Module is configured in the logevent.cfg file. For more information on this parameter, see ["Logevent" on page 216](#page-225-1).

When the connection to the Secure Logging Server is restored, the cache files are transmitted to the Secure Logging Server.

#### <span id="page-225-1"></span>**Logevent**

The Platform Agent is not configured through Novell eDirectory<sup> $M$ </sup>. Instead, the Platform Agent's configuration settings are stored in a simple, text-based configuration file. On NetWare<sup>®</sup> and Windows systems, the configuration file is logevent.cfg. On Linux\* systems, the file is logevent.conf.

The following is a sample logevent.cfg file.

LogHost=127.0.0.1 LogCacheDir=c:\logcache LogCachePort=288 LogEnginePort=289 LogCacheUnload=no LogReconnectInterval=600 The entries in the logevent file are not case sensitive; entries can appear in any order; empty lines are legal; and any line that starts with a hash (#) is commented out.

**Setting Description** LogHost The host name or IP address of the Secure Logging Server that the Platform Agent connects to. If a host name is specified, only the first address associated with that name is used. LogCacheDir The path to the Disconnected Mode Cache files. The default log cache directories are as follows: sys:\etc\logcache\ (NetWare) \program files\novell\nsure audit\cache\ (Windows) /usr/naudit/cache/ (Linux) The Platform Agent automatically creates a cache file for each registered application on the current computer. NOTE: The filename for each application's cache file is a hash value. LogCachePort The port at which the Platform Agent connects to the Logging Cache Module (lcache). The default port is 288. When the Platform Agent initializes, it opens a connection to the logging server and to the Logging Cache Module. Opening both connections at startup enables the Platform Agent to instantly switch to Disconnected Cache Mode if the connection to the logging server becomes unavailable. Although this configuration requires two port assignments, it facilitates faster processing of incoming events because, if the connection to the logging server fails, the Platform Agent doesn't have to block logging applications while it establishes a connection to the Logging Cache Module. LogEnginePort The port at which the Platform Agent connects to the logging server. The default port is 289. LogCacheUnload The unload setting for the Logging Cache Module. Set the option to "no" if you want to prevent the Logging Cache Module (lcache) from being unloaded. **IMPORTANT:** It is recommended that you do NOT unload lcache. Even if the local logging applications are no longer running, lcache must stay loaded so it can upload cached data to the Secure Logging Server. LogReconnectInterval The reconnect interval in seconds. If the Platform Agent loses its connection to the logging server, this is the interval at which the Platform Agent tries to reconnect to the logging server.

The following table provides an explanation of each setting in the logevent file.

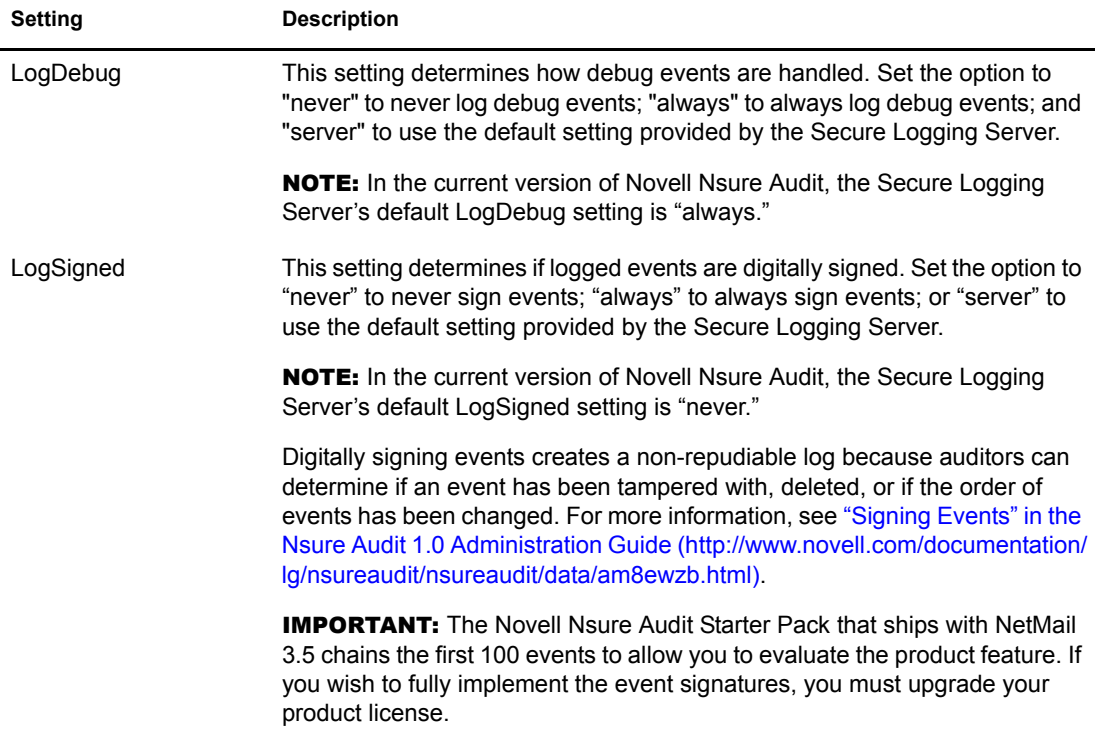

The logevent file is stored in the following directories:

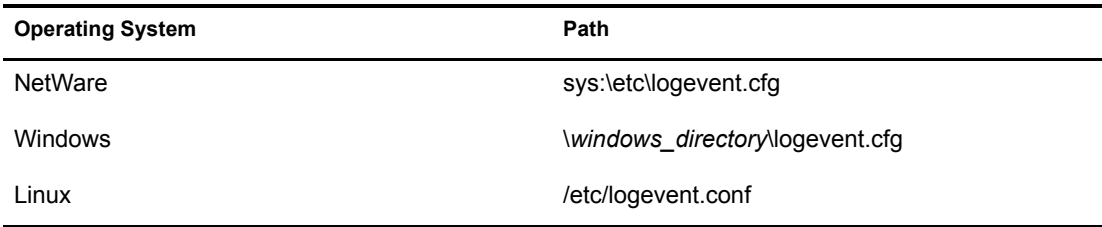

# <span id="page-227-0"></span>**Configuring the Secure Logging Server**

The Secure Logging Server, the server component in the Nsure auditing system, manages the flow of information to and from the Nsure auditing system. It receives incoming events and requests from the Platform Agents; logs information to the data store; monitors designated events; and provides filtering and notification services.

The Secure Logging Server is configured through the Logging Server object in eDirectory. The Logging Server object is represented in eDirectory as a container with server attributes: it can contain Nsure Audit objects and it stores all the properties and attributes for the Secure Logging Server. Consequently, the server must have access to eDirectory and the Logging Server object before it can launch the Secure Logging Server.

NOTE: To minimize server reaction time and ensure high system performance, you should create a local replica of the Logging Server object and its associated objects on the logging server.

The following table provides an explanation of the Logging Server object's attributes.

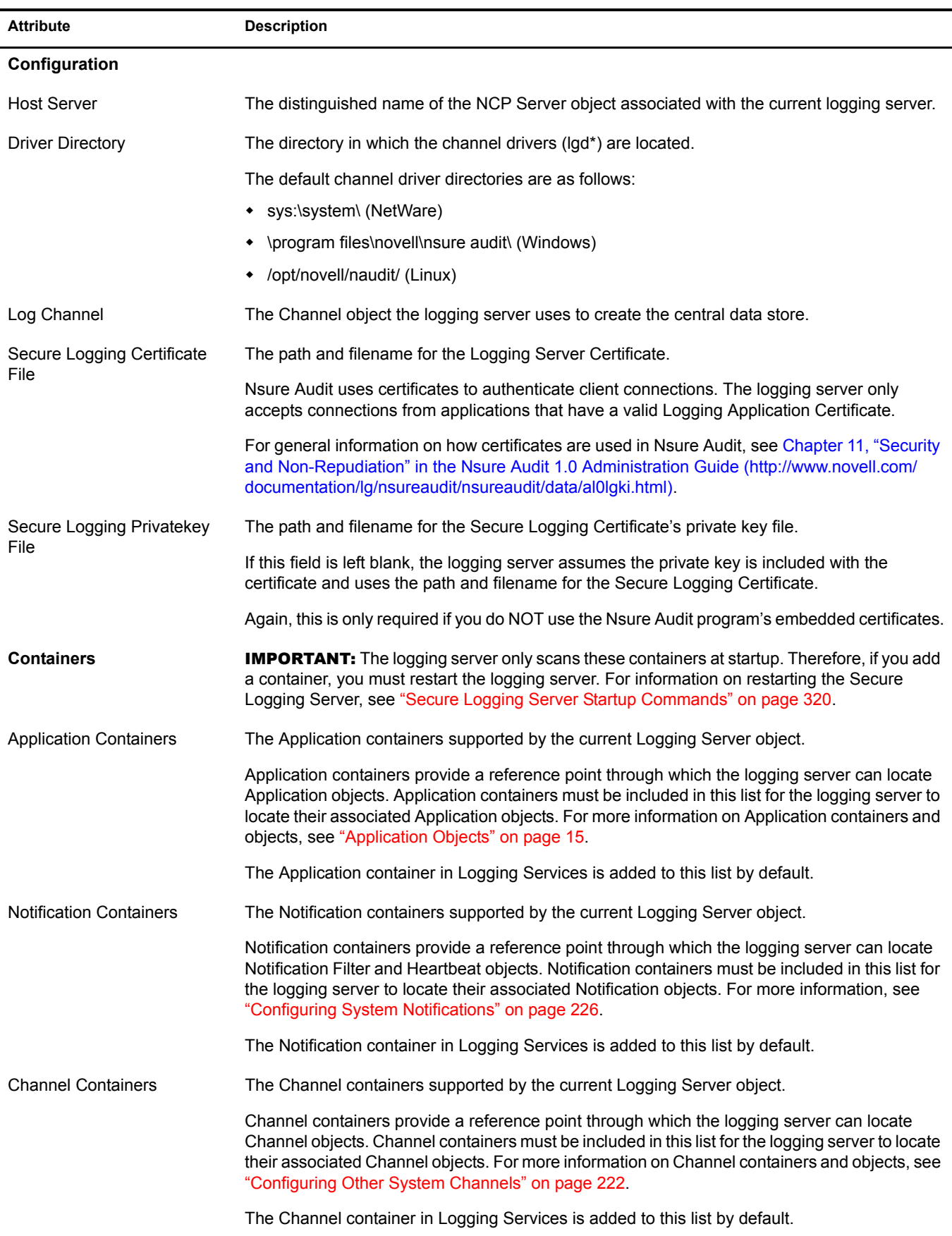

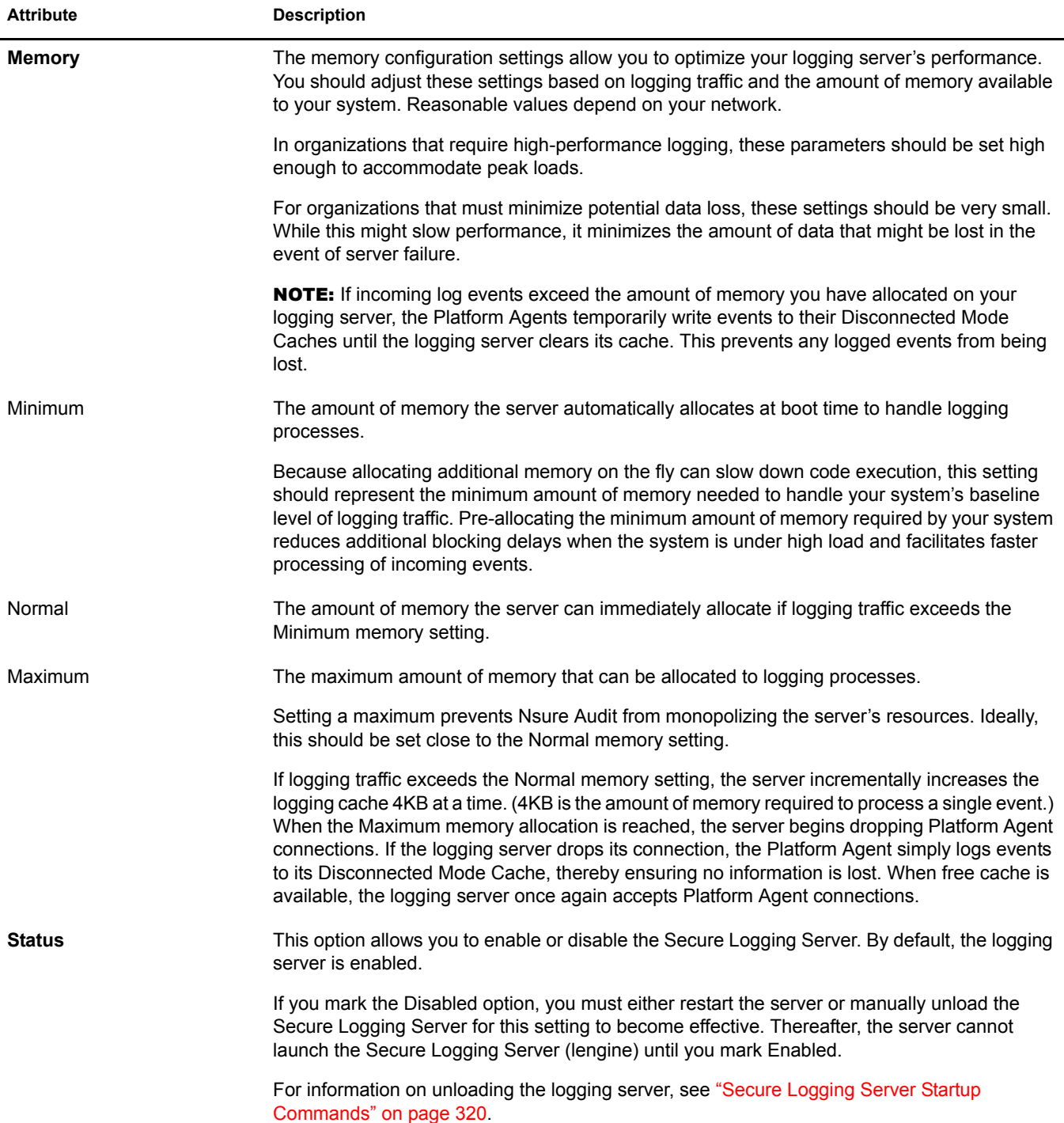

# <span id="page-229-0"></span>**Configuring the Data Store**

**IMPORTANT:** Novell Nsure Audit does not secure the data store. Therefore, to ensure the integrity of your data store, you must manage the security of your log files through the file system.

By default, NetMail 3.5 is configured to write messaging system events to a translated log file. Translated log files can be visually scanned for content; however, you cannot generate reports from these files because there is no consistent field structure—they only contain event descriptions.

The following is a sample from a translated log file:

[Sat, 03 May 2003 01:25:10 +0000] eDirInst\Object: A read operation was performed on object .OntarioTestData.Channels.Logging Services by .Saturn Logging Server.Logging Services [Sat, 03 May 2003 01:25:10 +0000] eDirInst\Object: A list Subordinate Entires operation has been performed on container .eDirectory Instrumentation.Applications.Logging Services by .Saturn Logging Server.Logging Services

## <span id="page-230-0"></span>**Configuring the File Channel**

NetMail uses the File channel to write messaging system events to the translated log file. The File channel is extremely efficient; it can process over 60,000 events per second on a P4 Xeon class server.

The following table provides a description of the File Channel object attributes. For more detailed information on the File channel, see ["File" in the Nsure Audit 1.0 Administration Guide](http://www.novell.com/documentation/lg/nsureaudit/nsureaudit/data/al6uwn7.html) (http:// www.novell.com/documentation/lg/nsureaudit/nsureaudit/data/al6uwn7.html).

**IMPORTANT:** You must restart the logging server to effect any changes in Channel object configuration. For more information, see ["Secure Logging Server Startup Commands" on page 320.](#page-329-0)

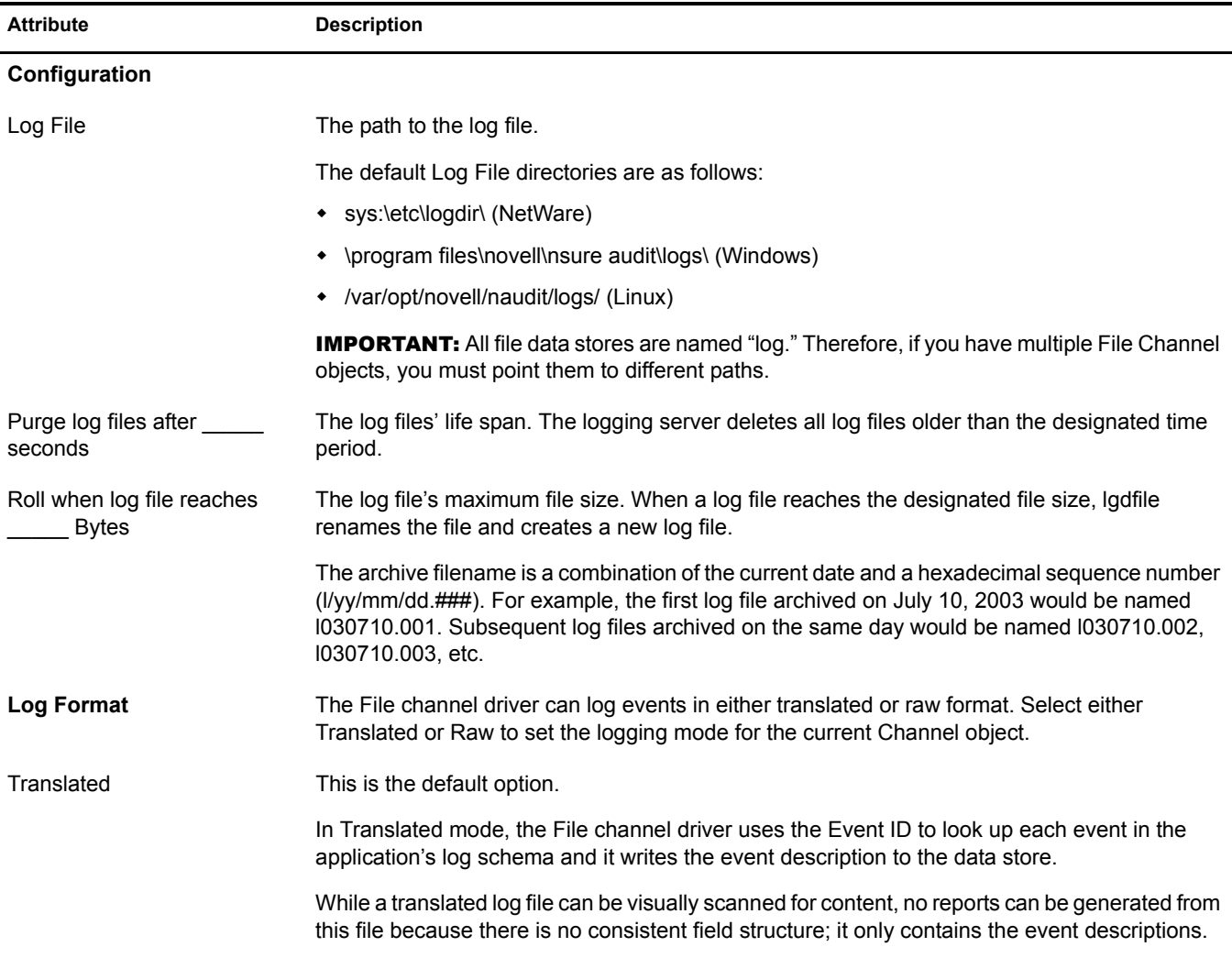

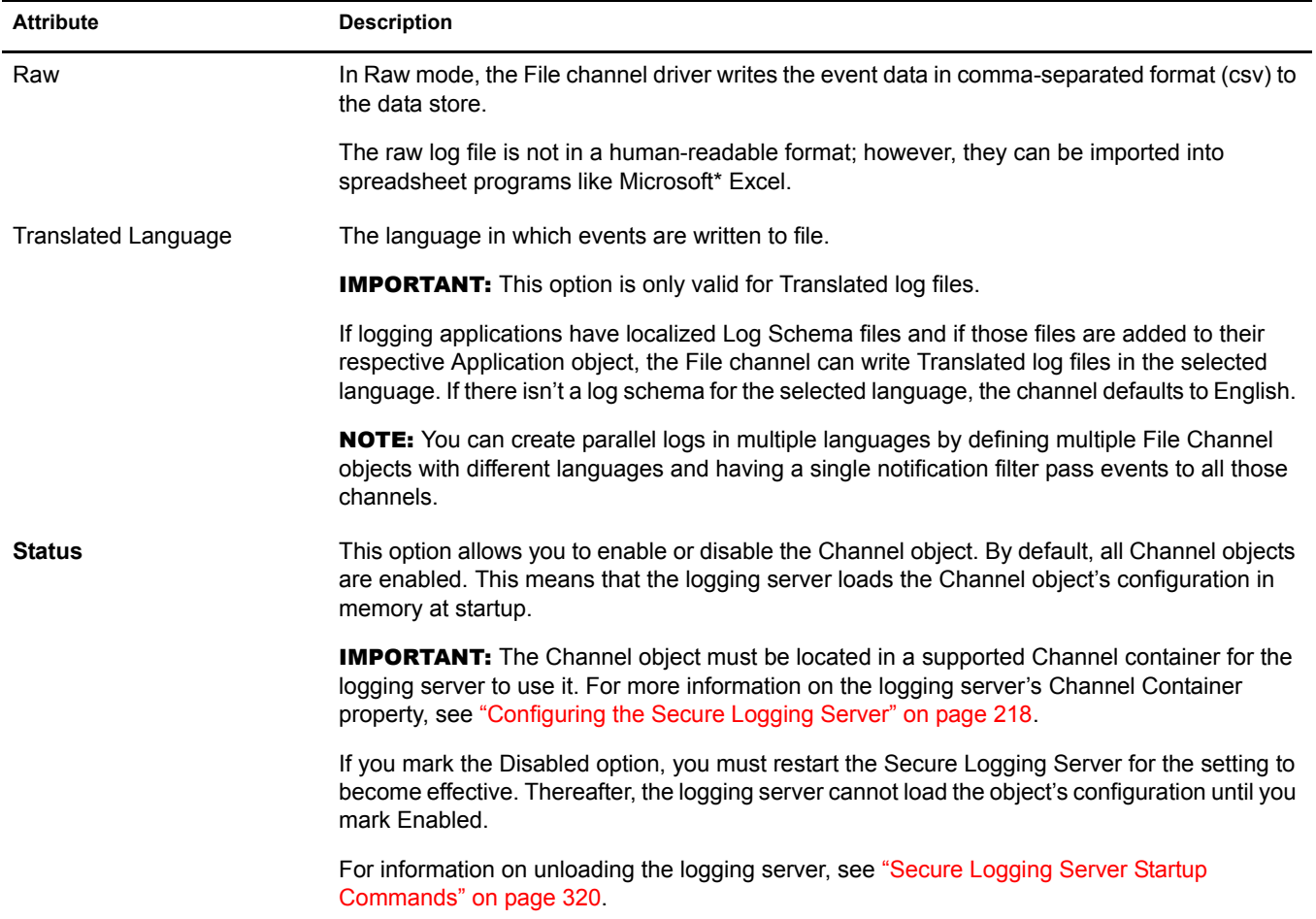

#### <span id="page-231-0"></span>**Flushing the File Channel Buffers**

On NetWare, the file channel driver writes events to memory and intermittently flushes the events to disk. The naudit file flush command forces the file channel driver to flush the events in memory to the log file on disk.

To flush the file channel buffers, at the server console enter

**naudit file flush**

# <span id="page-231-1"></span>**Configuring Other System Channels**

In addition to the File Channel, Nsure Audit also supports several other system channels that can be used to log events or provide system notification. Depending on your system resources and auditing requirements, these channels can be leveraged to log events to databases, send SNMP traps, or e-mail notifications of critical messaging system events.

Novell Nsure Audit currently supports the following channels:

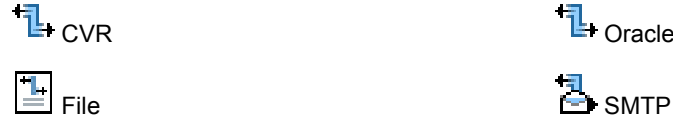

 $\frac{1}{k}$  CVR contains the contact of  $\frac{1}{k}$  Oracle (not available on NetWare)

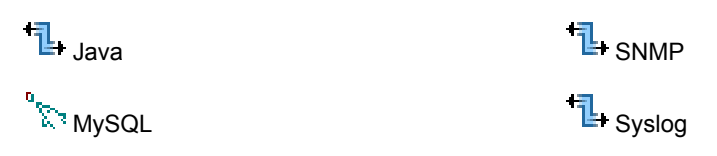

**IMPORTANT:** The NetMail<sup>TM</sup> 3.5 product license authorizes you to use the Nsure Audit program's File, SMTP, and MySQL channels. If you configure and enable the CVR, Java, Oracle, SNMP or Syslog channels, Novell Nsure Audit broadcasts licensing notices every 10 minutes to all your configured channels. (You do not receive notices for an unlicensed channel that is configured, but disabled.) The licensing notice indicates that you should acquire a license when you are done evaluating the additional channels.

Novell Nsure Audit is designed so you can create multiple Channel objects for any given channel driver. This means you can create different channel configurations for different functions or events. For instance, you can configure the Logging Server to use one MySQL Channel object to add events to the central data store and configure a Notification Filter to use another MySQL Channel object to create a filtered log.

You must create Channel objects in Channel containers. The Channel container under Logging Services is automatically created during installation; however, additional Channel containers can be created anywhere in the tree.

Creating Channel objects in the central Channel container under Logging Services is ideal for organizations that need a simple, easy-to-manage logging system. It also suits organizations that are implementing Novell Nsure Audit as an auditing solution and, for security reasons, want to centrally manage their system.

However, if you want to distribute logging system administration, Channel objects can be created anywhere in the tree. For example, if administration is divided by logging server, you can create a Channel container under each Logging Server object.

If you create a Channel container elsewhere in the tree, you must add that container to the logging server's list of supported containers. At startup, the logging server scans its list of supported Channel containers and loads the included Channel object configurations and their associated drivers in memory so it can provide event notification and log events. If a Channel object is not in one of the logging server's supported Channel containers, it cannot be used to provide event notification or log events. For more information on the logging server's Channel Container property, see ["Configuring the Secure Logging Server" on page 218.](#page-227-0)

**IMPORTANT:** The logging server only loads the Channel object configurations at startup. Therefore, if you create a new Channel container or Channel object, you must first ensure the Channel container is included in the logging server's Channel Container list and then restart the logging server. For information on restarting the logging server, see ["Secure Logging Server Startup Commands" on page 320.](#page-329-0)

The following sections review the configuration settings for the SMTP and MySQL channels. For information on other supported channels, see ["Configuring System Channels" in the Nsure Audit](http://www.novell.com/documentation/lg/nsureaudit/nsureaudit/data/al6t4sd.html)  [1.0 Administration Guide](http://www.novell.com/documentation/lg/nsureaudit/nsureaudit/data/al6t4sd.html) (http://www.novell.com/documentation/lg/nsureaudit/nsureaudit/data/ al6t4sd.html).

# <span id="page-232-0"></span>**Configuring the SMTP Channel**

The SMTP channel allows the logging server to e-mail logged events. Typically, the SMTP channel is used to e-mail system critical events, such as a server abend, to a system administrator's mailbox, cell phone, or other e-mail enabled device. Using SMTP Channel objects with notification filters, administrators can keep abreast of what is going on in their system as it happens.

The following table provides a description of the SMTP Channel object attributes. For more detailed information on the SMTP channel, see ["SMTP" in the Nsure Audit 1.0 Administration](http://www.novell.com/documentation/lg/nsureaudit/nsureaudit/data/al6uvnu.html)  [Guide](http://www.novell.com/documentation/lg/nsureaudit/nsureaudit/data/al6uvnu.html) (http://www.novell.com/documentation/lg/nsureaudit/nsureaudit/data/al6uvnu.html).

**IMPORTANT:** You must restart the logging server to effect any changes in Channel object configuration. For more information, see ["Secure Logging Server Startup Commands" on page 320.](#page-329-0)

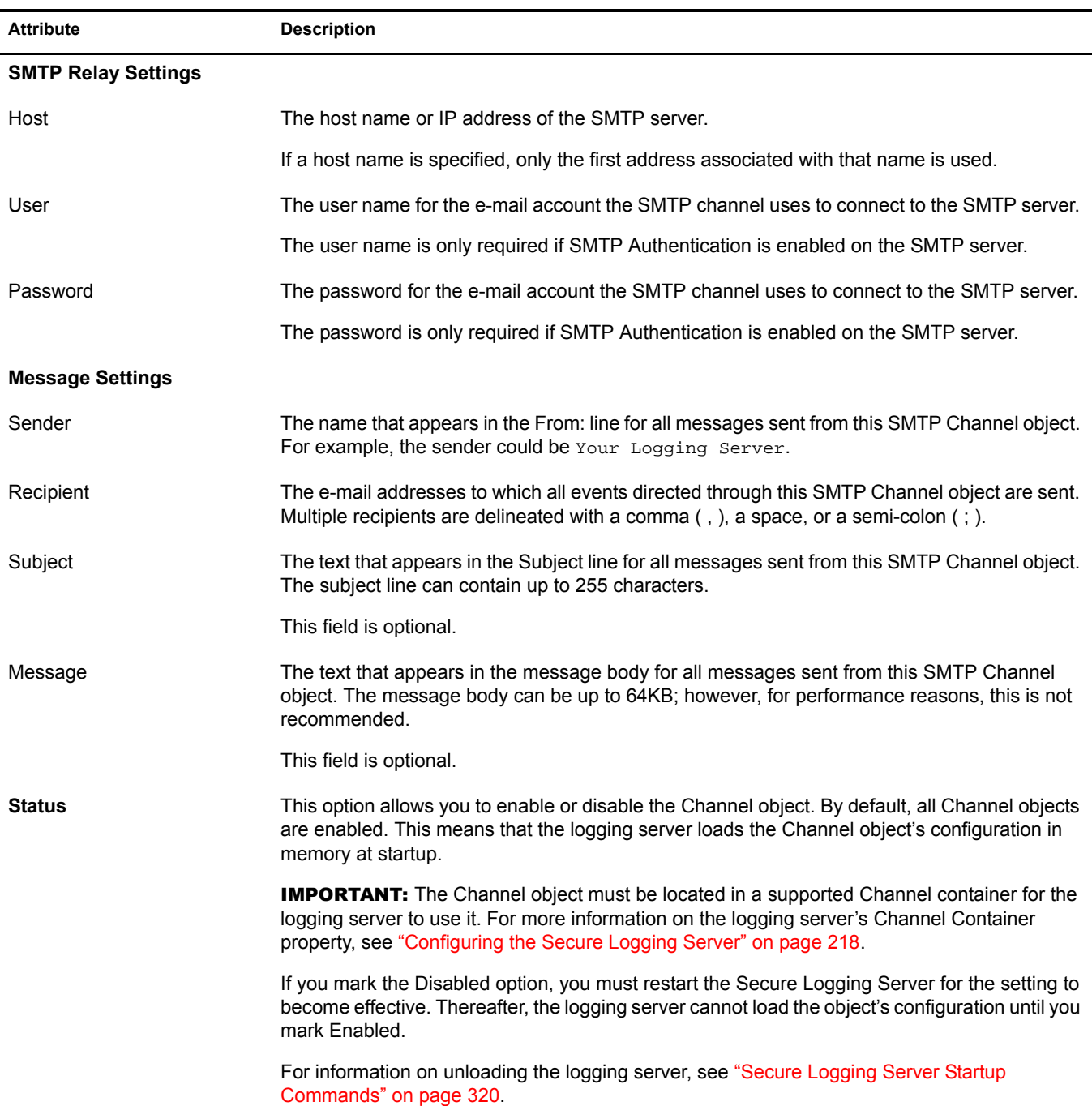

# <span id="page-233-0"></span>**Configuring the MySQL Channel**

The MySQL channel allows the logging server to log events to a MySQL database. The logging server can use the MySQL channel to create the central data store or a filtered database.

The space you need for your database depends on a number of factors. These include, but are not limited to, how many events per second you are storing and how long you want to keep the data. The MySQL install, itself, is about 20 MB. (Keep in mind that the MySQL database does not have to be on the same volume as the MySQL binaries.) For the data store, a system that generates around 80 events per second with an average event size of 80 bytes consumes approximately 500 MB of disk space for the database table and 150 MB for the index in a 24-hour period.

NOTE: To enable the MySQL channel, the MySQL client library, libmysql, is installed with the Secure Logging Server.

The following table provides a description of the MySQL Channel object attributes. For more detailed information on the MySQL channel, see ["MySQL" in the Nsure Audit 1.0 Administration](http://www.novell.com/documentation/lg/nsureaudit/nsureaudit/data/al6uwcj.html)  [Guide](http://www.novell.com/documentation/lg/nsureaudit/nsureaudit/data/al6uwcj.html) (http://www.novell.com/documentation/lg/nsureaudit/nsureaudit/data/al6uwcj.html).

**IMPORTANT:** You must restart the logging server to effect any changes in Channel object configuration. For more information, see ["Secure Logging Server Startup Commands" on page 320](#page-329-0)

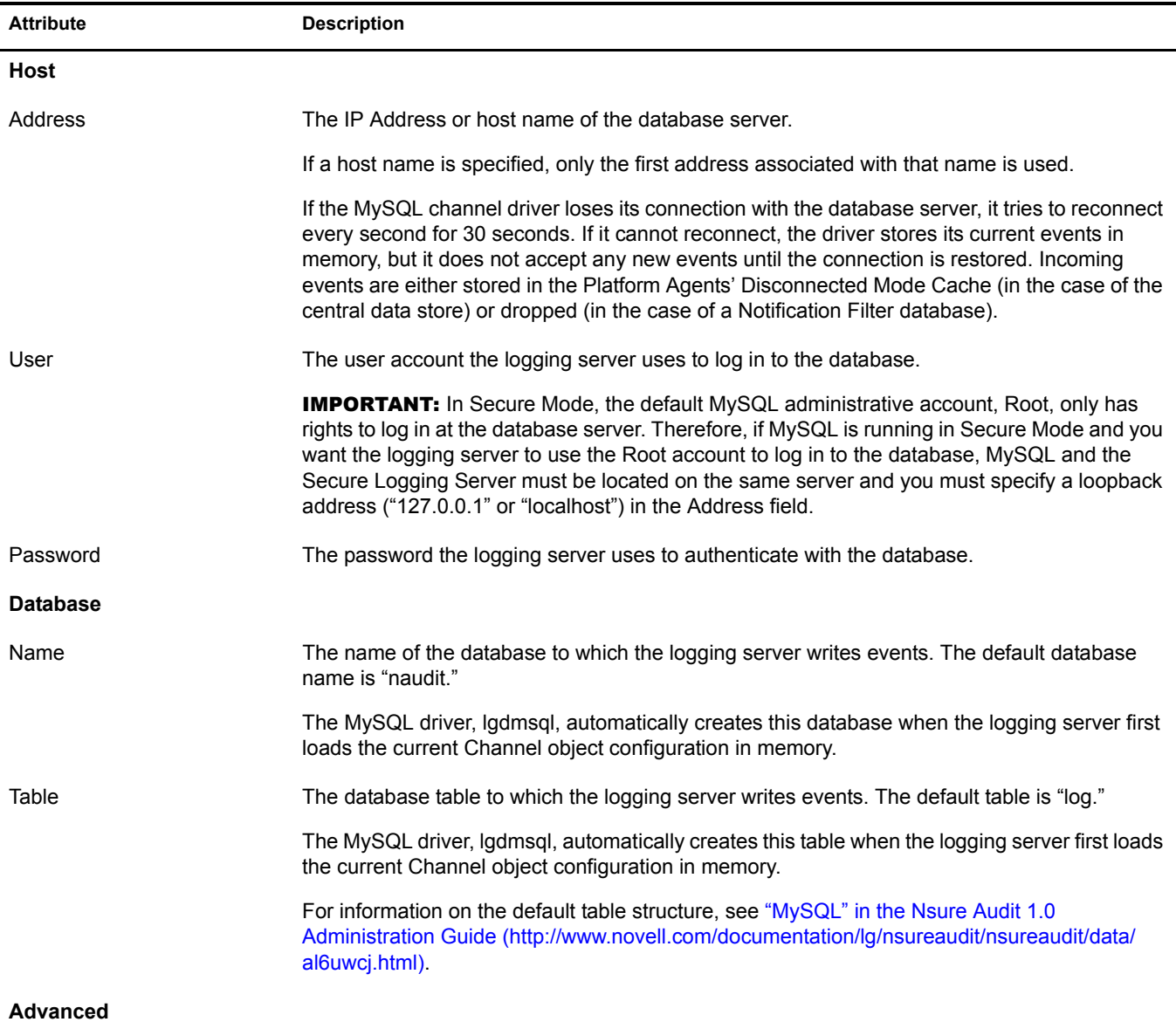

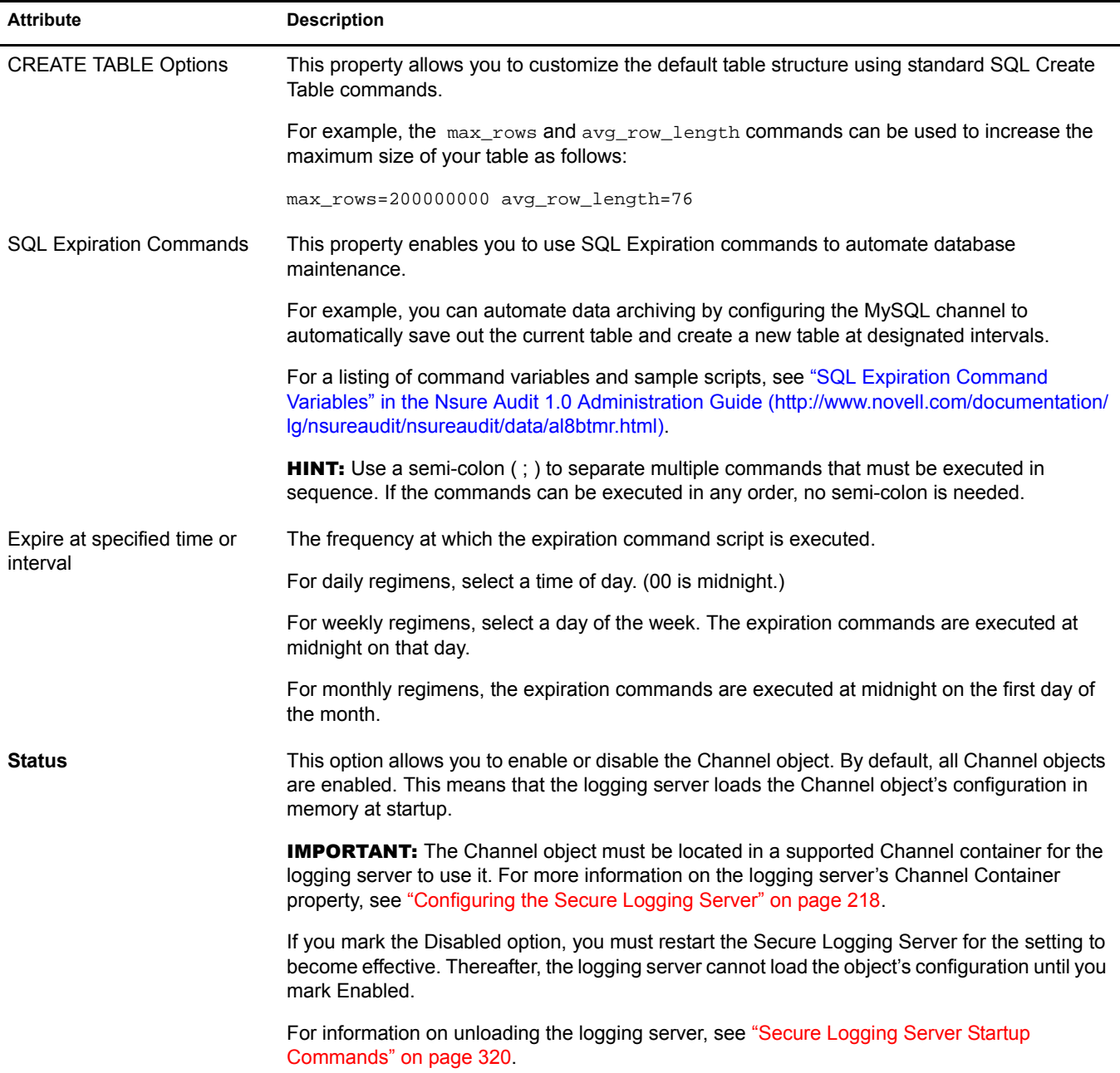

# <span id="page-235-0"></span>**Configuring System Notifications**

Nsure Audit provides two kinds of event notification:

- Filtered Notification
- Heartbeat Notification

Filtered notification tells you when a specific event has occurred; heartbeat notification tells you when an event has not occurred.

As the name implies, Notification Filter objects filter specific events from the stream of incoming events. The filtered events are then routed to one or more channel drivers where they can be logged to a database or broadcast to an administrator via SMTP. You must create a separate Notification Filter object for every event you want to filter.

Heartbeat objects monitor the stream of incoming events for the occurrence of a specific Event ID. If the event does not occur within the designated interval, the logging server generates a heartbeat event (EventID 0001001). This event is automatically logged to the central data store; however, if you want to receive notification that a specific event has not occurred, you must create a Notification Filter for the corresponding heartbeat event. Unlike Notification Filter objects, a single Heartbeat object can monitor multiple events. In fact, you really only need to create one Heartbeat object in your logging system.

You must create Notification Filter and Heartbeat objects in Notification containers. The Notification container under Logging Services is automatically created during installation; however, additional Notification containers can be created anywhere in the tree.

Creating Notification objects in the central Notification container under Logging Services is ideal for organizations that need a simple, easy-to-manage logging system. It also suits organizations that are implementing Nsure Audit as an auditing solution and, for security reasons, want to centrally manage their system.

However, if you want to distribute logging system administration, Notification objects can be created anywhere in the tree. For example, if administration is divided by logging server, you can create a Notification container under each Logging Server object.

If you create a Notification container elsewhere in the tree, you must add that container to the logging server's list of supported containers. At startup, the logging server scans its list of supported Notification containers and loads the included Notification object configurations in memory so it can filter events, monitor Heartbeat events, and route notifications to the appropriate channels. If a Notification object is not in one of the logging server's supported Notification containers, it cannot use it. For more information on the logging server's Notification Container property, see ["Configuring the Secure Logging Server" on page 218.](#page-227-0)

**IMPORTANT:** The logging server only loads the Notification object configurations at startup. Therefore, if you create a new Notification container or Notification object, you must first ensure the Notification container is included in the logging server's Notification Container list and then restart the logging server. For information on restarting the logging server, see ["Secure Logging Server Startup Commands" on page 320](#page-329-0).

#### <span id="page-236-0"></span>**Configuring Notification Filters**

Notification Filter objects define event criteria and designate which Channel objects should be used to provide event notification.

To define Notification Filters, you must be familiar with the structure of NetMail events. All events have a fixed set of fields. They include:

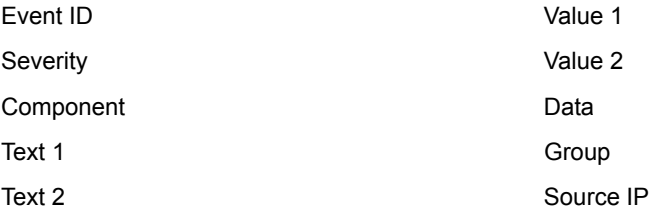

NOTE: For more information on event fields, see ["Event Structure" in the Nsure Audit 1.0 Administration Guide](http://www.novell.com/documentation/lg/nsureaudit/nsureaudit/data/al9m3w5.html) (http://www.novell.com/documentation/lg/nsureaudit/nsureaudit/data/al9m3w5.html).

When you define a Notification Filter, you specify a value for a given event field. To narrow the results, you can define values for multiple event fields. Using standard "and," "or," and "not" operators, you can define up to 15 event conditions.

After you define the event criteria, you must select a notification channel. Notification channels are simply the Channel objects the logging server uses to provide event notification. For example, if you want to e-mail events to your mailbox, you must select an SMTP Channel object that is configured to relay events to your e-mail address. Similarly, if you want to log events to a MySQL database, you must select a MySQL Channel object that is configured to write events to the correct database and table. You can define multiple notification channels for any given Notification object.

The following table provides a description of each Notification Filter attribute.

**IMPORTANT:** You must restart the logging server to effect any changes in Filter object configuration. For more information, see ["Secure Logging Server Startup Commands" on page 320.](#page-329-0)

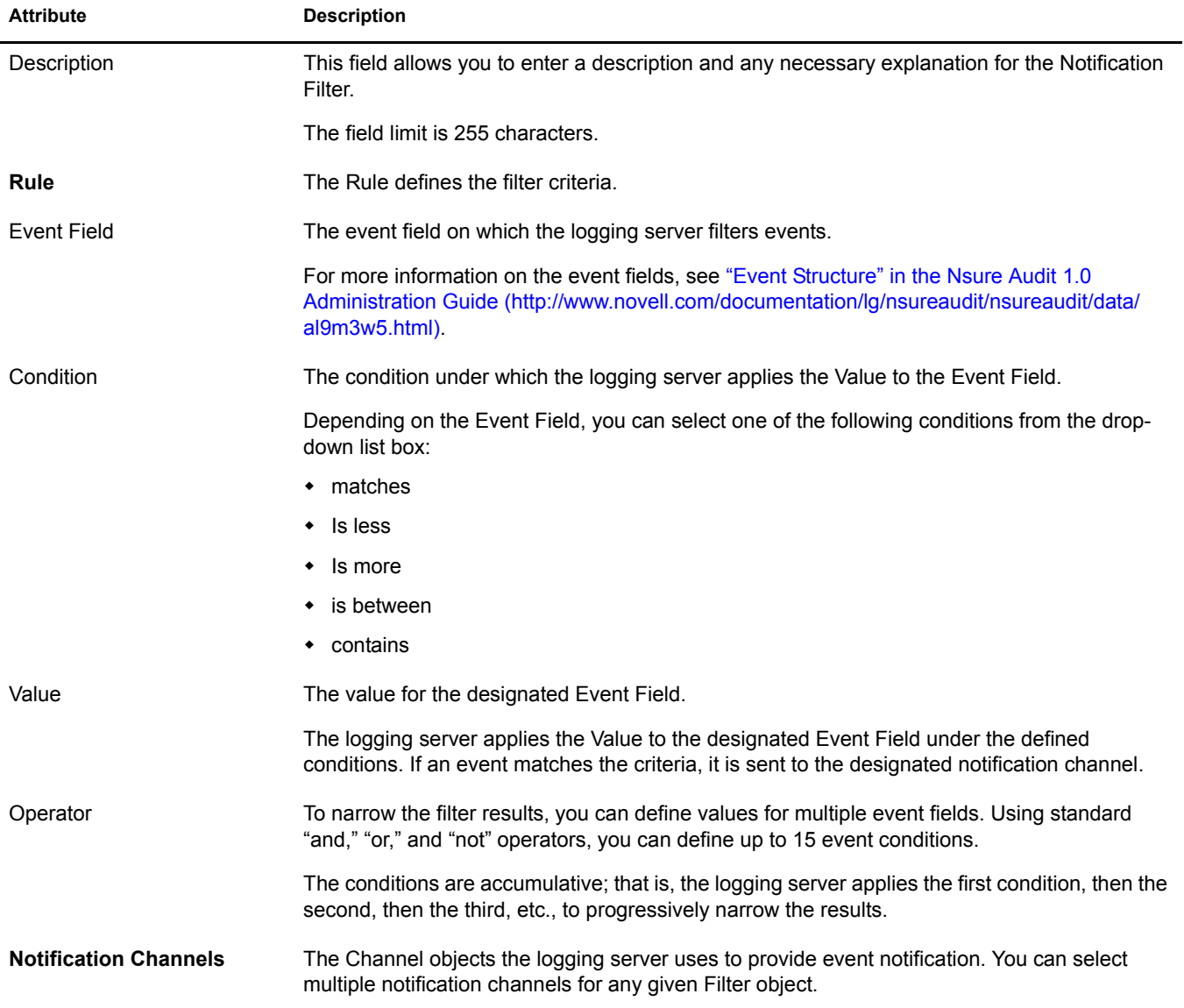

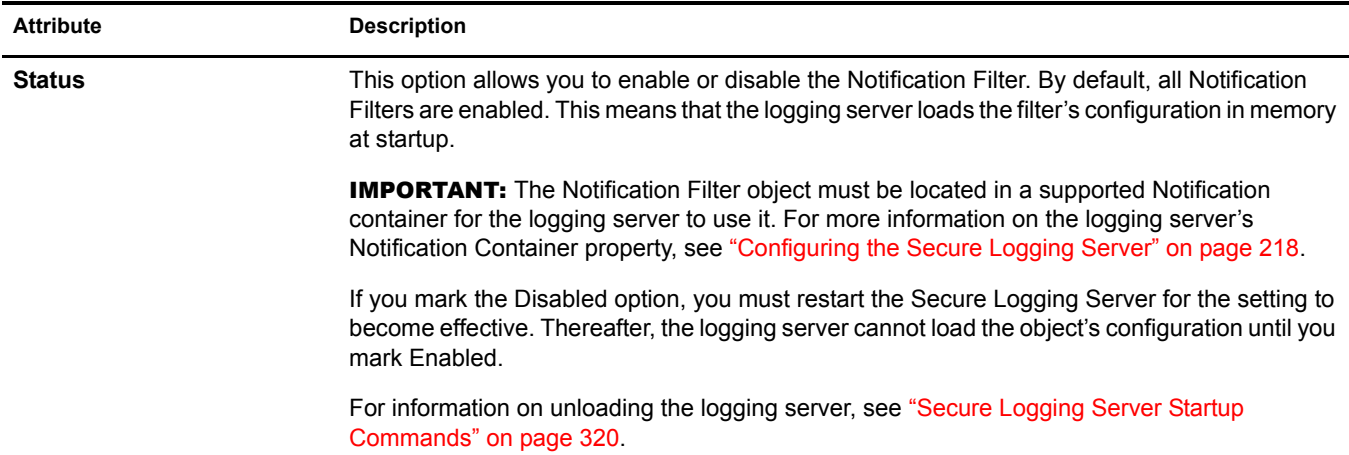

#### <span id="page-238-0"></span>**Configuring Heartbeat Objects**

Heartbeat objects define which Event IDs the logging server is looking for and the interval at which those events must occur. You can also define the information that is returned in the heartbeat event's Text1, Text2, Value1 and Value2 fields.

If an event does not occur within the designated interval, the logging server generates a heartbeat event (EventID 0001001). The information in the Heartbeat object's Text1, Text2, Value1, and Value2 fields is used to populate the corresponding fields in the heartbeat event.

The heartbeat event is automatically logged to the central data store; however, if you want to receive notification that a specific event has not occurred, you must create a Notification Filter for the corresponding heartbeat event.

NOTE: The Notification Filter can differentiate heartbeat events based on the values you define in the Text1, Text2, Value1, and Value2 fields.

The following table provides a description of each Heartbeat object attribute.

**IMPORTANT:** You must restart the logging server to effect any changes in Heartbeat object configuration. For more information, see ["Secure Logging Server Startup Commands" on page 320.](#page-329-0)

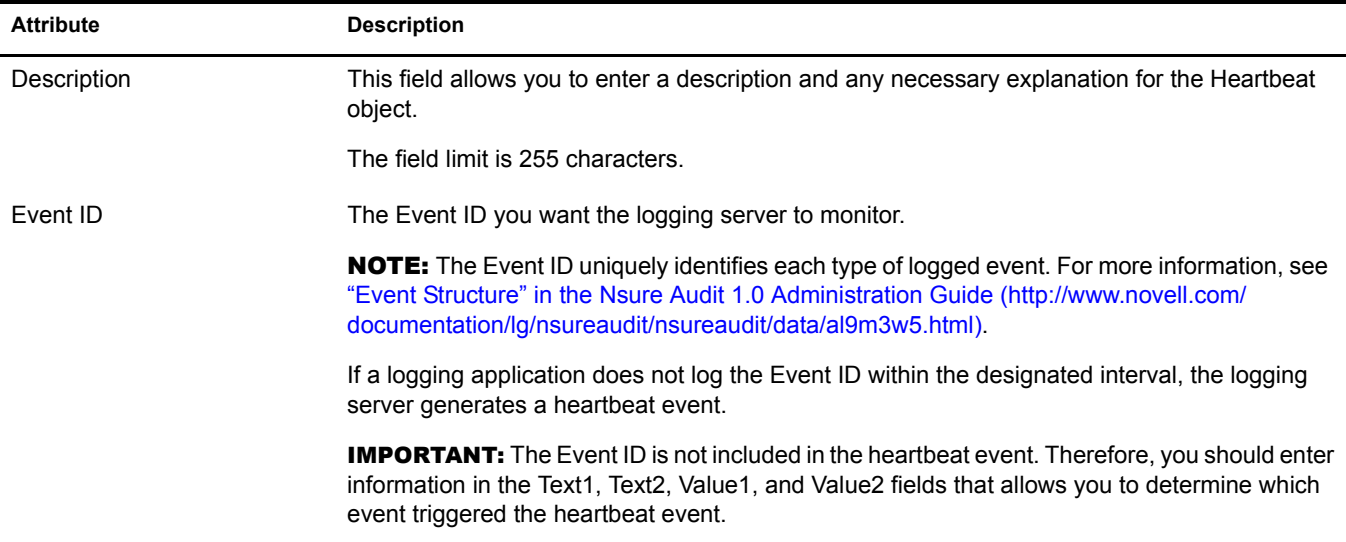

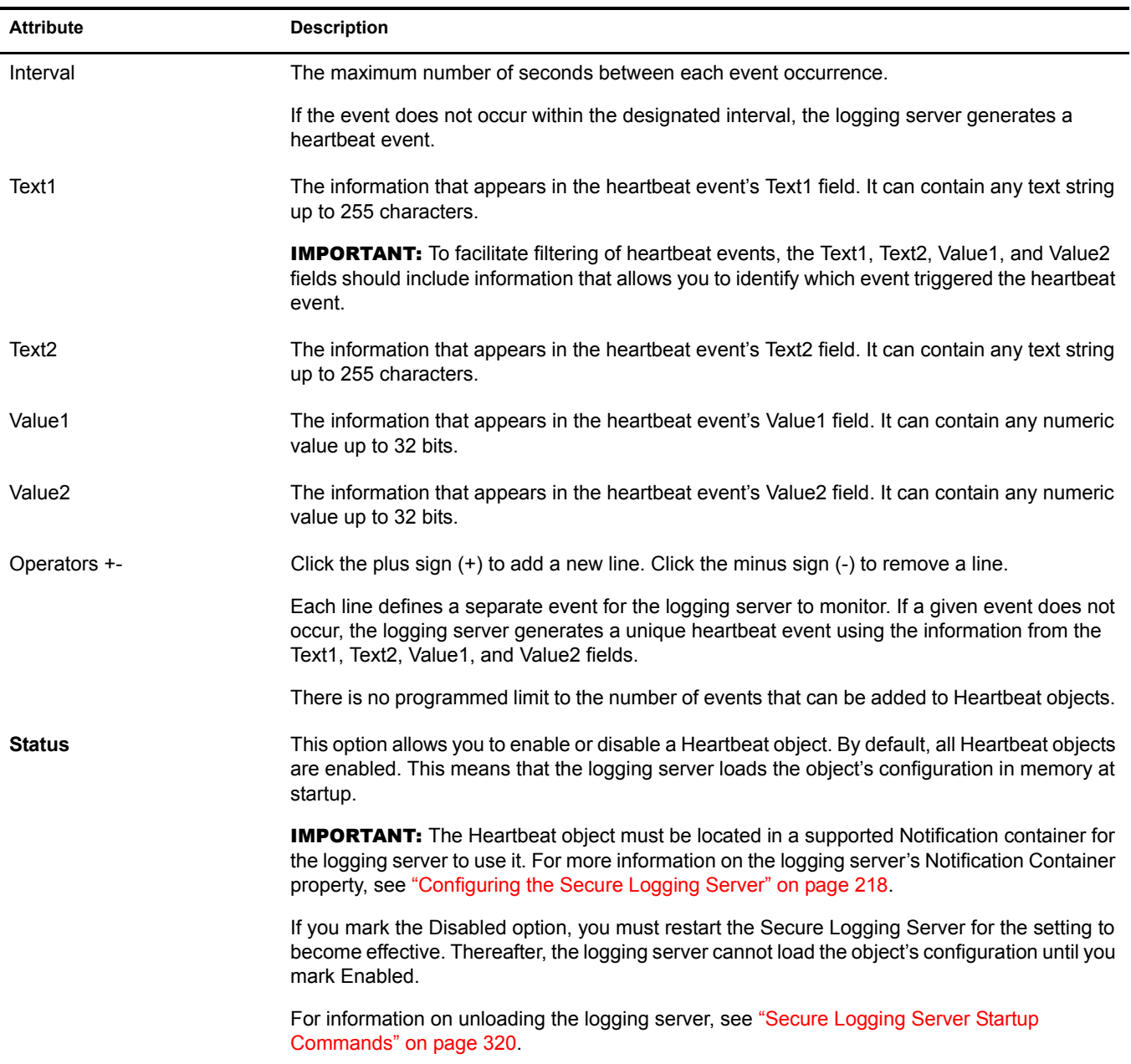

# **10** Securing Your System

One of the foremost concerns in configuring an Internet messaging system is security. Because the Internet is an open, unregulated forum, you must protect your private messaging system from misuse. This section reviews specific options that you can implement to secure client/server communications and protect your system from attack.

Section topics include

- ["Setting Up TLS and SSL" on page 231](#page-240-0)
- ["Authenticating SMTP Connections" on page 231](#page-240-1)
- ["Protecting Your System from UBE" on page 233](#page-242-0)
- ["Preventing Others From using Your System to Relay UBE" on page 238](#page-247-0)
- ["Providing AntiVirus Protection" on page 240](#page-249-0)
- ["Managing User Privacy" on page 243](#page-252-0)
- ["Connection Manager" on page 243](#page-252-1)

# <span id="page-240-0"></span>**Setting Up TLS and SSL**

TLS and SSL connections are not supported in Hamachi Beta 2.

# <span id="page-240-1"></span>**Authenticating SMTP Connections**

By default, POP3 and IMAP mail clients must always authenticate their users with the mail server before they access the users' mailboxes. However, mail clients do not automatically need to authenticate their users before sending messages through the mail server.

For this reason, SMTP connections pose a potential security risk to Internet mail systems. If a mail system does not require some SMTP authentication, outside users can use the mail server to relay messages. Such is the case with SPAM. Unauthorized users gain access to a mail server and "pirate" the server's resources to relay SPAM messages.

NetMail's SMTP Agent provides two options to secure SMTP connections:

- SMTP Authentication
- SMTP-after-POP

These options are discussed in the following sections.

#### **SMTP Authentication**

The most obvious way to secure SMTP connections is to require SMTP authentication. The Only allow remote sending for authenticated senders option in the SMTP Agent's UBE Relaying page enables SMTP authentication. If selected, the e-mail client must authenticate through the ESMTP protocol before the SMTP Agent relays its messages to remote recipients. Netscape Communicator and Outlook Express support ESMTP authentication.

When authenticating users to send remote messages, the SMTP Agent compares the username in the message header to the user's username and password in the NMAP Agent context list maintained by the messaging server. For standalone messaging servers, this means the user must belong to a local NMAP context. For distributed messaging servers, this means that the user must belong to an NMAP context for one of the messaging servers in the Internet Services container. If the user is not listed in the context list, the SMTP Agent does not accept the user's connection. For more information on the context list, see the [Context](#page-77-0) property in [Table 3, "Information Needed](#page-77-1)  [When Creating an NMAP Agent Object," on page 68](#page-77-1).

If both SMTP-after-POP and SMTP authentication are enabled, they function as an either/or option. If a mail client does not authenticate via POP or IMAP when downloading mail, it must authenticate via ESMTP before it can send remote messages.

NOTE: Netscape Communicator 4.0 automatically tries to authenticate users before sending messages via SMTP, regardless of whether SMTP authentication is enabled on the server. You must manually configure Internet Explorer and previous versions of Netscape Communicator to support SMTP authentication.

#### <span id="page-241-0"></span>**SMTP-after-POP**

SMTP-after-POP is a back door approach to SMTP authentication. Instead of requiring users to authenticate via the SMTP protocol, it requires users to authenticate with the mail server via their POP3 or IMAP client before sending remote messages. This works for most Internet e-mail clients because e-mail clients always check for e-mail (log in) just before sending messages.

By leveraging the user's POP or IMAP authentication with the messaging server, administrators avoid having to configure users' e-mail clients to support SMTP authentication.

This feature also includes, in the message header, the username of the person who authenticated with the messaging system. This helps track spammers who authenticate with a valid username but fake the message header to mask their identity.

The SMTP-after-POP option requires Connection Manager. Connection Manager tracks users that have authenticated via POP or IMAP. When a user tries to send a message through the SMTP Agent, the Connection Manager Agent verifies that the user has previously authenticated with the messaging server via POP or IMAP. The basic process is as follows:

#### **Table 4 SMTP-after-POP**

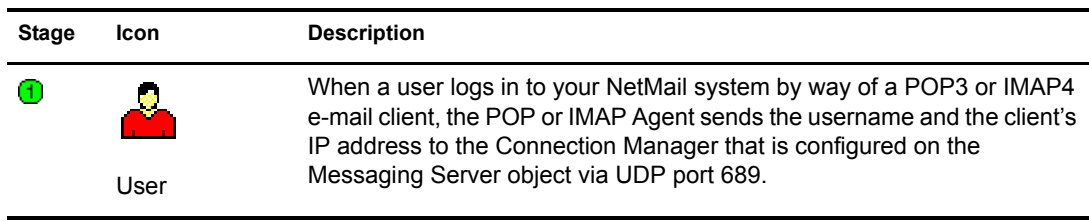

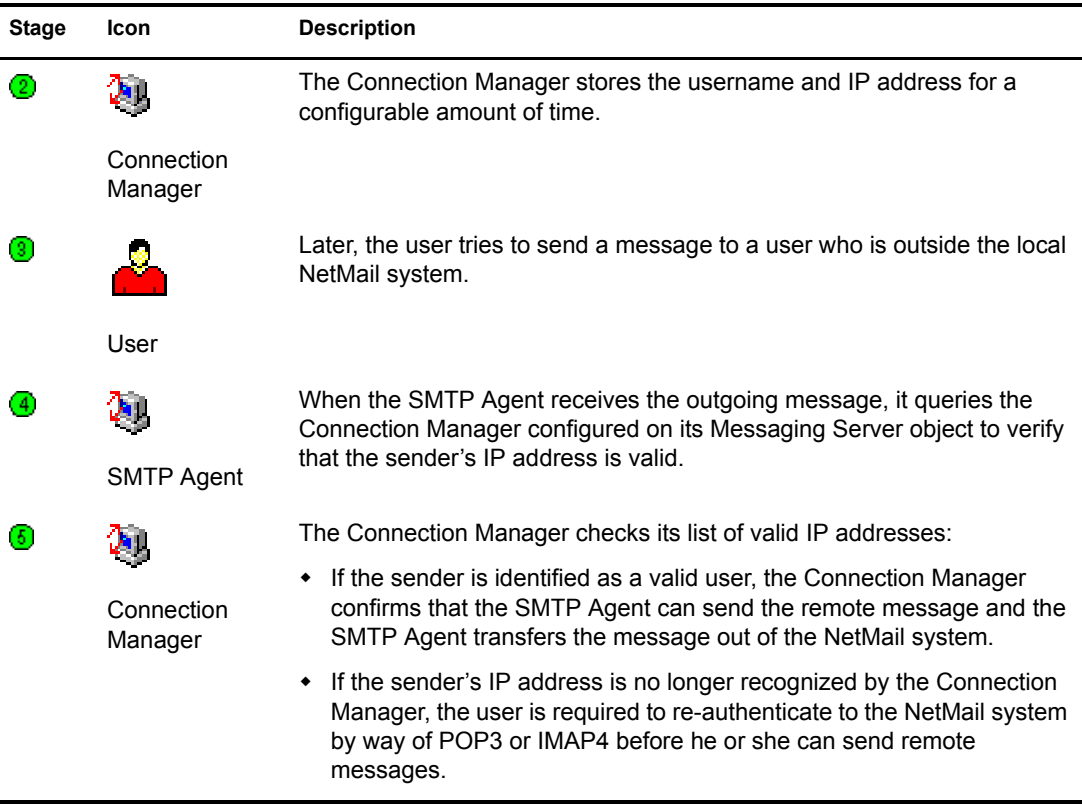

For specific information on creating and configuring Connection Manager, see ["Connection](#page-252-1)  [Manager" on page 243.](#page-252-1)

# <span id="page-242-0"></span>**Protecting Your System from UBE**

*Unsolicited bulk e-mail* (UBE), or SPAM, is one of the most pervasive problems in Internet messaging systems. Receiving these mass mailings wastes your messaging server's resources and it consumes valuable server space in your users' mailboxes.

To help protect your system from UBE, NetMail provides several UBE blocking features. First there is the AntiSpam Agent. This agent blocks messages from specific domains or e-mail addresses. Secondly, there are several anti-SPAM options in the SMTP Agent's UBE Blocking page. Finally, the NMAP Agent's Bounced Message Control feature protects your messaging server and keeps it running efficiently from an abundance of return messages from a UBE mailing. The following sections provide more details on these features.

#### **AntiSpam Agent**

Description: AntiSpam Agent icon

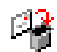

The AntiSpam Agent allows the Postmaster or NetMail administrator to build a blackout list of undesirable e-mail domains and addresses. Messages sent from domains and e-mail addresses contained in the blackout list are not accepted into your NetMail system.

To create the AntiSpam Agent, select the messaging server on which you want to create the agent and choose AntiSpam Agent from the Create menu.

In creating the AntiSpam Agent object, you are prompted for the following information:

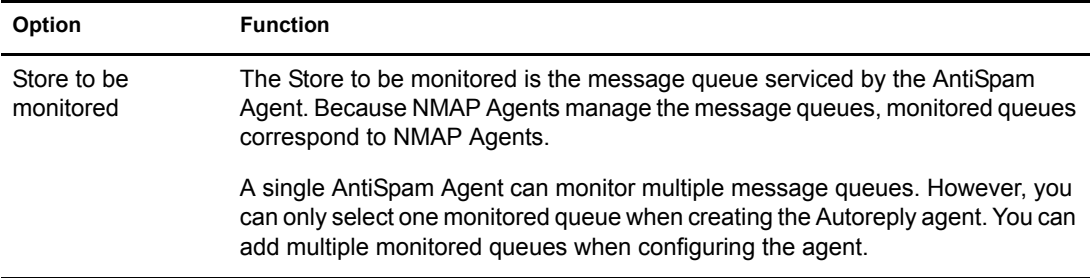

After you create the AntiSpam Agent, you must restart the messaging server to load the agent. For information on restarting the messaging server, see ["Loading and Unloading NetMail Agents" on](#page-326-0)  [page 317](#page-326-0).

#### **Configuring the AntiSpam Agent**

From the AntiSpam Agent's Details menu, you can configure the following options:

**IMPORTANT:** You must restart ANTISPAM to effect any changes in the AntiSpam Agent's configuration. (See ["Loading and Unloading NetMail Agents" on page 317](#page-326-0) for more information.)

| Option               |                                         | <b>Function</b>                                                                                                    |
|----------------------|-----------------------------------------|----------------------------------------------------------------------------------------------------|
| <b>Blocked Sites</b> |                                         |                                                                                                    |
| Configuration        |                                         |                                                                                                    |
|                      | <b>Blocked Domains</b><br>and Addresses | A blackout list of domains and e-mail addresses. Messages from<br>these domains and e-mail addresses are removed from the<br>designated message queues.               |
|                      | Add                                     | To add a domain or e-mail address to the Blocked list,                                                                                                    |
|                      |                                         | 1. Type a domain or e-mail address In the Blocked Sites box.                                                                                                    |
|                      |                                         | For example company.com or Joe@company.com.                                                                                                    |
|                      |                                         | If you type a domain name, all e-mail addresses ending with that<br>domain are blocked. If you type a specific e-mail address, only that<br>exact address is blocked. |
|                      |                                         | 2. Click Add.                                                                                                    |
|                      | Remove                                  | To remove a domain or address from the Blocked list,                                                                                                    |
|                      |                                         | 1. Select the domain or address.                                                                                                    |
|                      |                                         | 2. Click Remove.                                                                                                    |

**Table 5 Configuring the AntiSpam Agent**

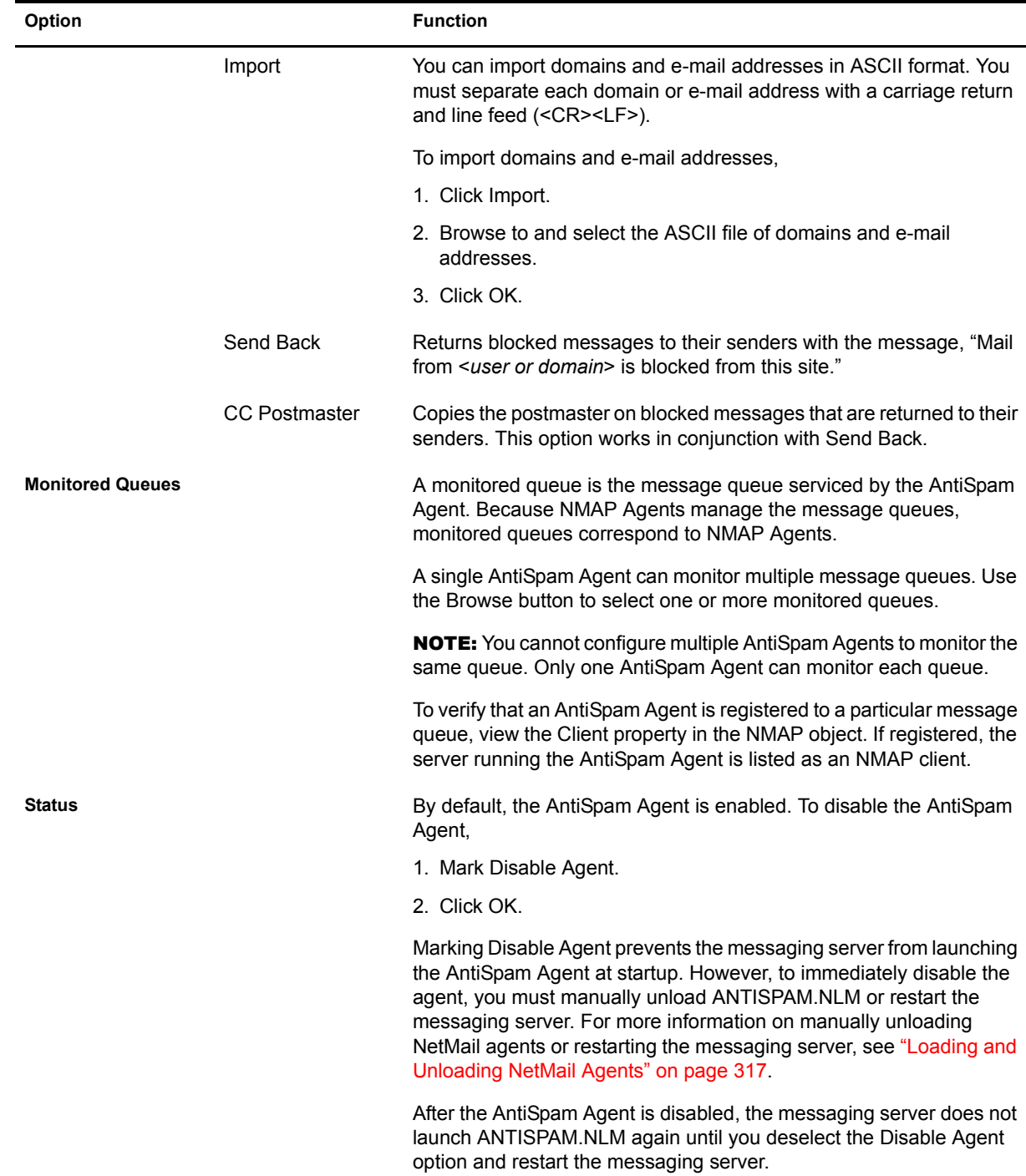

# **SMTP Agent UBE Blocking Options**

Because it is the first point of contact with inbound messages, the SMTP Agent is a logical filter point for UBE. The following options in the SMTP Agent's UBE Blocking page help protect your system against UBE. If a message meets any of the selected criteria, it is deleted from the message queue.

 $\blacksquare$ 

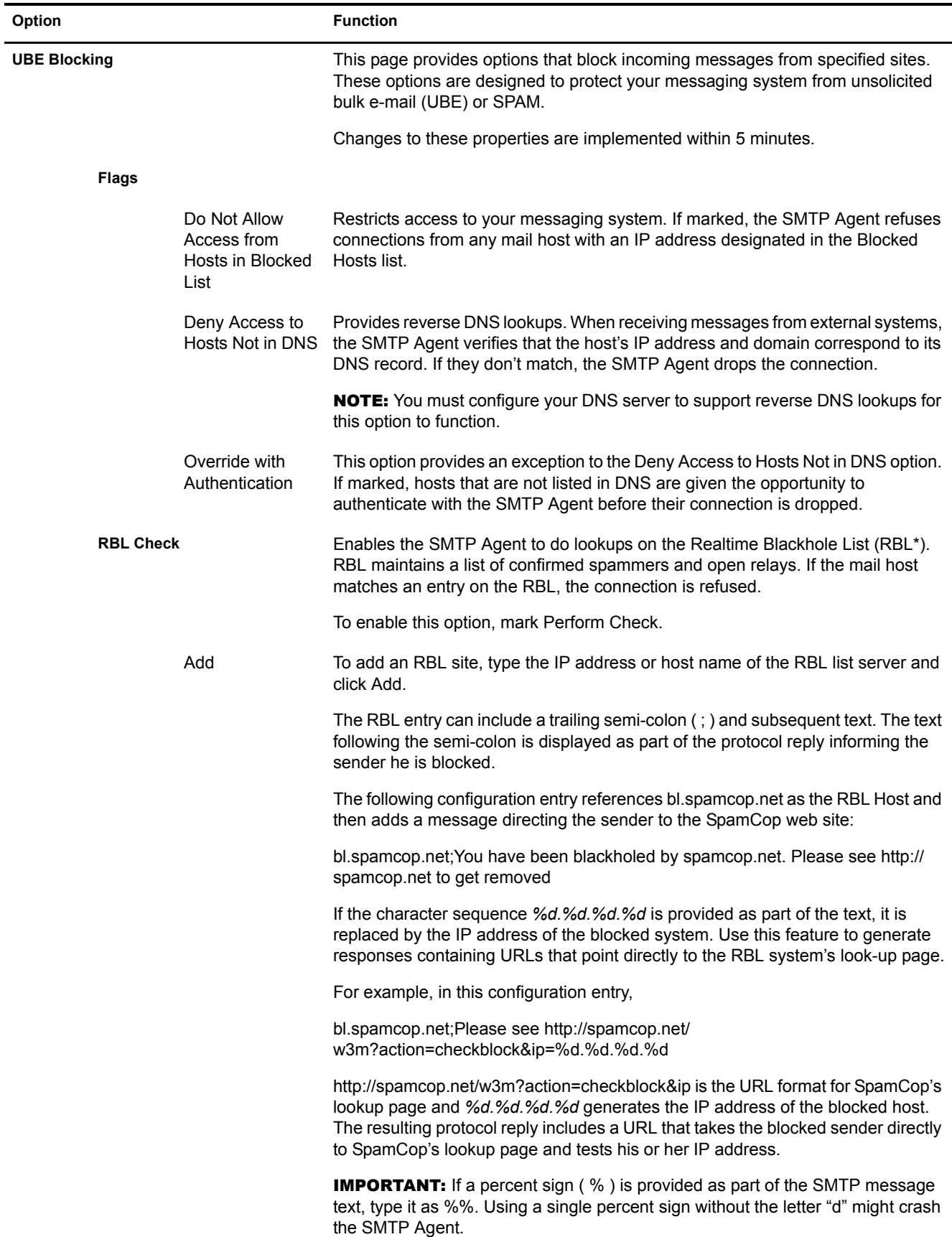

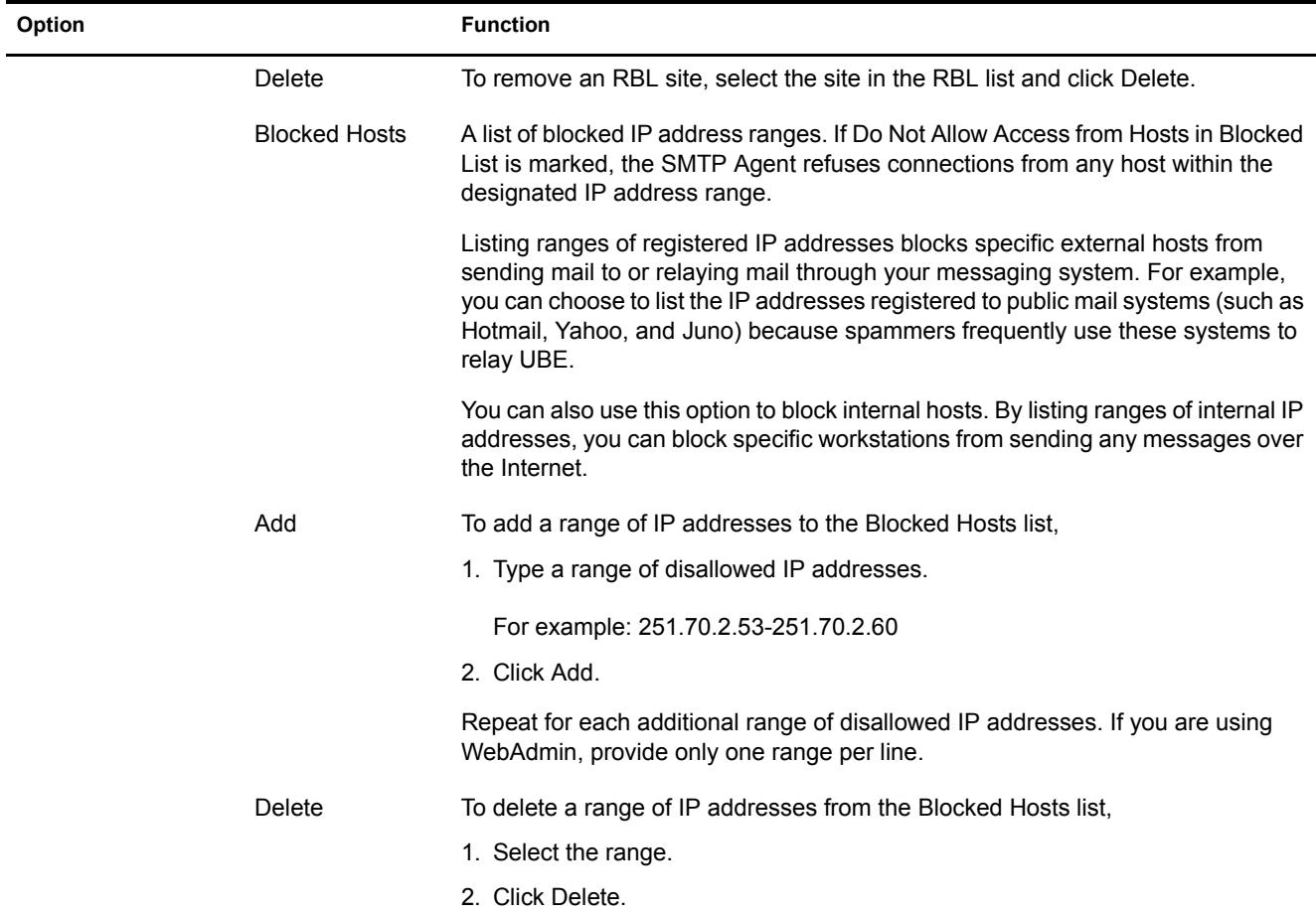

## **NMAP Agent Bounced Message Control**

The Bounced Message Control feature found on the NMAP Agent's Options page sets a threshold for the number of bounced messages NMAP can process within a set number of seconds. If the number of bounced messages exceeds the defined threshold, the messages are deleted and not processed.

It is a common practice for spammers to falsify the From field in their message so the resulting bounced messages go to a mail server other than their own. Unfortunately, the server that actually owns the domain specified in the From field is inundated with thousands of bounced messages in a short period of time.

The Bounced Message Control feature enables you to keep your NetMail system from wasting system resources during such attacks.

| Option  |                                | <b>Function</b>                                                     |
|---------|--------------------------------|---------------------------------------------------------------------|
| Options |                                |                                                                     |
|         | <b>Bounced Message Control</b> | Changes to these properties are effective within 5 minutes.         |
|         | <b>CC</b> Postmaster           | Mark this option to send the Postmaster a copy of bounced messages. |

**Table 3 NMAP Agent Bounced Message Control**

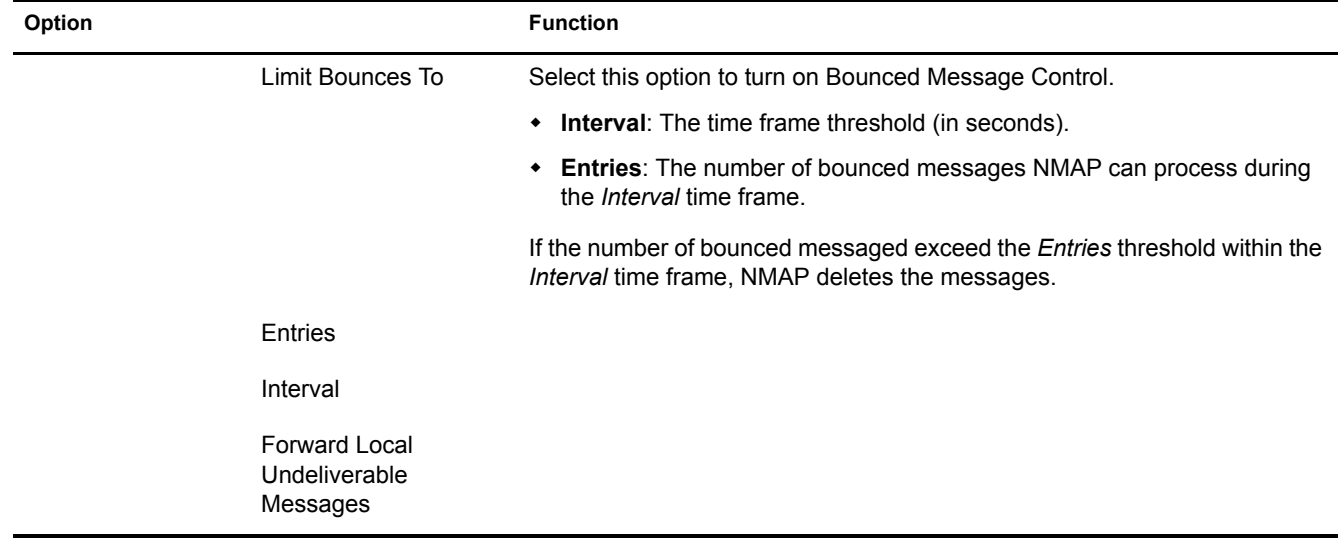

# <span id="page-247-0"></span>**Preventing Others From using Your System to Relay UBE**

While inbound UBE is a significant problem, the greater threat to Internet messaging systems is having unauthorized users relay outbound UBE messages through your mail server. This not only affiliates your messaging system with undesirable e-mail, but it wastes your server's resources both in sending the messages and in handling the thousands of bounced messages that come back from invalid e-mail addresses.

The following options in the SMTP Agent's UBE Relaying page prevent your messaging server system from spammers using it to relay UBE. If a connection does not meet the selected criteria, it is dropped.

| Option              |                | <b>Function</b>                                                                                                    |
|---------------------|----------------|----------------------------------------------------------------------------------------------------|
| <b>UBE Relaying</b> |                | This page provides options that prevent your messaging system from<br>spammers using it to relay unsolicited bulk e-mail (UBE) or SPAM.                                                                                                    |
|                     |                | Changes to these properties are implemented within 5 minutes.                                                                                                    |
| <b>Flags</b>        |                |                                                                                                    |
|                     | SMTP-after-POP | Prohibits users from sending remote messages through the SMTP Agent<br>until they have first authenticated with the messaging system via their POP3<br>or IMAP4 client. This works for most Internet e-mail clients because these<br>clients always check for e-mail (log in) just before sending messages. |
|                     |                | This feature also includes, in the message header, the username of the<br>person who authenticated with the messaging system. This helps track<br>spammers who authenticate with a valid username but fake the message<br>header to mask their identity.                                                    |
|                     |                | SMTP-after-POP requires that you run the Connection Manager Agent and<br>that you configure the Conn. Mgr. option on the messaging server running<br>the SMTP Agent.                                                                                                    |
|                     |                | See "SMTP-after-POP" on page 232 for detailed instructions on configuring<br>SMTP-after-POP authentication.                                                                                                    |

**Table 4 Preventing Others From using Your System to Relay UBE**

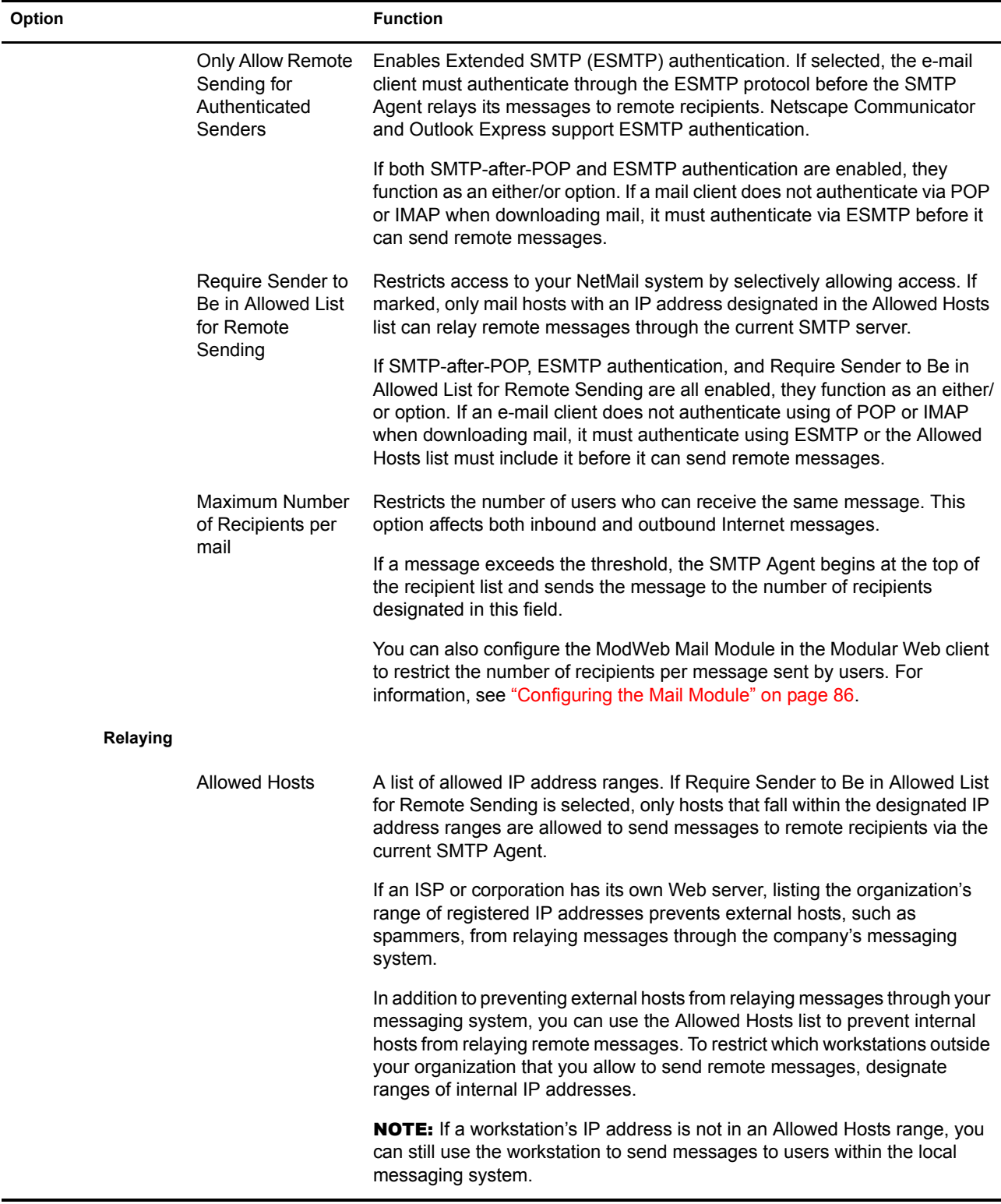

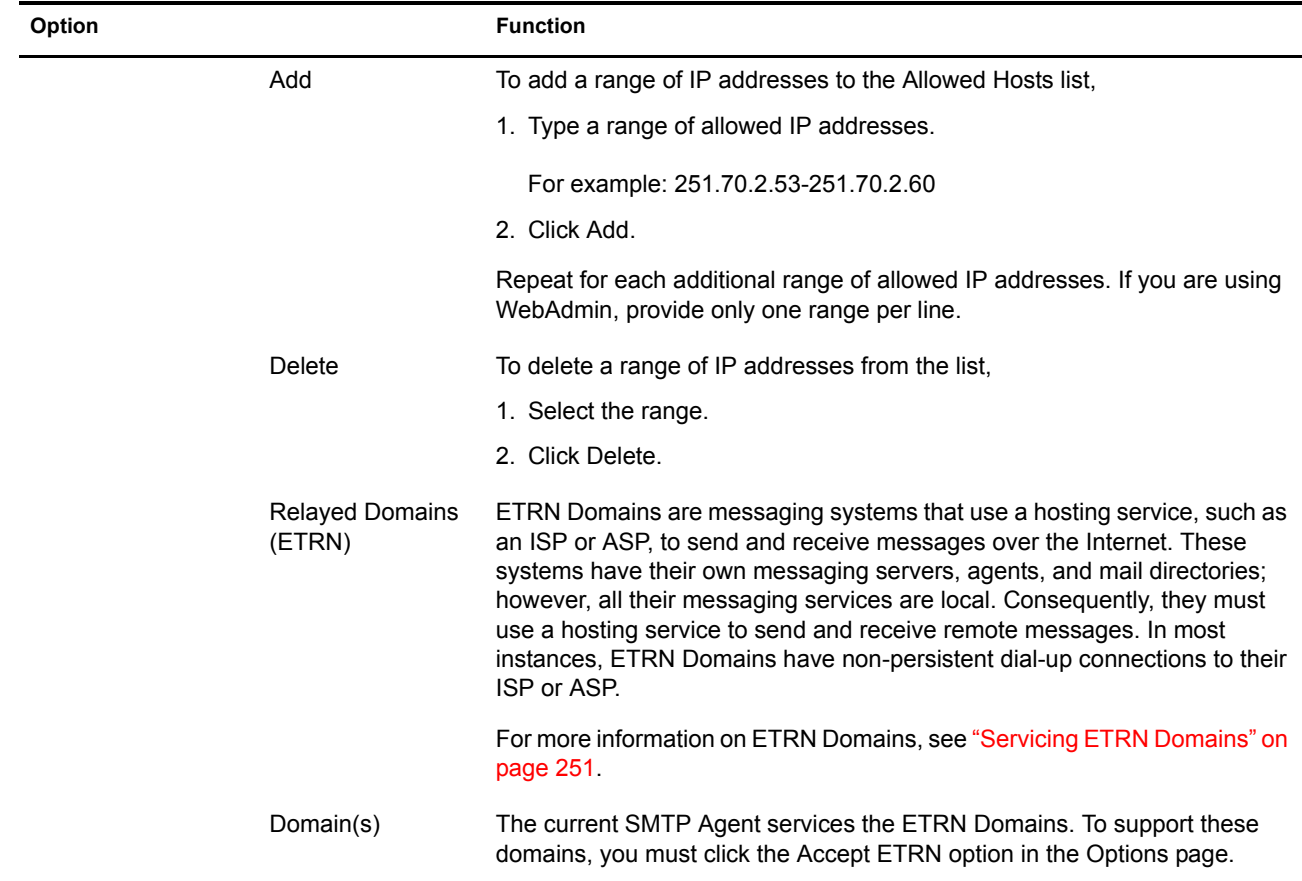

# <span id="page-249-0"></span>**Providing AntiVirus Protection**

The NetMail AntiVirus Agent integrates with McAfee NetShield\*, Computer Associates InoculateIT\*, and Symantec CarrierScan\* virus engines to provide virus scanning on messages handled by NetMail.

If a message contains a virus, the AntiVirus Agent immediately deletes it from the message queue. You can configure the agent to return the message to the sender with a notice indicating which virus the message contained. It can also send a virus alert to the message recipient(s) indicating who tried to send the message and which virus the message contained.

Within the messaging system, you can enable virus scanning for all users or limit it to a group of users. Limiting virus scanning to specific users is most applicable to ISP environments where users can subscribe to this service.

**NOTE:** Virus scanning is enabled at the Parent or User objects.

**IMPORTANT:** You must install one of these vendors' products before you can use NetMail's AntiVirus Agent.

#### **Creating the AntiVirus Agent**

#### Description: AntiVirus Agent icon

101

To create the AntiVirus Agent, select the messaging server on which you want to create the AntiVirus Agent; then choose AntiVirus Agent from the Create menu.

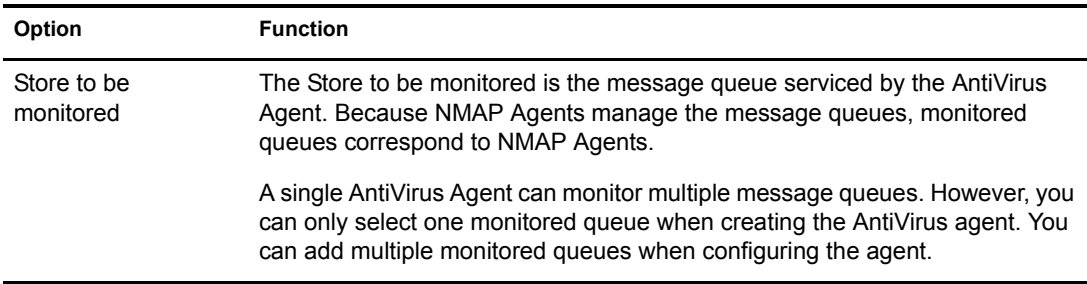

In creating the AntiVirus Agent, you are prompted for the following information:

After you create the AntiVirus Agent, you must restart the messaging server to load the agent. For information on restarting the messaging server, see ["Loading and Unloading NetMail Agents" on](#page-326-0)  [page 317](#page-326-0).

#### **Configuring the AntiVirus Agent**

From the AntiVirus Agent's Details menu, you can configure the following options:

**IMPORTANT:** You must restart AVIRUS to effect any changes in the AntiVirus Agent's configuration. (See ["Loading and Unloading NetMail Agents" on page 317](#page-326-0) for more information.)

Didn't check this against interface.

| Option |                         | <b>Function</b>                                                                                                    |
|--------|-------------------------|----------------------------------------------------------------------------------------------------|
|        | <b>AntiVirus Engine</b> |                                                                                                    |
|        | <b>CA InoculateIT</b>   | The AntiVirus Agent supports any Computer Associates InoculateIT-compliant<br>virus engine.                                                                                                    |
|        |                         | If properly configured, the NetMail AntiVirus Agent accesses the bare engine<br>and performs all required scanning. Consequently, unless you also use the<br>server for file and print services, Novell recommends that you do not run the<br>full scanning engine. This allows the AntiVirus Agent to perform all required<br>scanning to improve system performance because the agent does not scan the<br>temporary and permanent files written by NetMail. |
|        |                         | If you need to run the full scanning product, you must first load InoculateIT in<br>the AUTOEXEC.NCF file before loading NetMail; InoculateIT cannot start if its<br>engine (AVENGINE.NLM) is already loaded. In this configuration, you must<br>also ensure that you never unload InoculateIT without first unloading the<br>NetMail AntiVirus Agent.                                                                                                    |
|        | McAfee                  | The AntiVirus Agent supports any McAfee NetShield-compliant virus engine.                                                                                                    |
|        |                         | If properly configured, the NetMail AntiVirus Agent accesses the bare engine<br>and performs all required scanning. Consequently, unless you also use the<br>server for file and print services, Novell recommends that you do not run the<br>full scanning engine. Allowing the AntiVirus Agent to perform all required<br>scanning improves system performance because the agent does not scan the<br>temporary and permanent files written by NetMail.      |

**Table 3 Configuring the AntiVirus Agent**

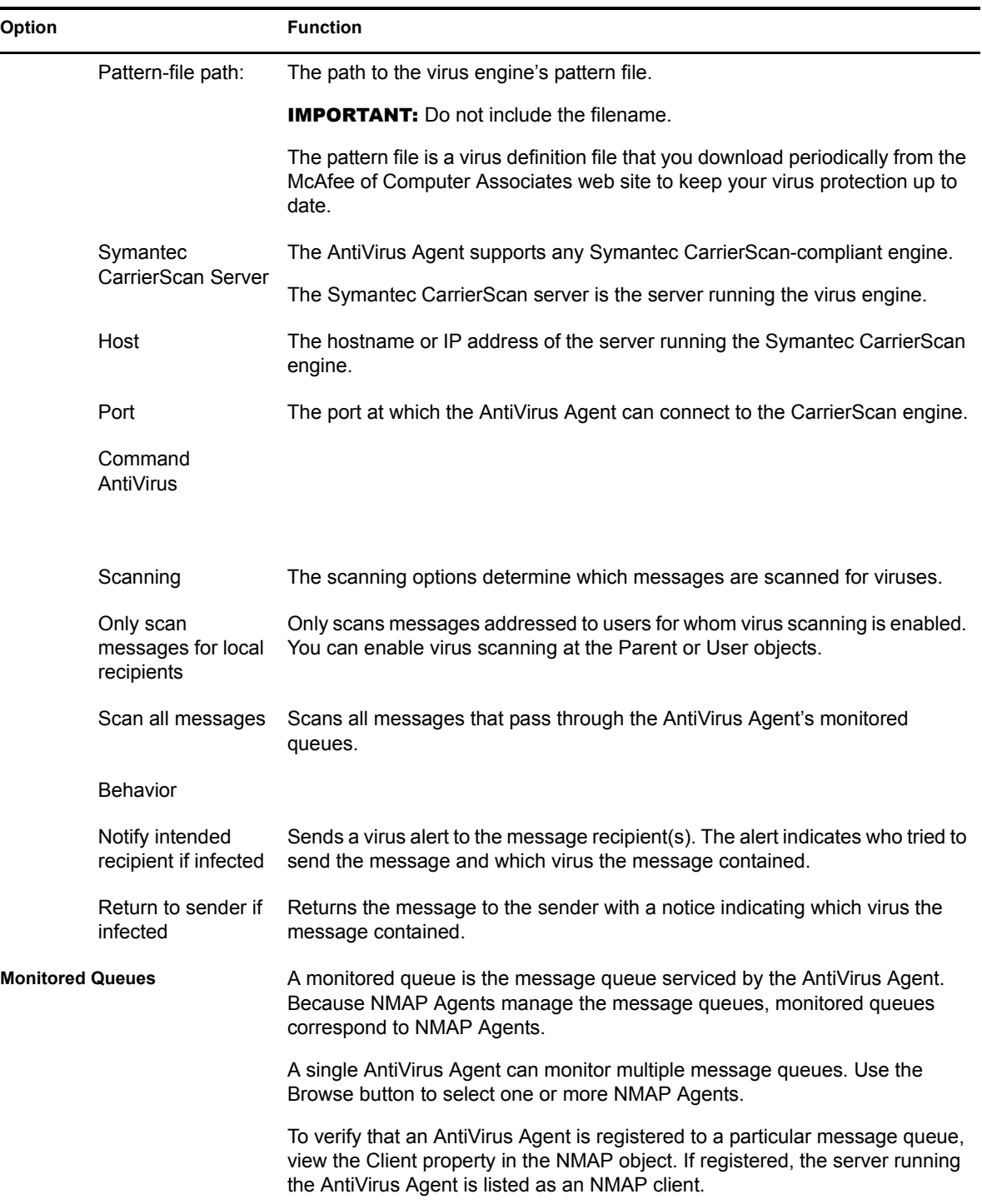
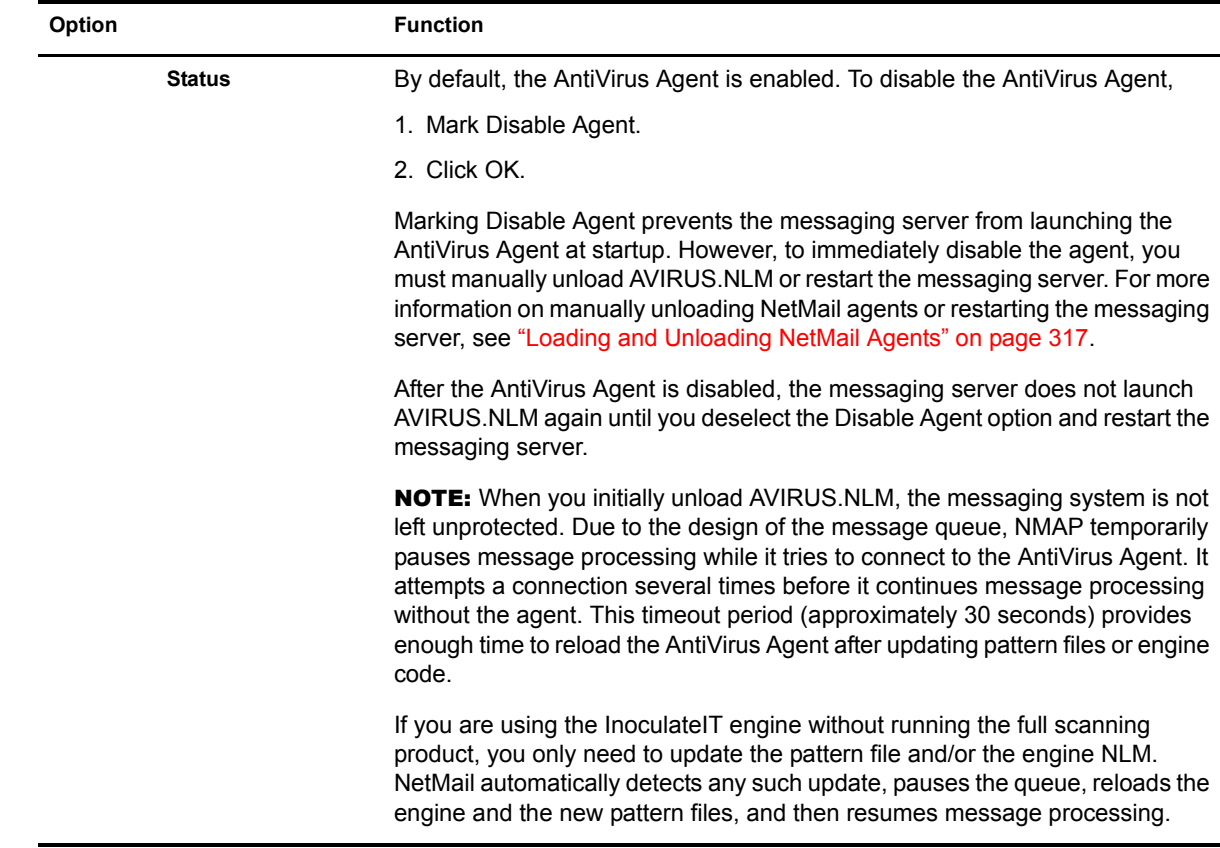

# **Managing User Privacy**

Because the Internet is a public forum, it is important that you protect your users' personal information. The Privacy option manages what the Address Book Agent reveals about your users.

Administrators can manage users' privacy within the User object's NetMail Configuration page. Users can self-manage their privacy level from the WebAccess Options or Webmail Preferences page.

NetMail's Privacy options are executed as follows:

NOTE: Changes to these properties are implemented immediately.

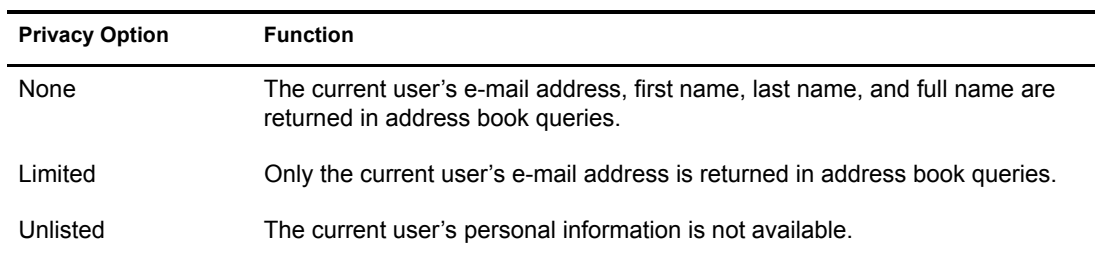

# **Connection Manager**

Description: Connection Manager icon

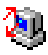

Connection Manager's primary function is to keep track of authenticated users. When a user logs in via POP3 or IMAP, the POP or IMAP Agent grabs the client's IP address and sends it to the Connection Manager. Connection Manager then keeps track of the IP address for a designated amount of time (the default is 15 minutes).

In NetMail 3.5, Connection Manager is utilized by the SMTP agent for SMTP-after-POP. For more information, see ["SMTP-after-POP" on page 232.](#page-241-0)

**IMPORTANT:** For the Connection Manager to have a comprehensive record of all authenticated users, you can have only one Connection Manager per messaging system.

### **Creating the Connection Manager**

To create the Connection Manager, select the messaging server on which you want to create the Connection Manager and choose Connection Manager from the Create menu.

After you create the Connection Manager, you must restart the messaging server. For information on restarting the messaging server, see ["Loading and Unloading NetMail Agents" on page 317](#page-326-0).

### **Configuring the Connection Manager**

From the Connection Manager's Details menu, you can configure the following options:

**IMPORTANT:** You must restart GKEEPER to effect any changes in the Connection Manager's configuration. (See ["Loading and Unloading NetMail Agents" on page 317](#page-326-0) for more information.)

| Option        |                                   | <b>Function</b>                                                                                                    |  |
|---------------|-----------------------------------|----------------------------------------------------------------------------------------------------|--|
|               | Configuration                     |                                                                                                    |  |
|               | Expire Addresses after<br>minutes | The amount of time (in minutes) that an IP address is stored by the<br>Connection Manager Agent.                                                                                                    |  |
|               |                                   | You can designate any value between 5 and 1440 minutes.                                                                                                    |  |
| <b>Status</b> |                                   | By default, the Connection Manager Agent is enabled. To disable the<br>Connection Manager Agent,                                                                                                    |  |
|               |                                   | 1. Mark Disable Agent.                                                                                                    |  |
|               |                                   | 2. Click OK.                                                                                                    |  |
|               |                                   | Marking Disable Agent prevents the messaging server from launching the<br>Connection Manager Agent at startup. However, to immediately disable the<br>agent, you must manually unload GKEEPER.NLM or restart the messaging<br>server. For more information on manually unloading NetMail agents or<br>restarting the messaging server, see "Loading and Unloading NetMail<br>Agents" on page 317. |  |
|               |                                   | After the Connection Manager Agent is disabled, the messaging server<br>does not launch GKEEPER.NLM again until you deselect the Disable Agent<br>option and restart the messaging server.                                                                                                    |  |

**Table 3 Configuring the Connection Manager**

### **Configuring the Connection Manager Settings in the Messaging Server Object**

For the SMTP Agent to find the Connection Manager for SMTP-after-POP, you must configure the Conn. Mgr option in the messaging server's Identification page.

To configure this option, mark Conn. Mgr. and specify the IP address or fully distinguished name of the server running the Connection Manager.

**IMPORTANT:** For Connection Manager to have a comprehensive record of all authenticated users, you can only have one Connection Manager per messaging system.

# **11 Hosting and Feature Management**

In ISP/ASP environments, you can use a single messaging system to host and provide messaging services for multiple Internet domains. Hosting multiple domains from a central messaging system presents several challenges not encountered in single-domain messaging systems. For example, there is the issue of message routing: how do you configure a single messaging system to deliver messages to users in several different Internet domains? Another issue is feature management: how do you provide each client with different sets of services using the same messaging system?

This section addresses these and other challenges associated with hosting environments. Section topics include

- ["Supporting Multiple Internet Domains" on page 247](#page-256-0)
- ["Domain Sharing" on page 251](#page-260-0)
- ["Servicing ETRN Domains" on page 251](#page-260-1)
- ["Managing Duplicate Names" on page 253](#page-262-0)
- ["Managing User Aliases" on page 253](#page-262-1)
- ["Managing Multiple Address Books" on page 258](#page-267-0)
- ["Creating Separate Message Stores for Each Domain" on page 260](#page-269-0)
- ["Auditing User Accounts" on page 260](#page-269-1)
- ["Leveraging Parent Objects" on page 260](#page-269-2)

# <span id="page-256-0"></span>**Supporting Multiple Internet Domains**

To support multiple Internet domains on a single messaging system, the domains must resolve to your SMTP server's IP address and you must configure the messaging system to recognize the domains.

Configuring domains to resolve to your SMTP server's IP address is a DNS issue. Essentially, the domain's MX record must resolve to the SMTP server's host name and the host name must resolve to the server's IP address.

On the messaging system level, configuring NetMail to recognize multiple domains is an SMTP Agent issue. All Internet messages enter and leave the messaging system via the SMTP Agent. Because it is the "connection point" with the Internet, the SMTP Agent manages the messaging system's Internet domains. You must add all domains and host names that resolve to the SMTP server's IP address to the SMTP Agent's list of Global or Hosting Domains or its associated Parent objects' lists of Global or Hosting Domains before users can actually receive messages addressed to those domains.

When the SMTP Agent receives a message over the Internet, it looks at the domain portion of the recipient's e-mail address (everything after the  $\omega$  symbol). If the addressed domain is one of the

SMTP Agent's Global or Hosting Domains, the message is placed in the message queue. If the SMTP Agent does not recognize the addressed domain, the message is relayed.

NOTE: The SMTP Agent does not relay the message if the number of recipients exceeds the Maximum number of recipients per mail option configured in the SMTP Agent's UBE Relaying page.

You might compromise the functionality of your messaging server if all domains and host names that resolve to the server's IP address are not added to the list of Global or Hosting Domains in the SMTP Agent or its associated Parent objects. Messages addressed to the overlooked domains are relayed to the domain's address, which actually resolves back to the messaging server. So, the server ends up relaying messages to itself in an endless loop that eventually results in 100% server utilization. The only instance in which the SMTP Agent does not relay messages to itself is if the domain resolves to the server's default IP address or the loopback IP address.

Each domain you add is either serviced by a Global Domain or a Hosting Domain. When adding a domain, determine the domain type to service your domain. Although you can have both Global and Hosting Domains in the SMTP Agent or Parent object configuration, you cannot add a single domain to both lists.

The following sections, [""Global Domains" on page 248"](#page-257-0) and [""Hosting Domains" on page 250,](#page-259-0)" offer a basic explanation of the SMTP Agent's domain options and how to use them.

NOTE: For complete information on creating and configuring the SMTP Agent, see ["SMTP Agent" on page 89.](#page-98-0) For more information on defining Global and Hosting domains in the Parent object, see ["Configuring Parent](#page-271-0)  [Objects" on page 262](#page-271-0).

### <span id="page-257-0"></span>**Global Domains**

When the SMTP Agent receives a message addressed to a Global Domain, it removes the domain portion of the e-mail address and sends the message to the queue for processing.

The basic process is as follows:

### **Table 3 Receiving Messages Addressed to Global Domains**

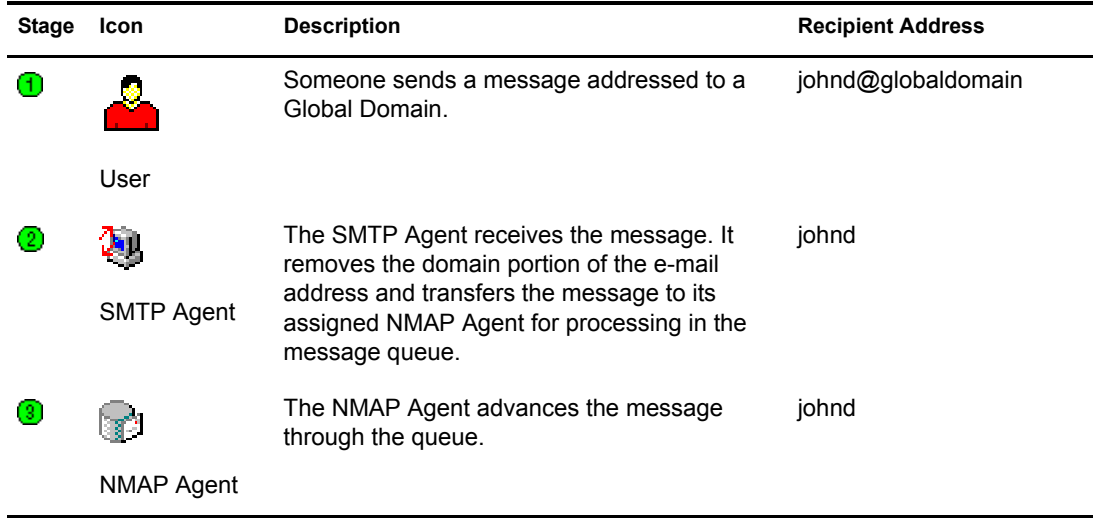

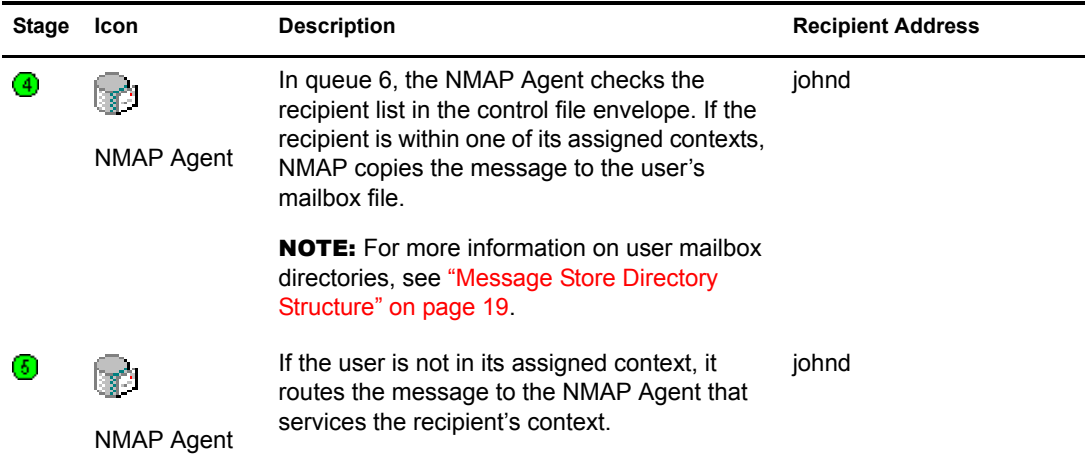

Because Global Domains are not part of the username, you can address users serviced by Global Domains at any of the SMTP Agent Global Domains. For example, messages addressed to johnd@company.com and johnd@company.edu are delivered to the same mailbox if company.com and company.edu are both Global Domains.

Global Domain usernames require unique names. You cannot have one Global Domain user addressed as johnd $@$ company.com and another addressed as johnd $@$ sales.company.com.

Global Domains are most practical in corporate rather than ISP/ASP environments. First, it is more likely that usernames are unique in corporate environments than in ISP/ASP environments. Secondly, ISPs and ASPs typically host domains for unrelated organizations and the users within those organizations are associated with a specific domain. A corporation, on the other hand, can have multiple domains, but it is still a single organization. Therefore, you can address users at any of the organization's domains. Using Global Domains ensures messages are still delivered to the correct user, regardless of the addressed domain.

For the SMTP Agent to recognize Global Domains, you must include them in either the SMTP Agent's or the Parent object's Global Domains lists.

NOTE: If the Global Domain is listed under the Parent object, you must include the Parent object in the SMTP Agent's list of NetMail Parent objects.

### **Primary Domain**

In creating the SMTP Agent, you must define the agent's Primary Domain. The Primary Domain is the Global Domain you use to identify the messaging system. By default, the SMTP Agent's Primary Domain coincides with the messaging server's Official Domain Name.

### **Container Domains**

Use Container Domains in conjunction with Global Domains; that is, if a Container Domain is defined, include it in the Global Domains list for the SMTP Agent or Parent object.

The Address Book Agent in returning users' address book information or in determining the address book contexts a user can access can reference container Domains. (See ["Address Book](#page-115-0)  [Agent" on page 106](#page-115-0) for more information.)

The Modular Web Agent can also use Container Domains to generate users' Internet e-mail addresses. See ["User E-mail Addresses" on page 195](#page-204-0) for more information.

**IMPORTANT:** Container Domains do NOT allow you to have non-unique user IDs in different containers.

For complete information on NetMail properties for Container objects, see [Table 3, "Container](#page-402-0)  [Objects," on page 393](#page-402-0).

### <span id="page-259-0"></span>**Hosting Domains**

When the SMTP Agent receives a message addressed to a Hosting Domain, it sends the message directly to the queue for processing; the entire e-mail address remains intact.

The basic process is as follows:

**Table 4 Receiving Messages Addressed to Hosting Domains**

| <b>Stage</b> | Icon              | <b>Description</b>                                                                                                    | <b>Recipient Address</b> |
|--------------|-------------------|----------------------------------------------------------------------------------------------------|--------------------------|
| Œ            |                   | Someone sends a message addressed to a<br>Hosting Domain.                                                                                                    | annc@hosteddomain        |
|              | User              |                                                                                                    |                          |
| (2)          | <b>SMTP Agent</b> | The SMTP Agent receives the message. It<br>transfers the message to its assigned<br>NMAP Agent for processing in the message<br>queue.                                                                      | annc@hosteddomain        |
| (3)          |                   | The NMAP Agent advances the message<br>through the gueue.                                                                                                    | annc@hosteddomain        |
|              | NMAP Agent        |                                                                                                    |                          |
| Œ            | <b>NMAP Agent</b> | In queue 6, the NMAP Agent checks the<br>recipient list in the control file envelope. If<br>the recipient is within one of its assigned<br>contexts, NMAP copies the message to the<br>user's mailbox file. | annc@hosteddomain        |
|              |                   | <b>NOTE:</b> For more information on users'<br>mailbox directories, see "Message Store<br>Directory Structure" on page 19.                                                                                  |                          |
| (2)          |                   | If the user is not in its assigned context, it<br>routes the message to the NMAP Agent that<br>services the recipient's context.                                                                            | annc@hosteddomain        |
|              | <b>NMAP Agent</b> |                                                                                                    |                          |

When the NMAP Agent is able to associate the e-mail address with a specific user, it can deliver a message. In other words, the User object's name must match the user's e-mail address. Therefore, users serviced by Hosting Domains must have usernames that are a combination of their name and the Hosting Domain (name@hosteddomain).

Because Hosting Domains are part of the username, you can have duplicate names in the messaging system. For example, annc@hosteddomain.com and annc@hosteddomain.org each resolve to different users. (See ["Managing Duplicate Names" on page 253](#page-262-0) for detailed information.)

Hosting Domains are most practical in ISP/ASP environments. Using Hosting Domains enables the ISP or ASP to manage duplicate names and associate users with specific domains.

For the SMTP Agent to recognize Global Domains, you must include them in either the SMTP Agent's or the Parent object's Global Domains lists.

NOTE: If the Hosting Domain is listed under the Parent object, you must include the Parent object in the SMTP Agent's list of NetMail Parent Objects.

# <span id="page-260-0"></span>**Domain Sharing**

In some environments, two separate e-mail systems can share a single domain. The Forward Local Undeliverable Messages option in the NMAP Agent enables NetMail to run alongside any application that supports Internet standards, including groupware applications such as Novell GroupWise, Lotus Notes, and Microsoft Exchange.

When the Forward Local Undeliverable Messages option is configured, the NMAP Agent forwards messages that belong to the domain but are not addressed to users within the NetMail messaging system. In the case of GroupWise, the destination server is running a GroupWise Internet Agent.

**IMPORTANT:** Do not "forward local undeliverable messages on both mail system; this will cause a loop if a message is sent to a user that does not exist on either system.

NOTE: For more information, see the [Forward Local Undeliverable Messages](#page-80-0) property in [Table 4,](#page-77-0)  ["Configuring the NMAP Agent," on page 68.](#page-77-0)

# <span id="page-260-1"></span>**Servicing ETRN Domains**

ETRN Domains are messaging systems that use a hosting service, such as an ISP or ASP, to send and receive messages over the Internet. These systems have their own messaging servers, agents, and mail directories; however, all their messaging services are local. Consequently, they must use a hosting service to send and receive remote messages. In most instances, ETRN Domains have non-persistent dial-up connections to their ISP or ASP.

Because these systems have their own user accounts and mailboxes, the hosting ISP or ASP cannot service them as a Global Domain or Hosting Domain. Instead, you must list it as Relayed Domains in the SMTP Agent or Parent object. As Relayed Domains, the host service simply queues the remote system's messages until the ETRN Domain establishes a connection and requests its messages using the ETRN command.

NOTE: For more information on the ETRN protocol, see RFC 1985.

### **Configuring NetMail at the Remote Site**

When using a NetMail server at the remote site, the SMTP Agent's Mail Relay Host option must point to the IP address or host name of the hosting service's SMTP server. This enables the remote site to transfer its outbound messages to the hosting service, which then relays the messages over the Internet.

Additionally, you must select the SMTP Agent's Send ETRN option. In transferring its outbound messages, the remote site's SMTP server must send the command **ETRN domain** when it connects with the Mail Relay Host. The ETRN command indicates to the hosting server that the remote site is on line and to send the queued messages for this domain.

Another requirement is that one of the remote domain's MX records must resolve to its own server's hostname. This means that the server must have the same IP address every time it comes on line or that a dynamic DNS must publish the MX record.

NOTE: Because some DNS servers still cache dynamic DNS records, publishing the MX record with dynamic DNS is less reliable.

Additionally, it is required that the preference number assigned to this MX record is lower than any other MX record associated with the ETRN domain. This gives the remote server first priority in receiving messages addressed to the ETRN domain.

### **Configuring NetMail at the Host Site**

When using a NetMail server as an ETRN host, select the SMTP Agent's Accept ETRN option. This allows the SMTP Agent to accept ETRN commands from remote servers. When the hosting server receives the **ETRN domain** command from a remote server, it issues a command to its NMAP agent to send all messages queued for the remote domain.

If the SMTP Agent's UBE Relaying features are configured, you must add ETRN Domains to the Relayed Domains (ETRN) list in the SMTP Agent or Parent object. Then, the SMTP agent can relay messages for those domains.

The ETRN domain must also have an MX record that resolves to the hosting server's hostname. It is required that the preference number assigned to this MX record is higher than the preference number assigned to the MX record associated with the remote host. This ensures the ETRN domain's messages are only routed to the host server if the remote server is unavailable.

### <span id="page-261-0"></span>**Using Message Forwarding as an Alternative to ETRN**

Many hosting services do not provide ETRN services because it requires a static IP address. However, with the introduction of Parent objects in NetMail 3.5, these organizations can now use Message Forwarding to provide a similar service.

To configure this option, follow these steps:

- 1 Create a Parent object for the remote domain.
- 2 List the remote domain as either a Global or Hosting Domain in the Parent object.

NOTE: If you add the remote domain as a Hosting Domain, you can use the Task-Oriented Management feature to delegate user account administration to the remote site. See ["Task-Oriented Management" on](#page-271-1)  [page 262](#page-271-1) for more information.

- 3 Create User objects for all users at the remote site and associate them with the Parent object.
- 4 Create a User object for the remote site. This dummy account serves as the remote site's general mailbox.
- **5** Configure the Parent object's Forwarding option to forward all messages to the dummy account. Do not mark Keep Local Copy.

This forwards every message addressed to users associated with the Parent object to the dummy account without replicating the messages in the individual users' mailboxes.

6 Install a POP utility at the remote site that pulls messages from the dummy mailbox and redistributes them in the local messaging system.

For more information on the Parent object's Forwarding option, see the [Forwarding](#page-272-0) property in [Table 3, "Configuring Parent Objects," on page 262.](#page-271-2)

# <span id="page-262-0"></span>**Managing Duplicate Names**

Another challenge associated with hosting multiple domains in a single messaging system is managing duplicate names. NetMail requires that all usernames in the tree are unique, regardless of the user's Container object. Consequently, no two users in any domain can have identical usernames.

NetMail easily addresses this issue with the use of Hosting Domains. Rather than coming up with different variations of every user's name, administrators can simply use the full Internet e-mail address (name@domain).

References NetWare Administrator. Needs updated.

To create User objects that include the user's name and domain, NetWare Administrator requires that the period in the domain name be "escaped." For example, the user  $\lim_{n \to \infty} a_n$  bostdomain.com is created and displayed in NetWare Administrator as  $\lim_{\alpha} a$  hostdomain\com.

Employing users' e-mail addresses as their usernames means that they must type their full username (name $(a)$ domain) to log in to the messaging system.

NOTE: Do not use this option with NetWare 4.*x* because it does not support usernames with periods.

To prevent the SMTP Agent from stripping out the domain portion of the username before it delivers the message to the queue, the administrator must list each domain as a Hosting Domain in the SMTP Agent or Parent object configuration menu. (For information on configuring the SMTP Agent, see ["SMTP Agent" on page 89.](#page-98-0) For information on configuring Parent objects, see ["Configuring Parent Objects" on page 262.](#page-271-0))

NOTE: In POP mode, Netscape Messenger 4.x strips @ symbols and trailing characters from usernames. In Hosting Domains, users can use Netscape Messenger 4.x in IMAP mode or they can manually configure the POP client

To enable the Netscape Messenger 4.*x* POP client to accept usernames with the @ symbol, edit the PREFS.JS file in the C:\PROGRAM FILES\NETSCAPE\USERS\USERNAME directory. Add the following line above the other mail lines:

user\_pref("mail.allow\_at\_sign\_in\_user\_name", true)

You can then restart the Netscape Messenger 4.*x* POP client. You can make this change before distributing the Netscape client to all the users.

# <span id="page-262-1"></span>**Managing User Aliases**

A standard service ISPs provide to their clients is user aliasing. Aliases are usernames that resolve to another account. For example, a common alias present on most web sites is "webmaster." In most cases, webmaster is not the account owner. Instead, webmaster@company.com most likely resolves to another user's mailbox like johnsmith@company.com.

The NetMail Alias Agent allows administrators to define e-mail aliases, either automatically or manually. The automatic aliasing feature pulls information directly from eDirectory<sup> $\text{TM}$ </sup> to generate aliases for User objects. For instance, a user named Steve Johnston could receive messages addressed to Steve\_Johnston, Steve.Johnston, SJohnsto, and so on.

Manually defined aliases can correspond to any Internet e-mail address, perhaps based on function, such as our earlier example of webmaster@company.com. These aliases resolve to the user who is assigned with that function.

The aliases configured in the Alias Agent are not defined as Alias objects in eDirectory. They are maintained by the Alias Agent and are specific to your NetMail messaging system.

Existing Alias objects are automatically recognized by NetMail. Because these aliases are defined in eDirectory, they function independently of the Alias Agent. Messages addressed to Alias objects are automatically delivered to the associated user's mailbox—no Alias Agent is needed.

**IMPORTANT:** NetMail Aliasing does not work if Verify Recipient Addresses When Accepting Messages is selected in the SMTP Agent configuration. When this option is enabled, the SMTP Agent intercepts messages before they are processed in the message queue; consequently, messages addressed to NetMail aliases are deleted before the Alias Agent can process them. For more information, see the Verify Recipient Addresses [When Accepting Messages](#page-102-0) property in [Table 4, "Configuring the SMTP Agent," on page 91.](#page-100-0)

### **Creating an Alias Agent**

To create an Alias Agent, select the messaging server on which you want to create the agent; then choose Alias Agent from the Create menu.

In creating the Alias Agent object, you are prompted for the following information:

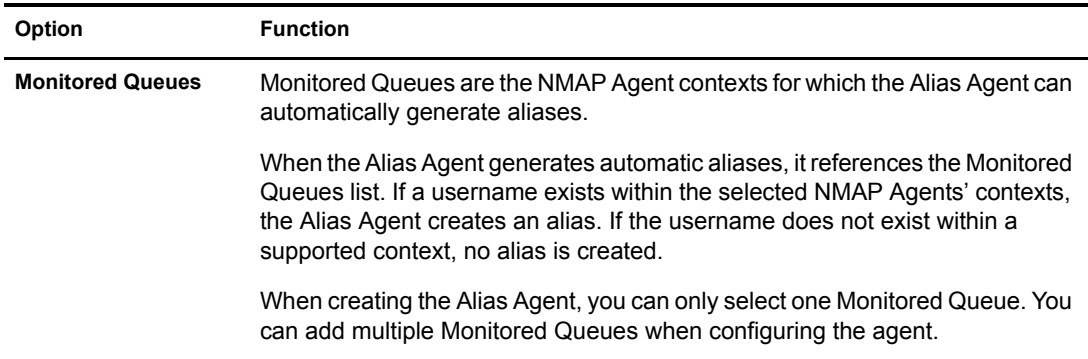

After you create the Alias Agent, you must restart the messaging server to load the agent. For information on restarting the messaging server, see ["Loading and Unloading NetMail Agents" on](#page-326-0)  [page 317](#page-326-0).

### **Configuring the Alias Agent**

From the Alias Agent's Details menu, you can configure the following options:

**IMPORTANT:** You must restart MSGALIAS to effect any changes in the Alias Agent's configuration. (See ["Loading and Unloading NetMail Agents" on page 317](#page-326-0) for more information.)

**Table 5 Configuring the Alias Agent**

| Option        |                                  | <b>Function</b>                                                                                                    |  |
|---------------|----------------------------------|----------------------------------------------------------------------------------------------------|--|
| Configuration |                                  |                                                                                                    |  |
|               | Scheduler                        |                                                                                                    |  |
|               | Automatically<br>Create Database | How often (in days) the Alias Agent regenerates the alias database. The<br>default is 1 day. The maximum setting is 99 days.                                                                            |  |
|               | Every<br>Day(s)                  | The alias database contains alias tables that store the aliases and their<br>associated usernames.                                                                                                    |  |
|               |                                  | <b>NOTE:</b> If any errors are generated in the alias database (such as duplicate<br>aliases), the Alias Agent notes the conflict in the Syslog file and sends an<br>SNMP trap (if SNMP is configured). |  |

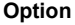

### **Function**

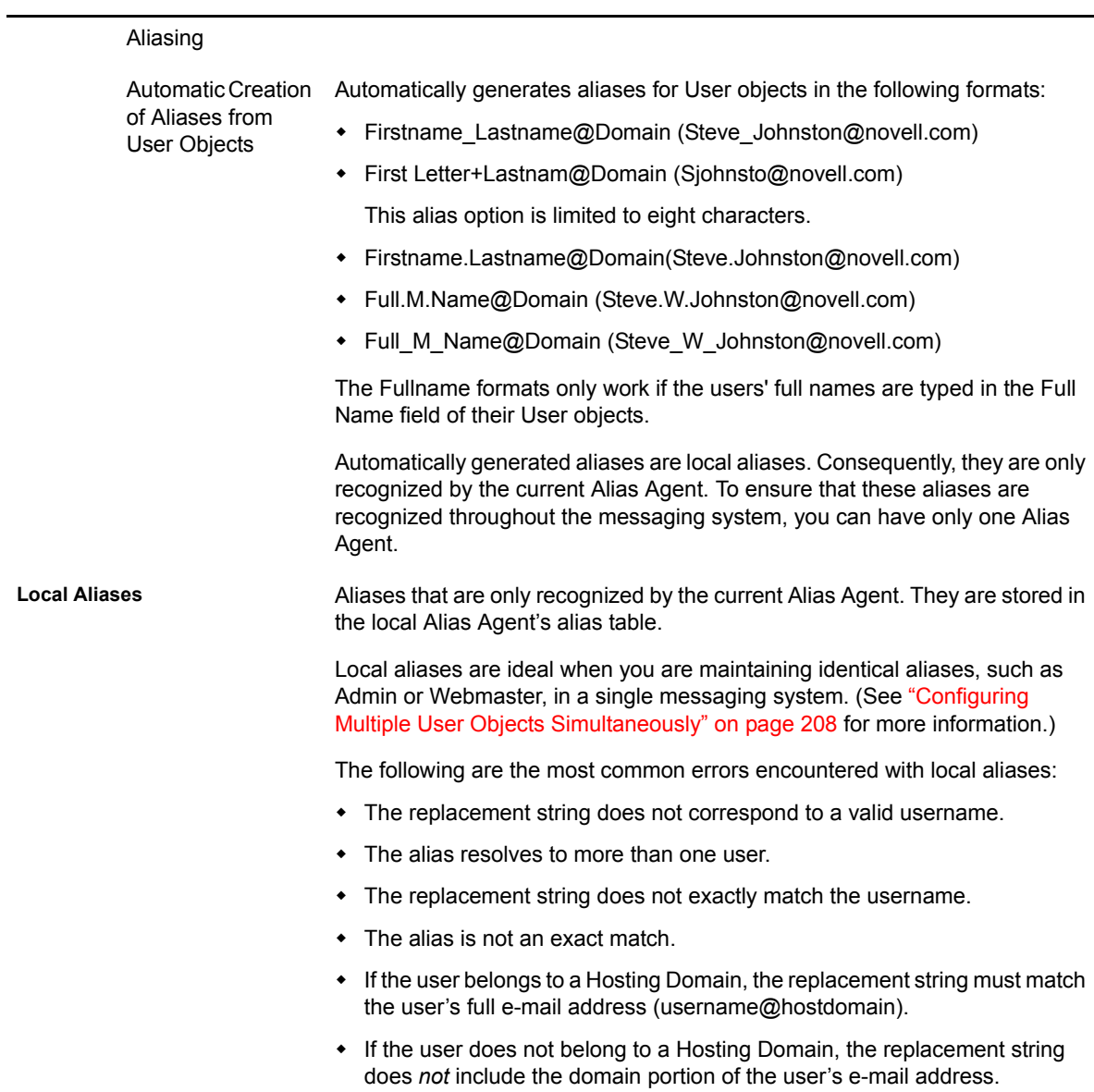

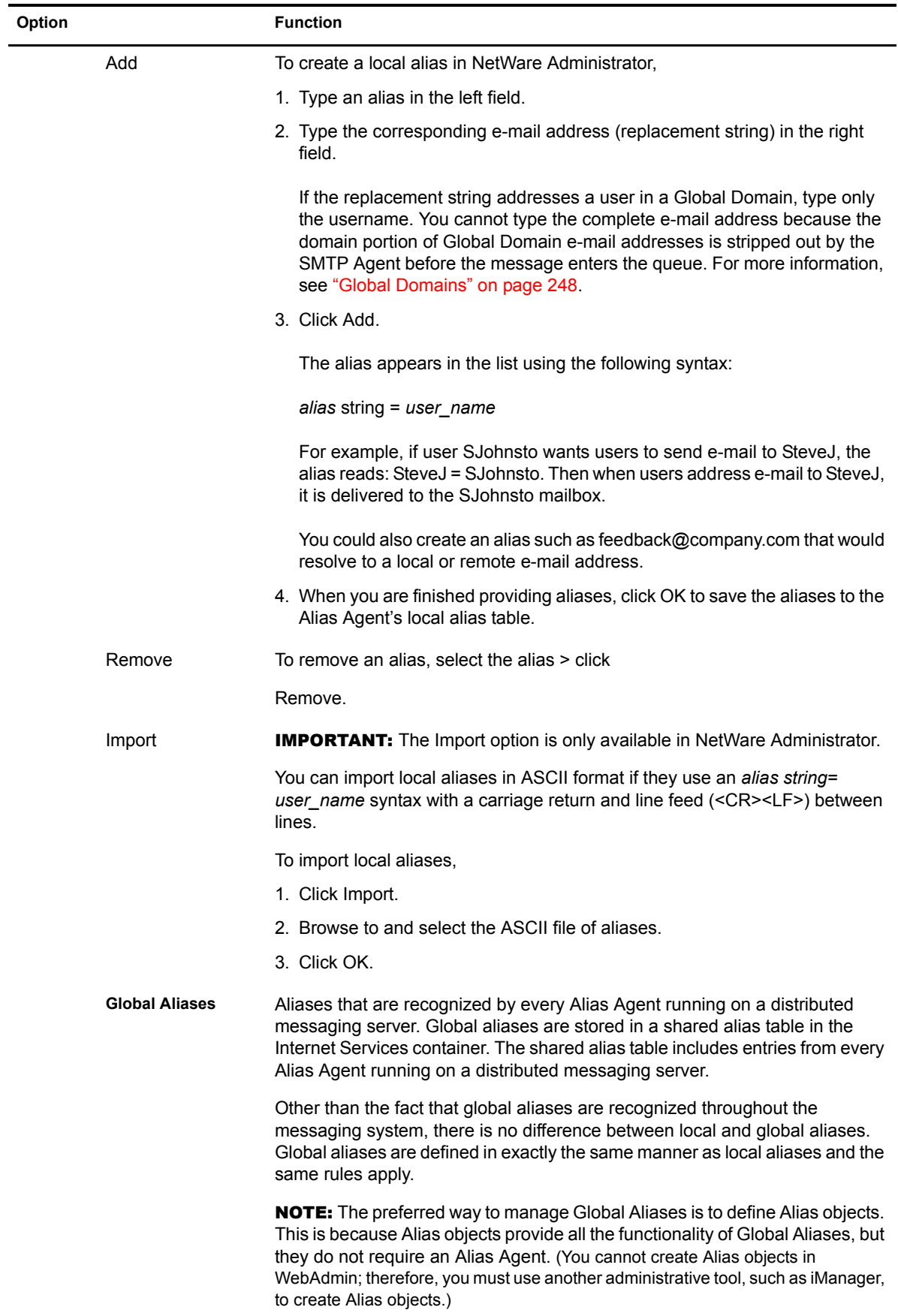

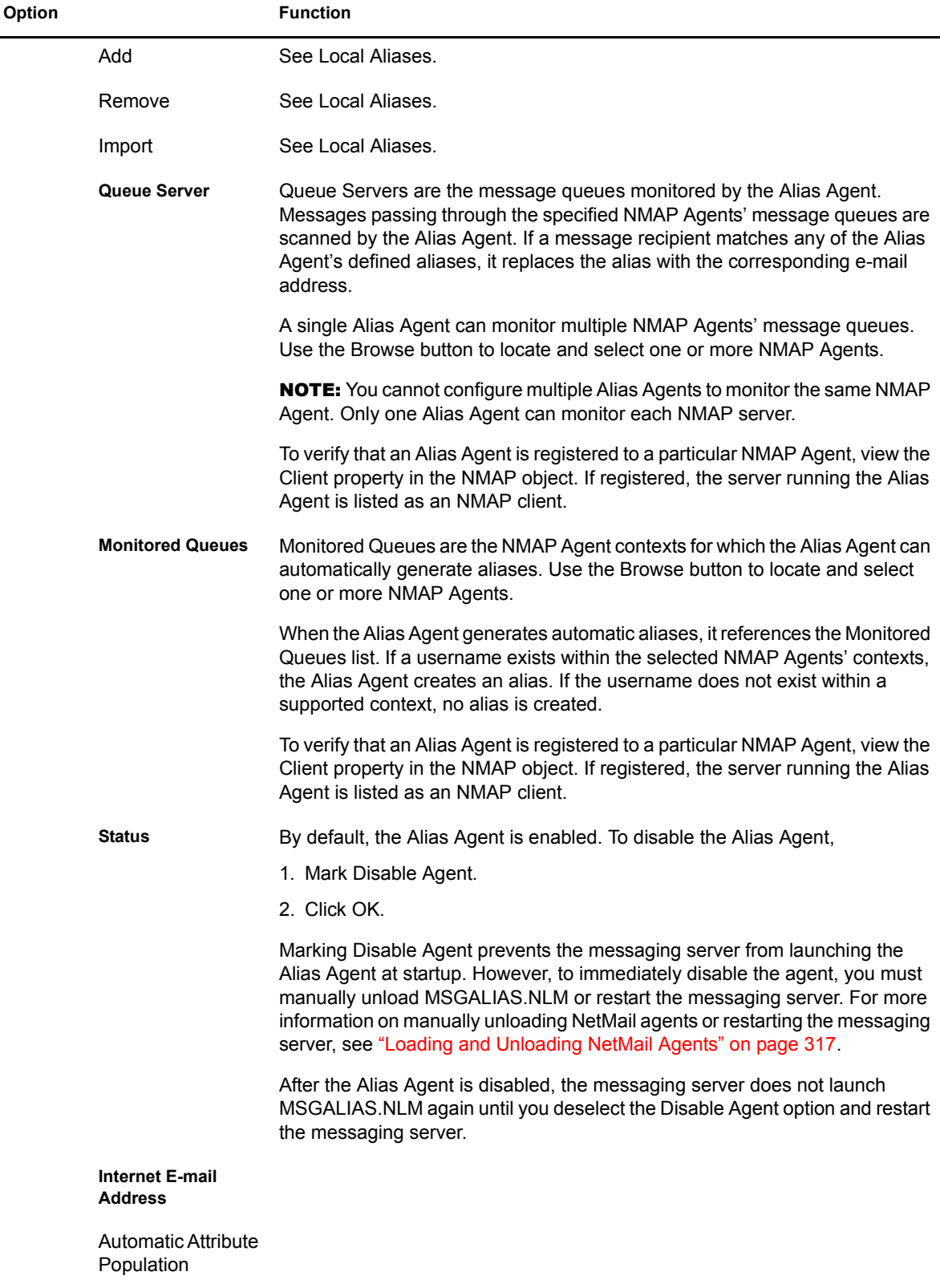

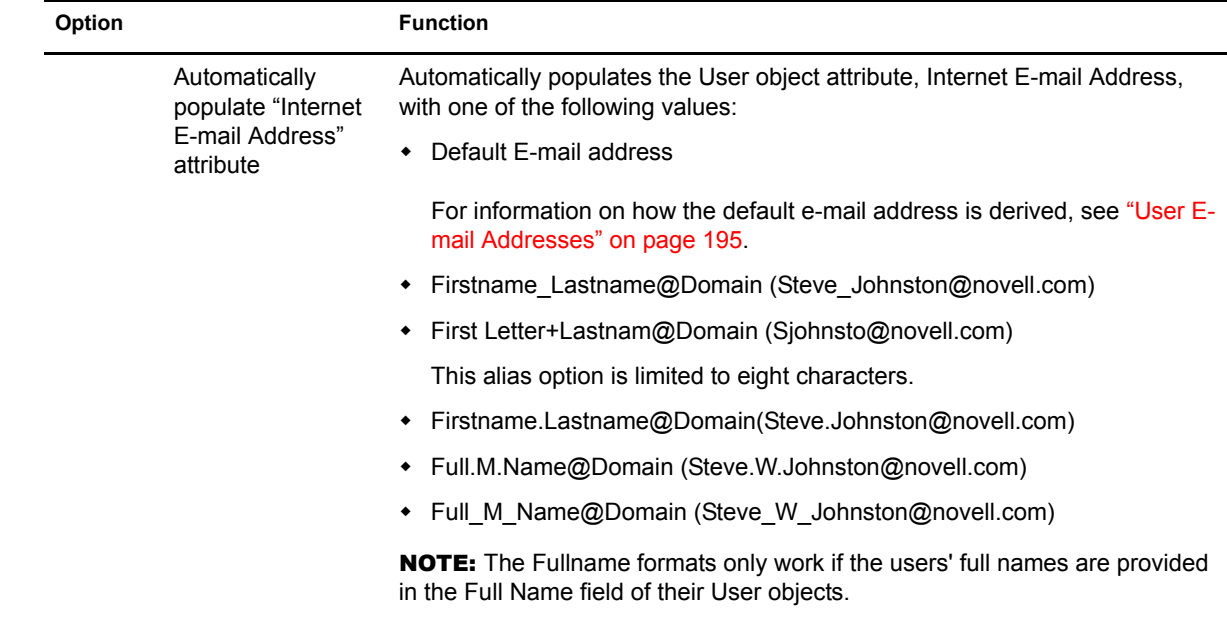

### **Alias Agent Contexts**

You can only generate automatic aliases for those users that belong to the messaging system. For standalone messaging servers, this means the user must belong to a local NMAP context. For distributed messaging servers, this means that the user must belong to an NMAP context for one of the messaging servers in Internet Services. If the username does not exist within the local messaging server's NMAP context list, you cannot generate automatic aliases for that user. However, you can manually create aliases for users inside or outside the local messaging system.

NOTE: For more information on how NMAP contexts are managed, see the [Context](#page-81-0) property in Table 4, ["Configuring the NMAP Agent," on page 68.](#page-77-0)

# <span id="page-267-0"></span>**Managing Multiple Address Books**

Domain-specific address books are a fairly standard client request. In messaging systems that support a single organization, it is very easy to provide a system-wide address book. However, in messaging systems that support multiple organizations, providing domain-specific address books can become very complicated.

NetMail 3.5 simplifies the process. The following steps outline the procedure for providing domain-specific address books in a multi-domain messaging system. To facilitate the explanation, we use abc.com is our sample domain.

- 1 Create a Parent object for abc.com.
- 2 List abc.com as either a Global or Hosting Domain in the Parent object. For our example, abc.com is a Hosting Domain.

NOTE: By adding abc.com as a Hosting Domain, you can use the Task-Oriented Management feature to delegate user account administration to someone at abc.com. See ["Task-Oriented Management" on](#page-271-1)  [page 262](#page-271-1) for more information.

- **3** Associate all users in abc.com with the abc Parent object.
- 4 Create a User object for abc.com. This dummy account serves as the domain's address book account. In this case, the account is addressbook@abc.com and the password is abc1.

5 Create the Address Book Agent. (See ["Creating the Address Book Agent" on page 107](#page-116-0) for further information.)

NOTE: You can actually implement this configuration using any LDAP server.

6 Using a DS editing tool such as NDS Snoop, reset the value of the Novonyx:LDAP Options attribute to include the following options:

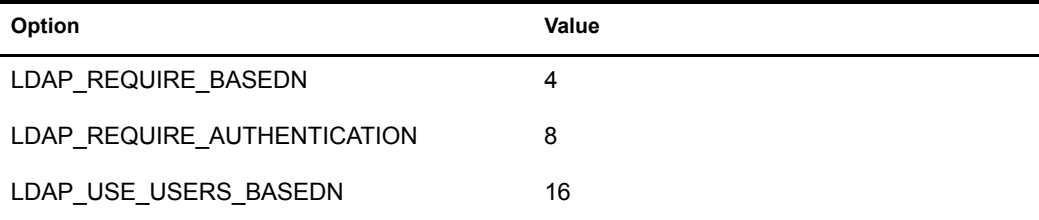

<span id="page-268-0"></span>NOTE: For further information on resetting the value of the Novonyx:LDAP Options attribute, see ["Address Book Agent Optional Features" on page 110.](#page-119-0)

These options enable the Require Authentication, Derive Search Domain from Authentication, and Require Search Domain features. The Require Authentication feature requires a username and password when users connect to the Address Book Agent.

The Derive Search Domain from Authentication feature configures the Address Book Agent to derive the user's search domain from the username given during authentication. For details on this process, see the [LDAP\\_USE\\_USERS\\_BASEDN](#page-268-0) properties in Table 3, ["NovonyxLDAP Options, Value, and Description," on page 111.](#page-120-0)

The Require Search Domain feature requires that a search domain is included in the address book configuration. Specify the Search Domain in the LDAP server URL or in the address book client.

7 From the Parent object's ModWeb Mail page, mark System-Wide and use the following LDAP parameters in the LDAP URL:

ldap://*user*:*password*@*hostname*:*port*/?*basedn*

- The *user*:*password* variable is the user's name and password.
- *Hostname* identifies the LDAP server's host name or IP address.
- *Port* specifies the LDAP port assignment. If the LDAP server uses the default LDAP port (port 389), you do not need to specify a port.
- *Basedn* identifies the address book context. This is required if the Require DN option is added to the Address Book Agent. It is ignored if the Derive DN from Authentication attribute is added to the Address Book Agent.

With the Require Authentication and Derive DN from Authentication added to the Address Book Agent, and using the default LDAP port, the LDAP URL for abc.com's System-Wide address book would be

ldap://addressbook@abc.com/?ldap.abc.com

Using the dummy account's username and password automatically authenticates users with the Address Book Agent and, because Derive DN from Authentication is marked, it ensures that all users associated with the abc.com Parent object can only view other abc.com users in the Modular Web client's System-Wide address book.

NOTE: You can also manage multiple address books with POP and IMAP clients; however, you must configure the LDAP information, such as username, password, and basedn in the individual clients.

# <span id="page-269-0"></span>**Creating Separate Message Stores for Each Domain**

The original location of the message store is defined when creating the NMAP Agent. This is the default message store for all users in the NMAP Agent's assigned contexts.

NOTE: For a complete discussion of the structure and contents of the message store, see "Message Store [Directory Structure" on page 19](#page-28-0). For more information on the NMAP Agent's message store property, see the [Message Store](#page-78-0) property in [Table 4, "Configuring the NMAP Agent," on page 68.](#page-77-0)

Locating all the users' mailboxes in a single message store works well within single organizations; however, when hosting domains for multiple organizations, using a single message store makes it difficult to identify which mailboxes belong to each domain. Creating different message store directories for each domain allows you to easily identify and manage resources for a specific domain.

You can define domain-specific message stores using Container objects.

When NetMail is installed, Container objects take on NetMail properties. The Container object's NetMail Options property includes an option to define a custom message store for users within the current container.

The Container object message store is the volume and directory where the mailboxes for users in the current container are located. It does not affect the general message queue and SCMS directories, which are always located in the default message store volume and directory.

To define a domain-specific message store using Container objects, you would put all the domain's User objects in a single container and then define a Container object message store.

For complete information on NetMail Container object properties, see [Table 3, "Container](#page-402-0)  [Objects," on page 393](#page-402-0).

# <span id="page-269-1"></span>**Auditing User Accounts**

Many ISPs and ASPs charge their clients for the number of user accounts they host on their servers and for the services they provide for those users. IMSAudit is a NetWare<sup>®</sup> utility that can assist these organizations in auditing their clients' accounts.

IMSAUDIT allows ISPs and ASPs to determine the total number of active NetMail mailboxes on their messaging system and the specific features that are enabled for each user. Disabled users or users who have never logged in are not counted.

In NetMail 3.5, IMSAudit runs an audit report on the entire tree. On all operating systems, the IMSAUDIT.LOG file is saved in the \DBF directory configured in the Messaging Server object.

NOTE: For more information, see ["IMSAUDIT" on page 330](#page-339-0).

# <span id="page-269-2"></span>**Leveraging Parent Objects**

Two of the most effective ways to leverage the Parent objects in multi-domain environments is to manage agent services and to distribute system management. The following sections, ["Feature](#page-270-0)  [Management" on page 261](#page-270-0) and ["Task-Oriented Management" on page 262](#page-271-1), explore these options in detail.

### <span id="page-270-0"></span>**Feature Management**

Many ISPs and ASPs have a fee-per-service arrangement with their clients; that is, they charge their clients based on the level of services they provide. Consequently, it is important that these organizations are able to provide different services for each Internet domain without having to dedicate a separate messaging server for each set of client services.

NetMail enables administrators to manage agent services for individual users or groups of users. This means that administrators can run an agent on the messaging server, but enable, disable, or selectively define that agent's services for each of their clients. This is accomplished by configuring the agent options in the client's Parent object or individual User objects. An explanation of each option is provided in the following section.

### **Parent Object Feature Management**

The Parent object's primary function is to manage agent services in multi-domain environments. In defining Parent objects, administrators can enable, disable, or configure options for the following agent services:

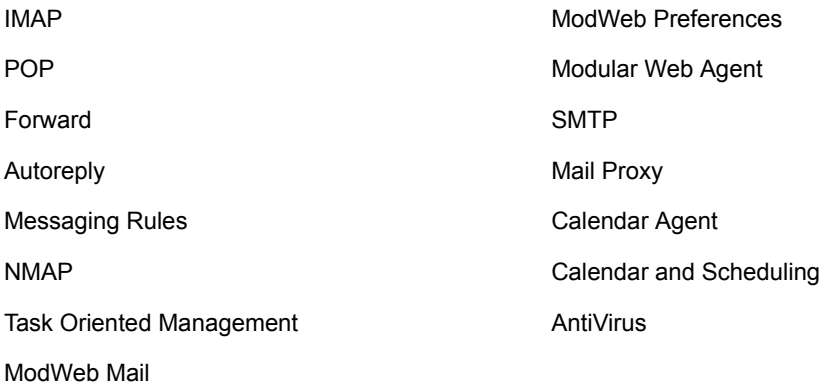

To incorporate the Parent object settings, administrators must associate the Parent with specific User objects by selecting the Parent in the User object's NetMail Parent Object page. Administrators can apply this setting en masse using utilities such as Bulkloader or ICE.

For detailed information on the Parent object's configuration options, see ["Configuring Parent](#page-271-0)  [Objects" on page 262.](#page-271-0)

### **User Object Feature Management**

The User object replicates most of the configuration options available in Parent objects. This duplication lets the administrator configure general settings in the Parent object, but create "exceptions to the rule" in individual User objects. For example, in the Parent object the administrator can set a mailbox quota for users in an Internet domain. However, at the User object level, the administrator can allocate a larger mailbox quota for the domain's webmaster.

For a complete explanation of each option in the User object Details menu, see [Table 5, "User](#page-403-0)  [Objects," on page 394](#page-403-0).

### <span id="page-271-1"></span>**Task-Oriented Management**

Using Parent objects, you can off-load the task of maintaining user accounts allow you to the individuals who actually manage employee information. For a complete description of this functionality, ["Task-Oriented Management" on page 262](#page-271-1)

# **Creating Parent Objects**

To create the Parent object, select the Parent Objects container (or the container in which you want to create the Parent object) and choose Parent from the Create menu. In creating the Parent object, you are prompted to type the Parent object name.

### <span id="page-271-0"></span>**Configuring Parent Objects**

From the Parent object's Details menu, you can configure the following options:

<span id="page-271-2"></span>

| Option               |                 |                           | <b>Function</b>                                                                                                    |
|----------------------|-----------------|---------------------------|----------------------------------------------------------------------------------------------------|
| <b>Features</b>      |                 |                           |                                                                                                    |
|                      | <b>Options</b>  |                           | Changes to these properties are implemented immediately.                                                                                                    |
|                      |                 | <b>Object Description</b> | Text provided in this field is displayed in the TOM administrator interface. You<br>can use this field to provide information or instructions for the TOM<br>administrator.                                                                                               |
|                      |                 | Default Inheritance       | Determines precedence. If there are conflicting configurations between the<br>Parent and User objects, you can specify which object you want to take<br>precedence.                                                                                                    |
|                      |                 | <b>Parent First</b>       | Parent object settings take precedence over the User object settings. If the<br>Parent setting is not configured, the User setting is used.                                                                                                    |
|                      |                 | <b>User First</b>         | User object settings take precedence over the Parent object settings. If the<br>User setting is not configured, the Parent setting is used.                                                                                                    |
|                      | <b>Features</b> |                           |                                                                                                    |
|                      |                 | <b>IMAP</b>               | Changes to this property are implemented immediately.                                                                                                    |
|                      |                 | <b>IMAP Access</b>        | Allows the administrator to enable or disable IMAP connections for users<br>associated with the current Parent object. Selecting Deferred defers the setting<br>to the User object. If Deferred is selected in both the Parent and User objects,<br>the agent is enabled. |
|                      |                 | <b>POP</b>                | Changes to this property are implemented immediately.                                                                                                    |
|                      |                 | POP Access                | Allows the administrator to enable or disable POP connections for users<br>associated with the current Parent object. Selecting Deferred defers the setting<br>to the User object. If Deferred is selected in both the Parent and User objects,<br>the agent is enabled.  |
| <b>Internet Mail</b> |                 |                           |                                                                                                    |
| Forwarding           |                 |                           | Changes to this property are implemented immediately.                                                                                                    |

**Table 3 Configuring Parent Objects**

<span id="page-272-0"></span>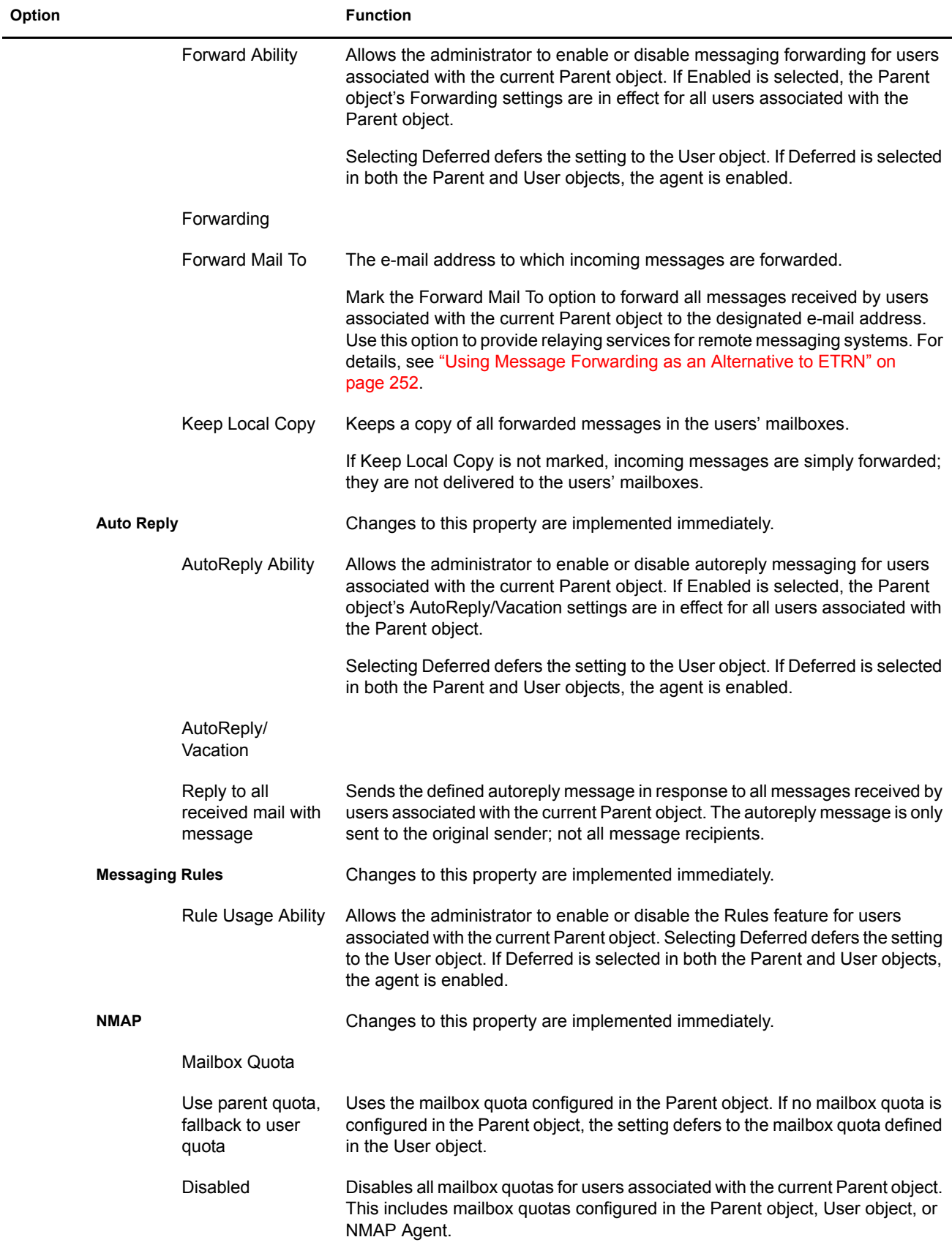

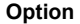

### **Function**

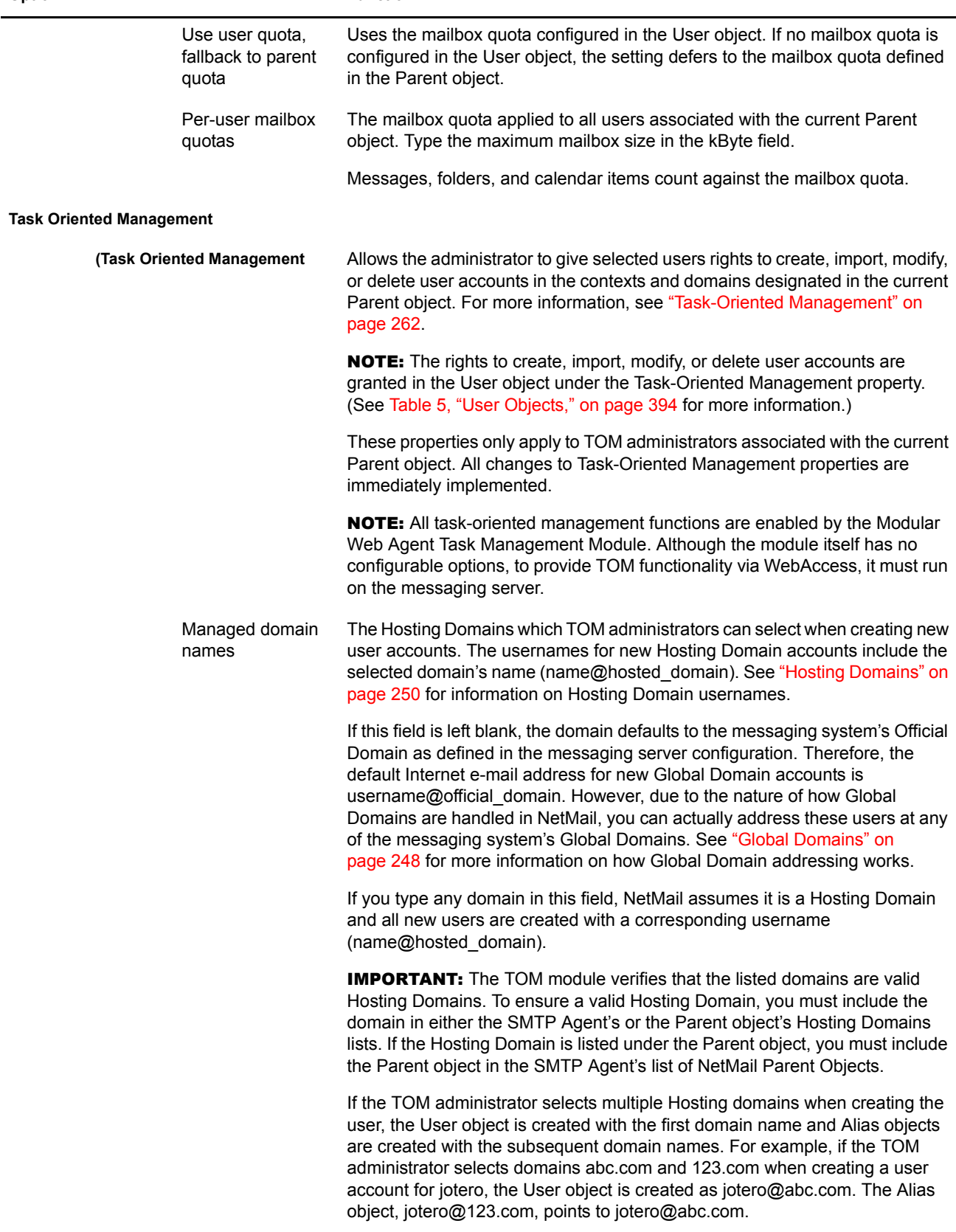

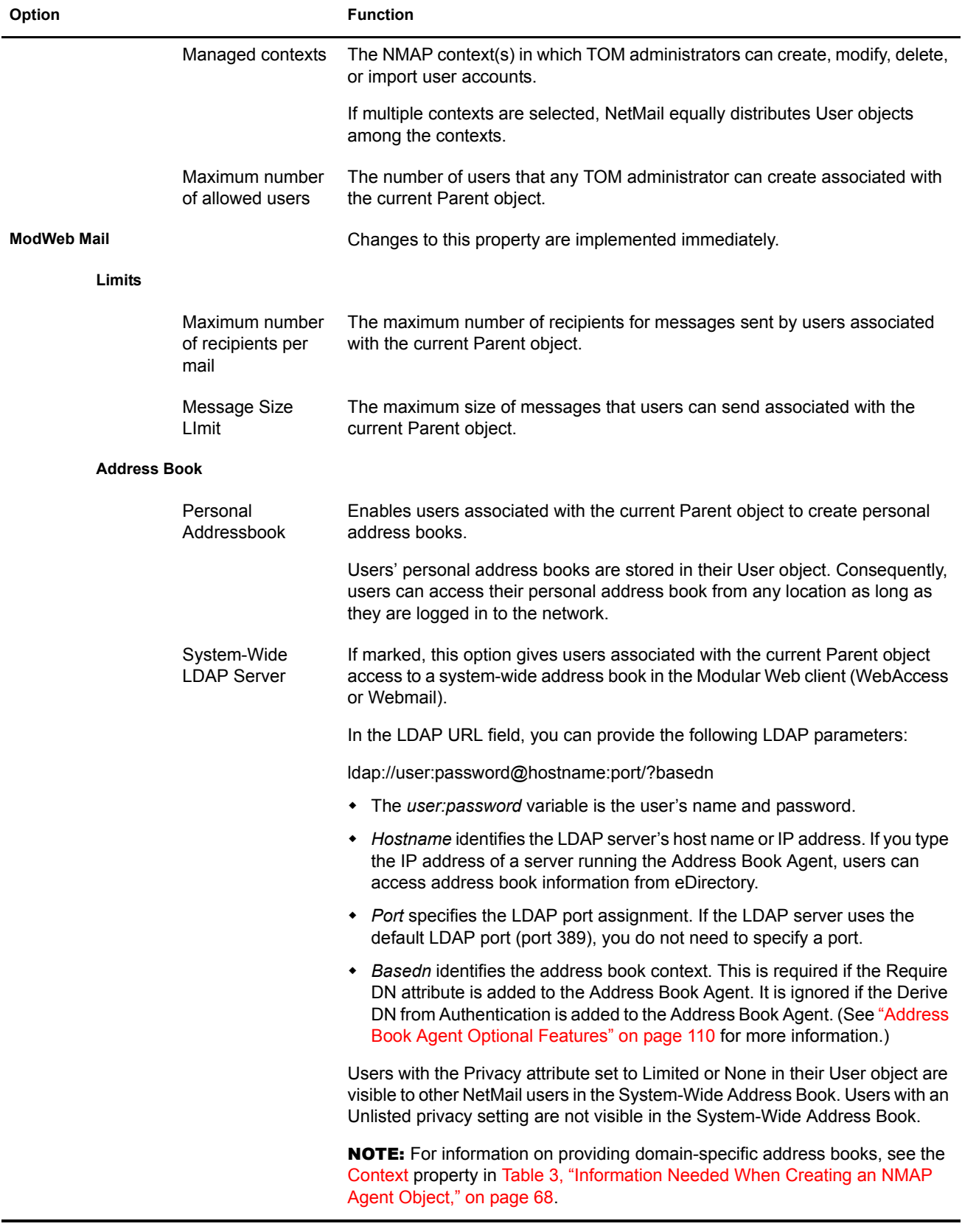

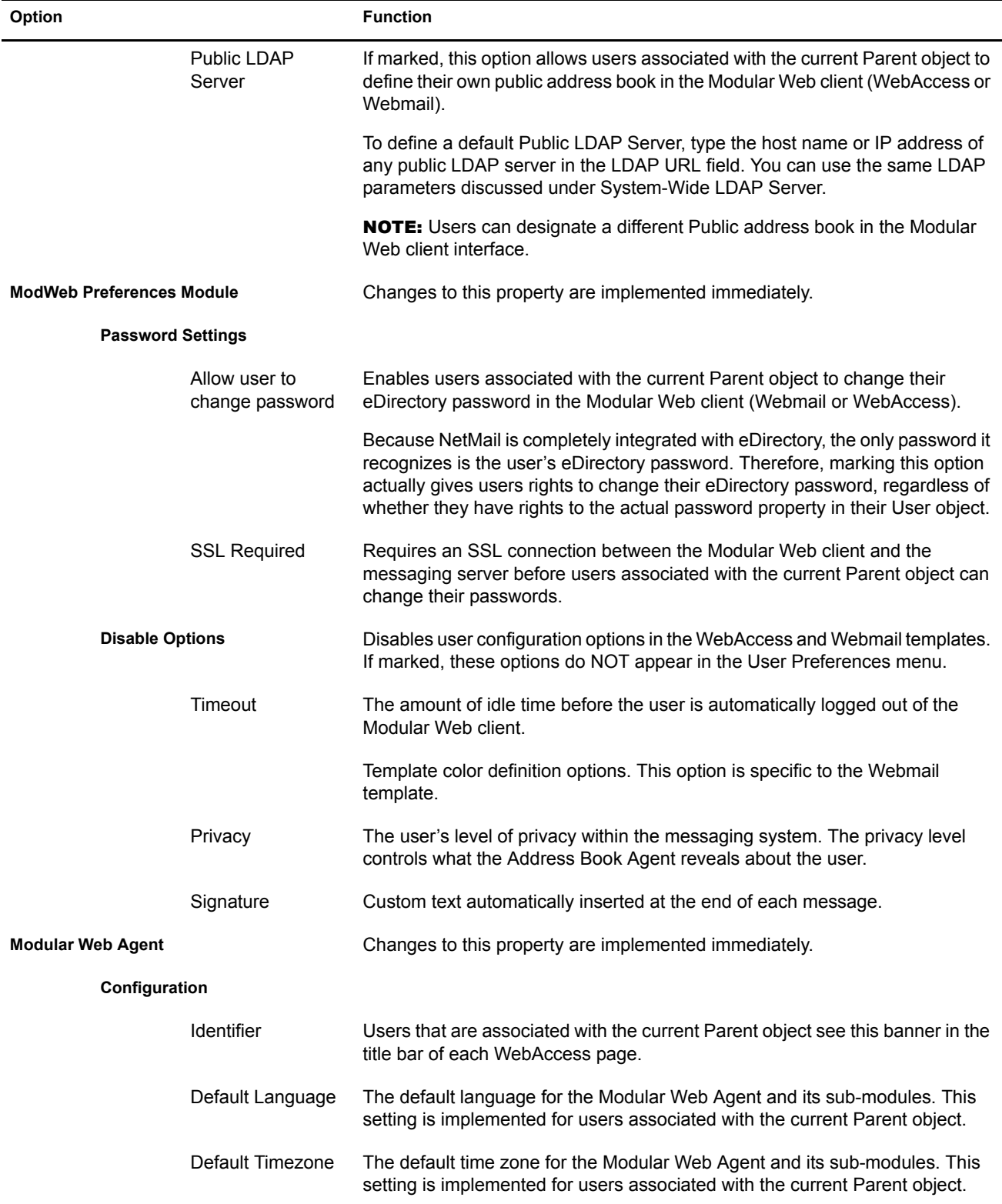

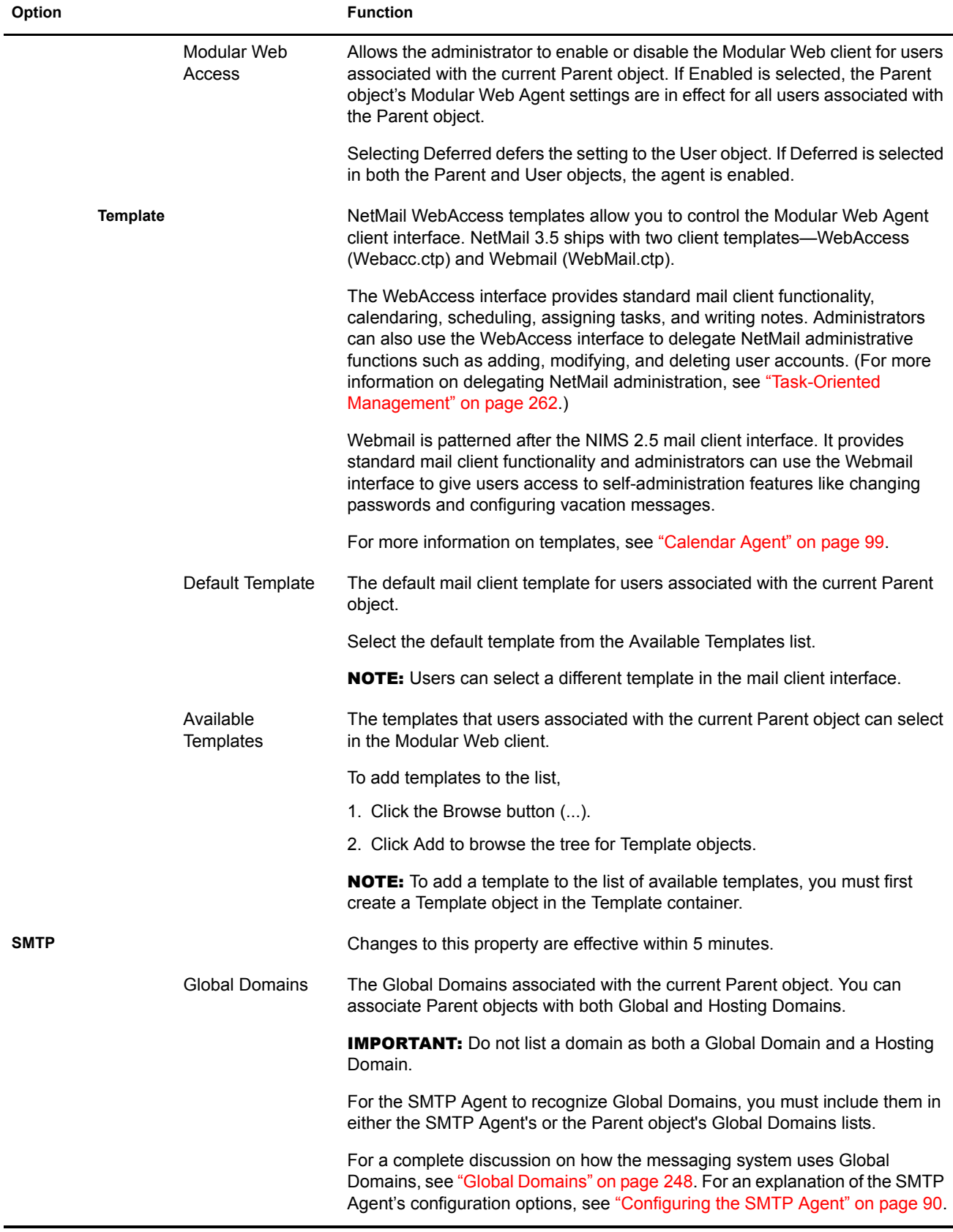

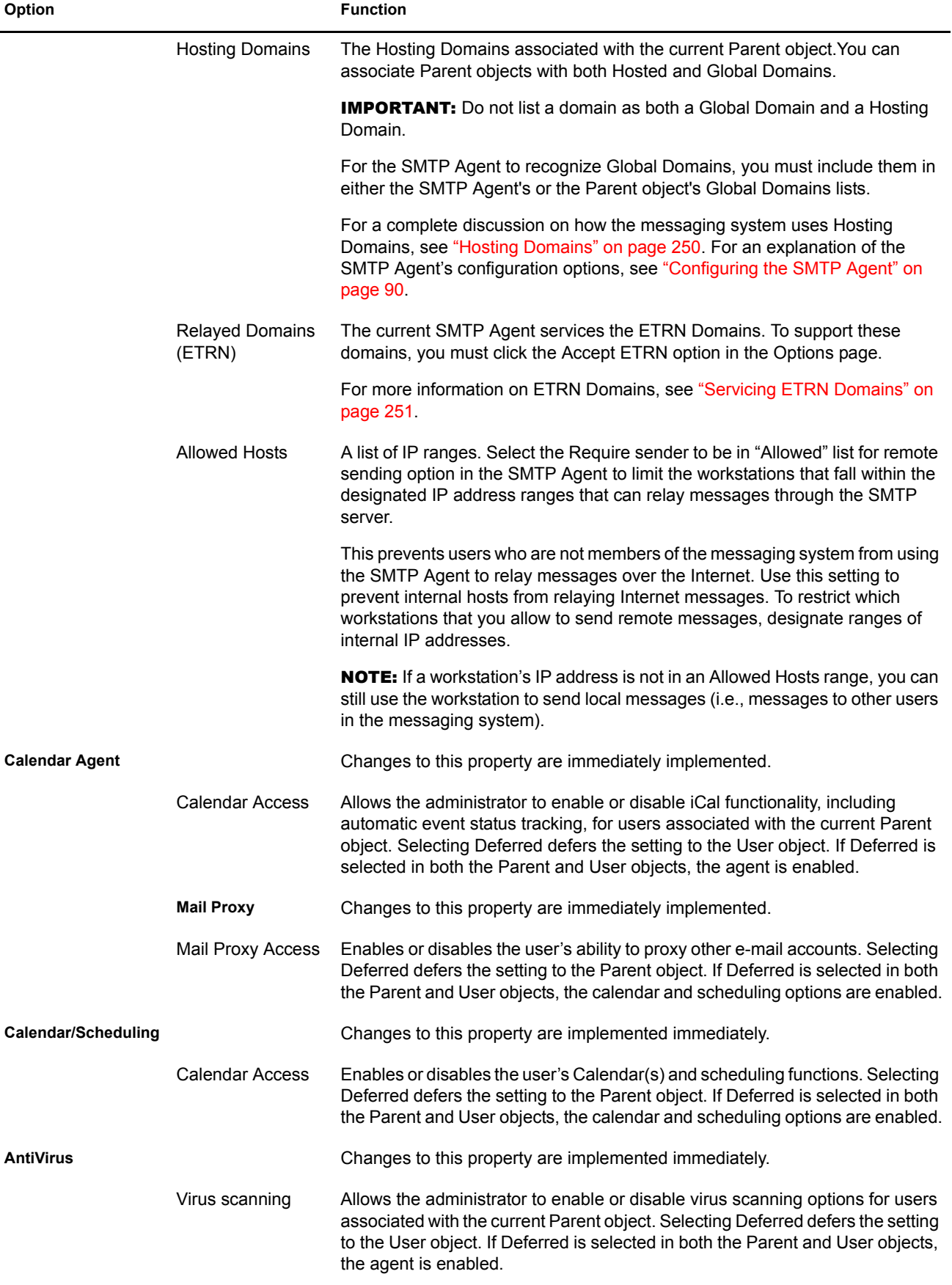

# **12 Managing Mailing Lists**

NetMail List Agent allows administrators to create and maintain mailing lists. Mailing lists are essentially public communication forums. Use mailing list to broadcast information via e-mail. Mailing list members can be assigned to a particular mailing list, such as a company newsletter roster, or they can subscribe to a mailing list, such as a news publication.

This section provides the information you need to configure and manage mailing lists.

The topics covered in this chapter include

- ["List Agent" on page 269](#page-278-0)
- ["NDS Mailing Lists" on page 271](#page-280-0)
- ["Mailing Lists" on page 273](#page-282-0)
- ["List User Objects" on page 277](#page-286-0)
- ["eDirectory Groups" on page 278](#page-287-0)
- ["List Server Administration" on page 279](#page-288-0)
- ["List Server Commands" on page 279](#page-288-1)

# <span id="page-278-0"></span>**List Agent**

### Description: List Agent icon

### 圓

Before you can use mailing lists, you must create and configure the List Agent. The List Agent provides list server and NDS mailing list functionality in your NetMail system.

The List Agent references the Mailing Lists container for names and members of mailing lists when scanning the message queue for messages addressed to mailing lists. Consequently, every NDS Mailing List and Mailing List object must be represented in the Mailing Lists container for the List Agent to find it. If an NDS Mailing List or Mailing List is created elsewhere in the tree, it must have an Alias object in the Mailing Lists container.

NOTE: You cannot create Alias objects in WebAdmin; therefore, you must use another administrative tool, such as iManager, to create the Alias object in the Mailing Lists container.

IMPORTANT: Because the List Agent references the Mailing Lists container for all mailing list information, it is recommended that you partition the Internet Services container and replicate it on the list server.

### **Creating a List Agent Object**

To create the List Agent, select the messaging server on which you want to create the List Agent and choose List Agent from the Create menu.

In creating the List Agent, you are prompted for the following information:

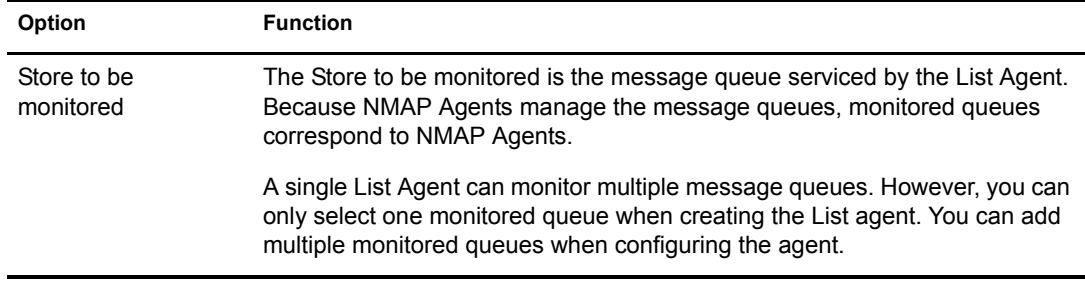

After you create the List Agent, you must restart the messaging server to load the agent. For information on restarting the messaging server, see ["Loading and Unloading NetMail Agents" on](#page-326-0)  [page 317](#page-326-0).

### **Configuring the List Agent**

From the List Agent's Details menu, you can configure the following options:

IMPORTANT: You must restart IMSLIST to effect any changes in the List Agent configuration. (See "Loading [and Unloading NetMail Agents" on page 317](#page-326-0) for more information.)

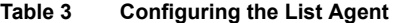

<span id="page-279-1"></span><span id="page-279-0"></span>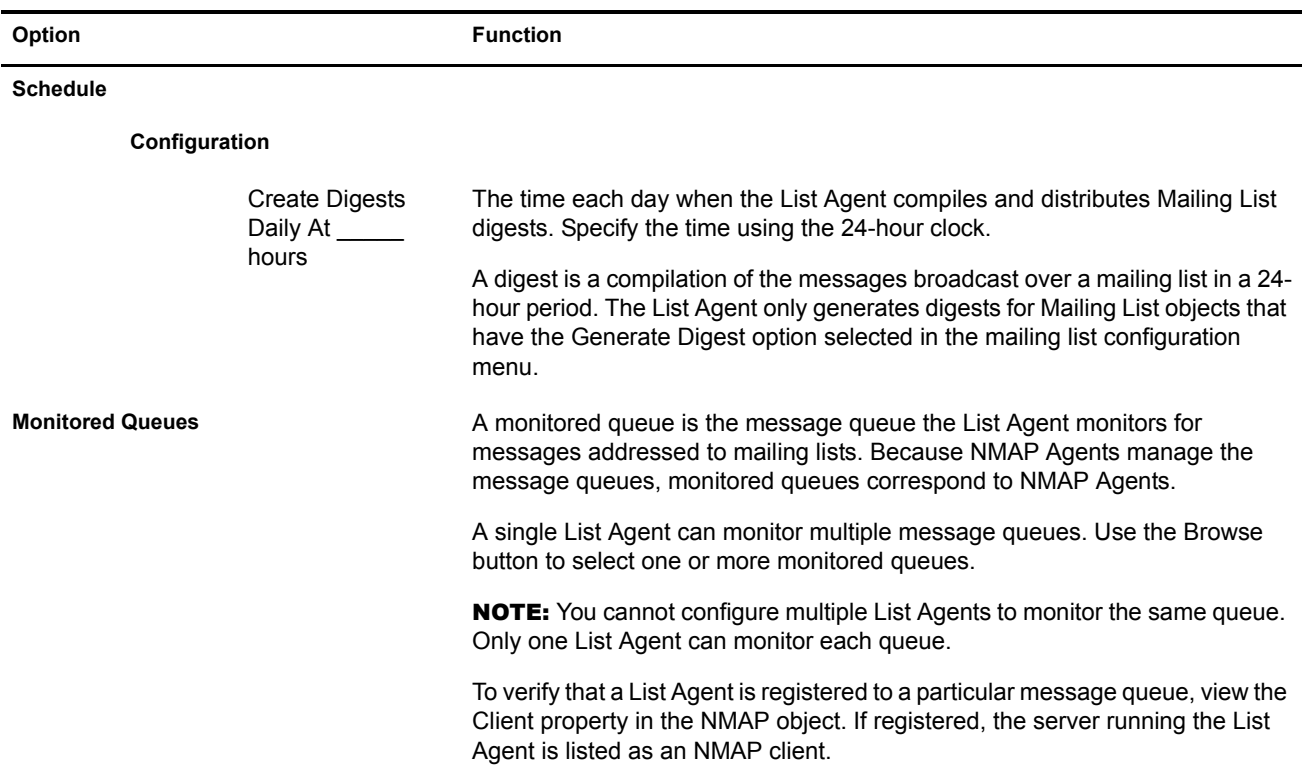

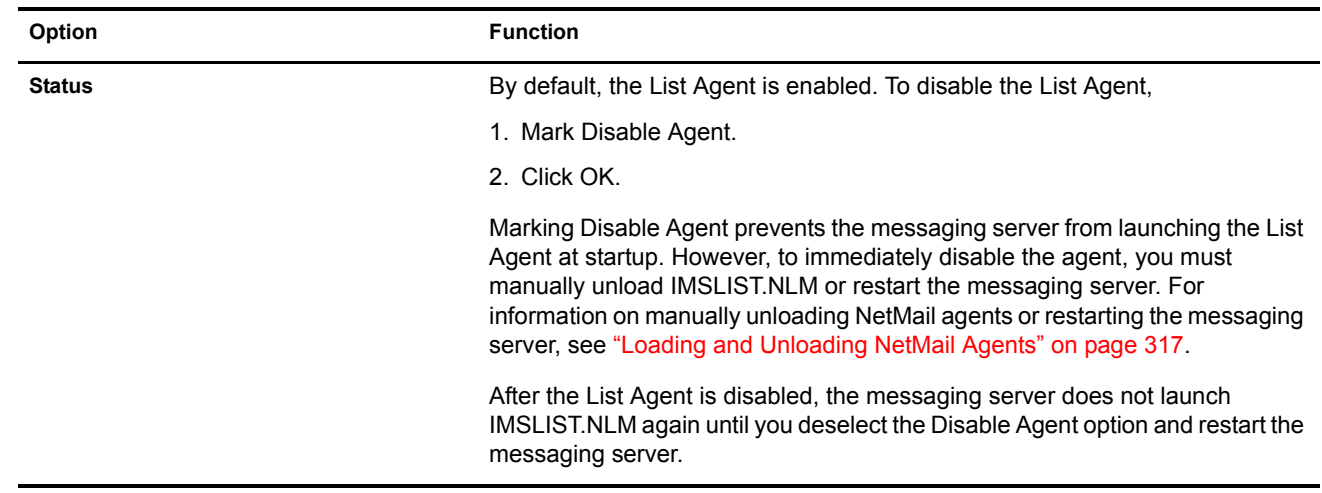

# <span id="page-280-0"></span>**NDS Mailing Lists**

Description: NDS Mailing List icon

# 临。

NDS mailing lists allow you to broadcast messages to User objects in eDirectory<sup>™</sup>. NDS mailing lists can be comprised of User objects, Groups, Aliases, Organizational Roles, or Container objects.

NOTE: If a Container object is selected, messages are forwarded to the users within the designated Container object.

Users receive messages for each instance they are represented in the Mailing List. For example, if a user is represented in both a User object and a Container object, the user receives two messages every time a message is posted to the mailing list.

Unlike regular mailing lists, users cannot subscribe to NDS mailing lists; rather, they are assigned by their administrator.

Since a mailing list is like a communication forum, the list administrator does not receive status messages if one of the members' addresses is no longer valid or if a particular message failed.

Because the List Agent references the Mailing Lists container for all mailing list information, NDS Mailing List objects are typically created in the Mailing Lists container. However, you can create an NDS Mailing List elsewhere in the tree if you also create an Alias object for it in the Mailing Lists container.

NOTE: You cannot create Alias objects in WebAdmin; therefore, you must use another administrative tool, such as iManager, to create the Alias object in the Mailing Lists container.

### **Creating an NDS Mailing List**

To create an NDS Mailing List object, select the Mailing Lists container (or the container in which you wish to create the object) and choose NDS List from the Create menu.

In creating the Mailing List object, you are prompted for the following information:

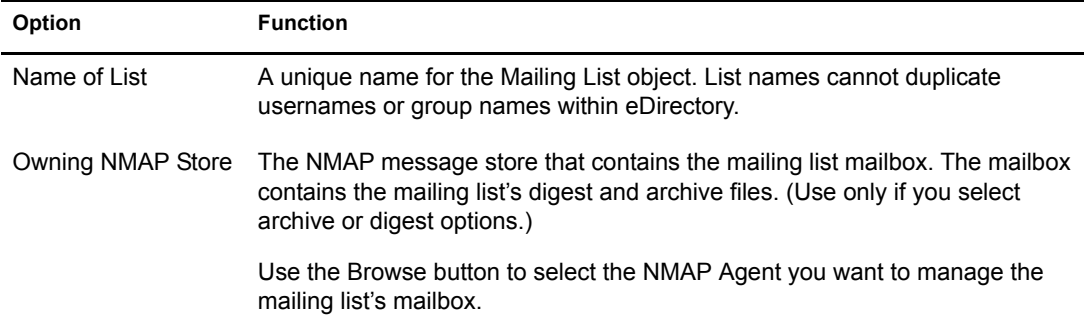

# **Configuring an NDS Mailing List**

This entire table needs revised to match the updated interface.

From the Mailing List's Details menu, you can configure the following options:

NOTE: Changes to the NDS Mailing List configuration are implemented immediately.

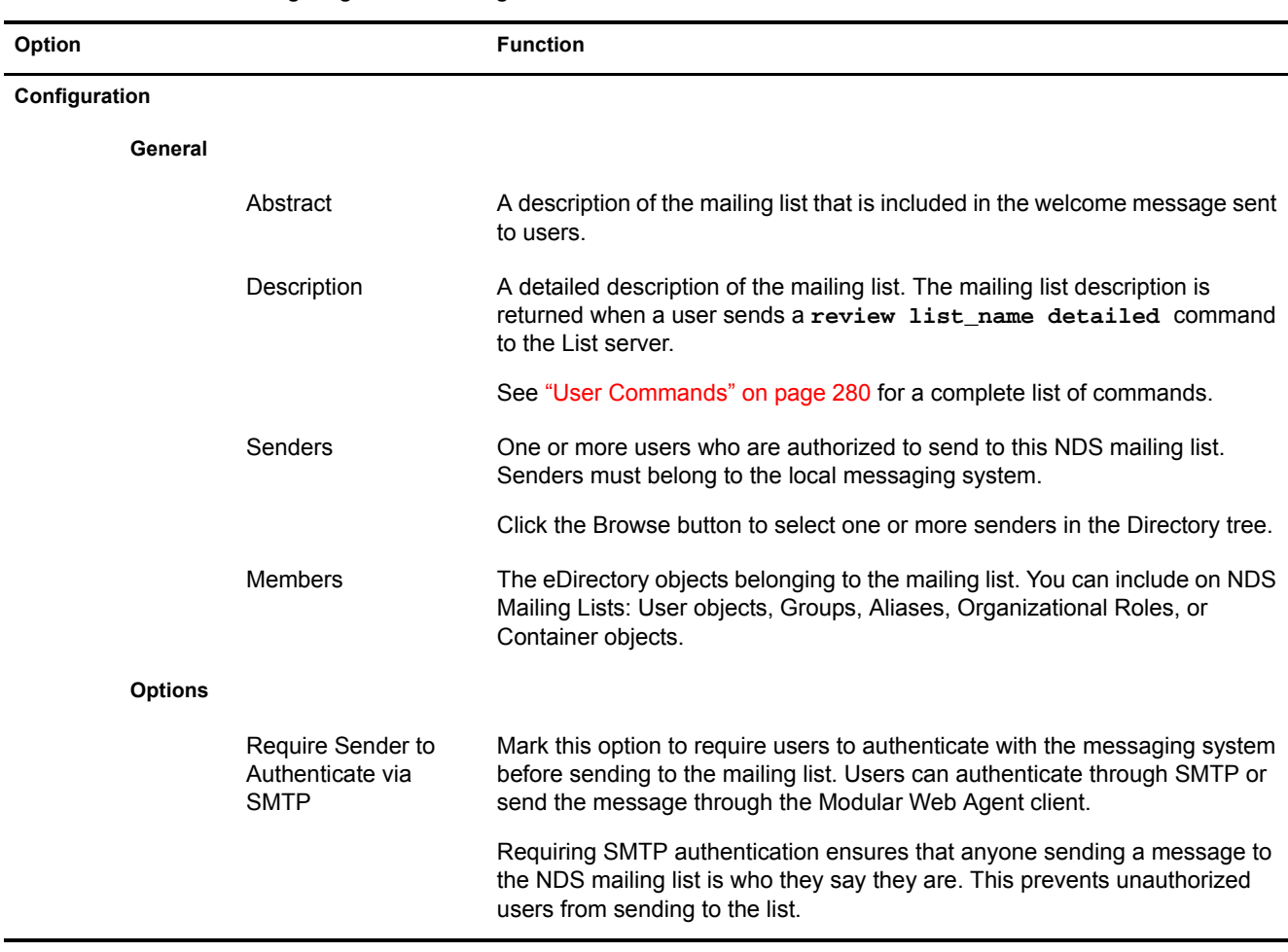

### **Table 3 Configuring an NDS Mailing List**

<span id="page-282-1"></span>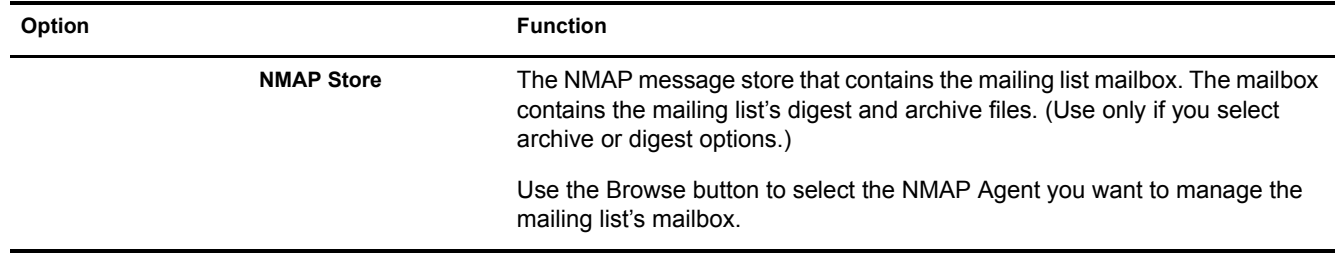

# <span id="page-282-0"></span>**Mailing Lists**

Description: Mailing List icon

日

A list server mailing list is a compilation of user e-mail addresses. When a message is sent to the mailing list, the message is automatically forwarded to the mailing list members.

Typically, users subscribe to list server mailing lists. To subscribe to a list server mailing list, users send a message to the mailing list's e-mail address with the word "subscribe" in the body of the message.

Since a mailing list is like a communication forum, the list administrator does not receive status messages indicating if one of the members' addresses is no longer valid or if a particular message failed.

Because the List Agent references the Mailing Lists container for all mailing list information, Mailing List objects are typically created in the Mailing Lists container. However, you can create an Mailing List elsewhere in the tree if you also create an Alias object for it in the Mailing Lists container.

NOTE: You cannot create Alias objects in WebAdmin; therefore, you must use another administrative tool, such as iManager, to create the Alias object in the Mailing Lists container.

### **Creating a Mailing List**

To create a Mailing List object, select the Mailing Lists container (or the container in which you wish to create the object); then select Mailing List from the Create dialog.

In creating the Mailing List object, you are prompted for the following information:

### **Table 4 Creating a Mailing List**

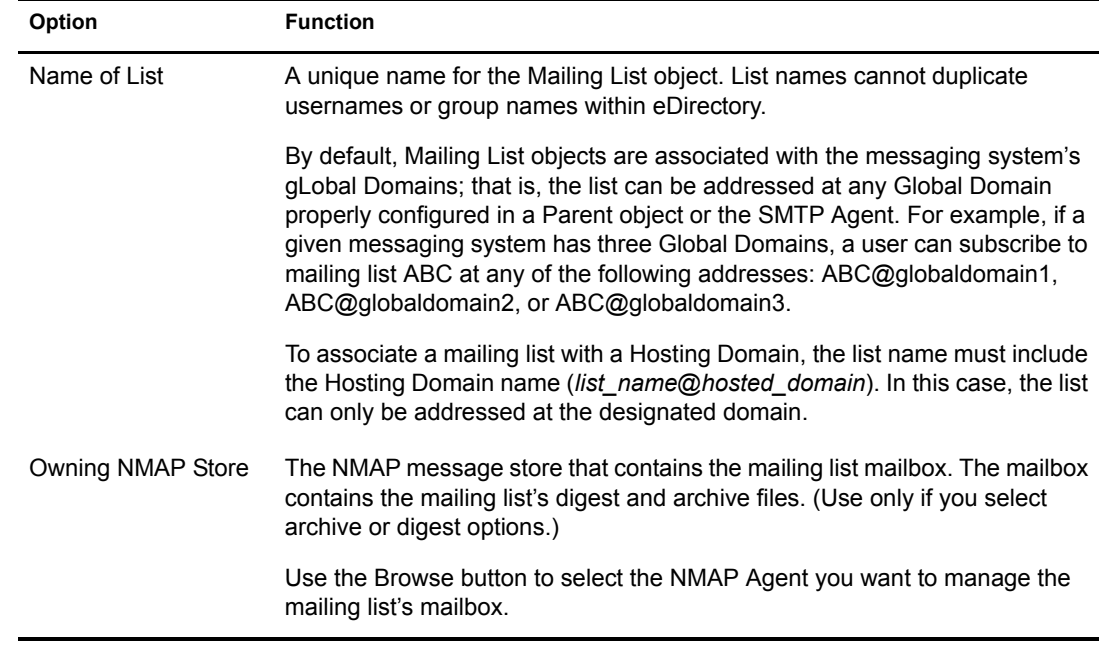

# **Configuring a Mailing List**

From the Mailing List's Details menu, you can configure the following options:

NOTE: Changes in the List Server Mailing List configuration are implemented immediately.

<span id="page-283-0"></span>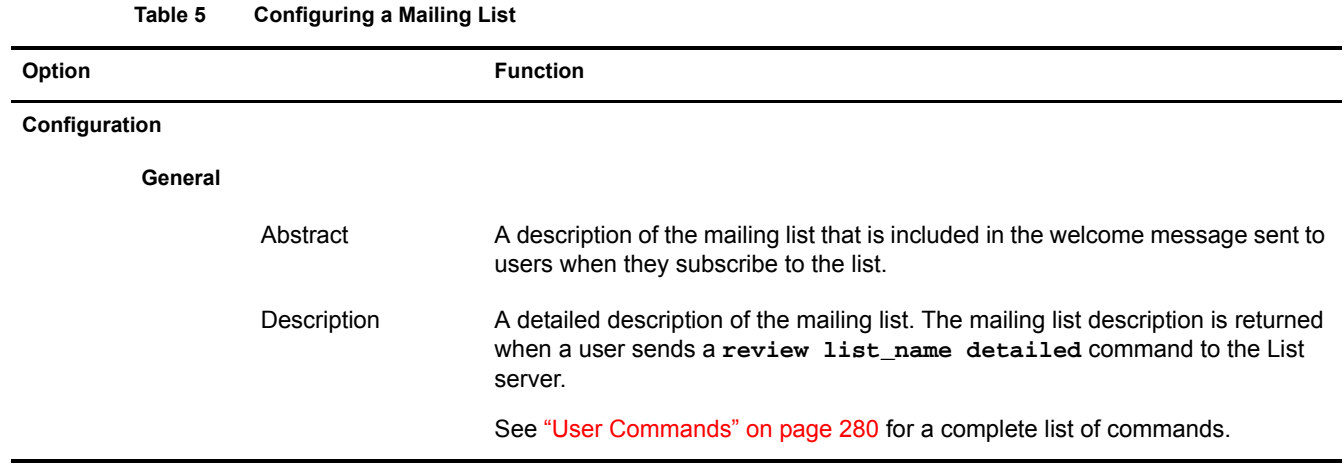

<span id="page-284-0"></span>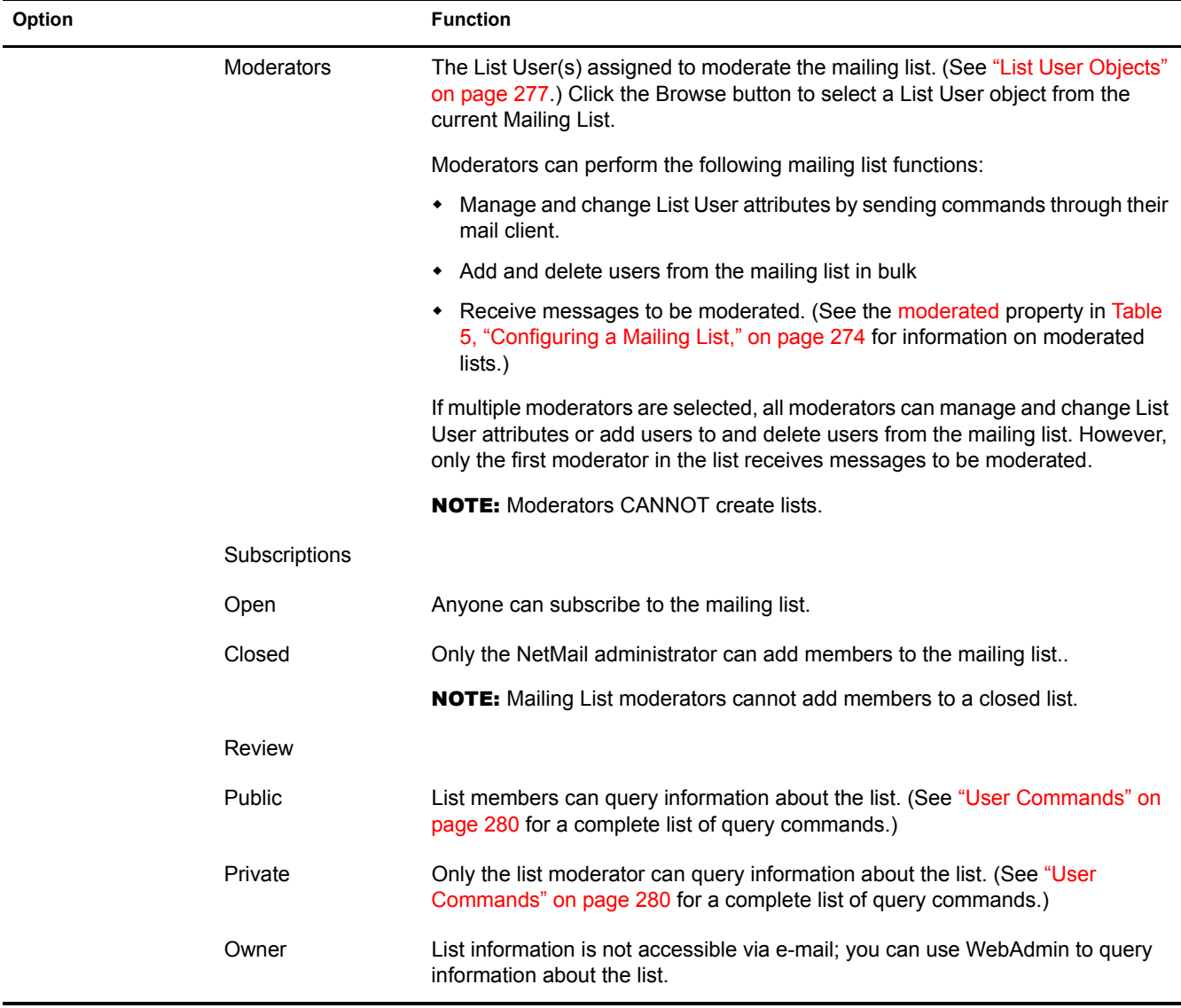

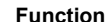

<span id="page-285-0"></span>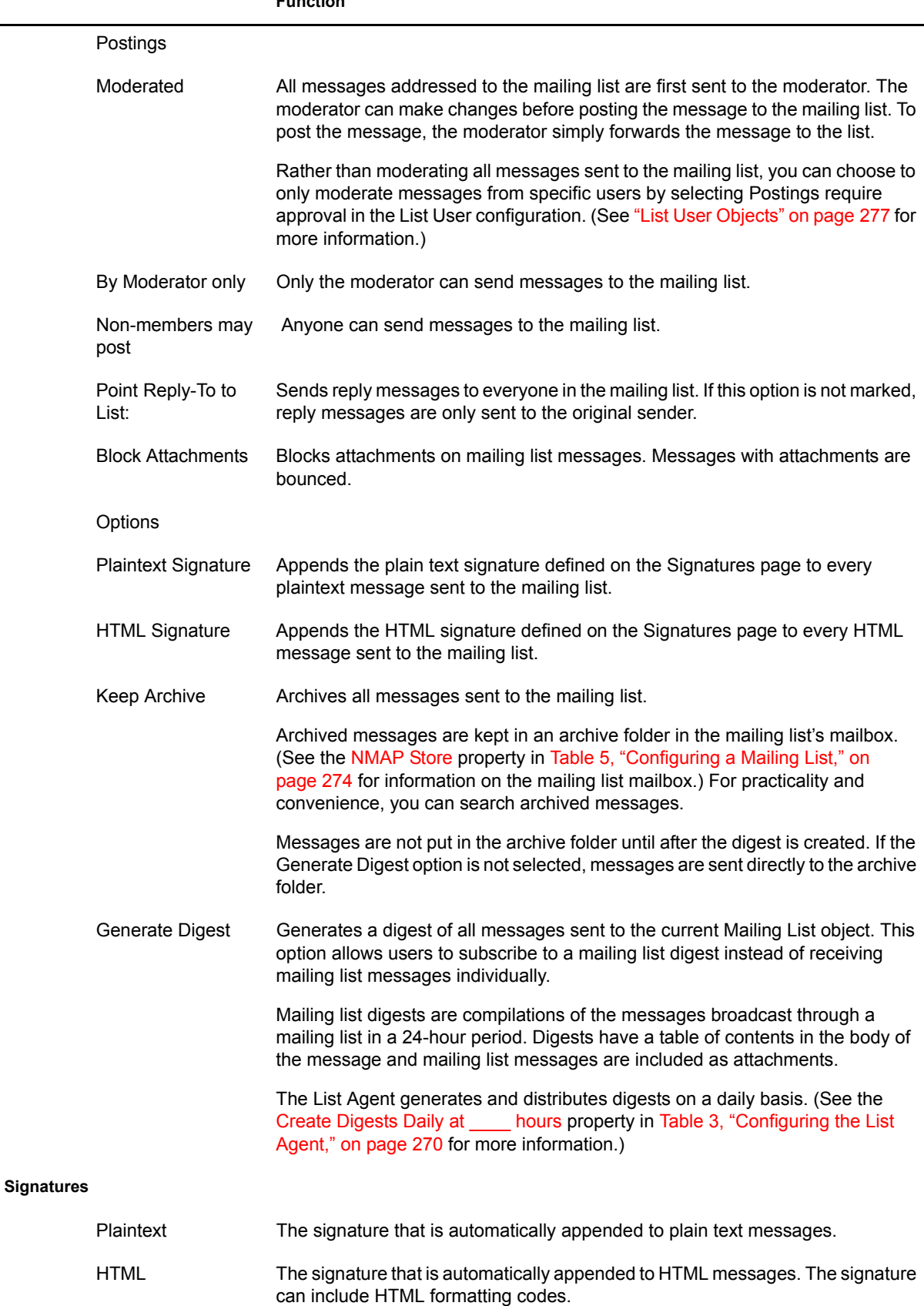

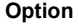

**Function** 

**NMAP Store** The NMAP message store that contains the mailing list mailbox. The mailbox contains the mailing list's digest and archive files. (Use this only if you select archive or digest options.)

> Use the Browse button to select the NMAP Agent you want to manage the mailing list's mailbox.

# <span id="page-286-0"></span>**List User Objects**

Description: List User Objects icon

鬸

List User objects represent the members of a list server mailing list. When users subscribe to a mailing list, a List User is added to the respective Mailing List object. Administrators can also add mailing list members by creating List User objects within the Mailing List object.

### **Creating List User Objects**

To create a List User object, select the Mailing List to which you wish to add the user and select List User from the Create dialog.

In creating a List User object, you are prompted for the following information:

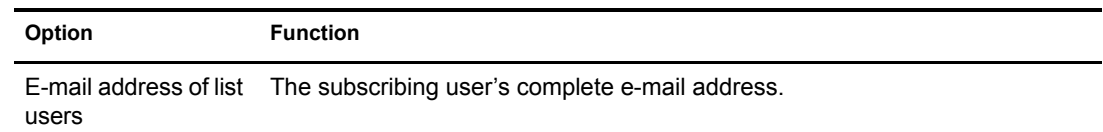

### **Configuring List User Objects**

From the List User's Details menu, you can configure the following options:

NOTE: Changes to the List User configuration are implemented immediately.

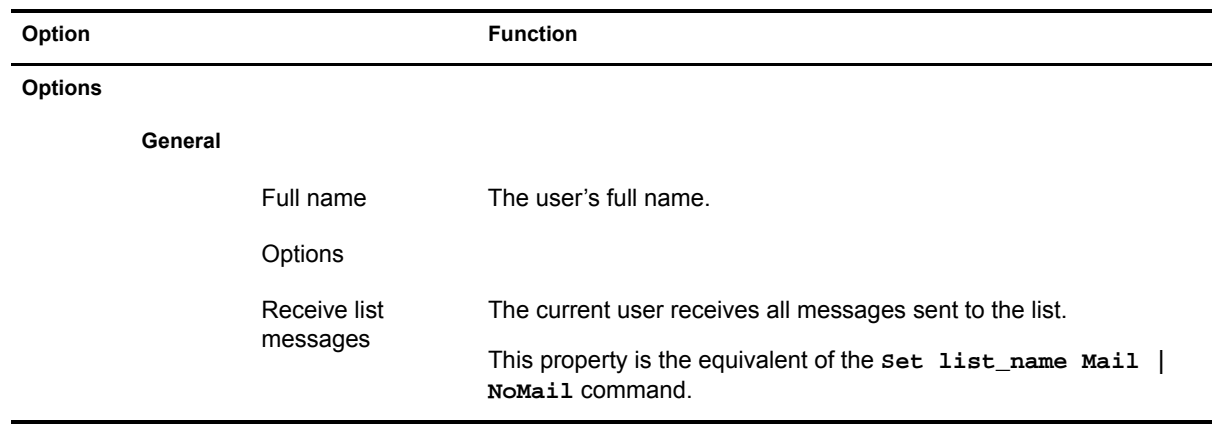

**Table 6 Configuring List User Object**

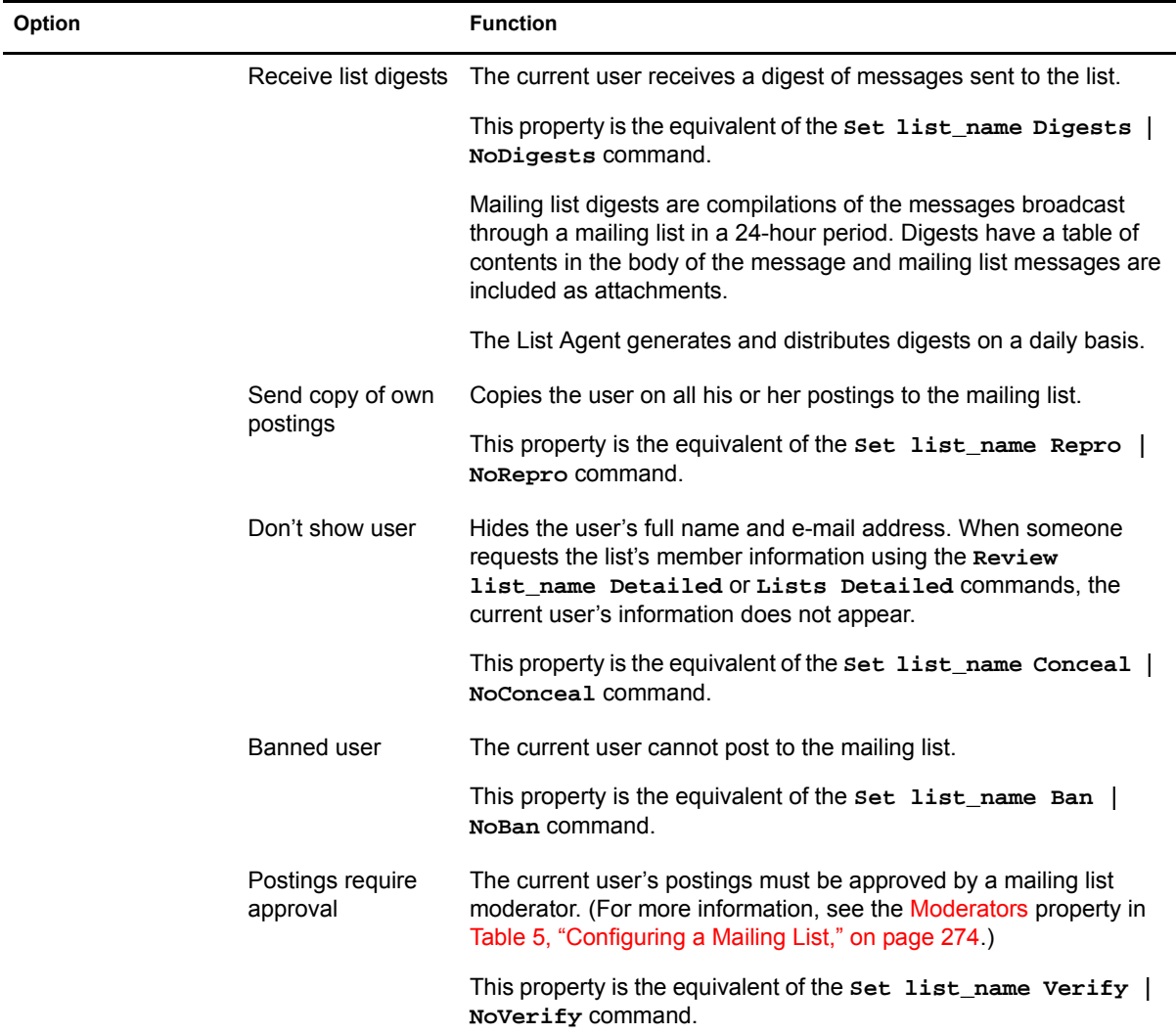

# <span id="page-287-0"></span>**eDirectory Groups**

Description: eDirectory Groups icon

# 42

Do not confuse eDirectory groups with NDS Mailing Lists or List Server Mailing Lists. While you can use groups as mailing lists—messages addressed to eDirectory groups are broadcast to group members and messages are addressed to mailing lists—they do not provide the features specific to mailing lists. For example, administrators cannot control who can send messages to groups.

Another difference between groups and mailing lists is status information. Users sending messages to groups receive status information if one of the group member addresses is no longer valid or if the message fails. This is not true for mailing lists. A mailing list is considered a communication forum; consequently, users do not receive message status information

Finally, because groups are independent eDirectory objects, sending messages to eDirectory groups does not require a list server. However, every member of the group must be represented by
a User object. This means you can only use eDirectory Groups to send messages to users within your messaging system.

# **List Server Administration**

Administrators manage all List objects using WebAdmin. From WebAdmin, administrators can create new Mailing Lists or NDS Mailing Lists, add users to a mailing list, and set List User options.

# **List Server Commands**

### **Moderator Commands**

Moderators cannot perform any administrator functions such as creating new Mailing Lists or NDS Mailing Lists. However, they can add users to a Mailing List and set List User options by emailing commands to the list server (listserv@*your.domain*). Commands must be located in the message body, *not* the subject line.

The following table outlines the commands the moderator can use to manage Mailing List accounts.

NOTE: The minimum acceptable abbreviation is listed in capital letters. Square brackets indicate optional parameters.

| Command                                                    | <b>Description</b>                                                                                                    |  |
|------------------------------------------------------------|----------------------------------------------------------------------------------------------------|--|
| ADD list_name e-mail_address [fullname] PW=password        | Enables the list moderator to add list users.                                                                                                    |  |
| DELETE list name e-mail address [fullname] PW=password     | Enables the list moderator to delete list users.                                                                                                    |  |
| PW list_name [Add   Change] new_password [PW=old_password] | Sets or changes the moderator's List User object<br>password.                                                                                                    |  |
|                                                            | The moderator's password is required each time he<br>or she performs a secured administrative function<br>such as adding members to or deleting members<br>from the mailing list.                      |  |
|                                                            | <b>NOTE:</b> This property is hidden and does not appear<br>in the List User configuration menu. (See<br>"Configuring List User Objects" on page 277.)                                                 |  |
| <b>SET</b> list name                                       | The moderator can use the SET command with the<br>following parameters to configure List User<br>properties. (see "Configuring List User Objects" on<br>page 277).                                     |  |
| BAN   NOBan FOR e-mail_address PW=password                 | The designated user cannot receive messages from<br>or post messages to the mailing list.                                                                                                    |  |
|                                                            | The difference between banning a user and simply<br>deleting a user is that a deleted user can resubscribe.<br>Banning prevents a user from resubscribing or<br>having any access to the mailing list. |  |

**Table 7 List Server Moderator Commands**

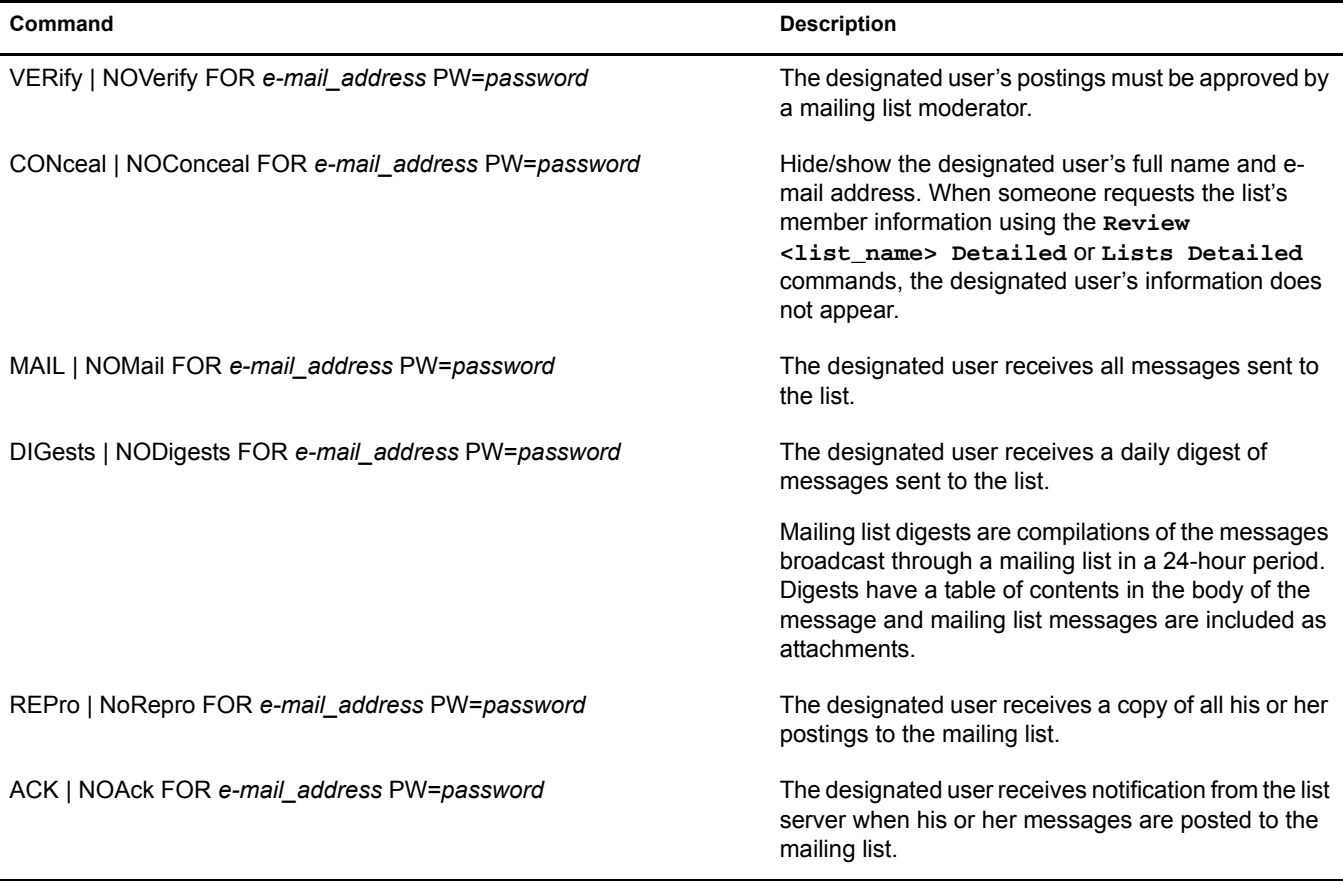

# **User Commands**

Users can subscribe to the list server, select list server services, or unsubscribe from the list server by e-mailing the following commands to the list server (listserv@*your.domain*). Commands must be located in the message body, *not* the subject line.

NOTE: The minimum acceptable abbreviation is listed in capital letters.

| Command                                 | <b>Description</b>                                                                                                    |  |
|-----------------------------------------|----------------------------------------------------------------------------------------------------|--|
| SUBscribe list name                     | Subscribe to a list.                                                                                                    |  |
|                                         | If the list is under a hosting domain, the <i>list name</i> must include the<br>hosting domain name (i.e. SUBscribe<br><list name="">@<hosted domain="">).</hosted></list> |  |
| SIGnoff list_name UNSubscribe list_name | Unsubscribe from a list.                                                                                                    |  |
| SIGnoff *UNSubscribe *                  | Unsubscribe from all lists.                                                                                                    |  |
| <b>SET</b> list name                    | Use the SET command with the following parameters to configure List<br>User properties. (see "Configuring List User Objects" on page 277.)                                 |  |
|                                         | The designated parameters are applied to the message sender.                                                                                                    |  |

**Table 8 List Server User Commands**

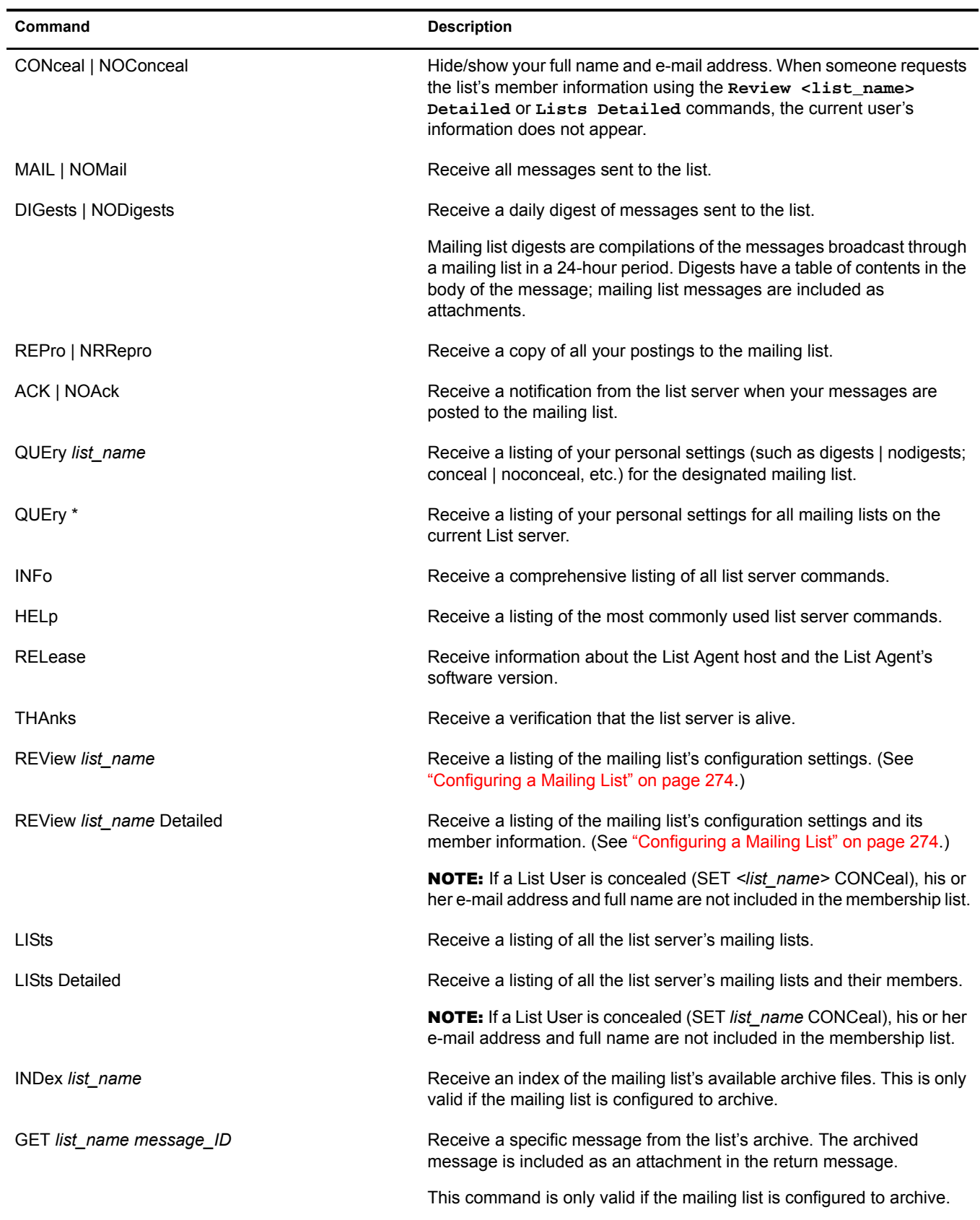

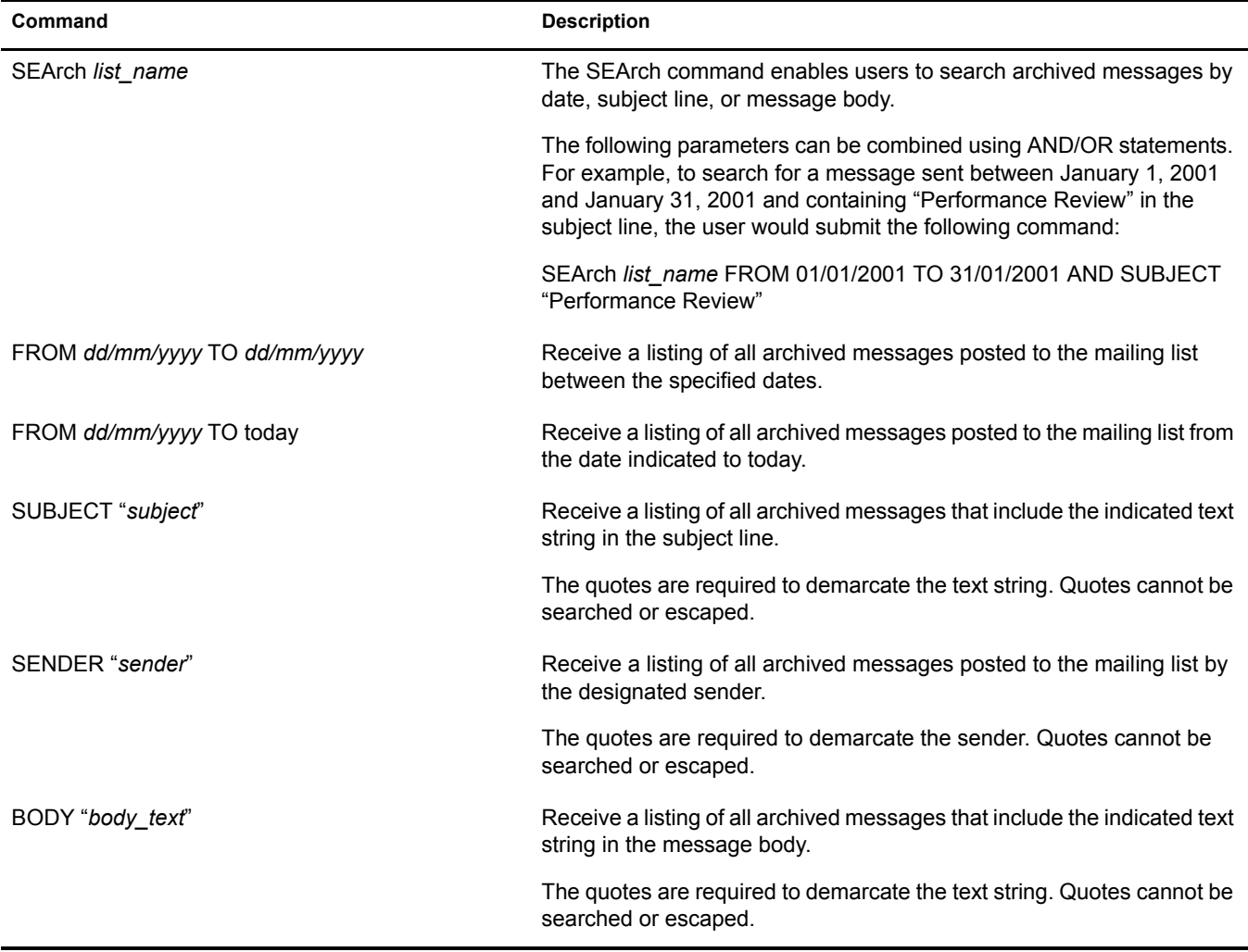

# **Sample NetMail Configurations**

This appendix provides practical examples of the following standard NetMail configurations:

- ["Single Server Network" on page 283](#page-292-0)
- ["Single Messaging Server LAN" on page 284](#page-293-0)
- ["Multiple Standalone Messaging Server LAN" on page 285](#page-294-0)
- ["Multiple Distributed Messaging Server LAN" on page 286](#page-295-0)
- ["Multiple Messaging Server WAN" on page 288](#page-297-0)

For a detailed explanation of these configurations, see [Chapter 2, "Planning Your NetMail](#page-36-0)  [System," on page 27.](#page-36-0)

# <span id="page-292-0"></span>**Single Server Network**

ICS is an ASP that provides e-mail services to 3,000 small businesses in the Tri-City area through a single server network. Currently, ICS supports approximately 80,000 mail accounts with access to WebAccess, POP, IMAP, SMTP, Alias, AutoReply, Proxy, and Rules. The company has an internal LAN; however, to secure the corporate network, ICS has chosen to isolate the messaging system from the rest of the network.

Description: ICS (ASP) Messaging Server and Agents in a Single Server Network

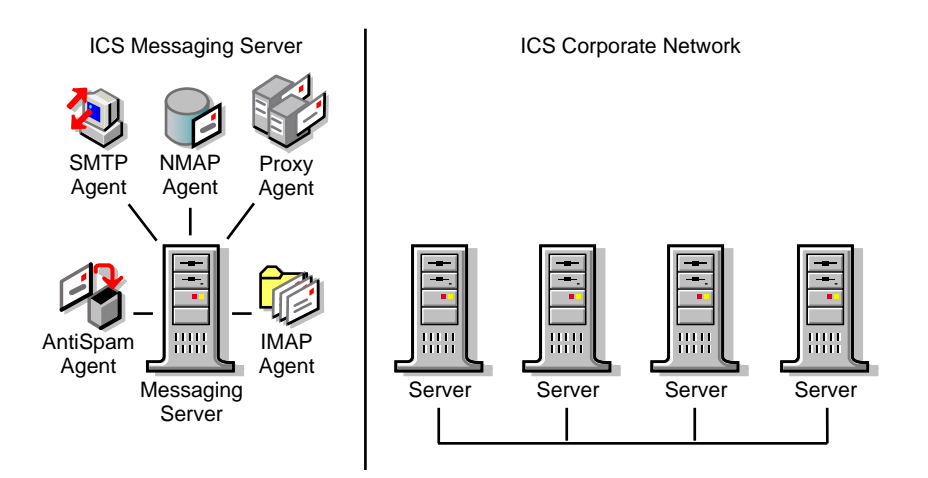

Given the number of users, the services provided, and the fact that the messaging system is isolated from the rest of the network, a single server network configuration is best suited for ICS' needs.

#### **Hardware**

A dedicated messaging server is amply equipped to handle projected usage with a single Pentium\* III 550 MHz processor, 3 GB of RAM, and 1 TB in disk space.

#### **Messaging System Configuration**

The messaging server and its associated agents are located in the Internet Services container.

For users to access agent services (IMAP, SMTP, and Proxy), individually assign every container with User objects belonging to the messaging system as an NMAP context.

NOTE: Individually assign NMAP contexts because they are not inherited.

#### **eDirectory Configuration**

Because the entire Directory tree resides on a single machine, the messaging server automatically has local access to the messaging server object and all user objects in the tree. Therefore, no additional eDirectory™ configuration is necessary.

# <span id="page-293-0"></span>**Single Messaging Server LAN**

Vergo Enterprises currently has a single LAN with three servers and 1500 workstations. Messaging services include WebAccess, POP, IMAP, Address Book, SMTP, AutoReply, Proxy, List and Rules.

#### **Hardware**

You can manage a messaging system of this size with one additional dedicated messaging server with a Pentium II 300 MHz processor, 512 MB of RAM, and 10 GB in disk space.

Description: Vergo Enterprises Messaging Server and Agents configuration

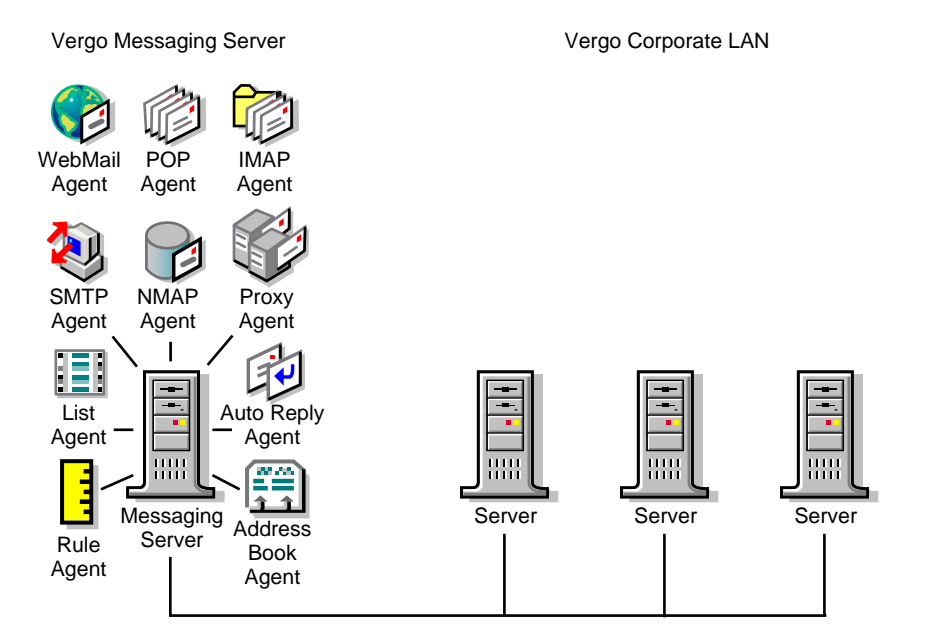

284 Novell NetMail 3.5 Administration Guide

## **Messaging System Configuration**

The messaging server and its associated agents are located in the Internet Services container.

For users to access agent services, individually assign every container with User objects belonging to the messaging system as an NMAP context.

NOTE: Individually assign NMAP contexts because they are not inherited.

#### **eDirectory Configuration**

Given that the current network has three servers, the fourth server (the messaging server) does not automatically have local access to the messaging server object or the messaging system's user objects.

To give the messaging server local access to the Messaging Server object and all User objects in the messaging system, you must do the following:

- Partition the Internet Services container.
- Partition the NMAP Agent's user contexts.
- Create a read/write replica of the Internet Services and user context partitions on the messaging server.

# <span id="page-294-0"></span>**Multiple Standalone Messaging Server LAN**

StormFront is a large ASP that hosts domains and Web pages for a broad range of corporate accounts. In addition to their domain hosting services, StormFront provides groupware and electronic messaging for their clients.

To service their electronic messaging accounts, each of which has a separate domain name, StormFront uses multiple standalone messaging servers. For example, two of StormFront's largest customers, FleetFoot and DogBeClean, each have standalone messaging servers.

Description: FleetFoot and DogBeClean Messaging Servers and Agents configurations

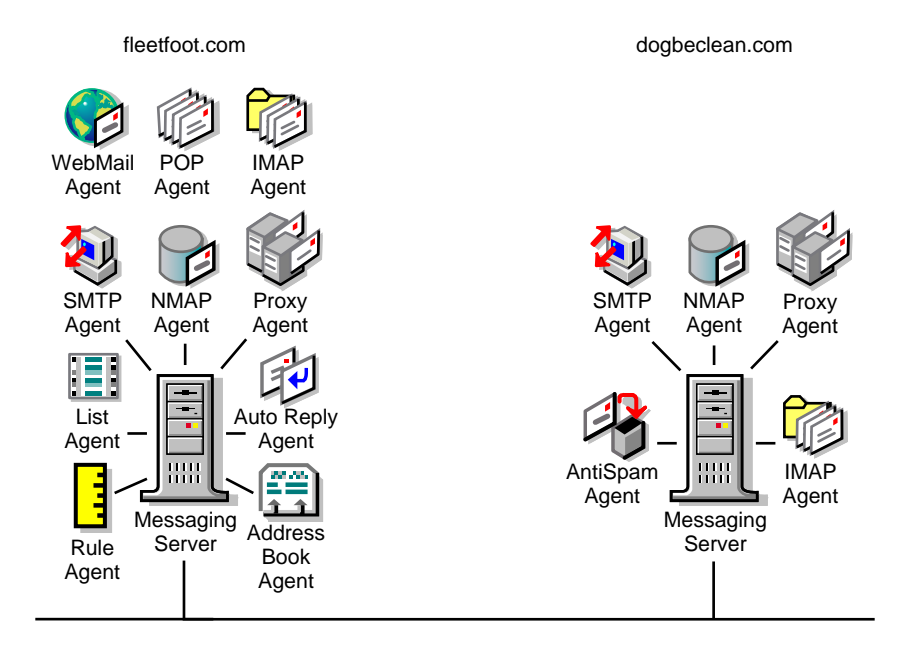

# **Messaging System Configuration**

In configuring this multiple standalone message server LAN, you need to do the following:

- Install NetMail on each messaging server. Only extend the eDirectory schema during the first installation. On subsequent installations, only include the Novell<sup>®</sup> NetMail files.
- Create each messaging server object in the container associated with its users (i.e. fleetfoot or dogbeclean).
- Enter the client's domain name (i.e. fleetfoot.com and dogbeclean.com) in the messaging server's Official Domain Name field.
- Mark Disable Distributed Processing in each messaging server's configuration menu to create a standalone messaging server.
- Create and configure NetMail agents.

Because standalone messaging servers function independently of each other, they must have all the NetMail agents required for a self-contained messaging system.

At a very minimum, each messaging server must have NMAP, SMTP, and a client agent (POP, IMAP, or the Modular Web Agents). Additional agents depend on the customer's needs.

NOTE: The NMAP, SMTP, POP, IMAP, Modular Web Agent, AutoReply, Rule, Proxy, Alias, AntiSpam, AntiVirus, List, and Connection Manager must run locally on standalone messaging servers.

 Assign NMAP contexts. For users to access agent services (IMAP, SMTP, and Proxy), individually assign every container with User objects belonging to the dogbeclean messaging system as an NMAP context on the dogbeclean messaging server. Likewise, assign all user contexts belonging to the fleetfoot messaging system as NMAP contexts on the fleetfoot messaging server.

NOTE: Individually assign NMAP contexts because they are not inherited.

#### **eDirectory Configuration**

Because multiple servers exist on the network, each messaging server does not automatically have local access to its associated Messaging Server and User objects.

To give each standalone messaging server local access to its Messaging Server and User objects, you must do the following:

- Partition the fleetfoot and dogbeclean containers.
- Create a read/write replica of the fleetfoot and dogbeclean partitions on their associated messaging servers.

# <span id="page-295-0"></span>**Multiple Distributed Messaging Server LAN**

The Royal Academy is a major university research center with approximately 25,000 students and faculty. The university offers a broad range of programs in the fields of medicine and science.

The university's LAN has 10,000 users with approximately 95 servers. The university's IT department wants to manage faculty and students on separate messaging servers and they want a dedicated mail relay host for a single point of contact with the Internet.

Description: Royal Academy Multiple Distributed Messaging Server LAN configuration

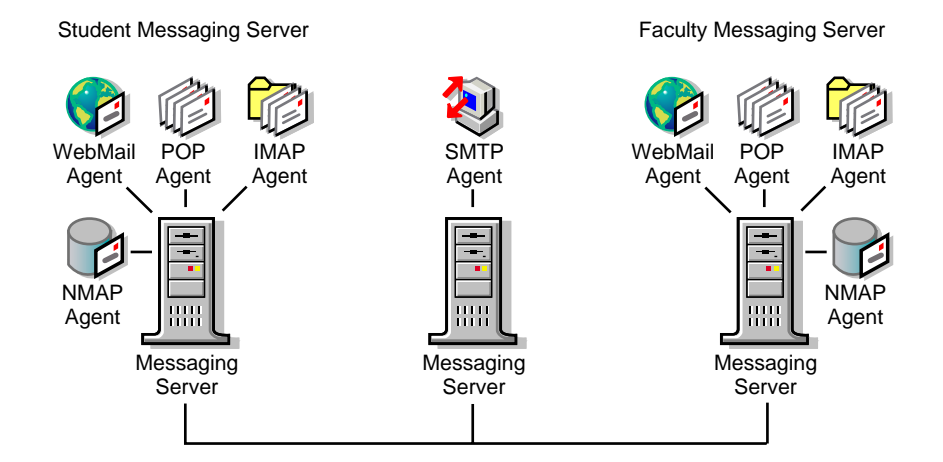

# **Messaging System Configuration**

In configuring this multiple distributed messaging server LAN, you need to do the following:

- Install NetMail on each messaging server. Only extend the eDirectory schema during the first installation. On subsequent installations, only include the Novell NetMail files.
- To easily delegate system administration, create the student and faculty Messaging Server objects in the same containers as the users they service and simply grant administrative rights on a container basis.
- Create the messaging server for the dedicated mail relay host in the Internet Services container.
- To enable the student and faculty messaging servers to locate and interact with one another and the mail relay host, create an Alias object for the student and faculty messaging servers in the Internet Services container.

NOTE: You cannot create Alias objects in WebAdmin; therefore, you must use another administrative tool, such as iManager, to create the Alias object in the Internet Services container.

- Create and configure NetMail agents.
	- To completely separate students and faculty, give the student and faculty messaging servers their own NMAP and mail client agents.
	- The dedicated mail relay host runs the SMTP Agent.
- Assign NMAP contexts. For users to access agent services (IMAP, SMTP, and Proxy), individually assign every container with User objects belonging to the student messaging system as an NMAP context on the student messaging server. Likewise, assign all user contexts belonging to the faculty messaging system as NMAP contexts on the faculty messaging server.

NOTE: Individually assign NMAP contexts because they are not inherited.

- Configure the NMAP Agent's Trusted Hosts.
	- To prevent the mail relay host from having to authenticate with the student and faculty servers, make the SMTP server a trusted host of the student and faculty servers' NMAP Agents.
	- To prevent the student and faculty servers from having to authenticate with one another, make the student and faculty servers trusted hosts of one another's NMAP Agent.

## **eDirectory Configuration**

Because there are 95 servers in the network, the messaging servers do not automatically have local access to their Messaging Server and User objects. To give each messaging server local access to its associated objects, you must do the following:

- Partition the Internet Services container.
- Partition the student and faculty containers.
- Create a read/write replica of the Internet Services partition on the SMTP server.
- Create a read/write replica of the student and faculty partitions on their associated messaging servers.

# <span id="page-297-0"></span>**Multiple Messaging Server WAN**

Reesis, Inc. is an international pharmaceutical company. Reesis' headquarters are in Princeton, New Jersey and research labs are located in Boston, Toronto, and Rio de Janeiro.

#### Description: Reesis Multiple Messaging Server WAN configuration

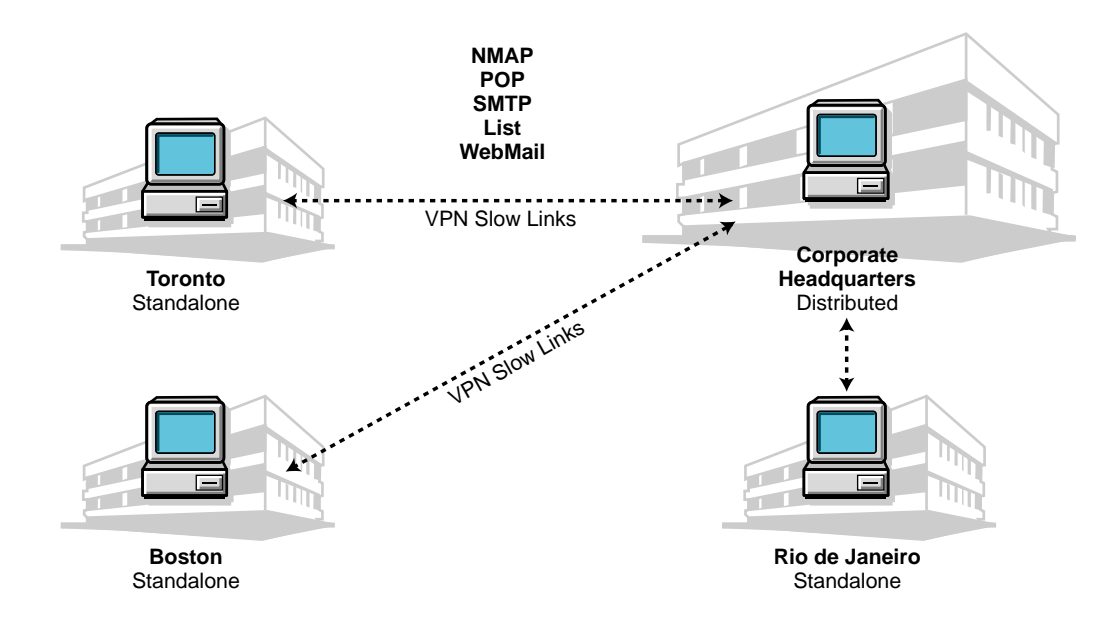

#### **Messaging System Configuration**

- Install NetMail on a messaging server in each office. Only extend the eDirectory schema during the first installation. On subsequent installations, only include the Novell NetMail files.
- Create Princeton's Messaging Server object in the Internet Services container. This is the messaging system's only distributed messaging server.
- Create the Boston, Toronto, and Rio Messaging Server objects in the same containers as the users they service.
- Mark Disable Distributed Processing in the messaging server configuration menu to create standalone messaging servers in Boston, Toronto, and Rio. Creating standalone messaging servers in the remote offices minimizes network traffic across the WAN and still provides fast, efficient service to remote users.
- Create and configure NetMail agents.
	- Because this system has several standalone messaging servers and only one distributed messaging server, each server must run all the NetMail agents required for a selfcontained messaging system.

At a very minimum, each messaging server must have NMAP, SMTP, and a client agent (POP, IMAP, or the Modular Web Agents).

 The one exception is the Address Book Agent. Reesis wants a corporate address book. Because the remote servers have access only to their local eDirectory partitions, they cannot "see" all the users in the network. The only server with access to the entire tree (and therefore, to all the users within the messaging system) is Princeton's messaging server.

Therefore, install the Address Book Agent on Princeton's messaging server. To access the Address Book Agent, users must configure their e-mail client to use the Princeton messaging server as an LDAP server. They can do this by entering the host name and LDAP port number of the Princeton server in their e-mail client's System or Public address book fields.

NOTE: The Address Book Agent's default LDAP port assignment is port 389 or, on Novell Nterprise Linux Services, port 52389.

 Assign NMAP contexts. For users to access local agent services (IMAP, SMTP, and Proxy), assign each NMAP Agent to every user context belonging to its local messaging system. For example, the administrator assigns Boston's NMAP Agent all user contexts belonging to Boston's local messaging system.

NOTE: Individually assign NMAP contexts because they are not inherited.

- To enable users in remote offices to send messages to the central messaging system and each other, configure the Boston, Toronto, and Rio NMAP Agents to forward local undeliverable messages to Princeton's distributed messaging system.
- To enable the distributed messaging server in Princeton to send or forward messages to users in Boston, Toronto, and Rio, represent the remote messaging servers by a Alias objects in the Internet Services container.

NOTE: You cannot create Alias objects in WebAdmin; therefore, you must use another administrative tool, such as iManager, to create the Alias object in the Internet Services container.

 To prevent Princeton's messaging server from having to authenticate with the remote servers, make Princeton's messaging server a trusted host of the Boston, Toronto, and Rio servers' NMAP Agents.

### **eDirectory Configuration**

To minimize network traffic and still give each messaging server local access to its associated objects, you must do the following:

- Partition the Internet Services container.
- Partition the user contexts assigned to the Princeton messaging server.
- Partition the Boston, Toronto, and Rio containers.
- Create a read/write replica of the Internet Services and user context partitions on Princeton's messaging server.

 Create a read/write replica of the Boston, Toronto, and Rio partitions on their associated messaging servers. This reduces the number of partitions that you must replicate across the WAN to one per messaging server.

# **Message Structure**

This appendix reviews the structure of messages as they come into the messaging system, pass through the message queue, and are stored in the user's mailbox or SCMS directory.

Section topics include

- ["Message Structure" on page 291](#page-300-0)
- ["Control File Structure" on page 293](#page-302-0)
- ["Data File Structure" on page 293](#page-302-1)
- ["SCMS Message Structure" on page 294](#page-303-0)
- ["Mailbox File Structure" on page 294](#page-303-1)

For details on the accompanying directory structures, see ["Message Processing" on page 19](#page-28-0).

# <span id="page-300-0"></span>**Message Structure**

The following is a message as viewed in WebAccess or Webmail using the View Source option. Description: Parts of Message Header using View Source option

#### **Message Header** X-Auth-OK: test@abc.com Return-Path: <abc.com!test> **SMTP Server Info**<br>
False 2, 120, 41 by povering can with Novall NatMei [216.83.130.4] by novonyx.com with Novell NetMail \$Revision: 3.9 \$ on Linux; Thu, 19 Jul 2001 21:40:28 -0700 (MDT) Received: from computer (3-3-3.ore.fiber.net [209.90.103.132]) by mail.fiber.net (8.11.3/8.11.3) with SMTP id f6K3jRn18196 for <amendoza@novonyx.com>; Thu, 19 Jul 2001 21:45:27 -0600 (MDT) Message-ID: <000f01c110ce\$6df0f5a0\$84675ad1@computer> Reply-To: "Test Account" <test@abc.com> **Mail Client Info**From: "Test Account" <test@abc.com> To: <amendoza@novonyx.com> Subject: Test Message Date: Thu, 19 Jul 2001 21:45:32 -0600 Organization: Test Account MIME-Version: 1.0 Content-Type: text/plain; charset="iso-8859-1" Content-Transfer-Encoding: 7bit X-Priority: 3 X-MSMail-Priority: Normal X-Mailer: Microsoft Outlook Express 5.00.2615.200 X-MimeOLE: Produced By Microsoft MimeOLE V5.00.2615.200 Message Text **- Fhis** is the message text. **NetMail Info**

NetMail, the SMTP server, and the mail client all put information in the message header. The NetMail information identifies the account the sender used to authenticate with NetMail. This information is only displayed if SMTP-after-POP or SMTP authentication is enabled on the sender's messaging system. If these options are not enabled or if the sender is not on a NetMail messaging system, the X-Auth value is "No."

The SMTP Server Info is generated by the SMTP server(s) that relayed the message. This information varies per server; however, in general, it identifies the IP address and host name of the server(s) that relayed the message. This information is useful in tracking SPAM. Although spammers are able to falsify their identity and part of the message path, it is difficult to falsify the last server used to relay the message.

NOTE: The message's last relay point is identified in the first line of the message's SMTP Server Info section.

The Mail Client Info section of the message is generated by the sender's mail client. Again, this information varies per mail client, but in general it contains the To, From, Date, and Subject line along with any message flags and encoding information.

The final section of the message is the actual message text. It contains the message text and any attachments.

# <span id="page-302-0"></span>**Control File Structure**

NMAP creates the control file (C*xxxxxxx*.\*) when a message enters the message queue. (See ["Message Processing in the Message Queue" on page 21](#page-30-0) for more information.) Agents, like the SMTP and Modular Web Agents, that drop messages in the message queue issue commands that cause the NMAP Agent to create the control file. The control file contains most of the information necessary to process the message.

The following is a sample control file:

Description: Sample Control File

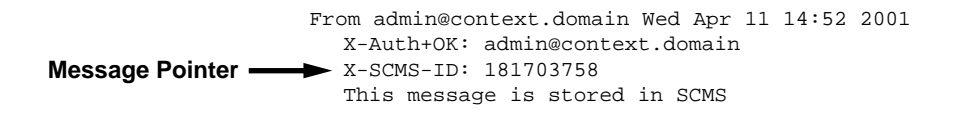

Each line of the control file corresponds to one of the following flags:

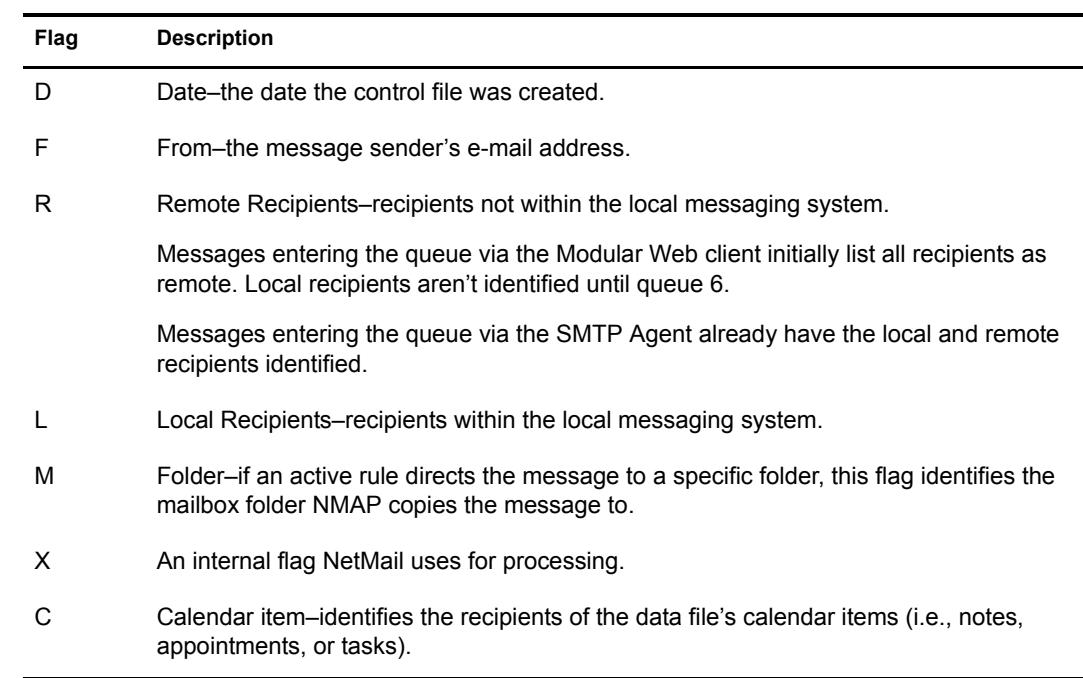

#### **Table 9 Control File Structure**

If the message has multiple local recipients, NMAP copies the message to the recipients' mailboxes one at a time. When the message is delivered to a user's mailbox, NMAP removes that user from the local recipients list. When there are no more local recipients, the message is deleted or, if there are any Remote Recipients, the message is moved to queue 7 for remote delivery.

NOTE: NMAP always makes sure the destination is written before it deletes the source file, so in case the server goes down and transmission is interrupted, the message is not lost.

# <span id="page-302-1"></span>**Data File Structure**

When NMAP receives a message in the message queue, it saves that message as a data file. The data file is the actual message that is copied to the recipients' mailboxes. It contains the message header, message text, and any attachments. Because most message processing is done through the control file, the data file is rarely opened.

# <span id="page-303-0"></span>**SCMS Message Structure**

In cases when a message is sent to multiple recipients (by default, five or more) and the message is over 5 KB, NMAP does not replicate the message in all the users' mailboxes. Instead, a pointer message is sent to the individual mailboxes directing NMAP to the complete message in the Single-Copy Message Store (SCMS) directory.

The following is an example of the message that is sent to the user's mailbox.The X-SCMS-ID, 181703758, is a decimal value that points NMAP to the corresponding message in the SCMS directory.

```
The following is a sample control file: 
D995677347 
Fadmin@test.com 
X1 
Riman@visioncorp.com iman@visioncorp.com 28
```
The SCMS directory contains the complete message and a counter file. The message and counter filenames are the hex equivalent of the SCMS-ID. In the case of the above pointer message, the message filename is 0AD4944E and the counter filename is 0Ad4944E.cnt.

The counter file stores a value equal to the total number of recipients. As each recipient deletes the message, the counter file decrements by 1. When the last user downloads or deletes the message, both the message and the counter file are deleted from the SCMS directory.

# <span id="page-303-1"></span>**Mailbox File Structure**

User mailboxes are comprised of two files: inbox.idx and inbox.box. If the user has an IMAP mail client, there are also .idx and .box files for each of the user's folders (for example, sent.idx and sent.box; personal.idx and personal.box, and so on).

The idx file is a binary index file. NMAP uses idx to locate messages in the corresponding box file. The idx file is initially created when the user first logs in to the messaging system. Thereafter, it is dynamically updated at each login.

NOTE: If a user's mailbox ever becomes corrupted, see ["Fixing Corrupt Mailboxes" on page 206.](#page-215-0)

For additional troubleshooting information, reference [NetMail FAQ](http://www.novell.com/coolsolutions/netmail/features/a_nims_faq_nm.html) (http://www.novell.com/coolsolutions/ netmail/features/a\_nims\_faq\_nm.html).

The box file is a simple text file containing the user's messages. The message includes the message header (NetMail info, SMTP Server Info, and Mail Client Info), Message Text, and any attachments. When NMAP parses the box file to figure out where one message ends and the other begins, it looks for a blank line and the NetMail Info (the From and X-Auth lines). New messages are appended to the end of the file.

The following is a sample box file:

Description: Sample Box File

```
From test@novell.com Thu Jul 19 17:58 2001
                     X-Auth-OK: test@novell.com
Return-Path: <novell.com!test>
SMTP Server Info
                     Received: from test; test@novell.com [100.0.0.1]
                     by novonyx.com with Novell NetMail $Revision: 3.9 $ on Linux
                     via secured & encrypted transport (TLS);
                     Thu, 19 Jul 2001 17:58:04 -0700 (MDT)
  Mail Client Info - > Message-ID: <015a01c110b0$38a069d0$962f4189@pdb>
                    From: "test" <test@novell.com>
                     To: <recipient@novell.com>
                     Subject: This is a test message
                     Date: Thu, 19 Jul 2001 18:09:17 -0600
                     MIME-Version: 1.0
                     Content-Type: text/plain;
                     charset="utf-8"
                     Content-Transfer-Encoding: 7bit
                     X-Priority: 3
                     X-MSMail-Priority: Normal
                     X-Mailer: Microsoft Outlook Express 4.72.3612.1700
                     X-MimeOLE: Produced By Microsoft MimeOLE V5.50.4522.1200
   Message Text Secret Message
   New Message From Admin@test.com Fri Jul 06 00:32 2001
                     X-Auth-OK: Admin@test.com
                     Return-Path: <test.com!Admin>
                     Received: from Admin [100.0.0.2] by test.com with NetMail ModWeb Module;
                     Fri, 06 Jul 2001 00:32:23 +0000
                     Subject: this is a test of reply to all
                     From: <Admin@test.com>
                     To: users@test.com,
                                 johnd@test.com,
                                 ambert@test.com,
                     Date: Fri, 06 Jul 2001 00:32:23 +0000
                     X-Mailer: NetMail ModWeb Module\
                     X-Sender: Admin
                     MIME-Version: 1.0
                     Message-ID: <994379543.d63a8e40Admin@test.com>
                     Content-Type: multipart/mixed;
                                 boundary="------=_ModWebBOUNDARY_d79c17e0_994376325"
                     X-NetMail-Flags: 5 994397880
                     This is a multi-part message in MIME format.
                     --------=_ModWebBOUNDARY_d79c17e0_994376325
                     Content-Type: text/html;
                                 name="AdrBk_N.HTT"
                     Content-Transfer-Encoding: BASE64
                     Content-Disposition: attachment;
                             filename="AdrBk_N.HTT"
    NetMail Info
     Attachment
```
DQo8IURPQ1RZUEUgSFRNTCBQVUJMSUMgIi0vL1czQy8vRFREIEhUTUwgNC4wIFRyYW5zaXbC8 vRU4iPg0KDQo8U0NSSVBUIExhbmd1YWdlPSJqYXZhc2NyaXB0Ij4NCjwhLS0NCiAgICBmd

# C **Supported Standards**

An open standard is a non-proprietary, industry-wide standard defined in a public forum known as a Request for Comment (RFC) document. Support for any one of these standards is based on compliance with its associated RFC definition.

NetMail fully supports the major Internet open standards because it complies with the current RFC definition. Compliance with these standards provides seamless messaging between NetMail and all e-mail clients that use these standards. This broad-based support eliminates the need for gateways and reduces file translation errors, all without degrading system performance.

This appendix lists all the standards supported by NetMail, their RFCs, and the specific Agents that use the stated protocol. It also provides basic explanations of the e-mail protocols and security standards.

# **Supported Standards**

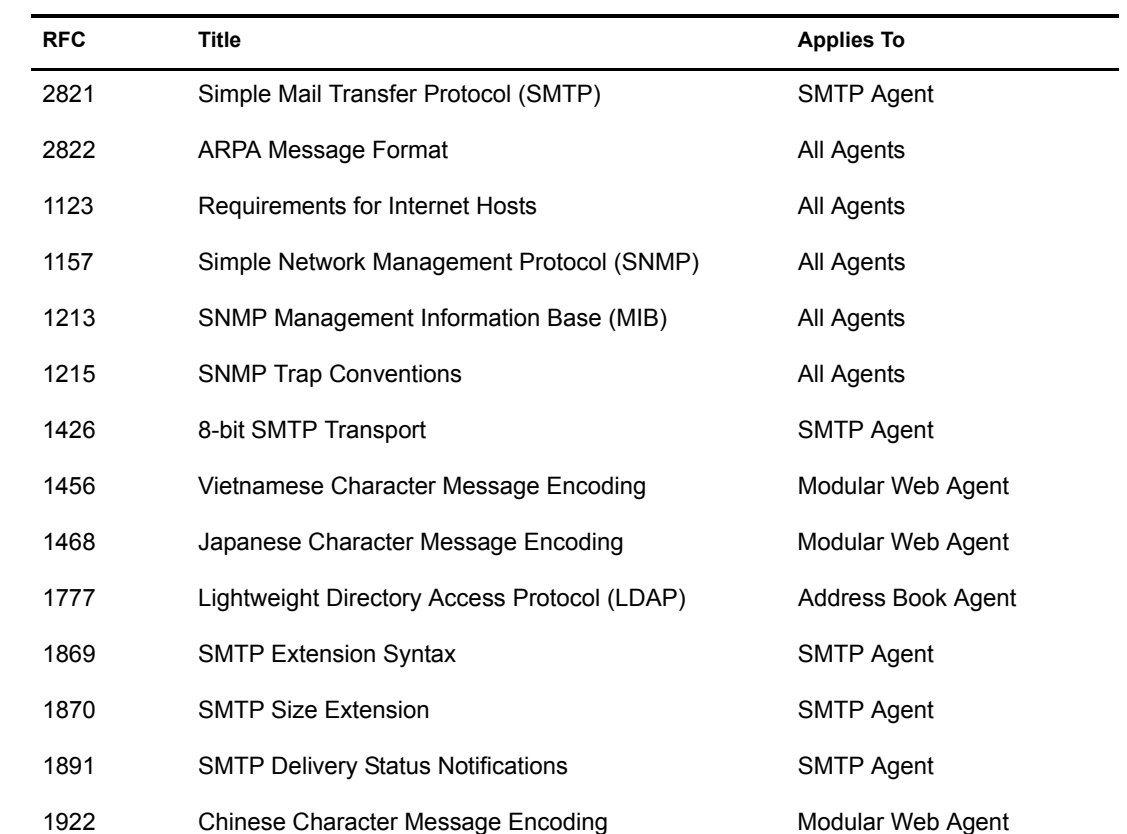

**Table 10 Supported Standards**

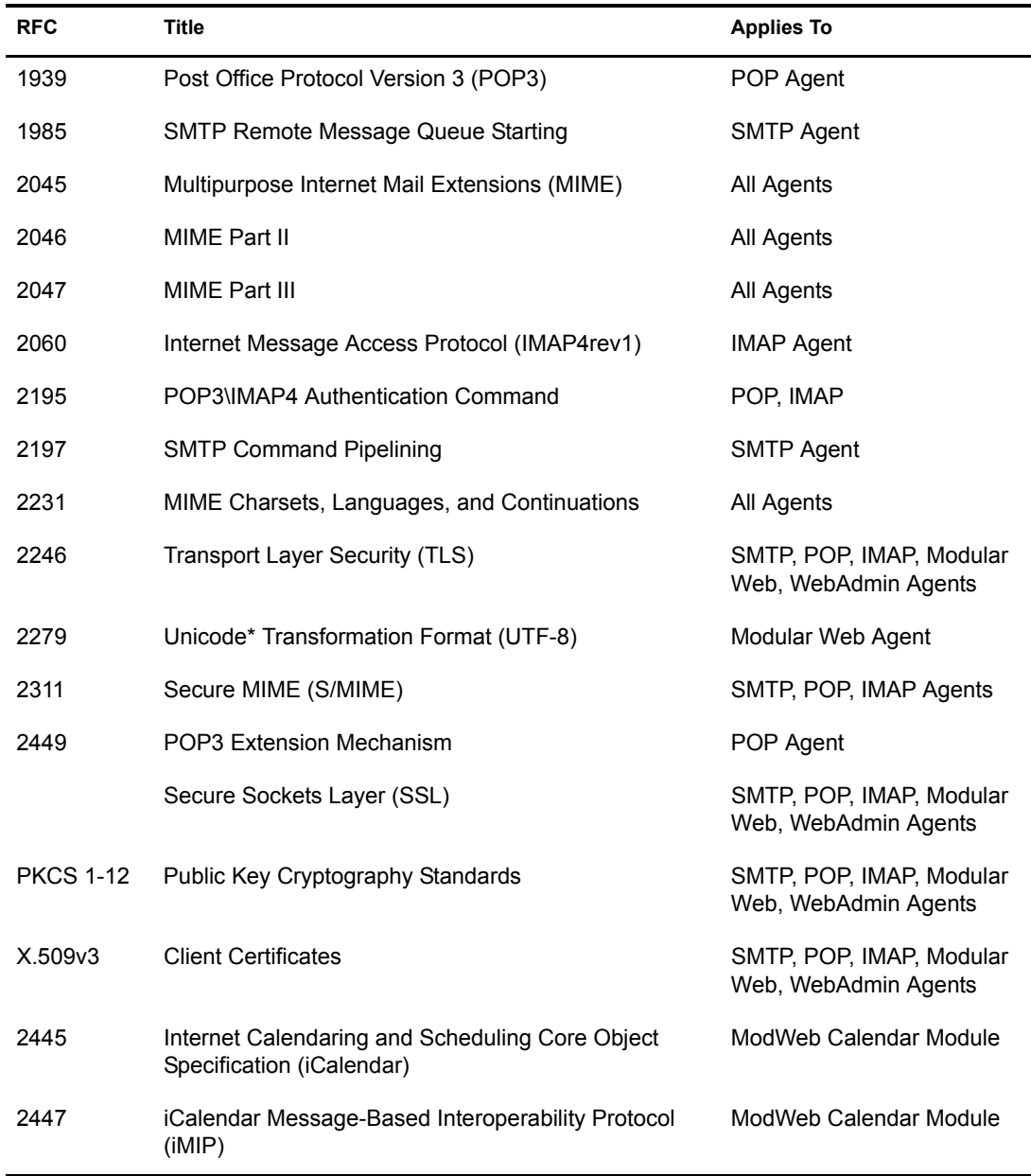

# **Protocol Descriptions**

#### **POP3 and IMAP4**

Supporting both Post Office Protocol 3 (POP3) and Internet Mail Access Protocol 4 (IMAP4) standards, NetMail is compatible with any client e-mail application including GroupWise, Microsoft Outlook Express, Netscape Communicator, Eudora, Pegasus, and other integrated or standalone e-mail clients. See ["POP Agent" on page 77](#page-86-0) and ["IMAP Agent" on page 79.](#page-88-0)

# **SMTP**

NetMail supports Simple Mail Transfer Protocol (SMTP), a protocol used to transfer messages from server to server. Because NetMail supports SMTP, it is compatible with e-mail servers on the Internet and most TCP/IP systems, thereby providing native SMTP/IP routing. See ["SMTP Agent"](#page-98-0)  [on page 89](#page-98-0).

#### **LDAP**

Lightweight Directory Access Protocol (LDAP) is an address book protocol. It enables applications to access a directory service, such as eDirectory™, Netscape Directory Server, Microsoft Active Directory\*, or one of the many Web-based address books, to locate organizations, individuals, or any other resource within that directory.

LDAP compatibility means that you can integrate NetMail with any LDAP-compliant mail client to give users access to address book information in eDirectory. NetMail also enables users to access any LDAP compliant address book within Webmail or WebAccess.

NetMail supports a read-only subset of LDAP3 enabling it to perform address book queries. See ["Address Book Agent" on page 106](#page-115-0).

# **SSL**

NetMail protects system integrity by supporting the Secure Sockets Layer (SSL) 3.1 protocol. Using SSL 3.1, NetMail secures e-mail transmissions, remote administration, and user authentication over the Internet. NetMail supports SSL on all protocols including POP3, IMAP4, SMTP, and HTTP. SSL was originally created by Netscape and, although it has become a de facto Internet standard, it is not an RFC standard.

For specific information on incorporating SSL in NetMail, see ["Setting Up TLS and SSL" on](#page-240-0)  [page 231](#page-240-0).

NOTE: TLS does not encrypt actual messages. Messages are encrypted using X.509 client certificates. These certificates are not installed or managed at the server level; you must install them through the e-mail client. For more information on installing X.509 client certificates, contact your e-mail client vendor.

## **TLS**

TLS is the official Internet standard for transport encryption. TLS can run on the native or SSL ports for any supported protocol. NetMail allows POP, IMAP, and HTTP mail clients that support TLS to automatically switch into encrypted mode without switching ports.

Because TLS advertises itself in the initial SMTP exchange, mail servers that support TLS also have the ability to automatically switch into encrypted mode. If TLS is configured, NetMail messaging servers automatically switch into encrypted mode when communicating with other mail servers that support TLS.

For specific information on incorporating TLS in NetMail, see ["Setting Up TLS and SSL" on](#page-240-0)  [page 231](#page-240-0).

NOTE: TLS does not encrypt actual messages. Messages are encrypted using X.509 client certificates. These certificates are not installed or managed at the server level; you must install them through the e-mail client. For more information on installing X.509 client certificates, contact your e-mail client vendor.

## **HTTP**

HyperText Transport Protocol (HTTP) support allows users to access their mailboxes from any standard Web browser. See ["WebAdmin" on page 51](#page-60-0).

HTTP support also enables Web-based administration. System administrators can manage NetMail's user and messaging configurations from any standard Web browser. See ["WebAdmin"](#page-60-0)  [on page 51](#page-60-0).

#### **MIME and S/MIME**

NetMail supports Multipurpose Internet Mail Extensions (MIME) for sending and receiving messages with rich content.

NetMail also supports S/MIME v3 for messages that are signed or encrypted with x.509 keys and certificates.

NOTE: The Modular Web Agent does *not* support S/MIME v3. Because it is a server-based client and you must store the x.509 private key on the server, it has the potential to compromise the key's security.

#### **NMAP**

Networked Messaging Application Protocol (NMAP) is an RFC-style protocol used to access user mailboxes and message queues in the NetMail messaging system. See ["NMAP Agent" on page 67](#page-76-0).

You can integrate additional functions such as fax, voice mail, and list servers with NetMail using NMAP-compliant applications.

### **iCalendar**

The iCalendar protocol provides a common format for openly exchanging calendaring and scheduling information across the Internet. Applications that support the iCalendar provide interoperable calendaring and scheduling services for the Internet.

NetMail 3.5 supports iCalendar RFS 2445 and 2447. Consequently, you can use NetMail calendaring functions such as calendar events, tasks, notes, and even busy searches, in conduction with any iCalendar compliant application.

# D **Port Assignments**

Before installing NetMail, check for duplicate port assignments on your server. If other programs on the server already use these ports, conflicts will occur.

The following table lists the default NetMail port assignments, their associated agents, and indicates whether you can configure the port assignment.

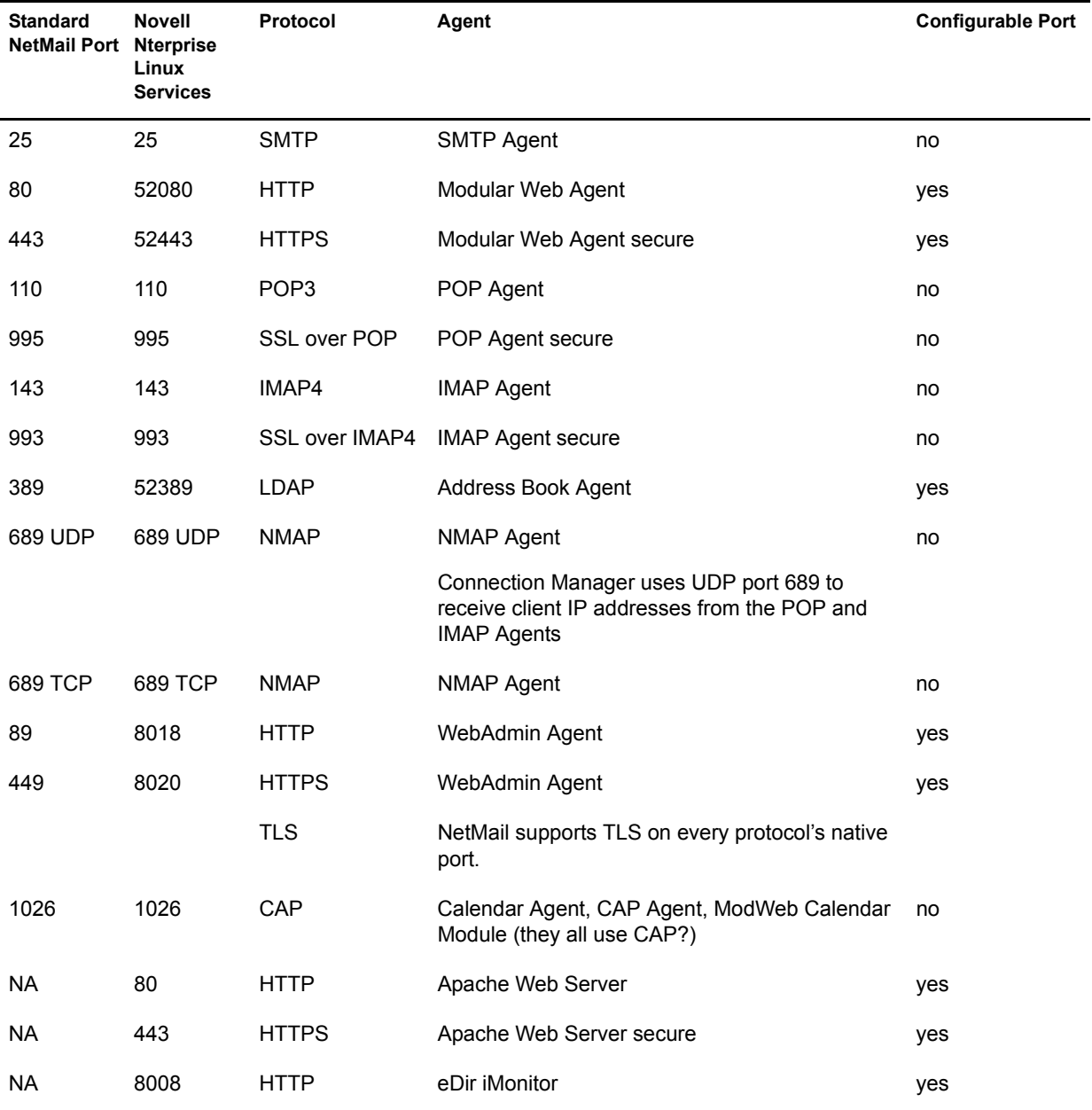

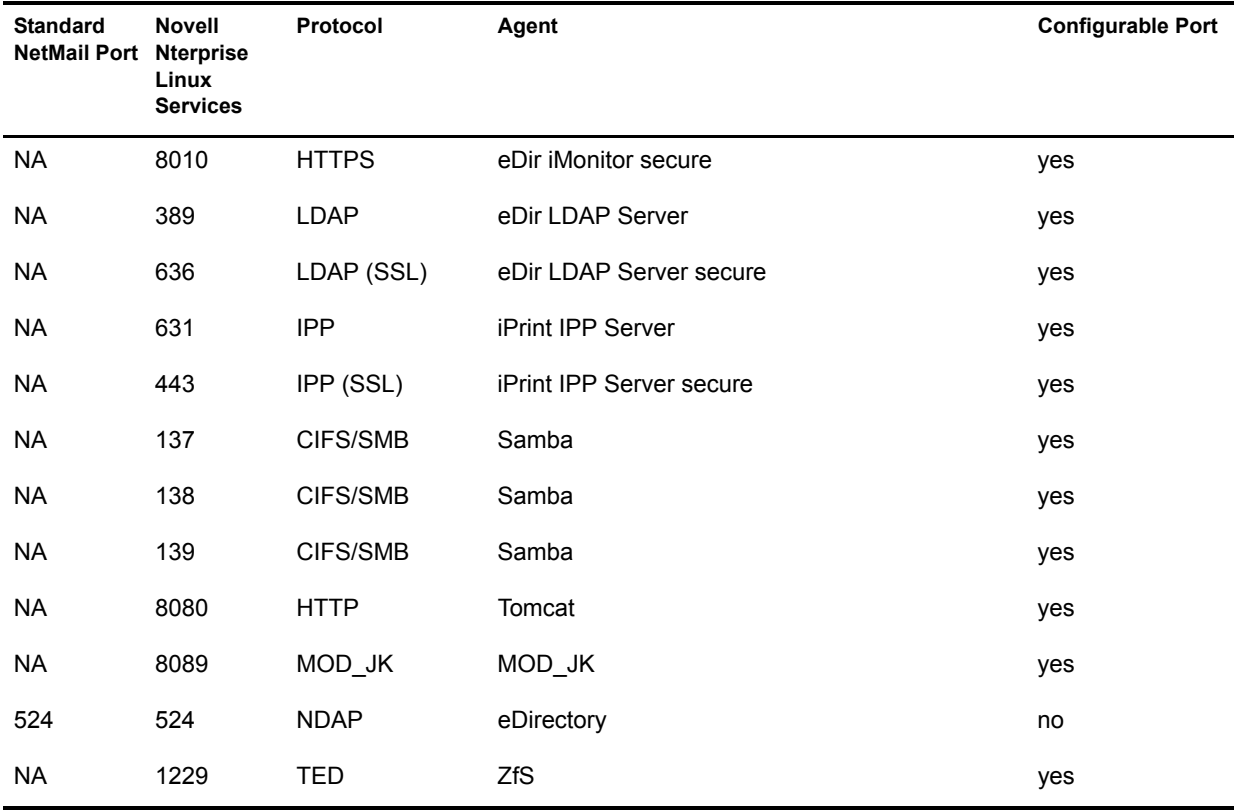

NOTE: To change the port numbers the NetMail agents use, refer to the agent configuration options in ["NetMail Agent Configuration Options" on page 359](#page-368-0).

# **E IMPLE Implementing Administrative Changes**

When making administrative changes in NetMail<sup>TM</sup>, there are varied time frames within which those changes are actually implemented. In some instances, NetMail immediately executes the changes. In other instances, changes are slightly delayed. Still others require that you restart the associated agent before the changes are put into effect.

NOTE: For information on restarting an agent, see ["Loading and Unloading NetMail Agents" on page 317](#page-326-0).

The following table outlines the implementation time frames associated with each NetMail property.

| Object                             | Page                        | Feature                                          | <b>Time Effective</b> |
|------------------------------------|-----------------------------|--------------------------------------------------|-----------------------|
| <b>Internet Services Container</b> |                             |                                                  |                       |
|                                    | <b>Syslog Configuration</b> | Log Level                                        | After restarting IMS  |
|                                    |                             | Log to file                                      | After restarting IMS  |
| <b>Messaging Server</b>            |                             |                                                  |                       |
|                                    | Identification              | NetWare <sup>®</sup> Host                        | After restarting IMS  |
|                                    |                             | PostMaster                                       | After restarting IMS  |
|                                    |                             | <b>Official Domain</b>                           | Within 5 minutes      |
|                                    |                             | <b>Temp Directory</b>                            | After restarting IMS  |
|                                    |                             | <b>DBF</b> Directory                             | After restarting IMS  |
| <b>Messaging Server</b> continued  |                             |                                                  |                       |
|                                    |                             | <b>Resolvers</b>                                 | After restarting IMS  |
|                                    |                             | <b>Connection Manager</b>                        | Within 5 minutes      |
|                                    |                             | <b>Distributed Processing</b><br><b>Disabled</b> | After restarting IMS  |
|                                    | Security                    | Enable SSL and TLS                               | After restarting IMS  |
|                                    |                             | Server Managers                                  | Immediately           |
|                                    | <b>Statistics</b>           | <b>Statistics</b>                                | <b>NA</b>             |

**Table 11 Implementation Time Frames**

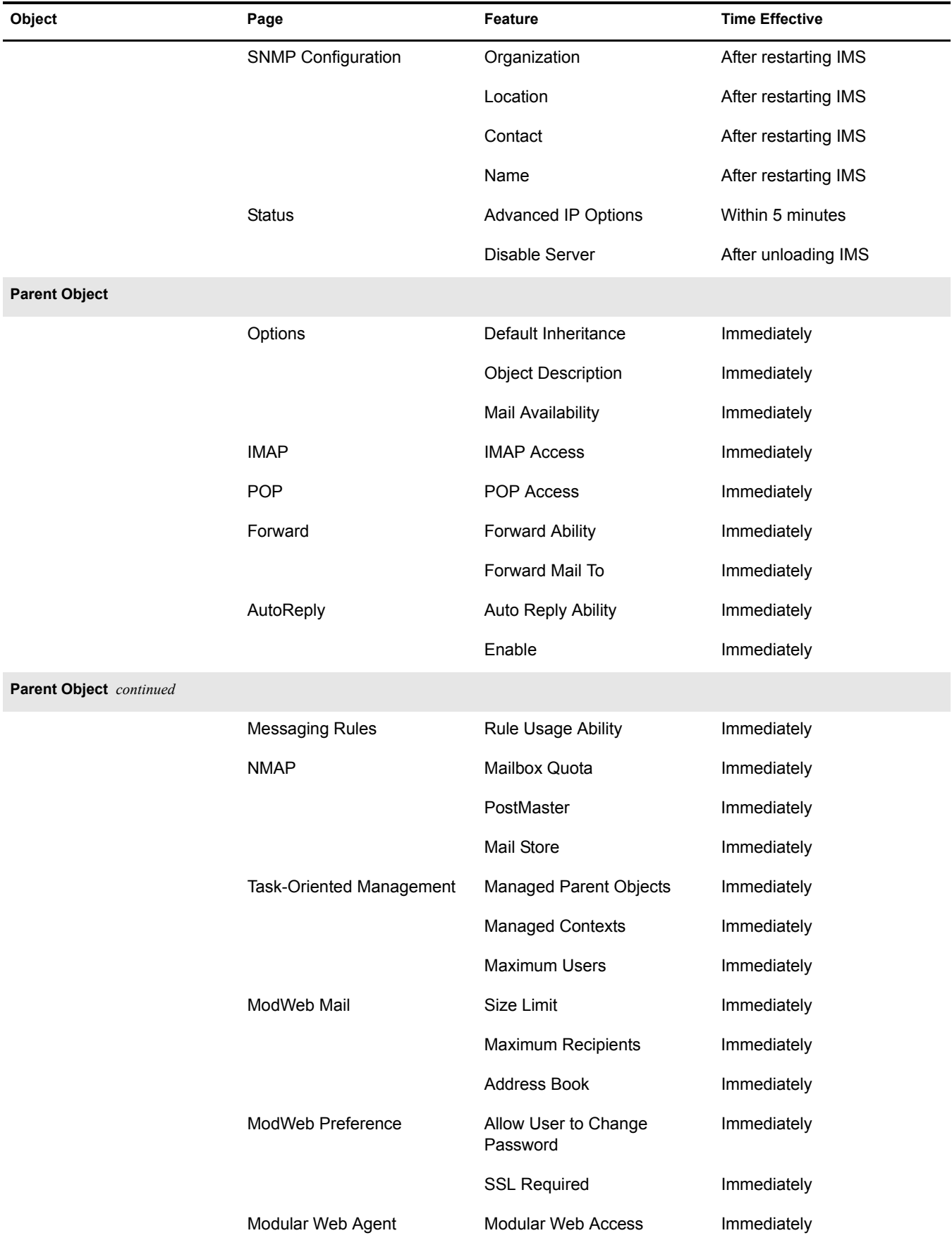

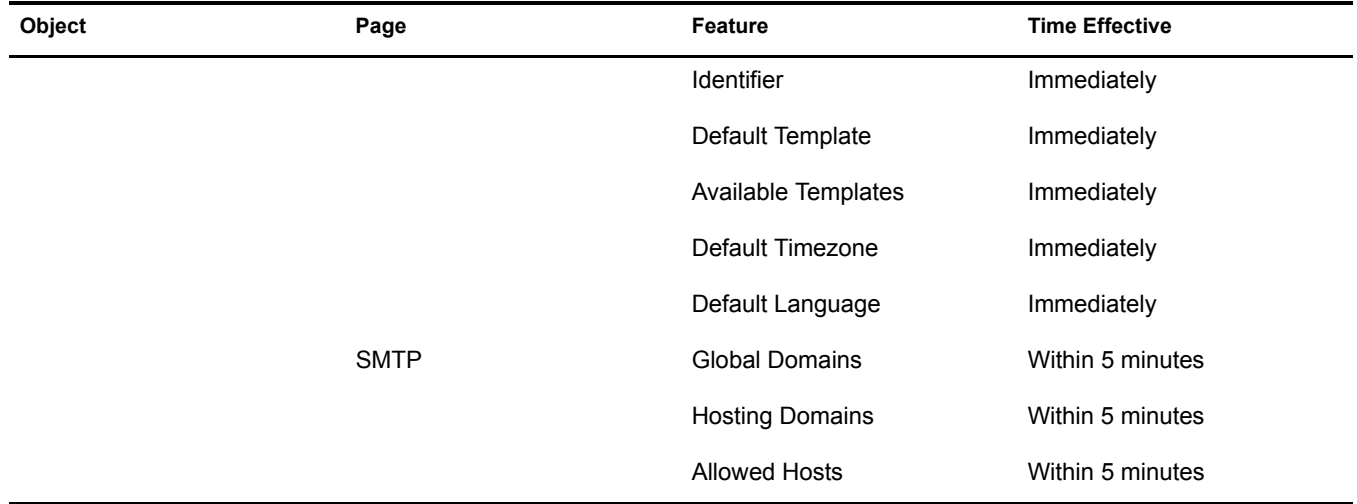

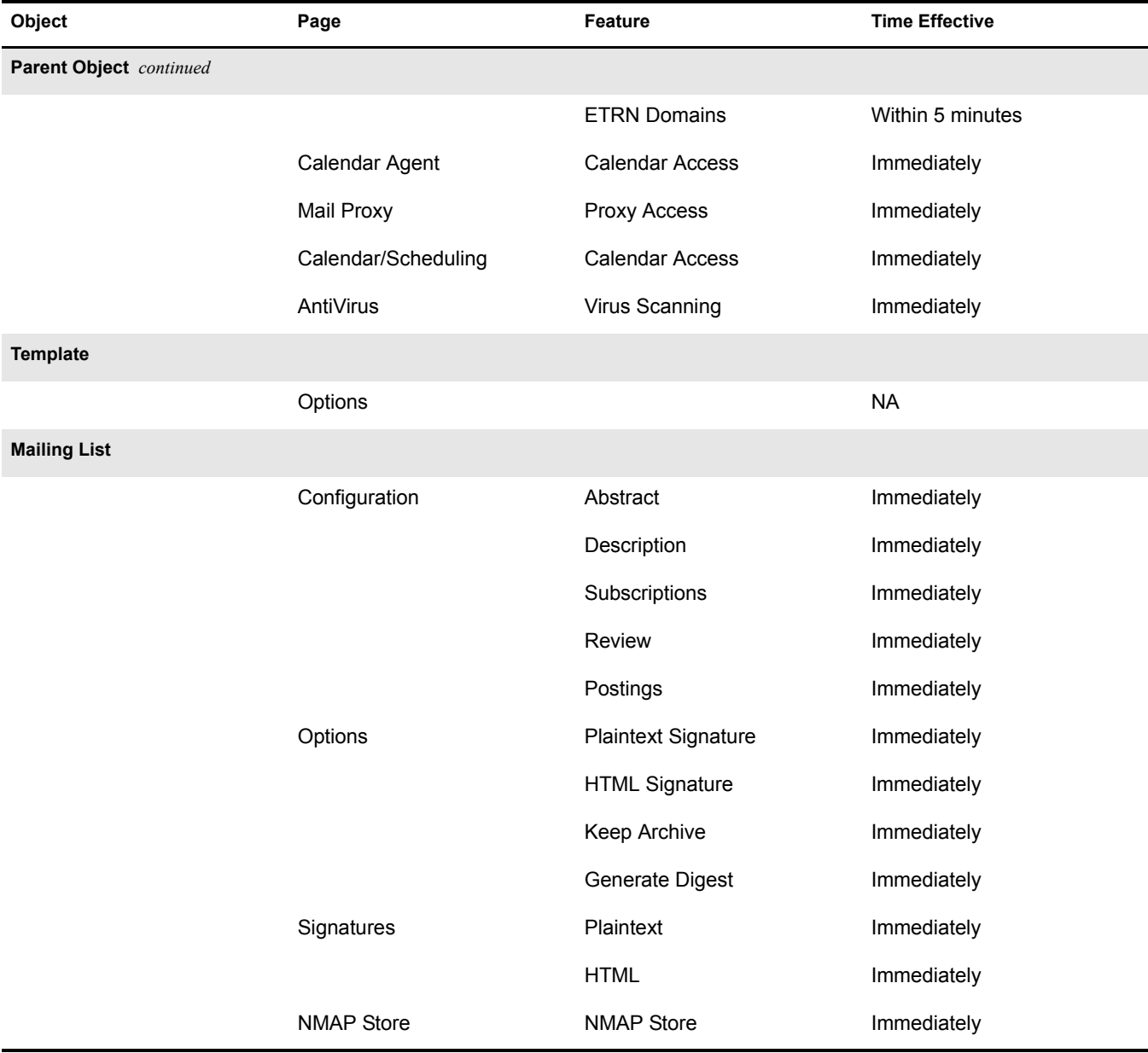

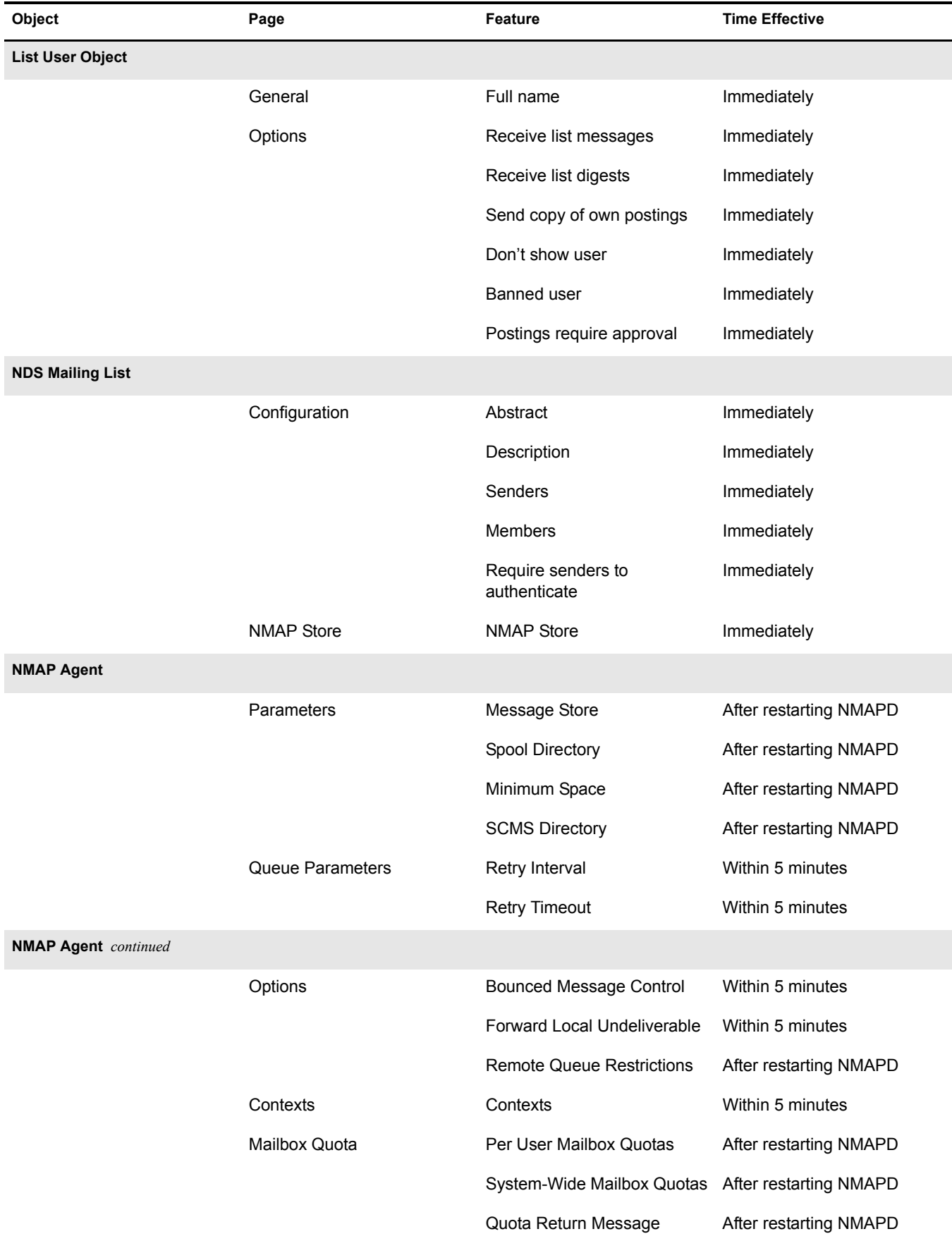

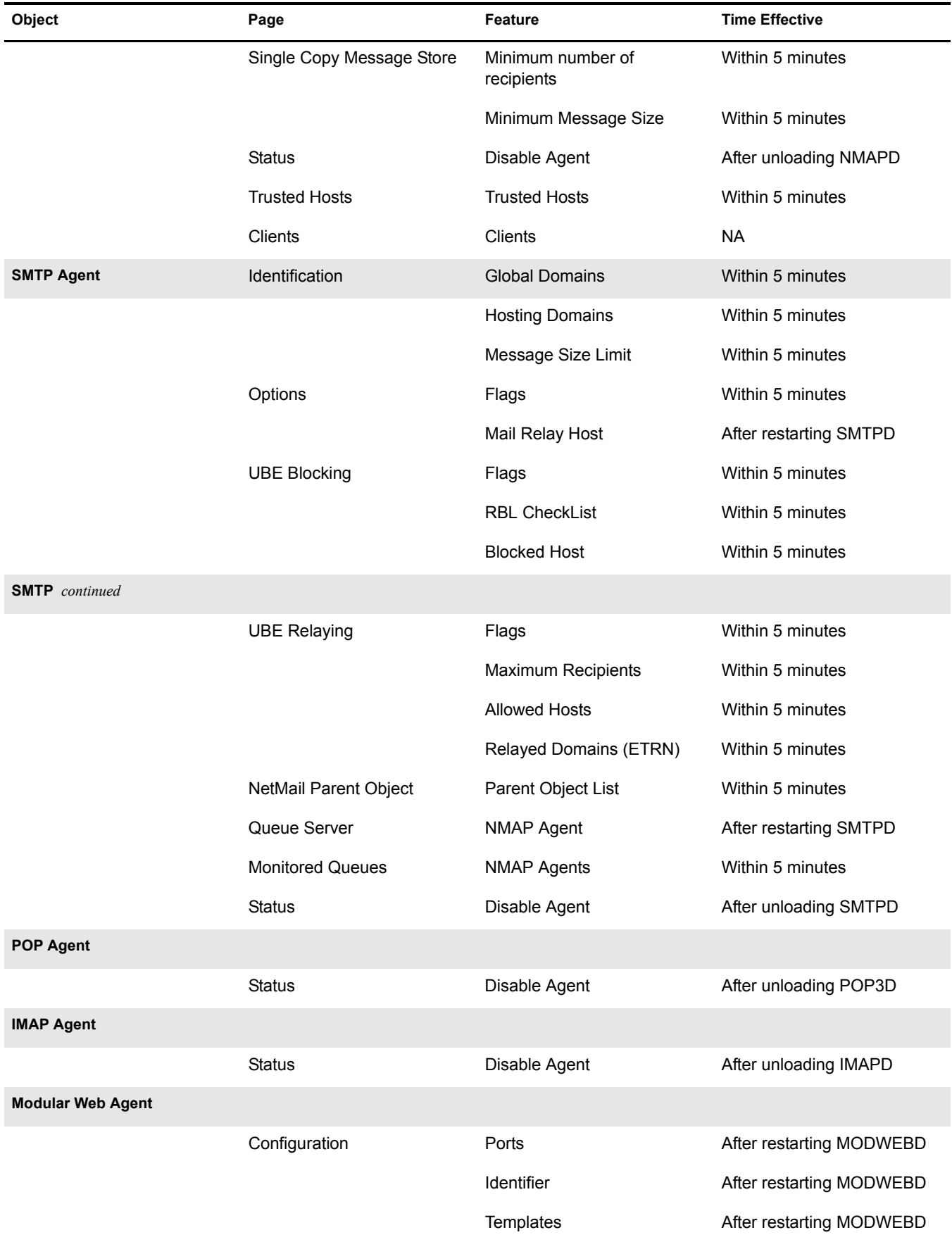

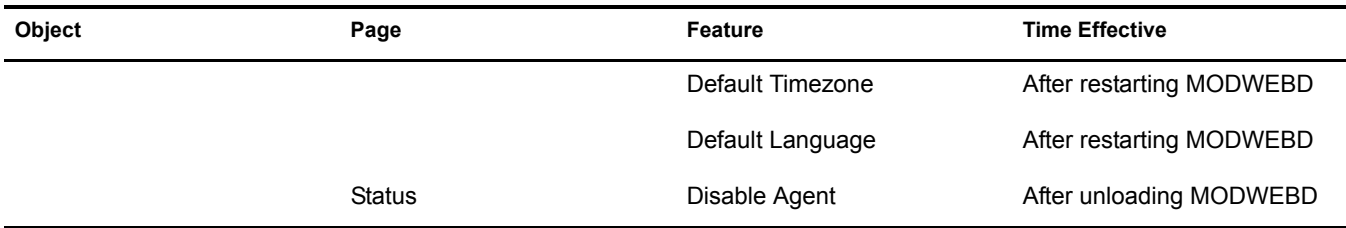

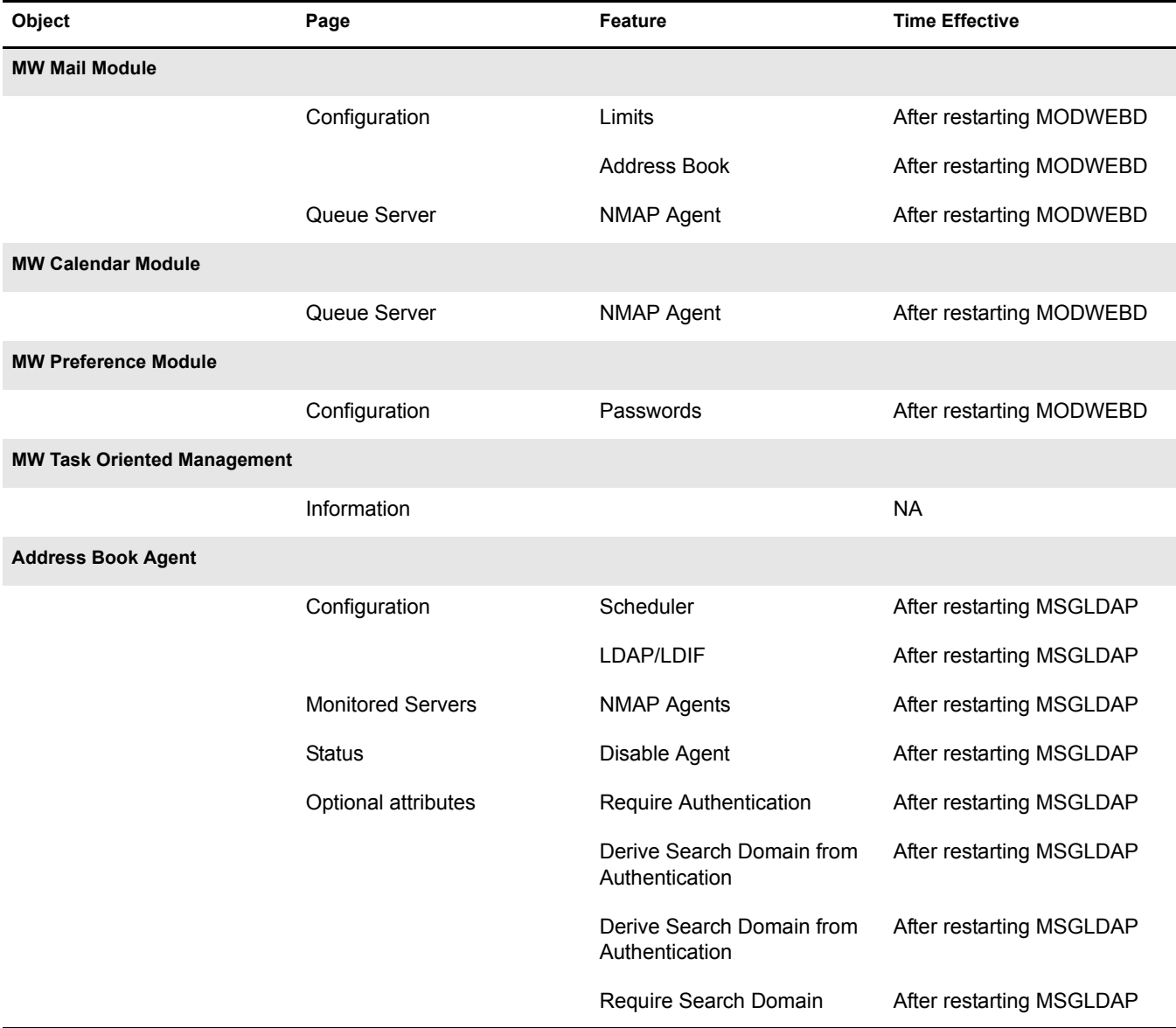

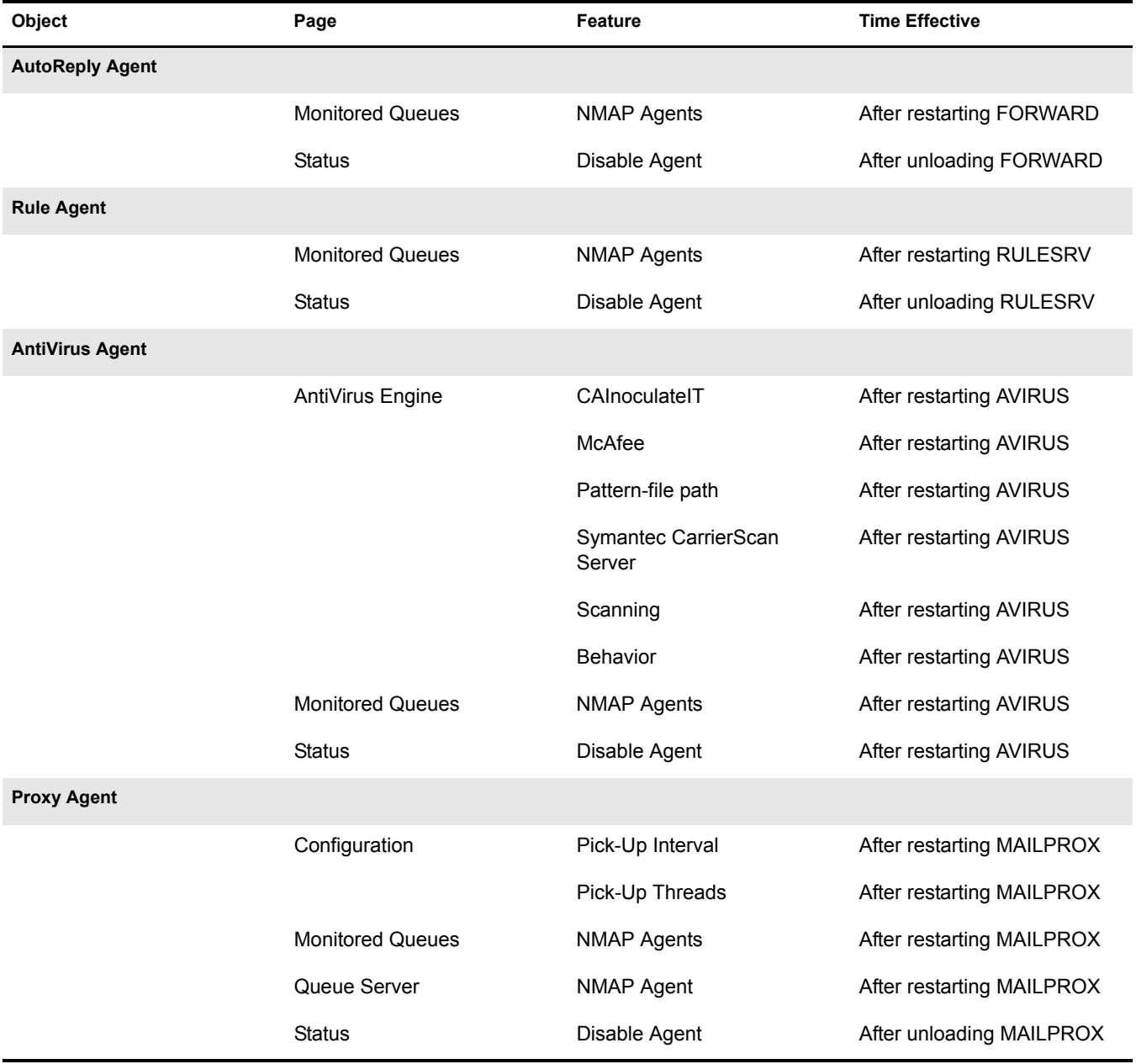

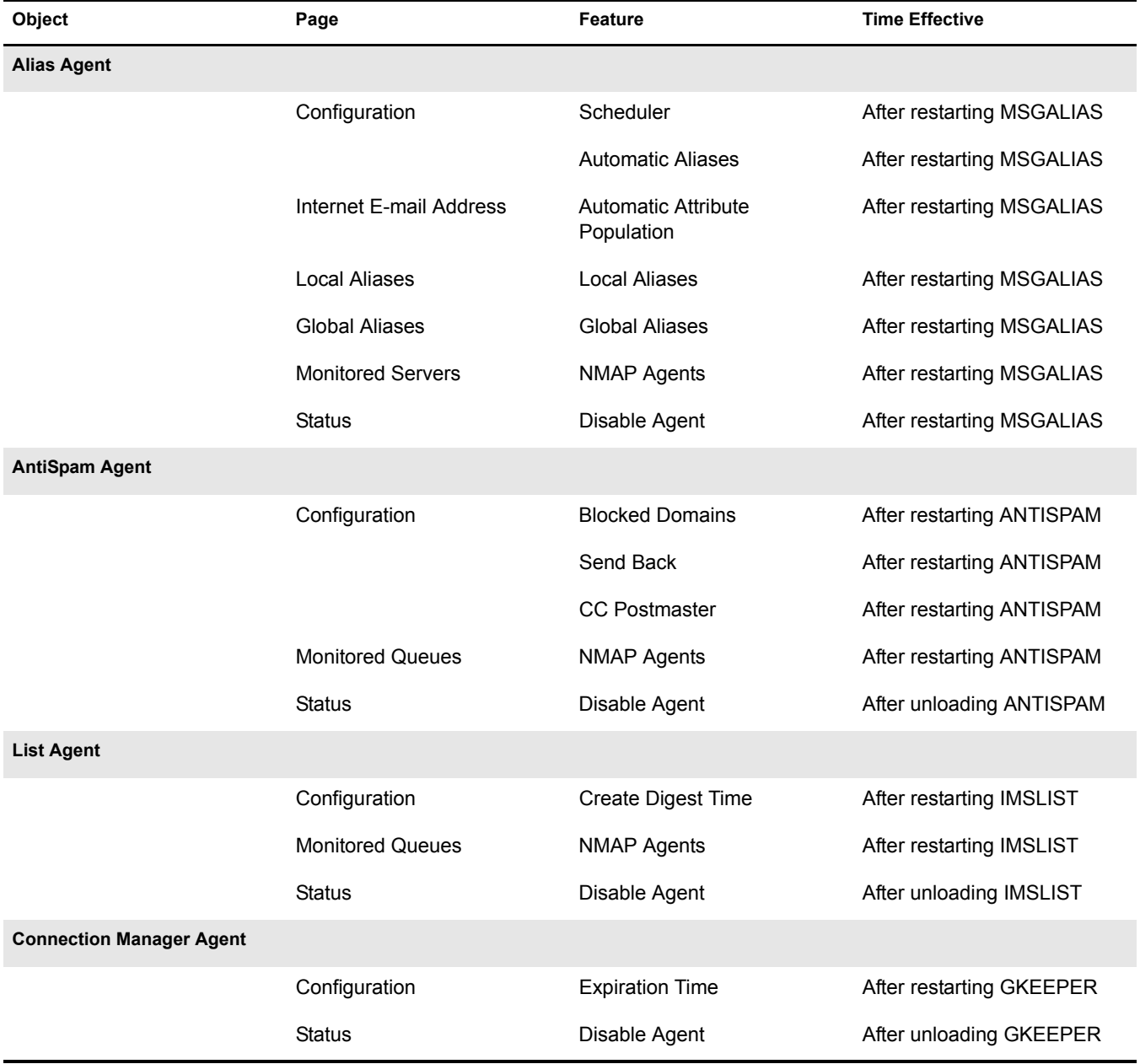

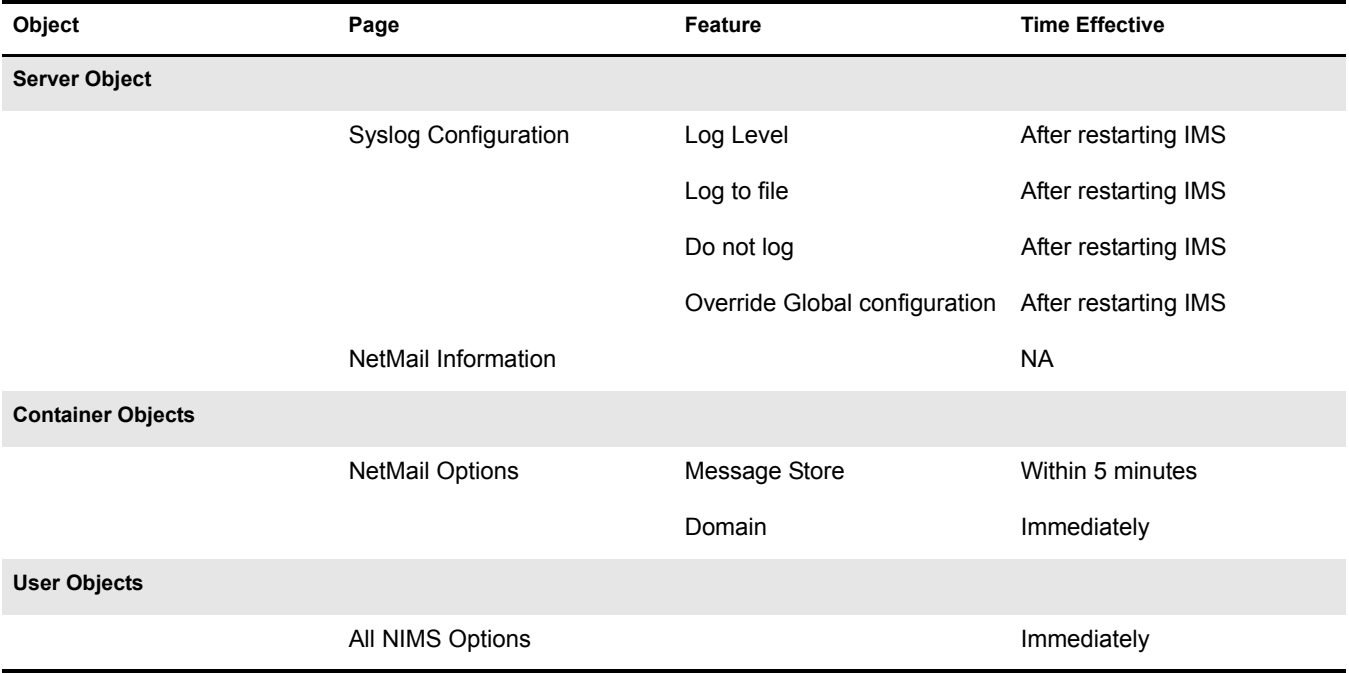
# F **NetMail Commands and Utilities**

NetMail includes various commands and utilities that you can use to manage the messaging server and provide statistical information.

This appendix includes the following topics:

- ["NetMail Startup Commands" on page 316](#page-325-0)
	- ["Starting and Stopping NetMail on NetWare" on page 316](#page-325-3)
	- ["Starting and Stopping NetMail on Windows" on page 316](#page-325-1)
	- ["Starting and Stopping NetMail on Linux" on page 316](#page-325-2)
- ["Loading and Unloading NetMail Agents" on page 317](#page-326-0)
	- ["Loading and Unloading NetMail Agents on NetWare" on page 317](#page-326-1)
	- ["Loading and Unloading NetMail Agents on Windows" on page 318](#page-327-0)
	- ["Loading and Unloading NetMail Agents on Linux" on page 319](#page-328-0)
- ["Secure Logging Server Startup Commands" on page 320](#page-329-0)
	- ["Starting and Stopping the Secure Logging Server on NetWare" on page 321](#page-330-0)
	- ["Starting and Stopping the Secure Logging Server on Windows" on page 321](#page-330-1)
	- ["Starting and Stopping the Secure Logging Server on Linux" on page 322](#page-331-2)
- ["Server Commands" on page 322](#page-331-1)
	- ["MAIL \(NetWare\)" on page 322](#page-331-0)
	- ["MAILCON \(Windows\)" on page 325](#page-334-0)
	- ["NMAIL \(Linux\)" on page 326](#page-335-0)
- ["Server Utilities" on page 328](#page-337-0)
	- ["MAILCON" on page 328](#page-337-1)
	- ["SYSLOG" on page 329](#page-338-0)
	- ["IMSAUDIT" on page 330](#page-339-0)
	- ["NIMSEXT" on page 332](#page-341-0)
	- ["MAIL LOAD" on page 332](#page-341-1)
	- ["RMBOX" on page 334](#page-343-0)

## <span id="page-325-4"></span><span id="page-325-0"></span>**NetMail Startup Commands**

NetMail startup commands start and stop the messaging server and its associated agents. The startup commands for NetWare<sup>®</sup>, Windows, and Linux systems are reviewed in the following sections.

## <span id="page-325-3"></span>**Starting and Stopping NetMail on NetWare**

After install, you must manually launch the messaging server on NetWare systems.

To launch NetMail 3.5, type **load ims** at the console prompt. Repeat this for every messaging server in the tree.

To stop NetMail, type **ims u** at the console prompt.

When starting NetMail, ims.nlm verifies that eDirectory<sup> $TM$ </sup> is loaded and then launches the messaging server and its enabled agents with the exception of the WebAdmin Agent and the MAILCON utility. Ims.nlm does not load WebAdmin or the MAILCON utility. It will, however, unload these utilities to unload the messaging server. Ims.nlm is located in the sys:\system directory.

During installation, the autoexec.ncf file is updated to include the IMS command so that NetMail automatically loads each time you restart your server.

For information on starting individual agents, see ["NetMail Agent Configuration Options" on](#page-368-0)  [page 359](#page-368-0).

## <span id="page-325-1"></span>**Starting and Stopping NetMail on Windows**

After install, NetMail automatically launches on Windows systems.

To manually load or unload NetMail on Windows, you must start or stop the NetMail Manager service:

- 1 Click Start > Settings > Control Panel.
- 2 Open the Services window.
	- **2a** On Windows NT, select Services.

2b On Windows 2000 and XP, select Administrative Tools > Services.

3 In the list of installed services, right-click NetMailManager and select Start or Stop from the quick menu.

Repeat this step for every messaging server in the tree.

For information on starting individual agents, see ["NetMail Agent Configuration Options" on](#page-368-0)  [page 359](#page-368-0).

### <span id="page-325-2"></span>**Starting and Stopping NetMail on Linux**

After install, NetMail automatically launches on Linux systems. To manually start or stop your NetMail system, use the following commands:

/etc/init.d/novell-netmail start /etc/init.d/novell-netmail stop

For information on starting individual agents, see ["NetMail Agent Configuration Options" on](#page-368-0)  [page 359](#page-368-0).

#### **The ims Executable**

The novell-netmail script calls the /opt/novell/netmail/bin/ims executable, which functions as a monitor and auto-loader for your NetMail system. It monitors agents that are running and restarts them if needed.

You can use the following switches with the ims executable either in the NetMail script or on the command line:

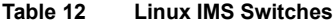

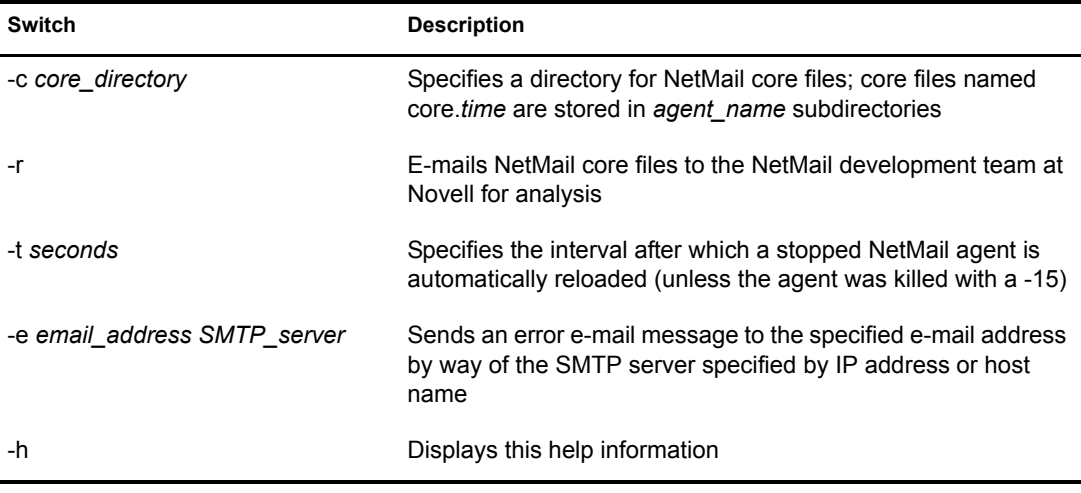

Use the following kill commands with ims:

#### **Table 13 Linux IMS Kill Commands**

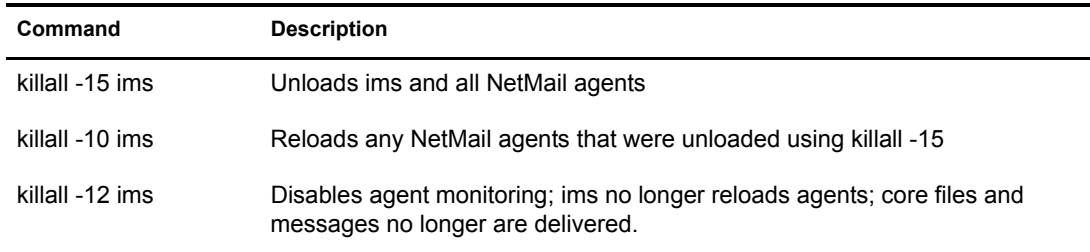

# <span id="page-326-2"></span><span id="page-326-0"></span>**Loading and Unloading NetMail Agents**

The following sections provide the information needed to load and unload NetMail agents on NetWare, Windows, and Linux servers.

## <span id="page-326-1"></span>**Loading and Unloading NetMail Agents on NetWare**

To restart an individual agent on NetWare systems:

1 Stop the agent using the UNLOAD command.

For example, **unload nmapd** .

#### 2 Restart the agent using the LOAD command.

For example, **load nmapd** .

The following is a listing of the NLM program names for each NetMail agent:

**Table 14 Loading and Unloading NetMail Agents on NetWare**

| <b>Agent Object</b>         | <b>Agent Name</b>         | <b>NLM Program</b> |
|-----------------------------|---------------------------|--------------------|
| فتهجا                       | <b>NMAP Agent</b>         | NMAPD.NLM          |
| $\mathfrak{d}_\mathfrak{p}$ | <b>SMTP Agent</b>         | SMTPD.NLM          |
| p                           | POP Agent                 | POP3D.NLM          |
| 喩                           | <b>IMAP Agent</b>         | IMAPD.NLM          |
| Ý,                          | Modular Web Agent         | MODWEBD.NLM        |
| 箘                           | Address Book Agent        | MSGLDAP.NLM        |
| 跑                           | AutoReply Agent           | FORWARD.NLM        |
| E                           | Rule Agent                | RULESERV.NLM       |
| 龕                           | Proxy Agent               | MAILPROX.NLM       |
| ۴                           | Alias Agent               | MSGALIAS.NLM       |
| 嵴                           | AntiSpam Agent            | ANTISPAM.NLM       |
| ણ                           | AntiVirus Agent           | AVIRUS.NLM         |
| اپندا                       | Calendar Agent            | CALAGENT.NLM       |
| E                           | <b>List Agent</b>         | <b>IMSLIST.NLM</b> |
|                             | <b>Connection Manager</b> | <b>GKEEPER.NLM</b> |

## <span id="page-327-0"></span>**Loading and Unloading NetMail Agents on Windows**

To restart an individual agent on Windows systems:

1 Go to a DOS window and type nimsstop *program\_name*

For example, **nimsstop nmapd** .

Ensure that you are in the \program files\novell\netmail\bin directory or have it in your path.

2 Restart the agent in the DOS window by typing the agent's program name.

For example, **nmapd** .

The following is a listing of the program names for each NetMail agent:

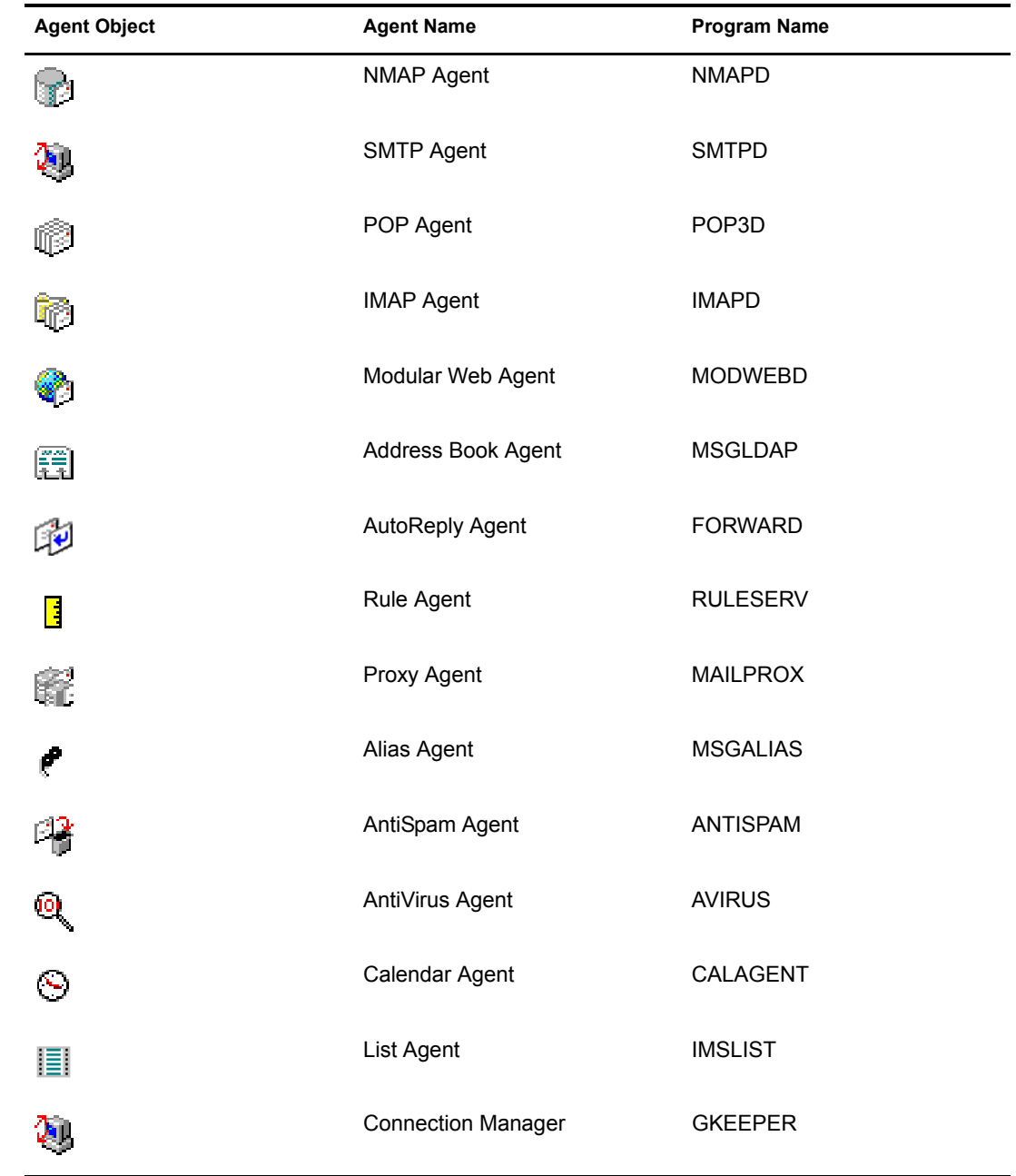

#### **Table 15 Loading and Unloading NetMail Agents on Windows**

## <span id="page-328-0"></span>**Loading and Unloading NetMail Agents on Linux**

To restart an individual agent on Linux systems, kill the agent's process. The NetMail autoloader will then notice that a required agent is not running and will restart it for you.

To kill an agent's process, enter **killall -9 agent\_module\_name** .

For example **killall -9 nmapd** .

The following is a listing of the module names for each NetMail agent:

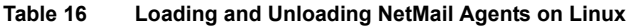

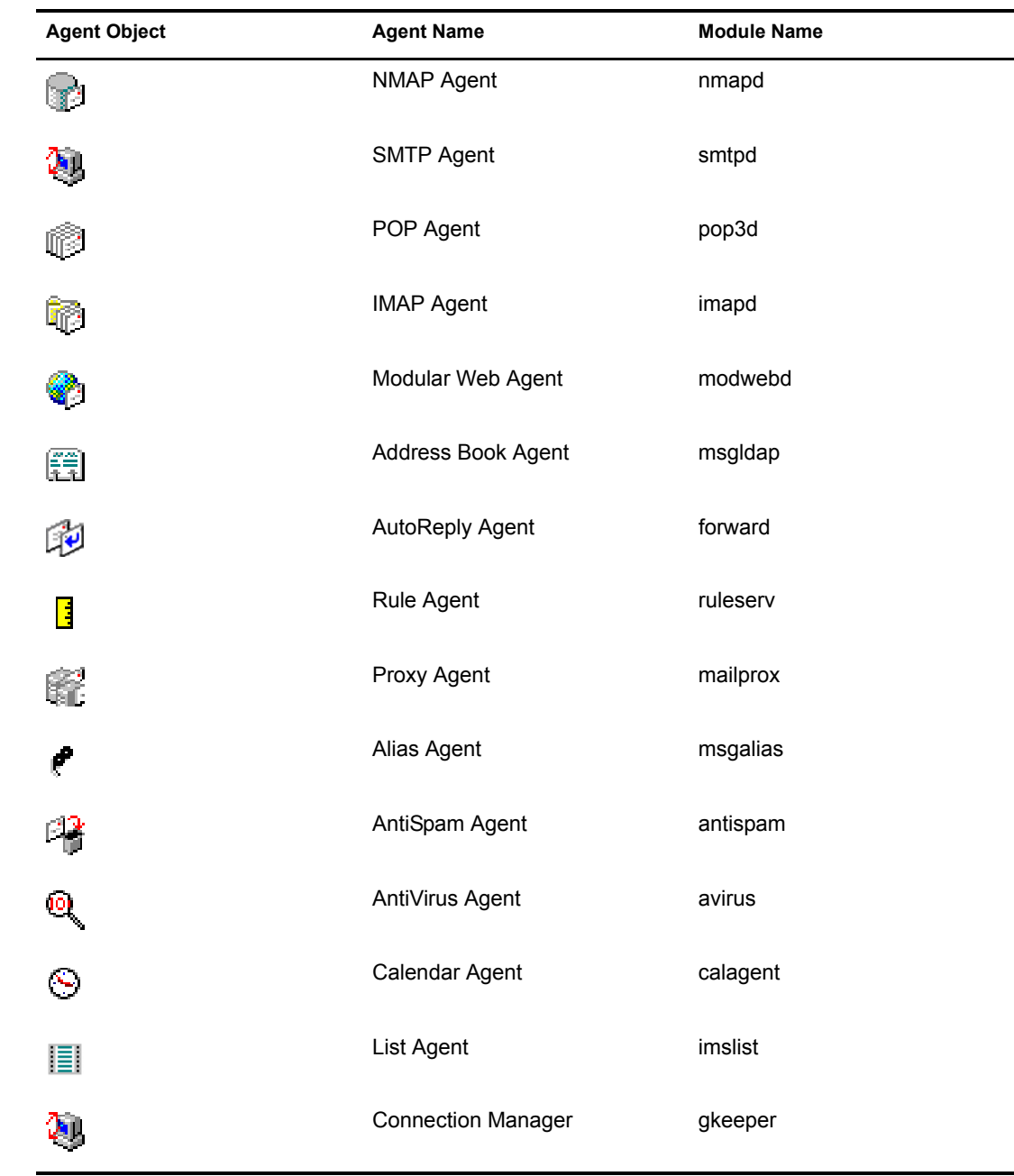

# <span id="page-329-0"></span>**Secure Logging Server Startup Commands**

The Secure Logging Server (lengine) is the server component in the Nsure auditing system. It is installed on the server you want to manage the flow of information to and from the auditing system.

Lengine automatically loads MDB, the Directory interface. Before starting the logging server, MDB verifies Novell eDirectory<sup> $M$ </sup> is ready. If eDirectory is not ready, the logging server does not load.

NOTE: On Windows systems, the logging server does load, but it automatically falls back to Windows registry configuration.

The startup commands for NetWare, Windows, and Linux systems are reviewed in the following sections.

## <span id="page-330-0"></span>**Starting and Stopping the Secure Logging Server on NetWare**

On NetWare, the startup script for the Secure Logging Server is included in the auditsvr.ncf file. Auditsvr.ncf is added to the server's autoexec.ncf file during installation so lengine.nlm loads each time the server restarts.

To manually load the Secure Logging Server on NetWare, enter

**load lengine**

or

```
load auditsvr.ncf
```
If you want to prevent the Secure Logging Server from being unloaded by users with access to the server console, you can append the -n switch to the server startup script. (For example, load lengine -n .)

To manually unload the Secure Logging Server on NetWare, enter

**unload lengine**

NOTE: Lengine.nlm and auditsvr.ncf are located in the sys:\system directory.

You must individually start or stop each logging server in the tree.

## <span id="page-330-1"></span>**Starting and Stopping the Secure Logging Server on Windows**

On Windows, the startup script for the Secure Logging Server is included in the naudit.exe file. Naudit.exe has an Automatic startup type so lengine.exe loads each time the server restarts.

To manually load or unload the Secure Logging Server on Windows, you must start or stop the Novell Nsure Audit Manager service:

- 1 Click Start > Settings > Control Panel.
- 2 Open the Services window.
	- **2a** On Window NT, select Services.
	- **2b** On Windows 2000 and XP, select Administrative Tools > Services.
- **3** In the list of installed services, right-click Novell Nsure Audit Manager and select Start or Stop from the quick menu.

You must individually start or stop each logging server in the tree.

## <span id="page-331-2"></span>**Starting and Stopping the Secure Logging Server on Linux**

On Linux, the startup script for the Secure Logging Server is /usr/rc.d/init.d/naudit . This startup script loads lengine each time the server restarts.

To manually start the Secure Logging Server on Linux, enter

**/usr/rc.d/init.d/naudit start**

To stop the Secure Logging Server on Linux, enter

**/usr/rc.d/init.d/naudit stop**

You must individually start or stop each logging server in the tree.

# <span id="page-331-1"></span>**Server Commands**

Server commands perform a single function at the command line. They include

- ["MAIL \(NetWare\)" on page 322](#page-331-0)
- ["MAILCON \(Windows\)" on page 325](#page-334-0)
- ["NMAIL \(Linux\)" on page 326](#page-335-0)

## <span id="page-331-0"></span>**MAIL (NetWare)**

The MAIL command is specific to NetWare systems. It provides monitoring and control of the message queue.

The following NetWare MAIL commands allow you to manage the message queue.

<span id="page-331-3"></span>![](_page_331_Picture_144.jpeg)

#### <span id="page-331-4"></span>**Table 17 NetWare MAIL Commands**

![](_page_332_Picture_107.jpeg)

![](_page_333_Picture_176.jpeg)

## <span id="page-334-0"></span>**MAILCON (Windows)**

On Windows systems, MAILCON provides a static snapshot of the messaging server's statistics at a command prompt. You must type the command again to update the statistics.

On Windows, MAILCON provides the same information as the NetWare commands, MAIL STAT and MAIL SPAM. Reported statistics include

- The number of local and remote messages that are queued, received, and delivered
- The total number of recipients of inbound and outbound messages
- The total number of client connections; that is, the number of people logged in at that moment through the POP, IMAP, or ModWeb Agents
- The total number of server connections; that is, the number of users and other messaging servers that are sending SMTP or ModWeb messages to the messaging server for processing in the message queue
- The volume of inbound and outbound mail processed by the messaging server
- Server uptime
- The number of failed messages
- The number of wrong passwords provided
- The number of unauthorized NMAP connections
- The total number of NMAP connections
- Bounces Refused corresponds to the "Bounced Message Control" option in the NMAP Agent's Parameters page. See the [Bounced Message Control](#page-80-0) property in [Table 4,](#page-77-0)  ["Configuring the NMAP Agent," on page 68.](#page-77-0)

The reported value is the number of bounced messages previously deleted. Values vary on the NMAP Agent's bounced message threshold.

 Access from Blocked Addresses corresponds to the "Do Not Allow Access from Hosts in Blocked List" option in the SMTP Agent's UBE Blocking page. See the [Do Not Allow Access](#page-103-0)  [from Hosts in Blocked List](#page-103-0) property in [Table 4, "Configuring the SMTP Agent," on page 91](#page-100-0).

The reported value is the number of hosts in the SMTP Agent's blocked hosts list that have attempted to connect with the current messaging server.

 Access Blocked Due to RBL List corresponds to the "Check Against RBL List at Server" option in the SMTP Agent's UBE Blocking page. See [RBL Check](#page-103-1) property in [Table 4,](#page-100-0)  ["Configuring the SMTP Agent," on page 91.](#page-100-0)

The reported value is the number of hosts on the RBL list that have attempted to connect with the current messaging server.

 Remote Routing Attempts Denied corresponds to the "Require Sender To Be in the Allowed List for Remote Sending" option in the SMTP Agent's UBE Relaying page. See the [Require](#page-105-0)  [Sender to Be in the Allowed List for Remote Sending](#page-105-0) property in [Table 4, "Configuring the](#page-100-0)  [SMTP Agent," on page 91.](#page-100-0)

The reported value is the number of hosts not included in the SMTP Agent's Allowed hosts list that have attempted to send remote messages.

 Access Blocked Due to Missing DNS Entry corresponds to the "Deny Access to Hosts Not in DNS" option in the SMTP Agent's UBE Blocking page. See the [Deny Access to Hosts Not in](#page-103-2)  [DNS](#page-103-2) property in [Table 4, "Configuring the SMTP Agent," on page 91.](#page-100-0)

The reported value is the number of hosts without valid DNS entries that have attempted to connect with the current messaging server.

- Messages scanned: the total number of messages scanned for viruses.
- Message-Attachments scanned: the total number of message attachments scanned for viruses.
- Messages with Attachments blocked: the total number of scanned messages with attachments that were blocked because they contained a virus.
- Messages with viruses found: the total number of scanned messages that contained a virus.
- Messages with viruses blocked: the total number of scanned messages that were blocked because they contained a virus.
- Messages with viruses cured: the total number of scanned messages that contained a virus and were fixed. Currently, this feature is not implemented, so the value is always "0."

## <span id="page-335-0"></span>**NMAIL (Linux)**

NMAIL provides a static snapshot of the messaging server's statistics at a command prompt. You must type the command again to update the statistics.

Before running NMAIL, you must run the following line:

export LD\_LIBRARY\_PATH=/opt/novell/netmail/lib:\$LD\_LIBRARY\_PATH

**IMPORTANT:** Do not run NMAIL before the messaging server is loaded. Doing so offsets how server uptime is reported in subsequent NMAIL reports.

NMAIL provides the same information as the NetWare commands, MAIL STAT and MAIL SPAM.

NOTE: NMAIL SPAM does not include anti-virus statistics.

#### **Table 18 Linux NMail Commands**

![](_page_335_Picture_120.jpeg)

![](_page_336_Picture_114.jpeg)

![](_page_337_Picture_183.jpeg)

## <span id="page-337-0"></span>**Server Utilities**

The server utilities that you can run from the messaging server are as follows:

- ["MAILCON" on page 328](#page-337-1)
- ["SYSLOG" on page 329](#page-338-0)
- ["IMSAUDIT" on page 330](#page-339-0)
- ["NIMSEXT" on page 332](#page-341-0)
- ["MAIL LOAD" on page 332](#page-341-1)
- ["RMBOX" on page 334](#page-343-0)
- ["SCMSMove" on page 335](#page-344-0)

An explanation of each utility follows.

## <span id="page-337-1"></span>**MAILCON**

NetWare systems use the MAILCON utility to monitor a messaging server's performance. Using the Available Options menu, you can select which server you want to monitor, set monitoring options, open the Statistics Details window, or exit the program.

On NetWare systems, MAILCON dynamically updates the server data. Under Monitoring Options, you can configure the Statistics Details window to update every minute, every second, or every 10 seconds.

The Statistics Details window provides much of the same information available in the messaging server object's Status tab. It displays

• The number of local and remote messages that are queued, received, and delivered

- The total number of recipients of inbound and outbound messages
- The total number of client connections; that is, the number of people logged in at that moment through the POP, IMAP, or ModWeb Agents
- The total number of server connections; that is, the number of users and other messaging servers that are sending SMTP or ModWeb messages to the messaging server for processing in the message queue
- The volume of inbound and outbound mail processed by the messaging server
- Server uptime

The MAILCON utility does not report the total number of NMAP connections. That statistic is only available through the MAIL STAT command. See the [MAIL STAT](#page-331-3) property in [Table 17,](#page-331-4)  ["NetWare MAIL Commands," on page 322.](#page-331-4)

In addition to the basic statistics reported in the messaging server's Status page, the MAILCON utility displays

- The number of failed messages
- The number of wrong passwords provided
- The number of unauthorized NMAP connections

## <span id="page-338-0"></span>**SYSLOG**

**IMPORTANT:** NetMail 3.5 uses Novell Nsure Audit 1.0 to log messaging system activity. The SYSLOG utility is provided for backward compatibility only.

SYSLOG provides basic logging and report options that you can use to diagnose problems and fine-tune messaging server performance. The Messaging Server automatically launches SYSLOG every time it loads; however, you can also manually load SYSLOG at the command line before the messaging server tries to load it.

Configure the standard SYSLOG settings in the Internet Services and Server objects. For more information, see [Table 29, "Internet Services Container," on page 343](#page-352-0) and [Table 4, "Server](#page-402-0)  [Objects," on page 393](#page-402-0).

The following is a listing of the commands and switches you can use to manage SYSLOG at the command line:

#### **Table 19 SYSLOG Commands**

![](_page_338_Picture_159.jpeg)

#### **Table 20 SYSLOG Switches**

![](_page_339_Picture_119.jpeg)

## <span id="page-339-0"></span>**IMSAUDIT**

All platforms use IMSAUDIT to count the total number of people who have logged in to the messaging system. This utility allows administrators to determine the total number of NetMail mailboxes on their messaging system. Disabled users or users who have never logged in are not counted.

This utility is made available for customers who are leasing NetMail licenses on a monthly, peruser basis. To get a complete record of user mailboxes, run IMSAudit on every server running the NMAP Agent (that is, every server that has a message store). On all platforms, the utility creates the IMSAUDIT.LOG file in the server's \DBF directory.

By default, IMSAUDIT provides the following data:

![](_page_339_Picture_120.jpeg)

#### **Table 21 IMSAudit Data**

#### **IMSAUDIT Parameters**

You can run IMSAudit with several parameters. The command line syntax to run IMSAudit is

IMSAudit  $[-a: < days>]-[-d] [-q] [-o: < options-] [-v] [-h] -?]$ 

An explanation of the IMSAudit parameters is provided as follows:

#### **Table 22 IMSAudit Parameters**

![](_page_340_Picture_131.jpeg)

## <span id="page-341-0"></span>**NIMSEXT**

All platforms use the NIMSEXT utility to add or remove the NetMail schema from eDirectory.The installation program uses NIMSEXT to extend the eDirectory schema during initial installation.

NOTE: On Linux systems, the utility is nimsext.sh .

Under normal circumstances, extend the schema only one time. This is automatically done during the NetMail installation on the first server in the tree.

If, for some reason, the initial schema extension fails, you can use NIMSEXT to run the schema extension again. However, do not extend the schema again until the first schema extension is fully replicated.

NOTE: A common indicator that the NetMail schema extension has failed is when you create NetMail objects, but the objects don't get added to the tree. The problem is the tree doesn't know about the attribute, even though you are able to create the objects in WebAdmin.

In some instances, you can also use NIMSEXT to re-create objects in the tree. If the Internet Services, Template, Mailing List, or Parent containers are deleted from the tree, run NIMSEXT to re-create them.

To uninstall NetMail, simply run NIMSEXT to remove the directory schema and delete the program directories.

NOTE: For additional troubleshooting information, reference [NetMail FAQ](http://www.novell.com/coolsolutions/netmail/features/a_nims_faq_nm.html) (http://www.novell.com/ coolsolutions/netmail/features/a\_nims\_faq\_nm.html).

## <span id="page-341-1"></span>**MAIL LOAD**

When server resources are abundantly available, the NMAP Agent attempts to instantaneously fulfill all mail requests. However, when the mail load is heavy, NMAP limits the number of threads for message delivery to preserve server resources.

Under normal conditions, NMAP creates two threads to deliver every message; one to receive the message and one to push the received message through the queue. This state is called Concurrent Mode.

When the number of delivery threads exceeds the Concurrent Limit, new threads both receive messages and push them through the queue. This state is called Sequential Mode.

When the number of threads exceeds the Sequential Limit, new threads receive messages, but defer delivery until the total number of threads drops back below the Concurrent Limit. Only when NMAP drops back into Concurrent Mode does it deliver queued messages.

When the NMAP Agent's Mail Load utility is enabled (by default) and the number of queued messages exceeds the trigger value, the Mail Load utility checks CPU utilization on a regular interval. If utilization exceeds the high threshold, NMAP lowers the Concurrent and Sequential Limits in an effort to lower utilization. If utilization drops below the low threshold, NMAP raises the Concurrent and Sequential Limits to ensure system resources are not wasted.

The MAIL LOAD command allows an administrator to observe and influence the NMAP Agent's load balancing settings. While load balancing functions without administrator interaction, an administrator can alter the MAIL LOAD settings to affect server performance.

#### **MAIL LOAD Parameters**

The MAIL LOAD utility is managed at the command line with the following parameters:

#### **Table 23 MAIL LOAD Parameters**

![](_page_342_Picture_154.jpeg)

#### **Configuration Examples**

There are very few times when an administrator would need to override the MAIL LOAD default values; however, the following examples are instances in which it is practical to reconfigure the MAIL LOAD values.

You can use MAIL LOAD to keep utilization down during server maintenance.

The command, MAIL LOAD -h:12 -l:10 -t:10, causes NMAP to keep utilization between 10 and 12 percent while there are more than 10 queued messages.

You can use MAIL LOAD to dedicate all possible resources to a bulk message delivery.

The command, MAIL LOAD -h:99 -l:98, sets the High and Low thresholds to their upper limits.

Typically, use this command when responsiveness to client requests is limited. For example, at night time.

## <span id="page-343-0"></span>**RMBOX**

**IMPORTANT:** Because you CANNOT undo an RMBOX action, use this utility with caution.

All platforms use RMBOX, a command line utility, to remove mailboxes and their associated directories and any associated SCMS files referenced in the mailstore. Use this utility in conjunction with IMSAudit to delete accounts not accessed in (x) number of days.

For a user to access and authenticate to the utility, you must designate the user as a server administrator.

NOTE: Server administrators are designated in the Security tab of the Messaging Server object. See ["Configuring the Messaging Server" on page 63](#page-72-0) for more information.

#### **RMBOX Parameters**

The command line syntax to run the RMBOX utility is

```
RMBOX -u:server_administrator -p:password {user | -f:user_list}
-l:log_file -c -s -d -v[-h] -?
```
An explanation of the RMBOX parameters is provided as follows:

#### **Table 24 RMBOX Parameters**

![](_page_343_Picture_173.jpeg)

![](_page_344_Picture_113.jpeg)

## <span id="page-344-0"></span>**SCMSMove**

If you are upgrading from NIMS 2.65 or earlier, you must update the SCMS directories on all messaging servers running NMAP agents.

IMPORTANT: Do not run NetMail when updating the SCMS directories.

To manually update the SCMS directories,

- 1 After installing NetMail 3.5, launch the SCMSMOVE utility,
	- On NetWare systems, enter **load scmsmove** at the server console.
	- On Linux systems, enter **/opt/novell/netmail/bin/scmsmove** at the server console.

2 Enter the current server's path to the SCMS directory.

- On NetWare, the default path to the SCMS directories is sys:\novonyx\mail\scms .
- On Linux, the default path to the SCMS directories is /var/opt/novell/netmail/scms/.

The SCMS messages found in this path are moved to the directory structure required by NetMail 3.5. The new SCMS directory structure enhances the NMAP Agent's performance in retrieving messages stored in the SCMS directories. (See ["Single Copy Message Store Directory Structure"](#page-30-0)  [on page 21](#page-30-0) for the new directory structure.)

# G **Optimizing a NetWare Server for NetMail**

**IMPORTANT:** This appendix provides guidelines for fine tuning NetWare<sup>®</sup> servers running NetMail. The recommended value settings are guidelines to follow in fine-tuning your own messaging system. You must adjust these settings based on messaging traffic and the amount of memory available to your system.Reasonable values will depend on your network.

The following information helps you optimize NetMail performance on NetWare servers:

- ["A Note About Fine Tuning Your Server" on page 337](#page-346-1)
- ["Packet Receive Buffers" on page 337](#page-346-0)
- ["Maximum Pending TCP Connection Requests" on page 338](#page-347-0)
- ["Directory Caching Parameters" on page 338](#page-347-1)
- ["File Caching Parameters" on page 340](#page-349-0)
- ["Locking Parameters" on page 341](#page-350-0)
- ["File System Parameters" on page 341](#page-350-1)
- ["Small ECBs" on page 342](#page-351-0)
- ["Disk Parameters" on page 342](#page-351-1)
- ["Resetting Your NetWare Server" on page 342](#page-351-2)

# <span id="page-346-1"></span>**A Note About Fine Tuning Your Server**

This appendix provides guidelines for fine tuning NetWare servers running NetMail. The recommended value settings are guidelines to follow in fine-tuning your own messaging system. You must adjust these settings based on messaging traffic and the amount of memory available to your system. Reasonable values will depend on your network.

When fine tuning minimum and maximum settings, begin by setting the maximum way above what you think you need and set the minimum just below what you think you need, and then watch what happens. You want the value to change so you can see where it went. After monitoring the server's performance, adjust the settings to correspond with your observations. After the machine is tuned, the value is not expected to fluctuate.

# <span id="page-346-0"></span>**Packet Receive Buffers**

Any processed request uses a Packet Receive Buffer. This includes all NCP requests, SAPs, RIPs, TCP packets, etc. If the messaging server is bombarded with requests and there are not enough packet receive buffers, the system becomes bottlenecked and starts dropping requests. If a request is dropped, the requester must re-send the request. Conversely, if you allocate too many packet receive buffers, they can potentially monopolize the server's resources.

Fine tuning these settings is a matter of allocating enough packet receive buffers to meet system demands, but capping them at the point of diminishing returns.

The Minimum Packet Receive Buffer setting pre-allocates the number of packet receive buffers the server automatically creates at boot time. Allocating packet receive buffers on the fly is a relatively slow process; therefore, pre-allocating the number of packet receive buffers normally required by your system optimizes server performance. Ideally, the Minimum Packet Receive Buffer setting represents the number of packet receive buffers your messaging server uses under normal conditions.

The Maximum Packet Receive Buffer setting is a high water mark; it sets a ceiling on the number of packet receive buffers allocated on the server. Setting a maximum protects the messaging server from using too much memory for Packet Receive Buffers. Ideally, set this parameter at the point that allocating any more packet receive buffers hinders, rather than helps the messaging system performance.

The ideal Packet Receive Buffer settings are as follows:

**Table 25 Packet Receive Buffer Parameters**

| Parameter                      | <b>Ideal Setting</b> |
|--------------------------------|----------------------|
| Maximum Packet Receive Buffers | 5000                 |
| Minimum Packet Receive Buffers | 2000                 |

**IMPORTANT:** These settings might require additional server memory. Packet receive buffers are roughly the size of your packets (1518 bytes for Ethernet) plus 500 bytes for a total of 2K. On a Token Ring network, packet receive buffers take approximately 4K. Consider your messaging server's available resources before setting these parameters.

# <span id="page-347-0"></span>**Maximum Pending TCP Connection Requests**

The Maximum Pending TCP Connection Requests setting determines the maximum number of simultaneous client/server requests the messaging server can accept. If the setting is too low, the server will drop connections. If the setting is too high, the connection buffers can potentially monopolize the messaging server's resources.

The default Maximum Pending TCP Connection Requests is 128. Ideally, set the setting high enough to accommodate the normal volume of client/server requests and low enough to protect the messaging server from allocating too many connection buffers.

NOTE: When a connection buffer is allocated, the memory is not released; therefore, in setting this parameter, consider how many connections you can buffer out.

# <span id="page-347-1"></span>**Directory Caching Parameters**

To maximize NetMail's performance on NDS, you can adjust the messaging server's directory caching parameters. Directory caching parameters impact the information about the file, not the information within the file.

The following table outlines the directory caching parameters and their ideal settings.

**IMPORTANT:** The ideal settings might require additional server memory. Consider your messaging server's available resources before setting these parameters.

**Table 26 Directory Caching Parameters**

| Parameter                                         | Set To                                                                                                    | <b>Ideal Setting</b> |
|---------------------------------------------------|----------------------------------------------------------------------------------------------------|----------------------|
| <b>Minimum Directory</b><br><b>Cache Buffers</b>  | The Directory Cache Buffers store file system directory<br>information (i.e. the information about the file, not the<br>information within the file.)                                                                                                    | 2000                 |
|                                                   | The parameter pre-allocates the number of directory cache<br>buffers the server automatically creates at boot time.<br>Allocating directory cache buffers on the fly is a relatively slow<br>process; therefore, pre-allocating the number of directory<br>cache buffers normally required by your system reduces<br>processor and I/O bottlenecks. |                      |
|                                                   | <b>IMPORTANT:</b> Increasing this setting might require additional<br>memory. Directory cache buffers are equivalent to the block<br>size on disk (e.g. 64KB). So, to calculate the amount of<br>memory used, multiply the number of directory cache buffers<br>by the block size.                                                                  |                      |
| <b>Maximum Directory</b><br><b>Cache Buffers</b>  | The Maximum Directory Cache Buffers setting is a high water<br>mark; it sets a ceiling on the number of directory cache buffers<br>allocated on the server. Setting a maximum protects the<br>system from using too much memory for Directory Cache<br>Buffers.                                                                                     | 20,000               |
|                                                   | Due to the fact that NetMail does a lot of file processing, the<br>default Maximum Directory Cache Buffers setting does not<br>give the system enough room to grow. Ideally, set this<br>parameter as high as possible without impeding other server<br>processes.                                                                                  |                      |
| <b>Dirty Directory Cache</b><br><b>Delay Time</b> | During large transactions, the messaging server writes file<br>system information on partially received data to disk.                                                                                                    | 10 seconds           |
|                                                   | Increasing this parameter forces the messaging server to wait<br>a longer period of time before writing to disk. This not only<br>reduces the number of disk transactions, but it makes the<br>server write the data in larger chunks rather than a lot of little<br>pieces.                                                                        |                      |
|                                                   | <b>NOTE:</b> This setting only impacts partially received<br>information; the final transaction is always written to disk.<br>Consequently, increasing this parameter only improves<br>performance on large transactions.                                                                                                    |                      |
| <b>Maximum Concurrent</b>                         | This parameter determines the number of threads the system<br>Directory Cache Writes can create at a given time to write file system data to disk.                                                                                                    | 500                  |
|                                                   | Limiting the number of potential threads conserves CPU;<br>however, setting the value too low can create an I/O<br>bottleneck.                                                                                                    |                      |

![](_page_349_Picture_179.jpeg)

# <span id="page-349-0"></span>**File Caching Parameters**

To maximize file system performance, you can adjust the messaging server's file caching parameters. File caching parameters impact the actual file rather than the directory information.

The following table outlines the file caching parameters and their ideal settings.

**IMPORTANT:** The ideal settings might require additional server memory. Consider your messaging server's available resources before setting these parameters.

#### **Table 27 Caching Parameters**

![](_page_349_Picture_180.jpeg)

![](_page_350_Picture_153.jpeg)

# <span id="page-350-0"></span>**Locking Parameters**

On network systems, the operating system must ensure that two or more applications do not attempt to modify the same file simultaneously. It does this by locking the file as soon as the first application opens it. All subsequent applications can read the file, but they cannot write to it until the first application is finished.

Due to the fact that NetMail does a lot of file processing, it requires a lot of file locks. Likewise, as NetMail interacts with eDirectory™ to retrieve configuration settings and user information, it requires a lot of record locks. Setting the locking parameters too low creates an I/O bottleneck and drags system performance. Ideally, set the locking parameters high enough the messaging server doesn't run into them, but low enough the system doesn't run away.

The ideal file and record locking settings are as follows:

**IMPORTANT:** The ideal settings might require additional server memory. Consider your messaging server's available resources before setting these parameters.

#### **Table 28 Locking Parameters**

![](_page_350_Picture_154.jpeg)

## <span id="page-350-1"></span>**File System Parameters**

In processing messages, NetMail creates a lot of temporary files. If these files are not purged, they can quickly fill the volume and drag messaging system performance to a crawl.

To automate the process of purging NetMail's temporary files, enable the Immediate Purge of Deleted Files option using either the global switch in Monitor or by direct assignment using command-line utilities. Immediately purging deleted files accelerates server startup and improves message store performance; however, you lose the ability to restore deleted files on your volume.

NOTE: Instead of enabling immediate purge on the entire volume, you can apply this parameter to only the mail store directories. Limiting immediate purge to the NetMail mail store allows you to restore deleted files everywhere on your volume except the mail store directories.

**IMPORTANT:** You do not need to enable Immediate Purge of Deleted Files if you regularly purge NetMail's server volume. Depending on message traffic, you might need to purge NetMail's server volume on a weekly or a daily basis.

# <span id="page-351-0"></span>**Small ECBs**

The NetWare IP stack has a default limit of 1024 small ECBs (Event Control Blocks). When a server reaches this limit, the number of client connections grows abnormally high and the server starts dropping connections or data packets.

Under standard operating conditions, most NetMail servers require a higher small ECBs limit. Novell<sup>®</sup> recommends that you begin with a maximum small ECBs setting of 2048 on all NetMail servers. Then, if you experience problems with dropped connections or lost data, increase the setting.

NOTE: increasing the small ECBS limit requires additional RAM.

To override the default ECBS setting, type the following command near the end of the AUTOEXEC.NCF:

set tcp ip maximum small ecbs = 2048

# <span id="page-351-1"></span>**Disk Parameters**

If you have a battery backed up disk cache controller, you must turn on the Enable hardware write back option. (It is off by default). Otherwise, the messaging server will not take advantage of the cache on your disk controller.

# <span id="page-351-2"></span>**Resetting Your NetWare Server**

To activate any of the preceding options, you must reset the messaging server. To reset the server, type **reset server** and press Enter at the console prompt.

# **H NetMail Configuration**

This Appendix compiles information presented in earlier sections to provide a centralized, "quick reference" for all configuration information.

NetMail configuration information is presented in the following categories.

- ["NetMail Object Configuration Options" on page 343](#page-352-2)
- ["NetMail Agent Configuration Options" on page 359](#page-368-2)
- ["NDS Object Configuration Options" on page 393](#page-402-1)

# <span id="page-352-2"></span>**NetMail Object Configuration Options**

This section reviews the configuration options for the following NetMail Objects:

- [Table 29, "Internet Services Container," on page 343](#page-352-1)
- [Table 30, "List User Object," on page 344](#page-353-0)
- [Table 31, "Mailing List Object," on page 345](#page-354-0)
- [Table 32, "Messaging Server," on page 347](#page-356-0)
- [Table 3, "NDS Mailing List Object," on page 351](#page-360-0)
- [Table 4, "Parent Object," on page 352](#page-361-0)
- [Table 3, "Template Object," on page 359](#page-368-1)

For an overview of each object's function, see ["NetMail Components" on page 2.](#page-11-0)

<span id="page-352-1"></span>**Table 29 Internet Services Container**

<span id="page-352-0"></span>

| Option                 | <b>Function</b>                                                                                                    |
|------------------------|----------------------------------------------------------------------------------------------------|
| Pre-NetMail 3.5 Syslog | NetMail 3.5 uses Novell Nsure Audit to log messaging system activity. The<br>syslog options in the Internet Services container are provided for backward<br>compatibility only. For information on using Novell Nsure Audit to log<br>messaging system activity, see Chapter 9, "Auditing Your Messaging<br>System," on page 215. |
|                        | <b>IMPORTANT:</b> You must restart each messaging server to effect changes in<br>the Internet Services' Syslog configuration. See "NetMail Startup<br>Commands" on page 316 for more information.                                                                                                    |
| Log Level              | The Emergency, Alert, Critical, Error, Warning, Notice, Info, and Debug<br>options represent messaging server events. Mark the events you want<br>Syslog to track.                                                                                                    |

![](_page_353_Picture_148.jpeg)

<span id="page-353-0"></span>**Table 30 List User Object**

![](_page_353_Picture_149.jpeg)

![](_page_354_Picture_151.jpeg)

<span id="page-354-0"></span>**Table 31 Mailing List Object**

![](_page_354_Picture_152.jpeg)

![](_page_355_Picture_128.jpeg)

![](_page_356_Picture_132.jpeg)

### <span id="page-356-0"></span>**Table 32 Messaging Server**

![](_page_356_Picture_133.jpeg)

![](_page_357_Picture_153.jpeg)

![](_page_358_Picture_161.jpeg)

![](_page_359_Picture_162.jpeg)
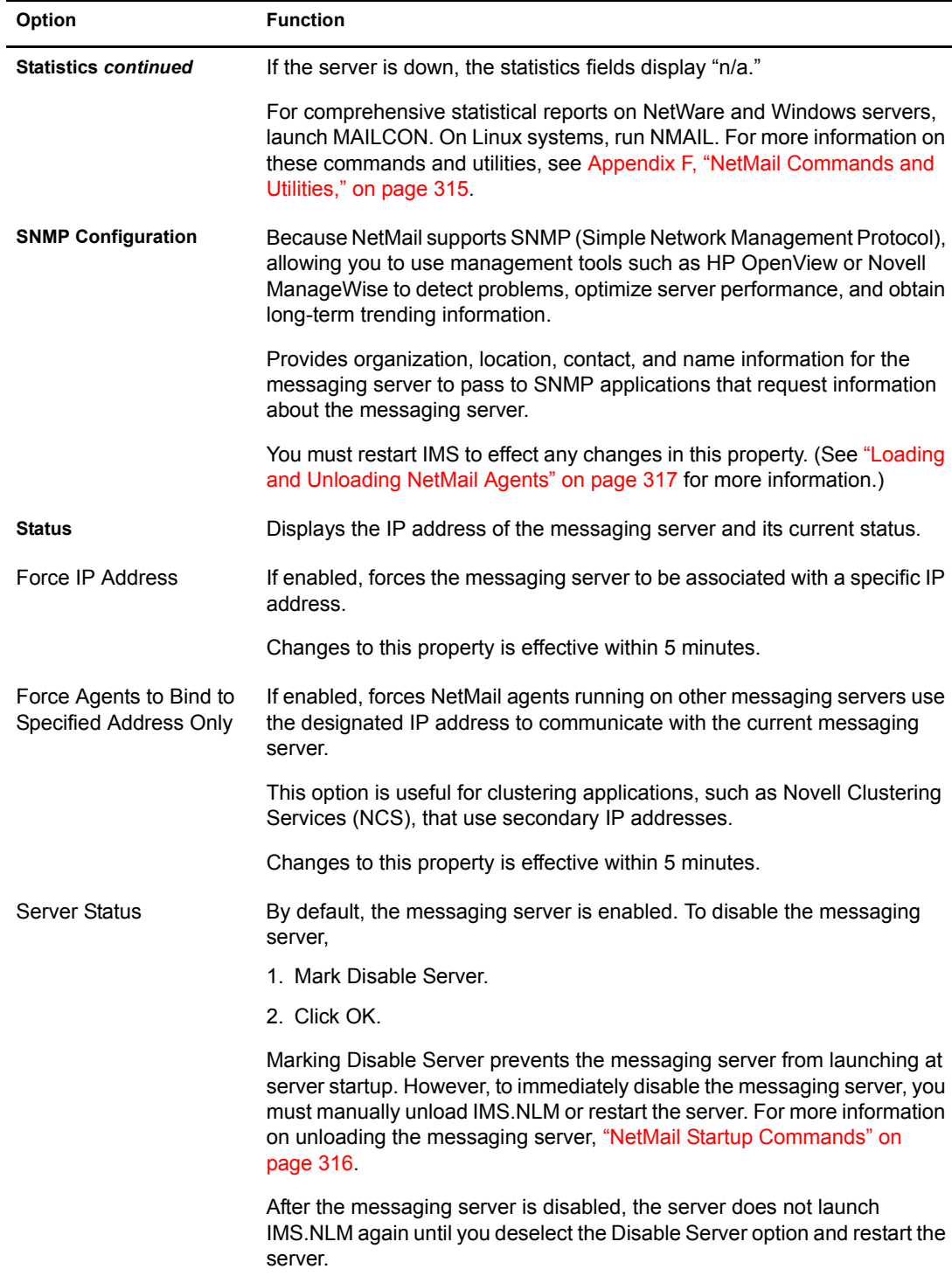

## **Table 3 NDS Mailing List Object**

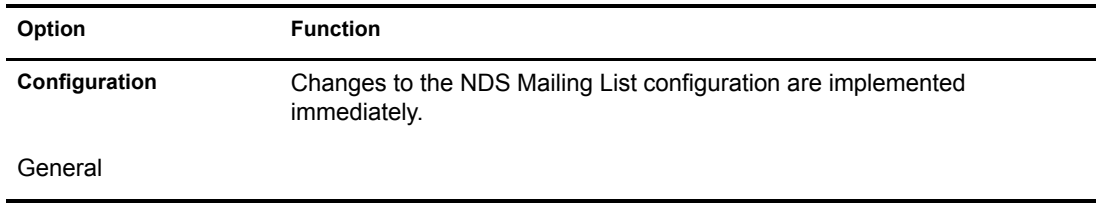

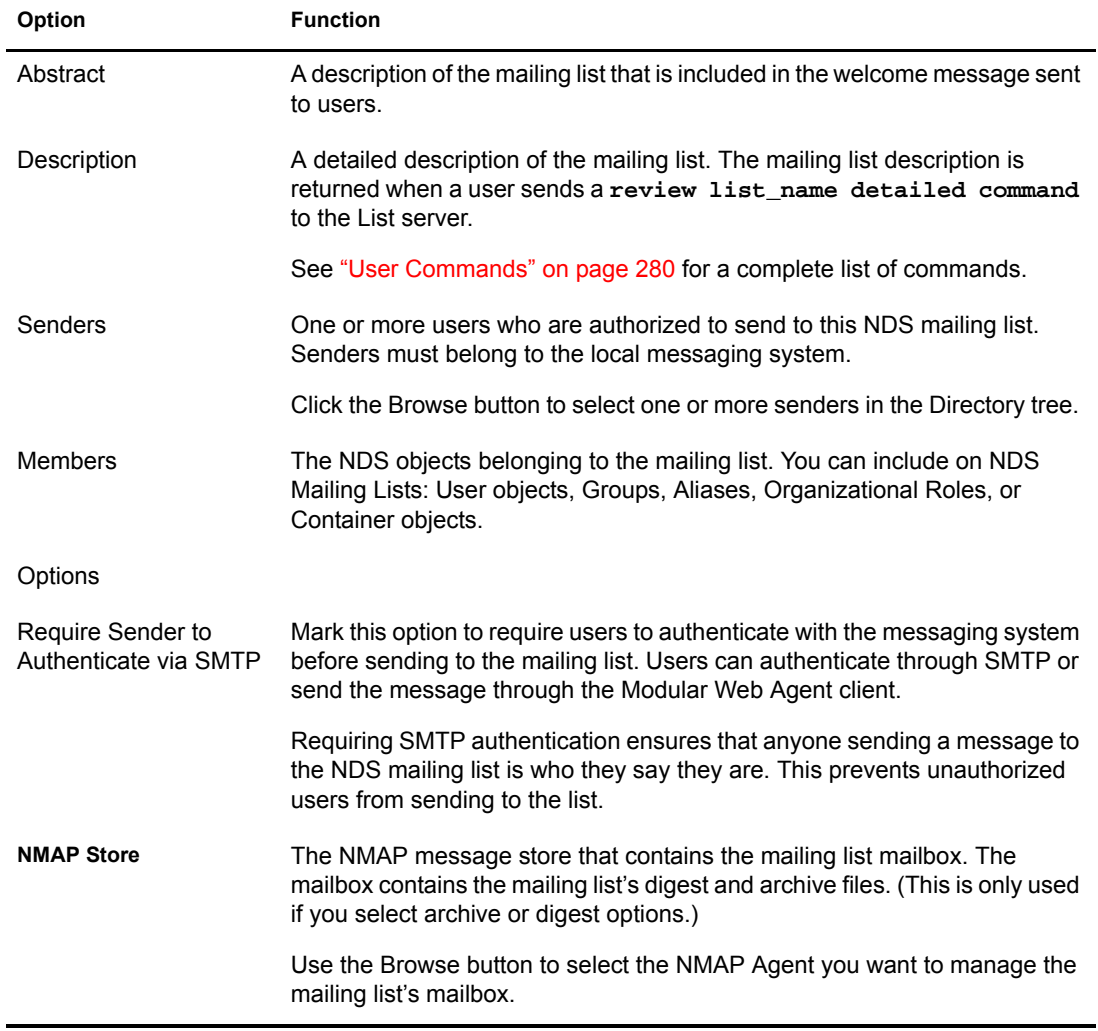

#### **Table 4 Parent Object**

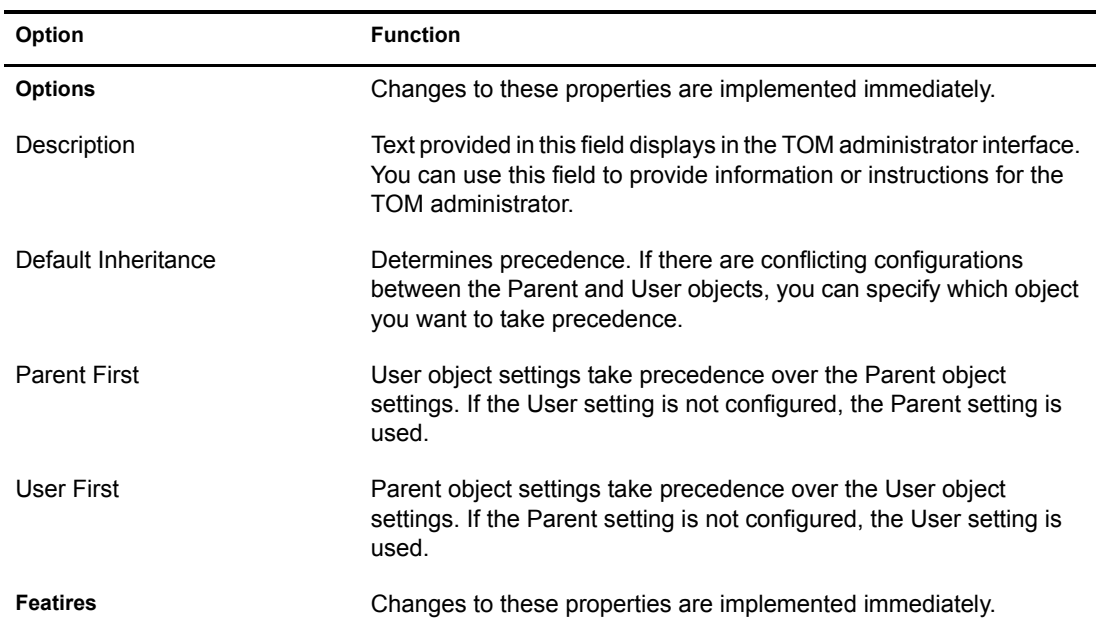

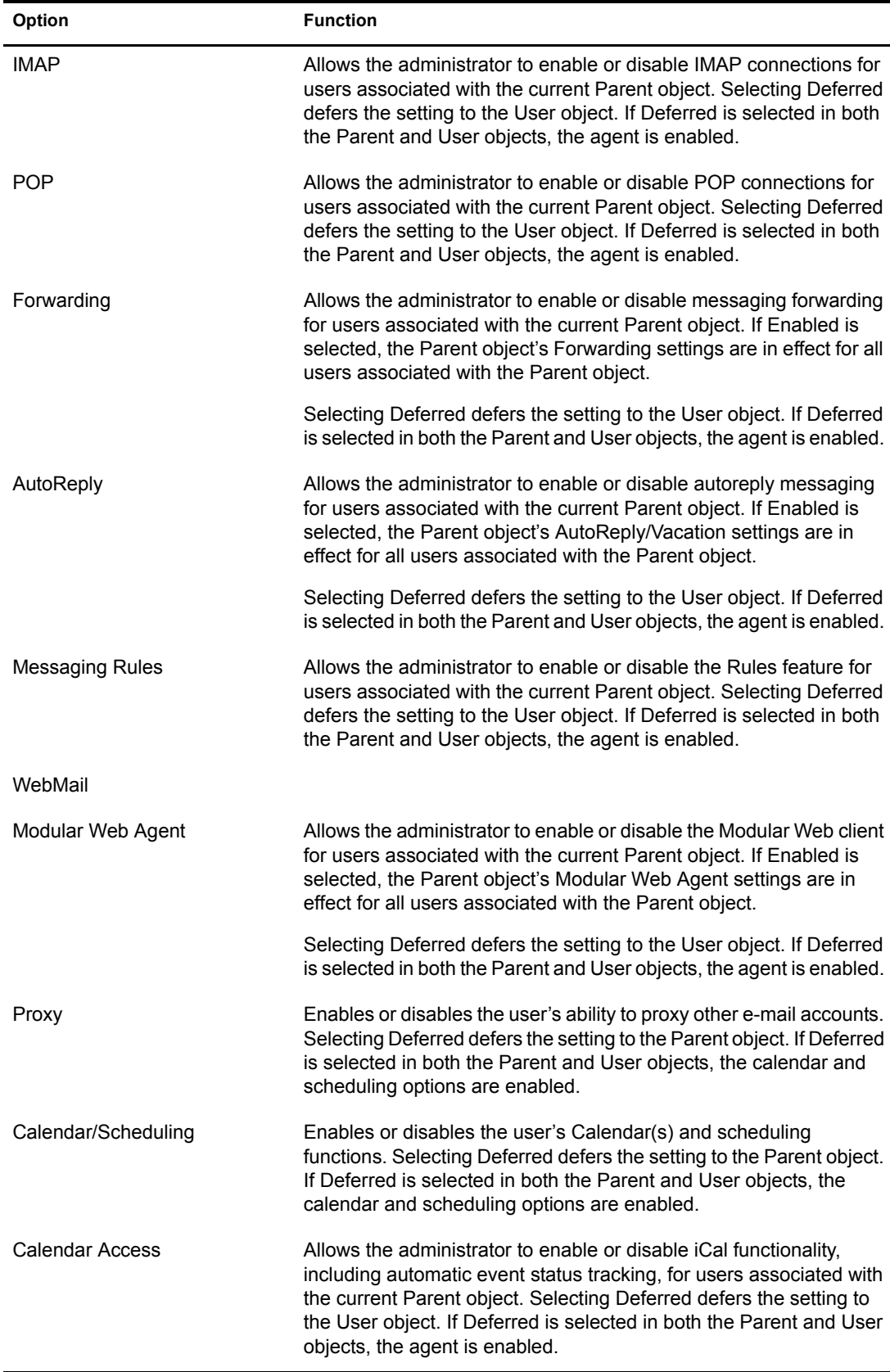

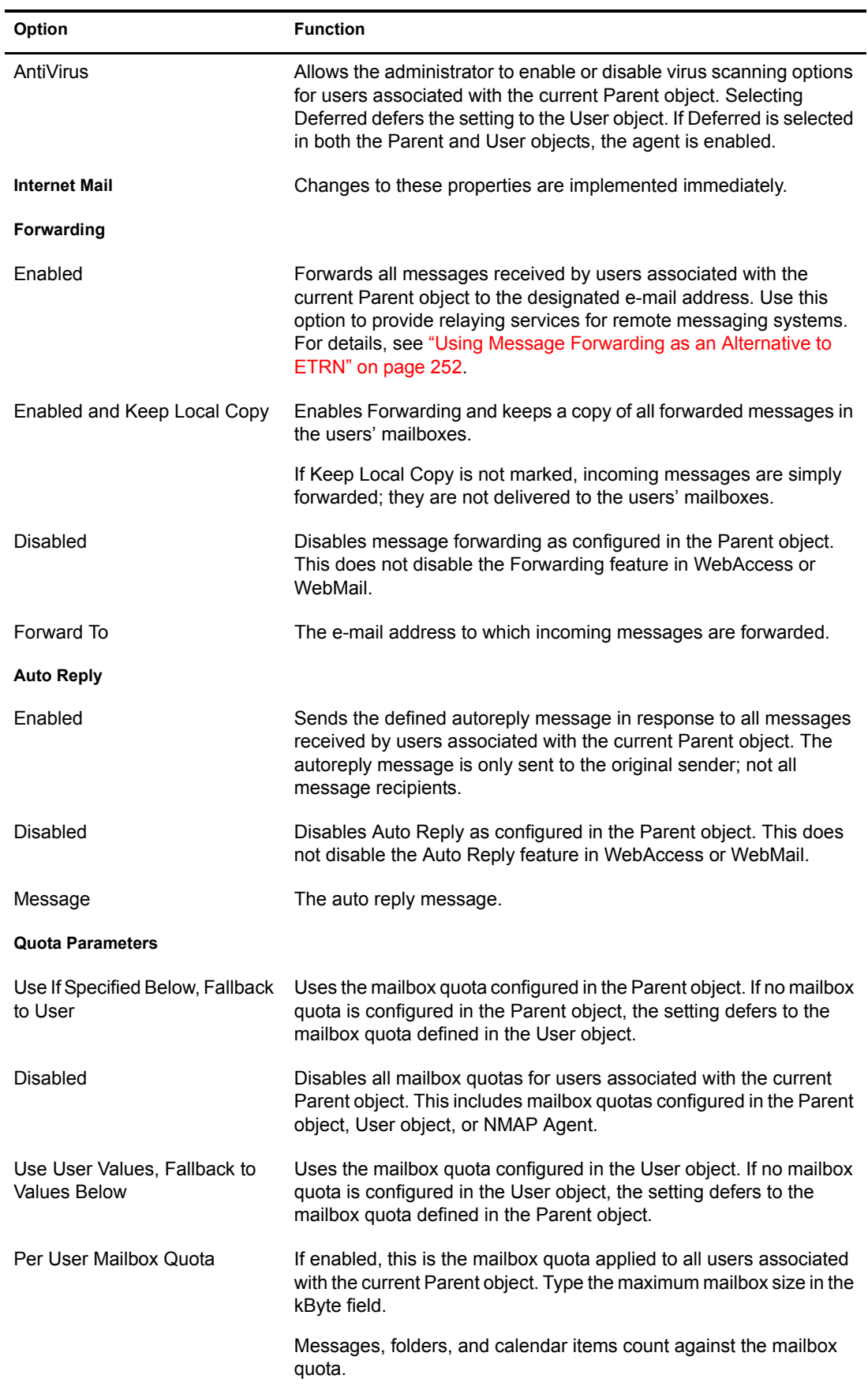

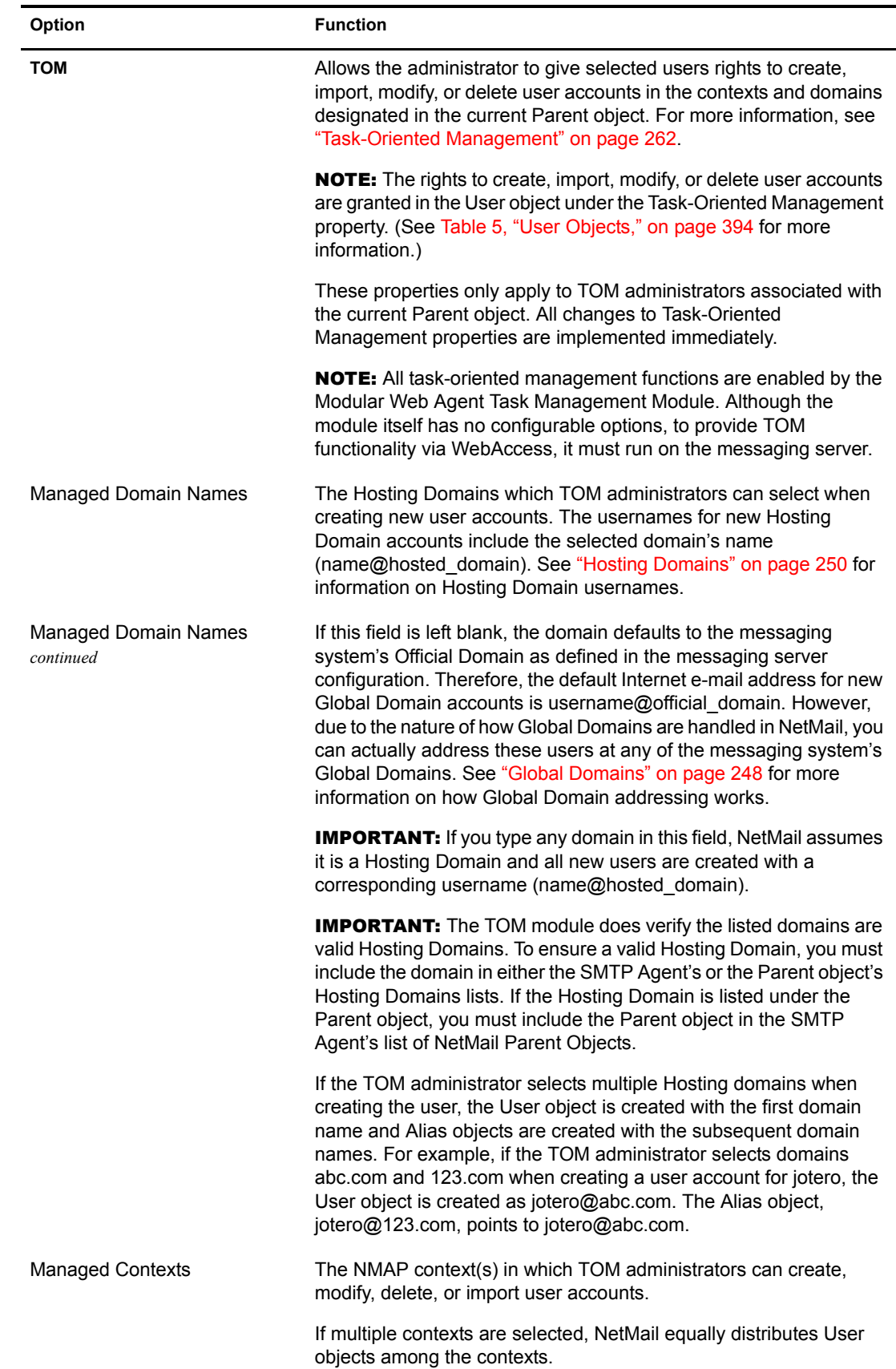

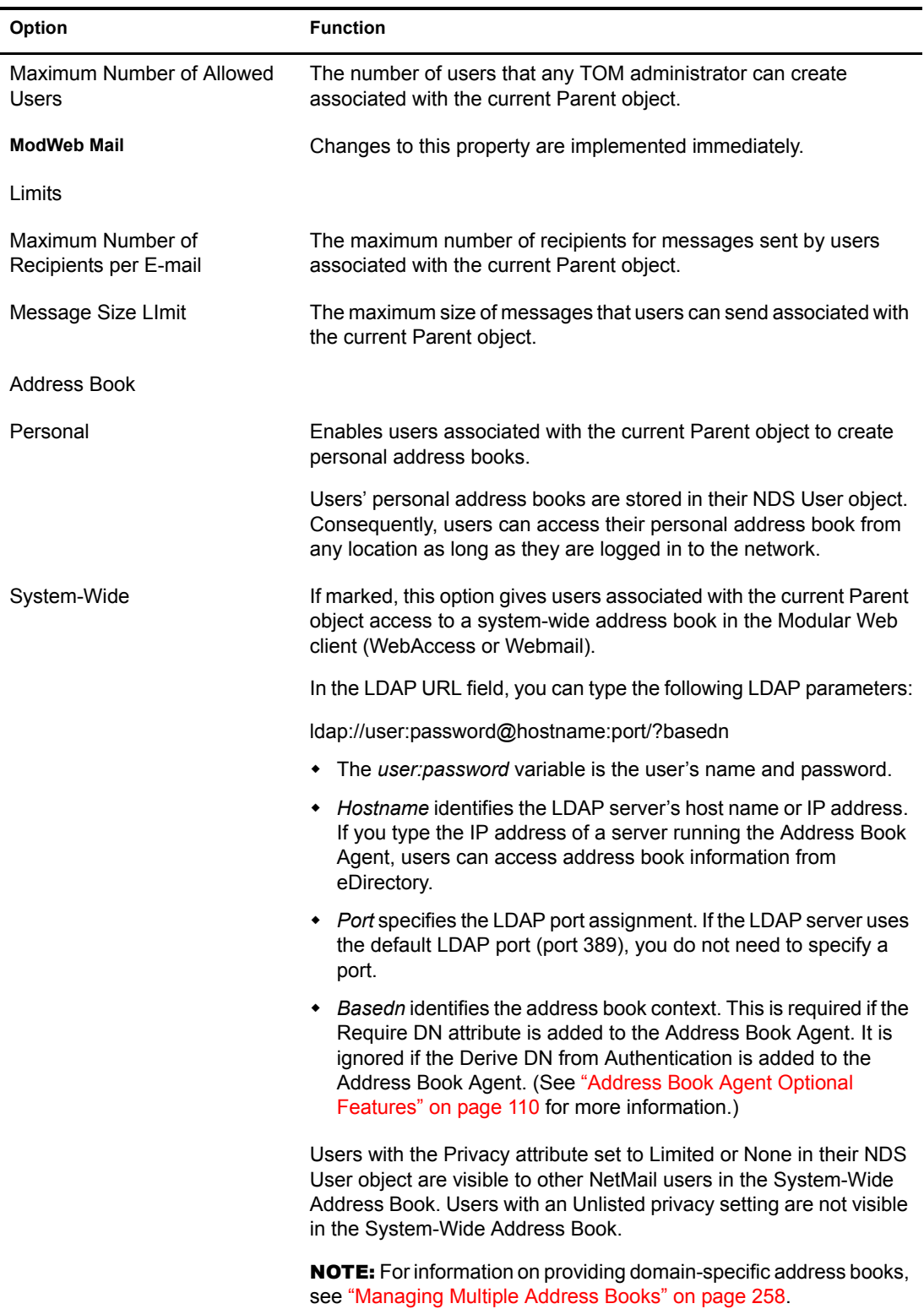

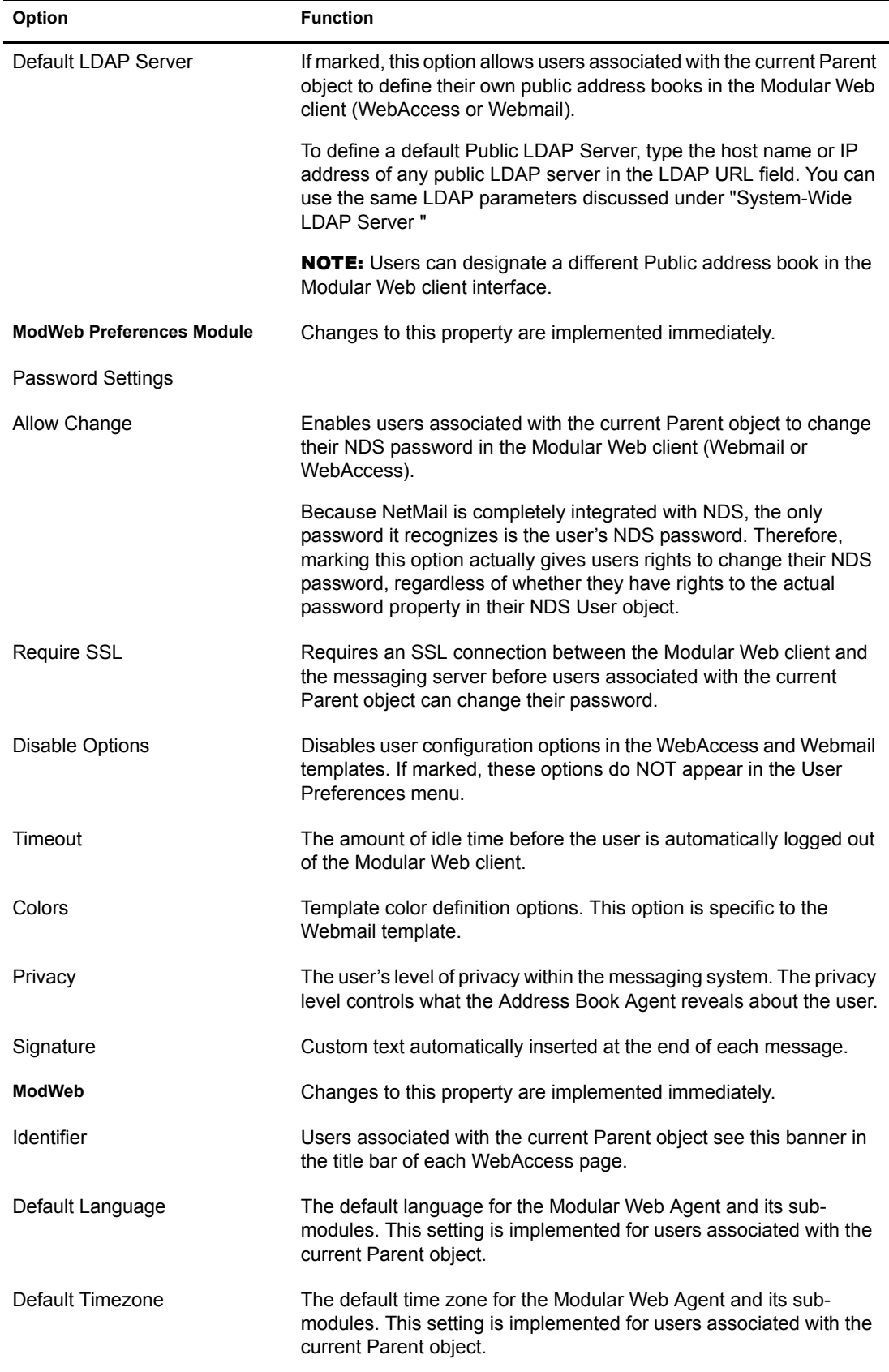

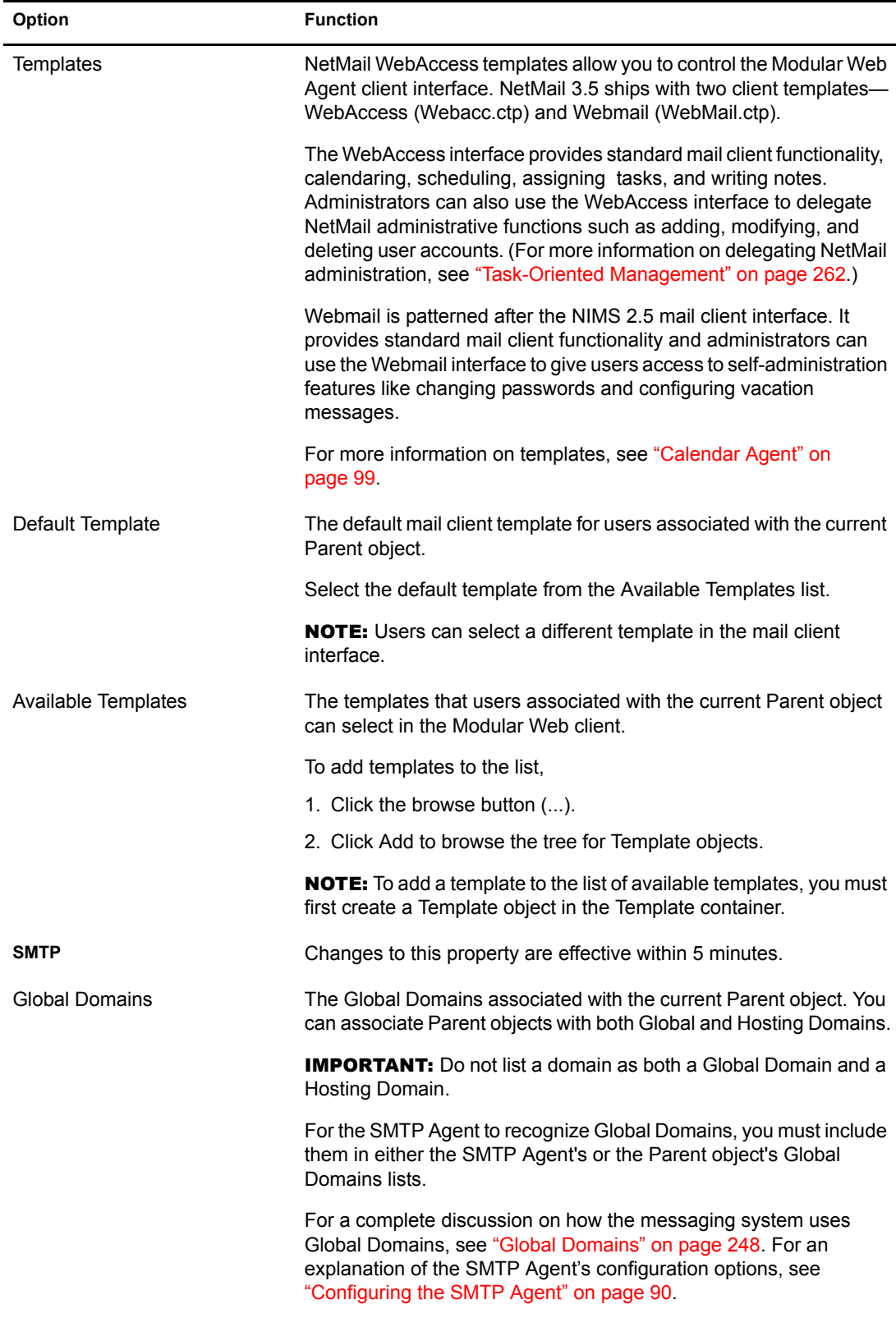

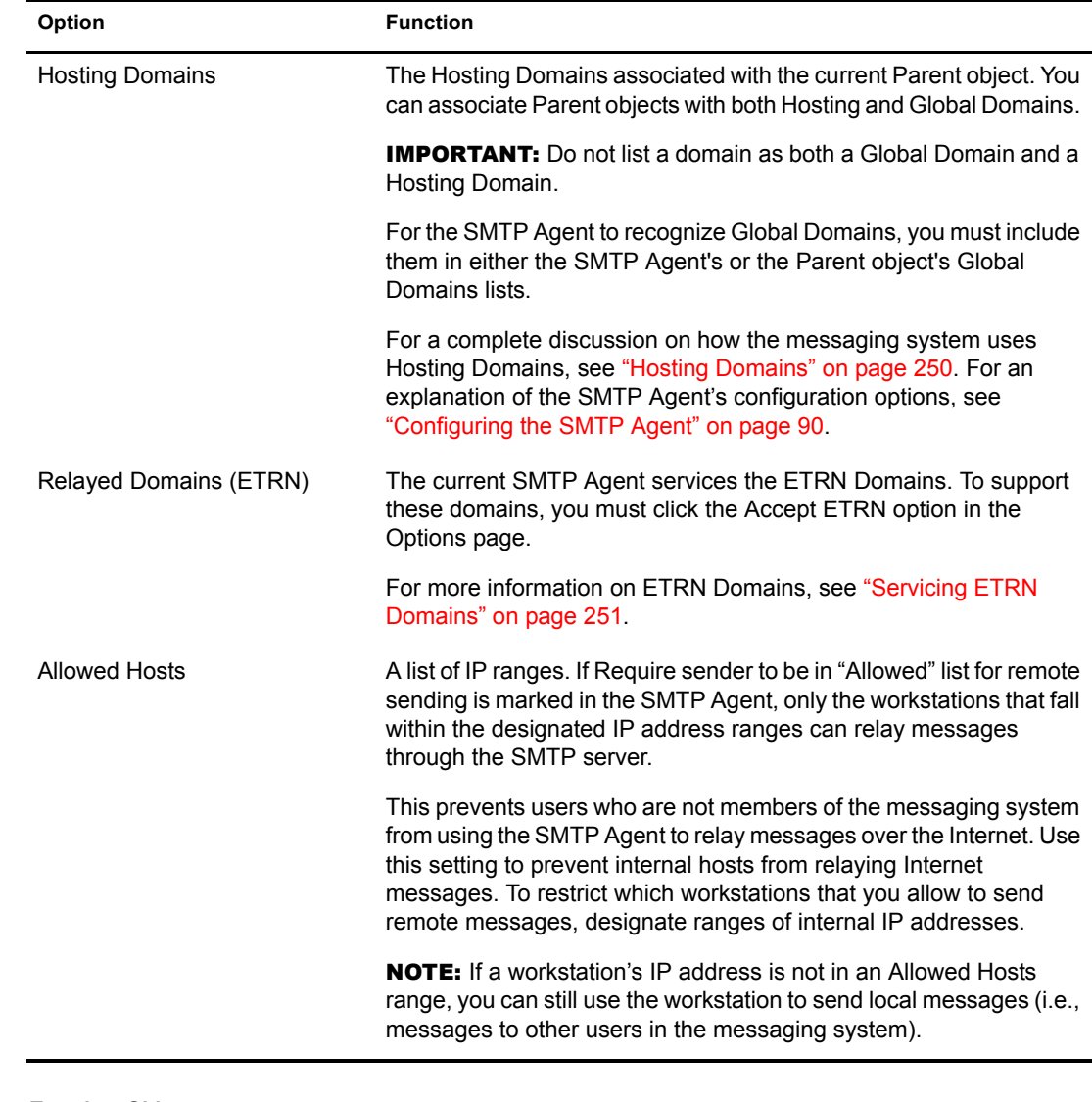

#### **Table 3 Template Object**

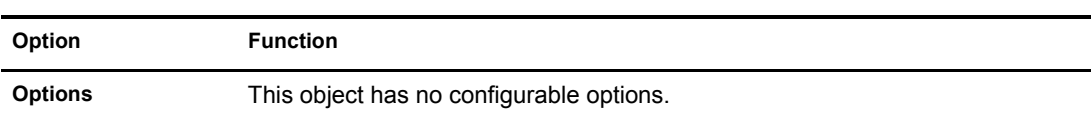

# **NetMail Agent Configuration Options**

This section reviews the configuration options for each of the NetMail agents.

- [Table 4, "Address Book Agent," on page 360](#page-369-0)
- [Table 3, "Alias Agent," on page 362](#page-371-0)
- [Table 3, "AntiSpam Agent," on page 366](#page-375-0)
- [Table 3, "AntiVirus Agent," on page 367](#page-376-0)
- [Table 3, "AutoReply Agent," on page 369](#page-378-0)
- [Table 3, "Calendar Agent," on page 370](#page-379-0)
- [Table 3, "Connection Manager," on page 371](#page-380-0)
- [Table 3, "IMAP Agent," on page 371](#page-380-1)
- [Table 3, "List Agent," on page 371](#page-380-2)
- [Table 3, "Modular Web Agent," on page 372](#page-381-0)
- [Table 3, "ModWeb Calendar Module," on page 374](#page-383-0)
- [Table 4, "ModWeb Mail Module," on page 374](#page-383-1)
- [Table 5, "ModWeb Preferences Module," on page 376](#page-385-0)
- [Table 6, "ModWeb Task Management Module," on page 377](#page-386-0)
- [Table 7, "NMAP Agent," on page 377](#page-386-1)
- [Table 3, "POP Agent," on page 383](#page-392-0)
- [Table 3, "Proxy Agent," on page 383](#page-392-1)
- [Table 3, "Rule Agent," on page 384](#page-393-0)
- [Table 3, "SMTP Agent," on page 385](#page-394-0)

For an overview of agent functions, see ["NetMail Agents" on page 8.](#page-17-0)

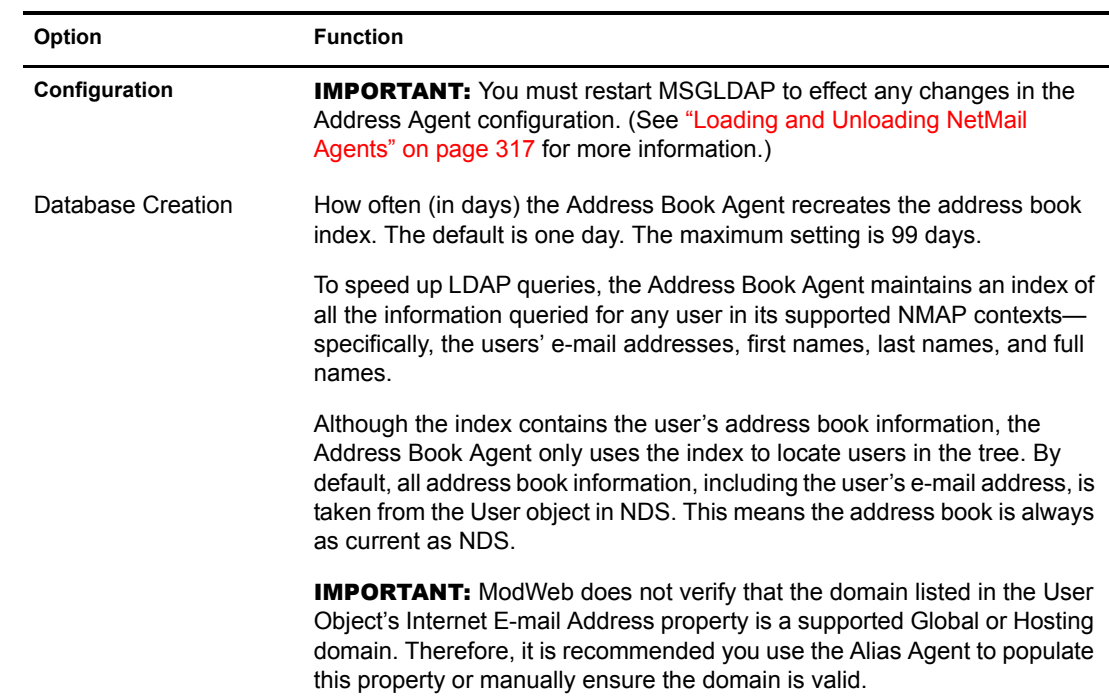

#### <span id="page-369-0"></span>**Table 4 Address Book Agent**

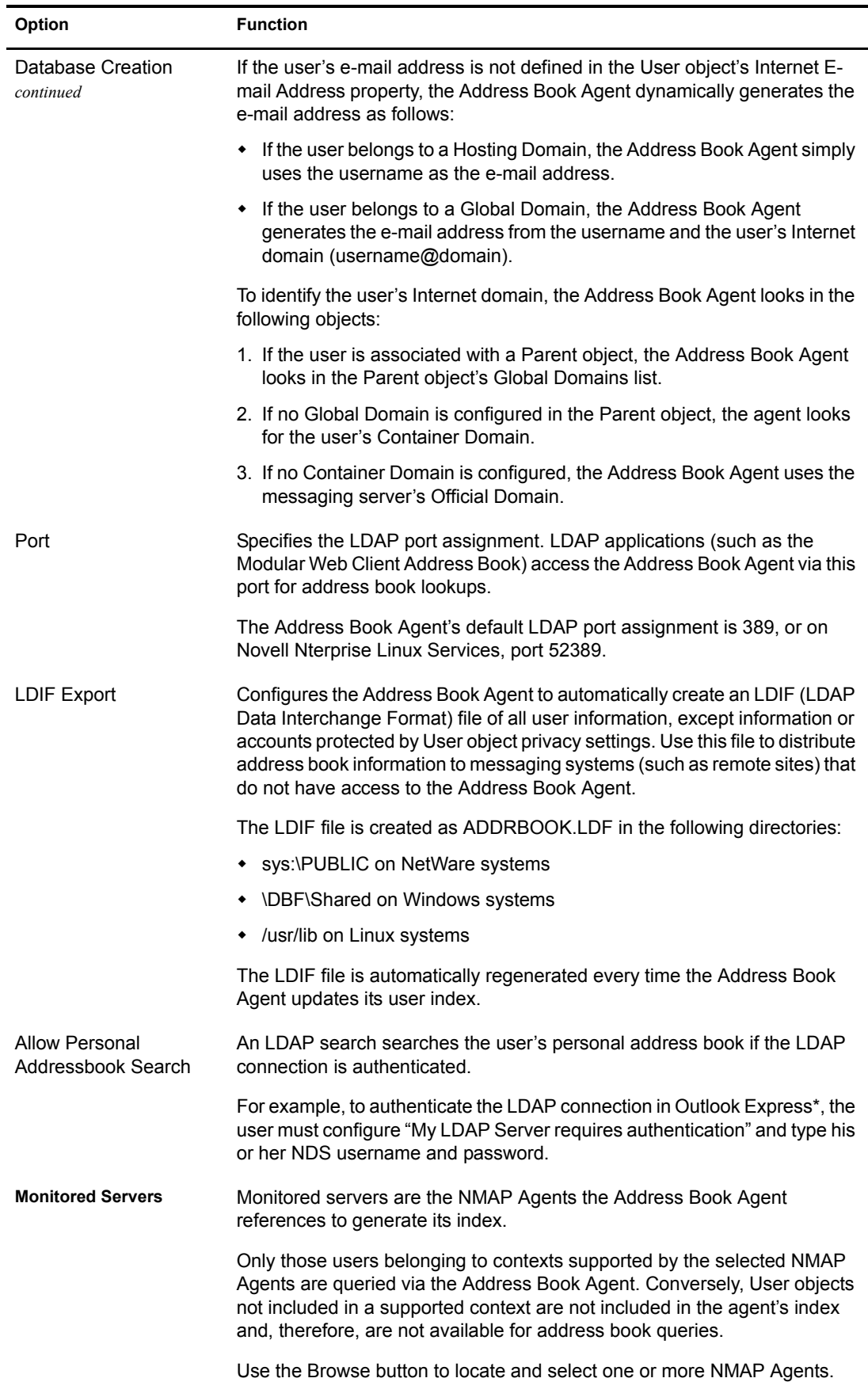

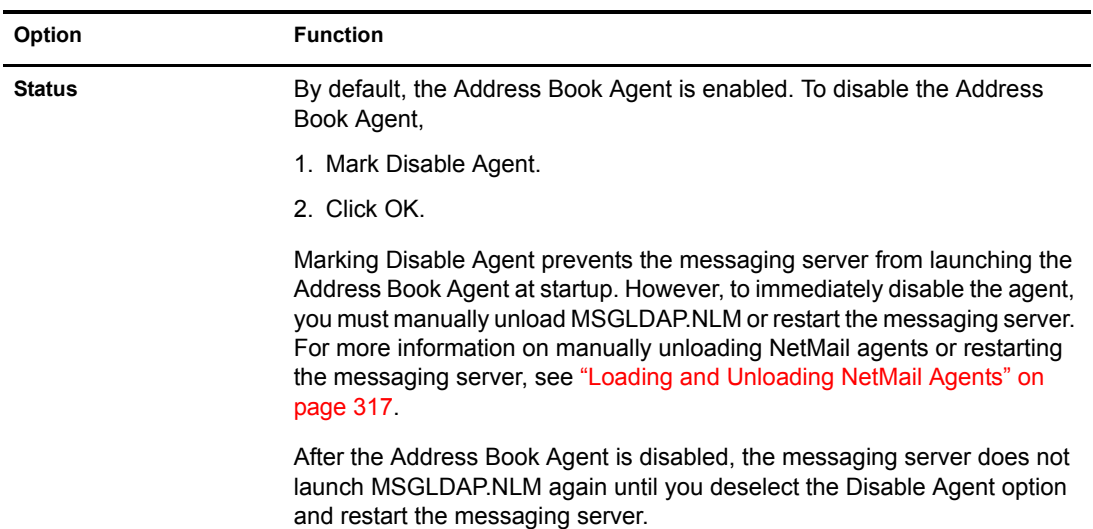

<span id="page-371-0"></span>**Table 3 Alias Agent**

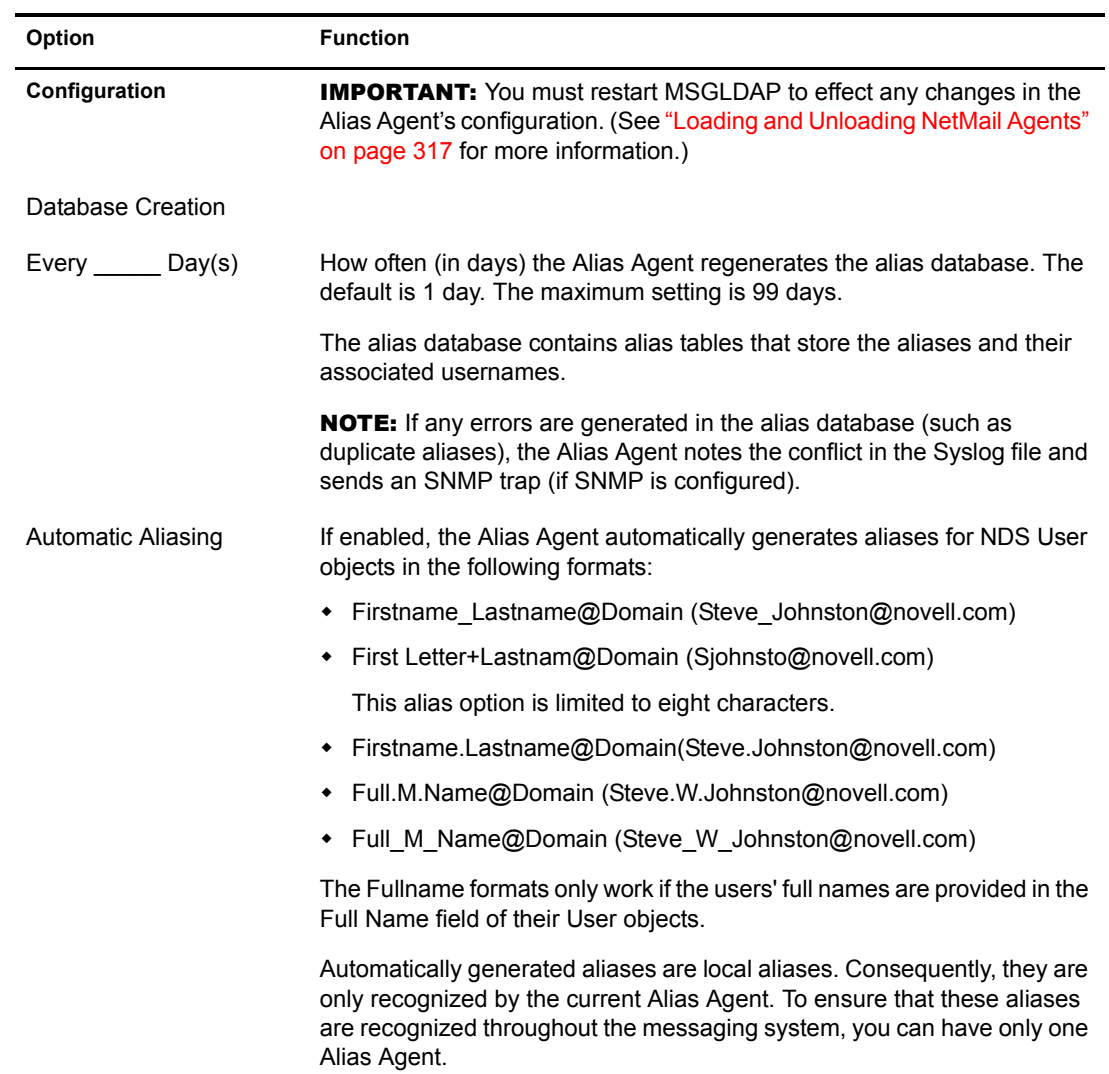

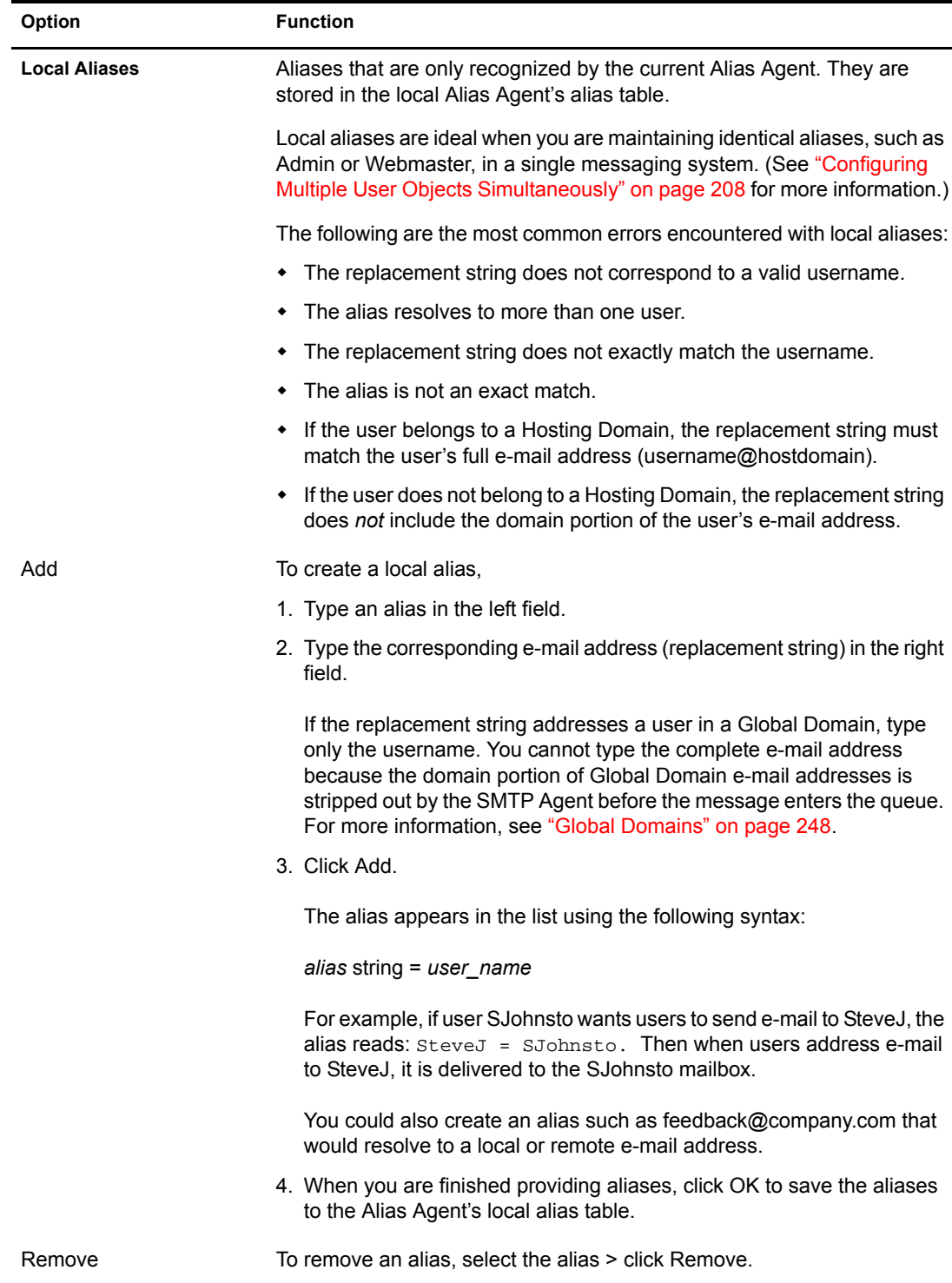

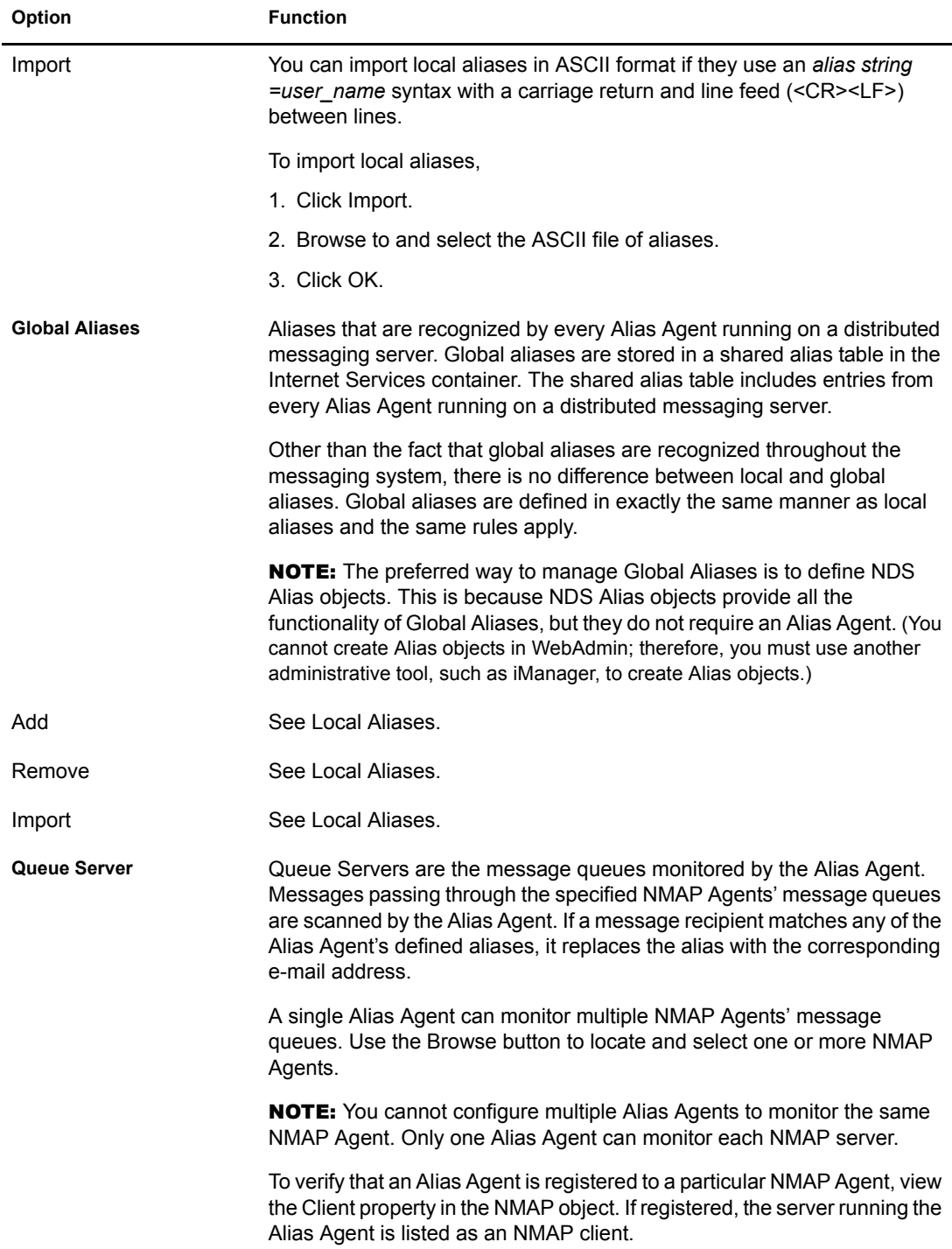

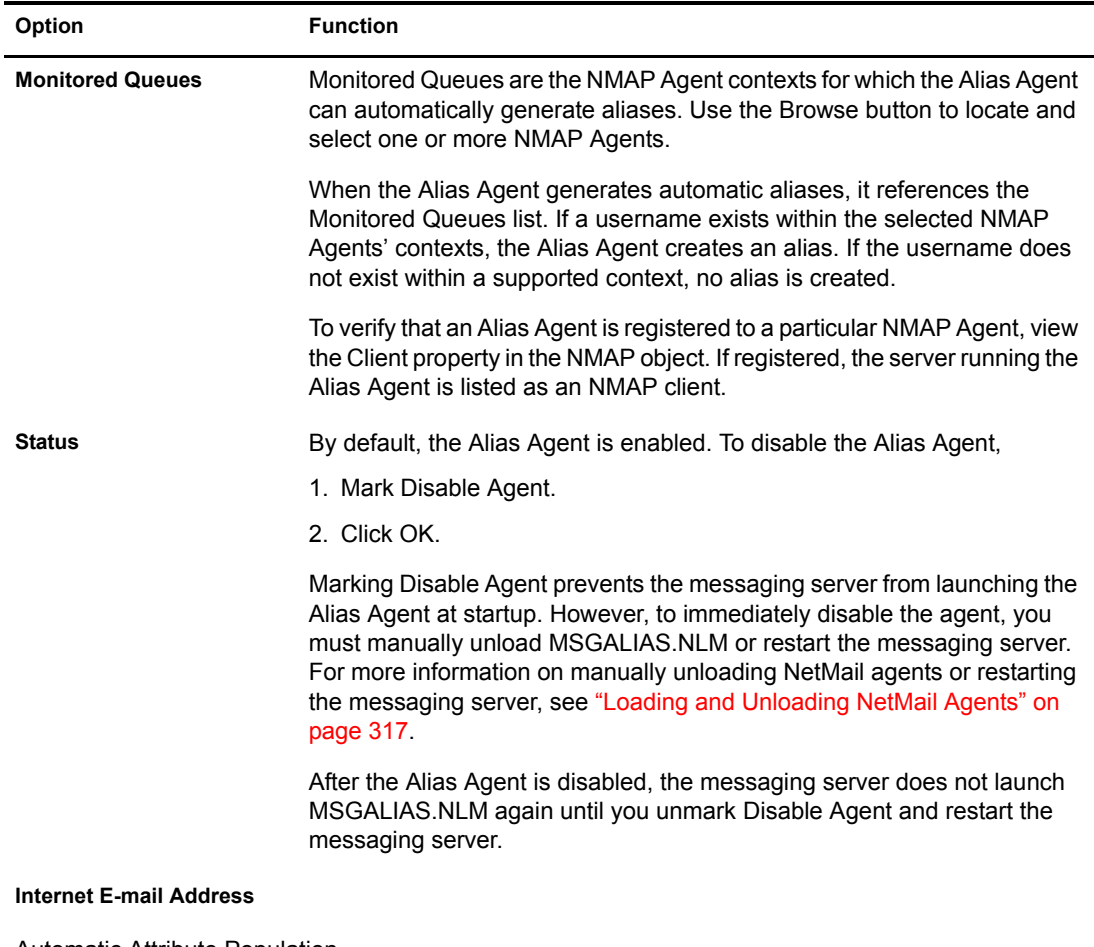

Automatic Attribute Population

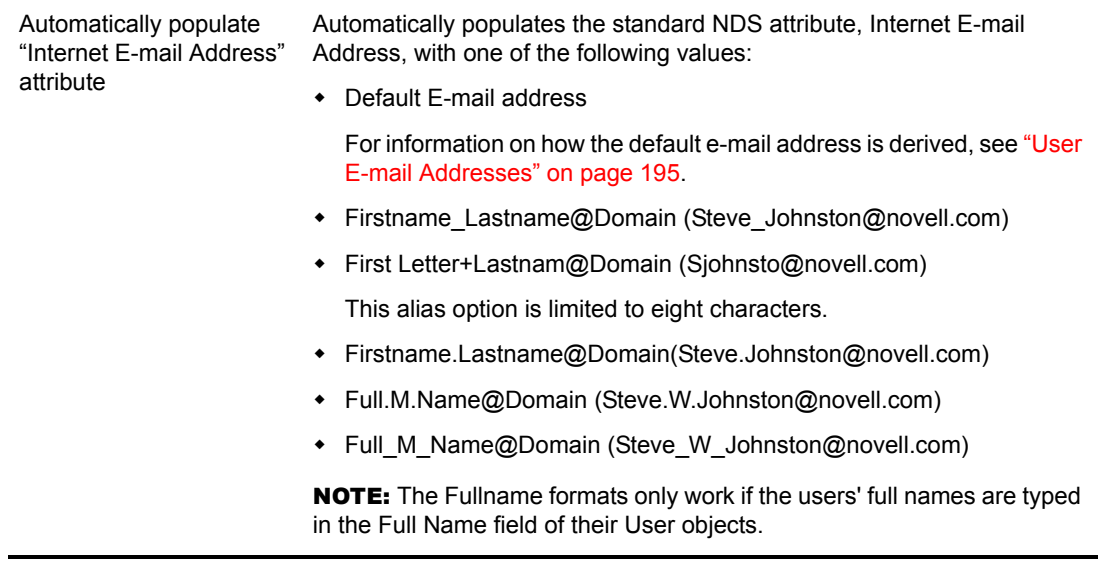

#### <span id="page-375-0"></span>**Table 3 AntiSpam Agent**

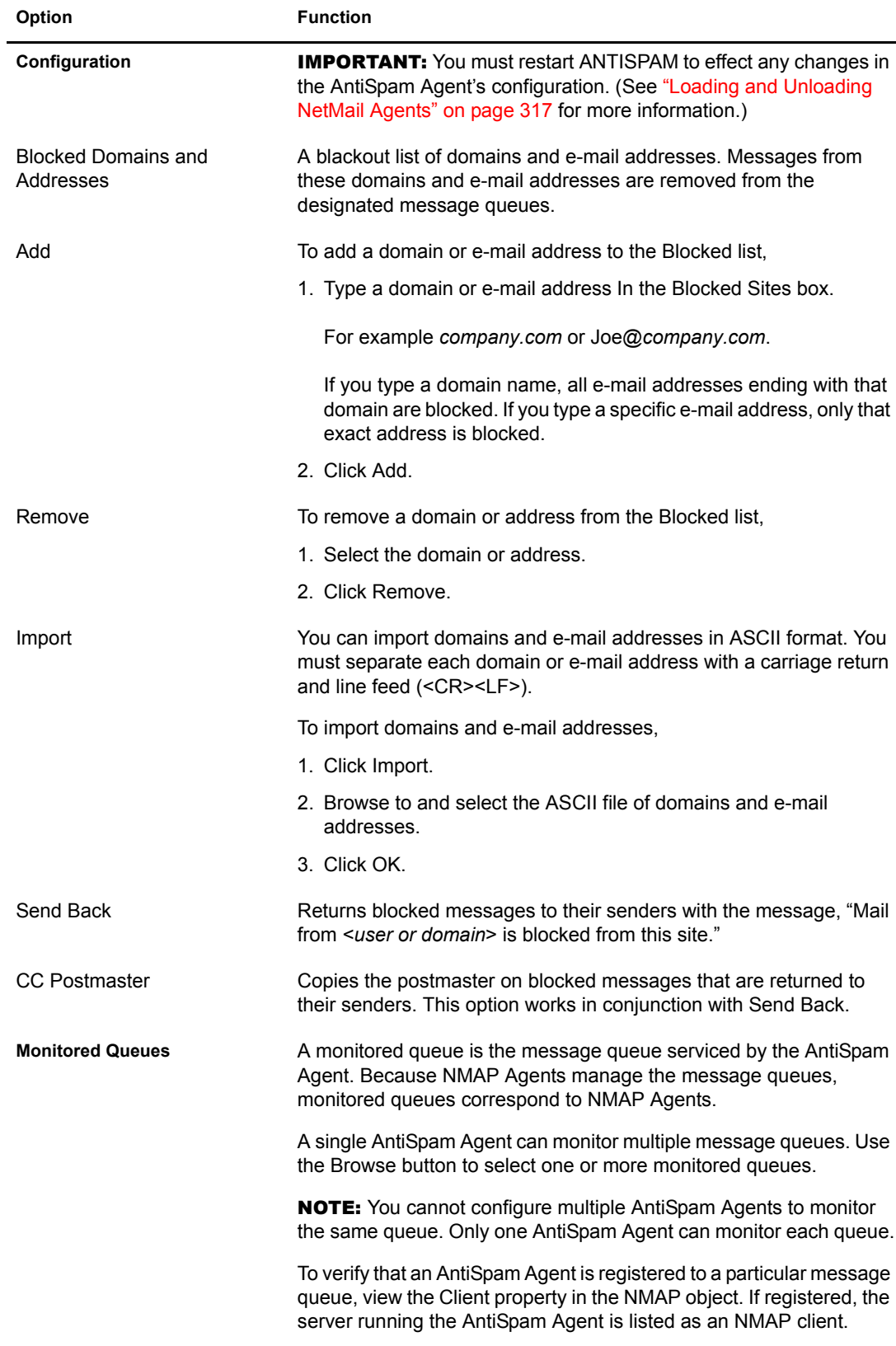

÷

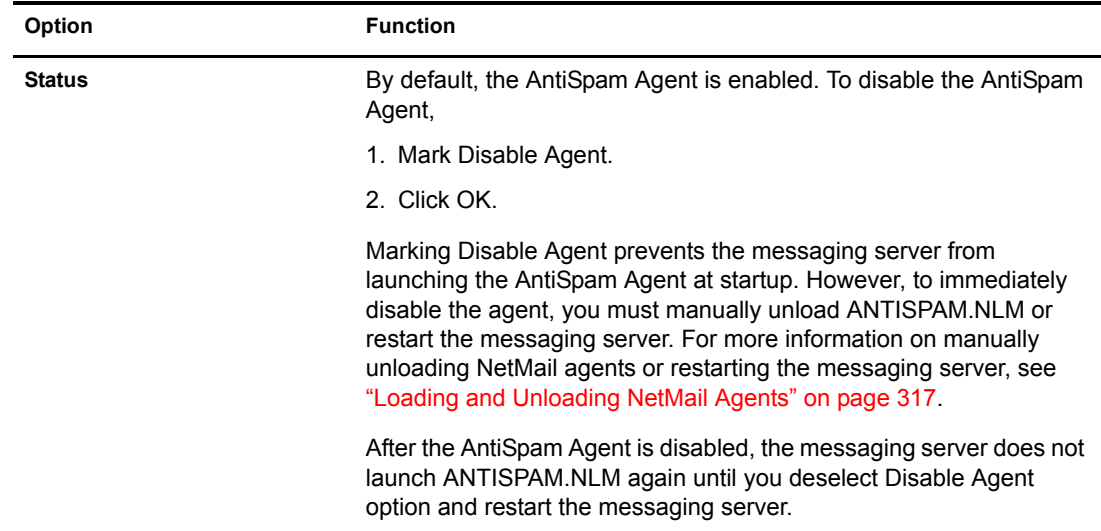

#### <span id="page-376-0"></span>**Table 3 AntiVirus Agent**

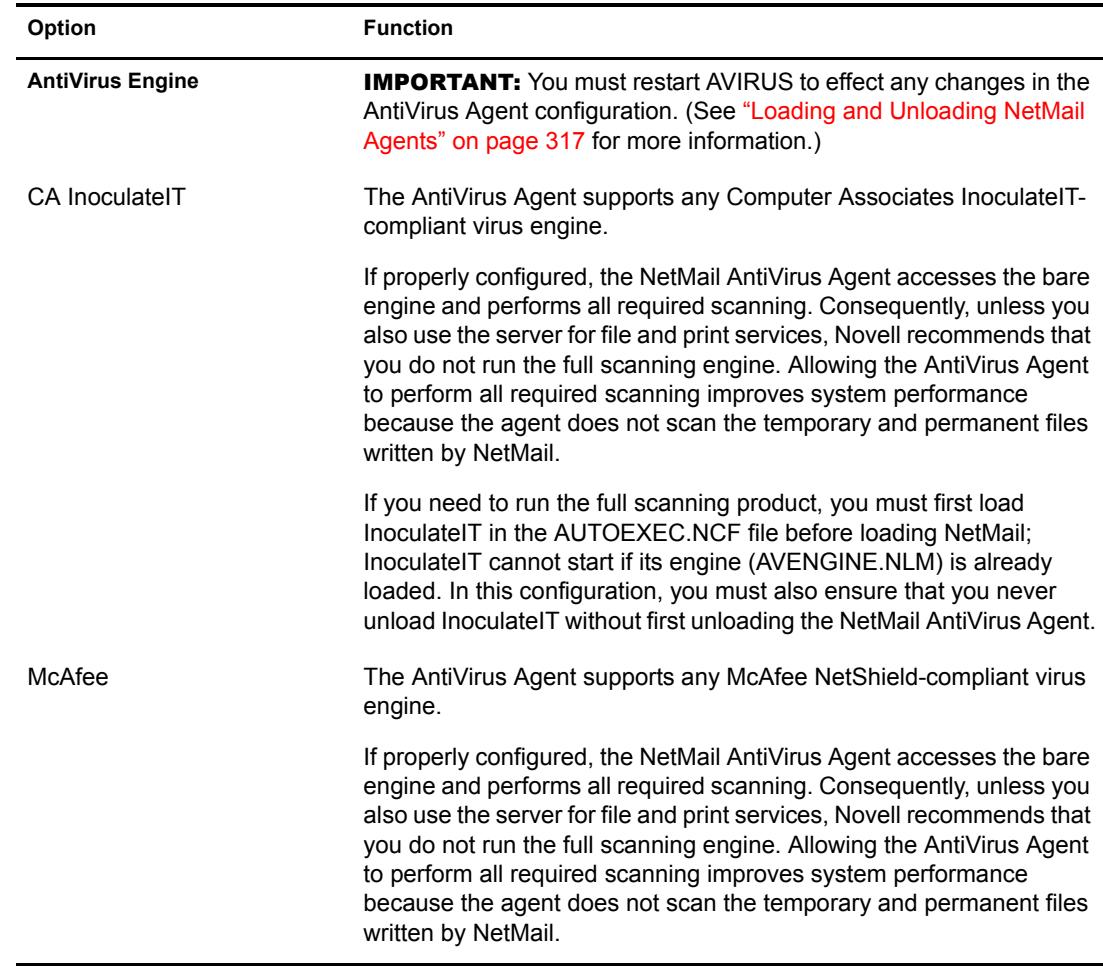

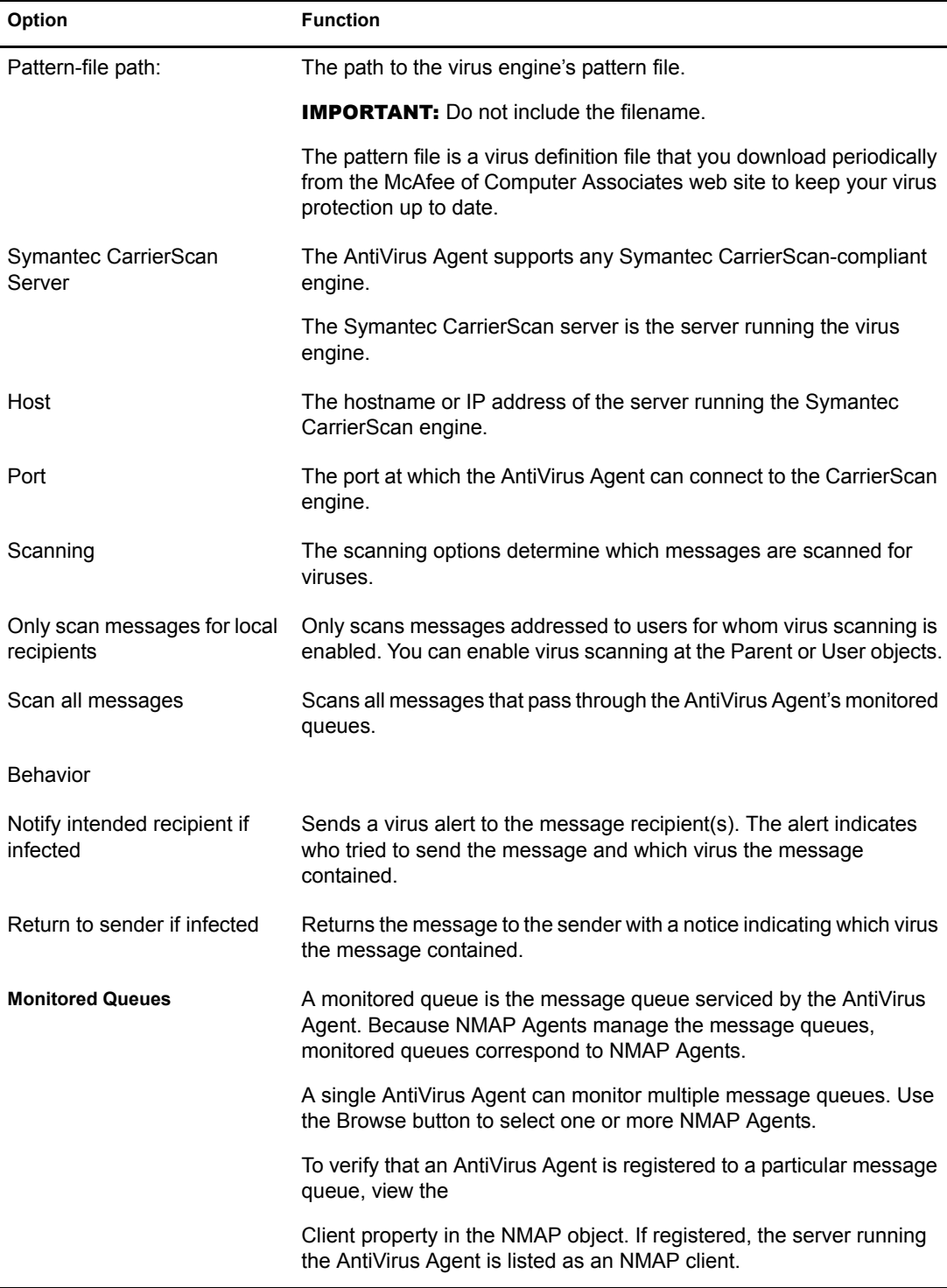

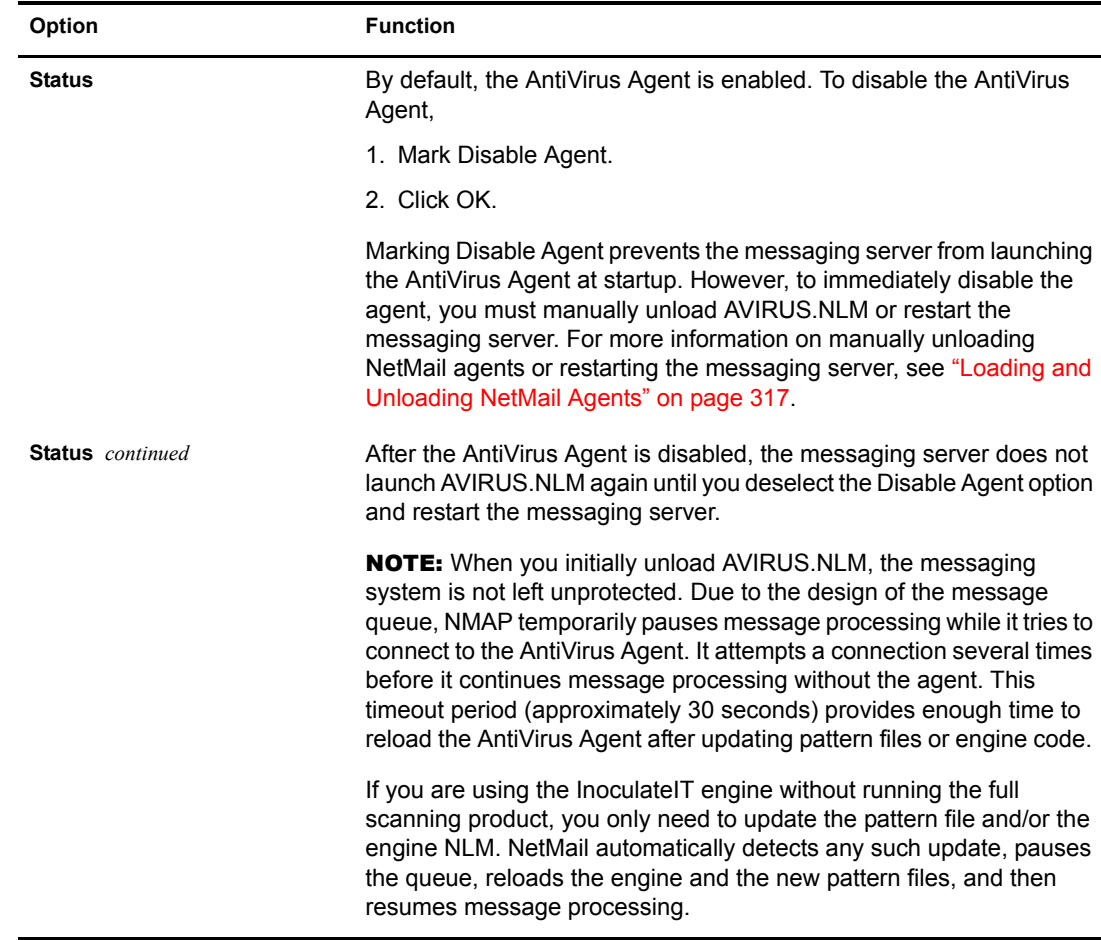

#### <span id="page-378-0"></span>**Table 3 AutoReply Agent**

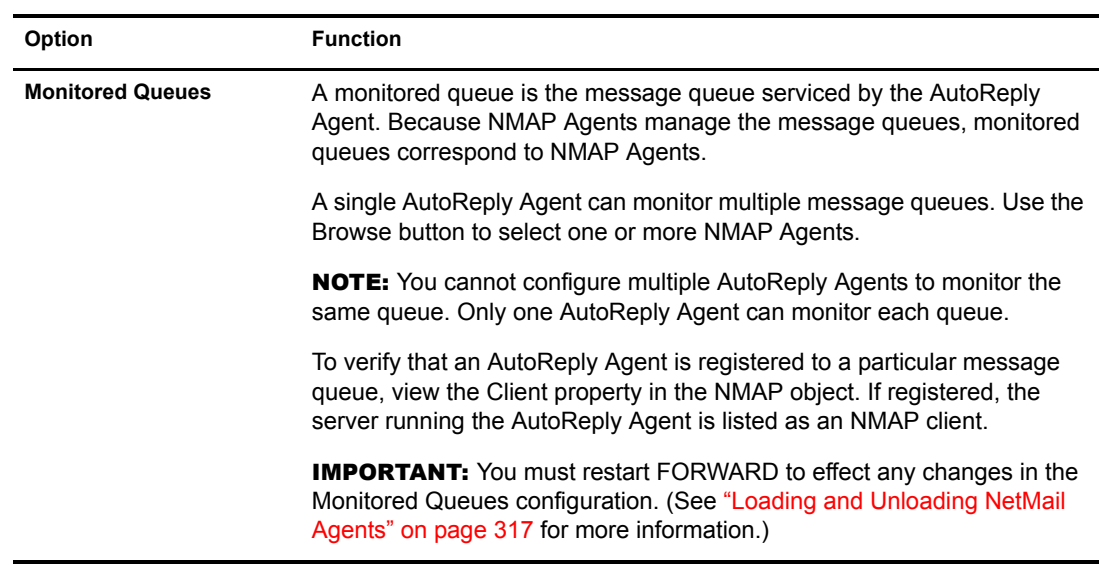

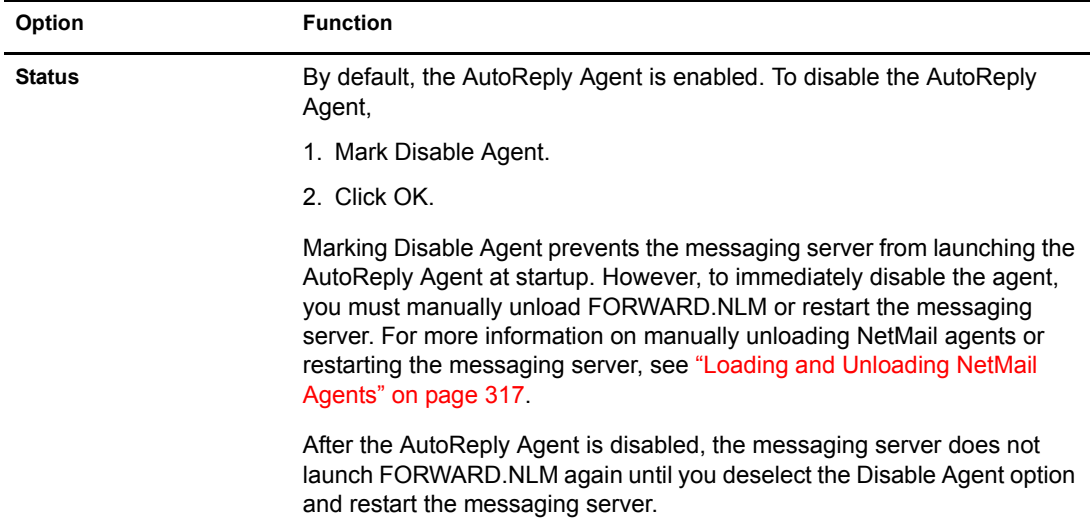

#### <span id="page-379-0"></span>**Table 3 Calendar Agent**

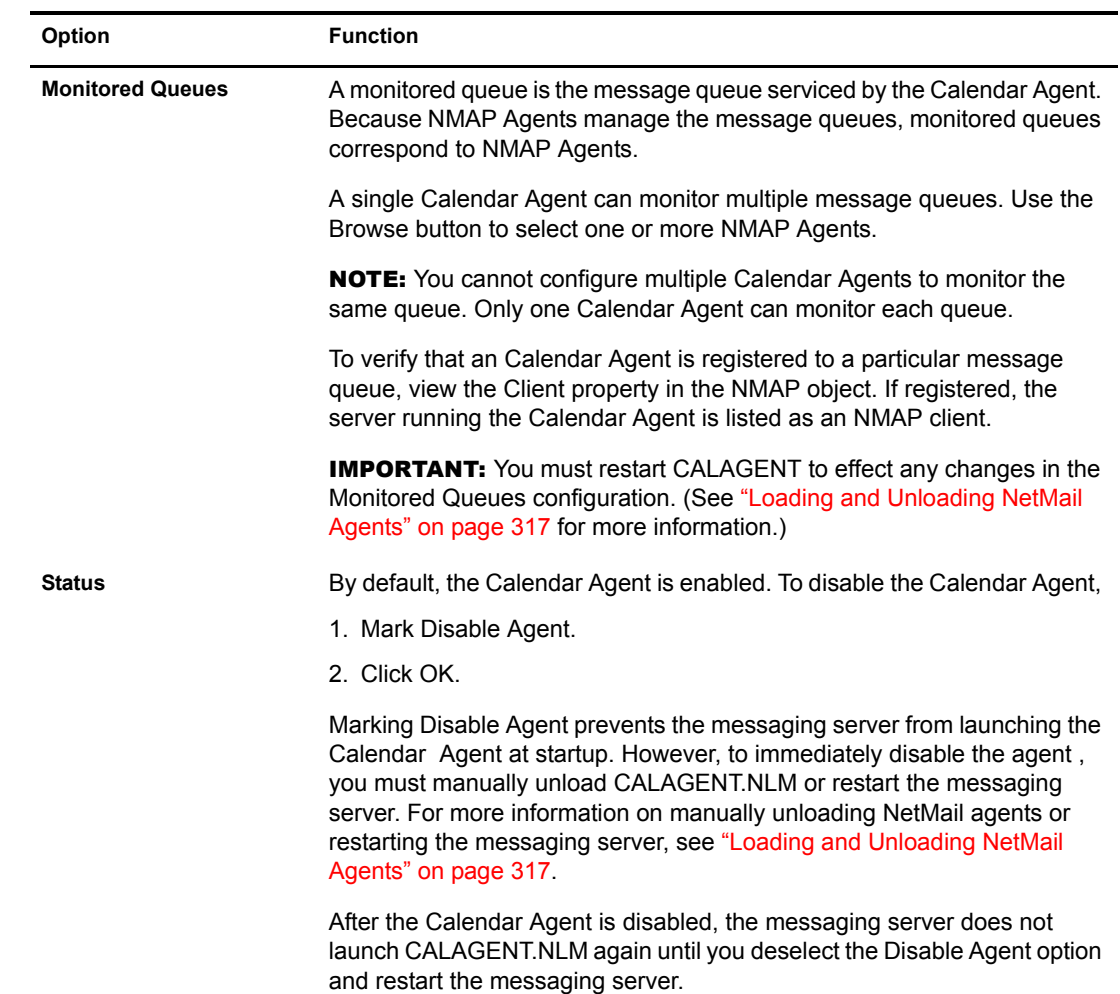

#### <span id="page-380-0"></span>**Table 3 Connection Manager**

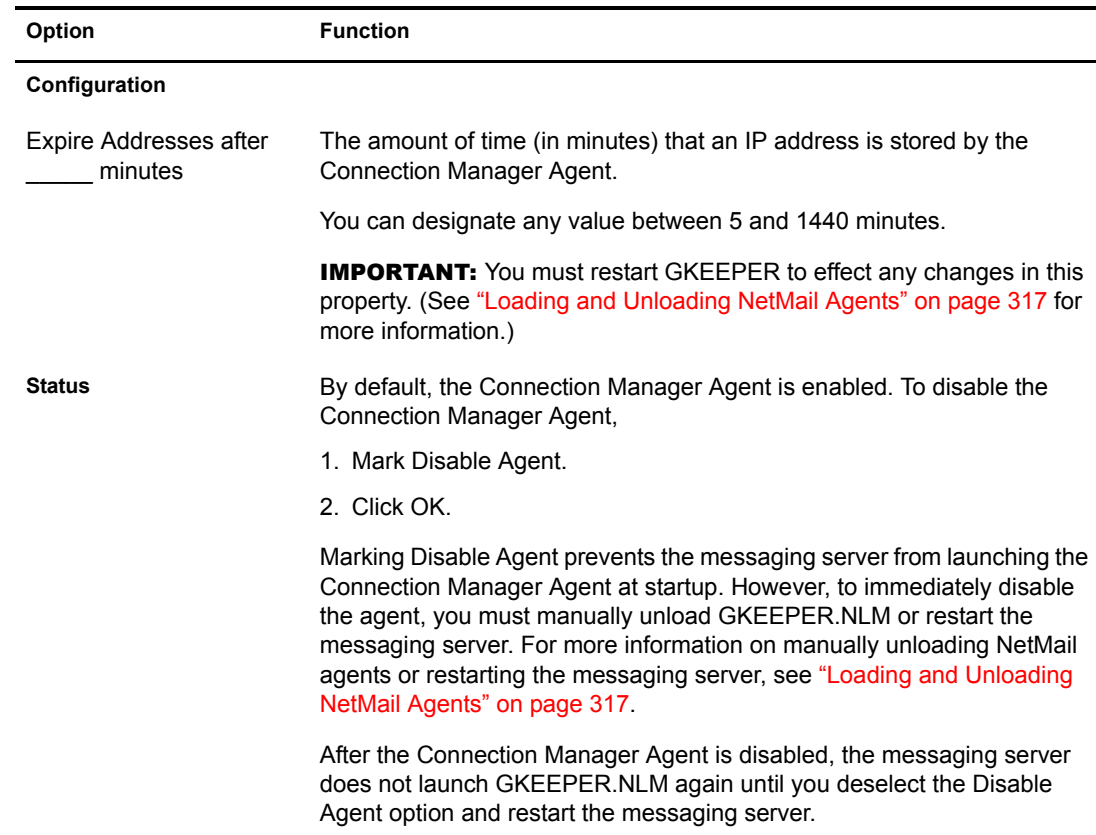

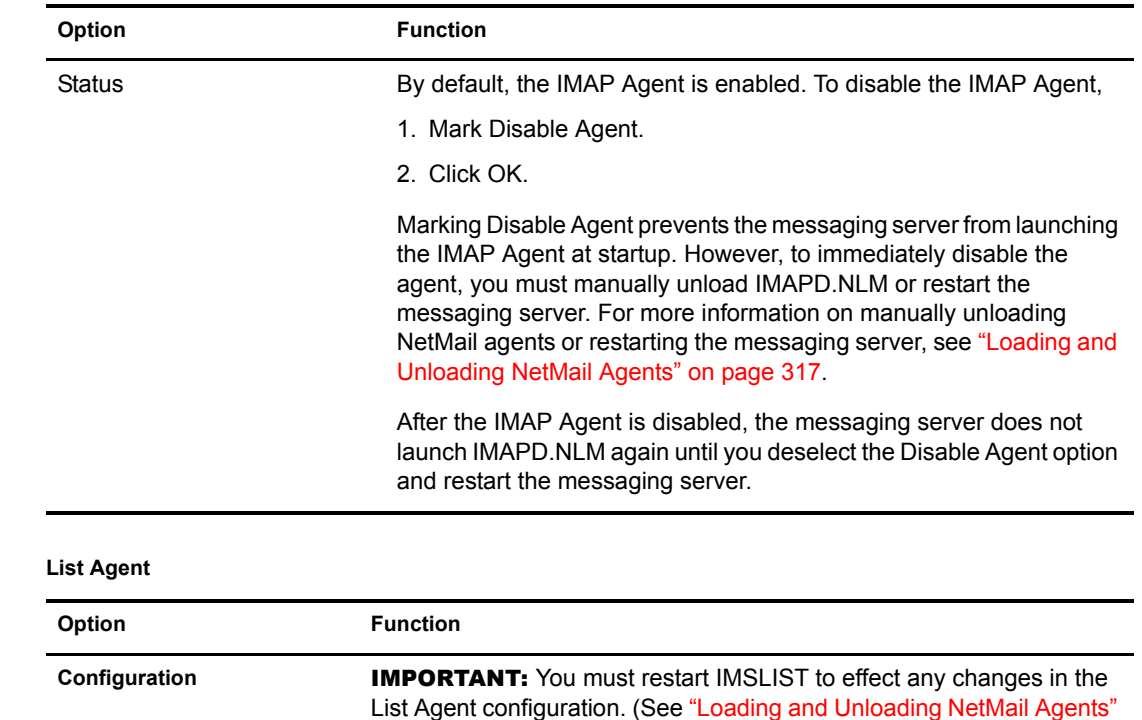

[on page 317](#page-326-0) for more information.)

#### <span id="page-380-1"></span>**Table 3 IMAP Agent**

<span id="page-380-2"></span>Table 3

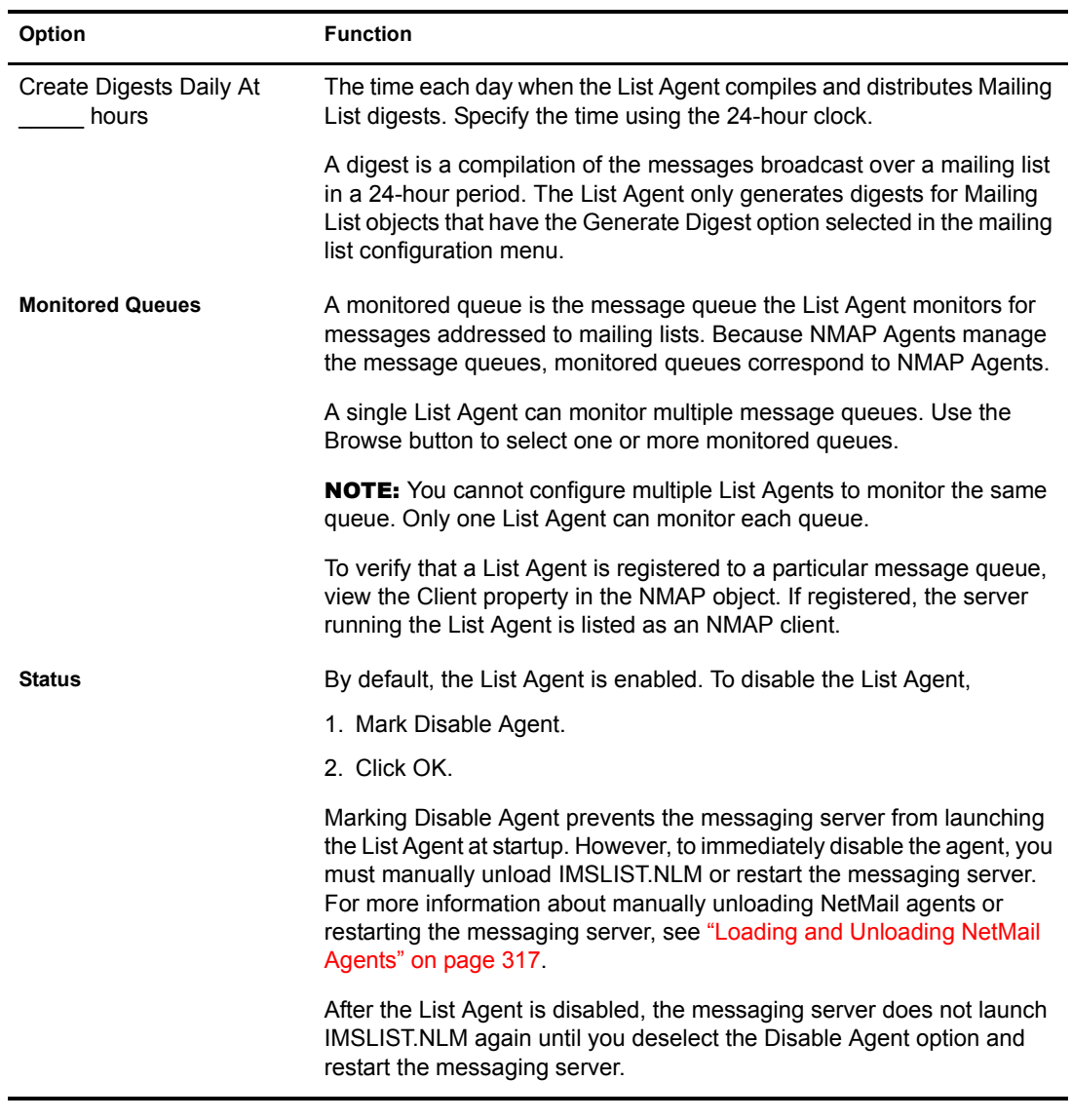

#### <span id="page-381-0"></span>**Table 3 Modular Web Agent**

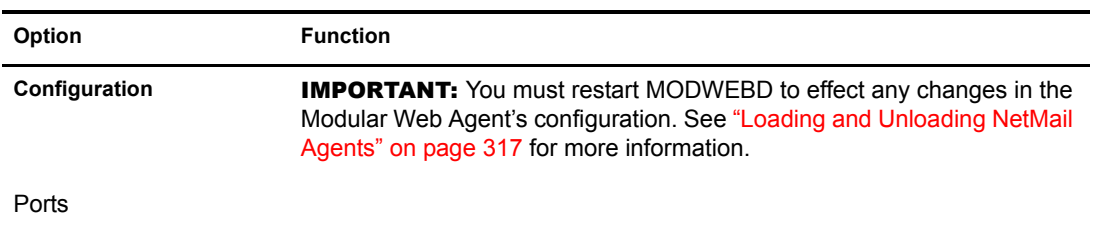

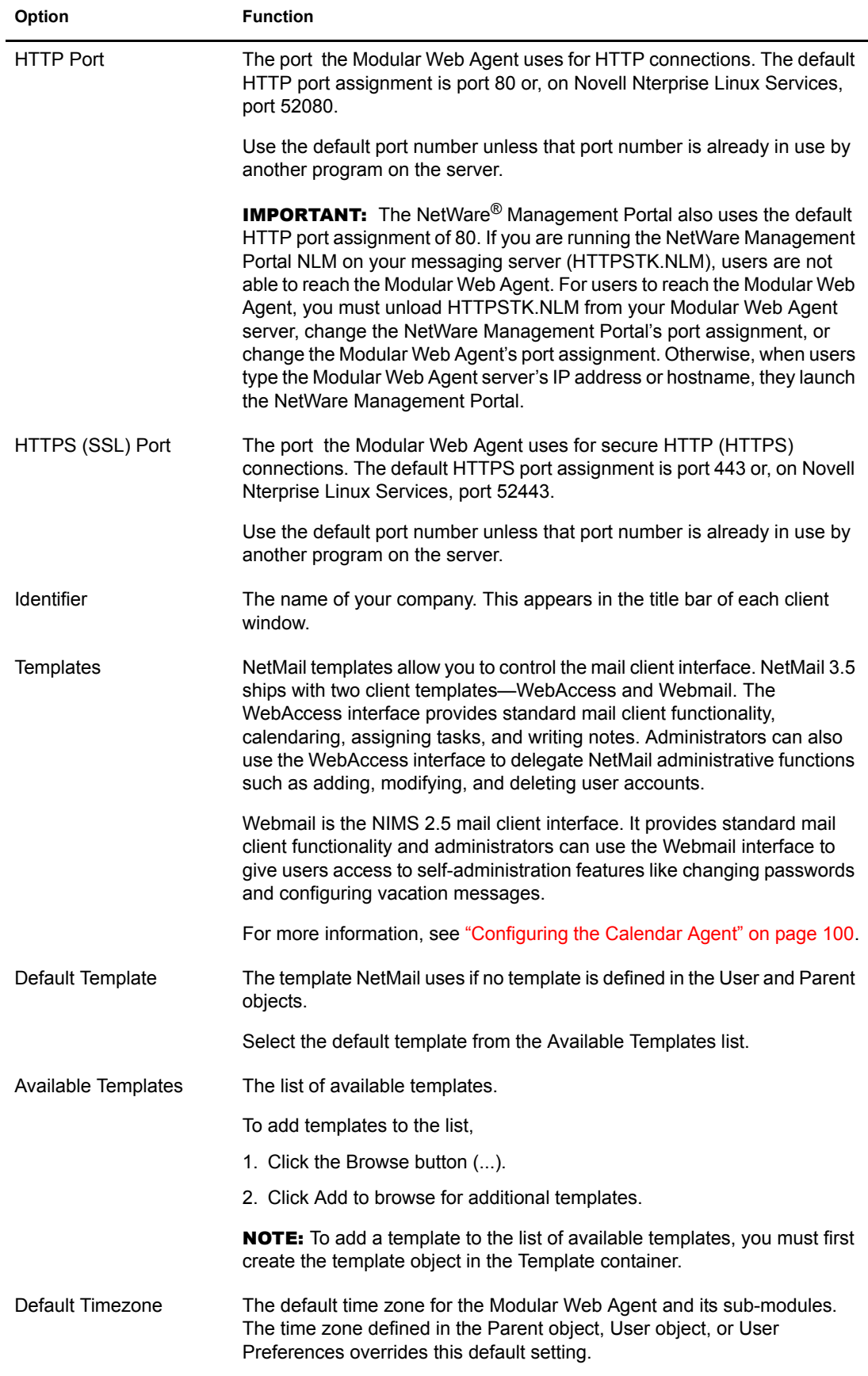

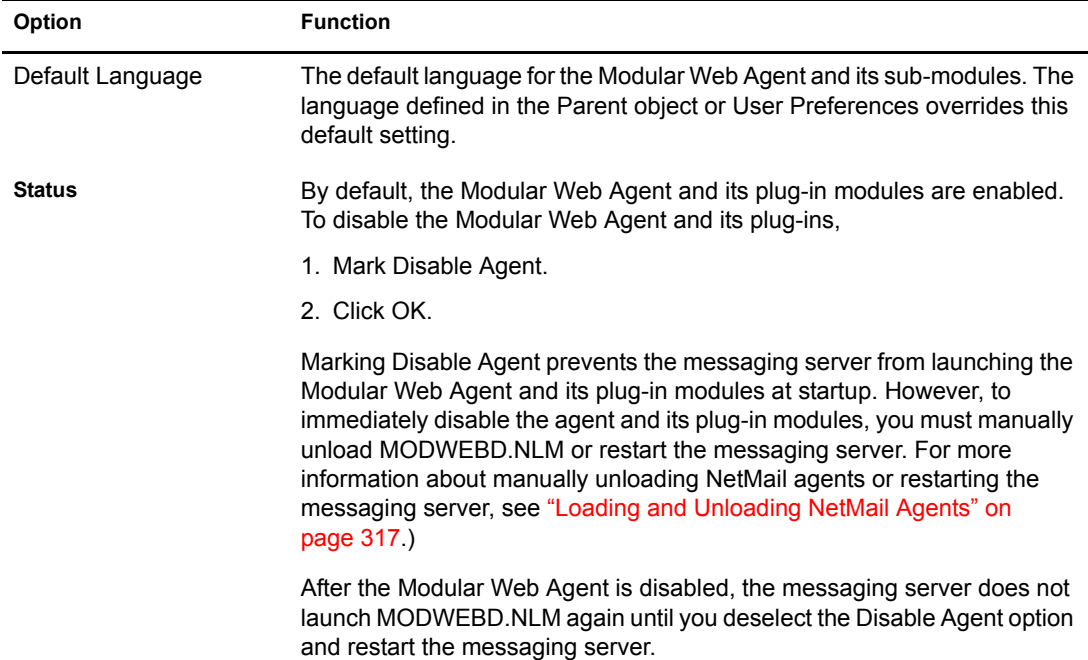

#### <span id="page-383-0"></span>**Table 3 ModWeb Calendar Module**

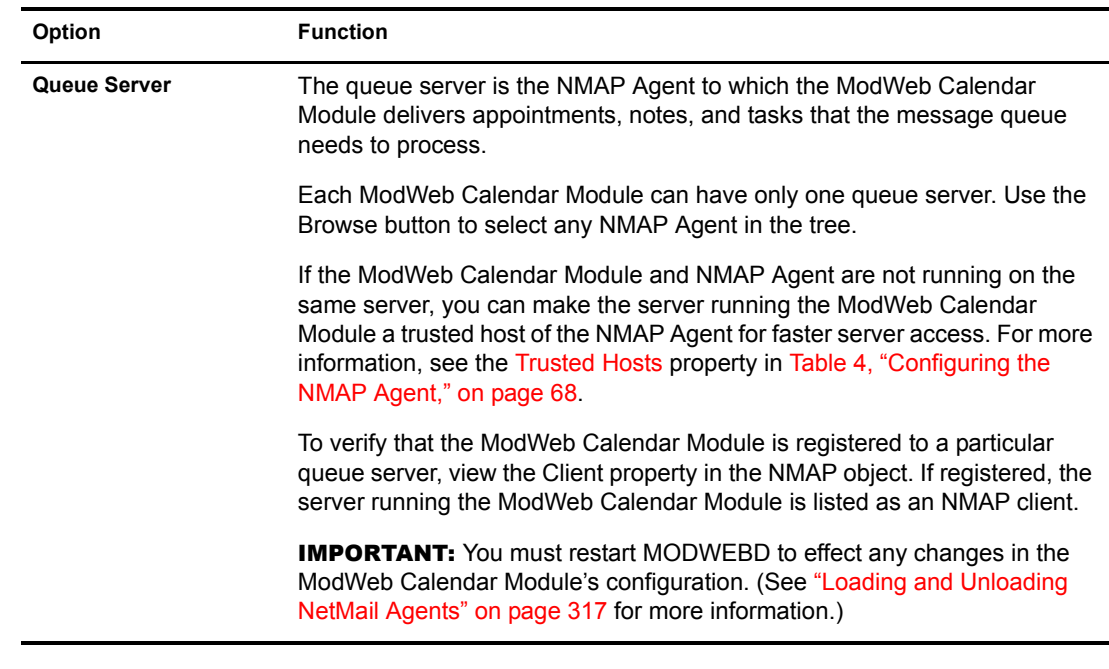

# <span id="page-383-1"></span>**Table 4 ModWeb Mail Module**

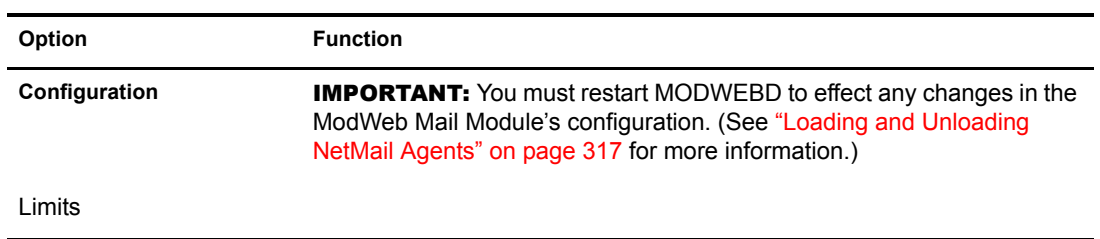

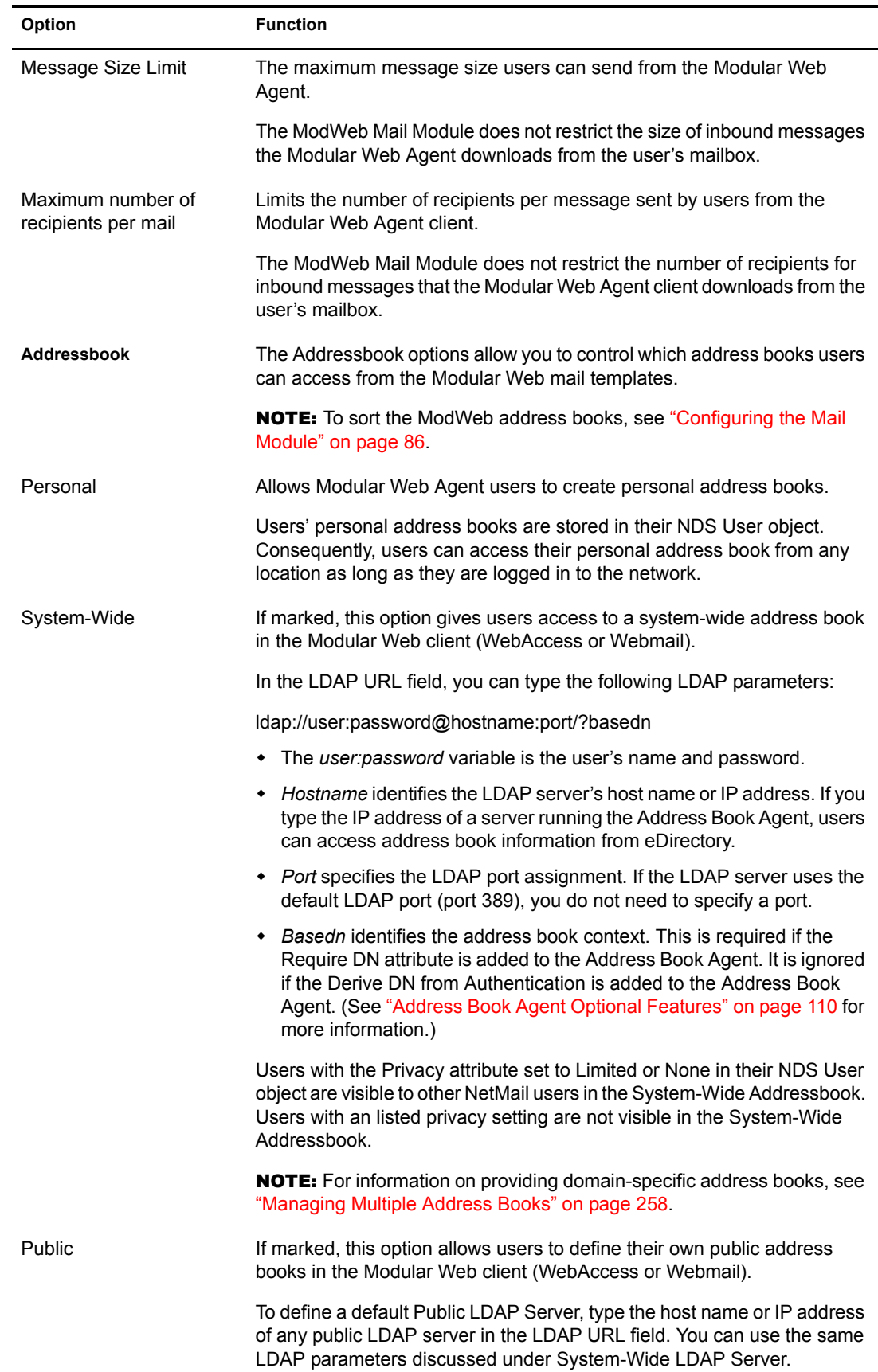

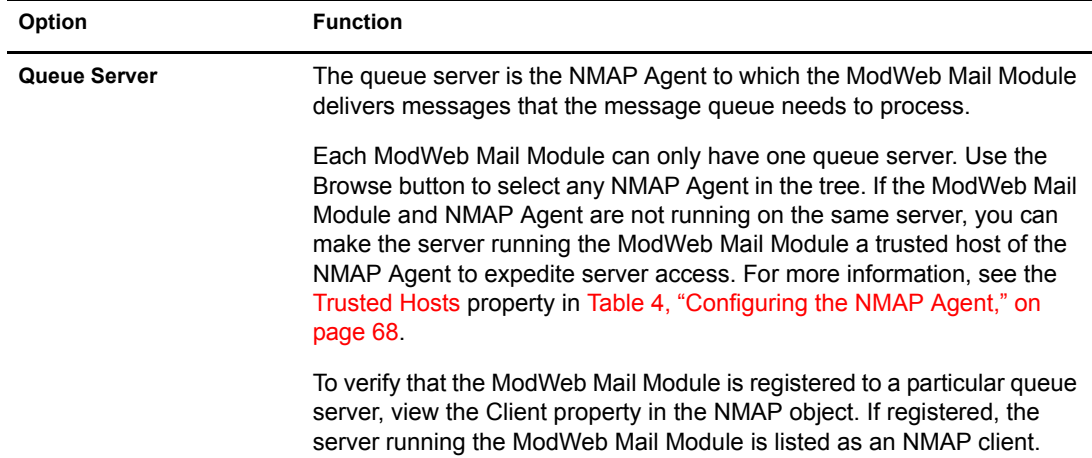

#### <span id="page-385-0"></span>**Table 5 ModWeb Preferences Module**

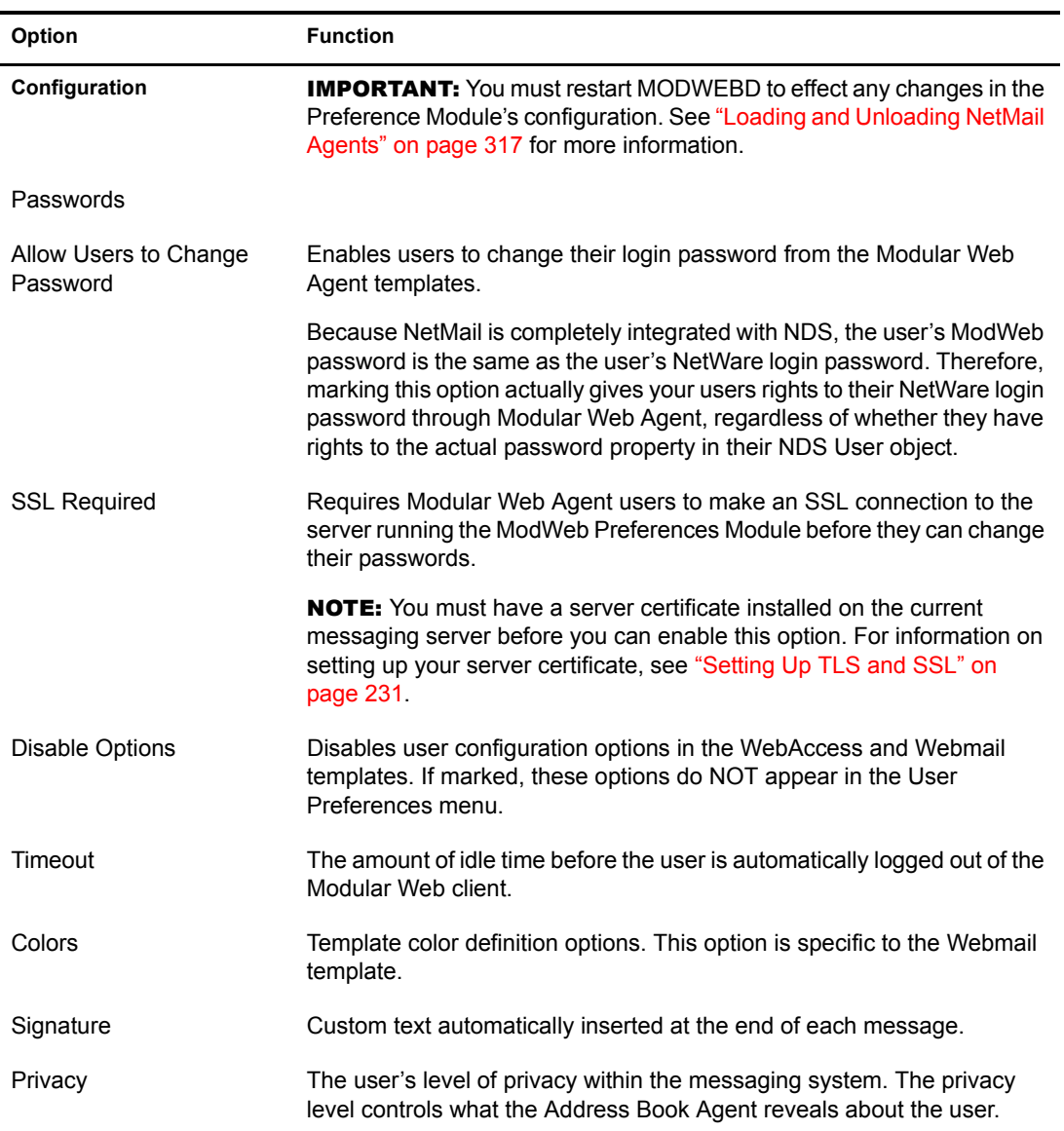

#### <span id="page-386-0"></span>**Table 6 ModWeb Task Management Module**

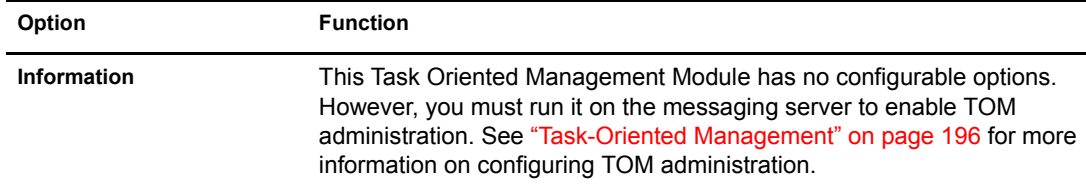

## <span id="page-386-1"></span>**Table 7 NMAP Agent**

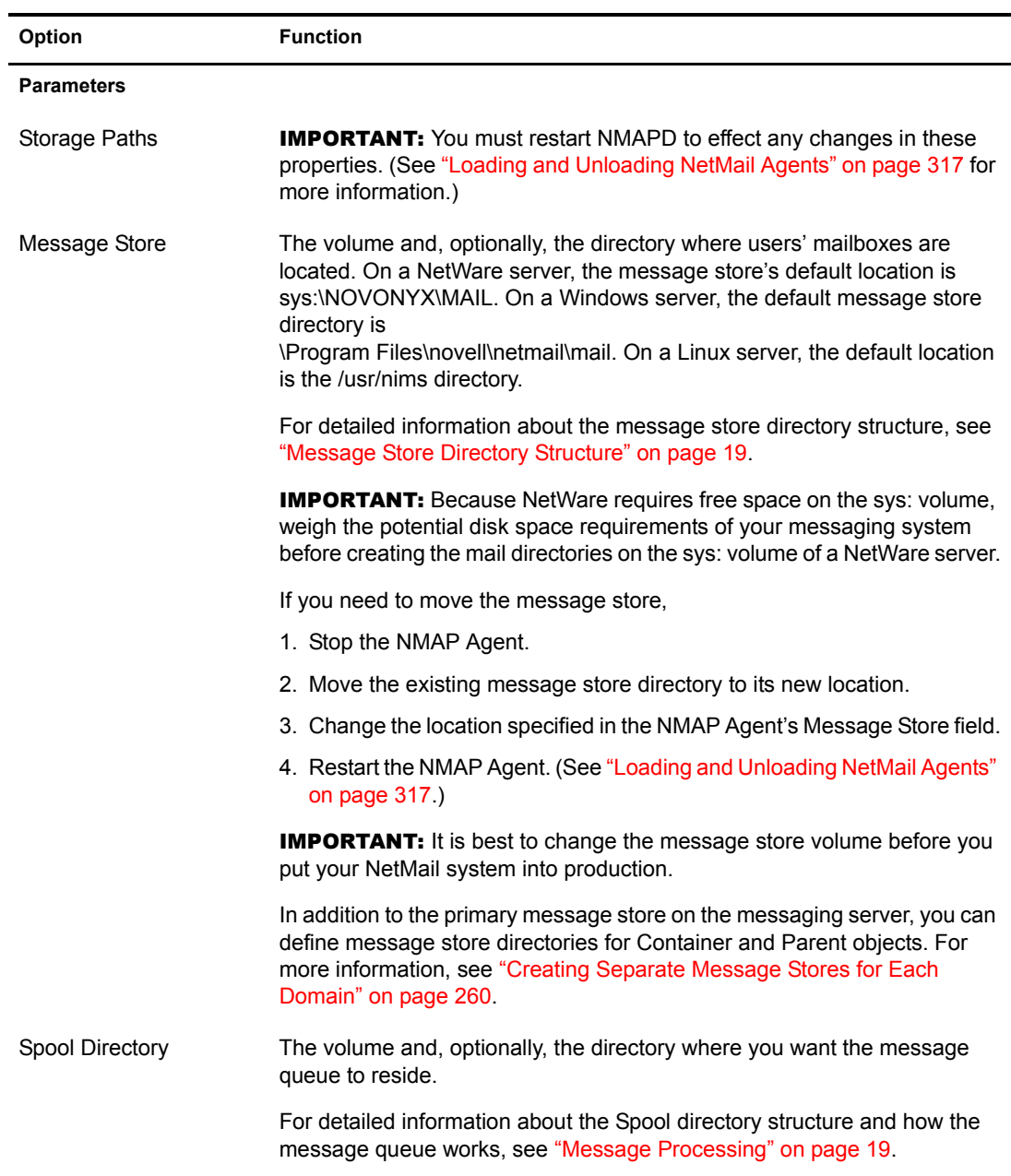

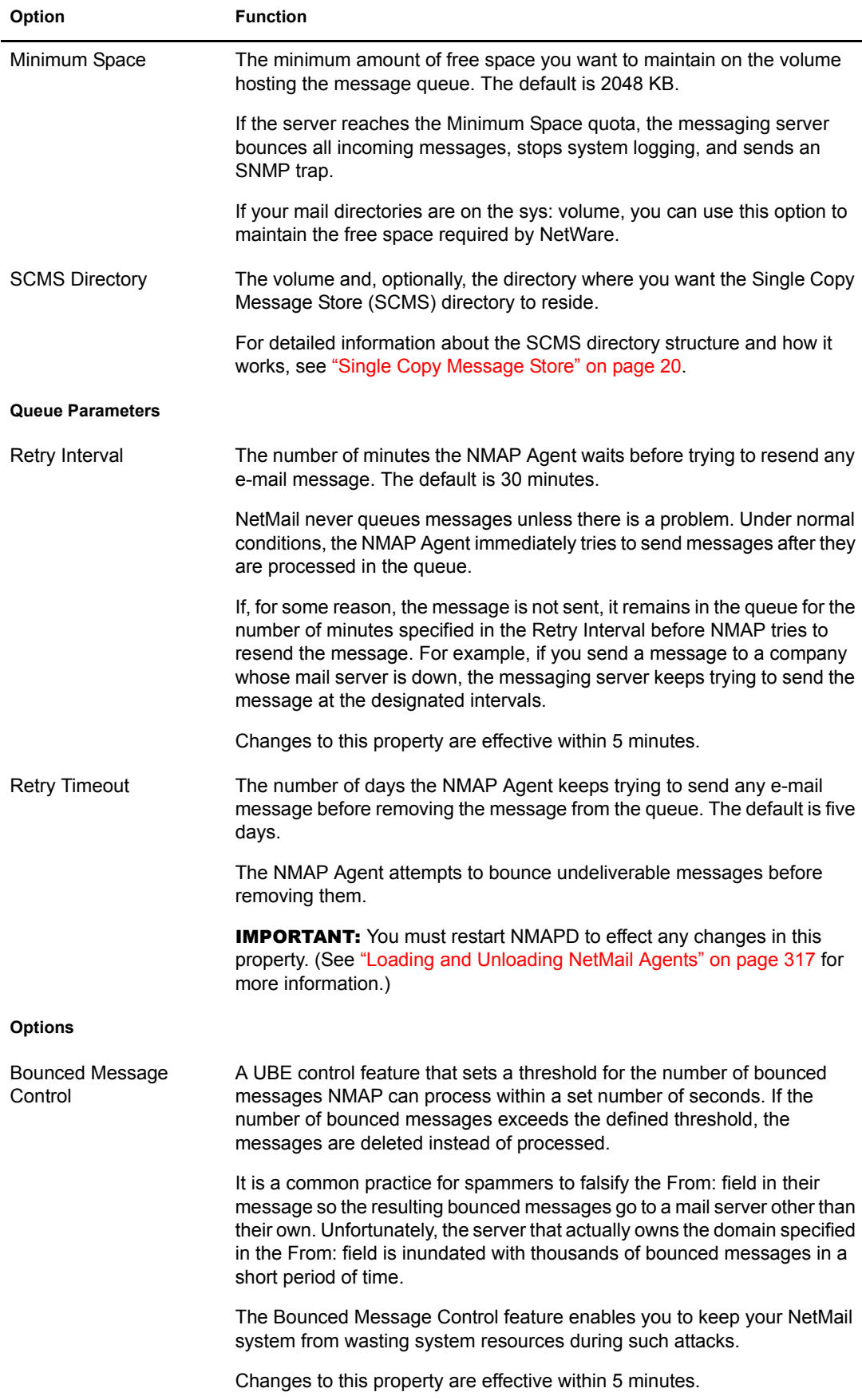

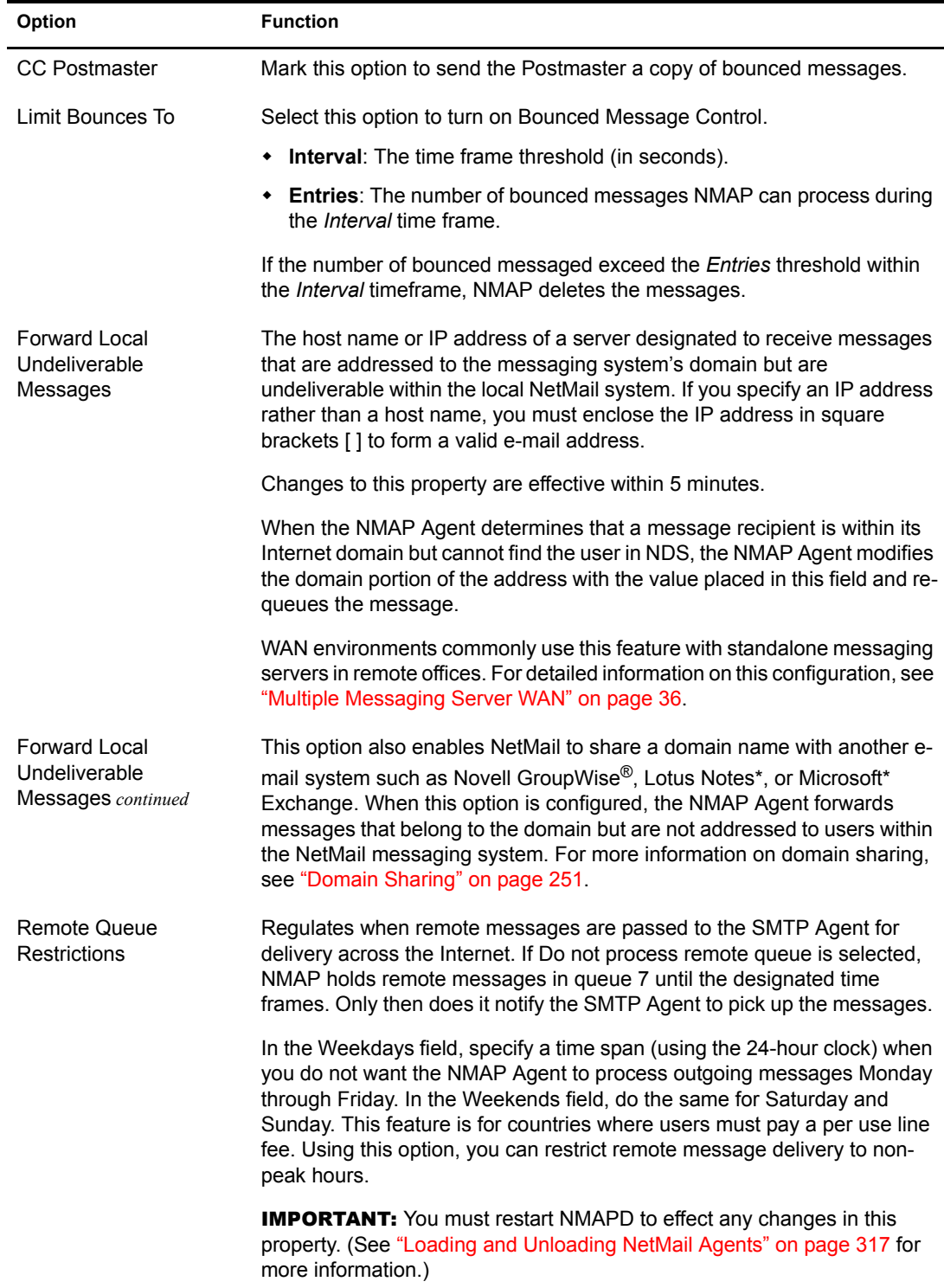

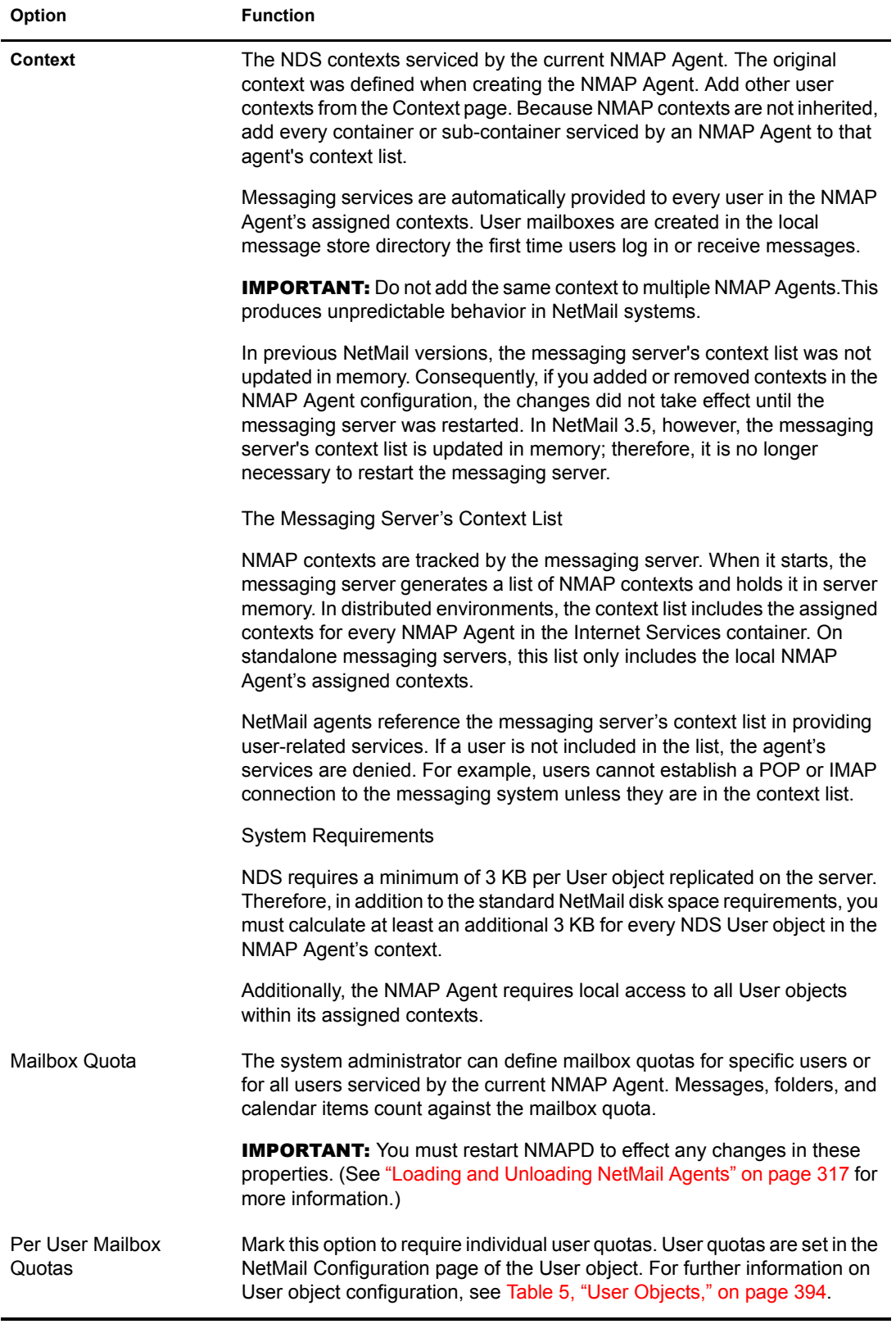

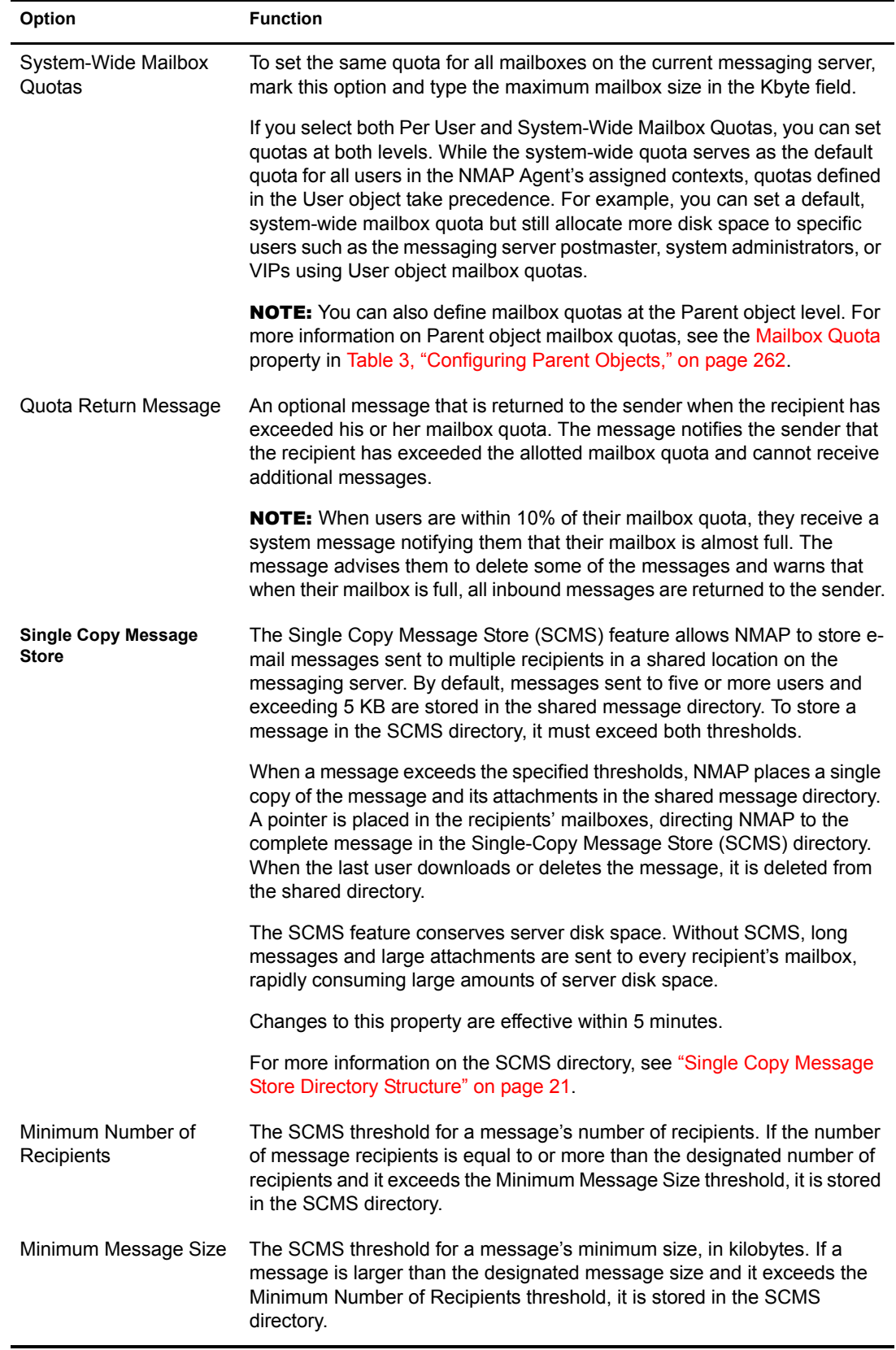

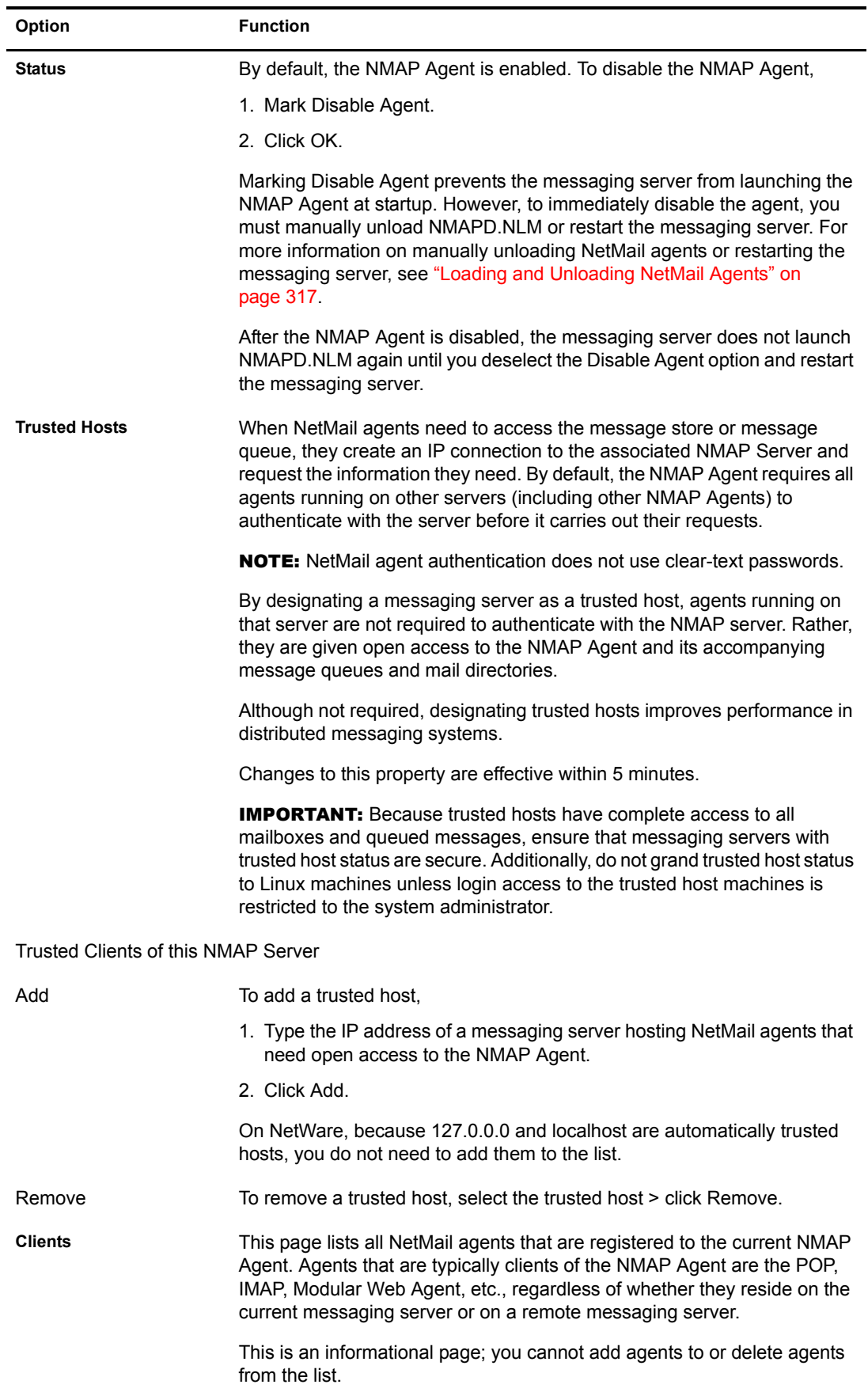

#### <span id="page-392-0"></span>**Table 3 POP Agent**

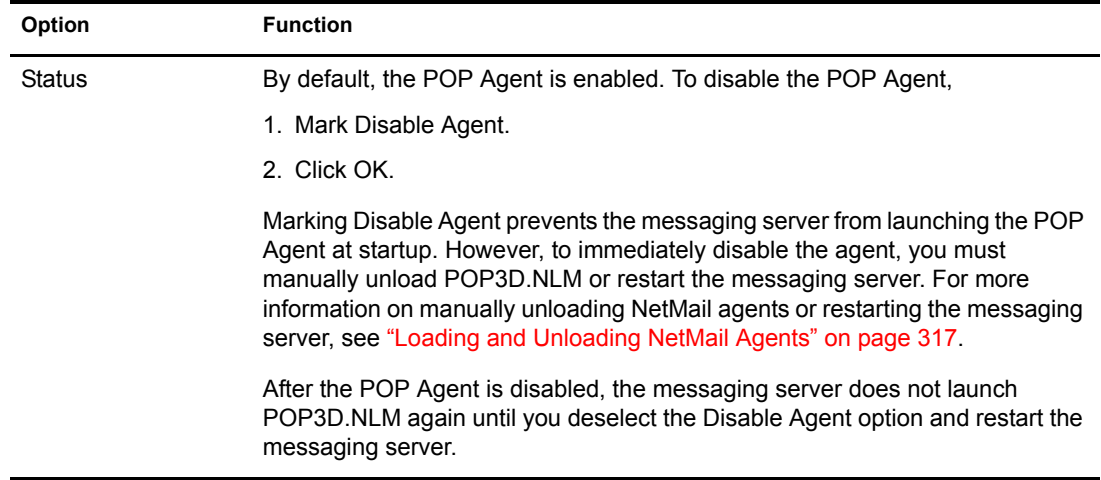

#### <span id="page-392-1"></span>**Table 3 Proxy Agent**

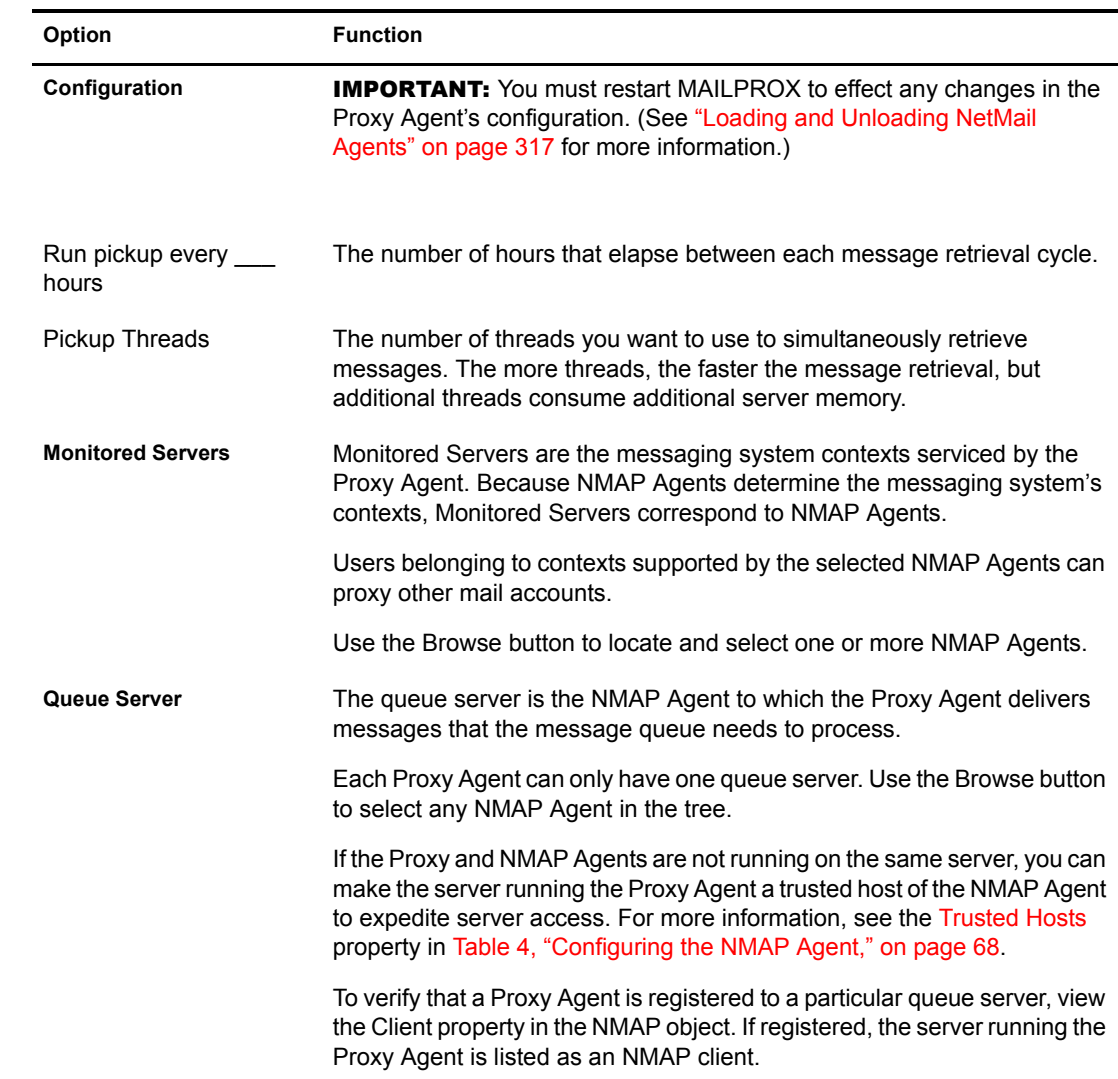

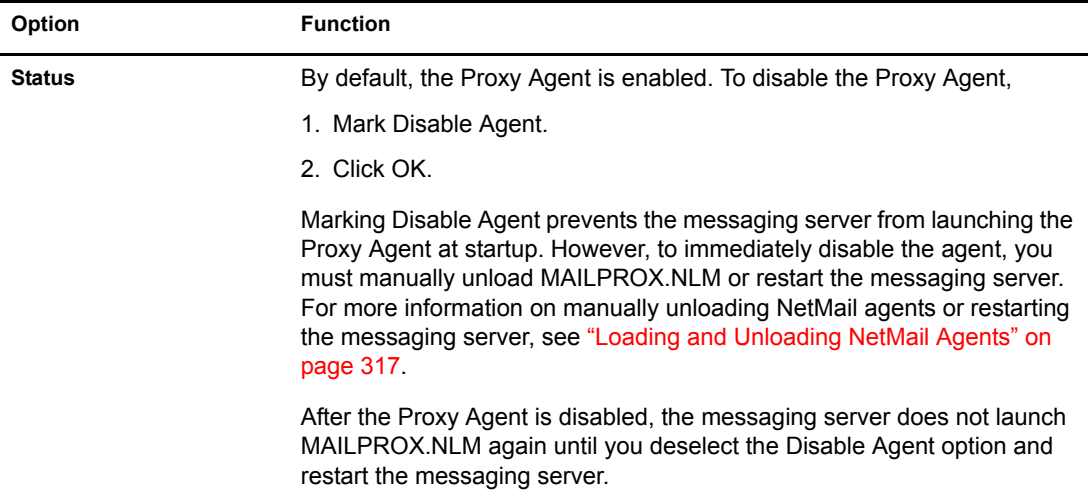

.

#### <span id="page-393-0"></span>**Table 3 Rule Agent**

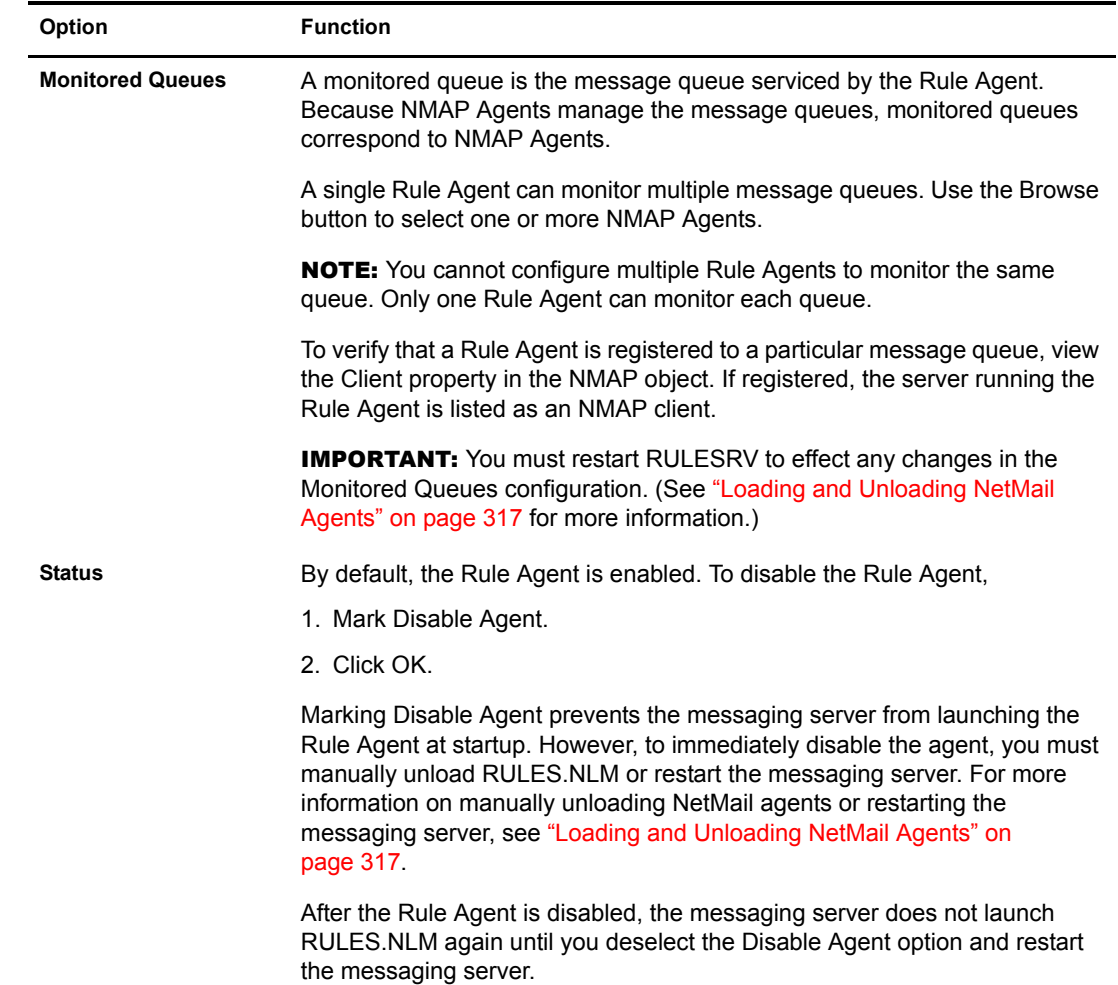

#### <span id="page-394-0"></span>**Table 3 SMTP Agent**

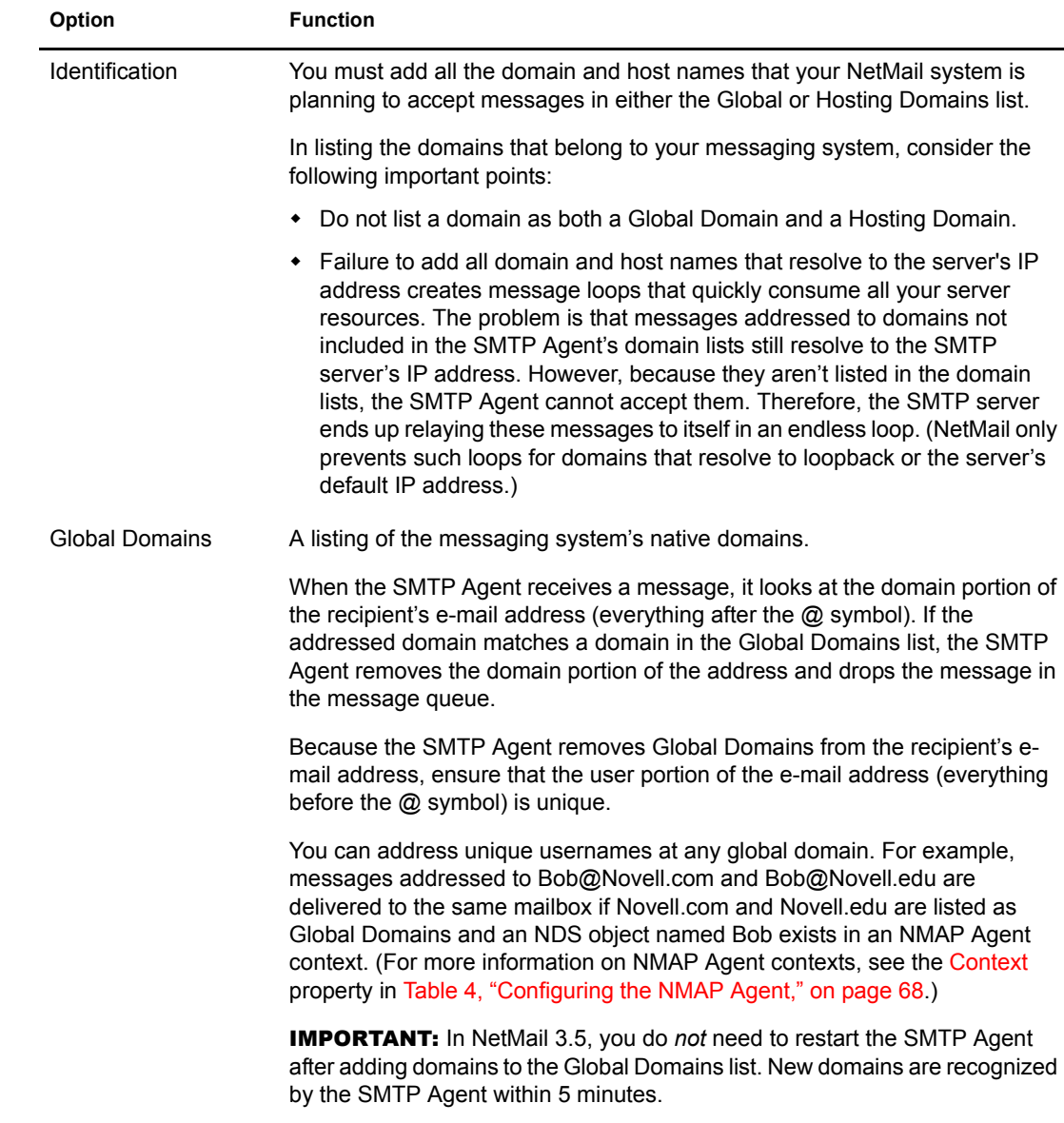

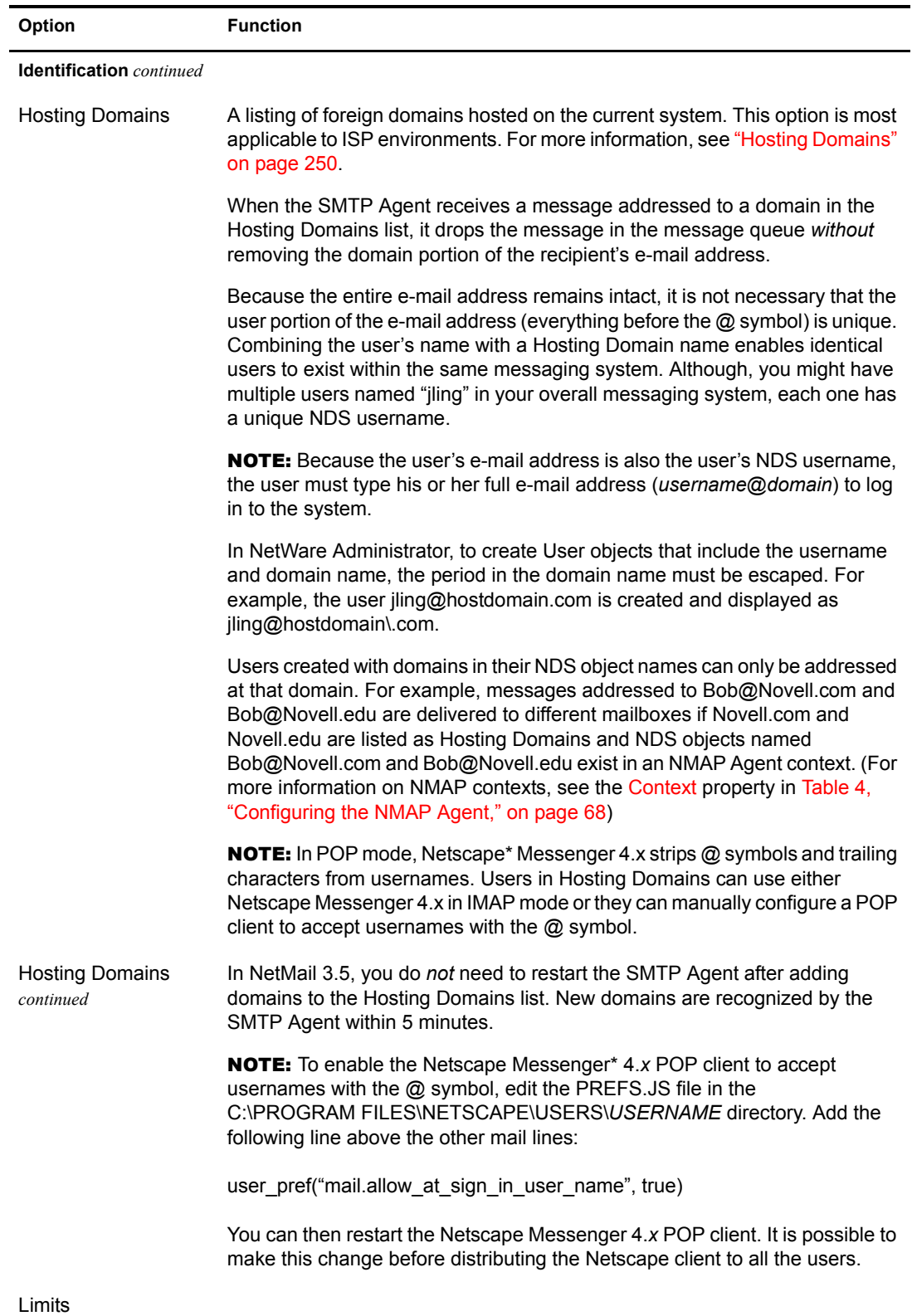
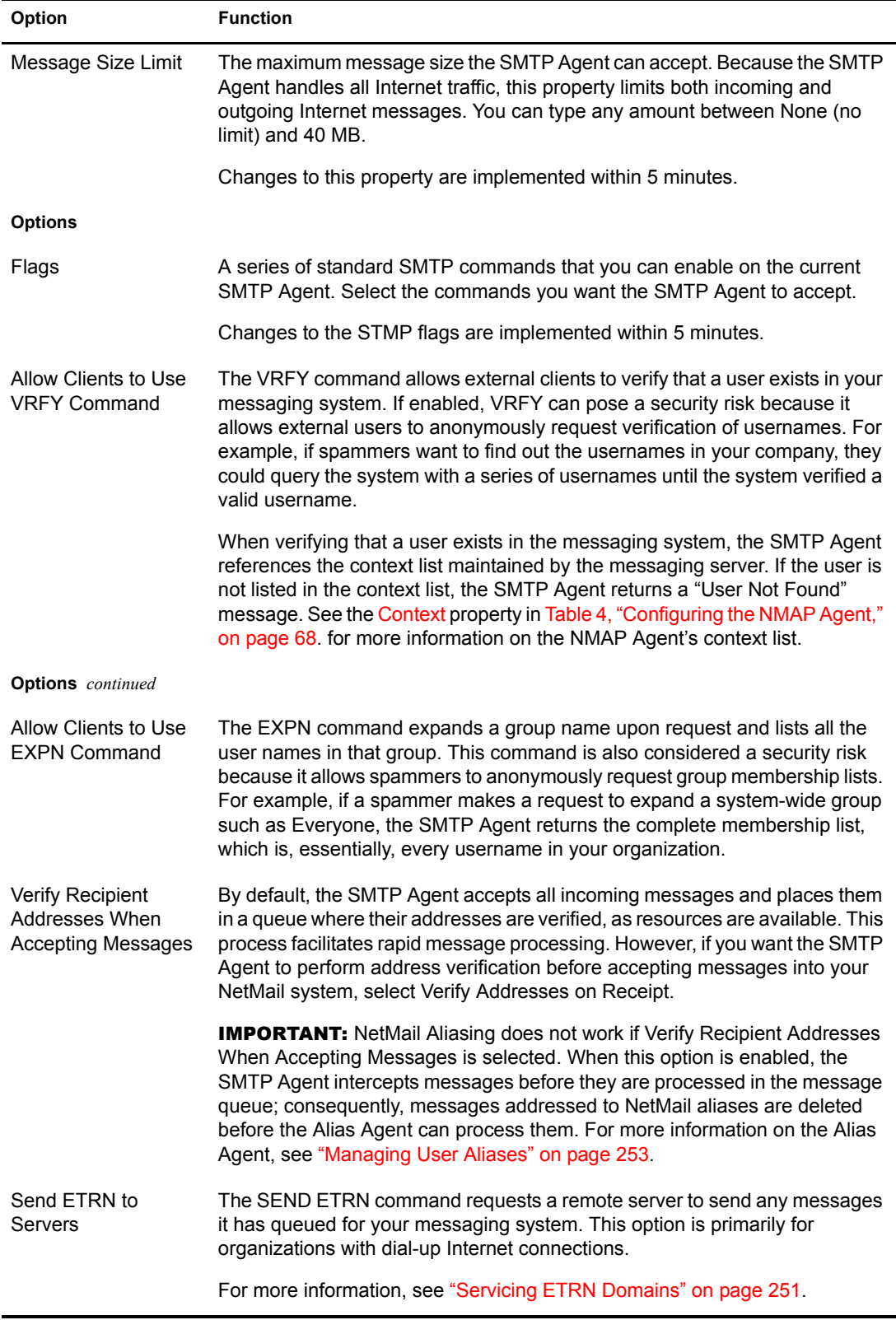

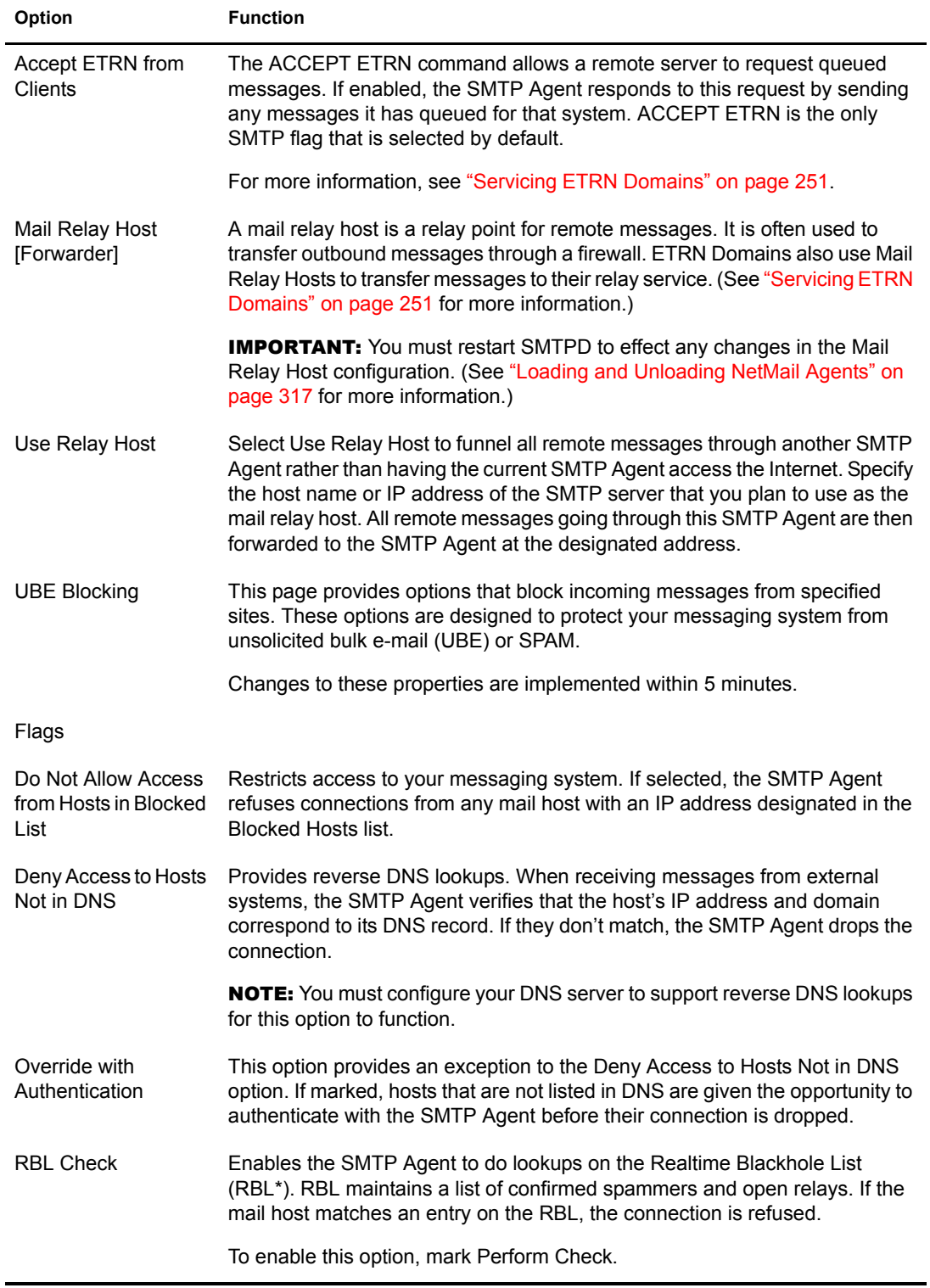

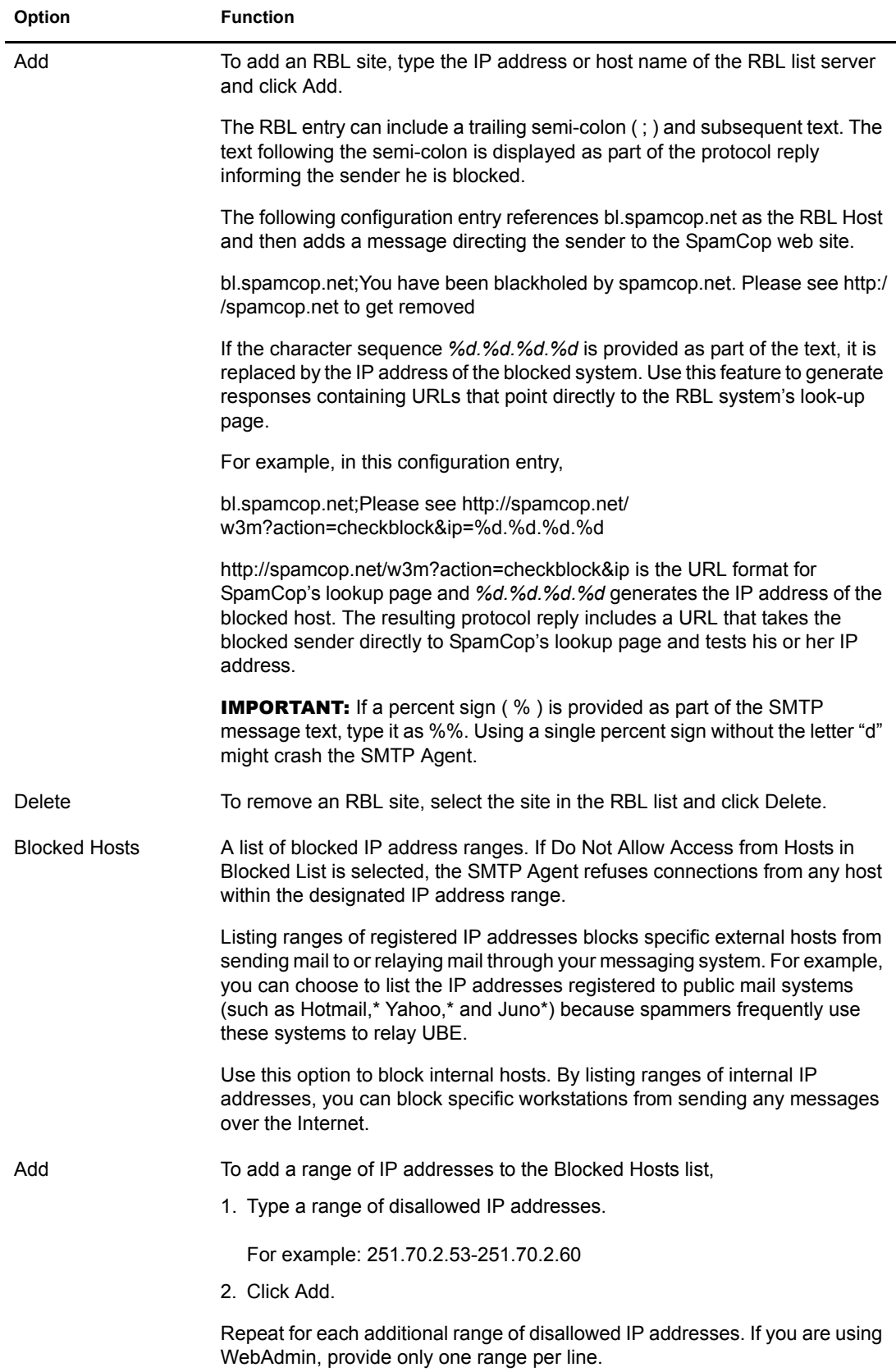

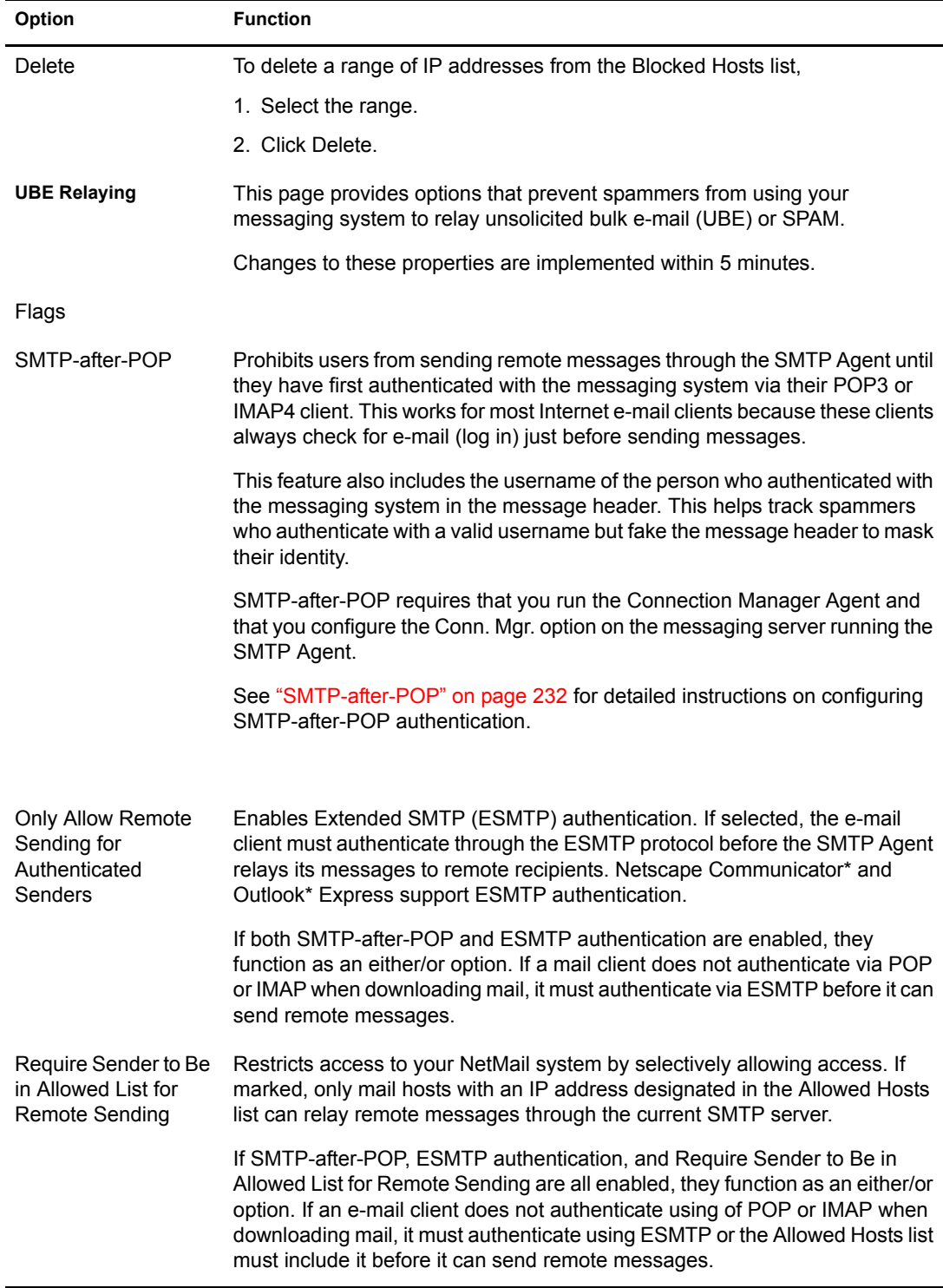

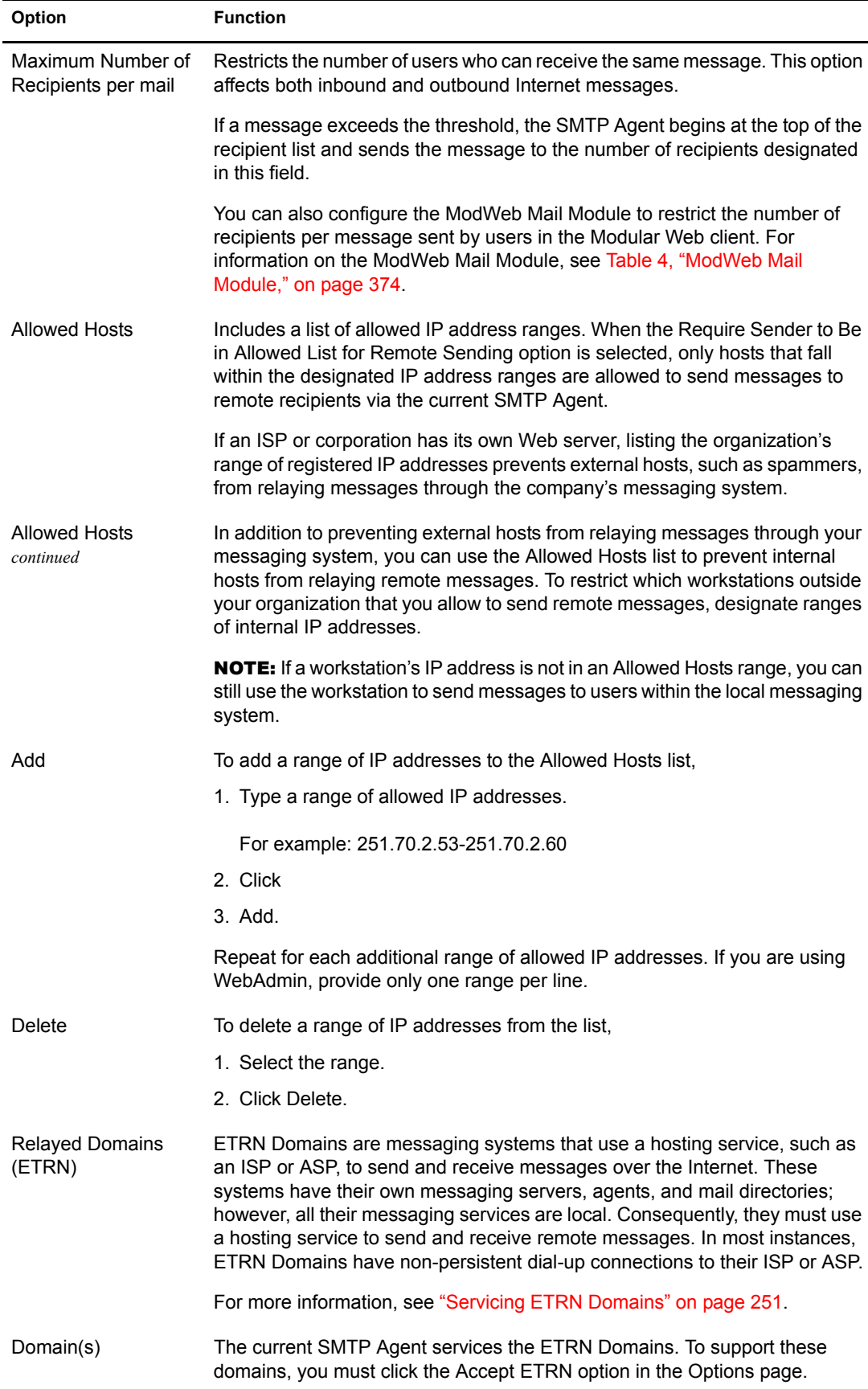

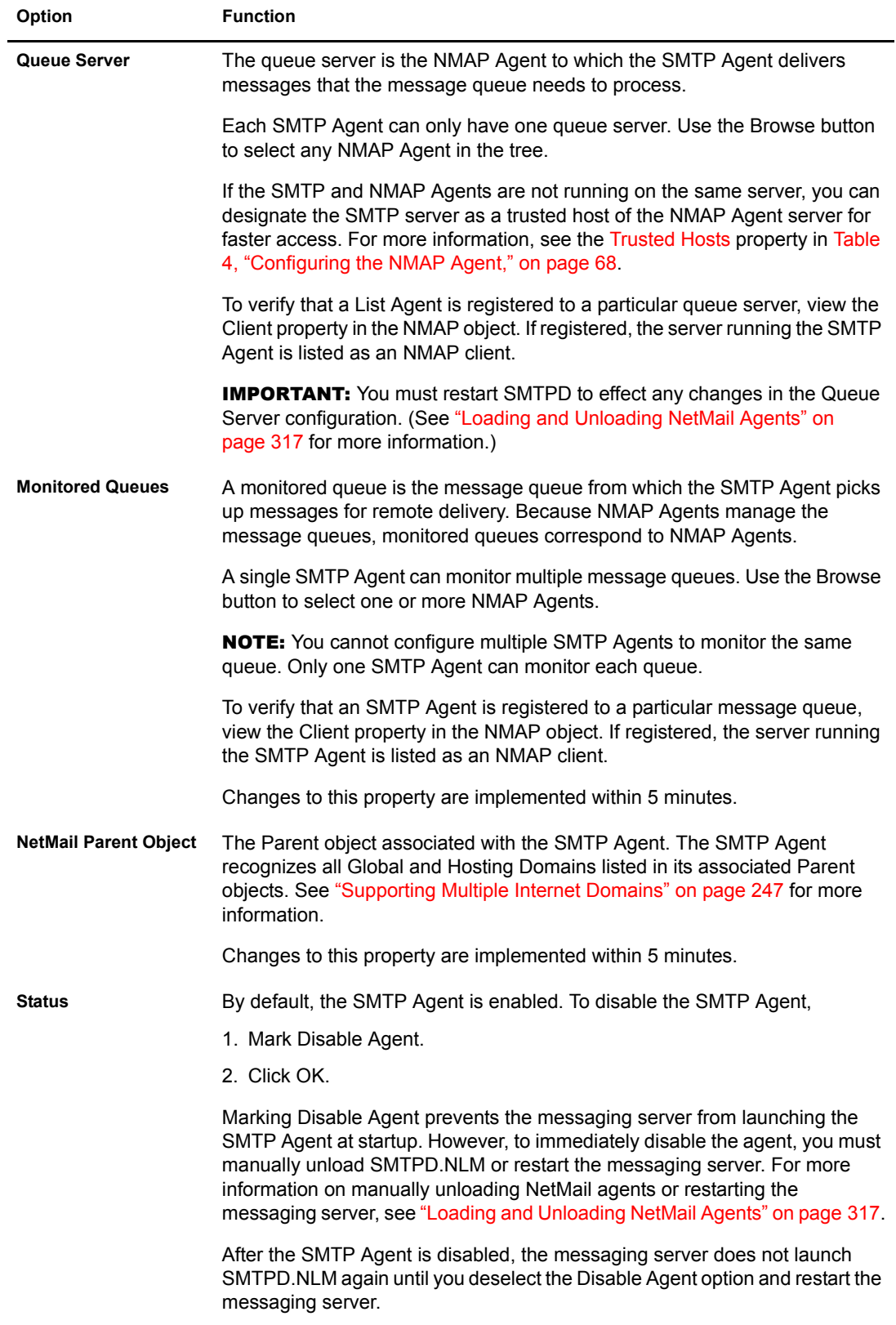

# **NDS Object Configuration Options**

This section reviews the NetMail configuration options for the following NDS objects:

- [Table 3, "Container Objects," on page 393](#page-402-0)
- [Table 4, "Server Objects," on page 393](#page-402-1)
- [Table 5, "User Objects," on page 394](#page-403-0)

For an overview of each object's function within NetMail, see ["NetMail Attributes in Existing](#page-27-0)  [Directory Objects" on page 18](#page-27-0).

#### <span id="page-402-0"></span>**Table 3 Container Objects**

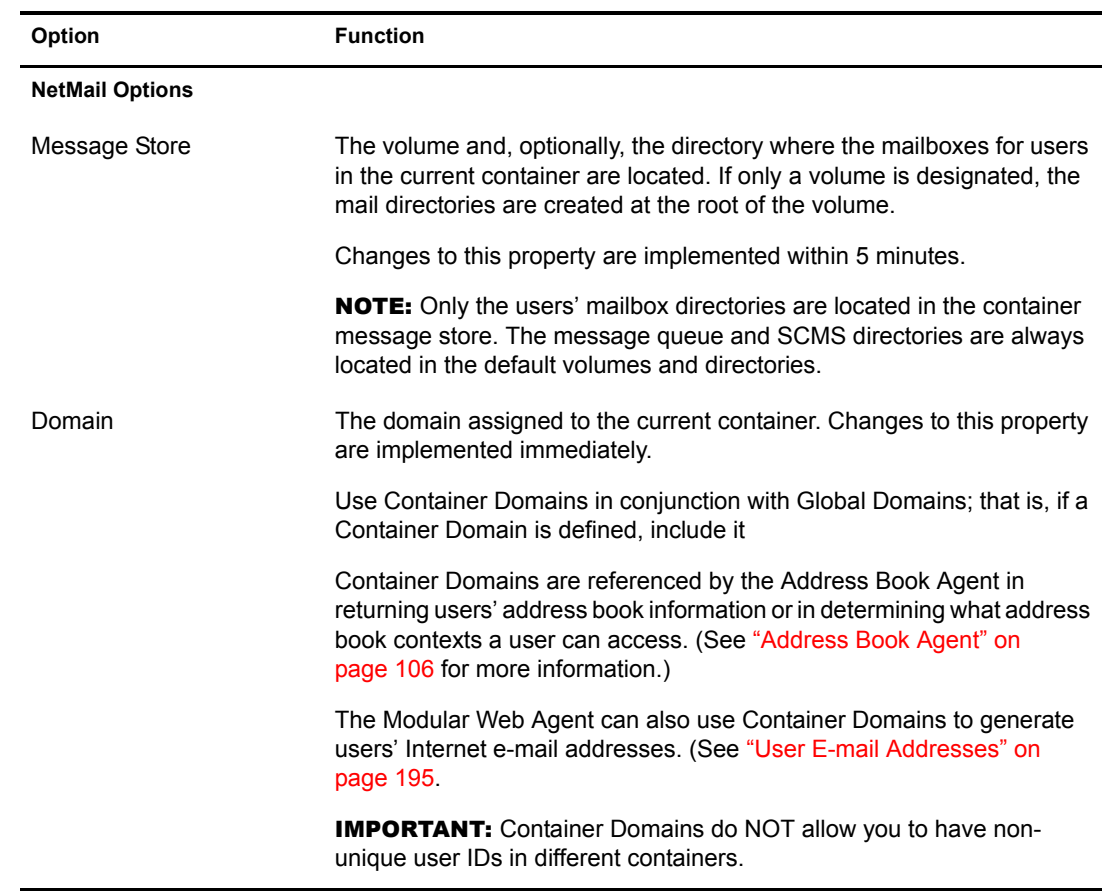

#### <span id="page-402-1"></span>**Table 4 Server Objects**

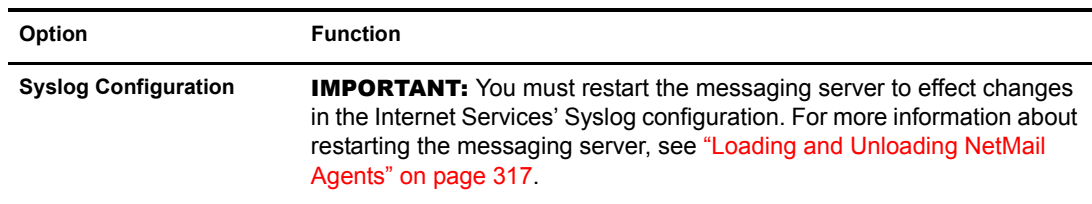

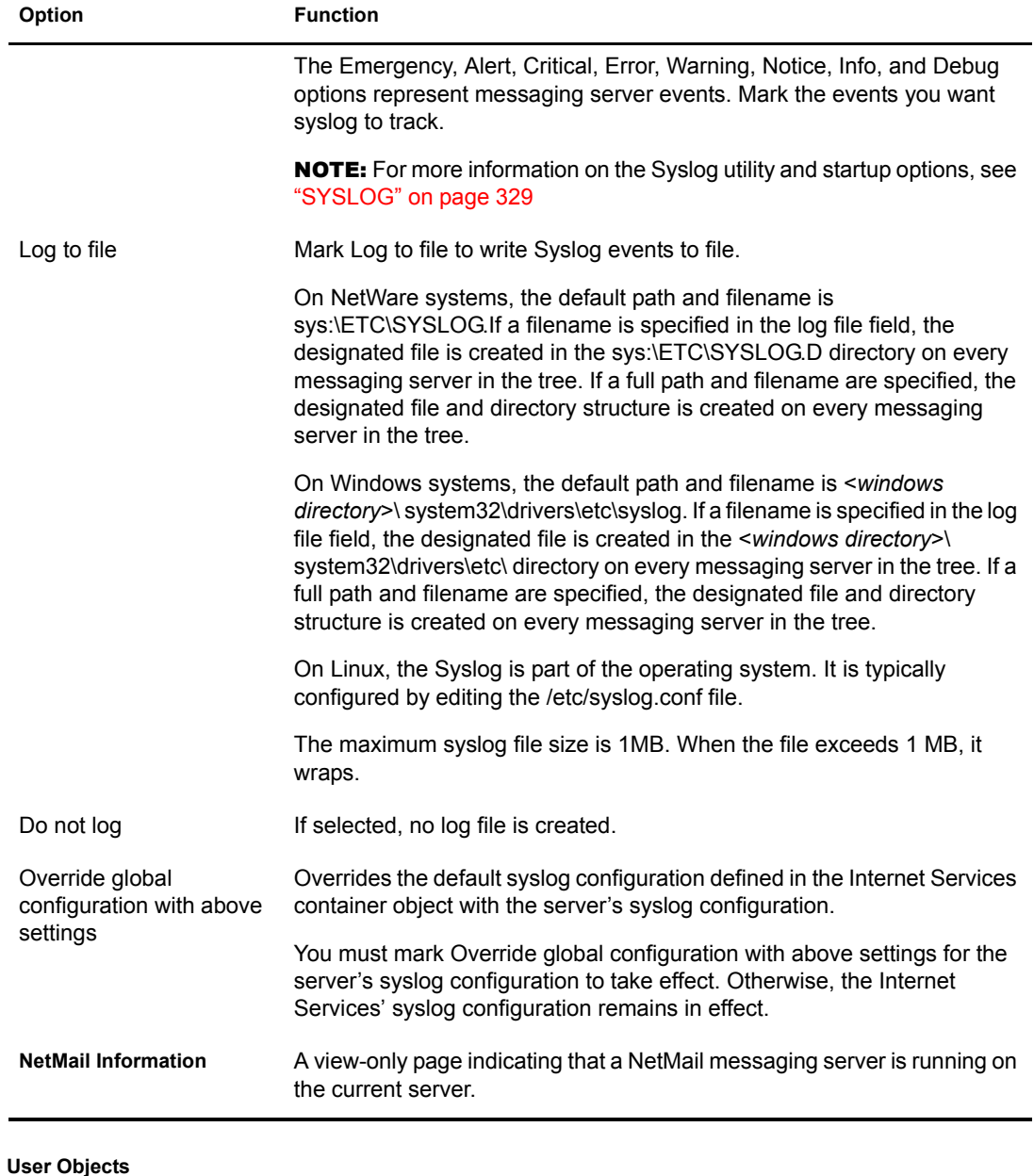

## <span id="page-403-0"></span>**Table 5**

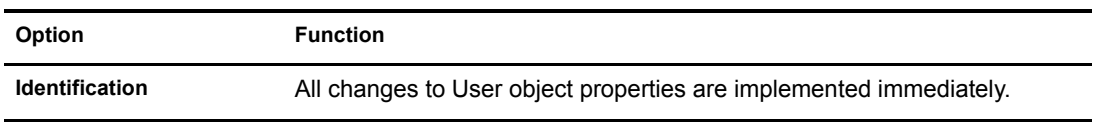

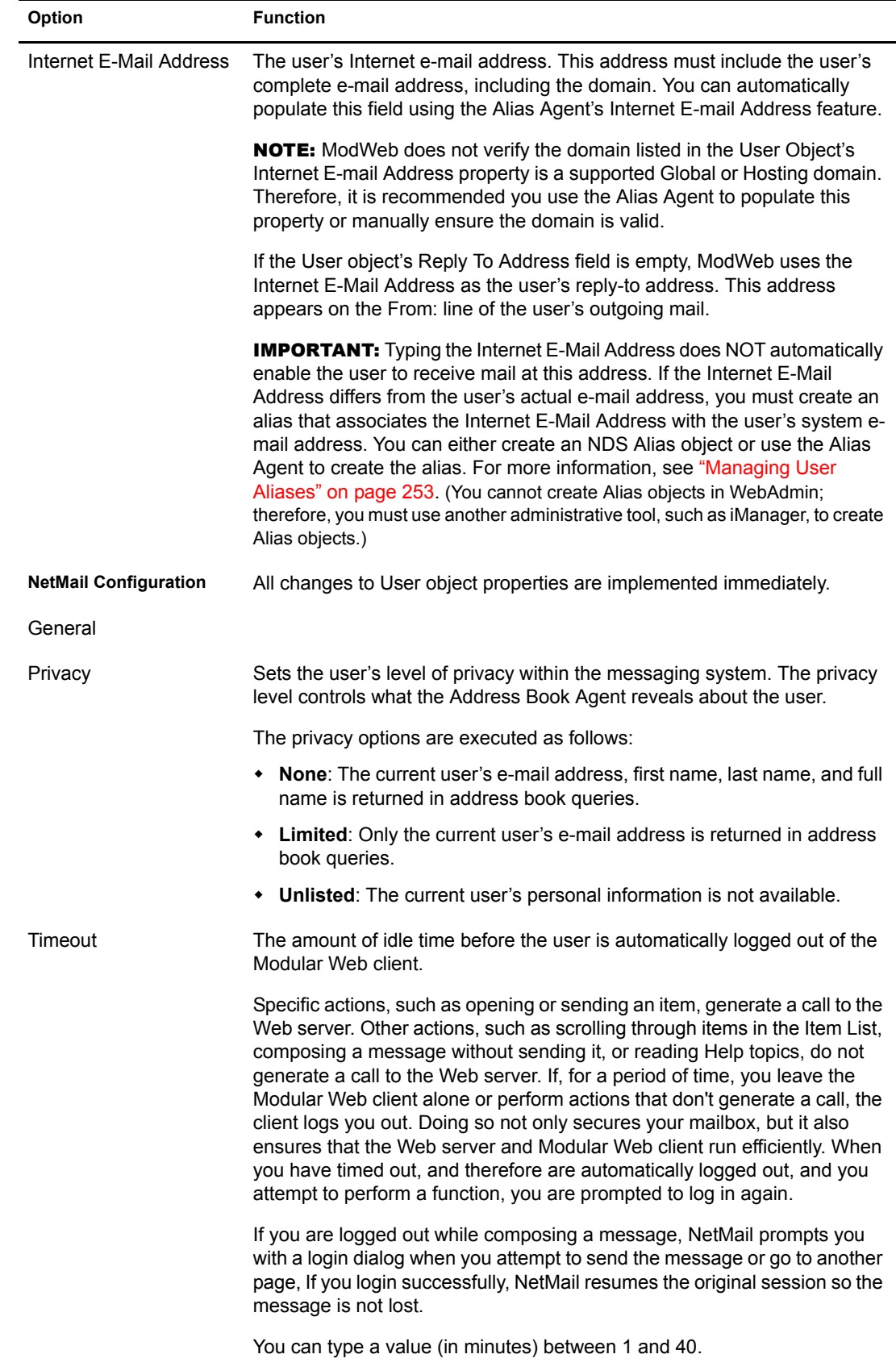

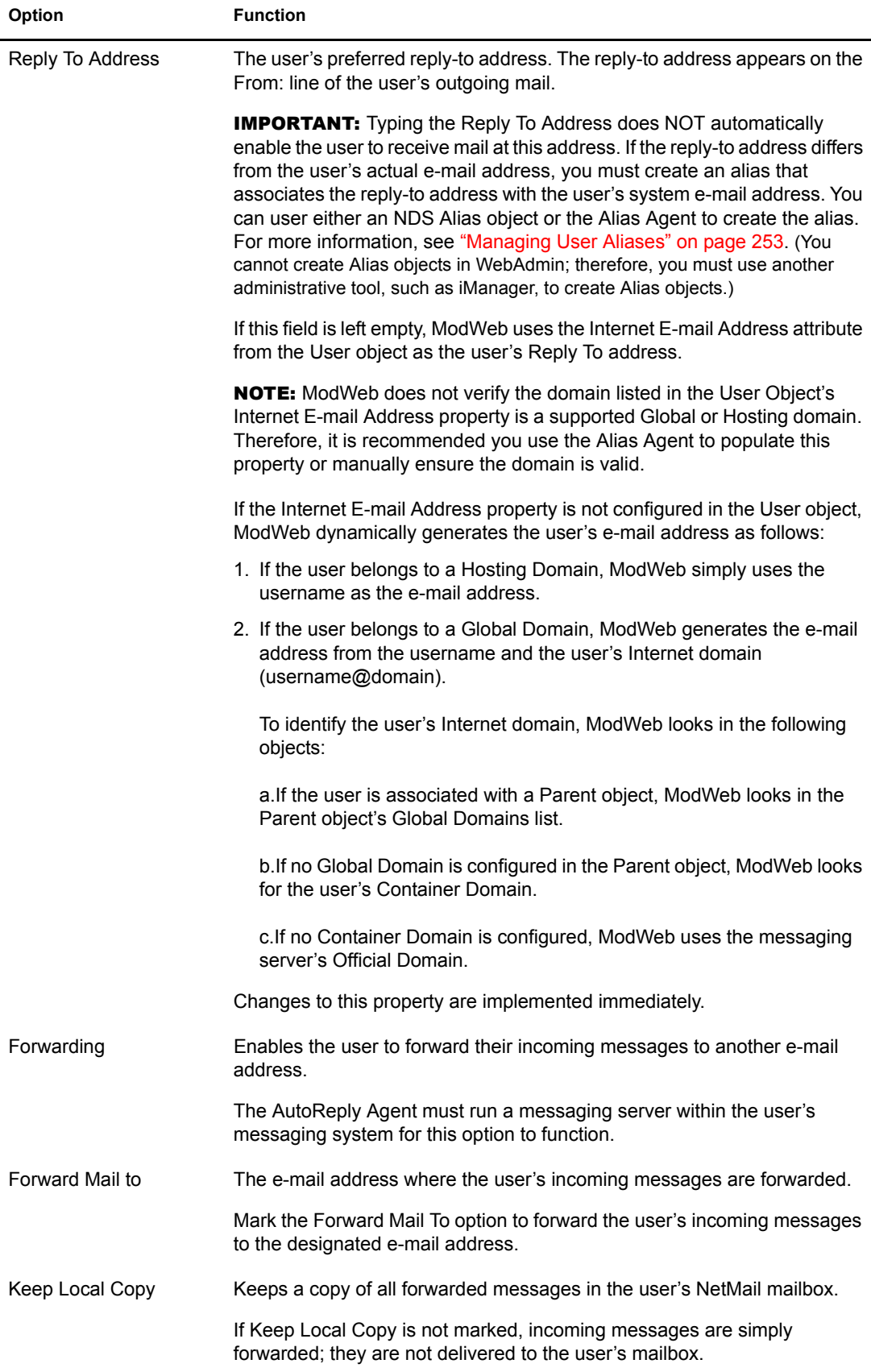

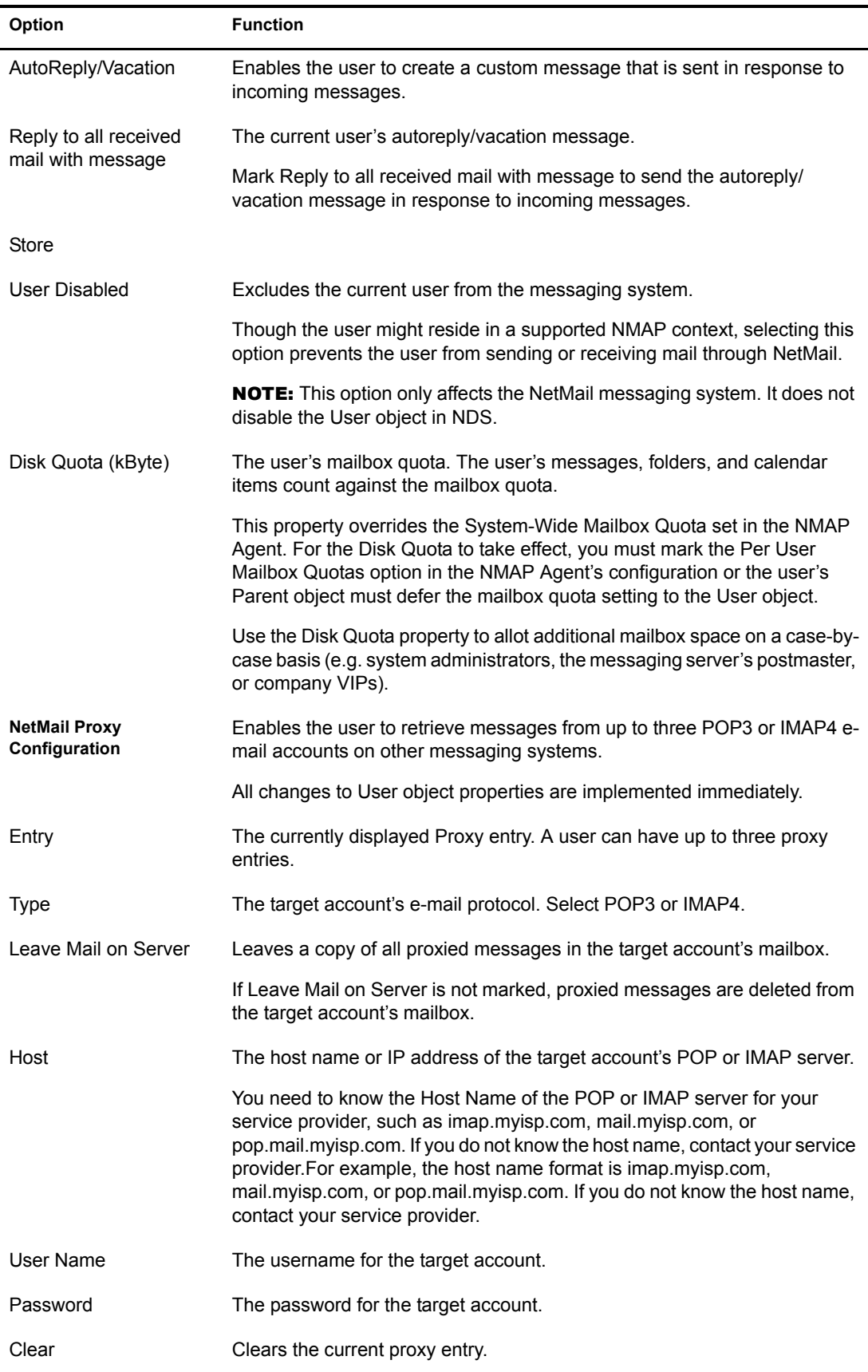

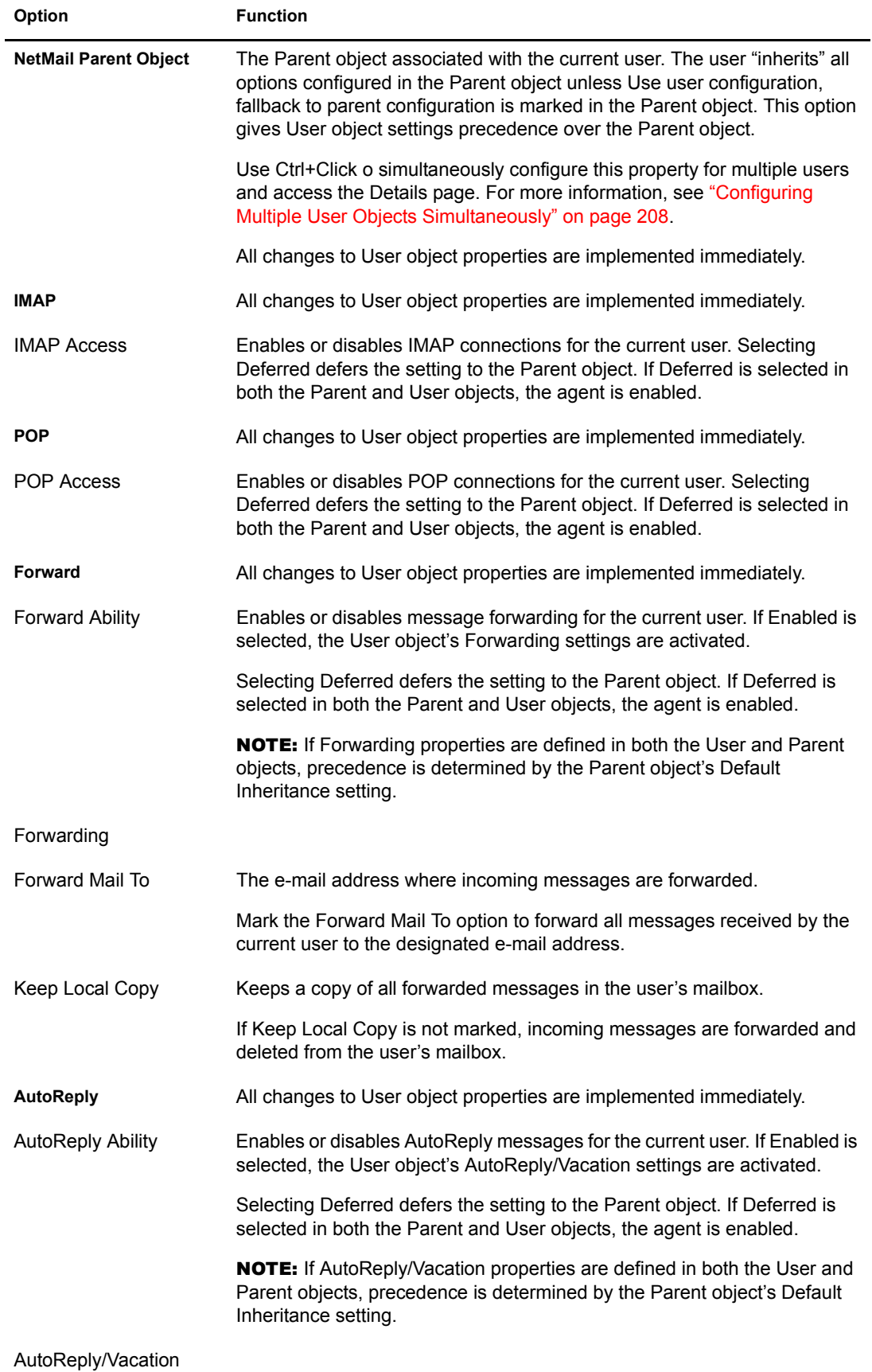

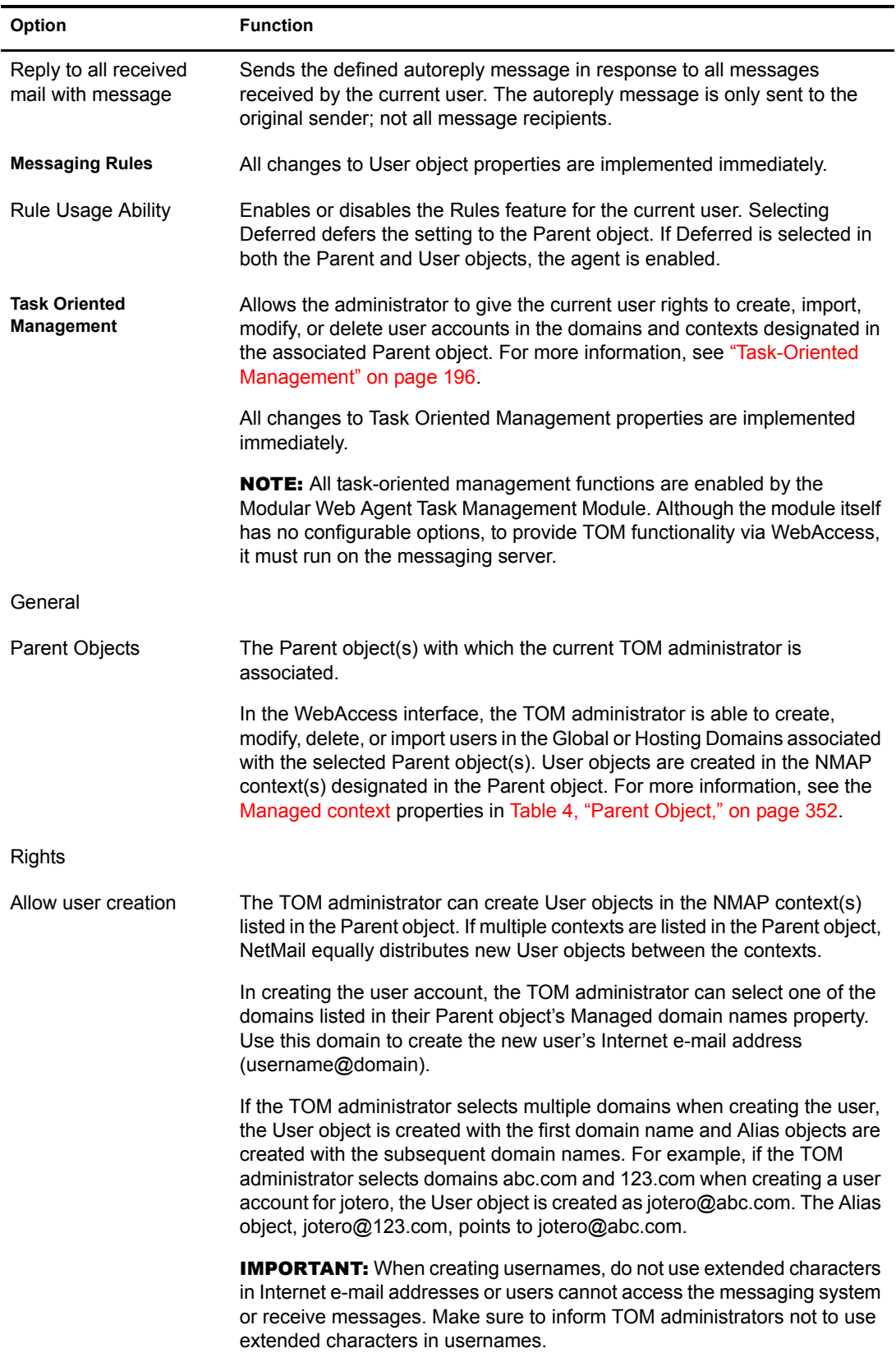

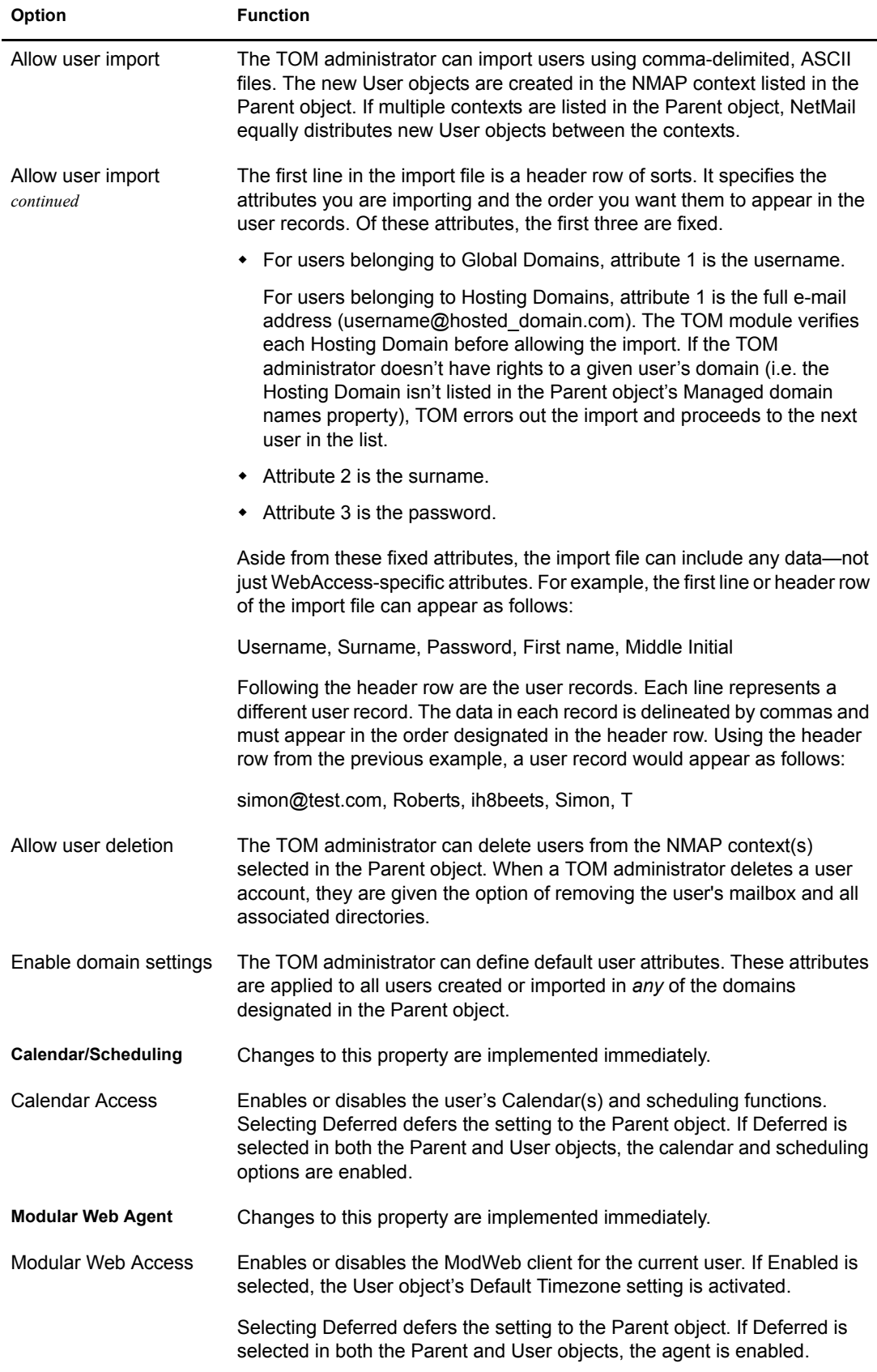

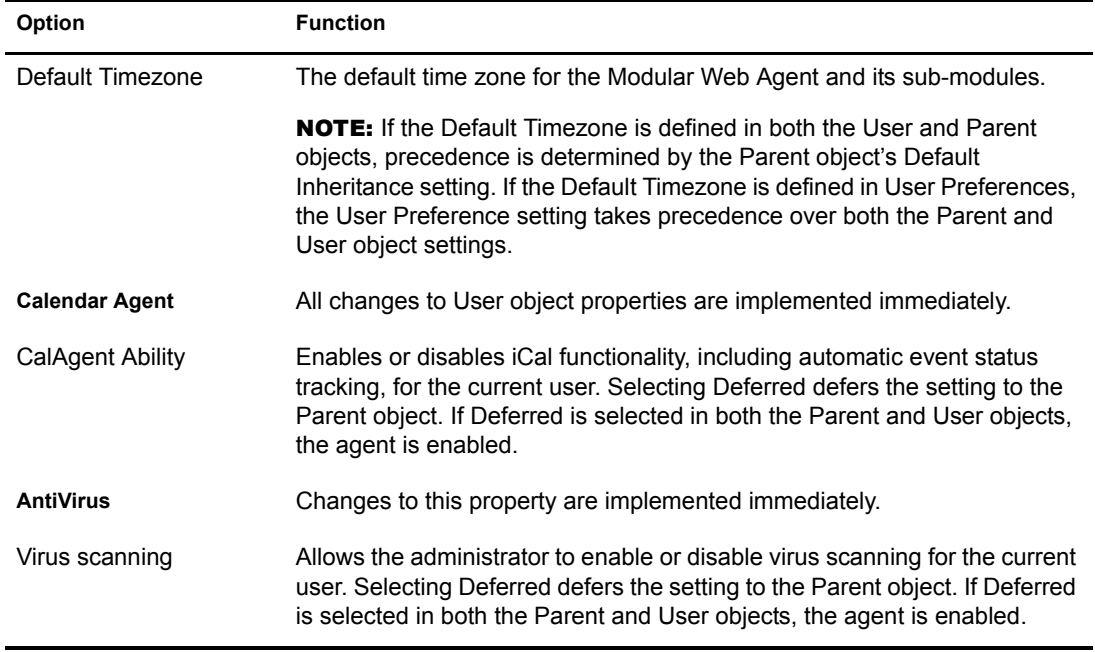

# **I CAULA REFERENCE MATRIX**

The following matrix provides a quick reference of commands, file structure, and available utilities for each supported operating system.

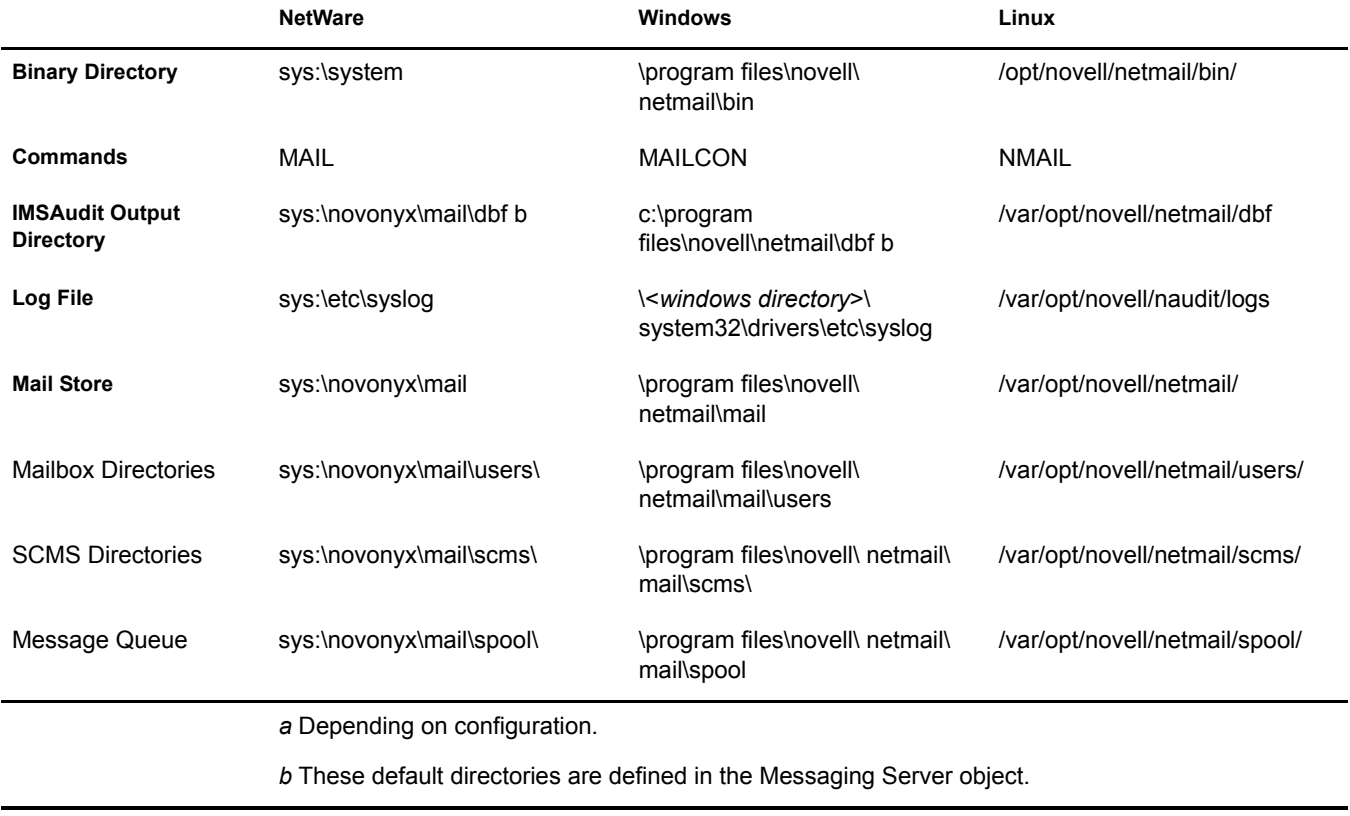

### **Table 3 NetMail Quick Reference Matrix**

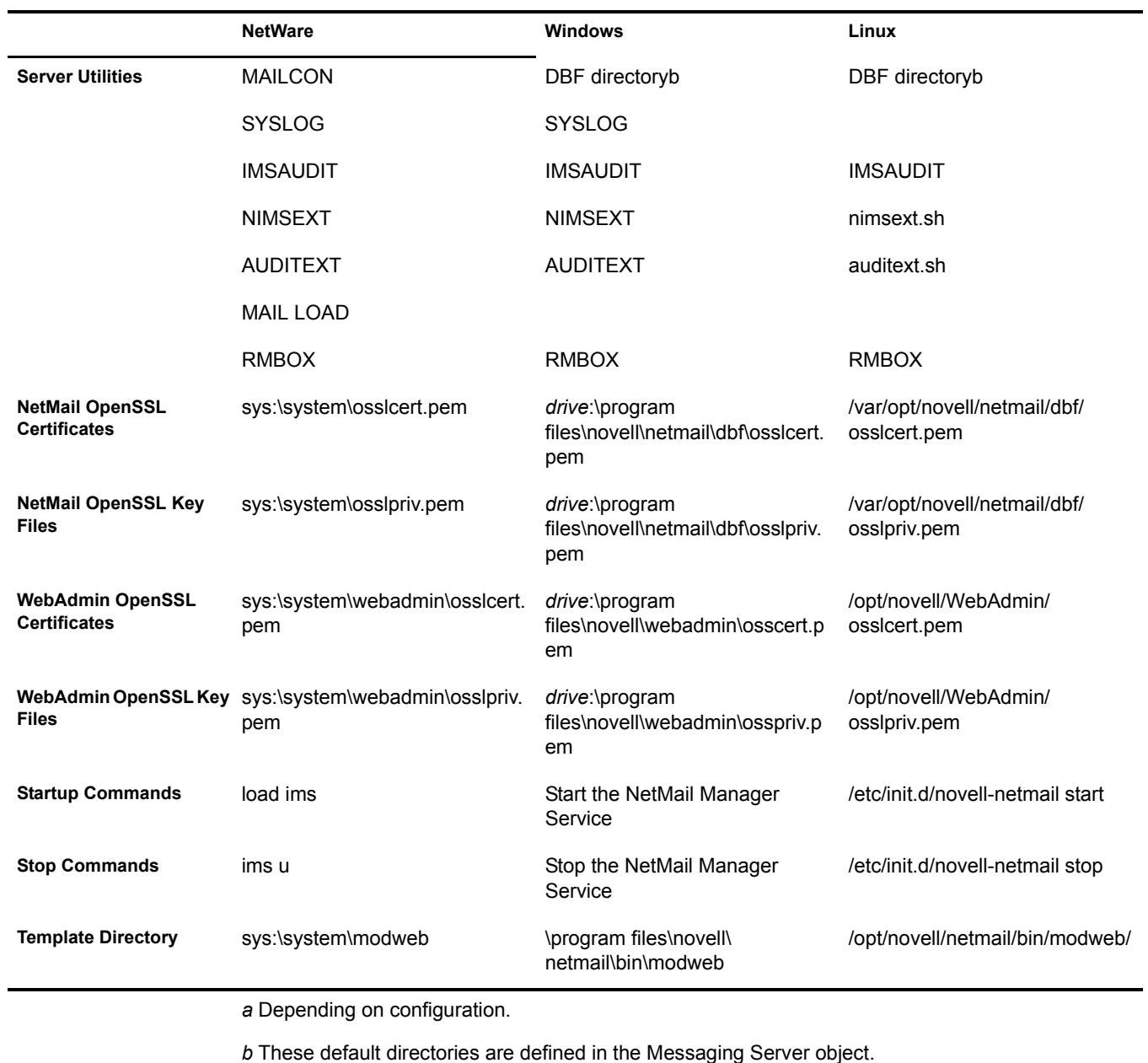